# *Caution*

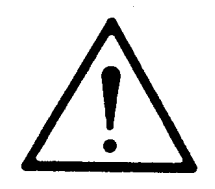

Do not exceed the operating input power level, voltage level, current level, and signal type that is appropriate for the instrument being used. Refer to your instrument's operation manual for safe operating practices and device limitations.

Electrostatic Discharge (ESD) can damage the highly sensitive circuits in the instrument. ESD is most likely to occur as test devices are being connected to, or disconnected from, the instrument's front and rear panel ports and connectors. You can protect the instrument and test devices by wearing a static-discharge wristband. Alternatively, you can ground yourself to discharge any static charge by touching the outer chassis of the grounded instrument before touching the instrument's front and rear panel ports and connectors. Avoid touching the test port center conductors unless you are properly grounded and have eliminated the possibility of static discharge.

Repair of damage that is found to be caused by electrostatic discharge is not covered under warranty.

# **MS462XX VECTOR NETWORK MEASUREMENT SYSTEM OPERATION MANUAL**

# TIP TO GET STARTED QUICKLY

Read the companion MS462XX Measurement Guide (PN: 10410-00213) for a system overview along with detailed help for calibration, applications, features, and software system support.

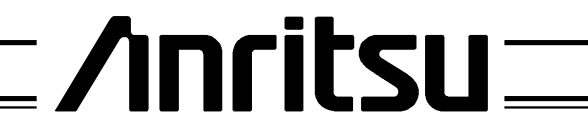

P/N: 10410-00203 REVISION: P PRINTED: FEBRUARY 2007 COPYRIGHT 2007 ANRITSU CO.

### **WARRANTY**

The Anritsu product(s) listed on the title page is (are) warranted against defects in materials and workmanship for three years from the date of shipment.

Anritsu's obligation covers repairing or replacing products which prove to be defective during the warranty period. Buyers shall prepay transportation charges for equipment returned to Anritsu for warranty repairs. Obligation is limited to the original purchaser. Anritsu is not liable for consequential damages.

#### **LIMITATION OF WARRANTY**

The foregoing warranty does not apply to Anritsu connectors that have failed due to normal wear. Also, the warranty does not apply to defects resulting from improper or inadequate maintenance by the Buyer, unauthorized modification or misuse, or operation outside of the environmental specifications of the product. No other warranty is expressed or implied, and the remedies provided herein are the Buyer's sole and exclusive remedies.

### **TRADEMARK ACKNOWLEDGMENTS**

V Connector and K Connector are registered trademarks of Anritsu Company. GPC-7 is a registered trademark of Amphenol Corporation. ANACAT is a registered trademark of EEsof, Inc. InkJet and ThinkJet are registered trademarks of Hewlett-Packard Co. MS-DOS is a registered trademark of Microsoft Corporation. Acrobat and Acrobat Reader are registered trademarks of Adobe Corporation.

### **NOTICE**

Anritsu Company has prepared this manual for use by Anritsu Company personnel and customers as a guide for the proper installation, operation and maintenance of Anritsu Company equipment and computer programs. The drawings, specifications, and information contained herein are the property of Anritsu Company, and any unauthorized use or disclosure of these drawings, specifications, and information is prohibited; they shall not be reproduced, copied, or used in whole or in part as the basis for manufacture or sale of the equipment or software programs without the prior written consent of Anritsu Company.

#### **UPDATES**

Updates to this manual, if any, can be downloaded from the Anritsu Internet site at: *http://www.us.anritsu.com*

# **DECLARATION OF CONFORMITY**

**Manufacturer's Name: ANRITSU COMPANY** 

Manufacturer's Address: Microwave Measurements Division 490 Jarvis Drive Morgan Hill, CA 95037-2809 **USA** 

declares that the product specified below:

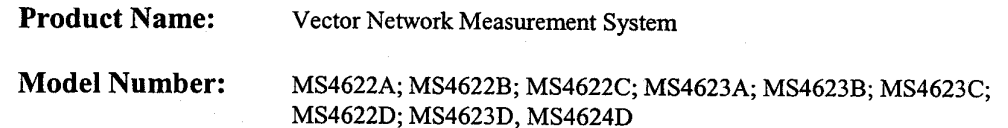

conforms to the requirement of:

EMC Directive 89/336/EEC as amended by Council Directive 92/31/EEC & 93/68/EEC Low Voltage Directive 73/23/EEC as amended by Council directive 93/68/EEC

#### **Electromagnetic Interference:**

Emissions:

CISPR 11:1990/EN55011: 1991 Group 1 Class A EN 61000-3-2:1995 Class A EN 61000-3-3:1995 Class A

Immunity:

EN 61000-4-2:1995/EN50082-1: 1997 - 4kV CD, 8kV AD EN 61000-4-3:1997/EN50082-1: 1997 - 3V/m ENV 50204/EN50082-1: 1997 - 3V/m EN 61000-4-4:1995/EN50082-1: 1997 - 0.5kV SL, 1kV PL EN 61000-4-5:1995/EN50082-1: 1997 - 1kV L-L, 2kV L-E EN 61000-4-6:1994/EN61326: 1998 - 3V EN 61000-4-8:1994/EN61326: 1998 - 3A/m EN 61000-4-11:1994/EN61326: 1998 - 100% @ 20msec

**Electrical Safety Requirement:** 

Product Safety:

EN 61010-1:2001

Director of Corporate Quality

Morgan Hill, CA

 $22$  DEC 2003  $\overline{\text{Date}}$ 

European Contact: For Anritsu product EMC & LVD information, contact Anritsu LTD, Rutherford Close, Stevenage Herts, SG1 2EF UK, (FAX 44-1438-740202)

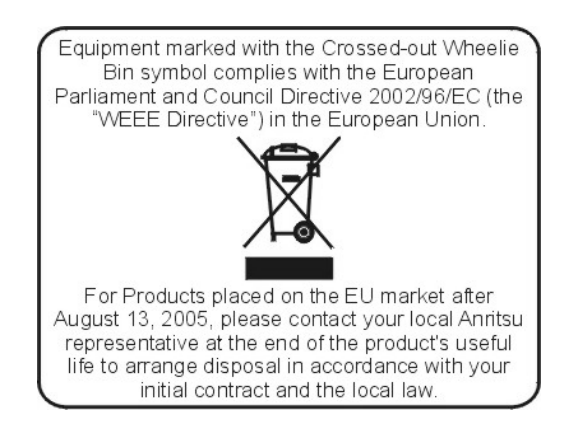

产品中有毒有害物质或元素的名称及含量

For Chinese Customers Only YLNB

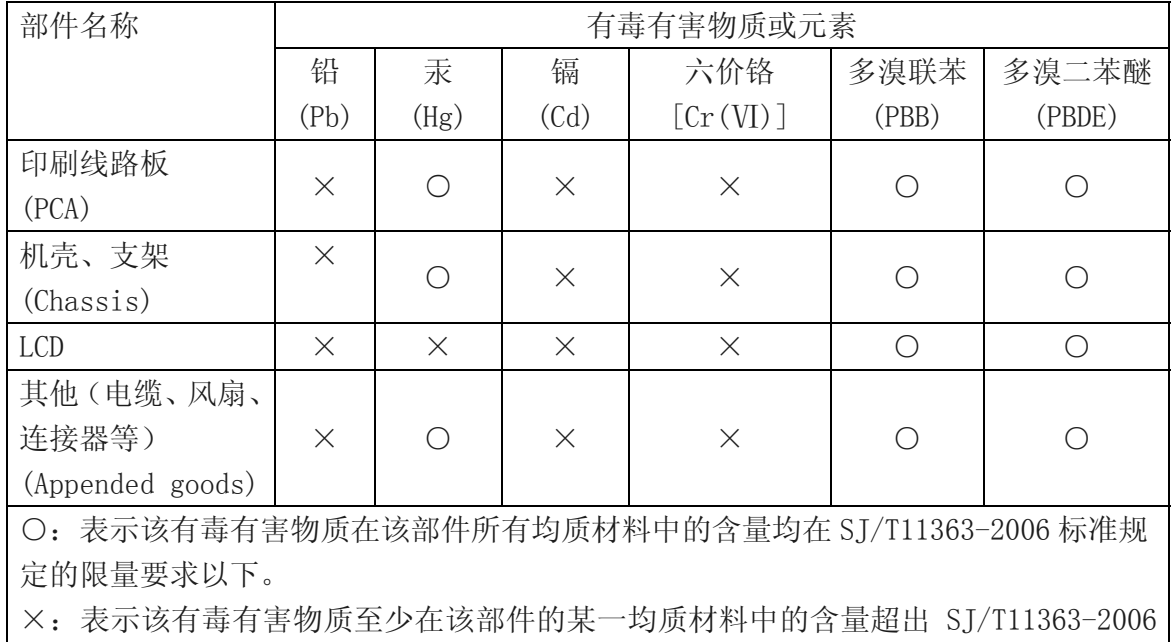

环保使用期限

40

标准规定的限量要求。

这个标记是根据 2006/2/28 公布的「电子信息产品污染控制管理办法」以及 SJ/T 11364-2006「电子信息产品污染控制标识要求」的规定,适用于在中国销售的 电子信息产品的环保使用期限。仅限于在遵守该产品的安全规范及使用注意事 项的基础上,从生产日起算的该年限内,不会因产品所含有害物质的泄漏或突 发性变异,而对环境污染,人身及财产产生深刻地影响。 注) 生产日期标于产品序号的前四码(如 S/N 0728XXXX 为 07 年第 28 周生产)。

# *Safety Symbols*

To prevent the risk of personal injury or loss related to equipment malfunction, Anritsu Company uses the following symbols to indicate safety-related information. For your own safety, please read the information carefully BEFORE operating the equipment.

## **Symbols Used in Manuals**

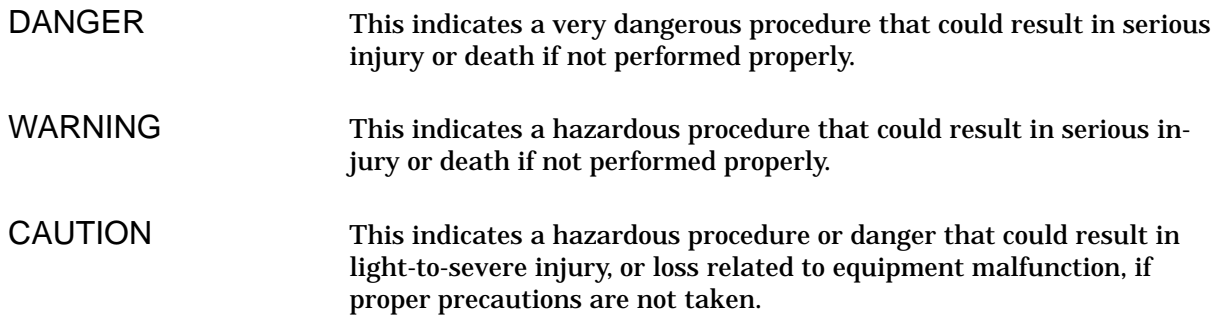

## **Safety Symbols Used on Equipment and in Manuals**

The following safety symbols are used inside or on the equipment near operation locations to provide information about safety items and operation precautions. Ensure that you clearly understand the meanings of the symbols and take the necessary precautions BEFORE operating the equipment.

Some or all of the following five symbols may or may not be used on all Anritsu equipment. In addition, there may be other labels attached to products that are not shown in the diagrams in this manual.

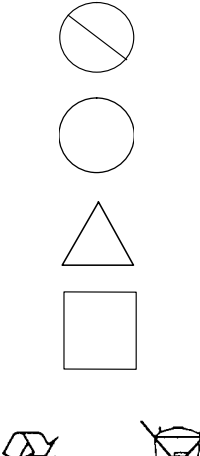

This indicates a prohibited operation. The prohibited operation is indicated symbolically in or near the barred circle.

This indicates a compulsory safety precaution. The required operation is indicated symbolically in or near the circle.

This indicates warning or caution. The contents are indicated symbolically in or near the triangle.

This indicates a note. The contents are described in the box.

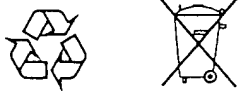

These indicate that the marked part should be recycled.

# *For Safety*

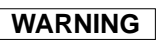

Always refer to the operation manual when working near locations where the alert mark, shown on the left, is attached. If the operation, etc., is performed without heeding the advice in the operation manual, there is a risk of personal injury. In addition, the equipment performance may be reduced. Moreover, this alert mark is sometimes used with other marks and descriptions indicating other dangers.

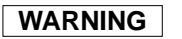

When supplying power to this equipment, connect the accessory 3-pin power cord to a 3-pin grounded power outlet. If a grounded 3-pin outlet is not available, use a conversion adapter and ground the green wire, or connect the frame ground on the rear panel of the equipment to ground. If power is supplied without grounding the equipment, there is a risk of receiving a severe or fatal electric

### **WARNING**

This equipment can not be repaired by the operator. DO NOT attempt to remove the equipment covers or to disassemble internal components. Only qualified service technicians with a knowledge of electrical fire and shock hazards should service this equipment. There are high-voltage parts in this equipment presenting a risk of severe injury or fatal electric shock to untrained personnel. In addition, there is a risk of damage to precision components.

Use two or more people to lift and move this equipment, or use an equipment cart. There is a risk of back injury, if this equipment is lifted by one person.

**WARNING**

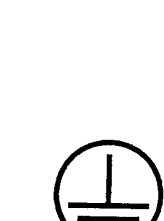

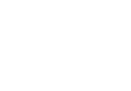

Repair

WARNING /

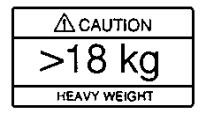

# *Static Safety*

Anritsu products comply with the immunity requirements defined by the European Immunity Standard EN 61000-4-2:1995/EN50082-1:1997-4kV CD, 8kV AD for static discharge. This standard requires that the products survive air discharge static levels of 8 kV, and direct contact discharge static levels of 4 kV. The standard also states, "the static electricity discharges shall be applied only to such points and surfaces of the equipment which are accessible to personnel during normal usage."

Anritsu, as well as most other manufacturers of VNA test equipment, interpret this standard to mean immunity that excludes direct static discharge to the test port center conductor. To prevent direct contact under normal usage, the test port connectors are designed with recessed center conductor pins. The following warning is also affixed near the test ports:

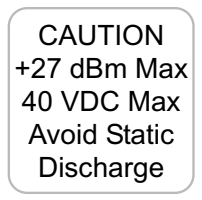

Proper static prevention techniques should always be followed when operating this equipment. These precautions will minimize the possibility of static-shock damage to the equipment.

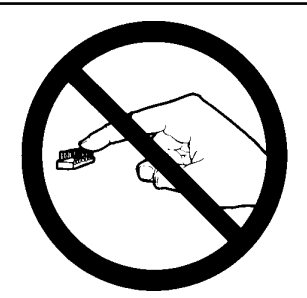

1. Do not touch exposed contacts on any static sensitive component.

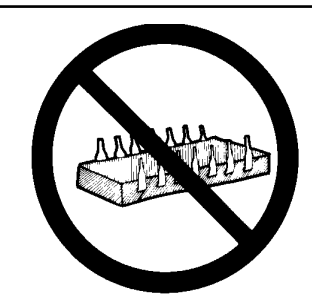

2. Do not slide static sensitive component across any surface.

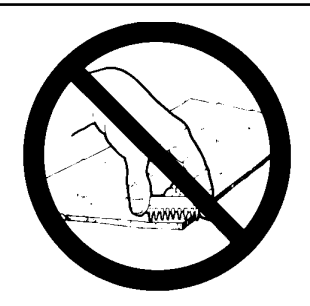

3. Do not handle static sensitive components in areas where the floor or work surface covering is capable of generating a static charge.

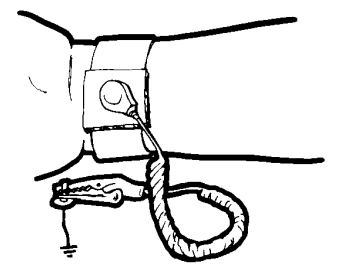

4. Wear a static-discharge wristband when working with static sensitive components.

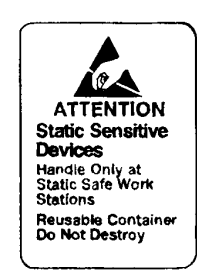

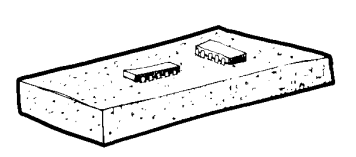

5. Label all static sensitive devices. 6. Keep component leads shorted together whenever possible.

# *Static Safety*

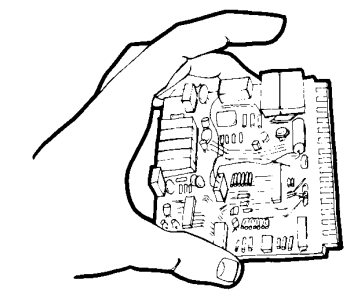

7. Handle PCBs only by their edges. Do not handle by the edge connectors.

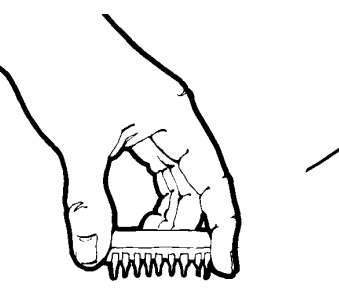

8. Lift & handle solid state devices by their bodies—never by their leads.

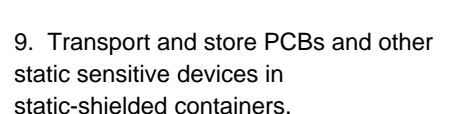

### ADDITIONAL PRECAUTIONS

Keep work spaces clean and free of any objects capable of holding or storing a static charge. Connect soldering tools to an earth ground.

Use only special anti-static suction or wick-type desoldering tools.

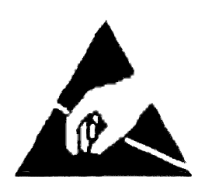

### **CAUTION**

Electrostatic Discharge (ESD) can damage the highly sensitive circuits in the MS462XX VNMS. ESD is most likely to occur as test devices are being connected to, or disconnected from, the instrument's front and rear panel ports and connectors. You can protect the instrument and test devices by wearing a static-discharge wristband. Alternatively, you can ground yourself to discharge any static charge by touching the outer chassis of the grounded instrument before touching the intrument's front and rear panel ports and connectors. Avoid touching the test port center conductors unless you are properly grounded and have eliminated the possibility of static discharge.

Repair of damage that is found to be caused by ESD is not covered under warranty.

# *Narrative Table of Contents*

### **Chapter 1 — General Information**

This chapter provides a general description of the Anritsu Model MS462XX Vector Network Measurement System. It also provides descriptions for the precision component kits, and equipment options.

### **Chapter 2 — Installation**

This chapter provides instructions for performing an initial inspection, preparing the equipment for use, setting up for operation over the IEEE-488.2 (GPIB) Bus, using a printer, and preparing the units for storage and/or shipment. It also provides a listing of Anritsu Customer Service Centers.

### **Chapter 3 — Network Analyzers, A Primer**

This chapter provides an introduction to network analysis and the types of measurements that can be made using them. It provides general and introductory descriptions.

### **Chapter 4 — Front Panel Operation**

This chapter describes the front panel controls, with their associated soft-key menus and GPIB mnemonics.

### **Chapter 5 — Error And Status Messages**

This chapter describes the type of error messages you may encounter during operation and provides a tabular listing. This listing describes and defines certain error types.

### **Chapter 6 — Data Displays**

This chapter provides a detailed description of the various data displays. It describes the graph types, frequency markers, measurement limit lines, status displays, and data display controls.

### **Chapter 7 — Measurement Calibration**

This chapter provides a discussion and tutorial on measurement calibration. It contains step-by-step calibration procedures for the 2-Port Standard (OSL), Offset-Short, TRM, 3-Port Transmission and Reflection, and LRL/LRM methods. It also has a procedure for calibrating using a sliding termination.

#### **Chapter 8 — Time Domain**

This chapter describes the Option 2, Time Domain feature.

#### **Chapter 9 — AutoCal**

This chapter provides descriptions and procedures for operation using the optional AutoCal® (automatic calibration) instrument.

#### **Chapter 10 — Operational Checkout Procedures**

This chapter provides a procedure for operational checkout.

### **Chapter 11 — Calibration Kits**

This chapter provides a description and listing of components for the calibration kits.

### **Appendix A — Sequence Operation**

This appendix describes the Seq (Sequence) key function and provides procedures for its use.

### **Appendix B — Model MS462XX VNMS Rear Panel Connectors**

This appendix describes the rear panel connectors. It also provides pinout listings.

### **Appendix C — Performance Specifications**

This appendix contains a copy of the MS4622A/B, MS4623A/B Vector Network Measurement System Technical Data Sheet, Anritsu Part Number 11410-00288.

### **Appendix D — Soft Key Menu Maps**

This appendix provides menu maps that show the hierarchy of the front panel soft key menus.

**Index**

# *Table of Contents*

# *[Chapter 1 General Information](#page-20-0)*

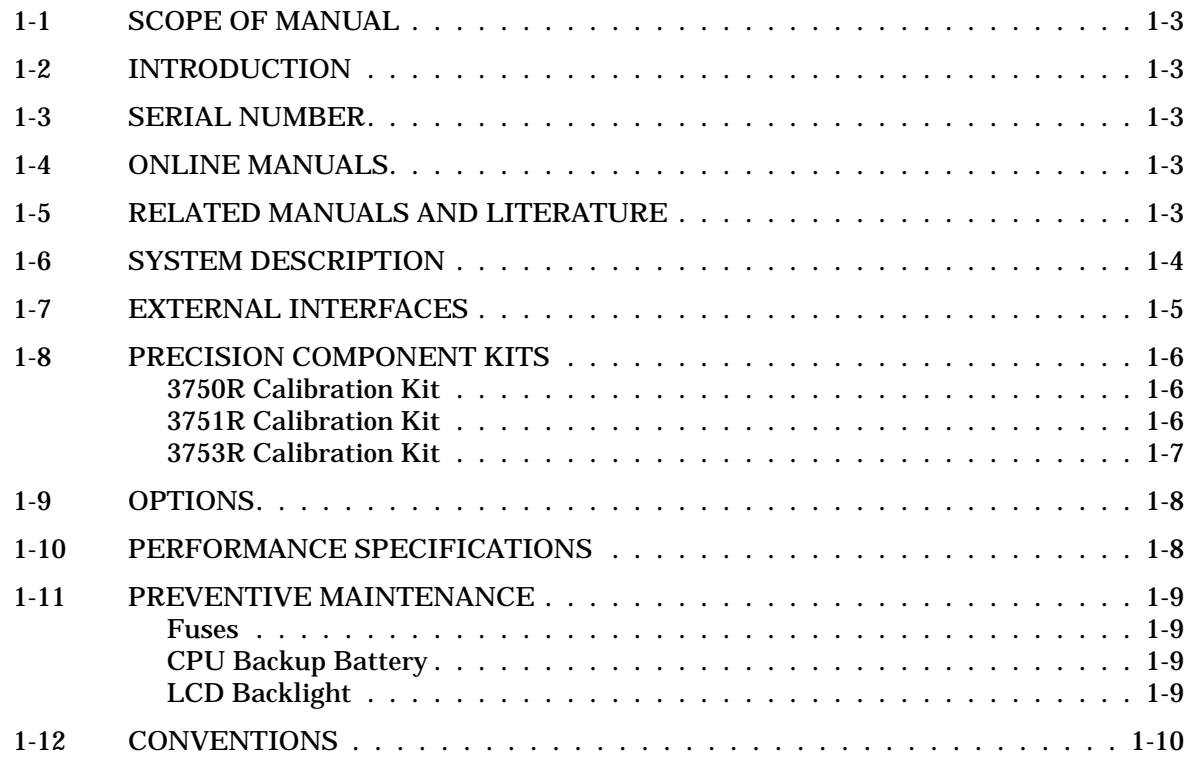

# *[Chapter 2 Installation](#page-30-0)*

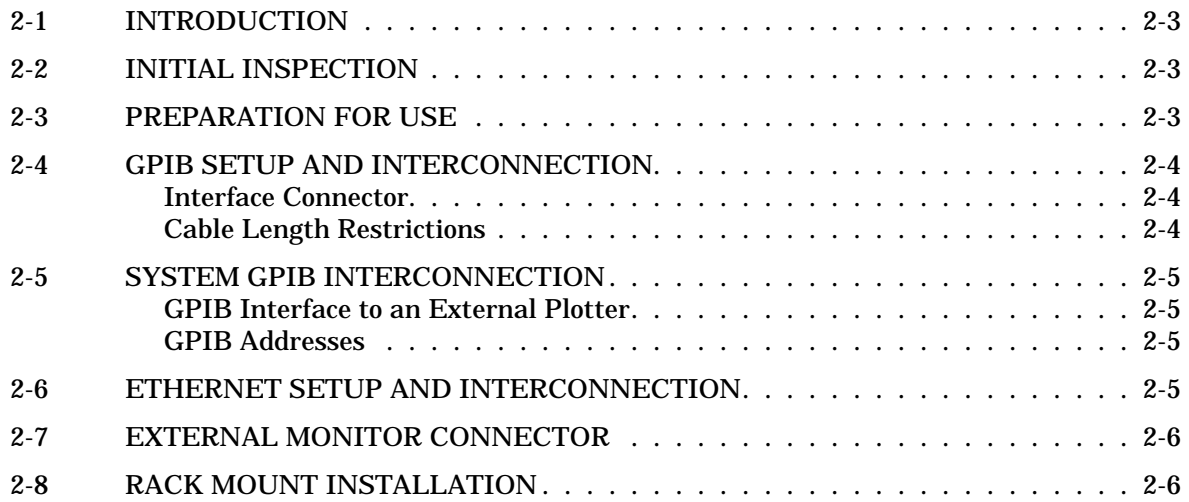

# *Table of Contents (Continued)*

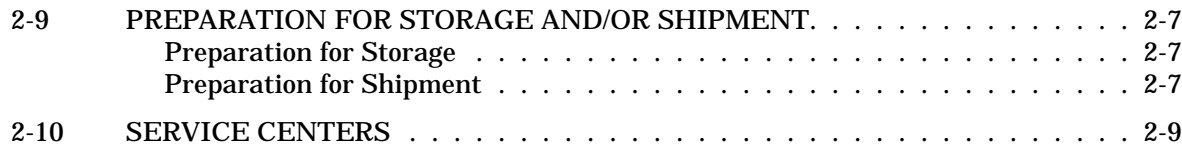

# *[Chapter 3 Network Analyzers, A Primer](#page-40-0)*

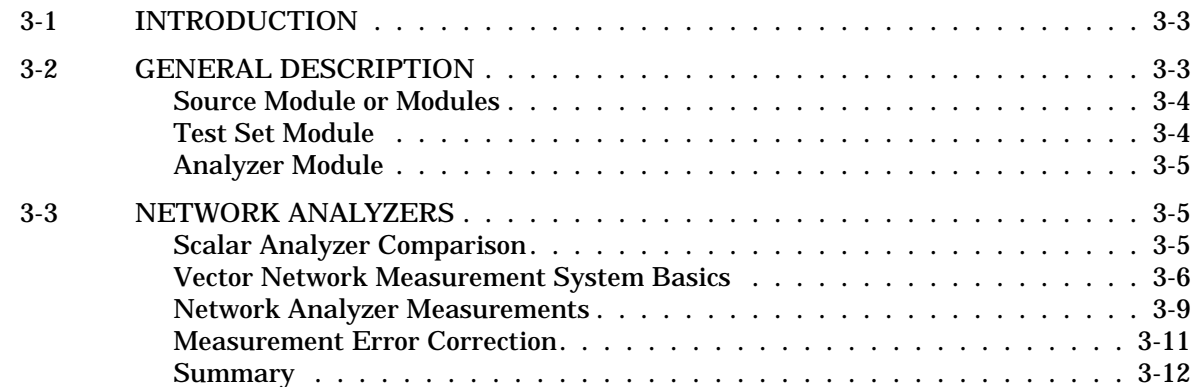

# *[Chapter 4 Front Panel Operation](#page-52-0)*

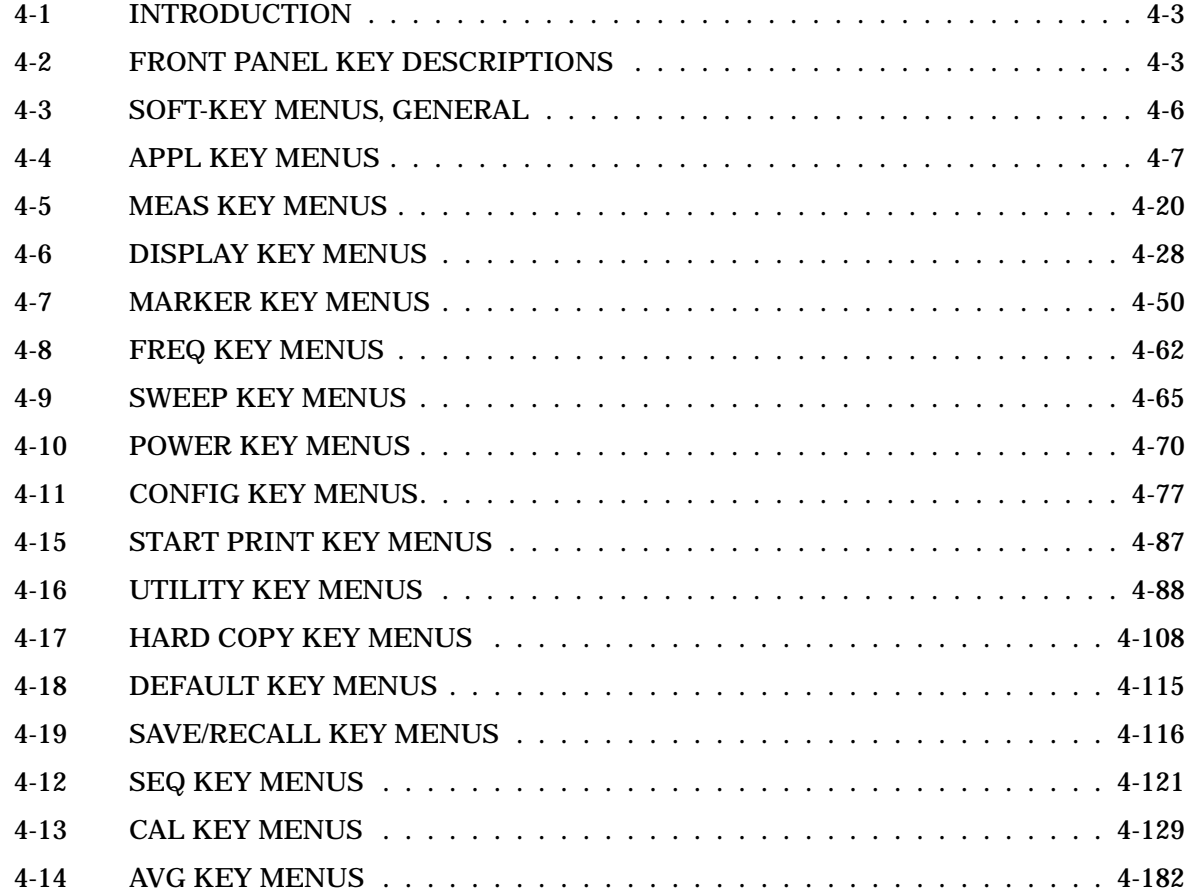

# *[Chapter 5 Error and Status Messages](#page-236-0)*

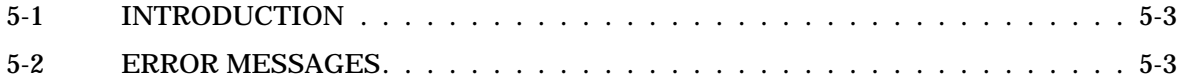

# *[Chapter 6 Data Displays](#page-250-0)*

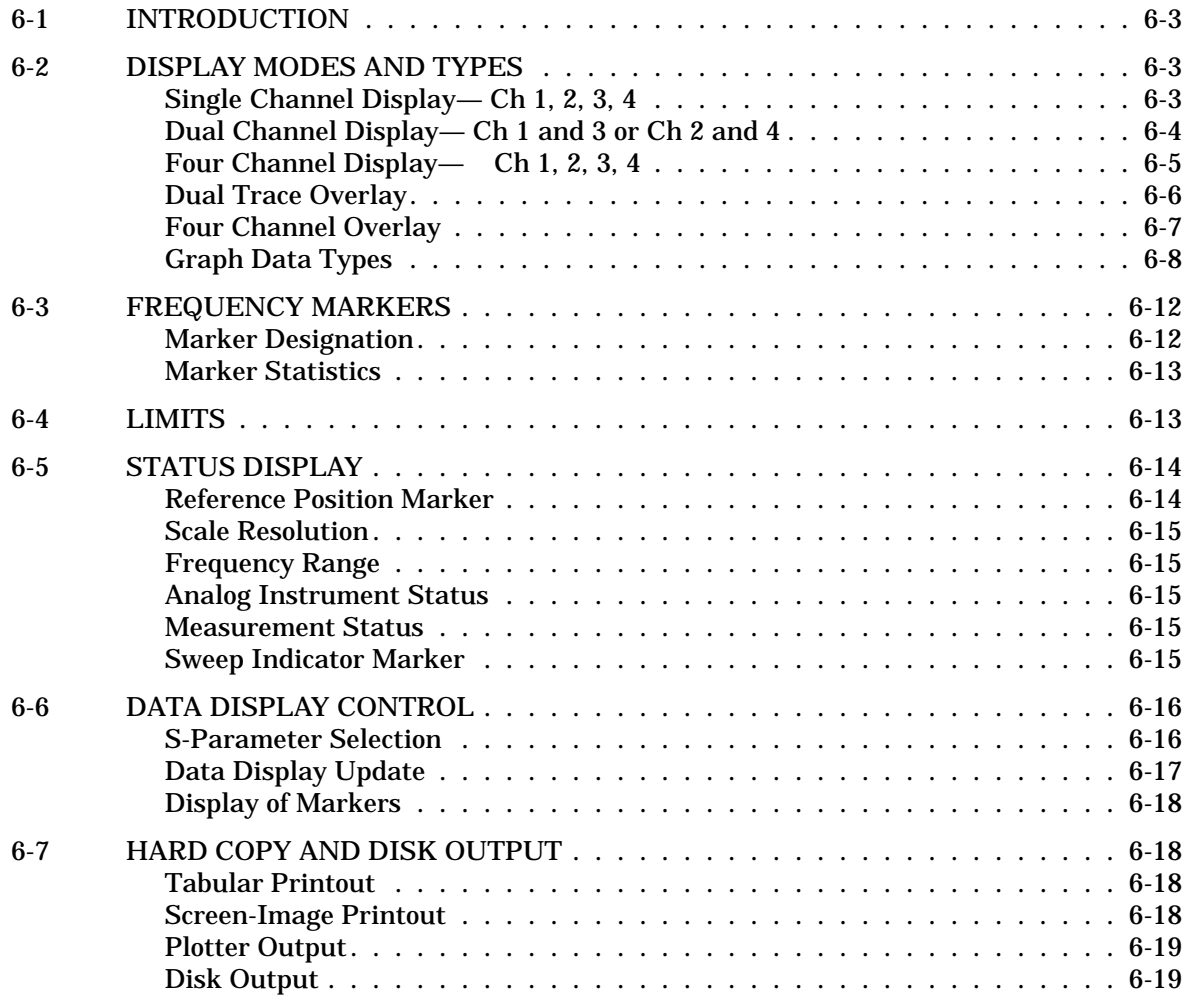

# *[Chapter 7 Measurement Calibration](#page-272-0)*

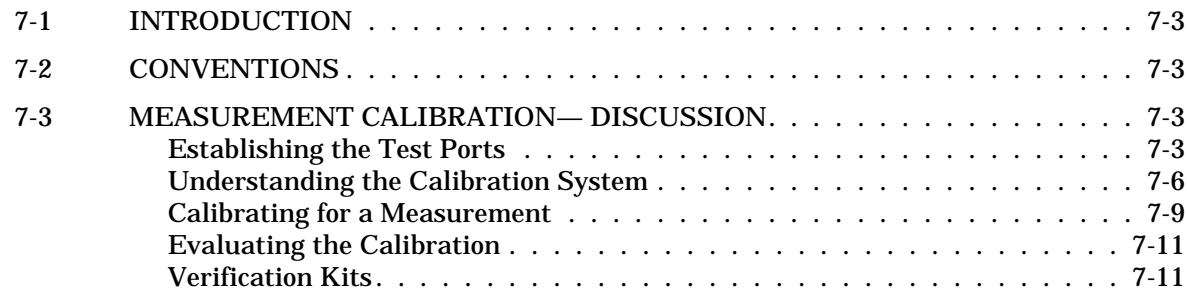

# *Table of Contents (Continued)*

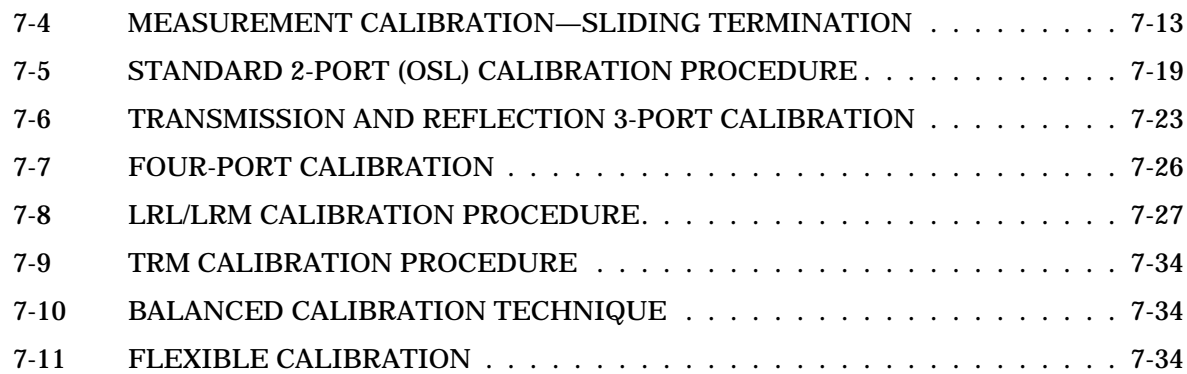

# *[Chapter 8 Time Domain](#page-310-0)*

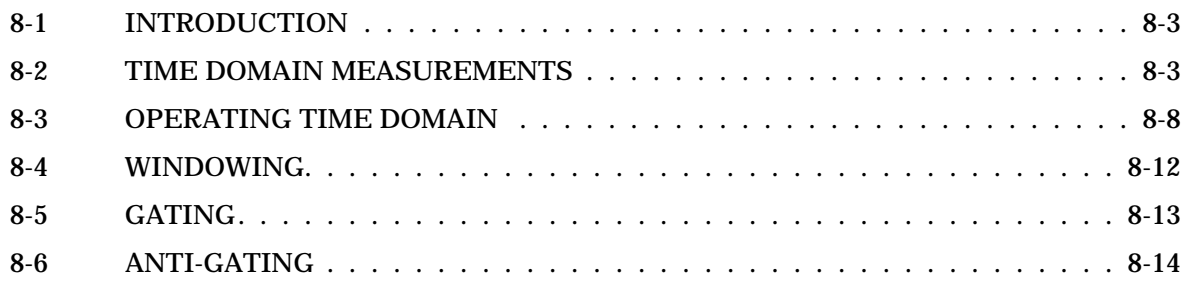

# *[Chapter 9 AutoCal](#page-324-0)*

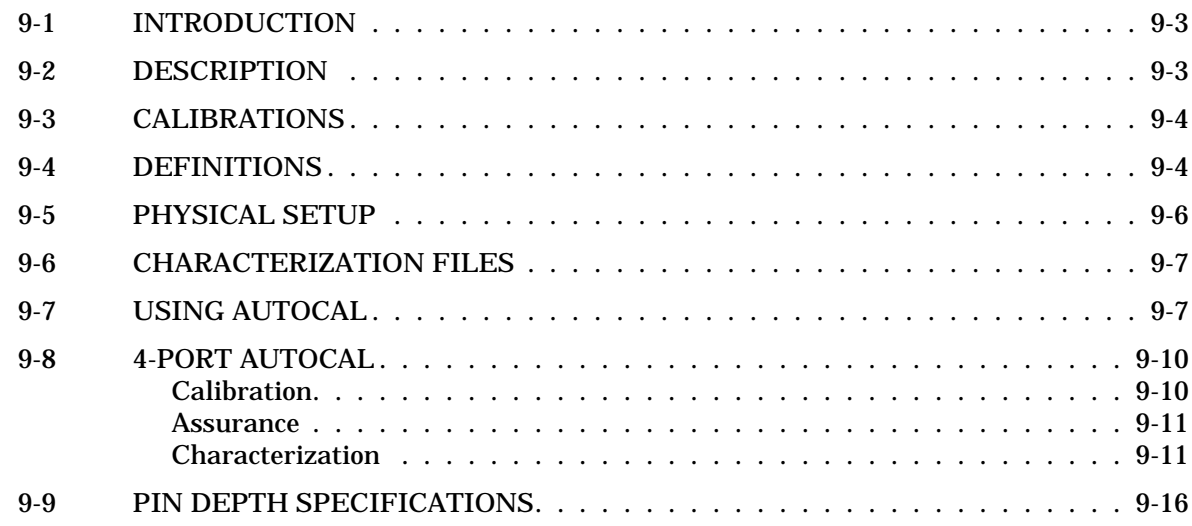

# *[Chapter 10 Operational Checkout Procedures](#page-342-0)*

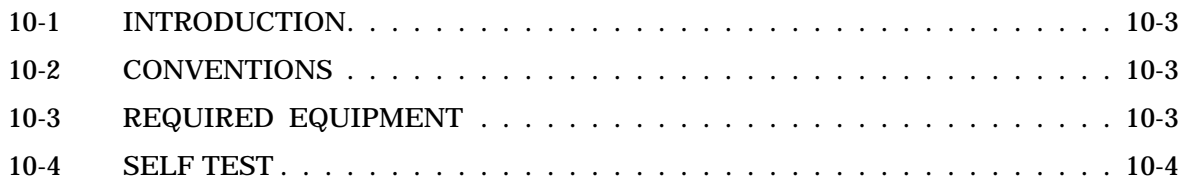

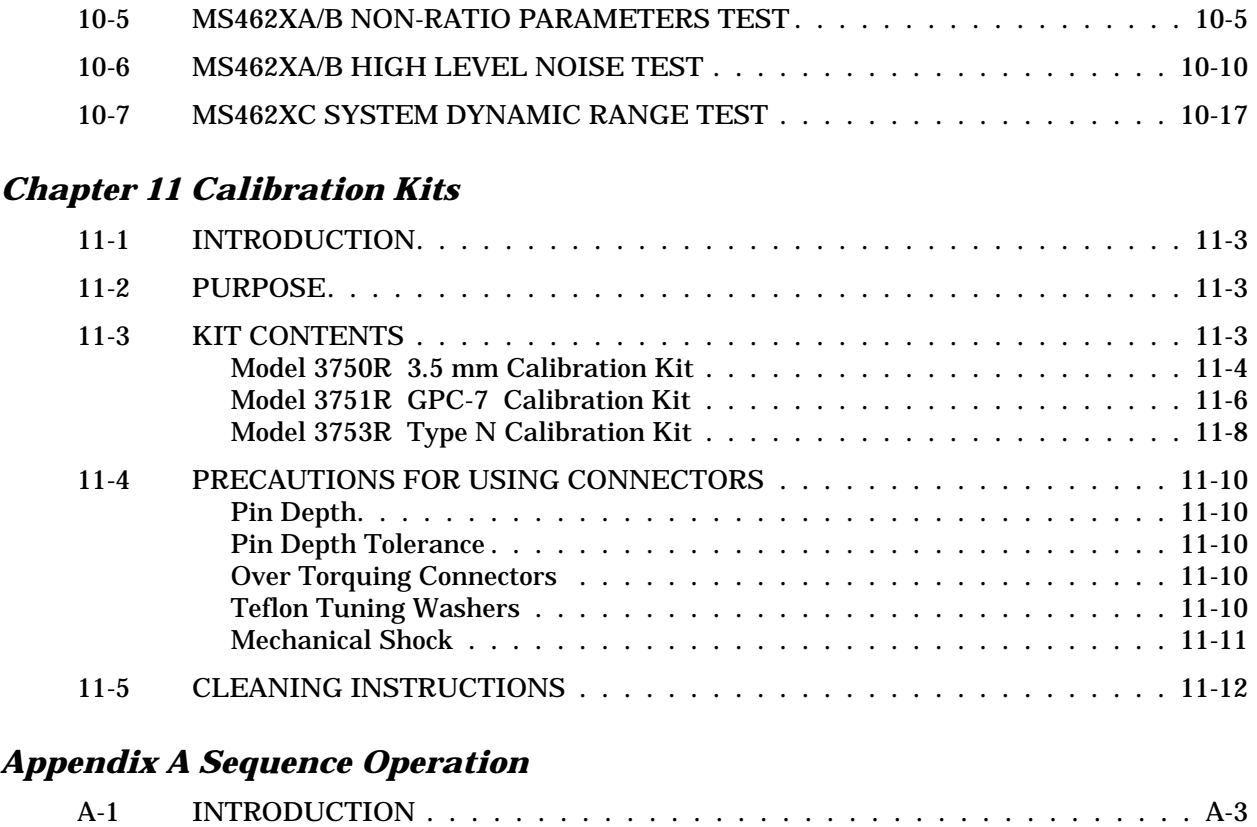

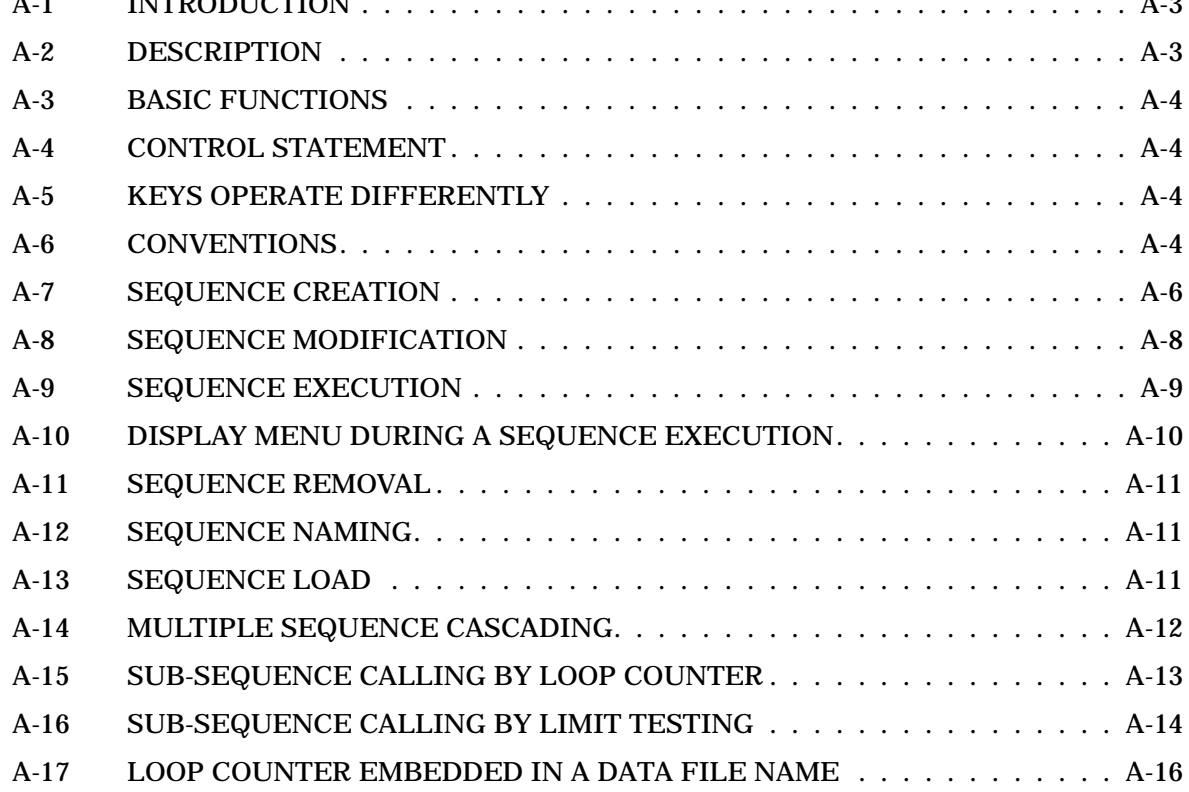

# *Table of Contents (Continued)*

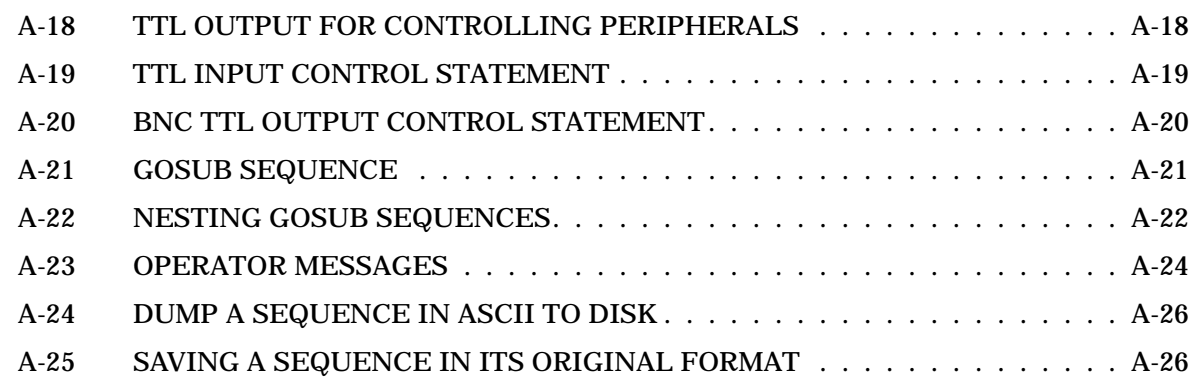

# *[Appendix B Rear Panel Connectors](#page-402-0)*

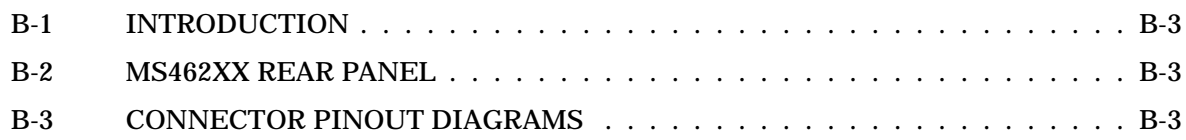

# *[Appendix D Soft-Key Menu Maps](#page-418-0)*

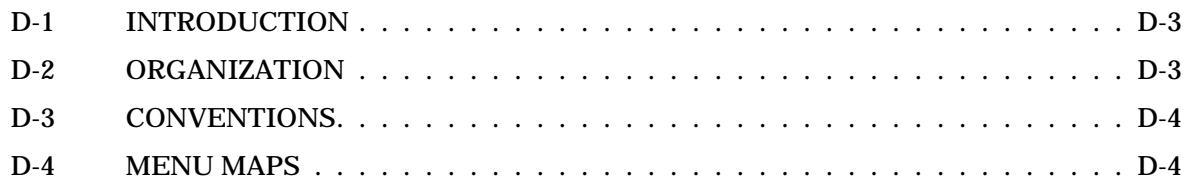

# <span id="page-20-0"></span>*Chapter 1 General Information*

# *Table of Contents*

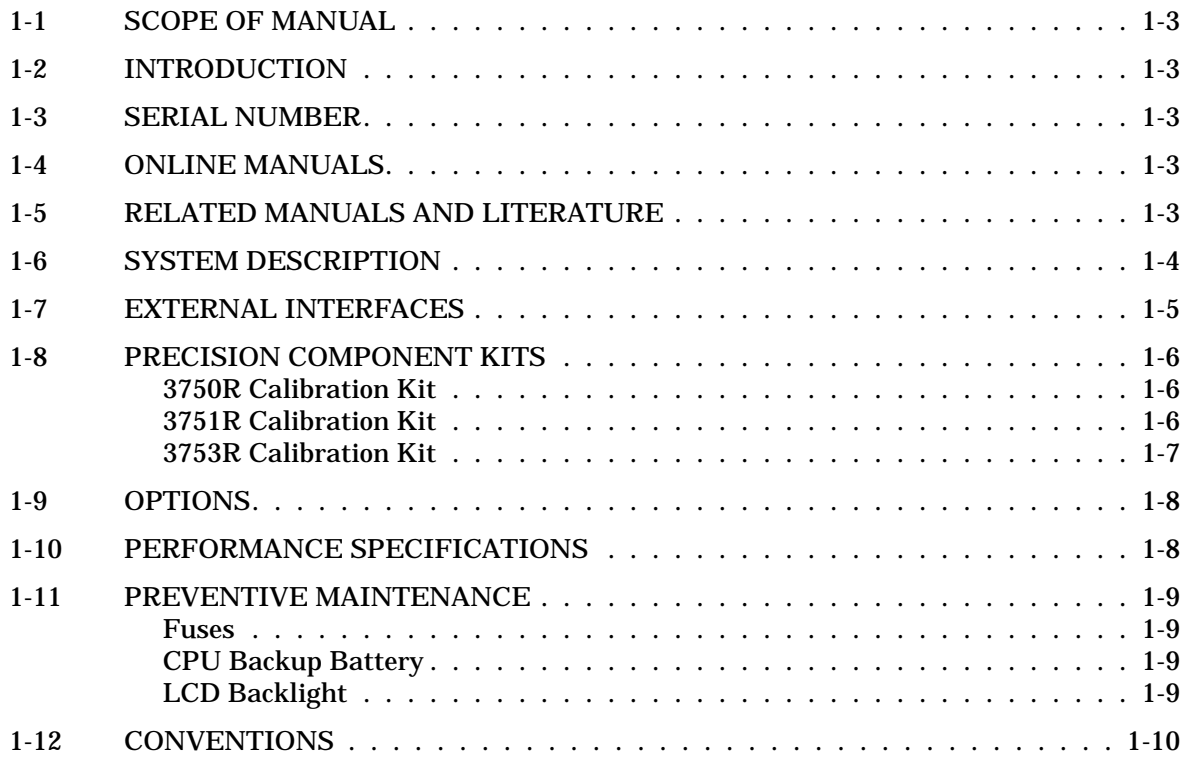

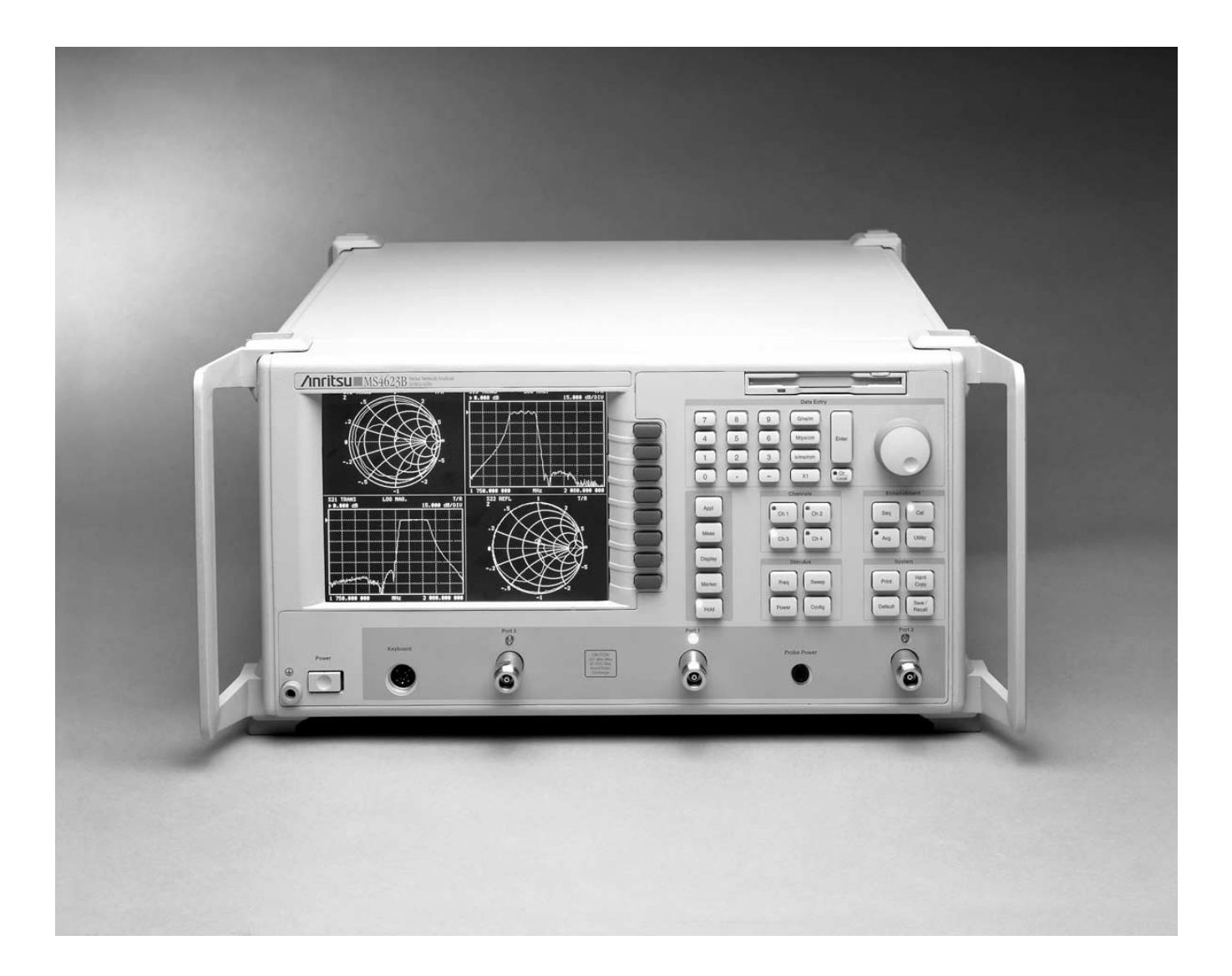

*Figure 1-1. Model MS462XX Vector Network Measurement System*

# <span id="page-22-0"></span>*Chapter 1 General Information*

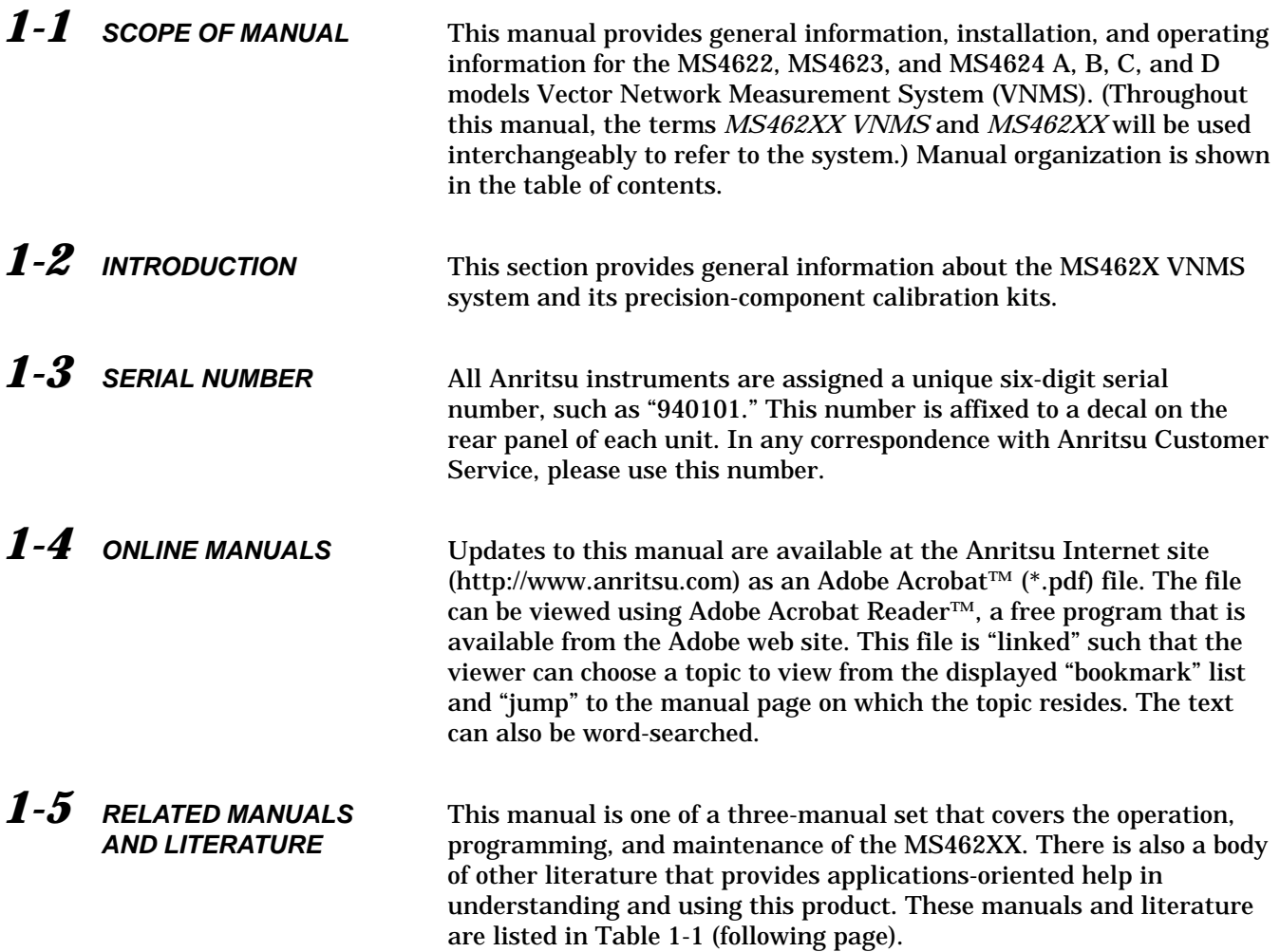

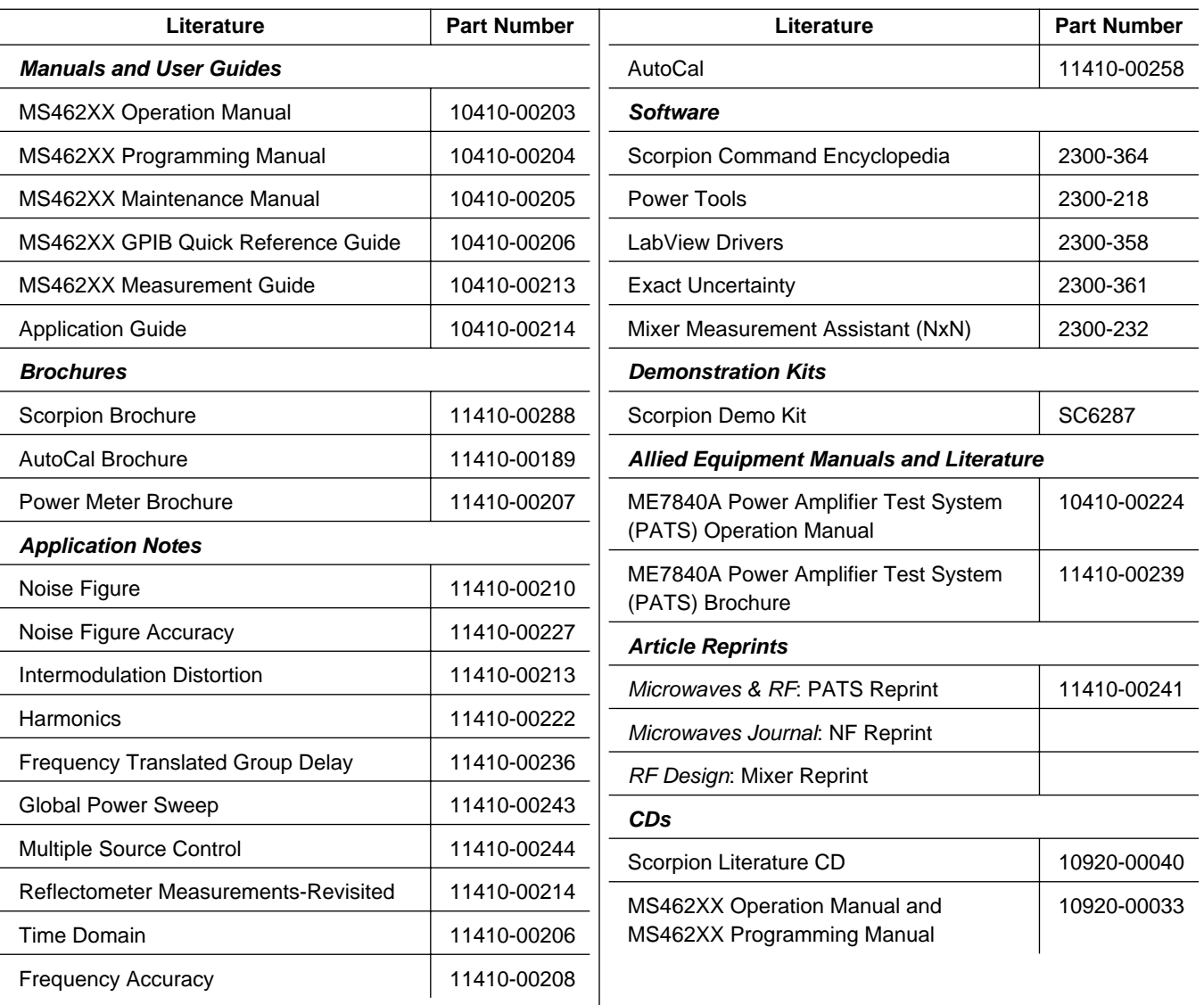

### <span id="page-23-0"></span>*Table 1-1. Related Manuals, Literature, and Software for MS462XX*

*1-6 SYSTEM DESCRIPTION* The MS462XX Vector Network Measurement System (VNMS) (Figure 1-1) is a single-instrument system that contains a built-in source, test set, and analyzer. It is produced in six models that cover a range 10 MHz to 9 GHz. It provides up to 1601 measurement data points, non-volatile memory for storing and recalling front panel setups and measurement and calibration data. It provides an on-screen display of total operational time and date of last system calibrations, and the number of power-off cycles since the last calibration. It supports operation over the IEEE 488.2 General Purpose Interface Bus (GPIB). It also uses the same GPIB command set to support operations over an Ethernet.

#### <span id="page-24-0"></span>*NOTES*

The MS462XC VNMS- Direct Receiver Access version cannot make system measurements without an external test set that couples power into the reference and test channels, such as the Anritsu MS4782A. This manual will discuss calibration and system measurements for the MS462XX assuming the user understands the need for the external test set for the MS462XC.

For the MS462XC, the  $a_1$ ,  $a_2$ ,  $b_1$ ,  $b_2$  connectors on the rear panel are inputs and normally connected to a MS4782X Test Set, when used with the ME7840A Power Amplifier Test System. If a test set is not connected, 50 Ohm terminations must be used with these connectors.

# 1-7 **EXTERNAL INTERFACES** In addition to the visible external interfaces—keyboard, LCD, and floppy disk drive—the MS462XX provides the following interfaces:

- *IEEE488.2 GPIB*: Connects MS462XX to an external controller for remote programming. Connections provides support for the 37XXX Series GPIB command set (as applicable to MS462XX hardware). It also provides partial support for the Hewlett Packard 8753D command set. This interface is described in the MS462XX Programming Manual, Part Number: 10410-00204
- *Dedicated GPIB*: Connects external peripherals for network measurement system controlled operations (such as, GPIB plotters, frequency synthesizers, and power meters)
- *Printer:* Provides support for the Think Jet, HPQuietJet, HP DeskJet, HP LaserJet II, III, & IV Series, and some Epson compatible printers with Parallel (Centronics) interfaces. Requires a DB25 male to Centronics male printer cable, APN: 2225-6
- *External I/O:* Provides input/output (I/O) access for Channel 1 through Channel 4 limits, including pass and fail indications. It is also used for TTL Out and TTL In (for Sequence feature)
- *Ethernet:* Provides network control of the MS462XX using the native GPIB command set. This interface is also described in the MS462XX Programming Manual, Part Number: 10410-00204
- □ SCSI Interface
- VGA Output
- Serial Port for AutoCal
- *Probe:* Provides an interface for a high-frequency probe, HP85024A

# <span id="page-25-0"></span>*PRECISION GENERAL* **COMPONENT KITS**

# *1-8 PRECISION COMPONENT KITS*

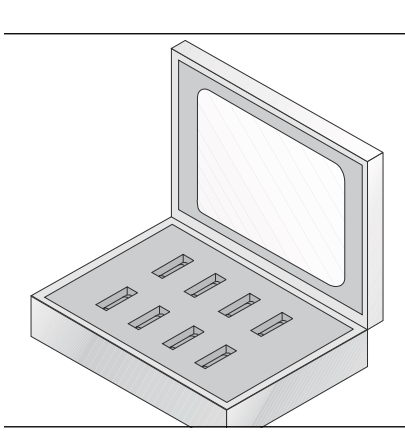

*Figure 1-2. Model 3750R Calibration Kit*

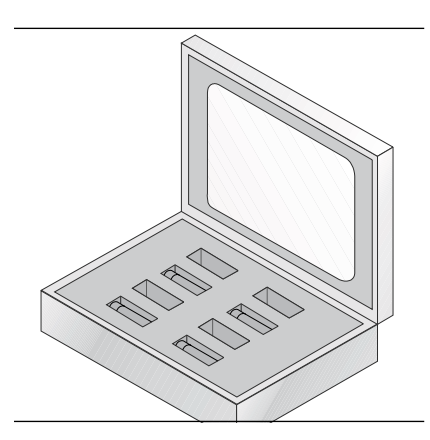

*Figure 1-3. Model 3751R Calibration Kit*

Two types of precision-component kits are available: calibration and verification. Calibration kits contain components used to identify and separate error sources inherent in microwave test setups. Details of these kits are described in the following paragraphs.

*Calibration Kit* precision 3.5 mm components with characteristics The 3750R Calibration Kit (Figure 1-2) contains that are traceable to the NIST. Used primarily by the metrology laboratory, these components provide the most dependable means of determining system accuracy. The kit is available as Option 1 or 3, as described below:

- *Option 1:* A set of five phase equal insertables
- *Option 3:* Includes two additional terminations required for four-port calibration. In the case of 3.5 mm or N, a male and female termination would be added

*3751R*

*3750R*

*Calibration Kit* precision GPC-7 components with characteristics The 3751R Calibration Kit (Figure 1-3) contains that are traceable to the NIST. Used primarily by the metrology laboratory, these components provide the most dependable means of determining system accuracy. The kit is available as Option 2 or 3, as described below:

- *Option 2:* A third termination required for three-port calibrations
- *Option 3:* Includes two additional terminations required for four-port calibration. In the case of 3.5 mm or N, a male and female termination would be added

<span id="page-26-0"></span>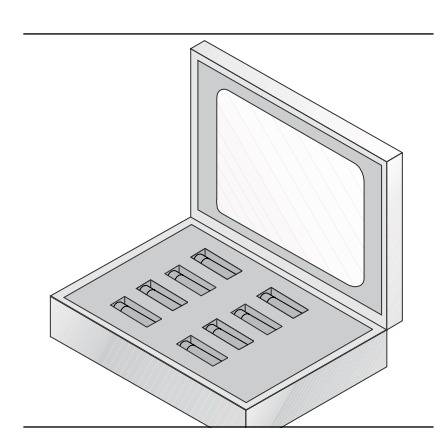

*Figure 1-4. Model 3753R Calibration Kit*

*3753R*

*Calibration Kit* precision Type N components with characteristics The 3753R Calibration Kit (Figure 1-4) contains that are traceable to the NIST. Used primarily by the metrology laboratory, these components provide the most dependable means of determining system accuracy. The kit is available as Option 1 or 3, as described below:

- *Option 1:* A set of five phase equal insertables
- *Option 3:* Includes two additional terminations required for four-port calibration. In the case of 3.5 mm or N, a male and female termination would be added

<span id="page-27-0"></span>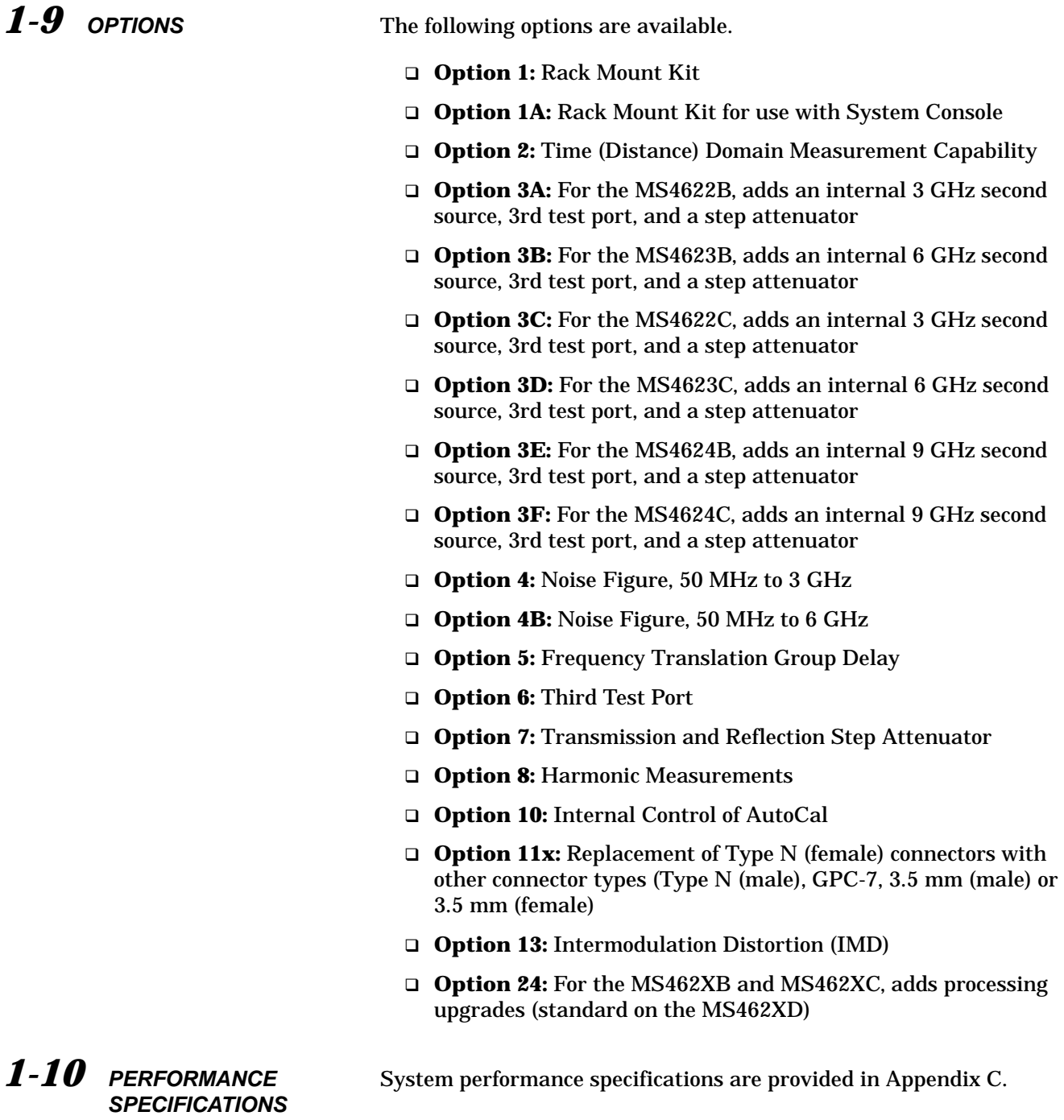

# <span id="page-28-0"></span>*1-11 PREVENTIVE MAINTENANCE*

The MS462XX VNMS requires periodic cleaning of the cooling fan screen to prevent an obstruction that could facilitate overheating. Additional maintenance that may be required includes replacing a blown fuse, replacing the CPU backup battery, and replacing the LCD backlight. This additional maintenance is outlined below:

*Fuses* The MS462XX contains three fuses, two internal and one external. The external, rear-panel-mounted fuse is rated at 5A, 250V, F (quick acting). It is designed to blow first in the event of an over-current condition. Of the two internal fuses, one is rated at 6.3A, 250V, F (quick acting), and the other at 15A, 32Vdc (automotive type). Neither of the internal fuses are replaceable at the field level. They are mounted within the field-replaceable power supply module. Internal fuse information is provided for reference only. The MS462XX CPU module contains a lithium bat-

*CPU Backup Battery* tery that powers the instrument's hard drive. When this battery becomes discharged, you may observe the following:

- $\Box$  Inability to view the contents of the hard drive
- $\Box$  Inability to save or recall hard drive files (Error 7172 Hard Disk Read Error)
- $\Box$  GPIB address changes after cycling the instrument power
- $\square$  Self test fails and displays a battery failure message

The life of the CPU battery is dependant on instrument use. For example, the maximum life expectancy of the CPU battery is 2.8 years when the instrument is stored in an unused state (always powered off), and 5 years when the instrument is in continual use (always powered on). Anritsu service centers recommend a proactive approach to maintaining the CPU battery by replacing it every three years. Refer this maintenance to a qualified Anritsu service center.

*LCD Backlight* The MS462XX LCD display contains a backlight flourescent lamp that has a rated life span of 50,000-hours. The LCD backlight may need to be replaced after this life span has elapsed. Refer this maintenance to a qualified Anritsu service center.

<span id="page-29-0"></span>*1-12 CONVENTIONS* Throughout this manual, path names may be used to represent the keystrokes for a desired action or procedure. The pathname begins with a front panel key selection, followed by additional front panel or softkey selections, each separated by a forward slash (/). Front panel key names and soft keys are presented in the manual as they are on the system, that is, in initial caps or all uppercase letters as appropriate. For additional clarity, soft keys are shown in boldface type. For example, the following pathname representation displays the system model number, serial number, current software version, and installed options:

### Utility/**INSTRUMENT STATE PARAMETERS/SYSTEM**

Following the path above, the user would press the Utility front panel key, followed by the **INSTRUMENT STATE PARAMETERS** soft key, then the **SYSTEM** soft key to display the system information.

Individual steps within a procedure may also be presented as sequentially numbered steps for clarity. Again, front panel key names and soft keys are presented in the manual as they are on the system. For example, the following procedure displays the system model number, serial number, current software version, and installed options:

Press Utility then the following soft keys: **INSTRUMENT STATE PARAMETERS SYSTEM**

# <span id="page-30-0"></span>*Chapter 2 Installation*

# *Table of Contents*

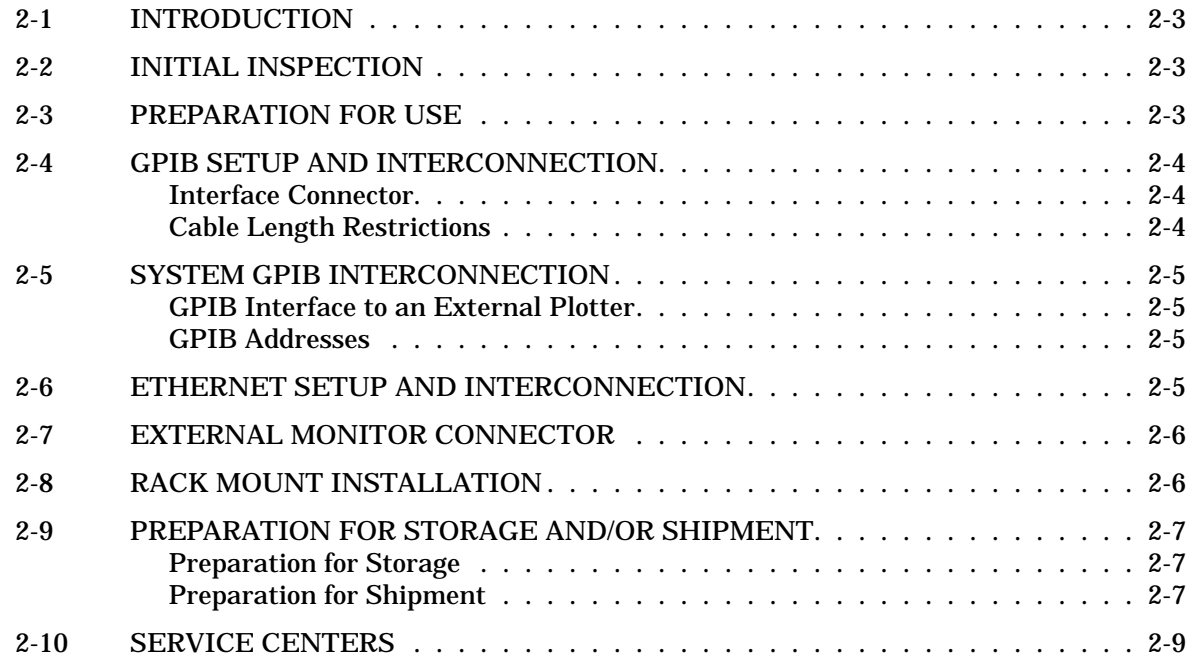

# <span id="page-32-0"></span>*Chapter 2 Installation*

*2-1 INTRODUCTION* This chapter provides information for the initial inspection and preparation for use of the MS462XX Vector Network Measurement System. Information for interfacing the MS462XX to the IEEE-488 General Purpose Interface Bus and reshipment and storage information is also included.

*2-2 INITIAL INSPECTION* Inspect the shipping container for damage. If the container or cushioning material is damaged, retain until the contents of the shipment have been checked against the packing list and the instrument has been checked for mechanical and electrical operation.

> If the MS462XX is damaged mechanically, notify your local sales representative or Anritsu Customer Service. If either the shipping container is damaged or the cushioning material shows signs of stress, notify the carrier as well as Anritsu. Keep the shipping materials for the carrier's inspection.

> > **WARNING**

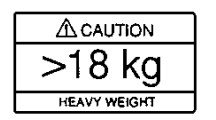

Use two or more people to lift and move this equipment, or use an equipment cart. There is a risk of back injury, if this equipment is lifted by one person.

2-3 *PREPARATION FOR USE* No initial setup is required. After unpacking, the MS462XX is ready for use. The MS462XX is equipped with automatic line-power sensing, and will operate with any of the following line voltages: 100V, 120V, 220V, 240V +5%, –10%, 48–63 Hz, 350 VA. The MS462XX is intended for Installation Category (Overvoltage Category) II.

### **WARNING**

When supplying power to this equipment, always use a three-wire power cable connected to a three-wire power line outlet. If power is supplied without grounding the equipment, there is a risk of receiving a severe or fatal electric shock.

#### <span id="page-33-0"></span>*2-4 GPIB SETUP AND INTERCONNECTION* All functions of the MS462XX (except power on/off and initialization of the hard disk) can be controlled remotely by an external computer/controller via the IEEE-488.2 GPIB. The information in this section pertains to interface connections and cable requirements for the rear panel GPIB connector. Refer to the MS462XX Programming Manual, Anritsu part number 10410-00204, for information about remote operation of the MS462XX using the GPIB and Ethernet. The MS462XX GPIB operates with any IBM PC compatible computer/controller equipped with a National Instruments GPIB-PCII/IIA interface card and software. *Interface Connector* Interface between the MS462XX and other devices on the GPIB is via a standard 24-wire GPIB interface cable. For proper operation, order APN 2100-1, -2, -4, or -5 (1, 2, 4, or 0.5 meter length) cables through your local sales representative. This cable uses a double-sided connector; one connector face is a plug, the other a receptacle. These double-function connectors allow parallel connection of two or more cables to a single instrument connector. The pin assignments for the rear panel GPIB connector are shown in Figure B-3 located in Appendix B. *Cable Length Restrictions* The GPIB system can accommodate up to 15 instruments at any one time. To achieve design performance on the bus, proper timing and voltage level relationships must be maintained. If either the cable length between separate instruments or the accumulated cable length between all instruments is too long, the data and control lines cannot be driven properly and the system may fail to perform. Cable length restrictions are as follows:  $\square$  No more than 15 instruments may be installed on the bus □ Total accumulative cable length in meters may not exceed two times the number of bus instruments or 20 meters—whichever is less

#### **NOTE**

For low EMI applications, the GPIB cable should be a fully shielded type with well-grounded metal-shell connectors. Use Anritsu Model 2100-series cables.

# <span id="page-34-0"></span>*2-5 SYSTEM GPIB INTERCONNECTION*

There are two rear panel GPIB IEEE-488 connectors. The IEEE 488.2 connector is used to interface the MS462XX to an external computer/ controller via a standard GPIB cable. The dedicated GPIB connector is used to interface to plotters and an external source for multiple source operation via a standard GPIB cable.

*GPIB Interface* The MS462XX GPIB interface can be configured to *to an External* control a suitable external plotter (refer to *Plotter* Chapter 6—Data Displays). In this mode of operation, the GPIB is dedicated to this application and only the MS462XX and the plotter are connected to the GPIB. Standard GPIB cables are used to interconnect to the plotter.

*GPIB Addresses* The MS462XX leaves the factory with the default GPIB address set to 6. This address may be changed using the Utility key and **REMOTE INTER-FACE/GPIB SETUP** soft keys.

*2-6 ETHERNET SETUP AND INTERCONNECTION*

The MS462XX can be remotely controlled via a network server and an Ethernet connection. The MS462XX software supports the TCP/IP network protocol. The TCP/IP protocol setup requires the following:

- **IP Address:** Every computer/electronic device in a TCP/IP network requires an IP address. An IP address has four numbers (each between 0 and 255) separated by periods. For example: 128.111.122.42 is a valid IP address
- **Subnet Mask:** The subnet mask distinguishes the portion of the IP address that is the network ID from the portion that is the station ID. The subnet mask 255.255.0.0, when applied to the IP address given above, would identify the network ID as 128.111 and the station ID as 122.42. All stations in the same Local Area Network (LAN) should have the same network ID but different station IDs
- **Default Gateway:** A TCP/IP network can have a gateway to communicate beyond the LAN identified by the network ID. A gateway is a computer or electronic device that is connected to two different networks and can move TCP/IP data from one network to the other. A single LAN that is not connected to other LANs requires a default gateway setting of 0.0.0.0. This (0.0.0.0) is Scorpion's default gateway setting. If you have a gateway, then the default gateway would be set to the appropriate value of your gateway
- **Ethernet Address:** An Ethernet address is a unique 48-bit value that identifies a network interface card to the rest of the network. Every network card has a unique ethernet address permanently stored into its memory

# <span id="page-35-0"></span>*PREPARATION FOR INSTALLATION STORAGE AND/OR SHIPMENT*

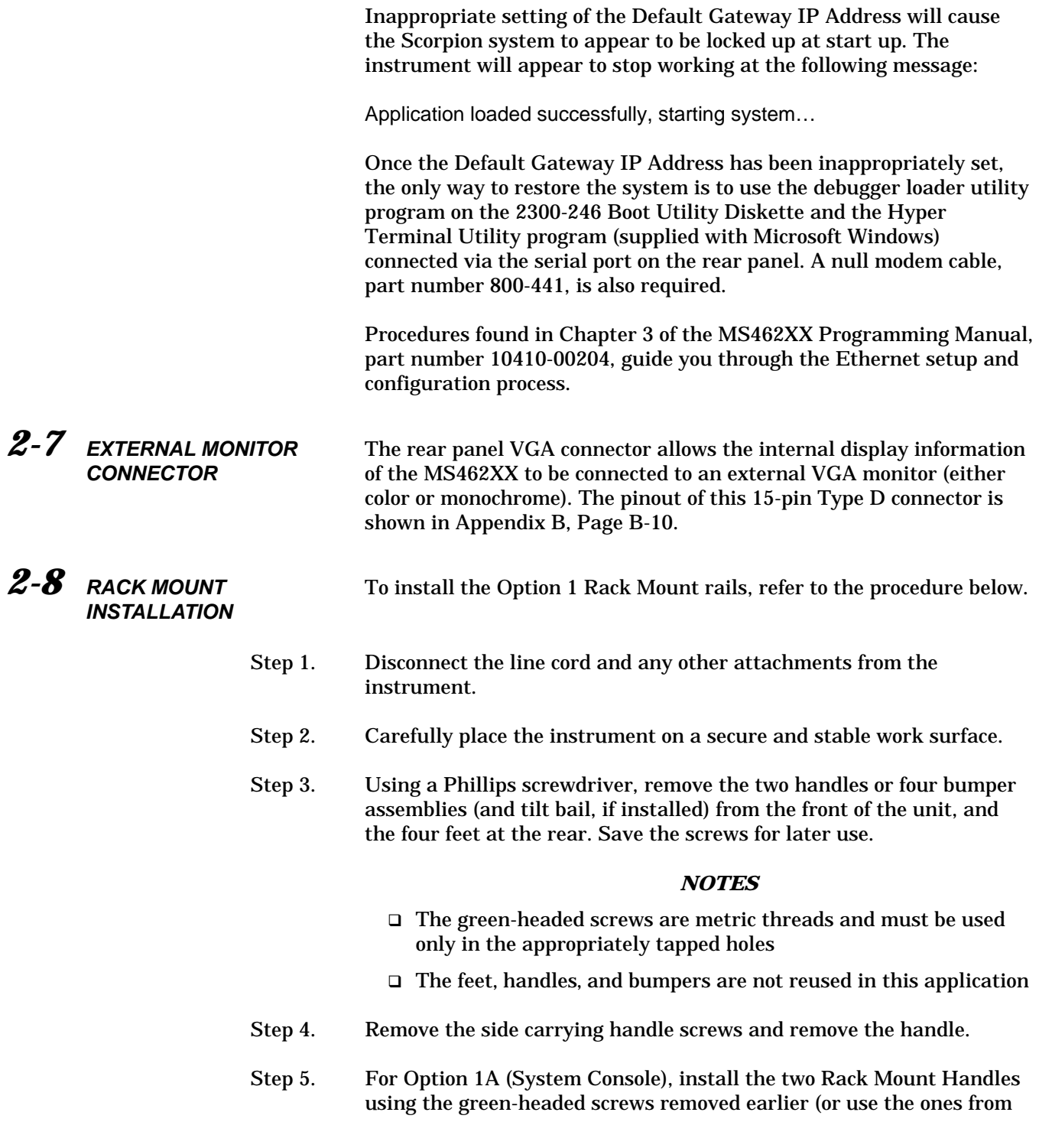
### <span id="page-36-0"></span>*INSTALLATION PREPARATION FOR STORAGE AND/OR SHIPMENT*

the kit). Orient the handles such that the slotted opening in the handle mounting plate (Figure 2-[1](#page-36-0)) is toward the bottom of the unit.

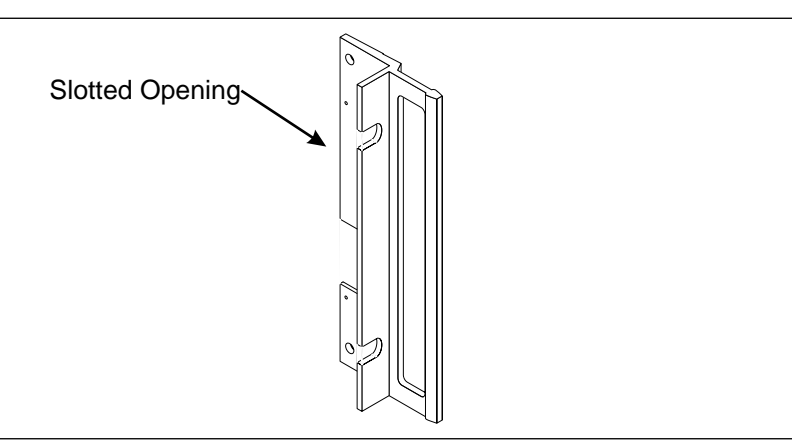

*Figure 2-1. Rack Mount Handle Showing Slotted Opening*

Step 6. For Option 1, install the rack mount assembly to the front and rear using the green-headed screws removed earlier (or use the ones from the kit). Orient the assemblies such that the slotted opening in the handle mounting plate (Figure 2-[1](#page-36-0)) is toward the bottom of the unit.

This completes the installation of the slide assembly.

*2-9 PREPARATION FOR STORAGE AND/OR SHIPMENT* The following paragraphs describe the procedure for preparing the MS462XX for storage or shipment.

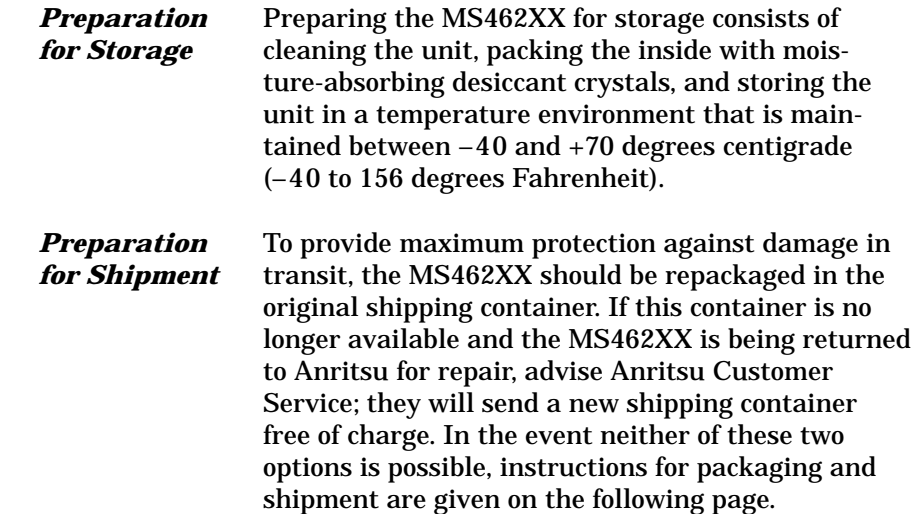

### *Use a Suitable Container*

Obtain a corrugated cardboard carton with a 275-pound test strength. This carton should have inside dimensions of no less than six inches larger than the instrument dimensions to allow for cushioning.

### *Protect the Instrument*

Surround the instrument with polyethylene sheeting to protect the finish.

### *Cushion the Instrument*

Cushion the instrument on all sides by tightly packing dunnage or urethane foam between the carton and the instrument. Provide at least three inches of dunnage on all sides.

### *Seal the Container*

Seal the carton by using either shipping tape or an industrial stapler.

### *Address the Container*

If the instrument is being returned to Anritsu for service, mark the Anritsu address and your return address on the carton in one or more prominent locations. For international customers, use the address of your local representative (Table 2-1). For U.S.A. customers, use an Anritsu address shown below:

Anritsu Company ATTN: Customer Service 685 Jarvis Drive Morgan Hill, CA 95037-2809

10 New Maple Avenue Unit 305 Pine Brook, NJ 07058

1155 E. Collins Blvd. Richardson, TX 75081

### **NOTE**

Contact Anritsu Call Center at 1-800- ANRITSU (1-800-267-4878) for return instruction prior to shipping the instrument (for U.S.A. Customers).

*2-10 SERVICE CENTERS* A list of Anritsu worldwide Service Centers is provided in Table 2-1.

*Table 2-1. Anritsu Service Centers*

### **UNITED STATES**

ANRITSU COMPANY 490 Jarvis Drive Morgan Hill, CA 95037-2809 Telephone: (408) 776-8300 1-800-ANRITSU FAX: 408-776-1744

ANRITSU COMPANY 10 New Maple Ave., Unit 305 Pine Brook, NJ 07058 Telephone: (973) 227-8999 1-800-ANRITSU FAX: 973-575-0092

ANRITSU COMPANY 1155 E. Collins Blvd Richardson, TX 75081 Telephone: 1-800-ANRITSU FAX: 972-671-1877

### **AUSTRALIA**

ANRITSU PTY. LTD. Unit 3, 170 Foster Road Mt Waverley, VIC 3149 Australia Telephone: 03-9558-8177 FAX: 03-9558-8255

### **BRAZIL**

ANRITSU ELECTRONICA LTDA. Praia de Botafogo, 440, Sala 2401 CEP22250-040, Rio de Janeiro, RJ, Brasil Telephone: 021-527-6922 FAX: 021-53-71-456

### **CANADA**

ANRITSU INSTRUMENTS LTD. 700 Silver Seven Road, Suite 120 Kanata, Ontario K2V 1C3 Telephone: (613) 591-2003 FAX: (613) 591-1006

### **CHINA**

ANRITSU ELECTRONICS (SHANGHAI) CO. LTD. 2F, Rm B, 52 Section Factory Building No. 516 Fu Te Rd (N) Shanghai 200131 P.R. China Telephone:21-58680226, 58680227, 58680228 FAX: 21-58680588

### **FRANCE**

ANRITSU S.A 9 Avenue du Quebec Zone de Courtaboeuf 91951 Les Ulis Cedex Telephone: 016-09-21-550 FAX: 016-44-61-065

### **GERMANY**

ANRITSU GmbH Grafenberger Allee 54-56 D-40237 Dusseldorf, Germany Telephone: 0211-968550 FAX: 0211-9685555

### **INDIA**

MEERA AGENCIES PVT. LTD. 23 Community Centre Zamroodpur, Kailash Colony Extension, New Delhi, India 110 048 Phone: 011-2-6442700/6442800 FAX : 011-2-644250023

### **ISRAEL**

TECH-CENT, LTD. 4 Raul Valenberg St Tel-Aviv 69719 Telephone: (03) 64-78-563 FAX: (03) 64-78-334

### **ITALY**

ANRITSU Sp.A Roma Office Via E. Vittorini, 129 00144 Roma EUR Telephone: (06) 50-99-711 FAX: (06) 50-22-425

### **KOREA**

ANRITSU CORPORATION LTD. 8F Hyunjuk Building, 832-41 Yeoksam Dong, Kangnam-Ku Seoul, South Korea 135-080 Telephone: 02-553-6603 FAX: 02-553-6605

### **JAPAN**

ANRITSU CUSTOMER SERVICES LTD. 1800 Onna Atsugi-shi Kanagawa-Prf. 243 Japan Telephone: 0462-96-6688 FAX: 0462-25-8379

### **SINGAPORE**

ANRITSU (SINGAPORE) PTE LTD. 10, Hoe Chiang Road #07-01/02 Keppel Towers Singapore 089315 Telephone: 6-282-2400 FAX: 6-282-2533

### **SOUTH AFRICA**

ETECSA 12 Surrey Square Office Park 330 Surrey Avenue Ferndale, Randburt, 2194 South Africa Telephone: 011-27-11-787-7200 FAX: 011-27-11-787-0446

### **SWEDEN**

ANRITSU AB Borgafjordsgatan 13 164 40 KISTA, Sweden Telephone: +46-8-53470700 FAX: +46-8-53470730

### **TAIWAN**

ANRITSU CO., INC. 7F, No. 316, Section 1 NeiHu Road Taipei, Taiwan, R.O.C. Telephone: 886-2-8751-1816 FAX: 886-2-8751-2126

### **UNITED KINGDOM**

ANRITSU LTD. 200 Capability Green Luton, Bedfordshire LU1 3LU, England Telephone: 015-82-433200 FAX: 015-82-731303

## *Chapter 3 Network Analyzers, A Primer*

## *Table of Contents*

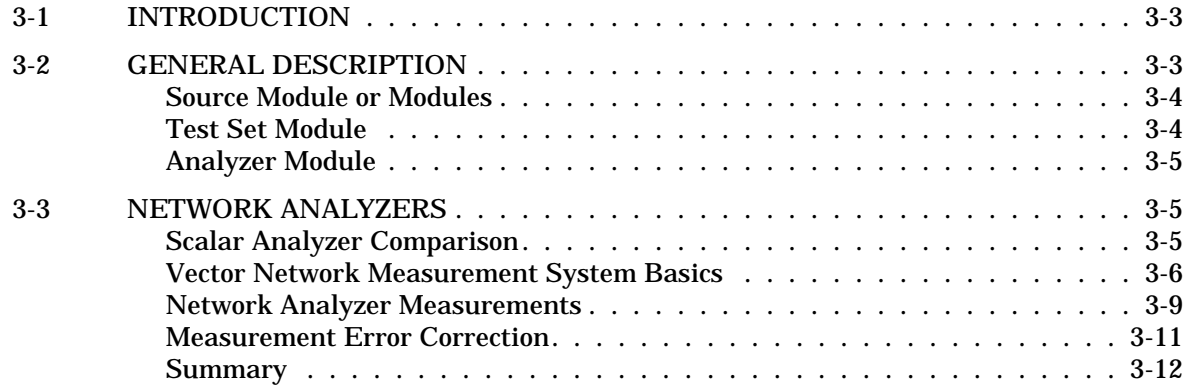

## *Chapter 3 Network Analyzers, A Primer*

*3-1 INTRODUCTION* This section provides front panel operating and measurement application information and data. It includes discussions on the following topics:

- System description
- □ General discussion about network analyzers
- □ Basic measurements and how to make measurements
- □ Error correction

*3-2 GENERAL DESCRIPTION* The Model MS462XX Vector Network Measurement System measures the magnitude and phase characteristics of networks that include passives (e.g., diplexers, cables, filters, antennas, SAWS, balanced and unbalanced); Integrated amplifiers, ICs, LNAs; mixers; power amplifiers; and tower mounted amplifiers. It compares the incident signal that leaves the analyzer with either the signal that is transmitted through the test device or the signal that is reflected from its input. Figures 3-1 and 3-2 illustrate the types of measurements that the MS462XX can make.

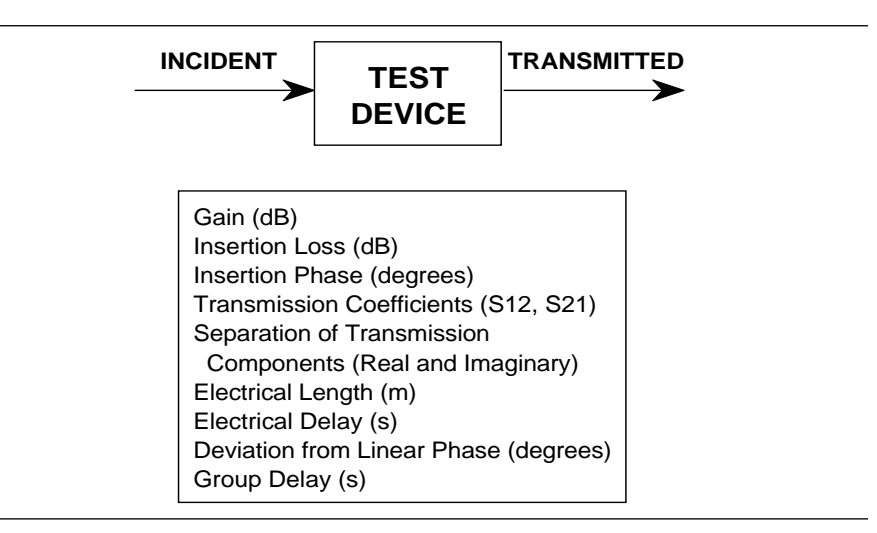

*Figure 3-1. Transmission Measurements*

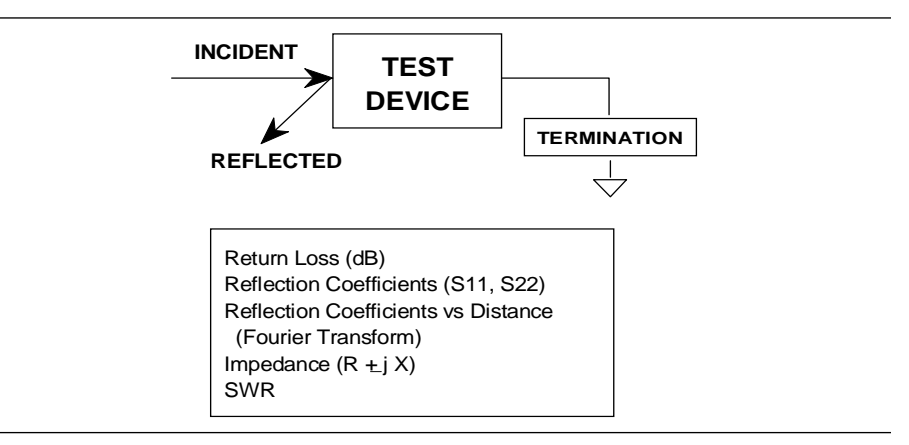

*Figure 3-2. Reflection Measurements*

The MS462XX is a self-contained, fully integrated measurement system that includes an optional time domain capability. The system hardware consists of the following:

- □ Analyzer
- Precision components required for calibration and performance verification
- Optional use of Anritsu 67XXB, 68X/ 69X or MG369X series synthesizers as additional sources

The MS462XX internal system modules perform the following functions:

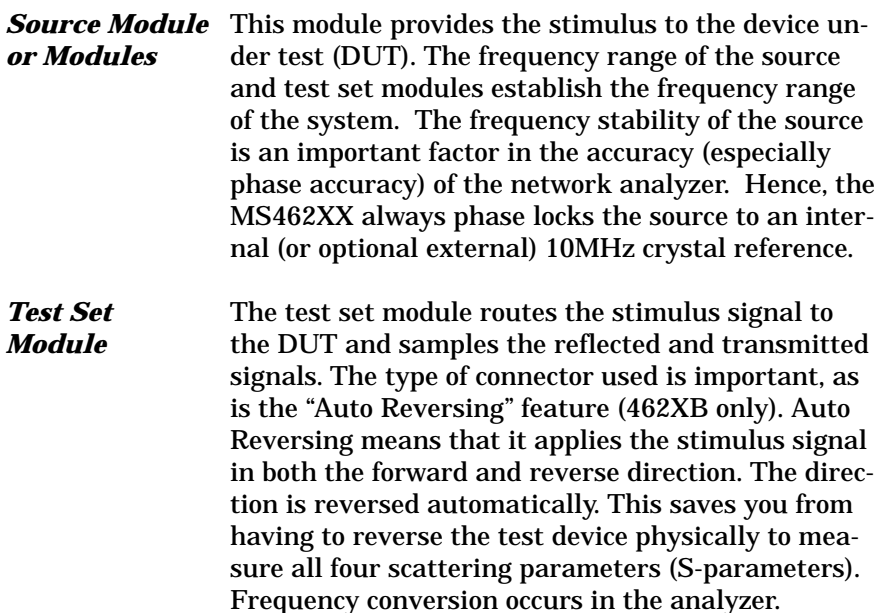

# *NETWORK ANALYZERS, NETWORK ANALYZERS, A PRIMER ANALYZERS*

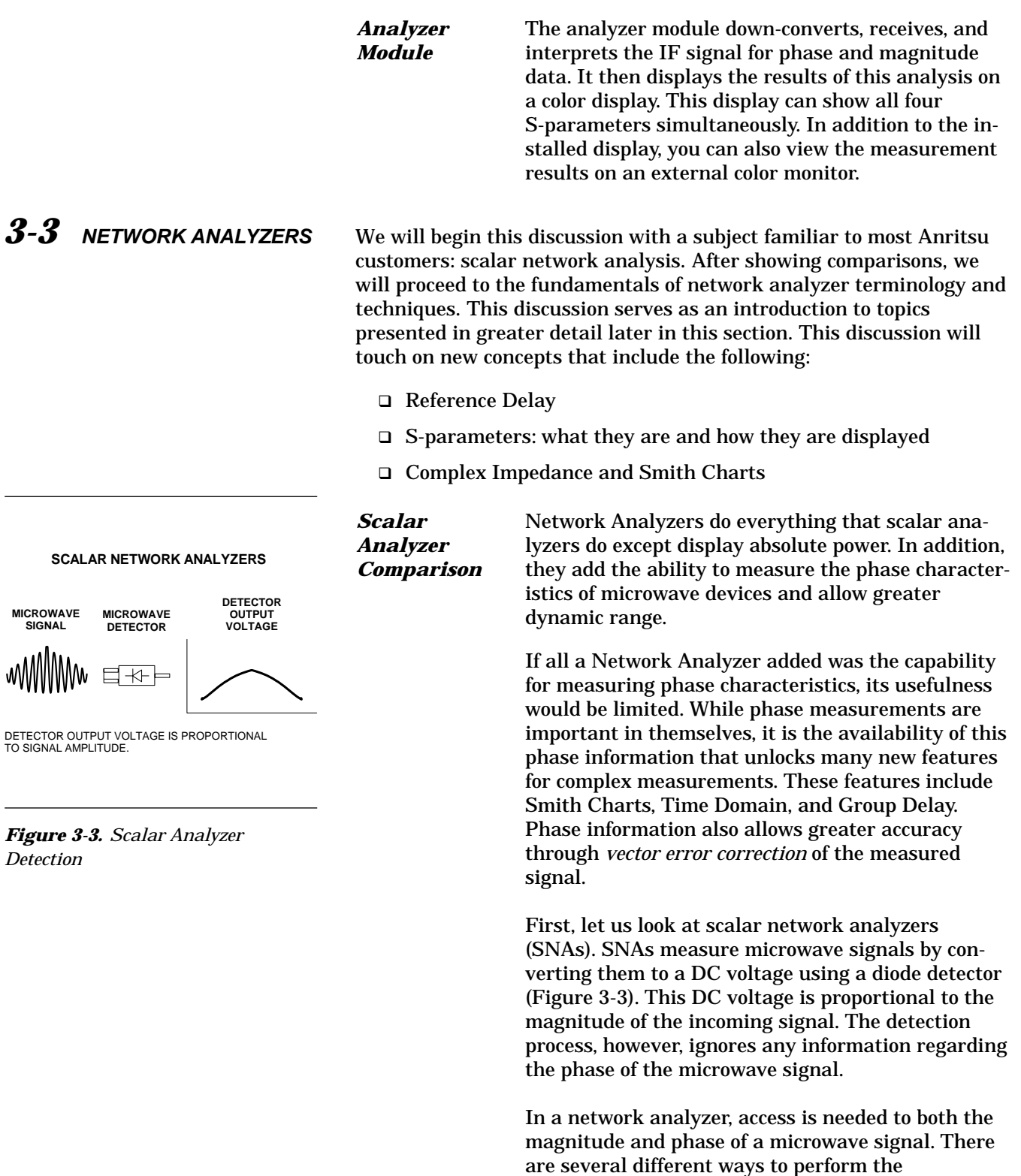

measurement. The method Anritsu employs is to down-convert the signal to a lower intermediate

# $ANALYZERS$

**A NETWORK ANALYZER IS A TUNED RECEIVER**

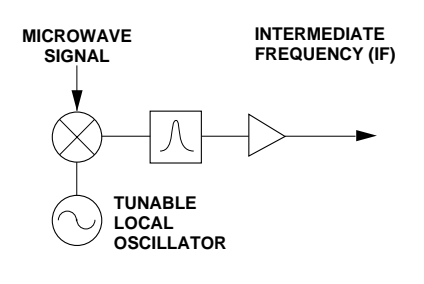

• GREATER DYNAMIC RANGE • LESS SENSIVITY TO INTERFERING SIGNALS

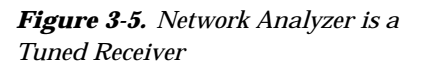

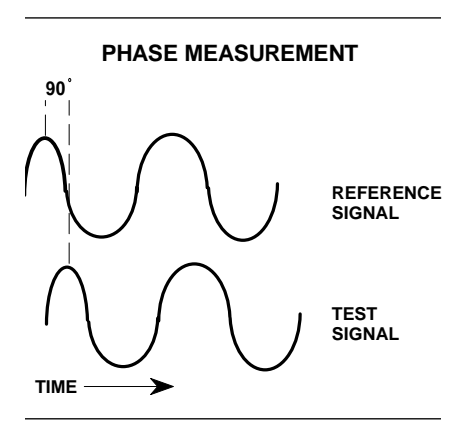

*Figure 3-6. Signals with a 90 Degree Phase Difference*

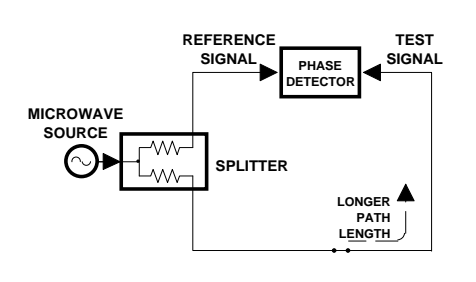

*Figure 3-7. Split Signal where a Length of Line Replaces the DUT*

frequency (IF). This signal can then be measured directly by a tuned receiver. The tuned receiver approach gives the system greater dynamic range. The system is also much less sensitive to interfering signals, including harmonics.

*Vector Network* The network measurement system is a tuned re-*Measurement System Basics* ceiver (Figure 3-5, left). The microwave signal is down converted into the passband of the IF.

> This phase reference can be obtained by splitting off some of the microwave signal before the measurement (Figure 3-4, below).

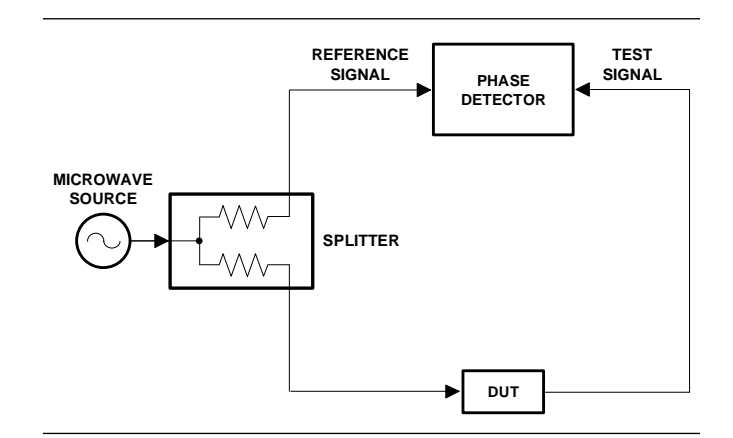

*Figure 3-4. Splitting the Microwave Signal*

The phase of the microwave signal after it has passed through the device under test (DUT) is then compared with the reference signal. The network analyzer automatically samples the reference signal, so no external hardware is needed.

Let us consider for a moment that you remove the DUT and substitute a length of transmission line (Figure 3-7, left). Note that the path length of the test signal is longer than that of the reference signal. Now let us see how this affects our measurement.

Assume that we are making a measurement at 1 GHz and that the difference in path-length between the two signals is exactly 1 wavelength. This means that test signal is lagging the reference signal by 360 degrees (Figure 3-8). We cannot really tell the difference between one sine wave maxima and the next (they are all identical), so the network

# *NETWORK ANALYZERS, NETWORK*

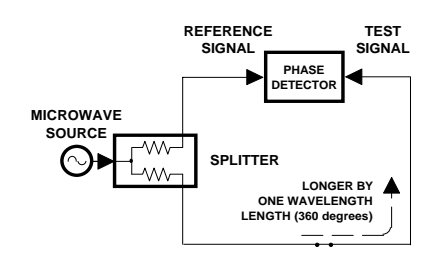

*Figure 3-8. Split Signal where Path Length Differs by Exactly One Wavelength*

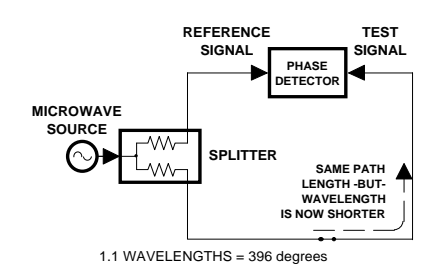

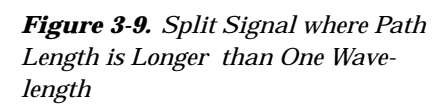

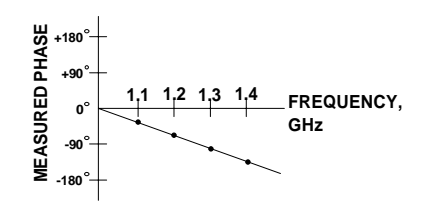

*Figure 3-10. Electrical Delay*

analyzer would measure a phase difference of 0 degrees.

Now consider that we make this same measurement at 1.1 GHz. The frequency is higher by 10 percent so therefore the wavelength is shorter by 10 percent. The test signal path length is now 0.1 wavelength longer than that of the reference signal (Figure 3-9). This test signal is:

$$
1.1 \times 360 = 396
$$
 degrees

This is 36 degrees different from the phase measurement at 1 GHz. The network analyzer will display this phase difference as –36 degrees.

The test signal at 1.1 GHz is delayed by 36 degrees more than the test signal at 1 GHz.

You can see that if the measurement frequency is 1.2 GHz, we will get a reading of –72 degrees, –108 degrees for 1.3 GHz, etc. (Figure 3-10). There is an electrical delay between the reference and test signals. For this delay we will use the common industry term of reference delay. You also may hear it called phase delay. In older network analyzers you had to equalize the length of the reference arm with that of the test arm to make an appropriate measurement of phase vs. frequency.

To measure phase on a DUT, we want to remove this phase-change-vs.-frequency-due-to changes in the electrical length. This will allow us to view the actual phase characteristics. These characteristics may be much smaller than the phase-change-due-to-electrical-length difference.

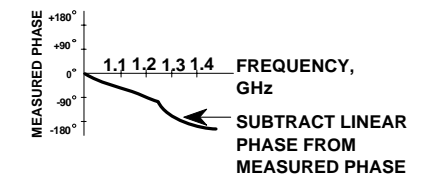

*Figure 3-12. Phase Difference Increases Linearly with Frequency*

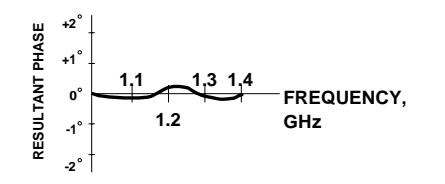

*Figure 3-13. Resultant Phase with Path Length Compensation in Place*

There are two ways of accomplishing this. The most obvious way is to insert a length of line into the reference signal path to make both paths of equal length (Figure 3-11, below). With perfect transmission lines and a perfect splitter, we would then measure a constant phase as we change the frequency. The problem using this approach is that we must change the line length with each measurement setup.

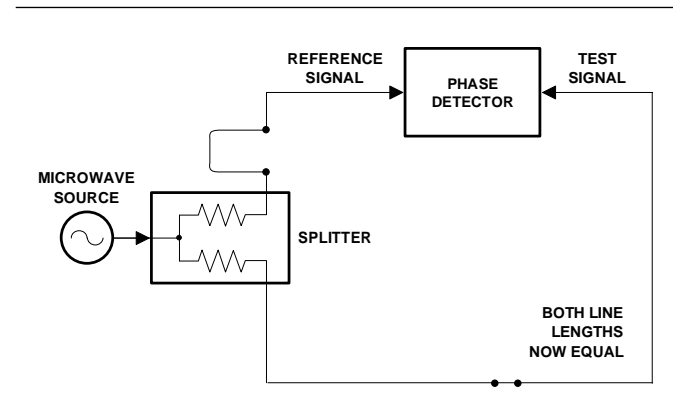

*Figure 3-11. Split Signal where Paths are of Equal Length*

Another approach is to handle the path length difference in software. Figure 3-12 (left) displays the phase-vs.-frequency of a device. This device has different effects on the output phase at different frequencies. Because of these differences, we do not have a perfectly linear phase response. We can easily detect this phase deviation by compensating for the linear phase. The size of the phase difference increases linearly with frequency so we can modify the phase display to eliminate this delay.

The MS462XX offers automatic reference delay compensation with the push of a button. Figure 3-13 (left) shows the resultant measurement when we compensate path length. In a system application you can usually correct for length differences; however, the residual phase characteristics are critical.

## *NETWORK ANALYZERS, NETWORK*

### **FORWARD REFLECTION REVERSE REFLECTION PORT 1 PORT 2** DUT

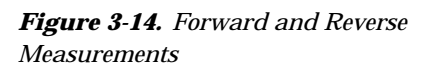

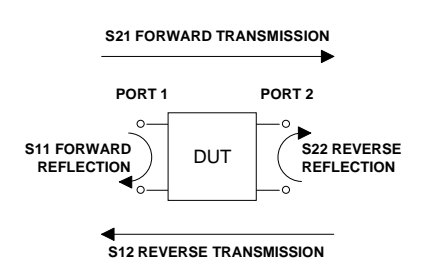

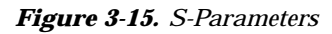

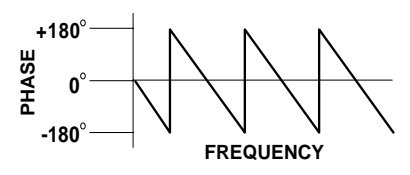

*Figure 3-16. Linear Phase-with-Frequency Waveform*

*Network Analyzer Measurements*

Now let us consider measuring the DUT. Consider a two port device; that is, a device with a connector on each end. What measurements would be of interest?

First, we could measure the reflection characteristics at either end with the other end terminated into 50 ohms. If we designate one end as the normal place for the input that gives a reference. We can then define the reflection characteristics from the reference end as forward reflection, and those from the other end as reverse reflection (Figure 3-14).

Second, we can measure the forward and reverse transmission characteristics. However, instead of saying "forward," "reverse," "reflection," and "transmission" all the time, we use a shorthand. That is all that S-parameters are, a shorthand! The "S" stands for scattering. The second number is the network analyzer port that the signal is being injected into, while the first is the network analyzer port that the signal is leaving.  $S_{11}$ , therefore, is the signal being injected into port 1 relative to the signal leaving port 1. The four scattering parameters (Figure 3-15):

- $\Box S_{11}$  Forward Reflection
- $\Box$  S<sub>21</sub> Forward Transmission
- $\square$  S<sub>22</sub> Reverse Reflection
- $\Box$  S<sub>12</sub> Reverse Transmission

S-parameters can be displayed in many ways. An S-parameter consists of a magnitude and a phase. We can display the magnitude in dB, just like a scalar network analyzer. We often call this term *log magnitude*.

We can display phase as "linear phase" (Figure 3-16). As discussed earlier, we can't tell the difference between one cycle and the next. Therefore, after going through 360 degrees we are back to where we began. We can display the measurement from –180 to +180 degrees. The –180 to +180 approach is more common. It keeps the display discontinuity removed from the important 0 degree area used as the phase reference.

# $ANALYZERS$

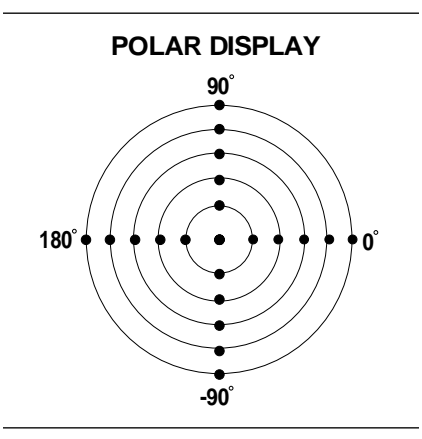

*Figure 3-17. Polar Display*

SMITH CHART

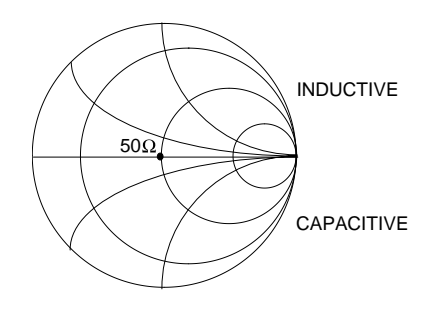

*Figure 3-18. Smith Chart*

There are several ways in which all the information can be displayed on one trace. One method is a polar display (Figure 3-17). The radial parameter (distance from the center) is magnitude. The rotation around the circle is phase. We sometimes use polar displays to view transmission measurements, especially on cascaded devices (devices in series). The transmission result is the addition of the phase and log magnitude (dB) information of each device's polar display.

As we have discussed, the signal reflected from a DUT has both magnitude and phase. This is because the impedance of the device has both a resistive and a reactive term of the form *r+jx.* We refer to the *r* as the real or resistive term, while we call *x* the imaginary or reactive term. The *j,* which we sometimes denote as *i,* is an imaginary number. It is the square root of  $-1$ . If *x* is positive, the impedance is inductive, if *x* is negative the impedance is capacitive.

The size and polarity of the reactive component *x* is important in impedance matching. The best match to a complex impedance is the complex conjugate. This complex-sounding term simply means an impedance with the same value of *r* and *x,* but with *x* of opposite polarity. This term is best analyzed using a Smith Chart (Figure 3-18), which is a plot of *r* and *x.*

To display all the information on a single S-parameter requires one or two traces, depending upon the format we want. A very common requirement is to view forward reflection on a Smith Chart (one trace) while observing forward transmission in Log Magnitude and Phase (two traces). Let us see how to accomplish this in the MS462XX.

The MS462XX has four channels. Each channel can display a complete S-parameter in any format on either one or two traces. All four S-parameters can be seen simultaneously in any desired format. A total of eight traces can be viewed at the same time. While this is a lot of information to digest, the MS462XX's large LCD color display makes recognizing and analyzing the data surprisingly easy.

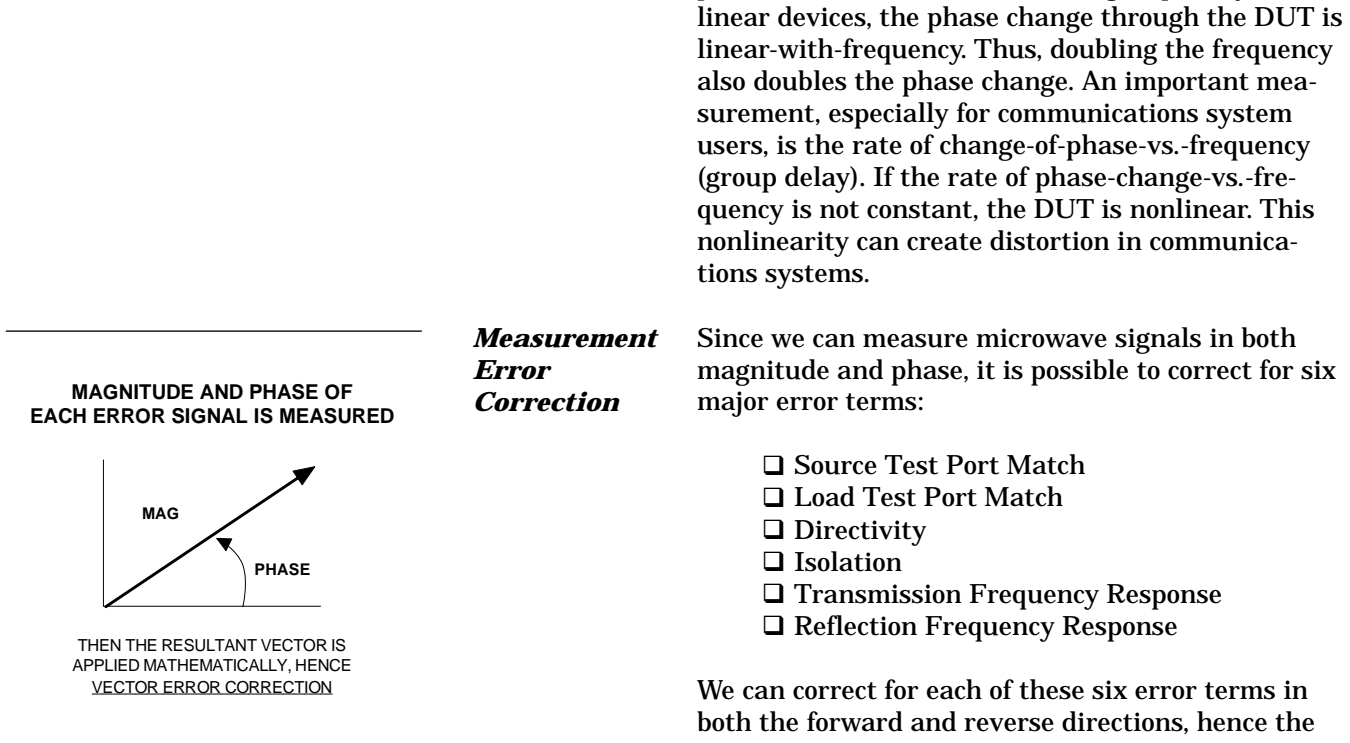

*Figure 3-19. Magnitude and Phase Measurements*

name 12-term error correction. Since 12-term error correction requires both forward and reverse measurement information, the test set must be *reversing*. "Reversing" means that it must be able to apply the measurement signal in either the forward or reverse direction.

Another important parameter we can measure when phase information is available is group delay. In

To accomplish this error correction, we measure the magnitude and phase of each error signal (Figure 3-19). Magnitude and phase information appear as a vector that is mathematically applied to the stimulus signal. This process is termed *vector error correction*.

**Summary** A network analyzer is similar to a scalar network analyzer. The major difference it that it adds the capability for measuring phase as well as amplitude. With phase measurements comes scattering, or S-parameters, which are a shorthand method for identifying forward and reverse transmission and reflection characteristics. The ability to measure phase introduces two new displays, polar and Smith Chart. It also adds vector error correction to the measurement trace. With vector error correction, errors introduced by the measurement system are compensated for and measurement uncertainty is minimized. Phase measurements also add the capability for measuring group delay, which is the rate of change-of-phase-vs.-frequency (group delay). All in all, using a network analyzer provides for making a more complete analysis of your test device.

## *Chapter 4 Front Panel Operation*

## *Table of Contents*

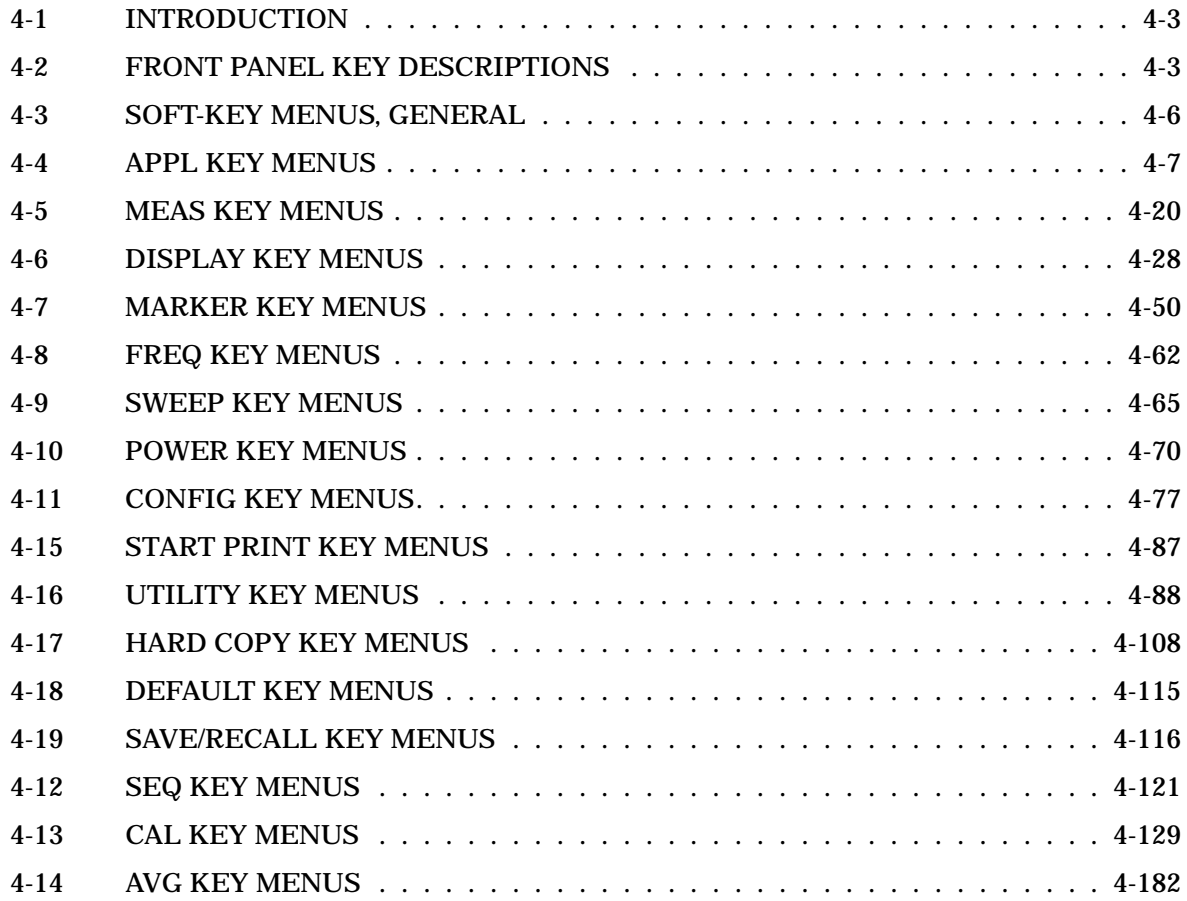

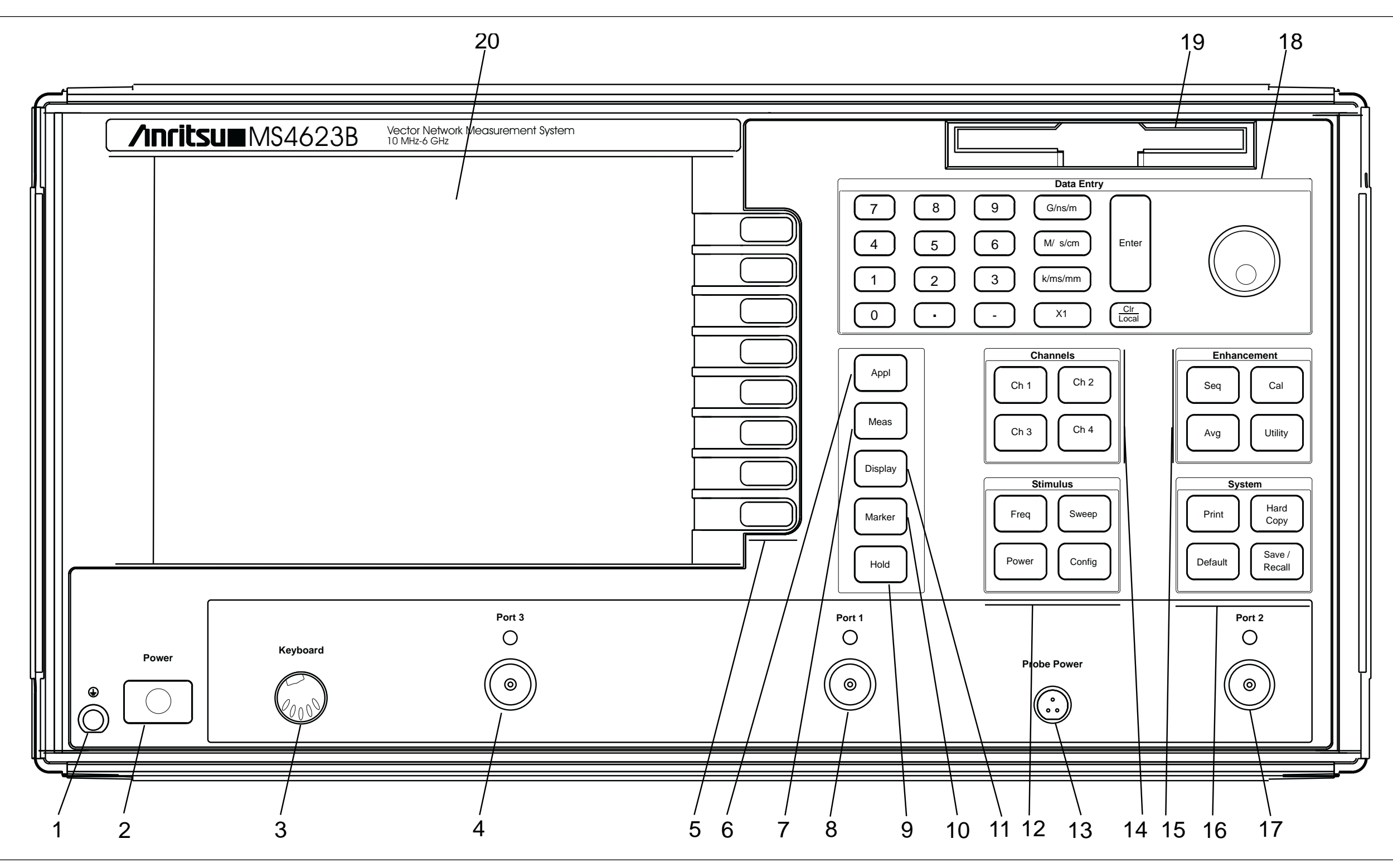

*Figure 4-1. MS4623B Network Analyzer Front Panel Controls and Connector*

## *Chapter 4 Front Panel Operation*

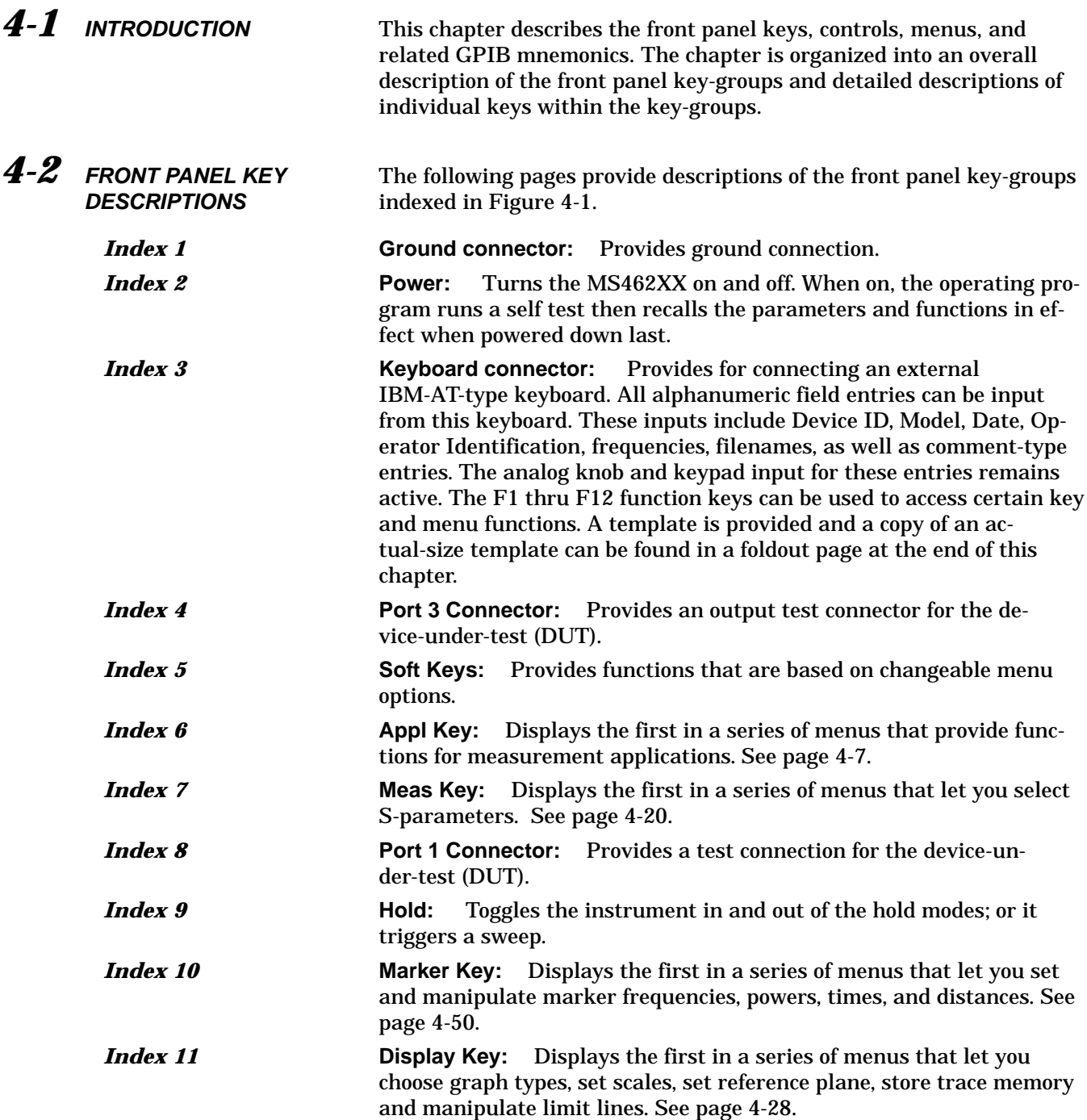

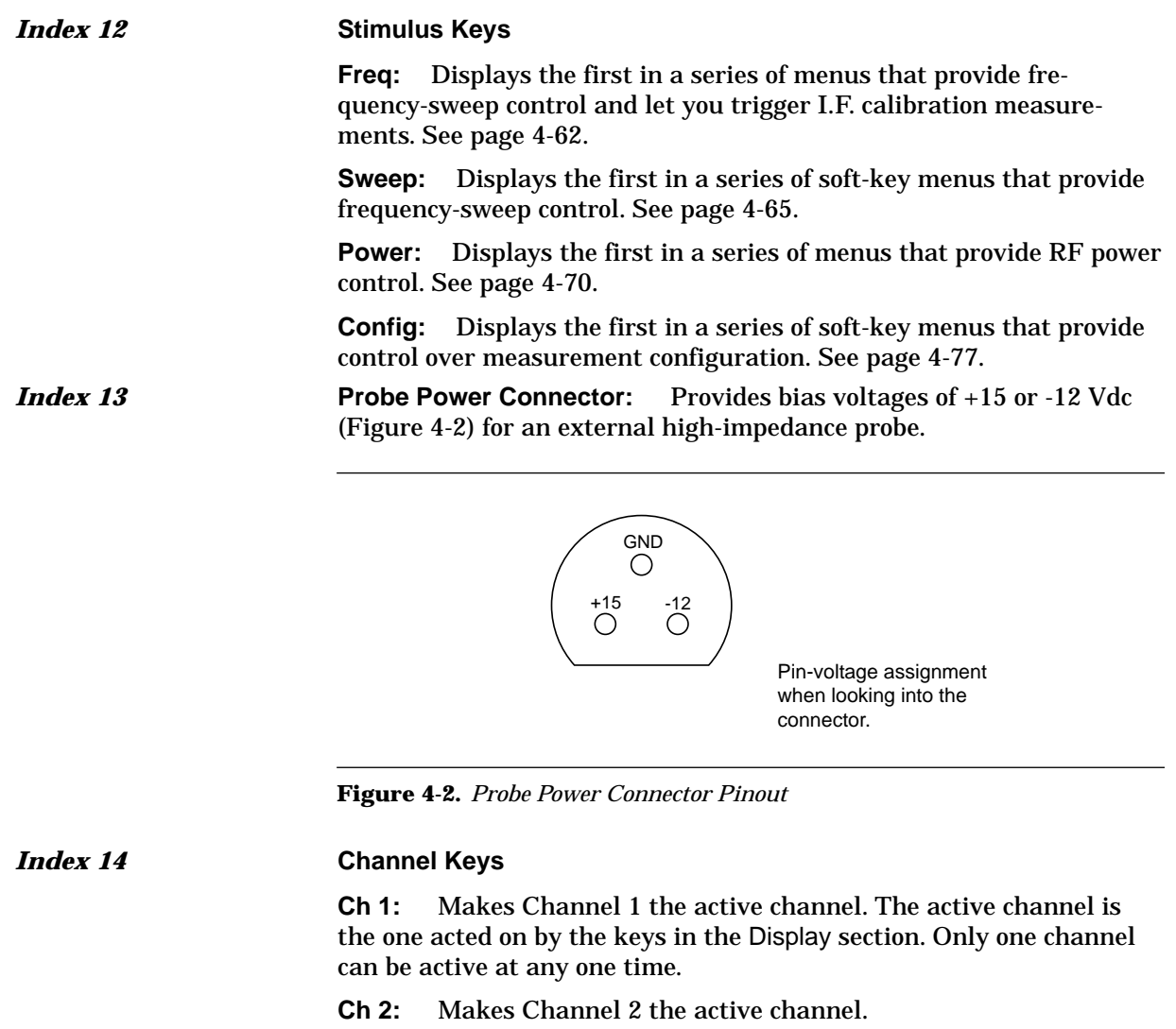

**Ch 3:** Makes Channel 3 the active channel.

**Ch 4:** Makes Channel 4 the active channel.

### *Index 15* **Enhancement Keys**

**Seq:** Displays a series of sequencing menus that allow you to create, modify, and store up to seven sequences that can be executed automatically. See page 4[-121.](#page-171-0)

**Cal:** Calls up the first in a sequence of menus that guide you through a measurement calibration. See page 4[-129.](#page-179-0)

**Avg:** Displays a menu that lets you control the Average, Smoothing, and IF Bandwidth functions. See page 4-[182.](#page-232-0)

**Utility:** Displays the first in a series of menus that let your perform network, diskette, auto cal characterization and assurance, trouble shooting and other utility functions. See page 4[-88](#page-138-0).

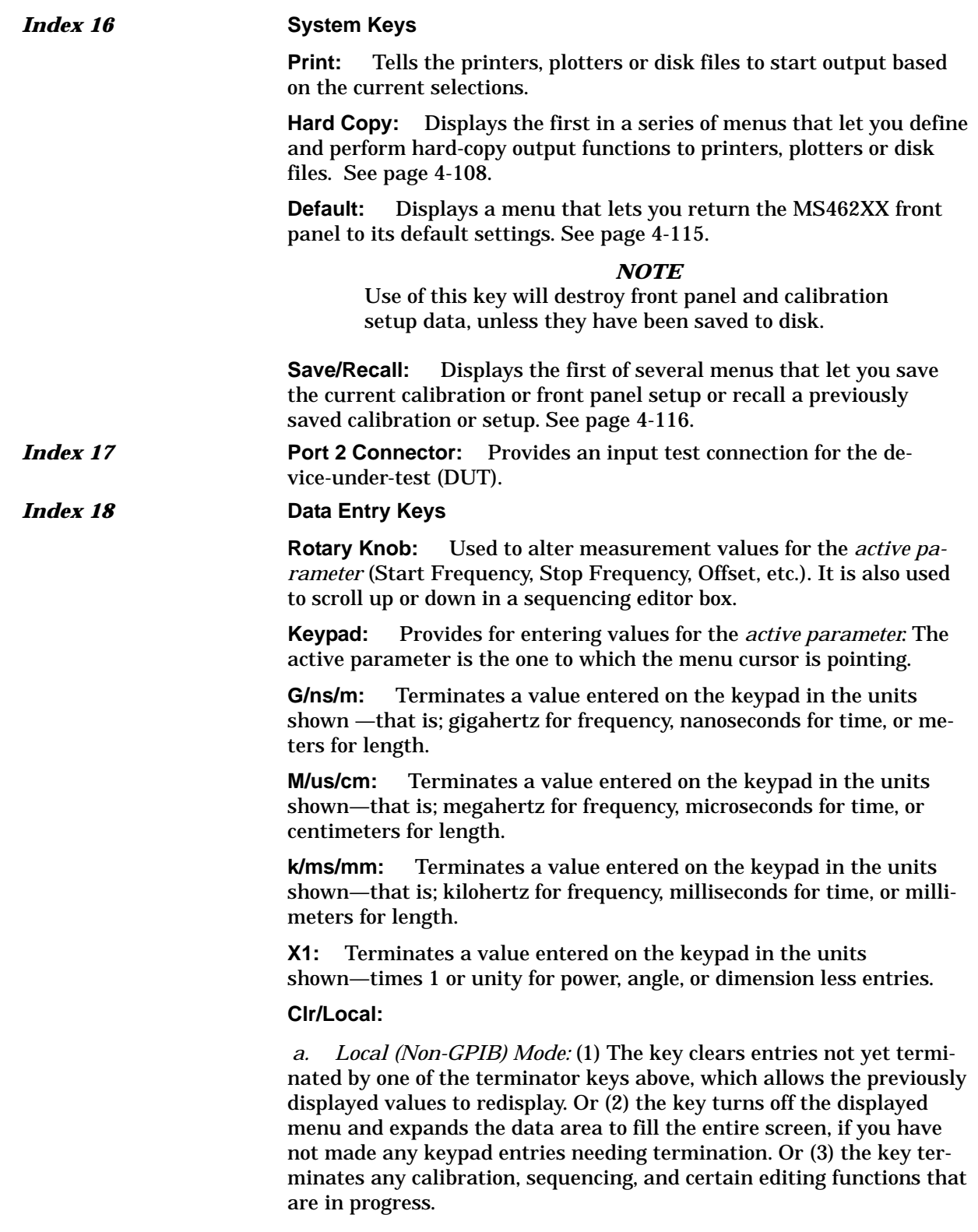

## **FRONT PANEL FRONT PANEL FRONT PANEL FRONT PANEL SEX DESCRIPTIONS** *KEY DESCRIPTIONS*

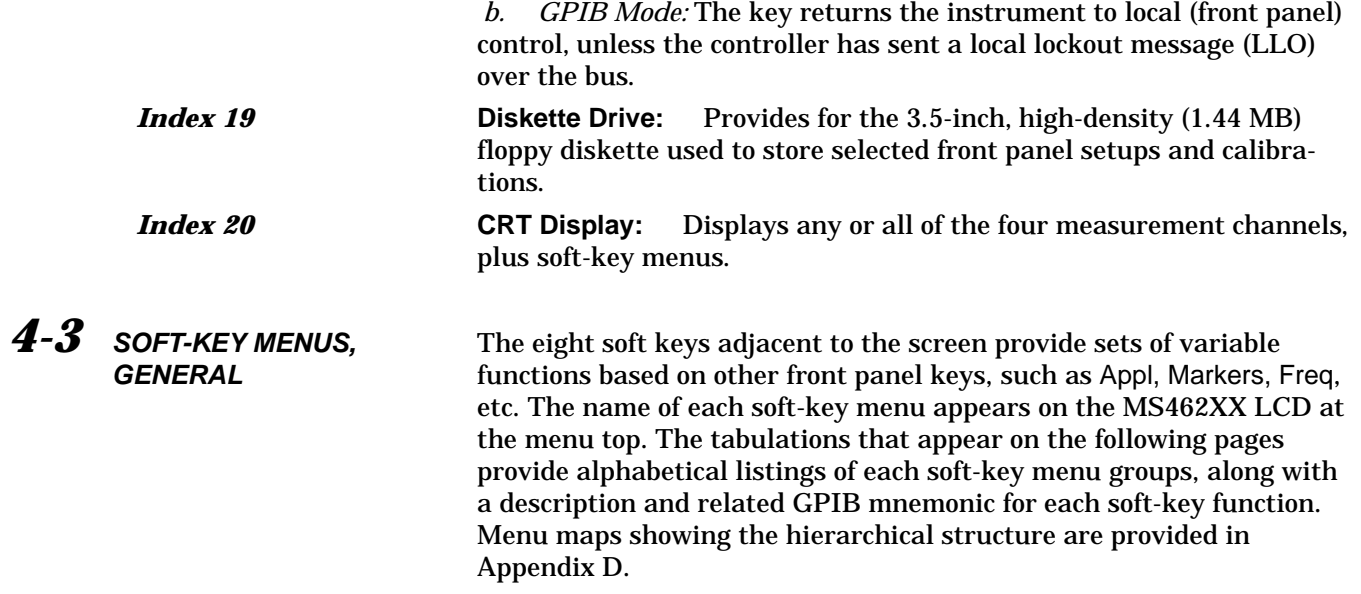

<span id="page-58-0"></span>*4-4 APPL KEY MENUS* This key provides entry to measurement application functions.

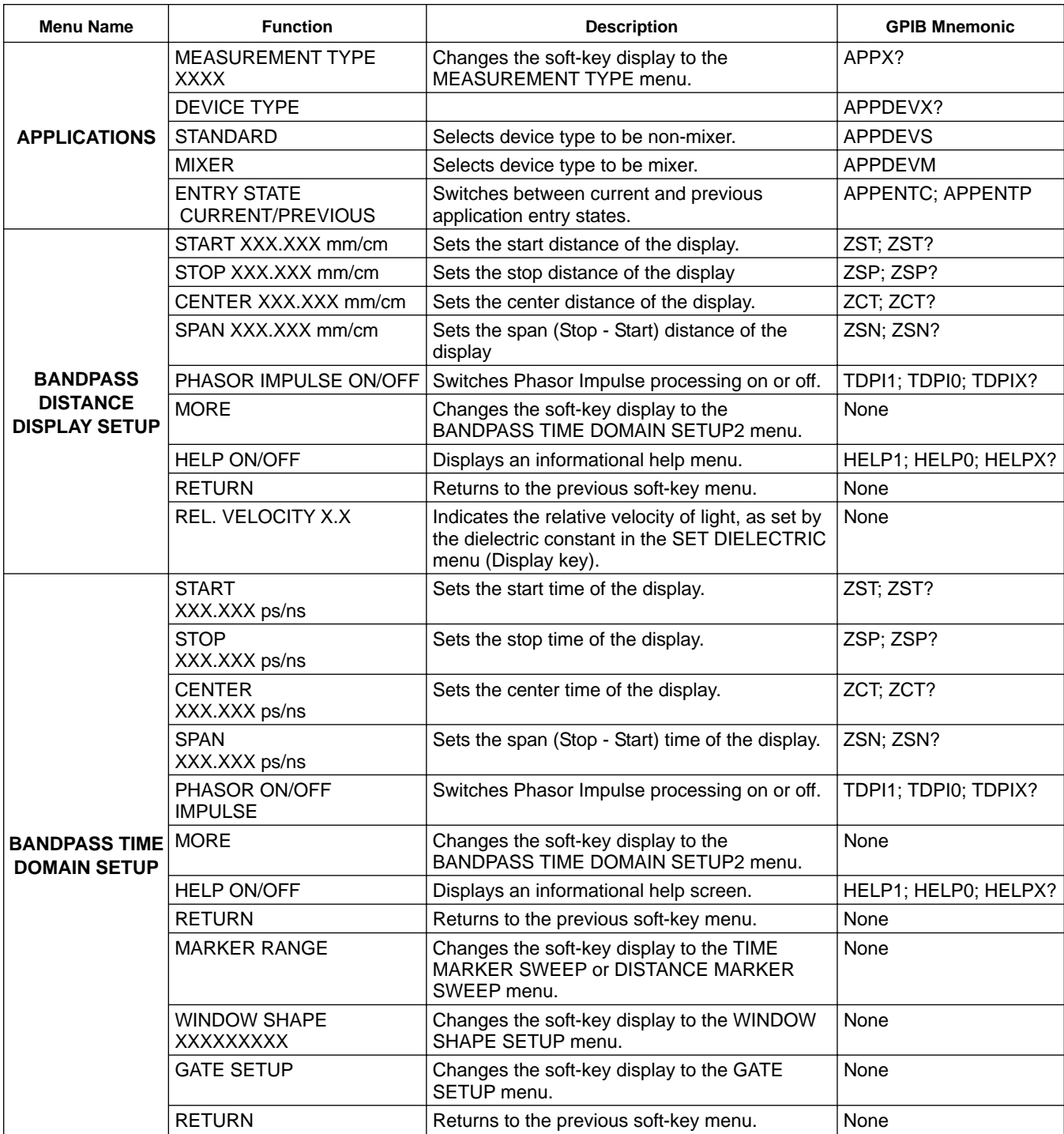

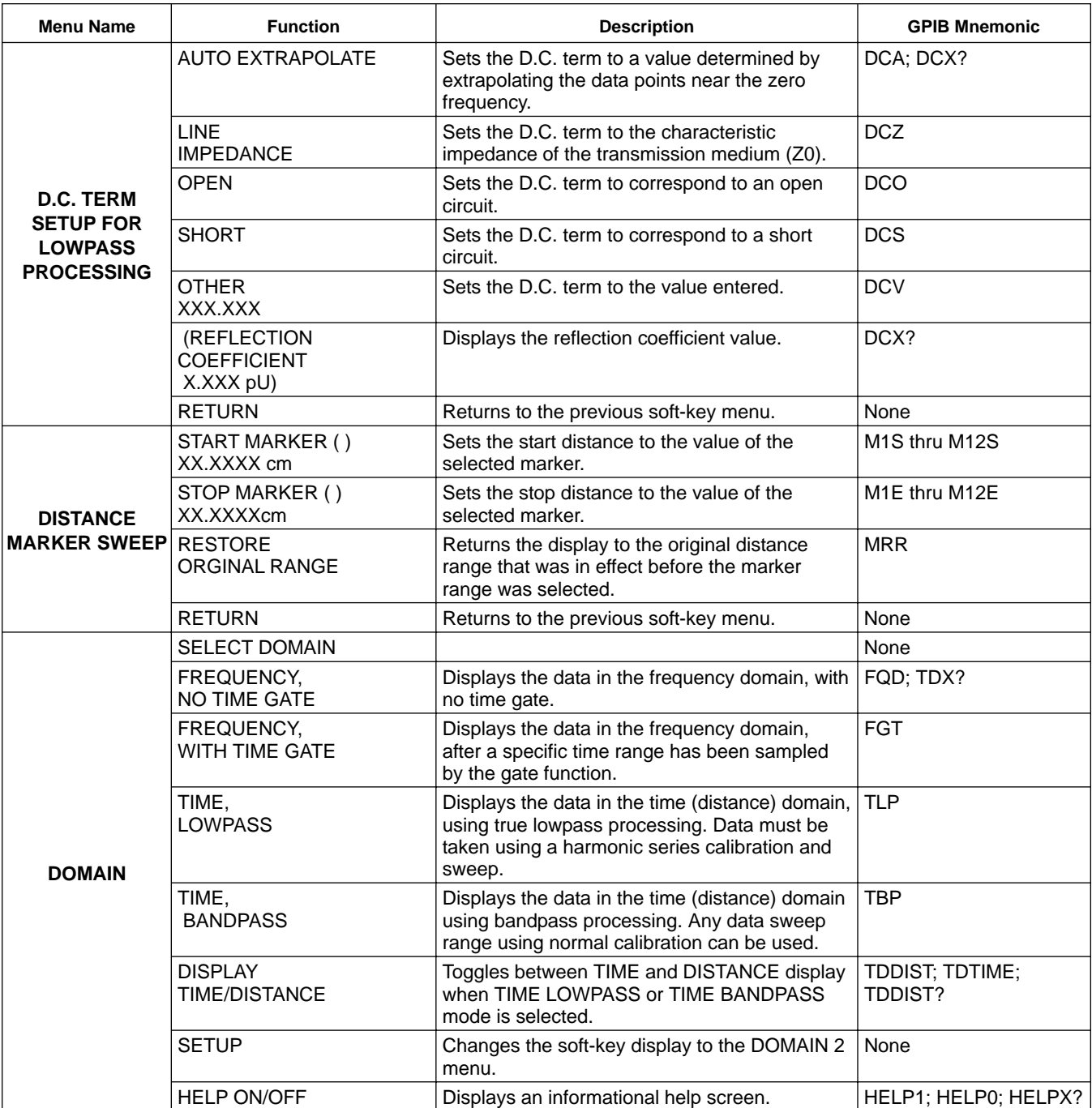

### *FRONT PANEL APPL* **OPERATION**

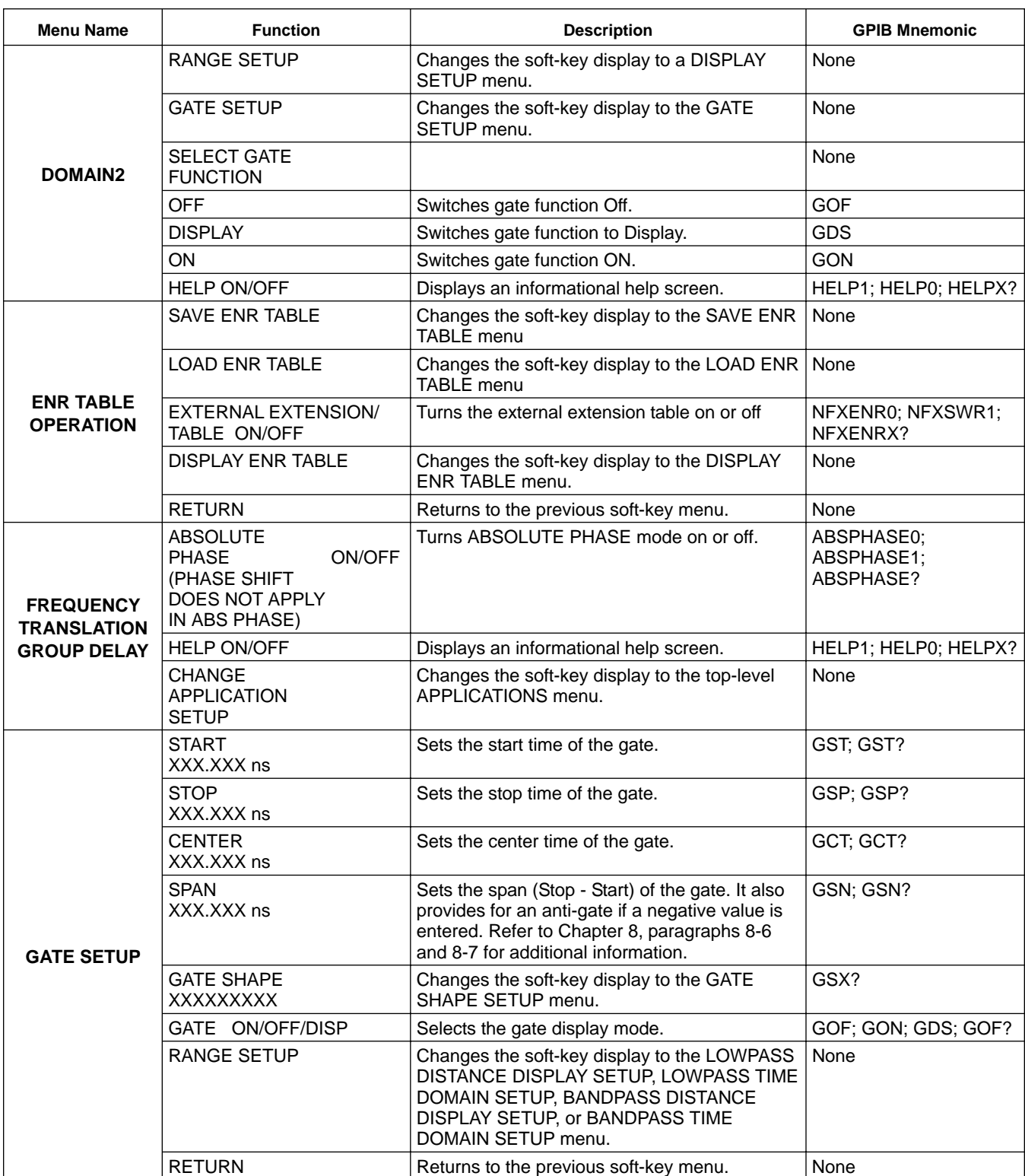

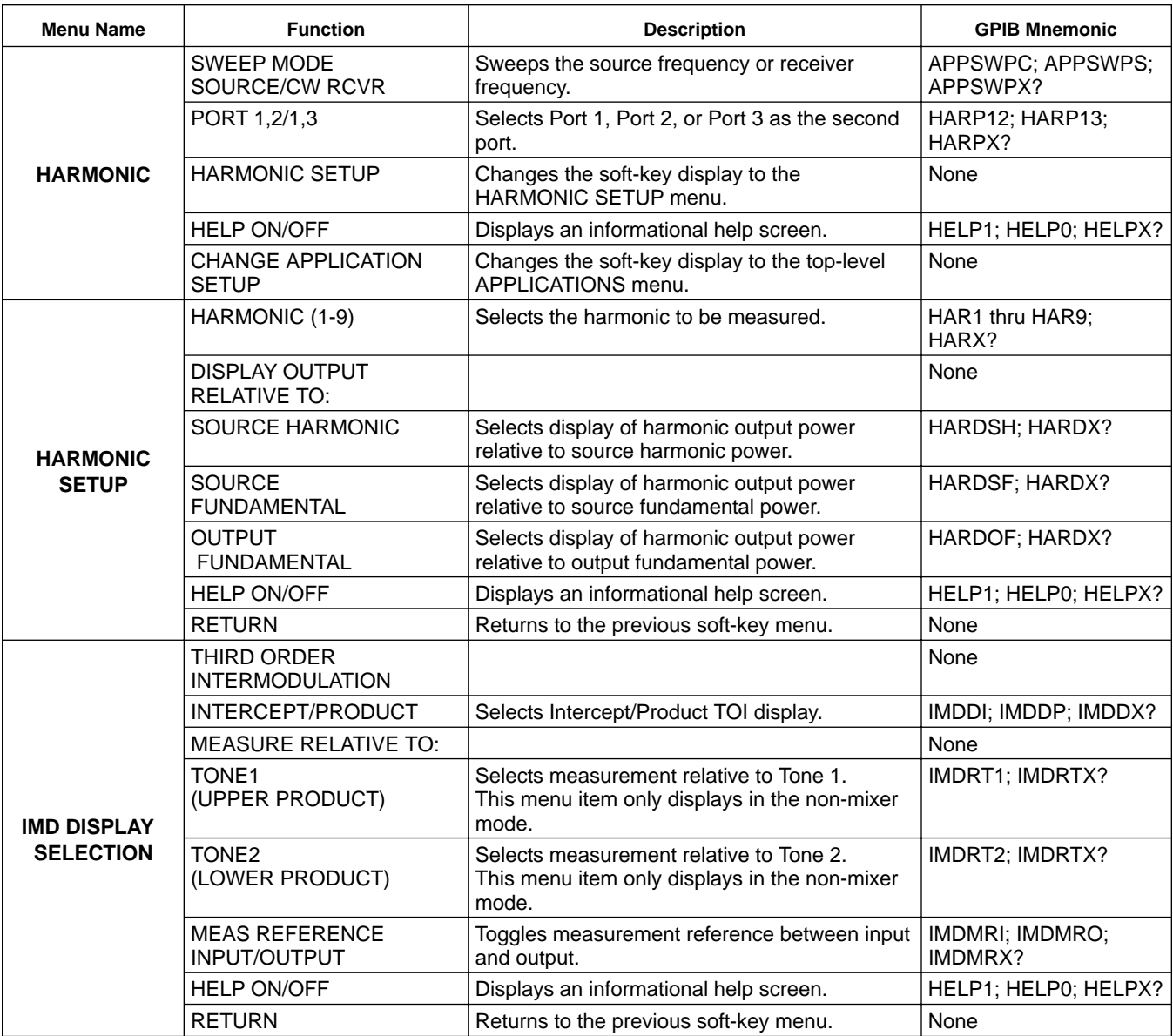

# FRONT PANEL APPL<br> *FRONT PANEL*<br> *FRONT PANEL*<br> *FRONT PANEL*

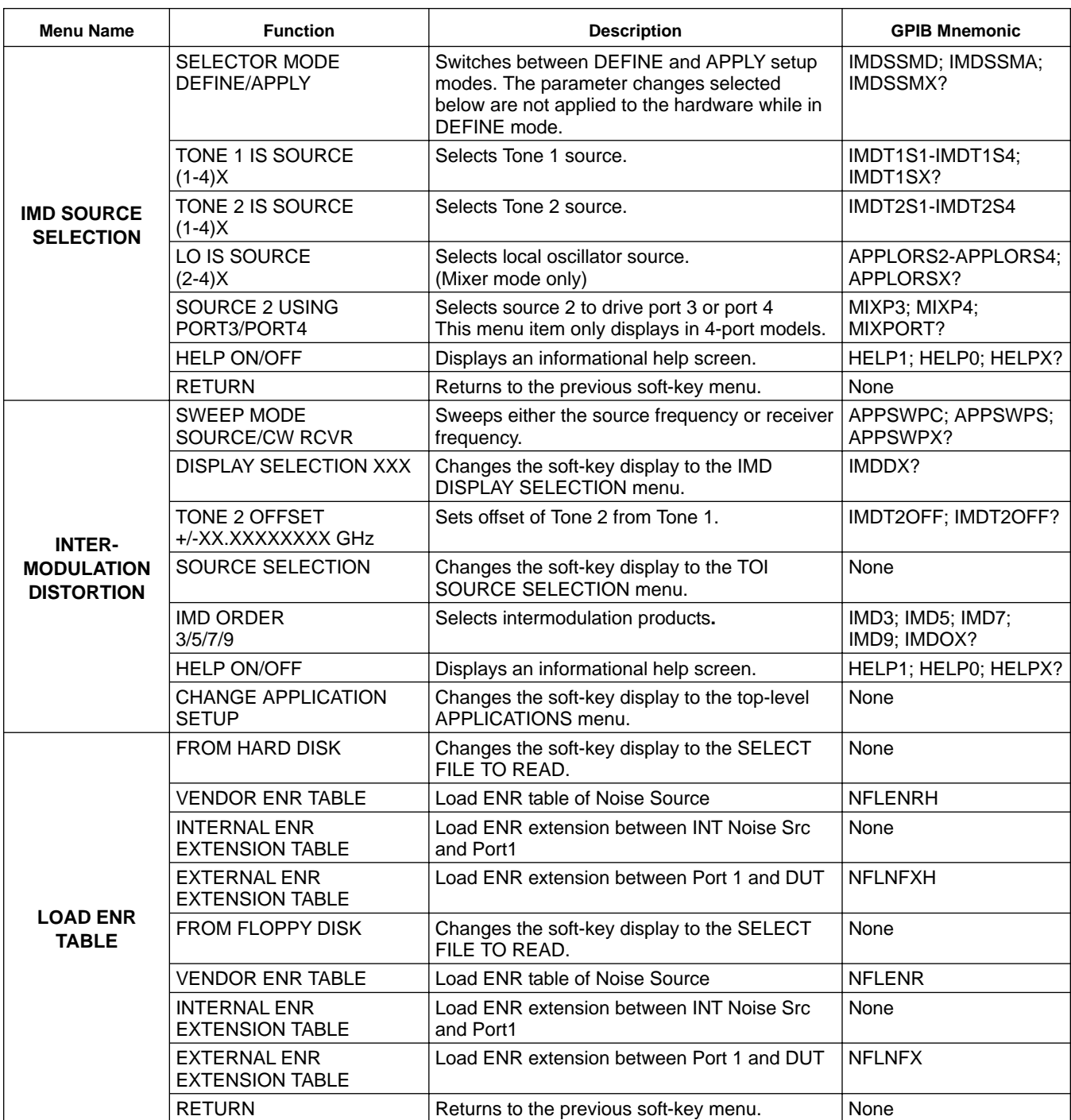

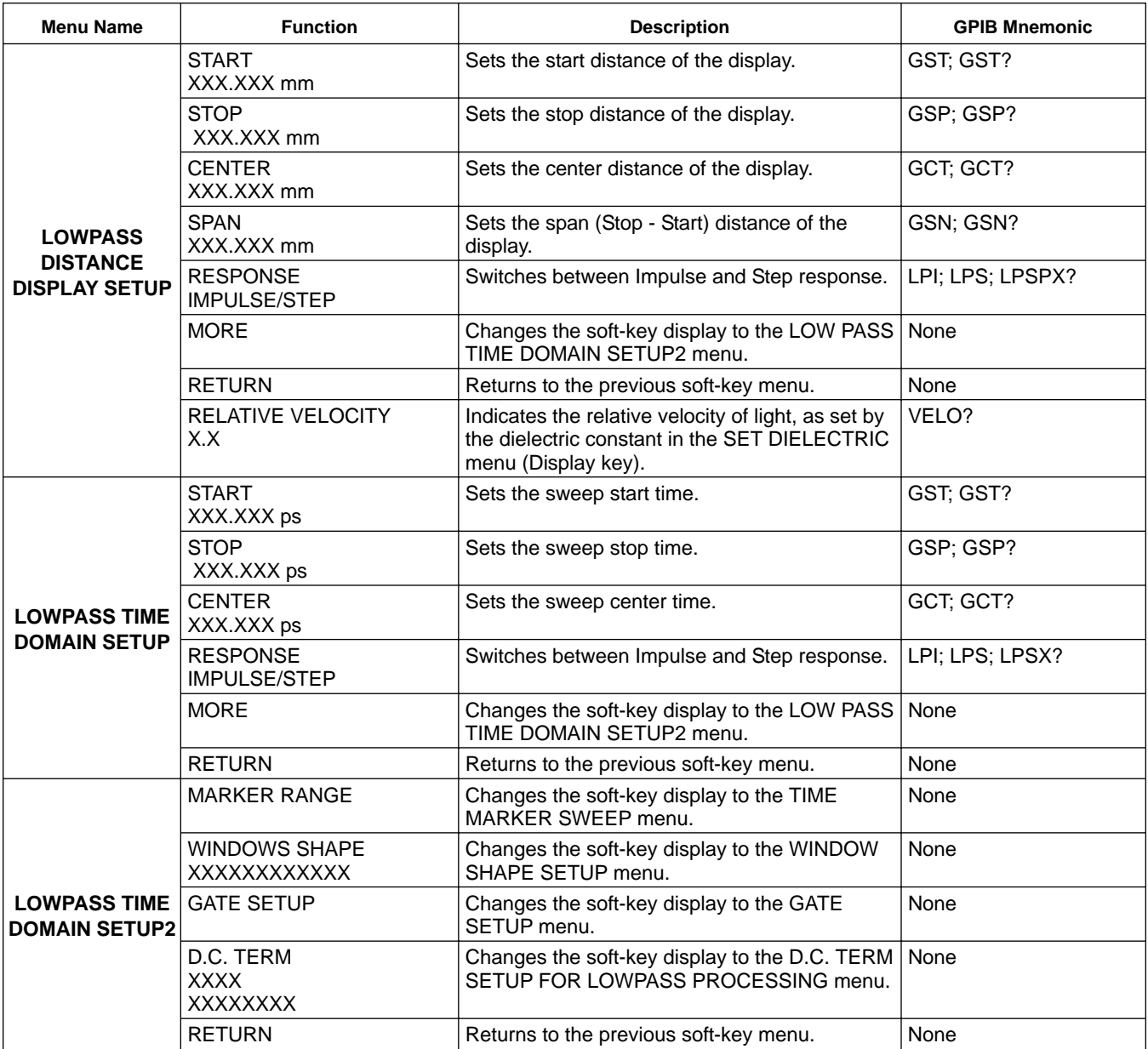

# FRONT PANEL APPL<br> *FRONT PANEL*<br> *FRONT PANEL*<br> *FRONT PANEL*

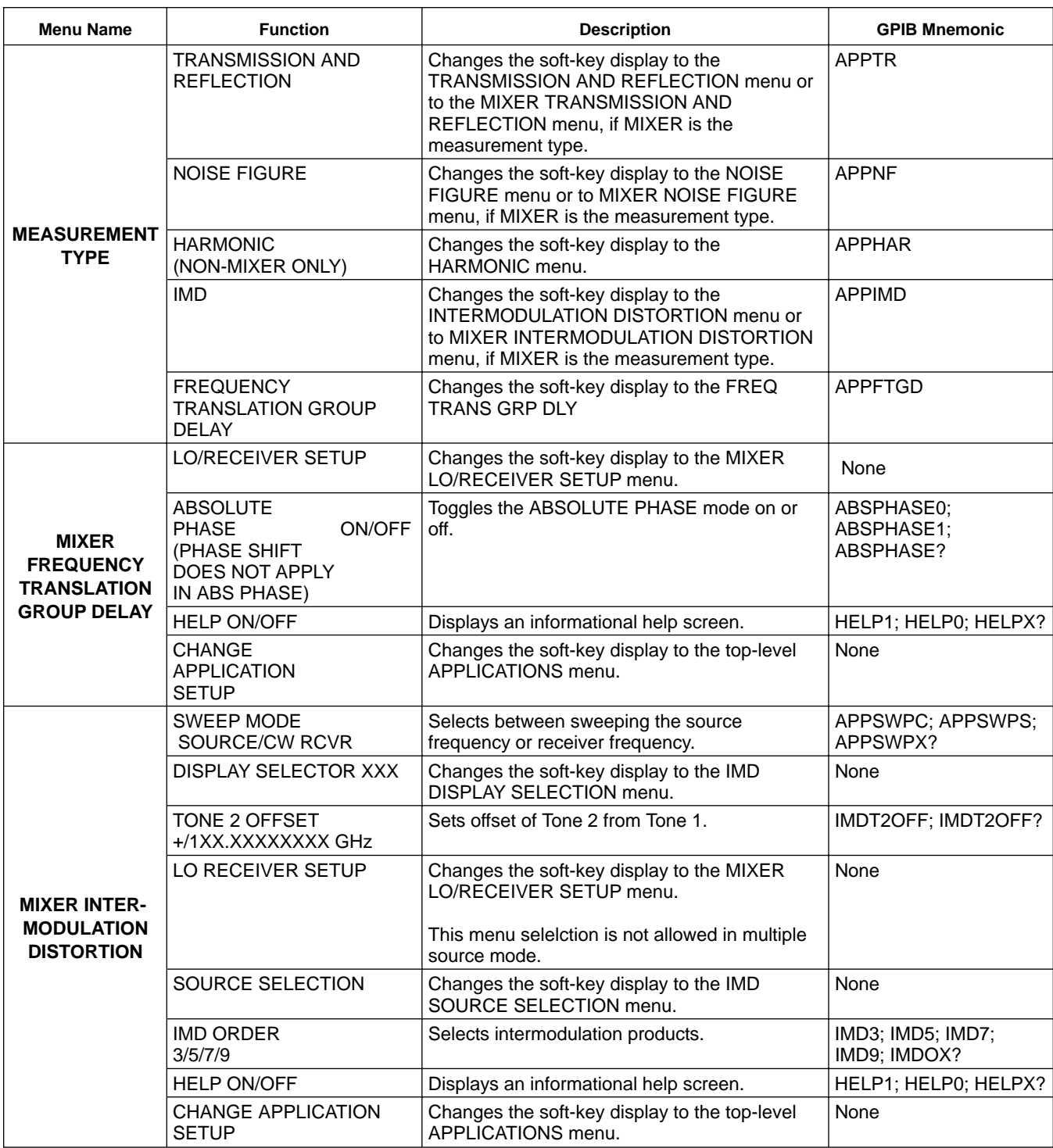

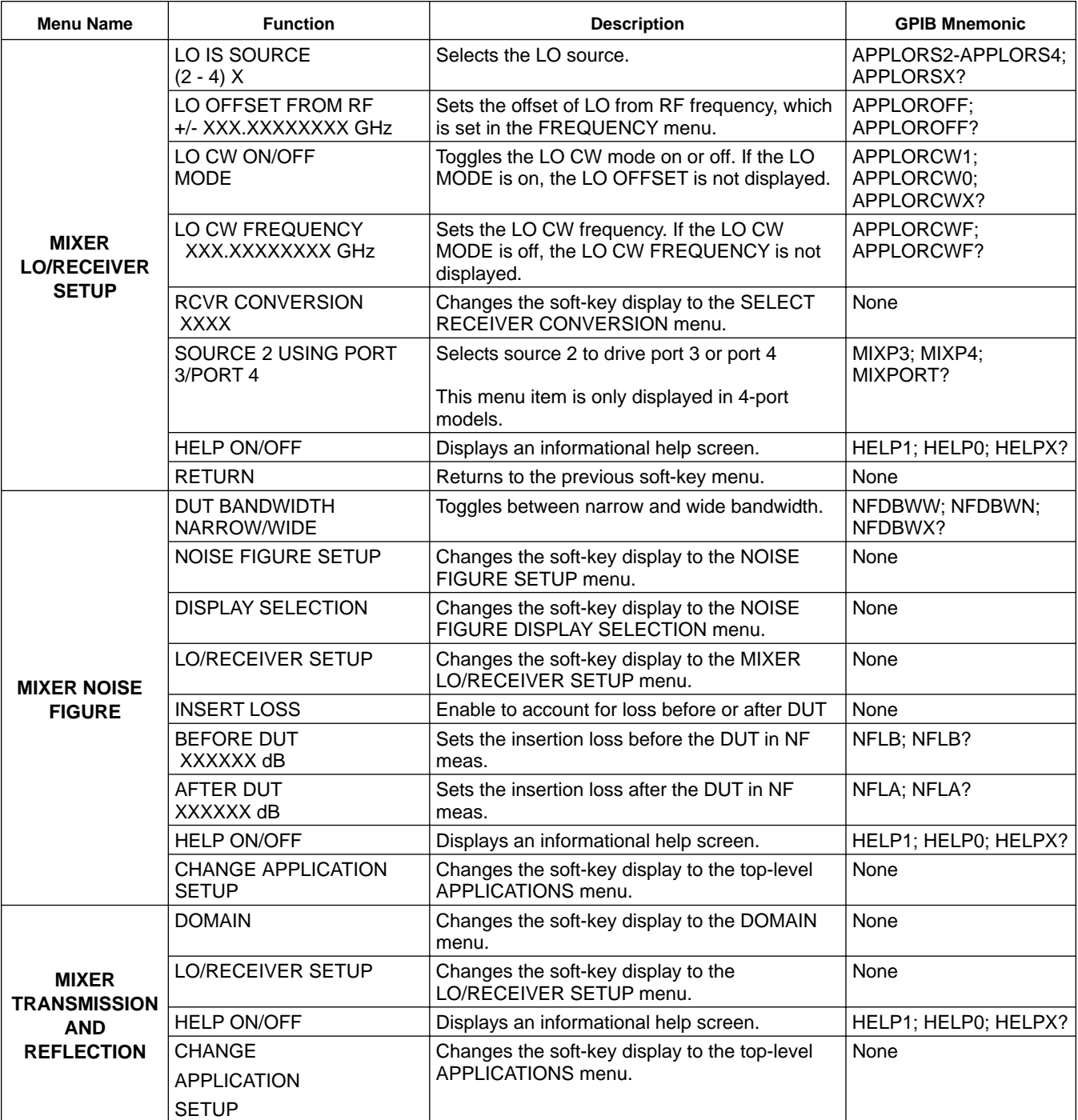

### *FRONT PANEL APPL* **OPERATION**

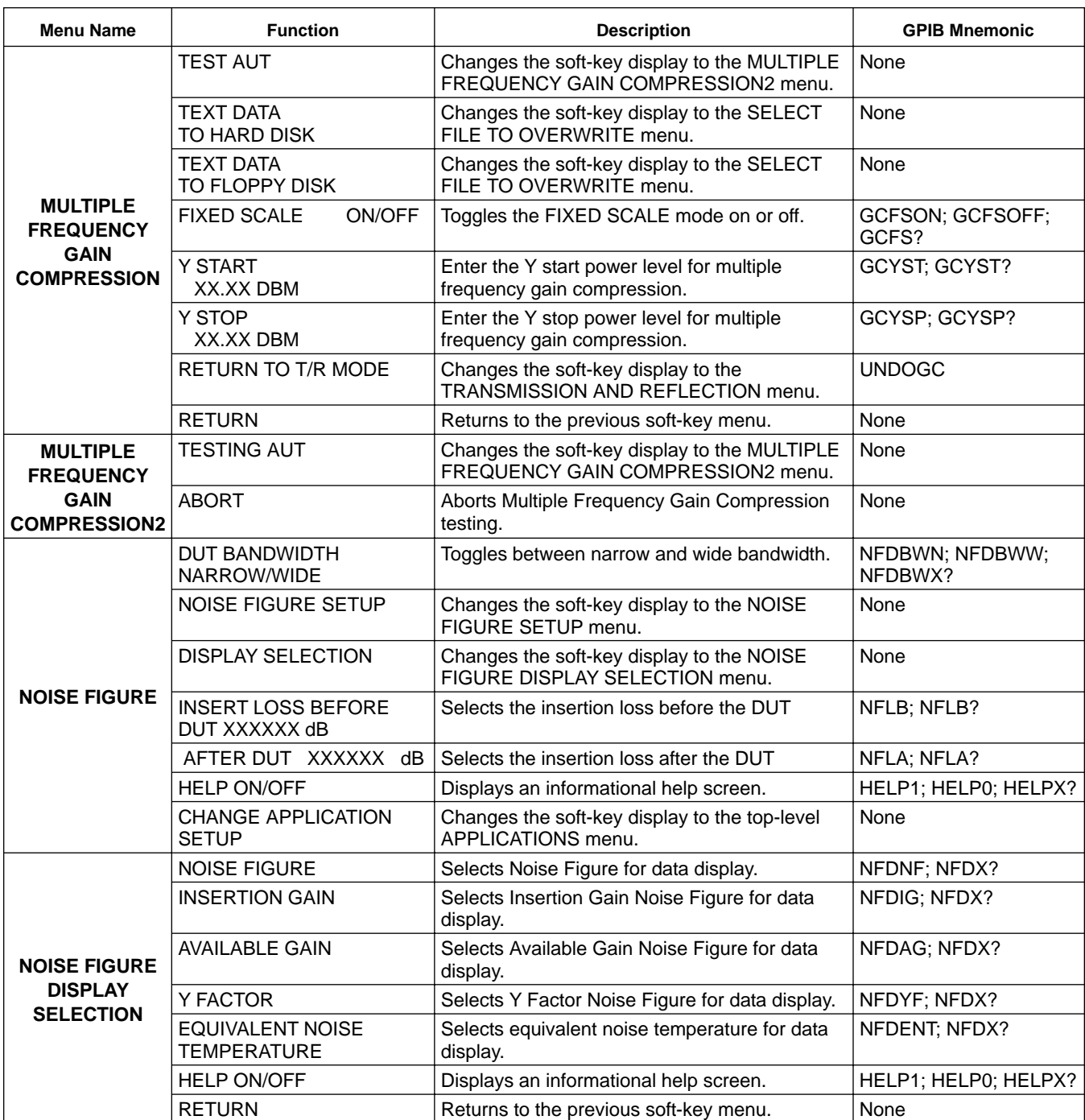

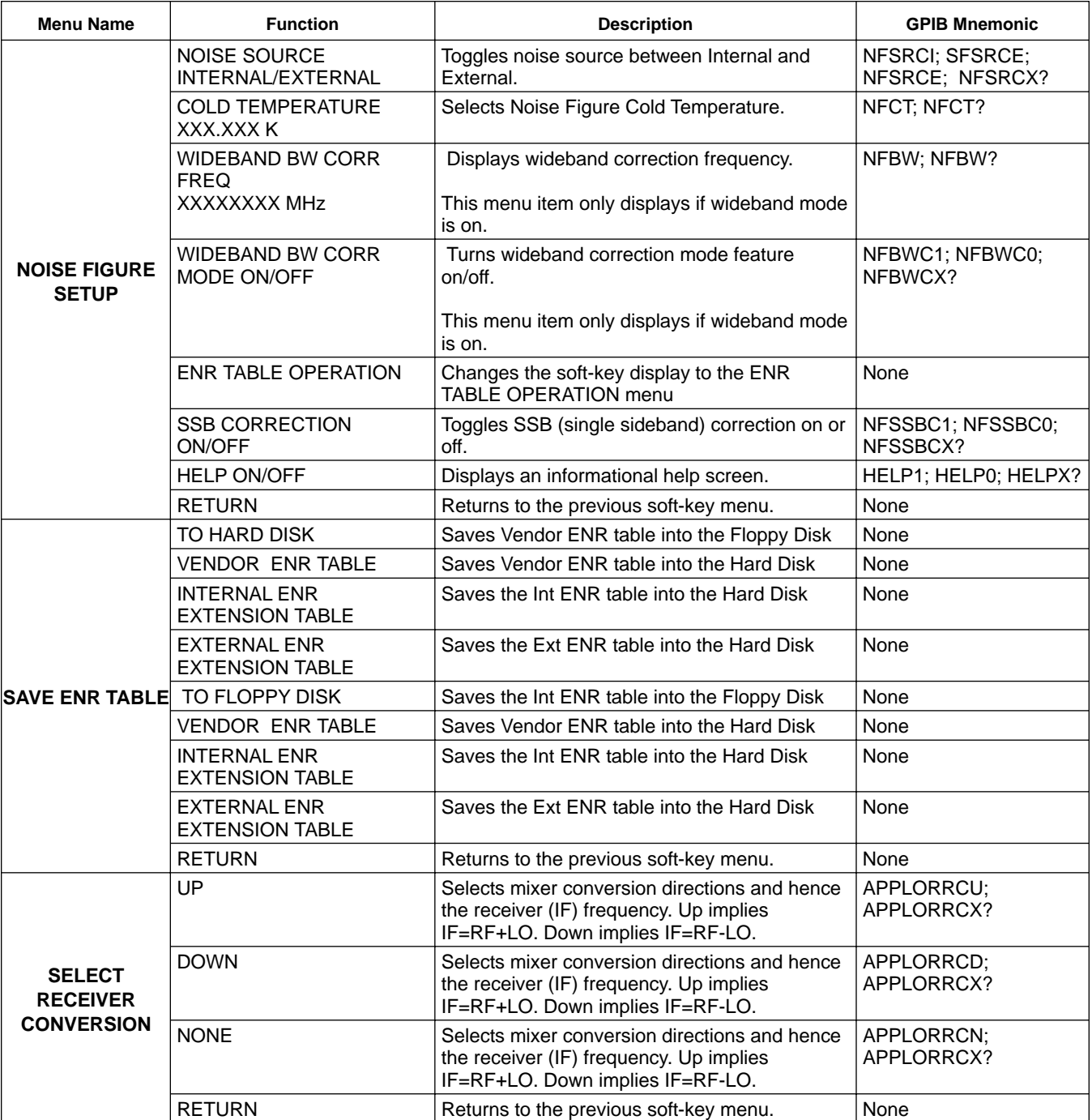

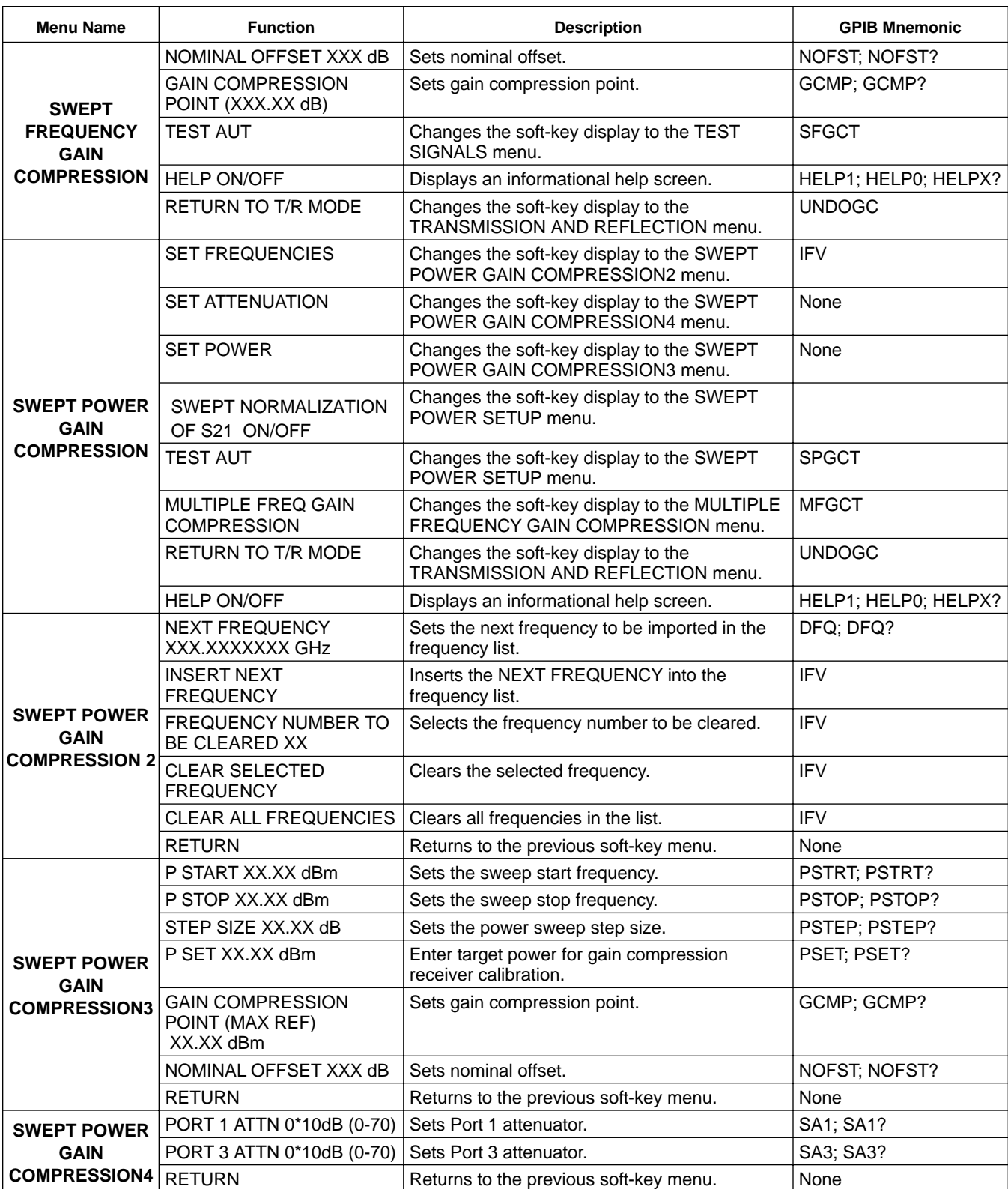

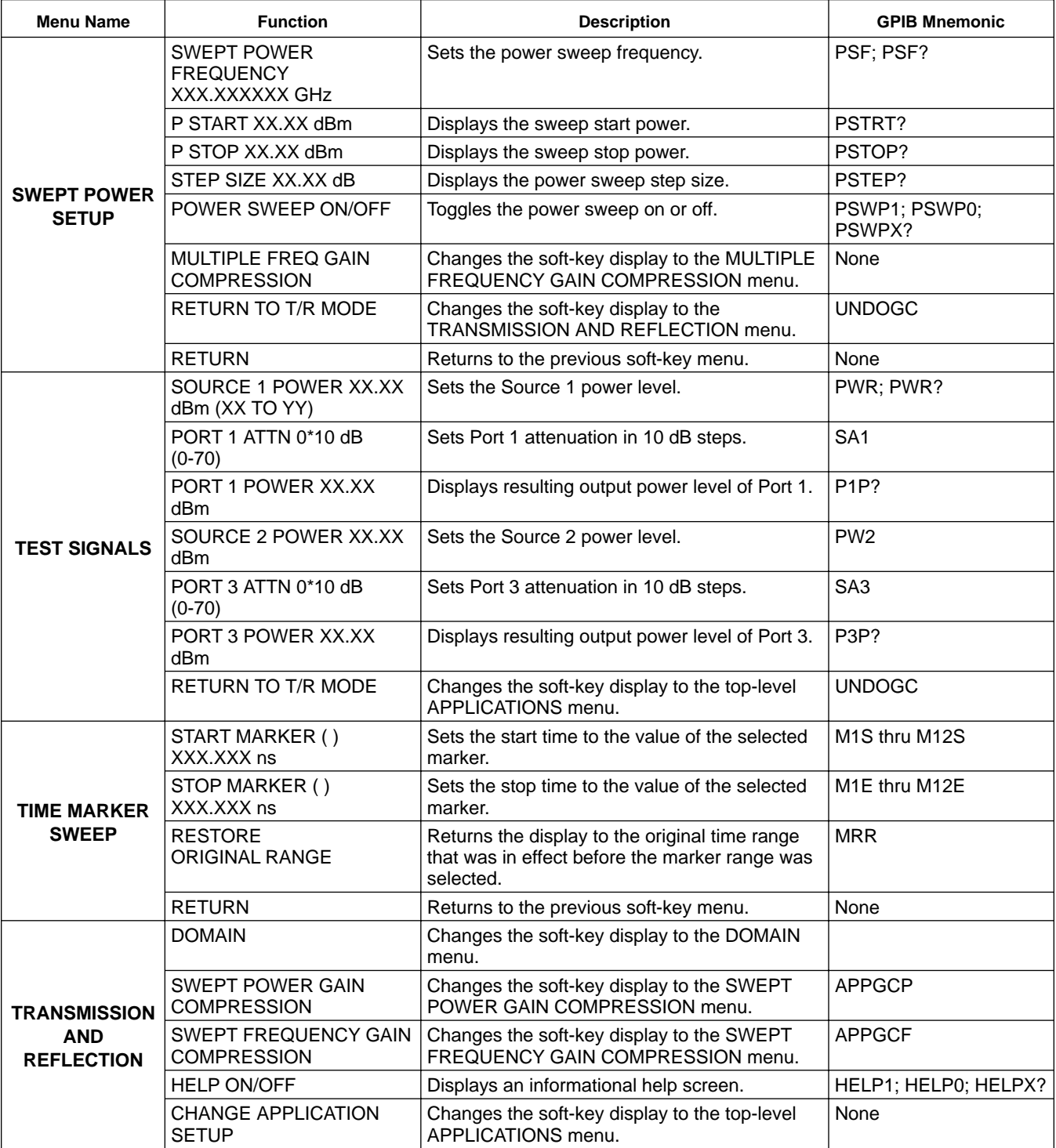

# *FRONT PANEL OPERATION*

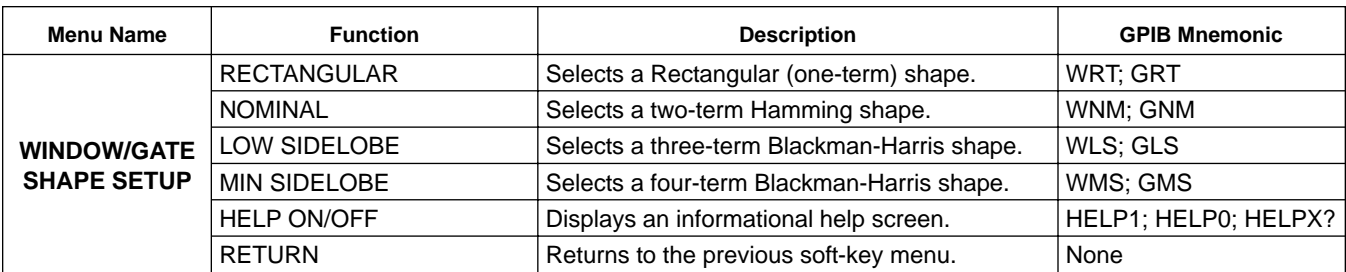

## <span id="page-71-0"></span>*4-5 MEAS KEY MENUS* This key provides entry to measurement functions.

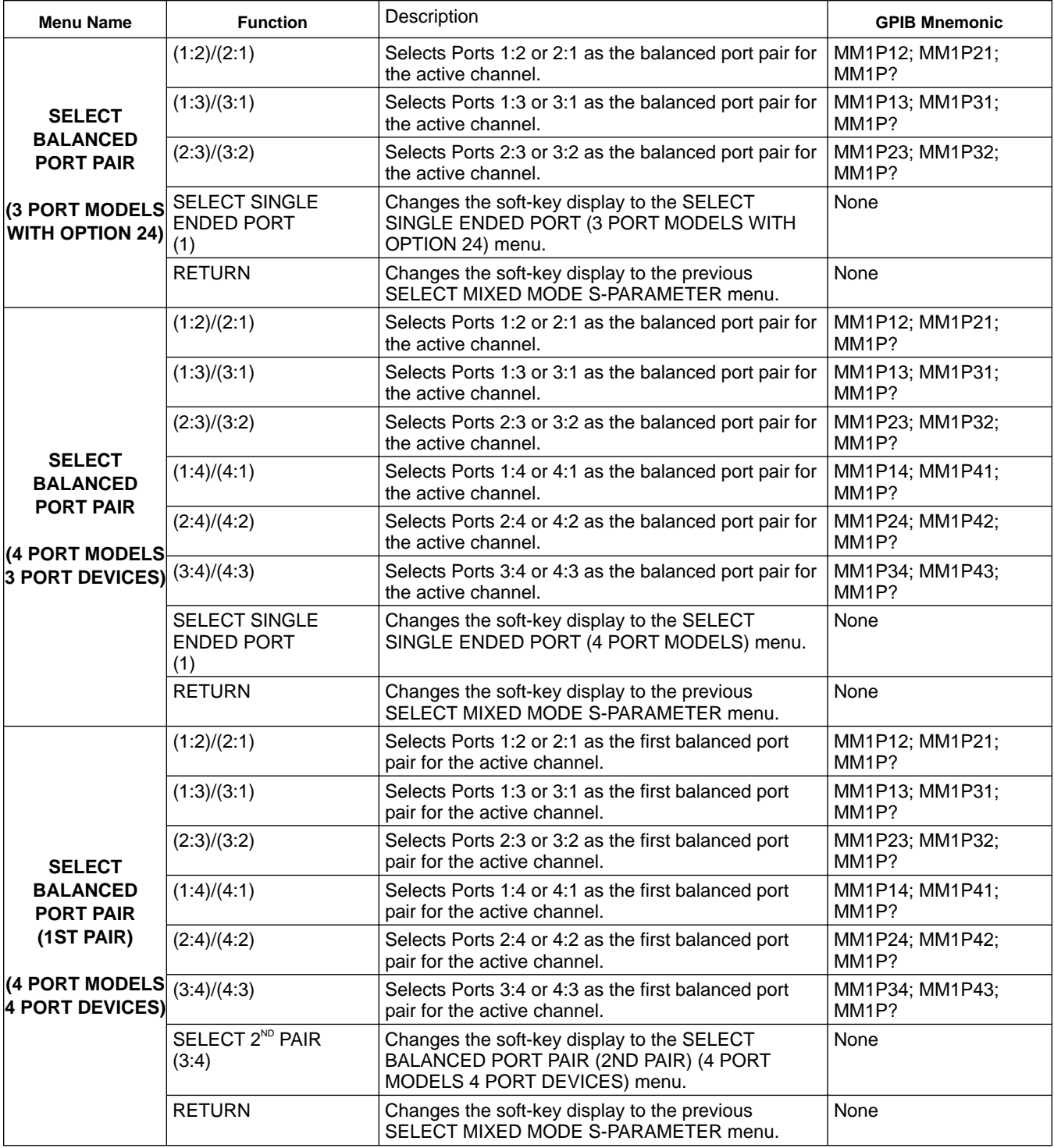
## FRONT PANEL MEAS MEAS MEAS

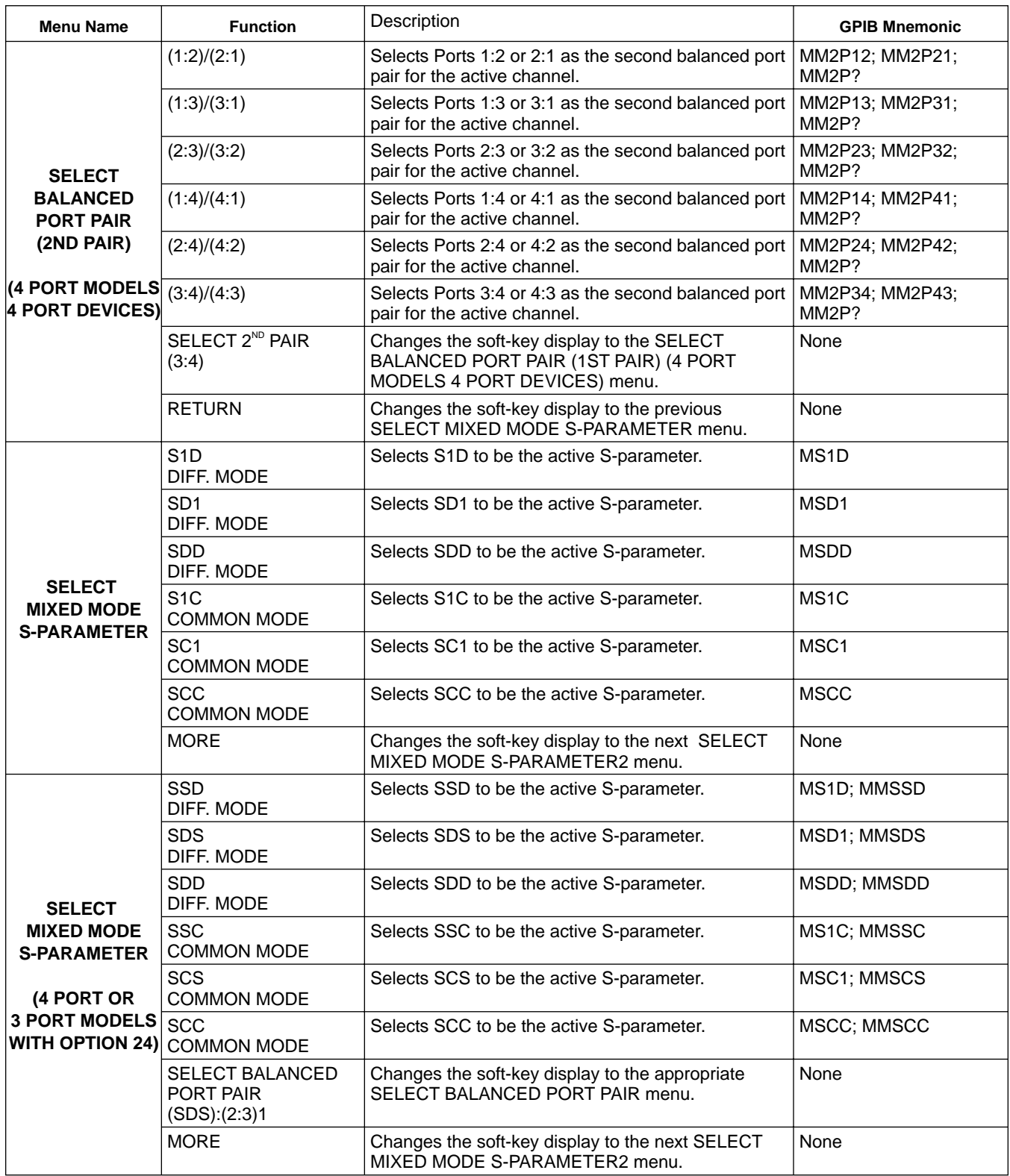

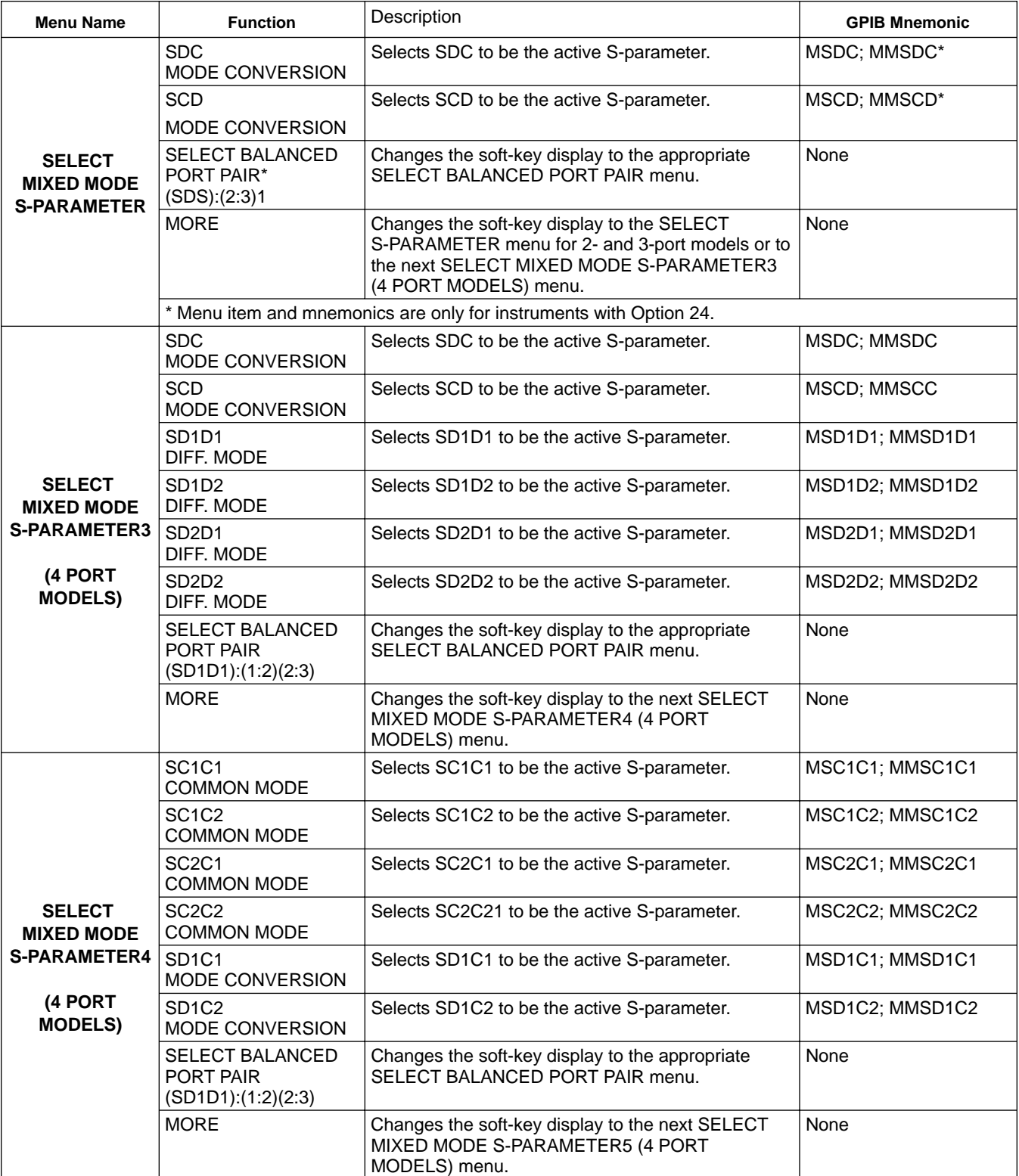

## FRONT PANEL MEAS MEAS MEAS

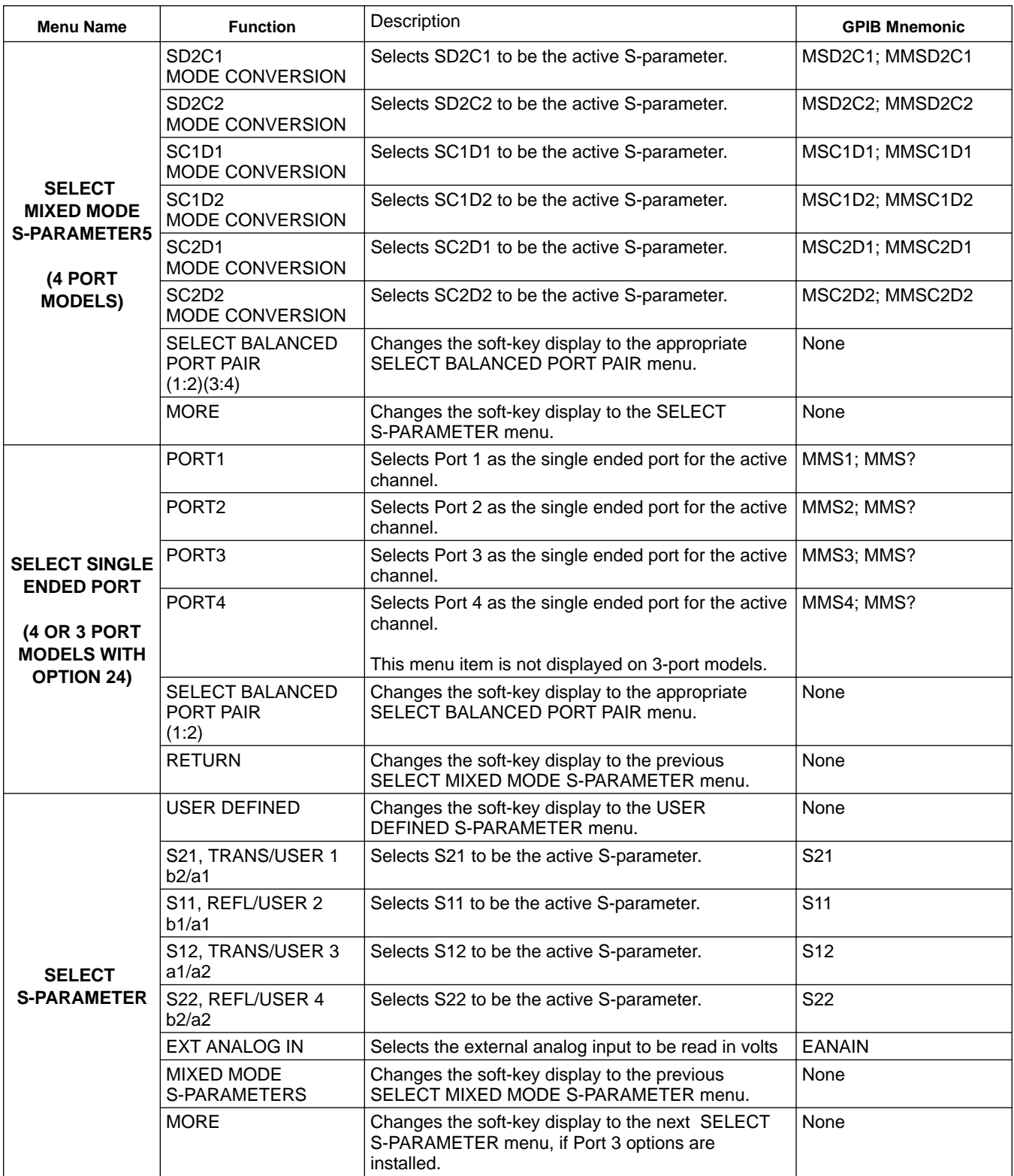

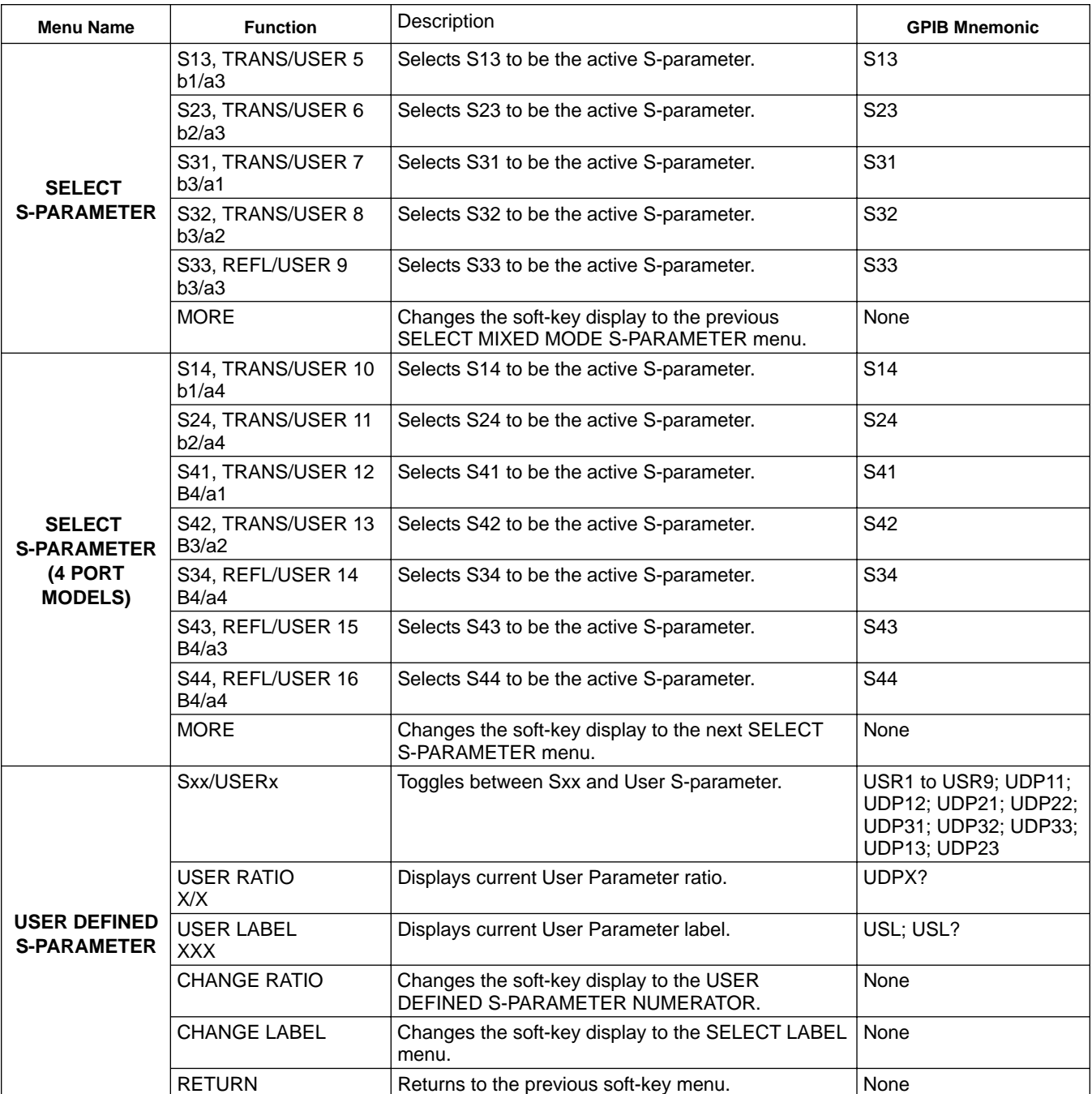

# FRONT PANEL MEAS MEAS MEAS AND MEAS

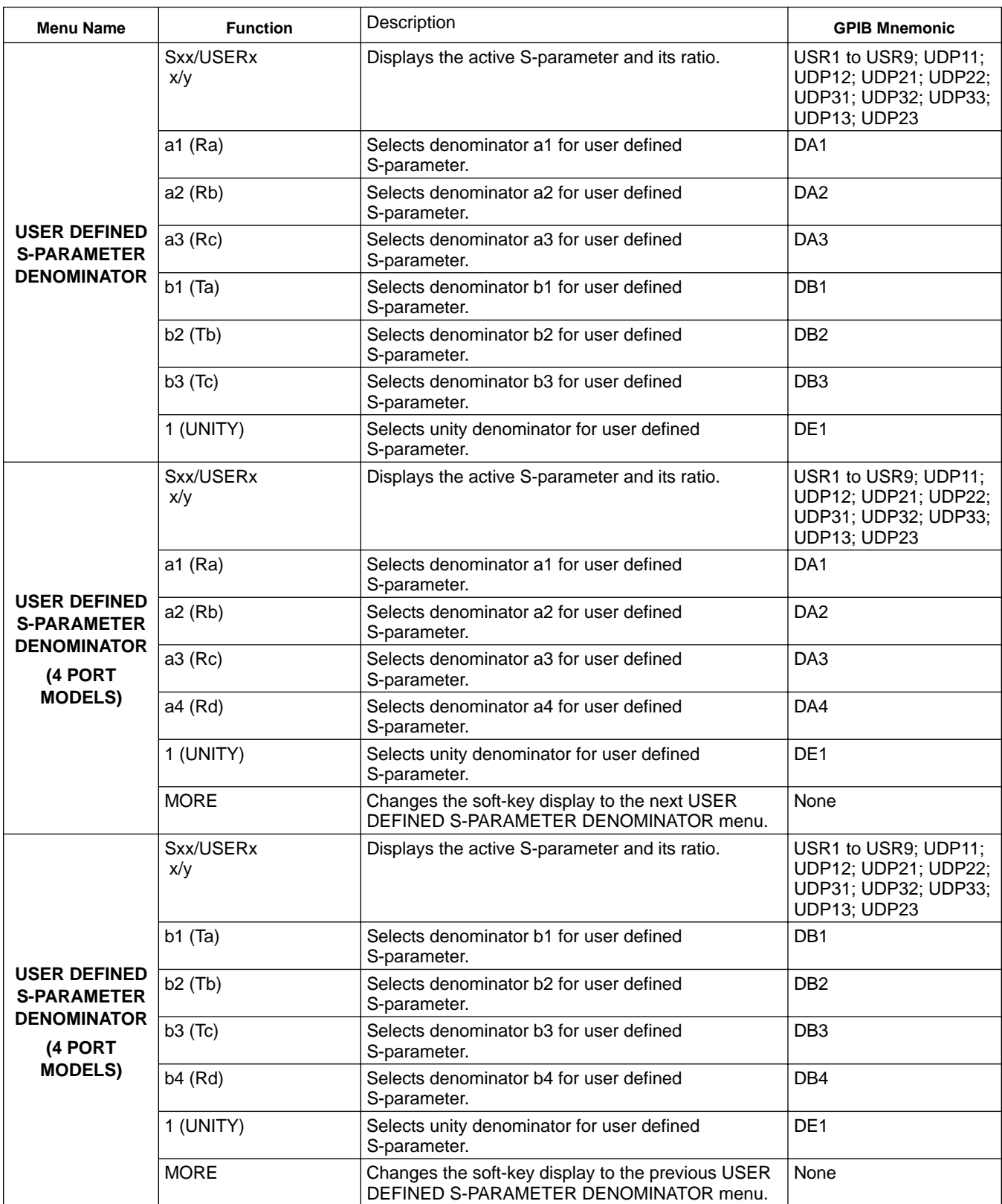

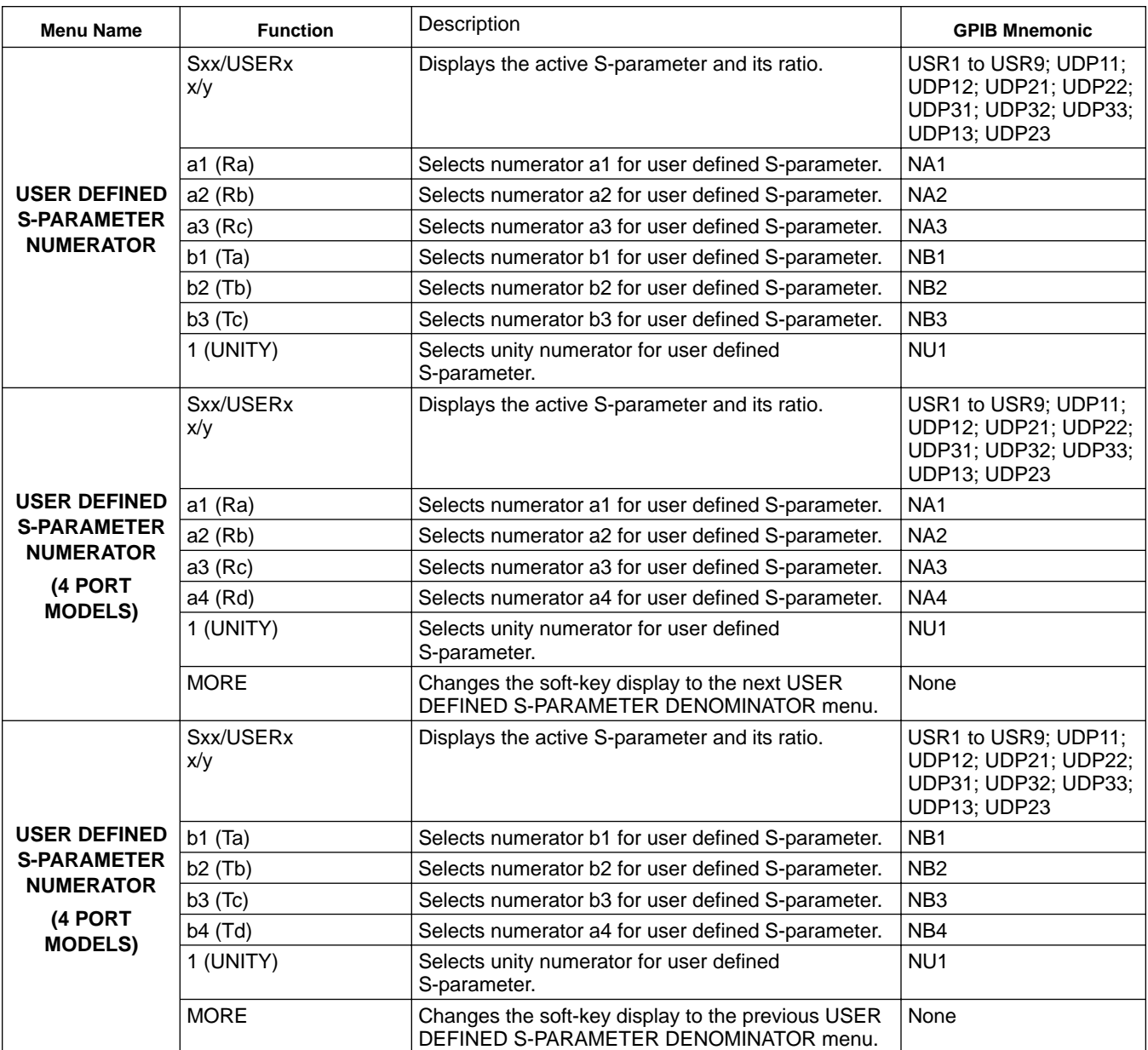

### **FRONT PANEL MEAS WEAKER MEAS WE MEAS AND FAIL CONSTANT OF A MEASURE MEASURE AND FAILURE MEASUREM OPERATION**

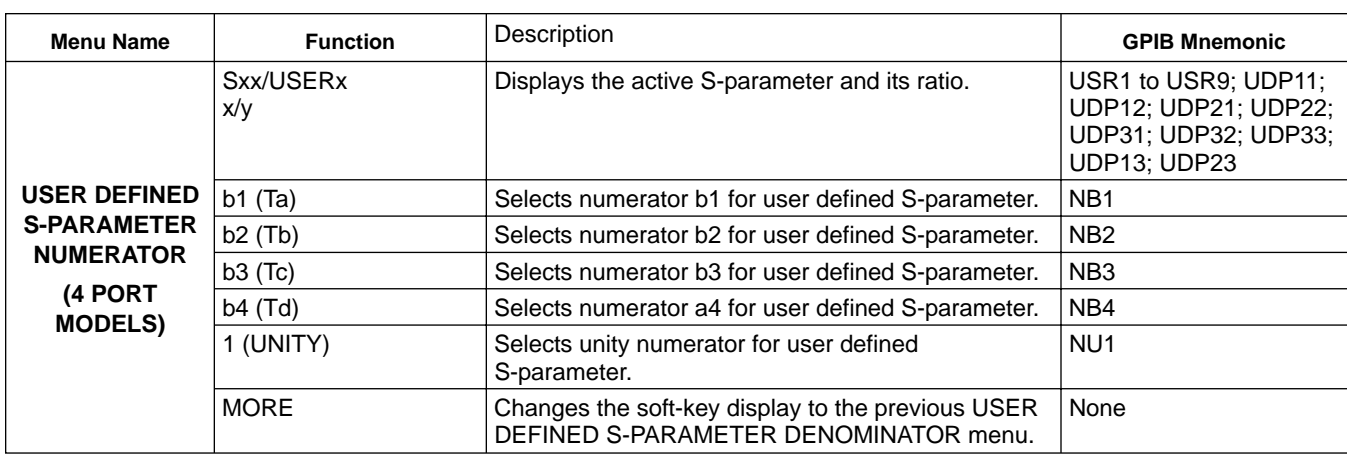

### *4-6 DISPLAY KEY MENUS* This key provides entry to display functions.

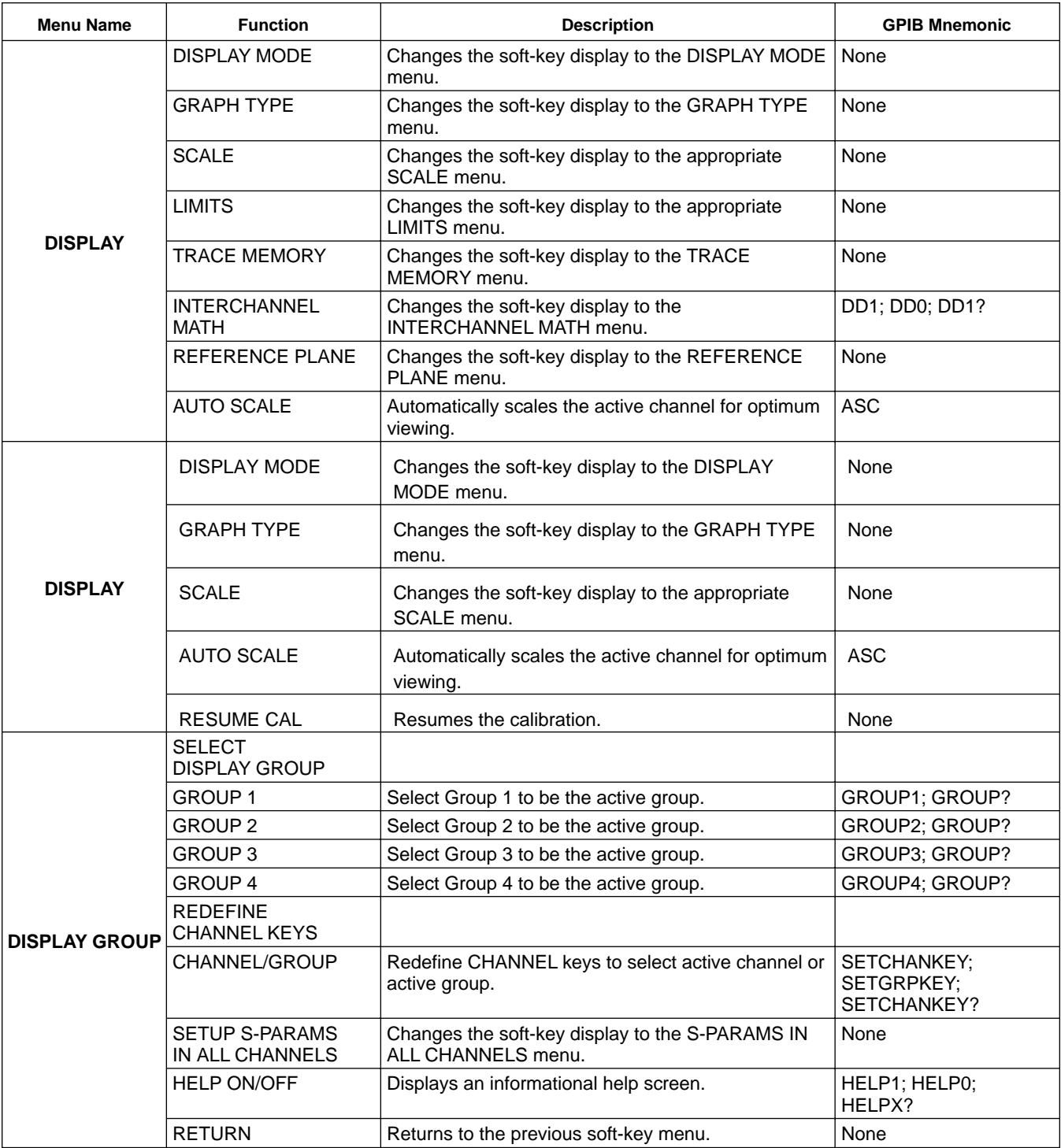

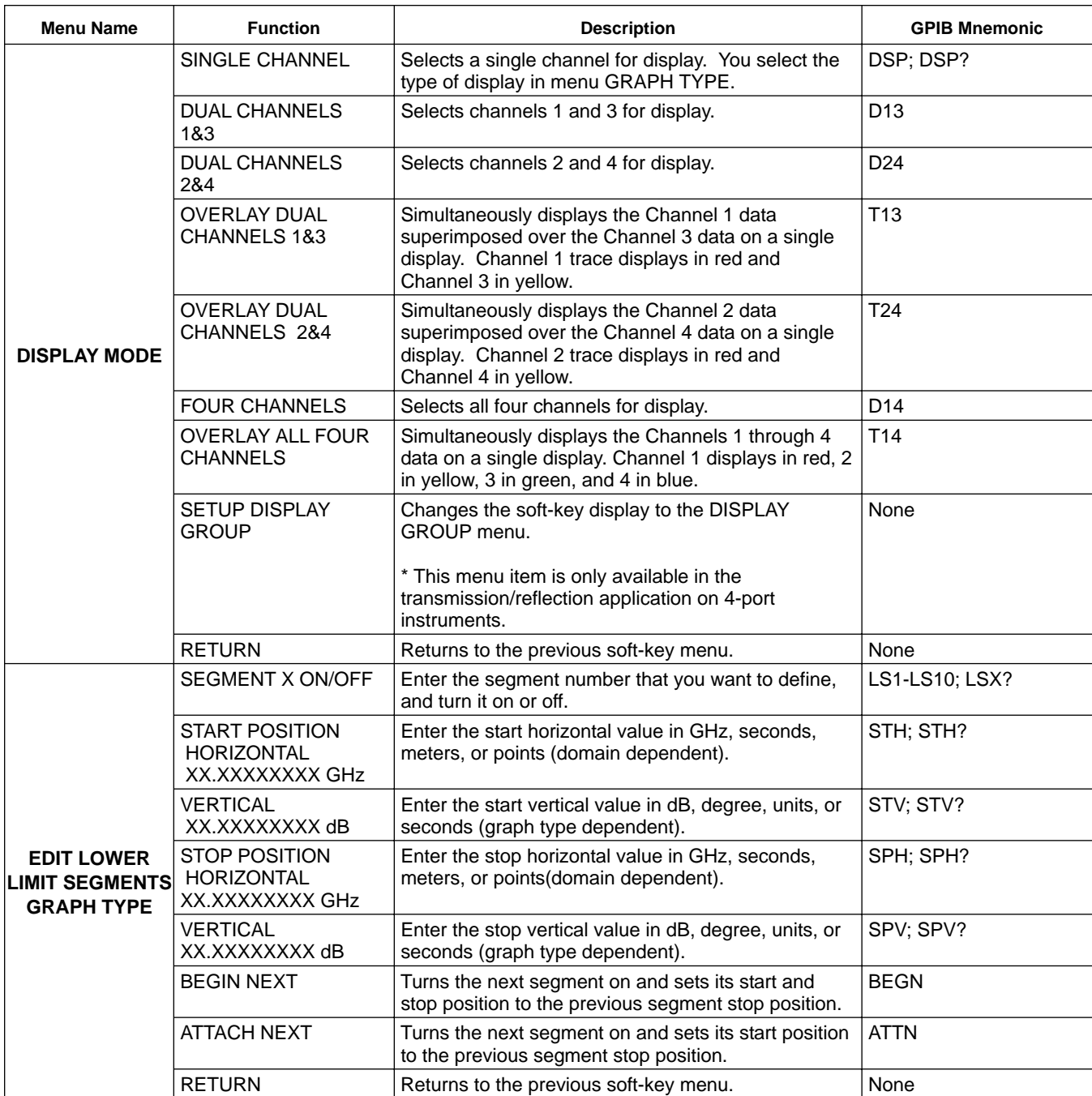

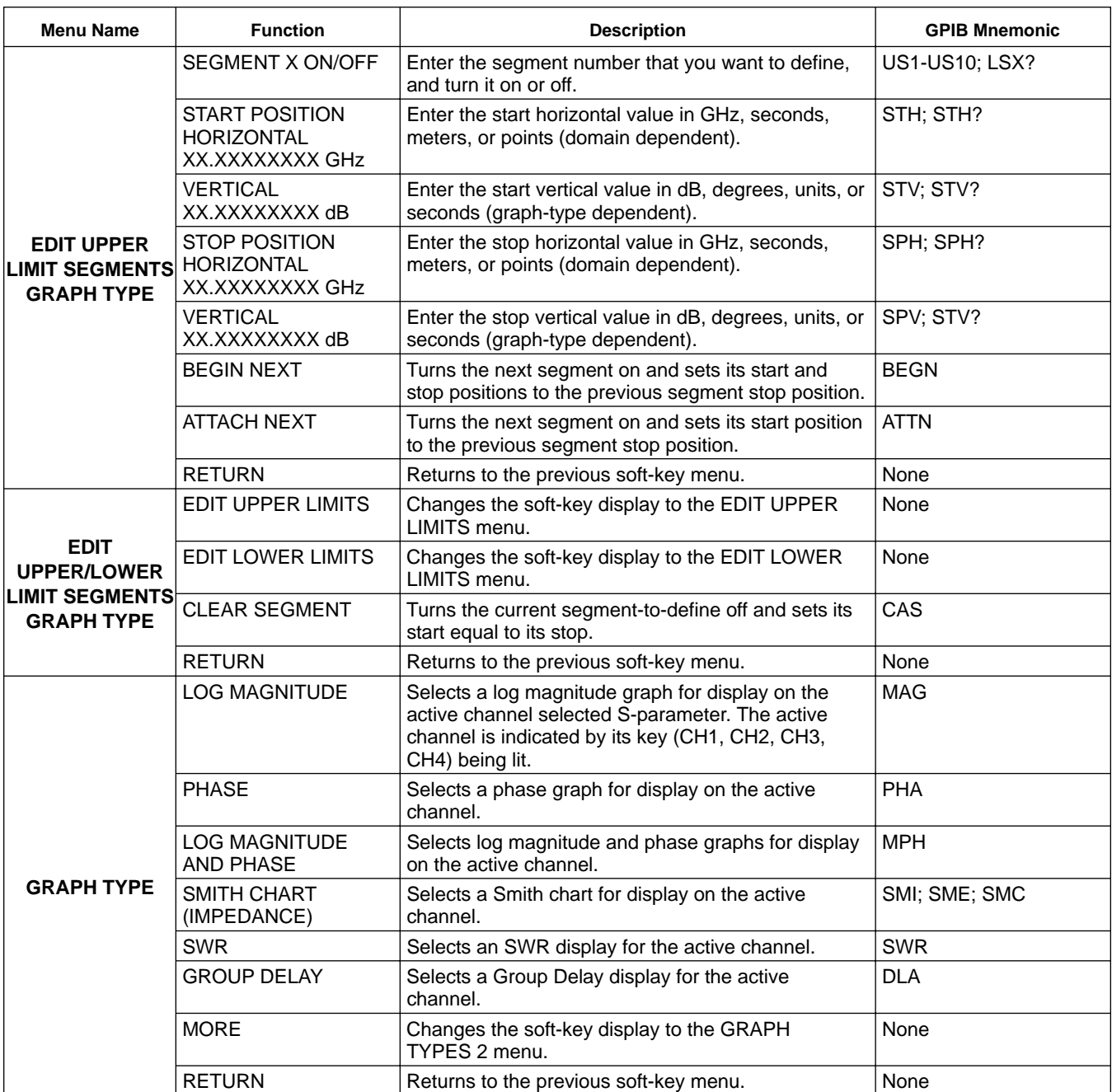

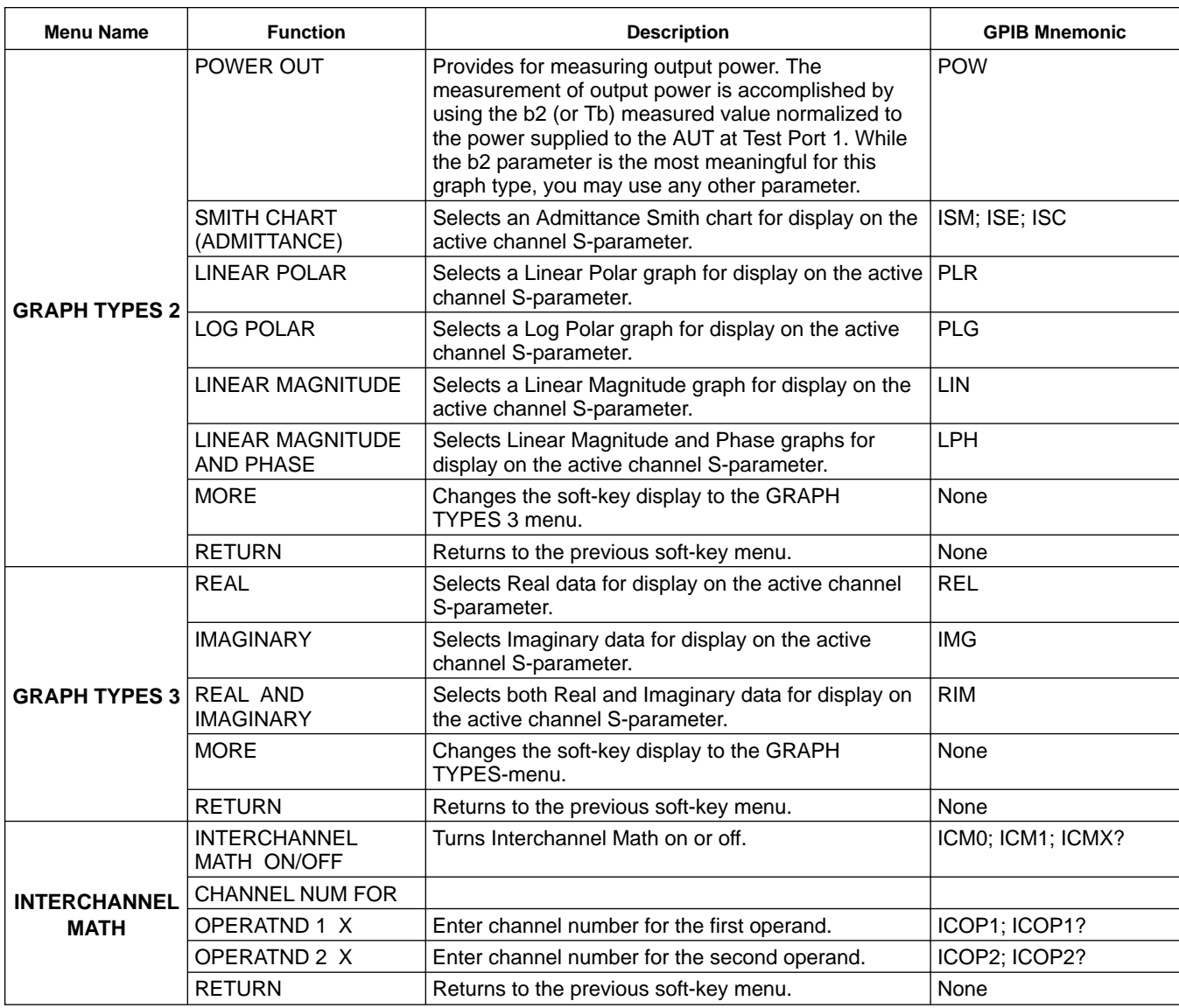

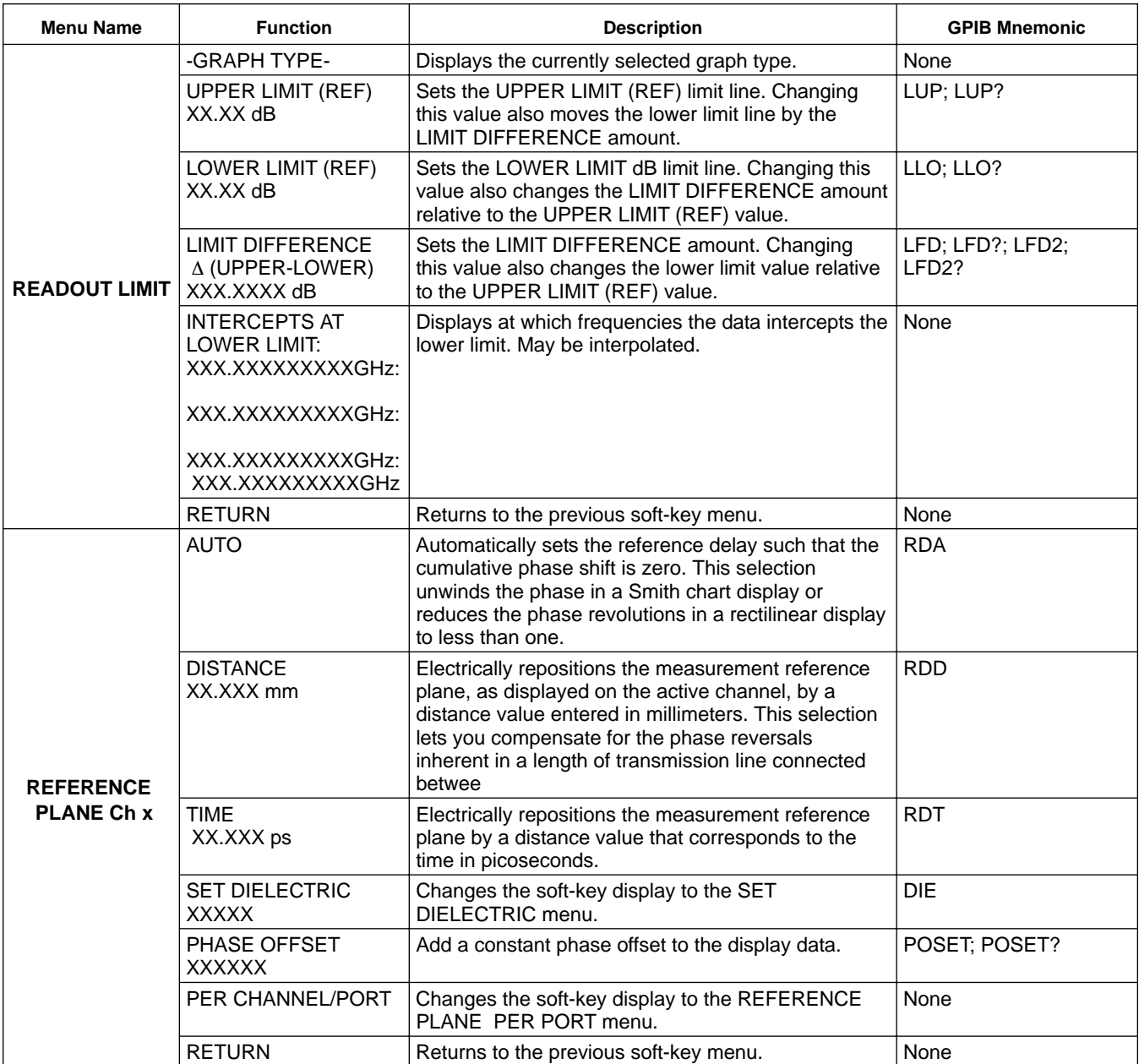

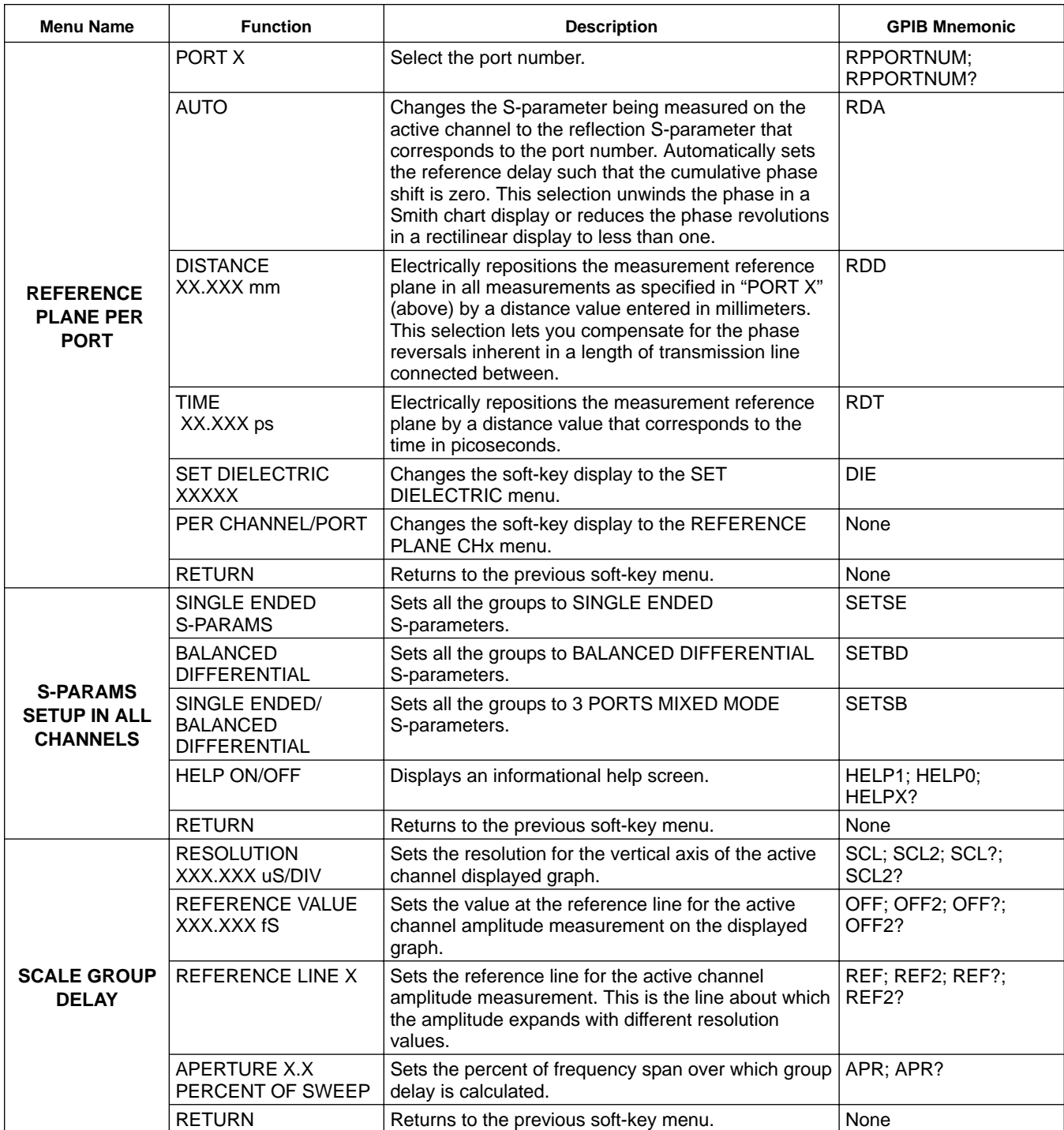

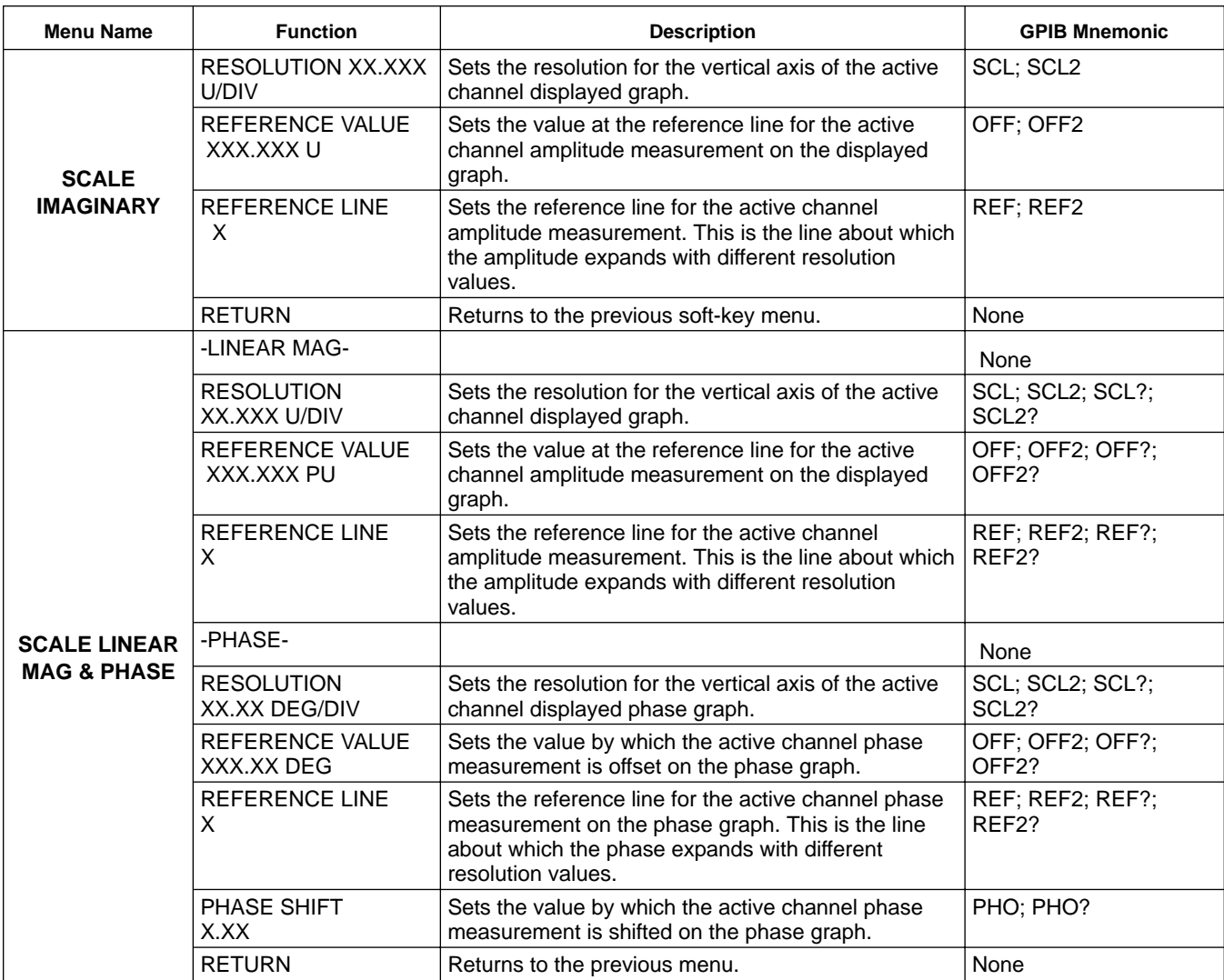

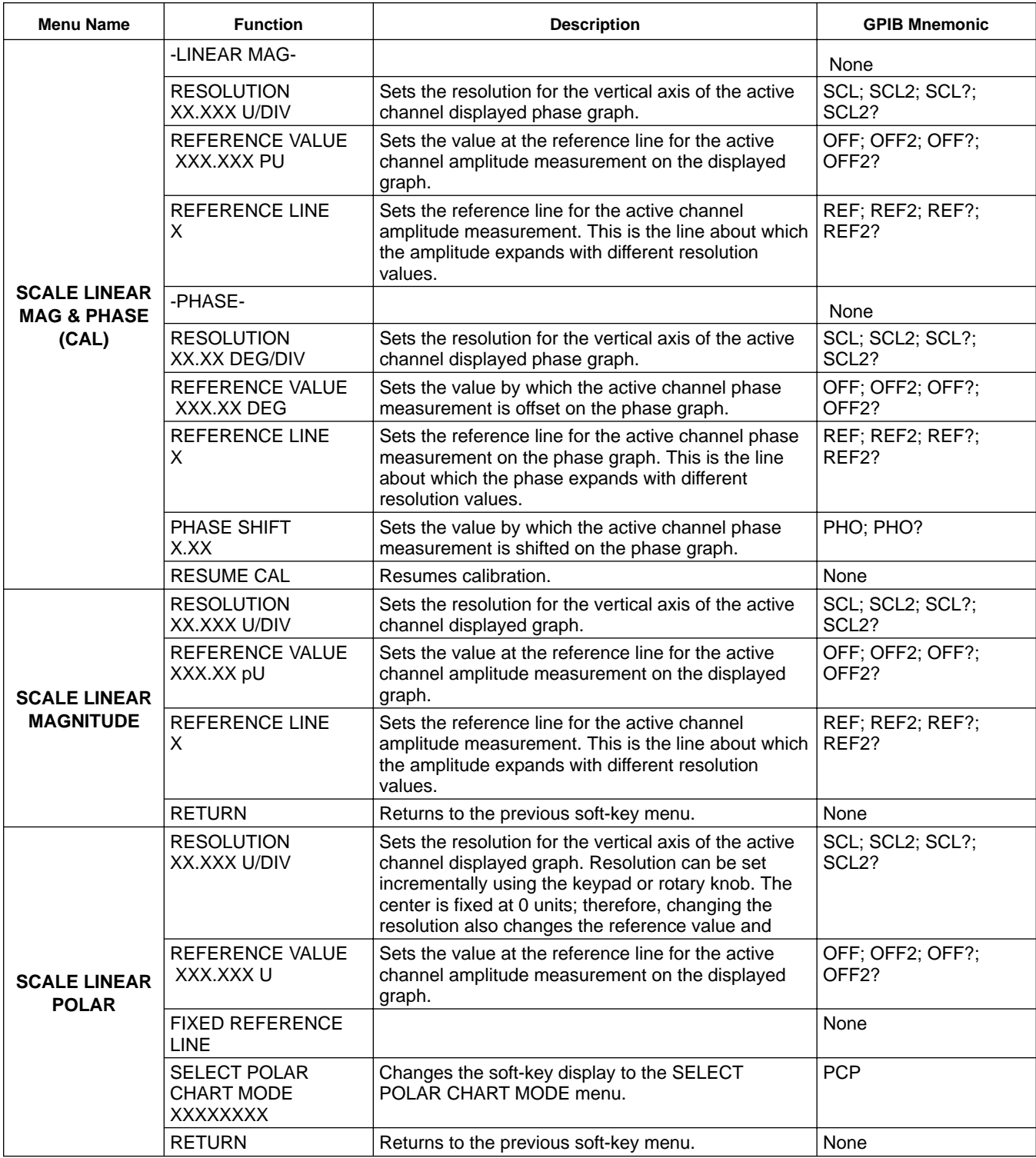

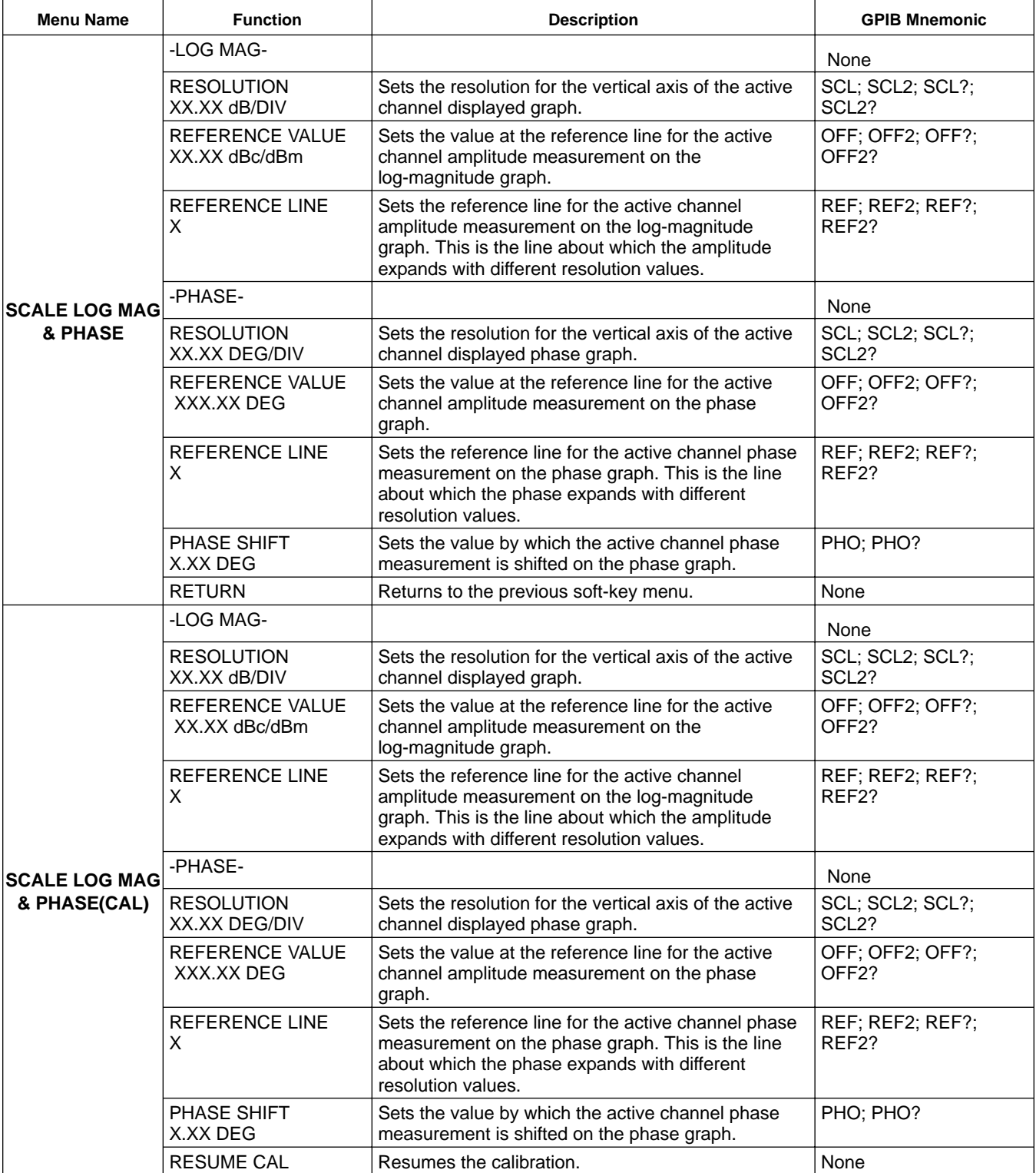

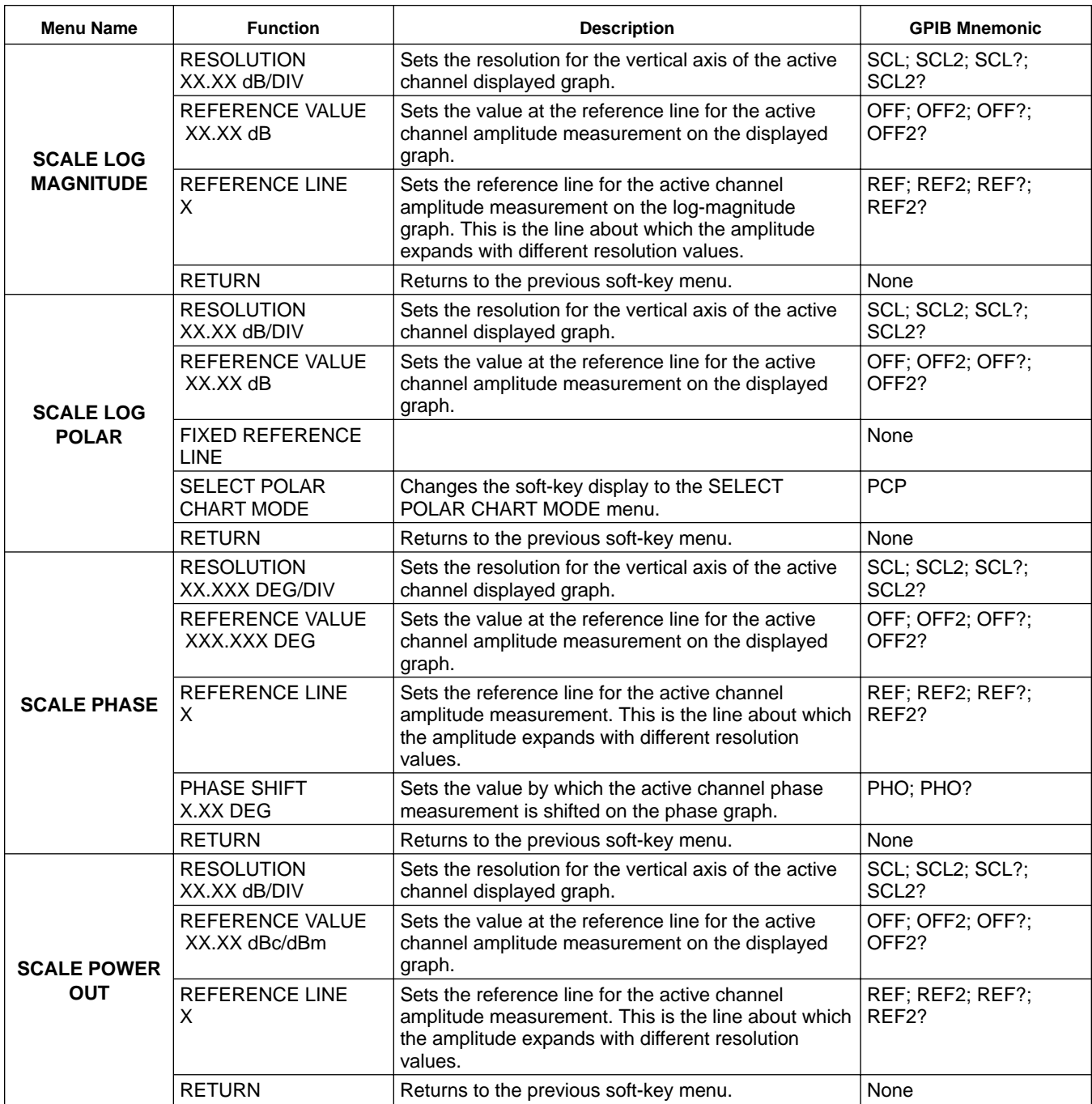

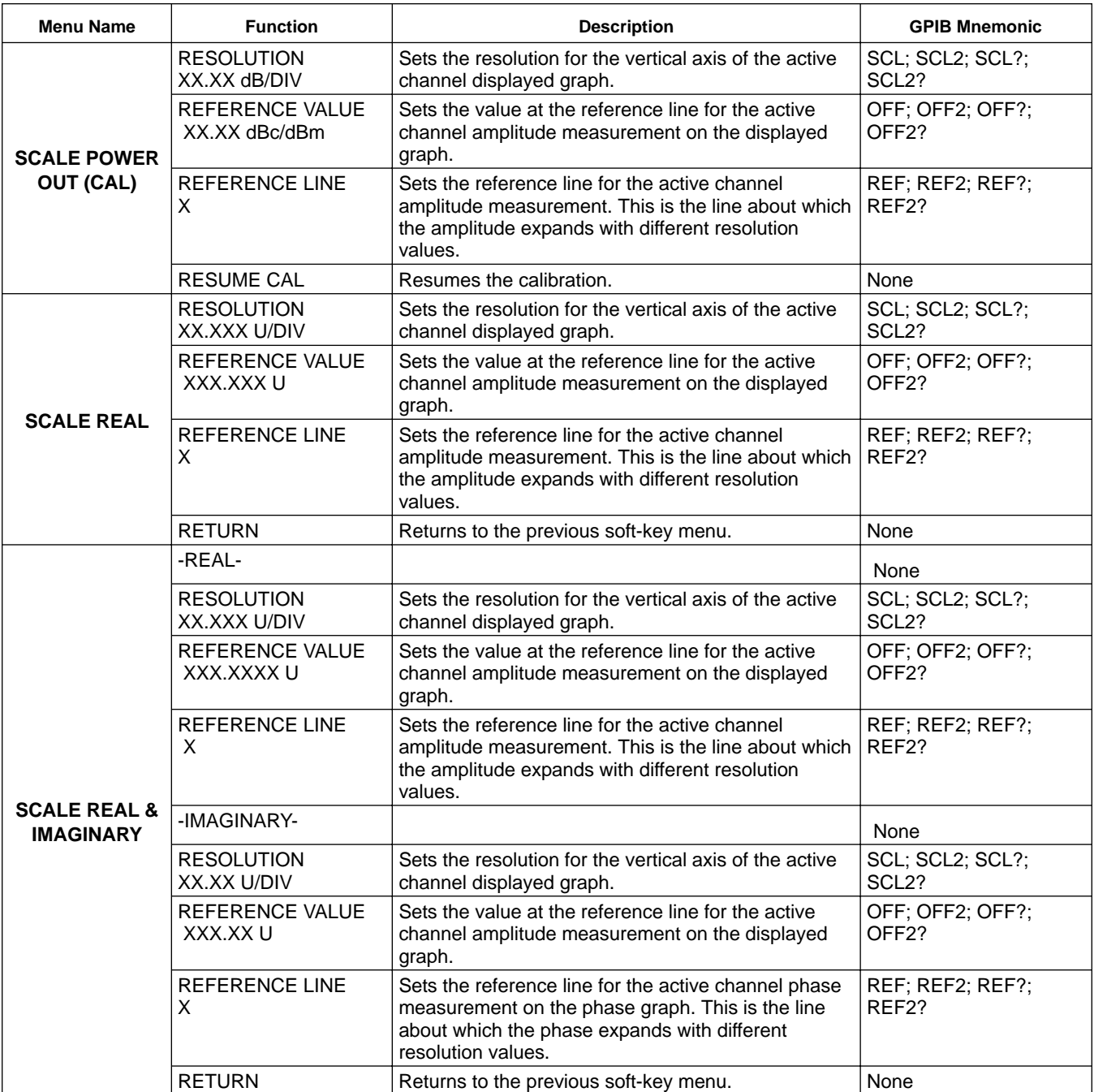

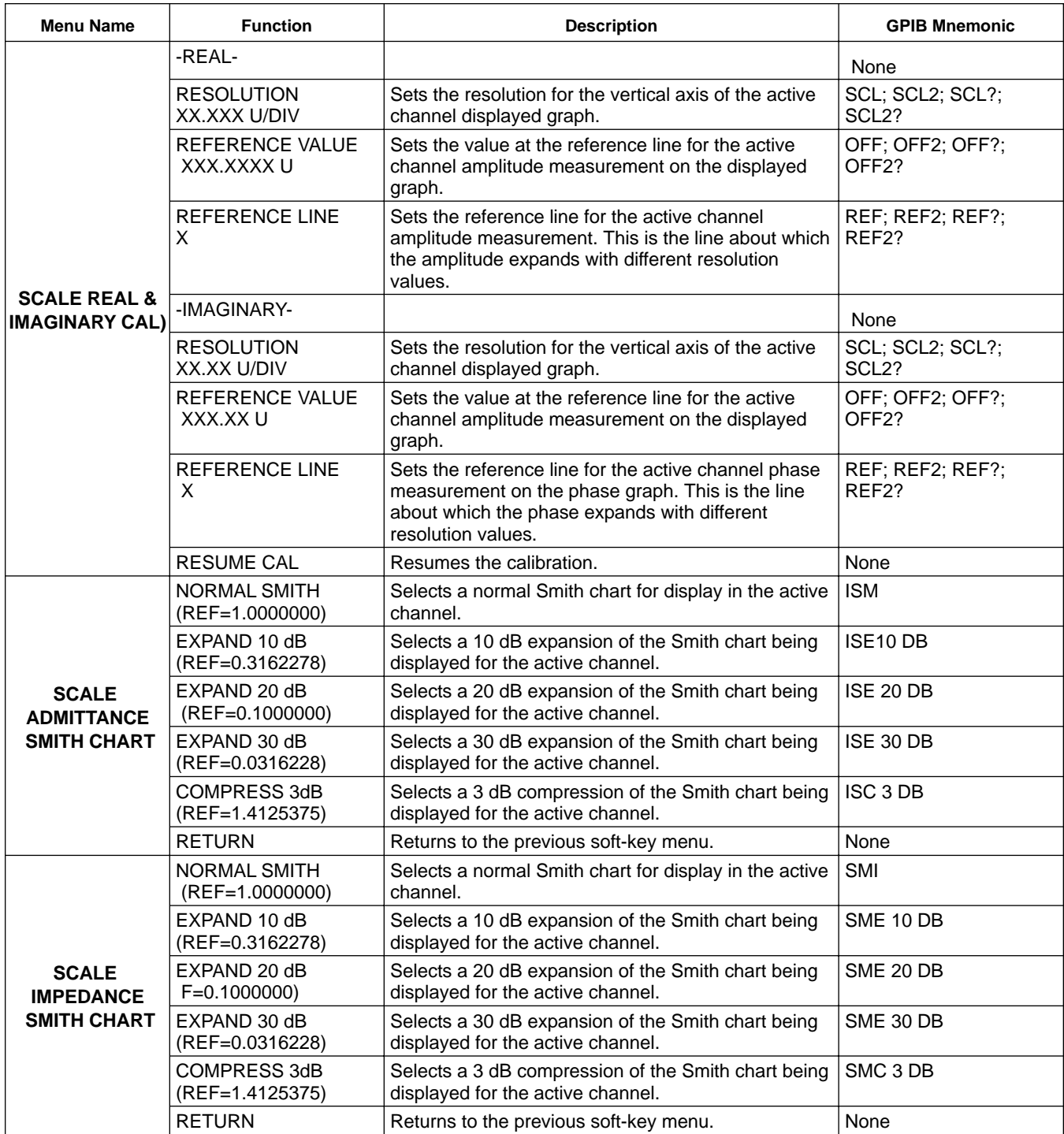

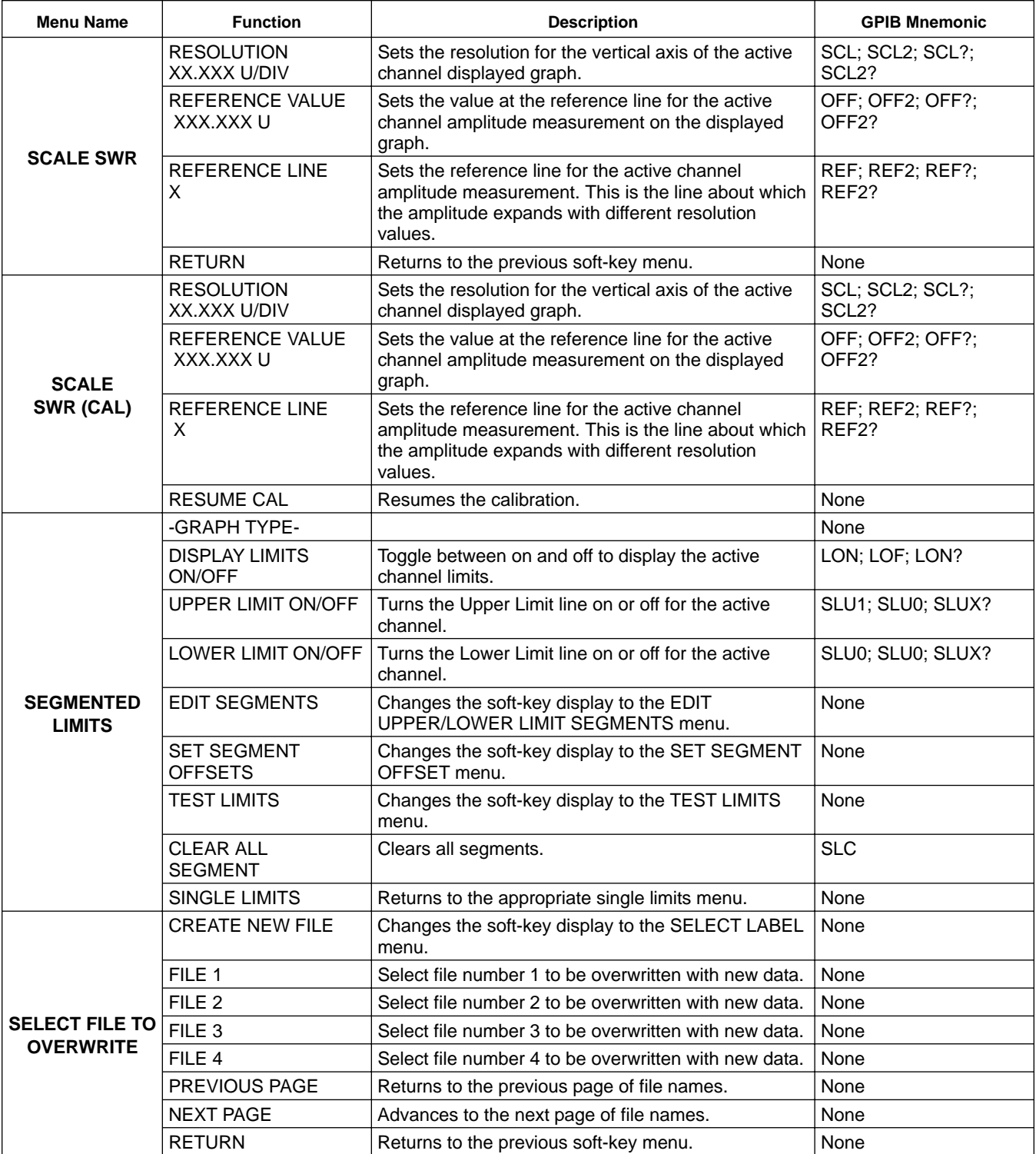

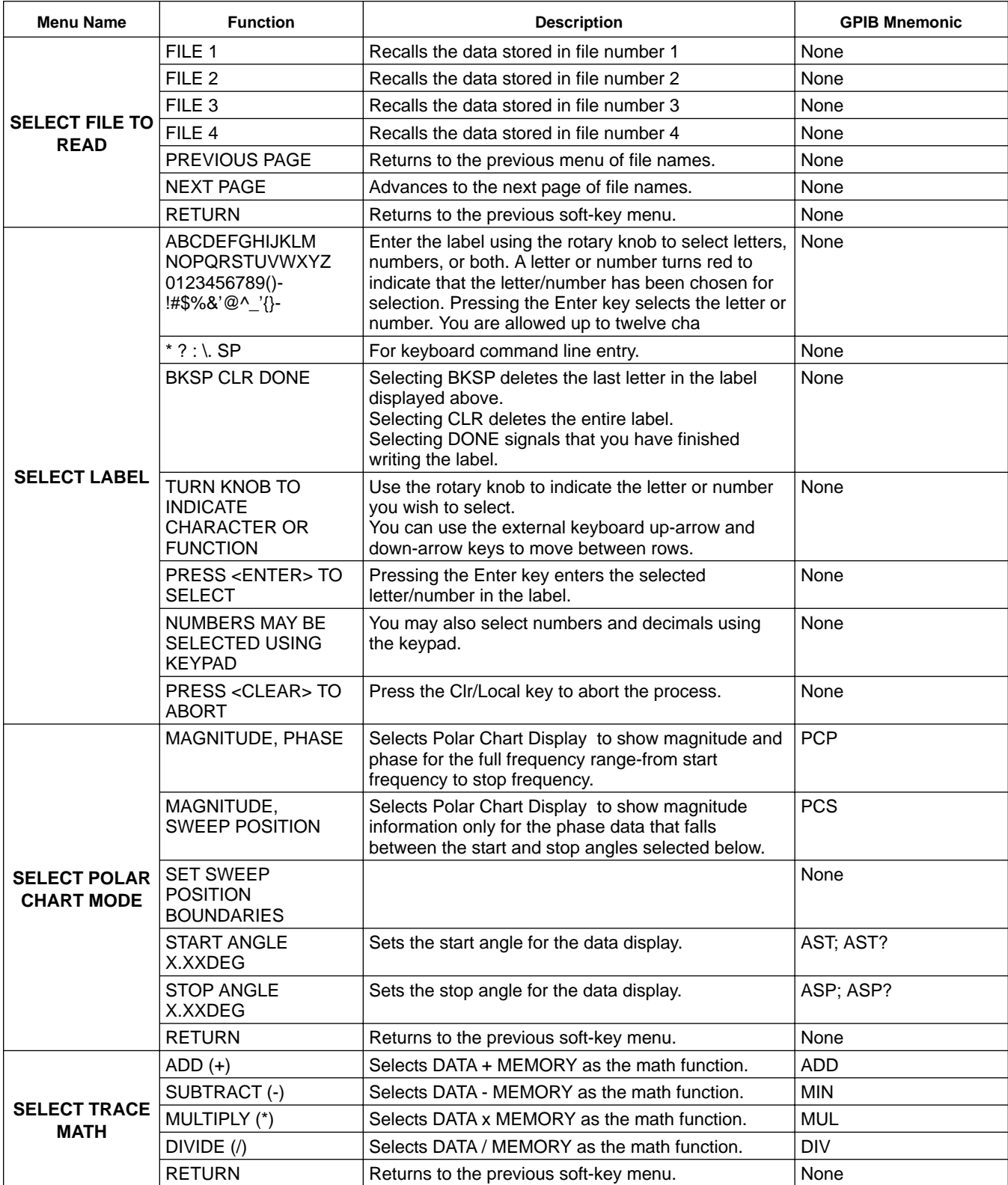

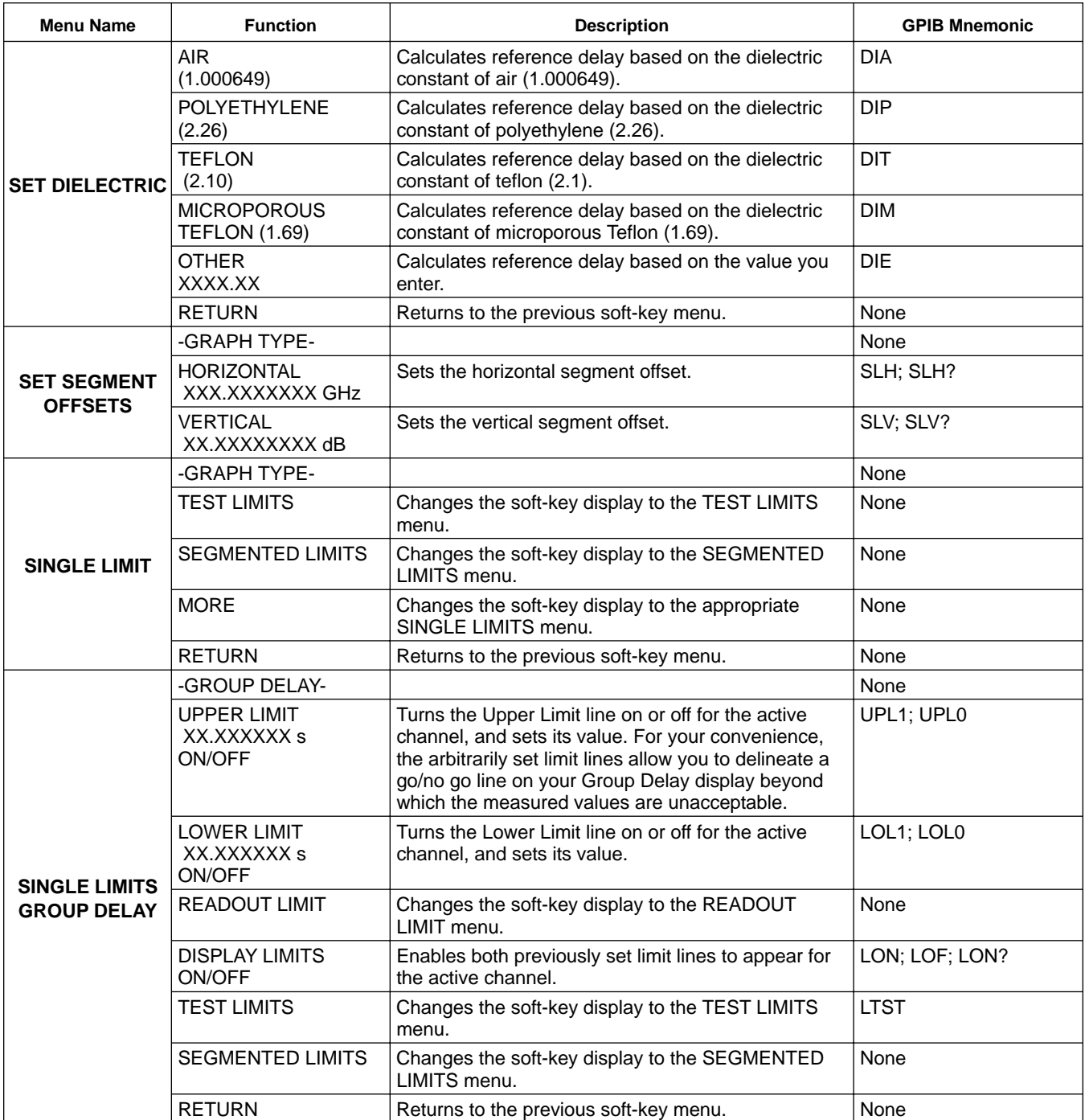

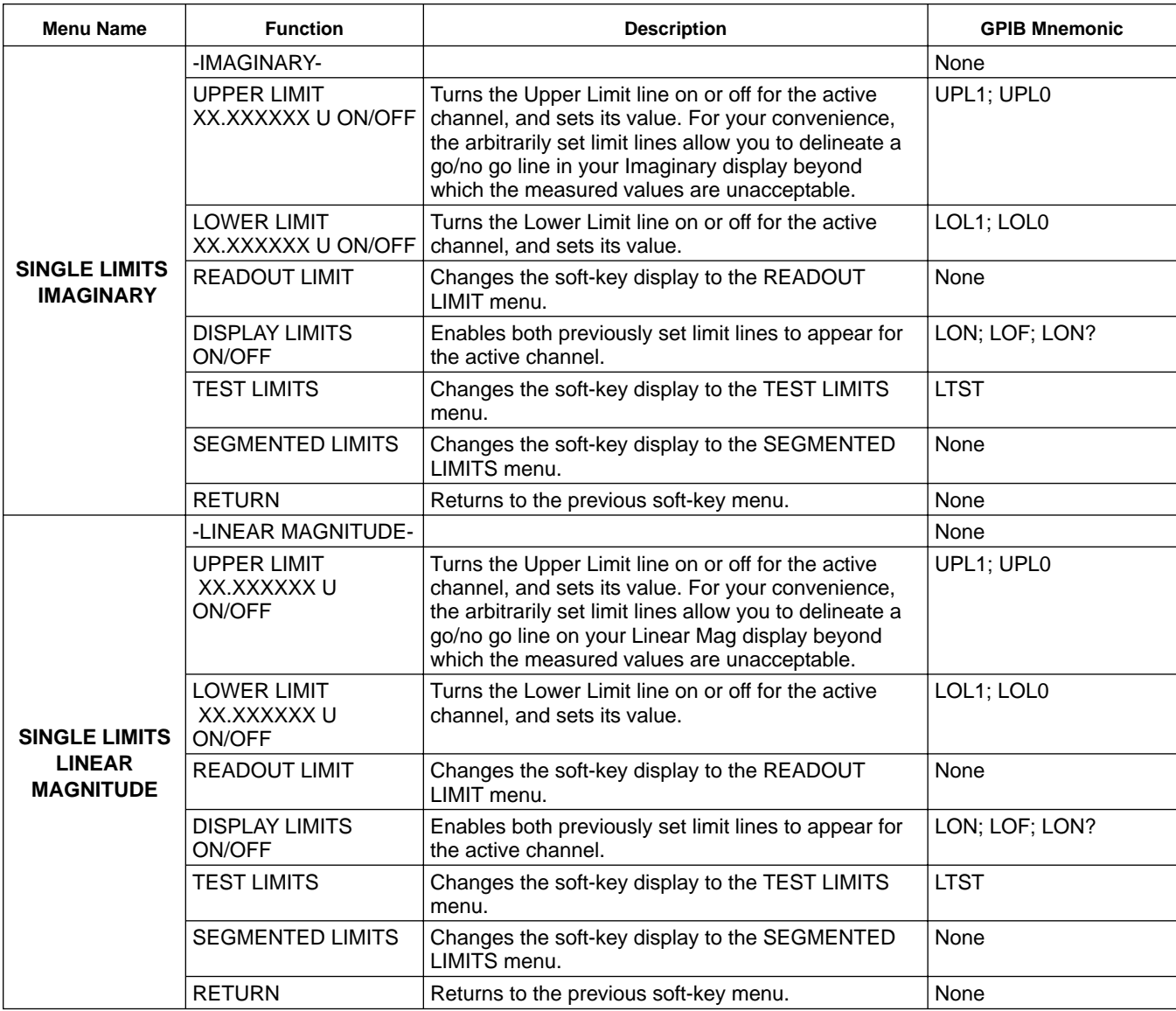

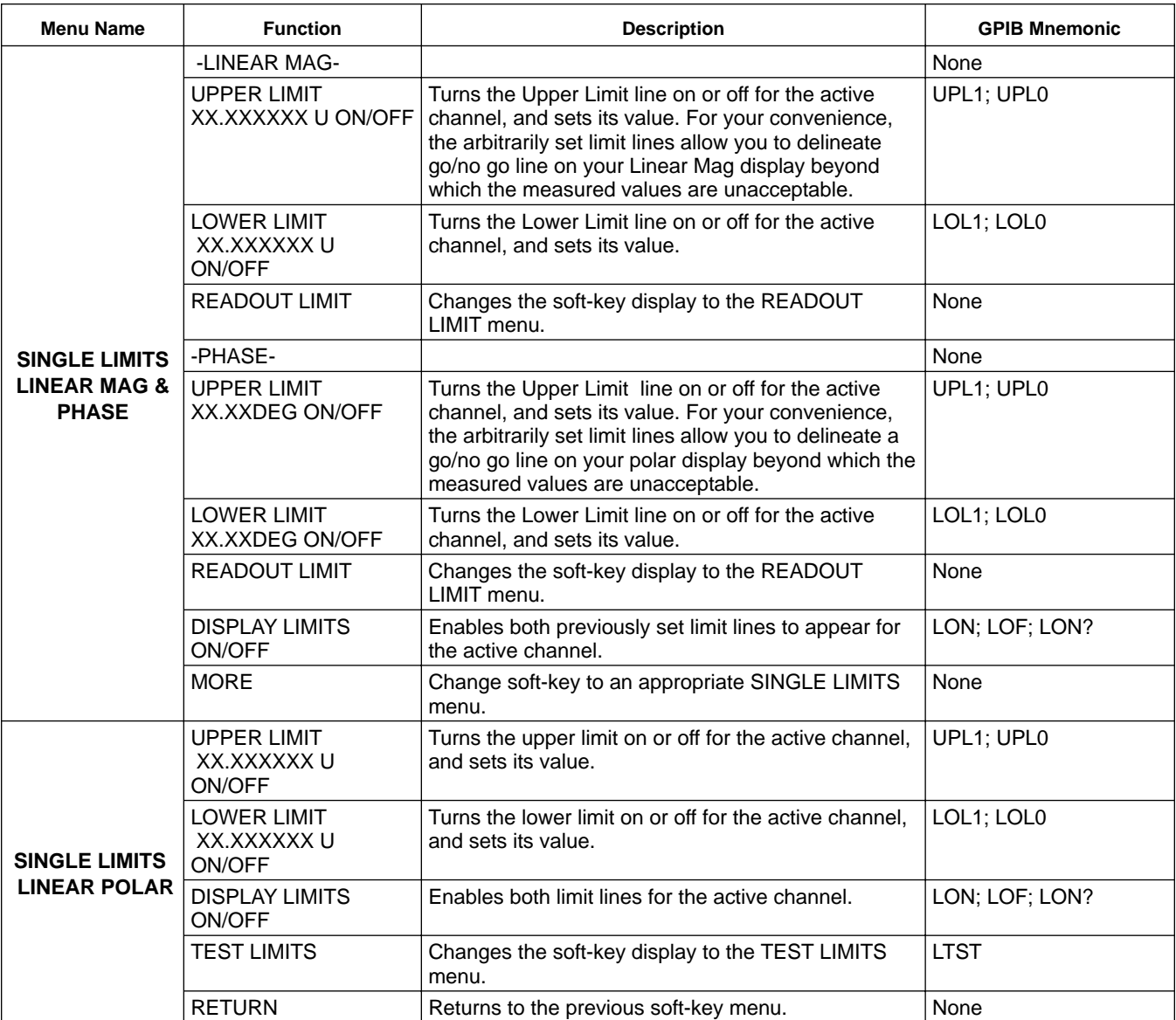

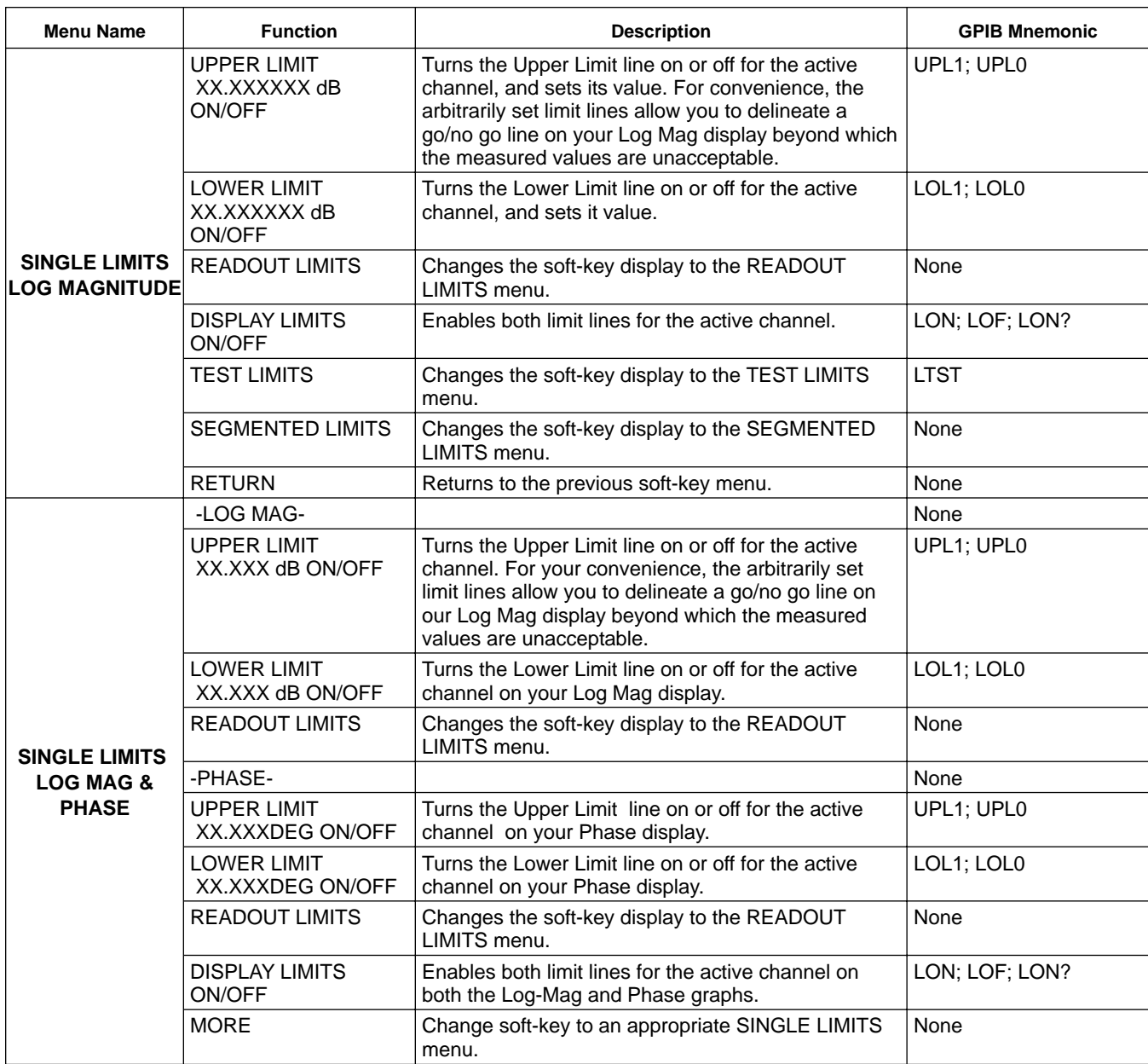

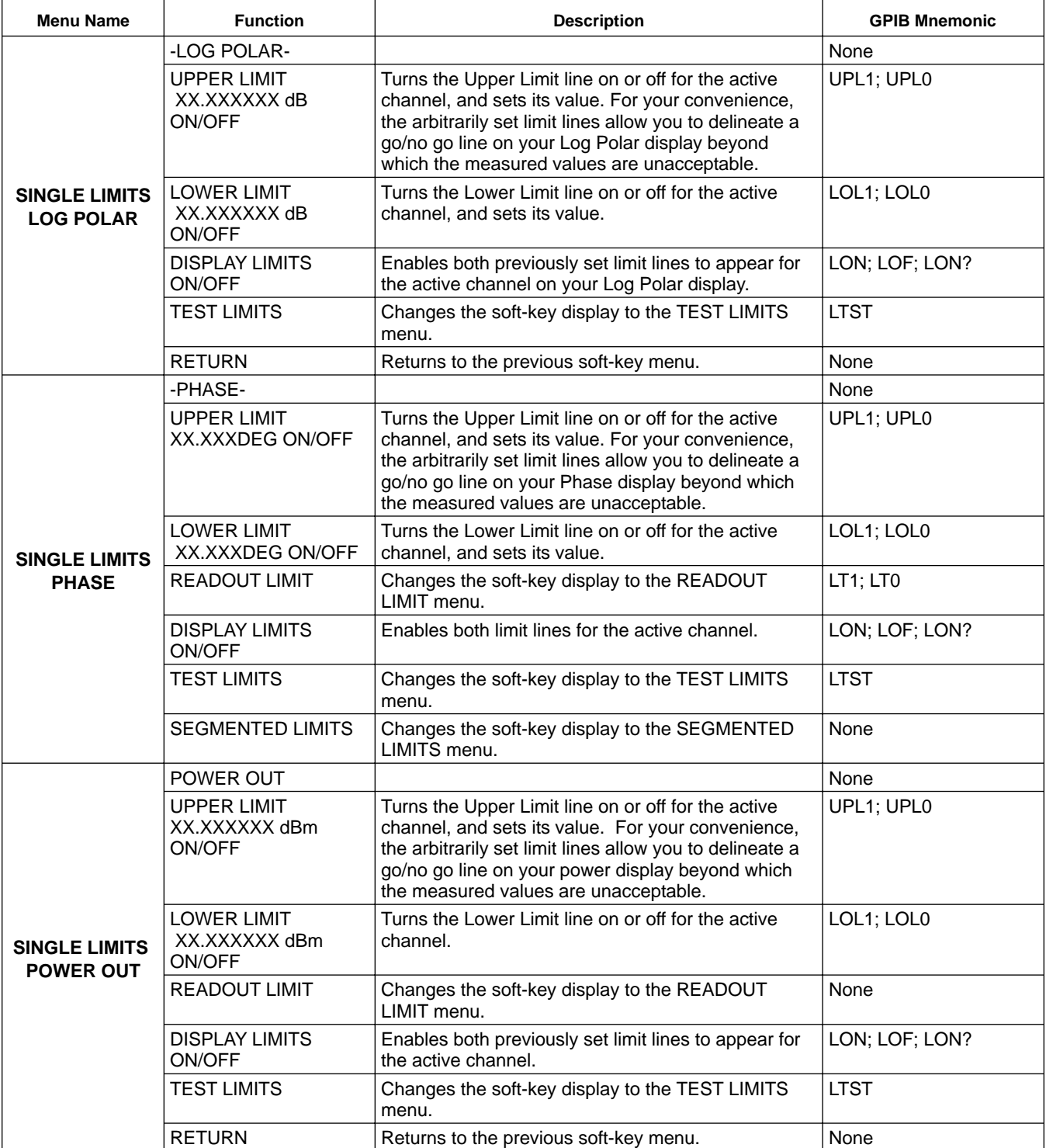

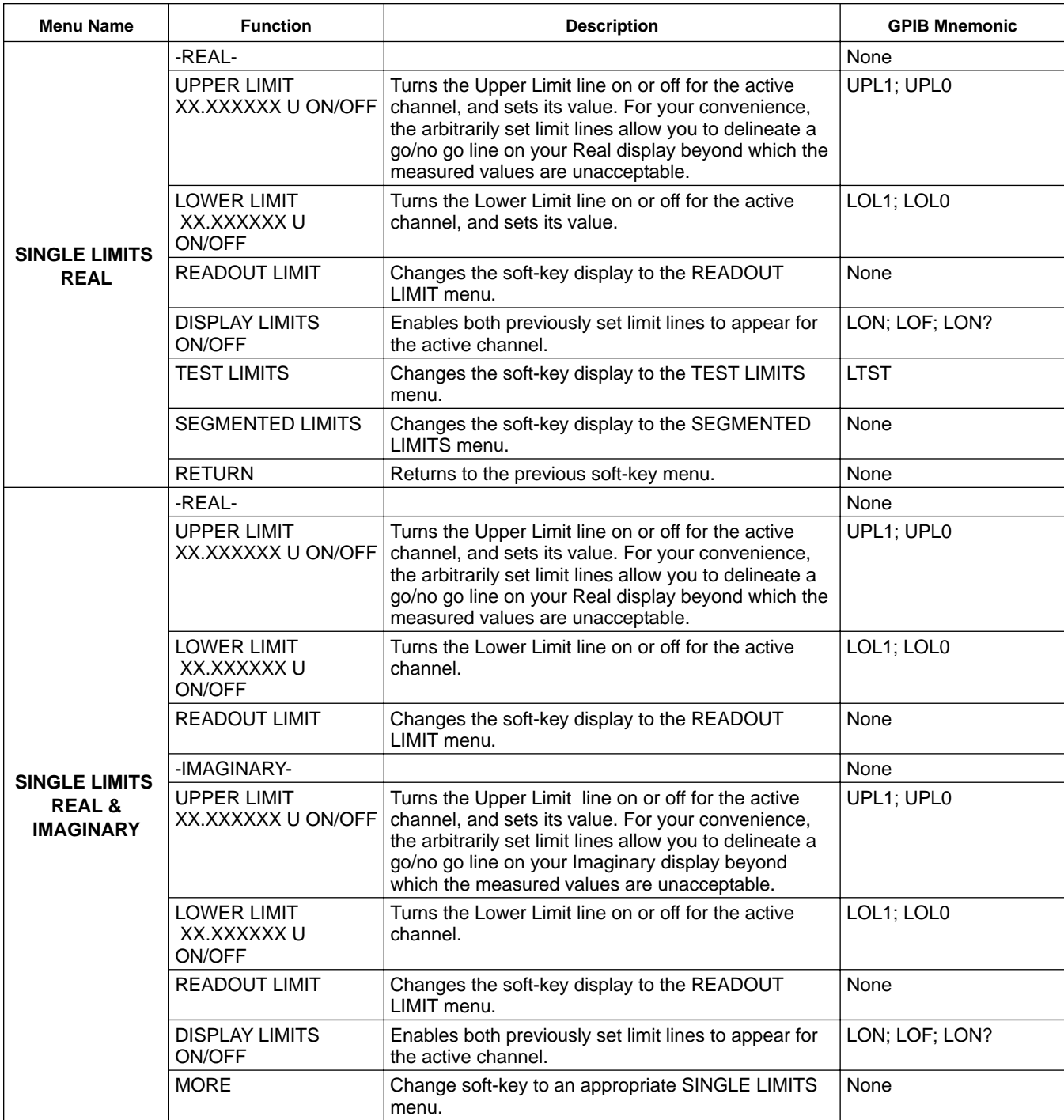

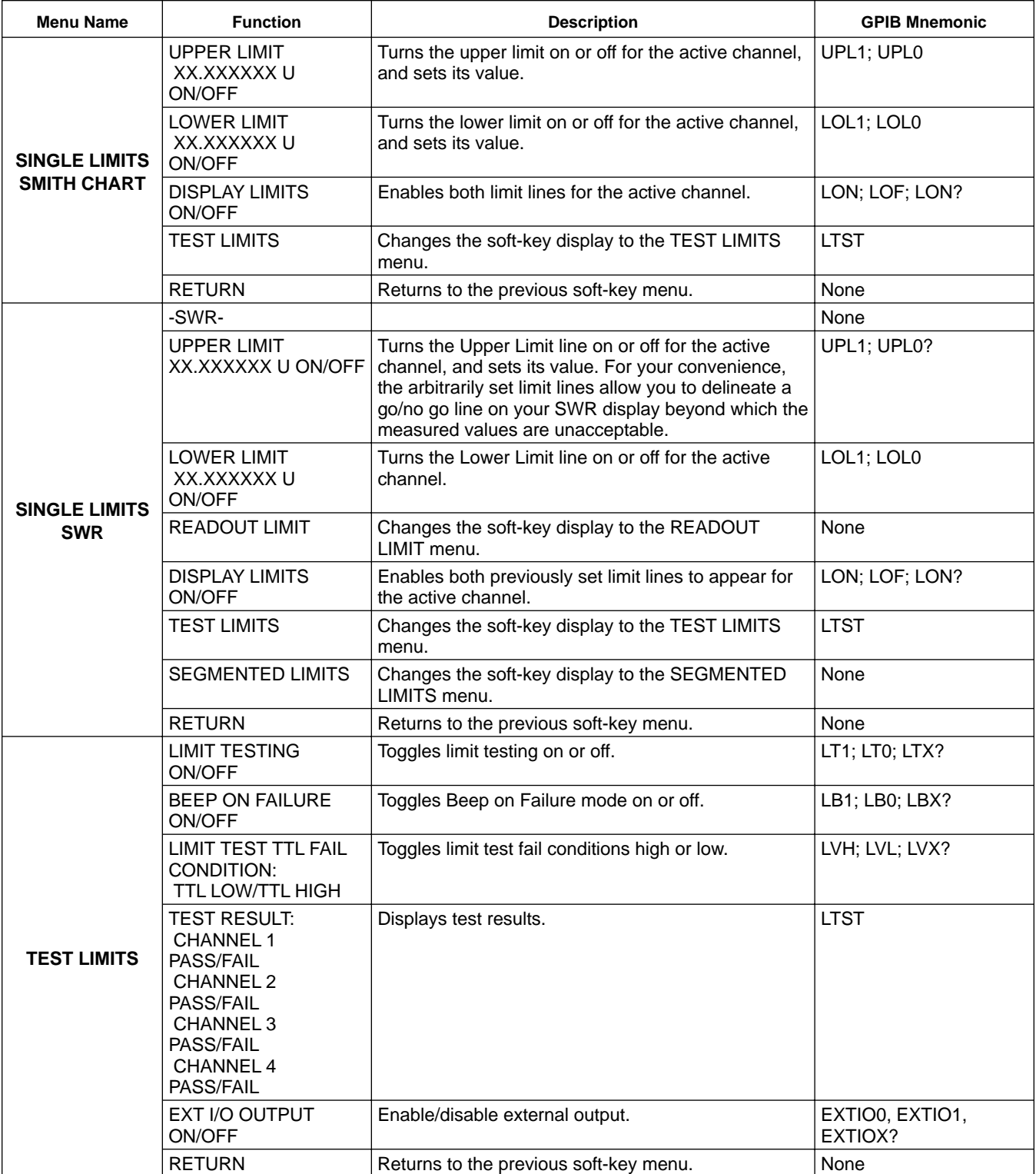

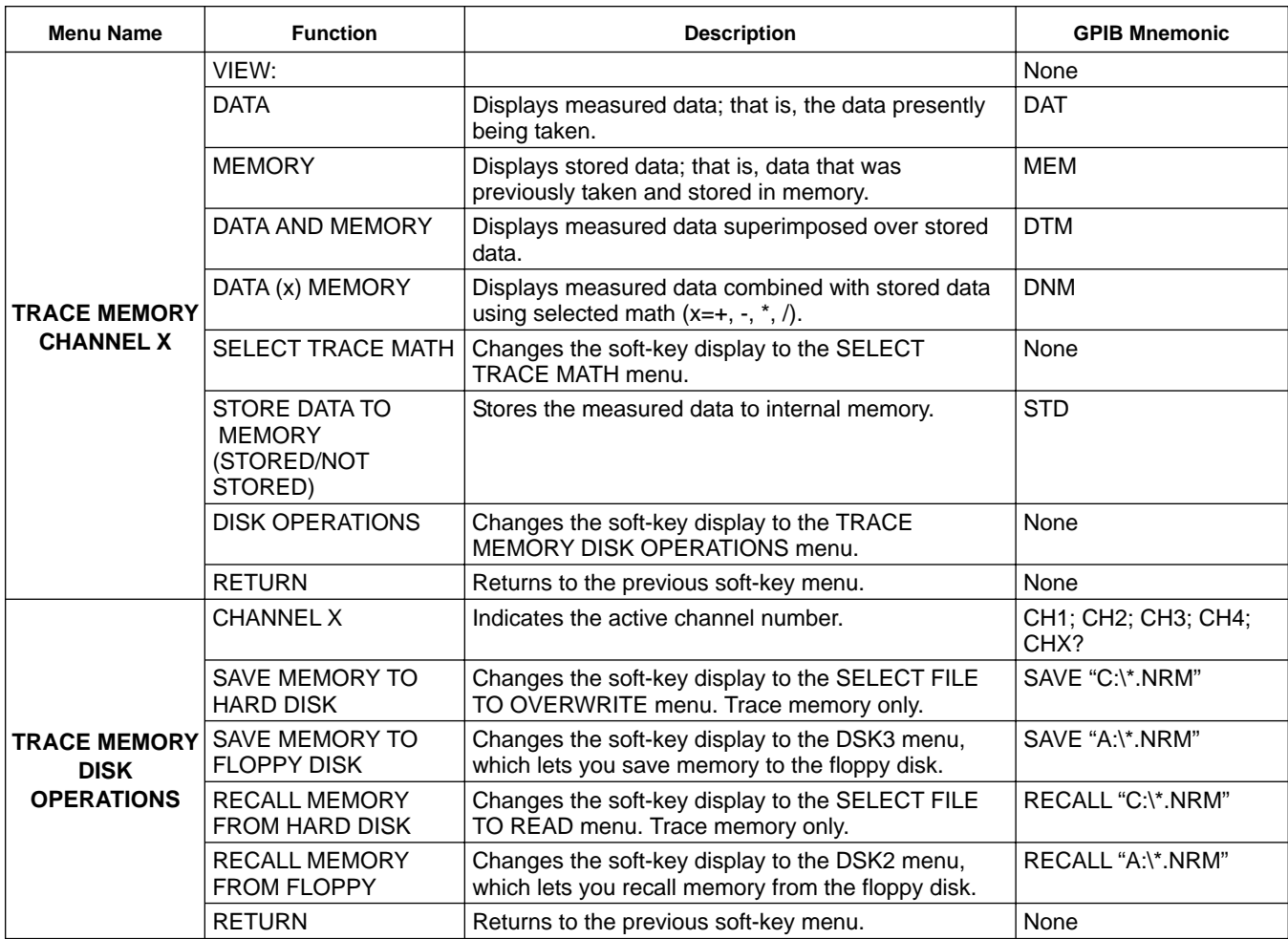

### *4-7 MARKER KEY MENUS* This key provides entry to marker functions.

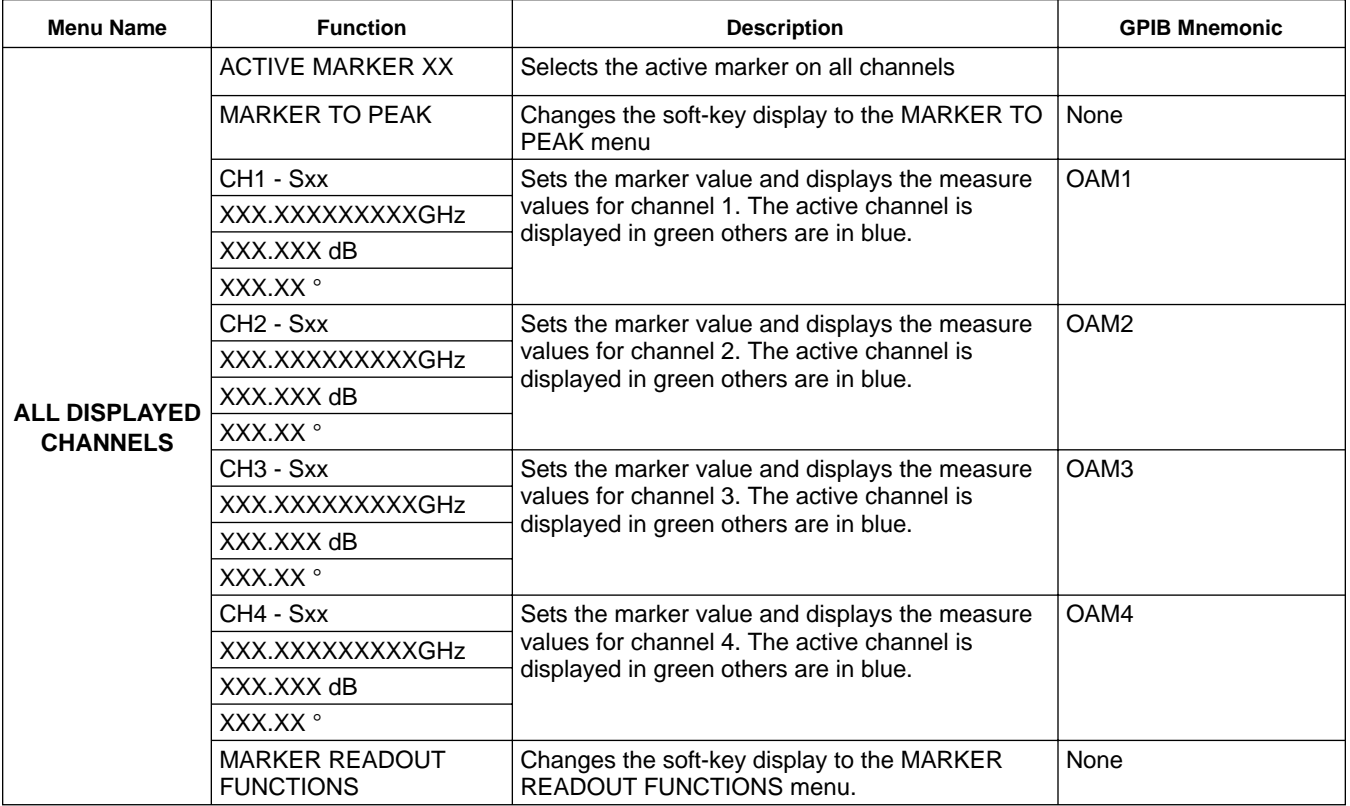

## FRONT PANEL MARKER MARKER<br>
OPERATION KEY MENUS

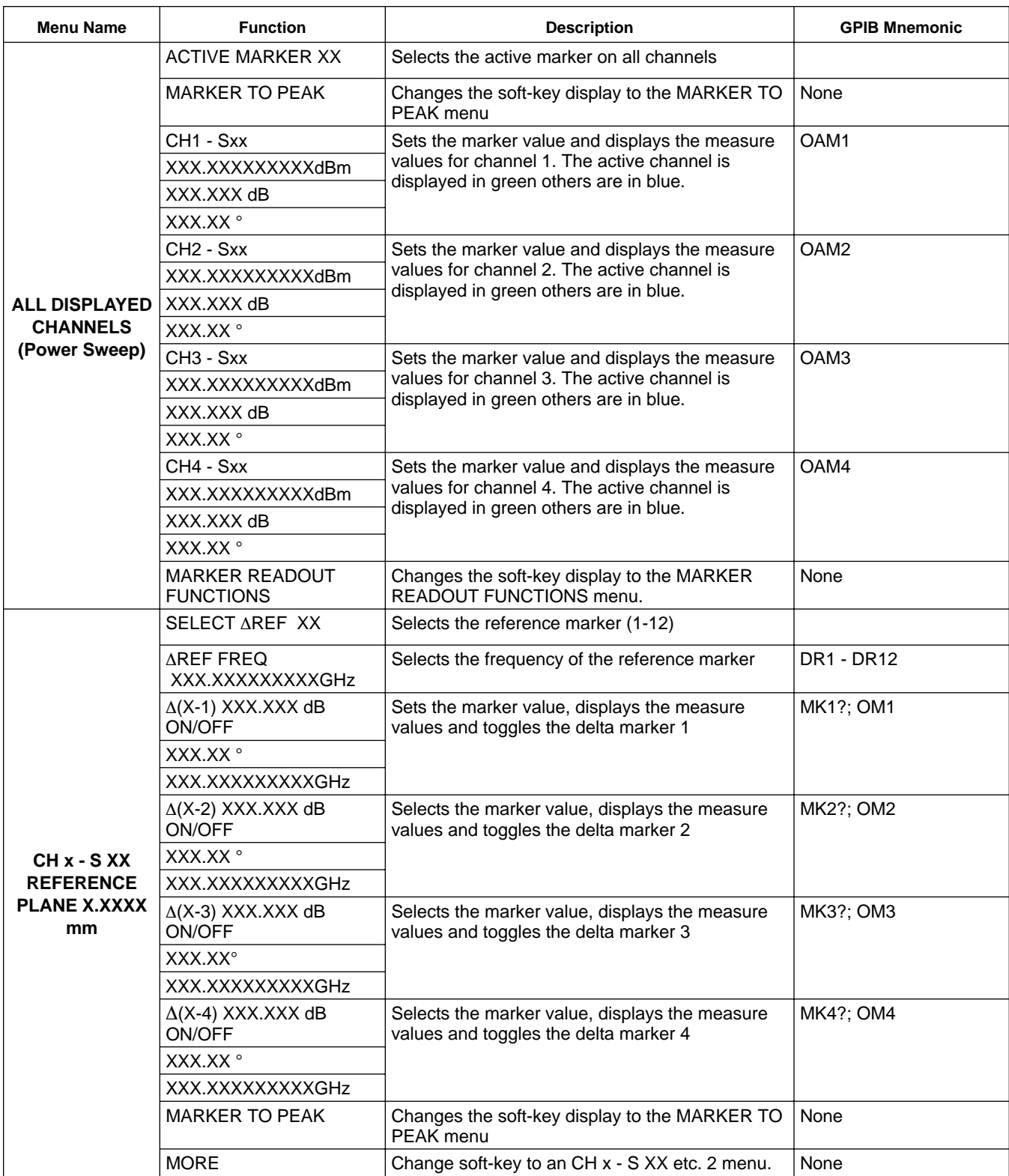

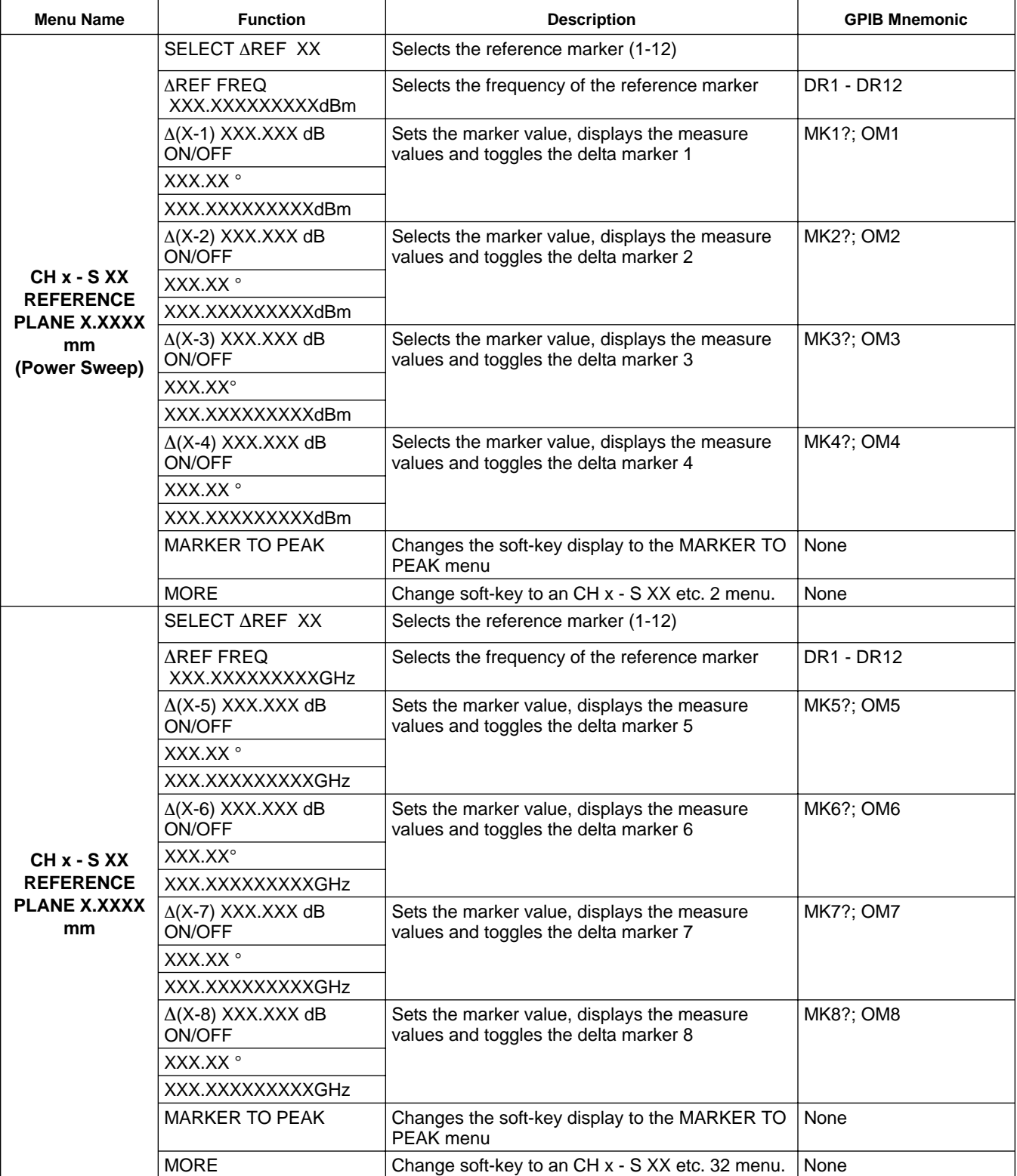

### FRONT PANEL MARKER MARKER<br>
OPERATION KEY MENUS **OPERATION**

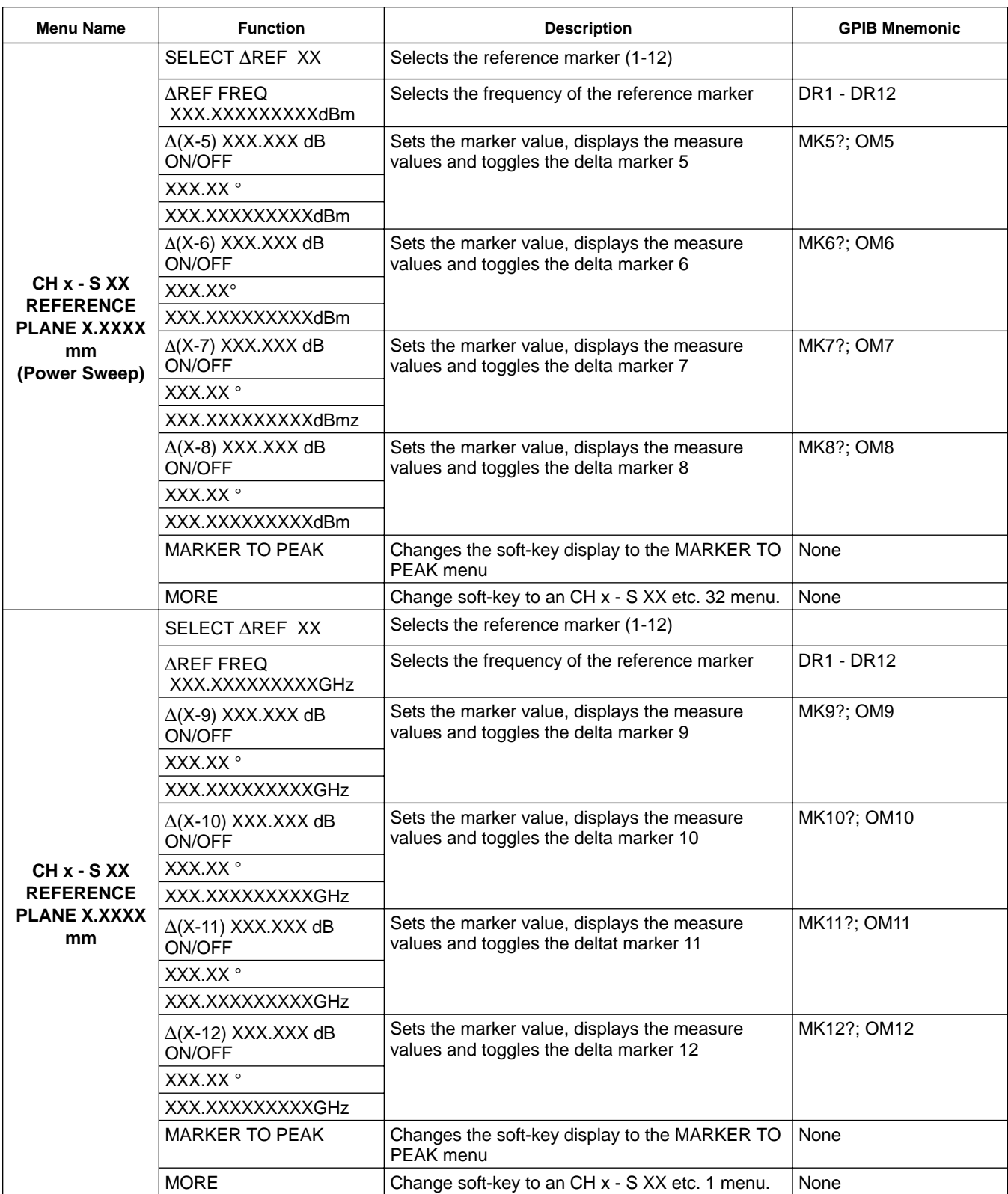

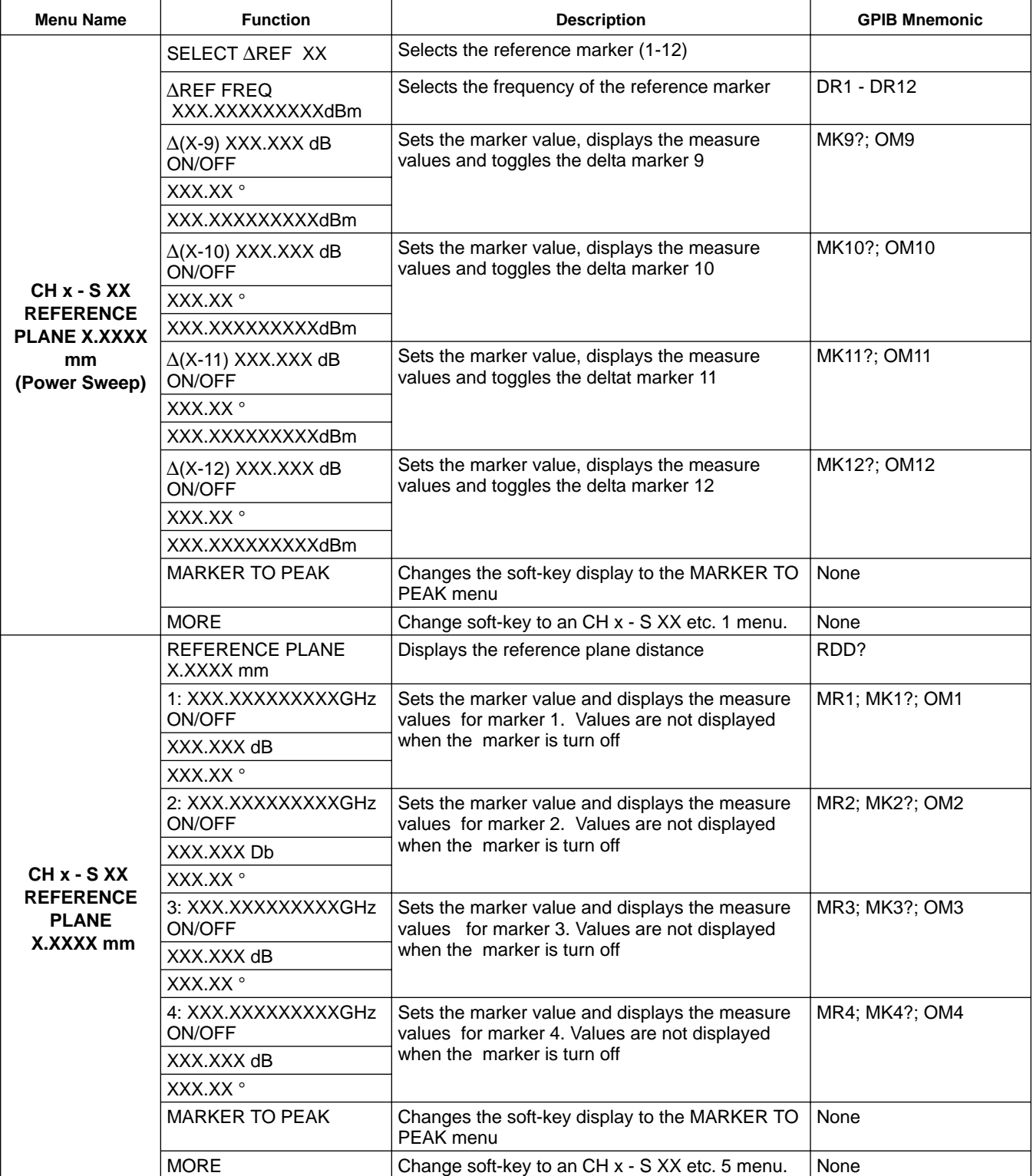

## FRONT PANEL MARKER MARKER MENUS

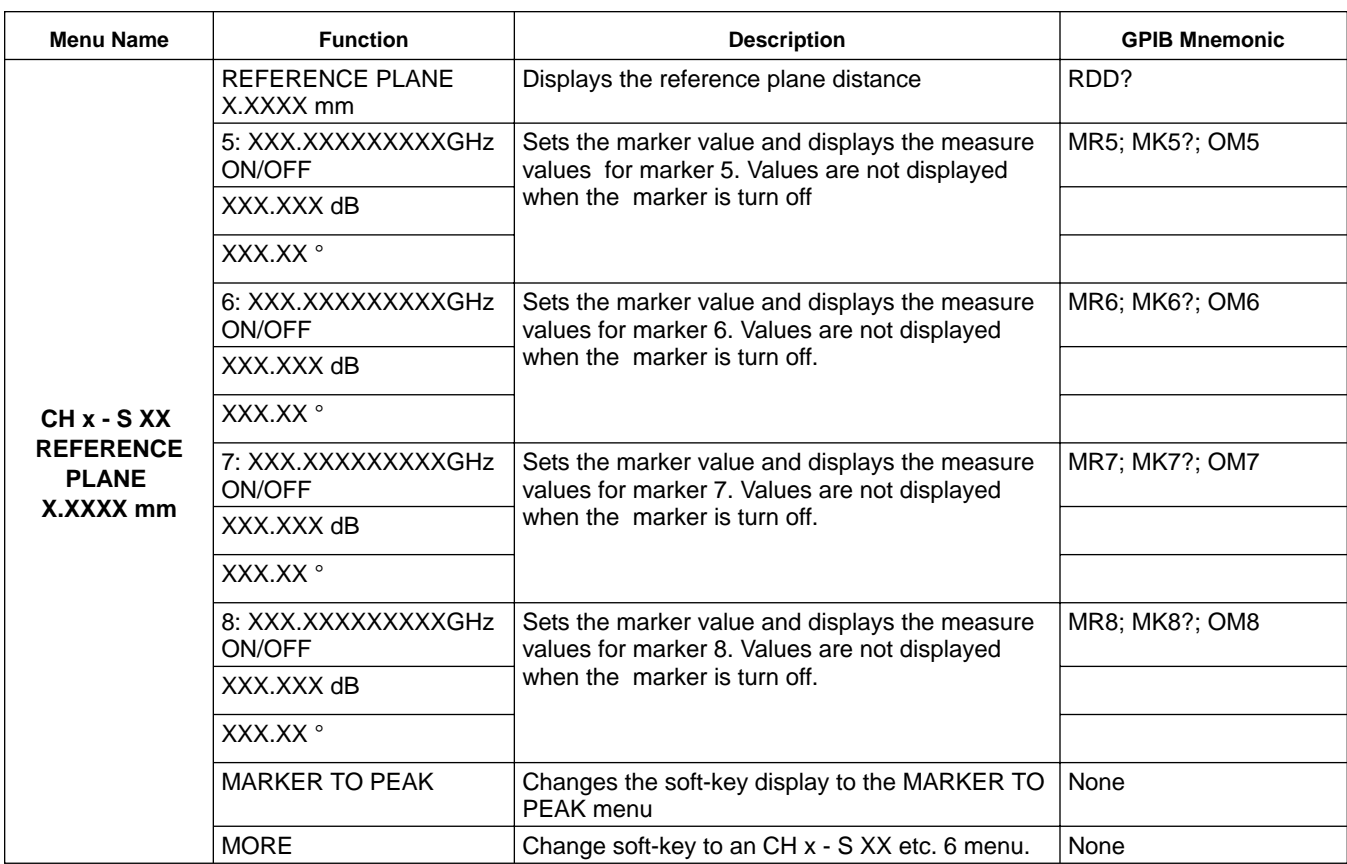

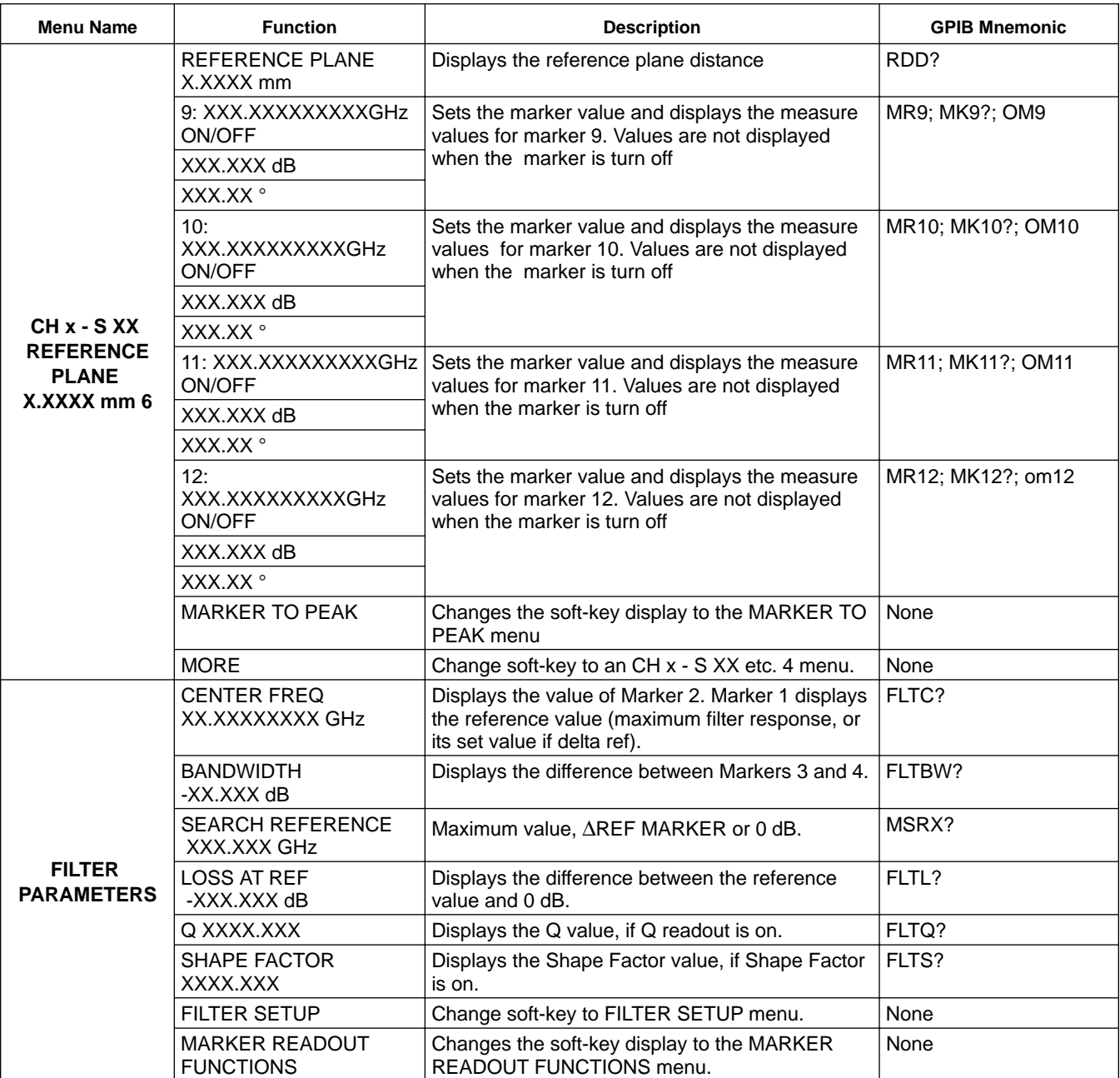
## FRONT PANEL MARKER MARKER MENUS

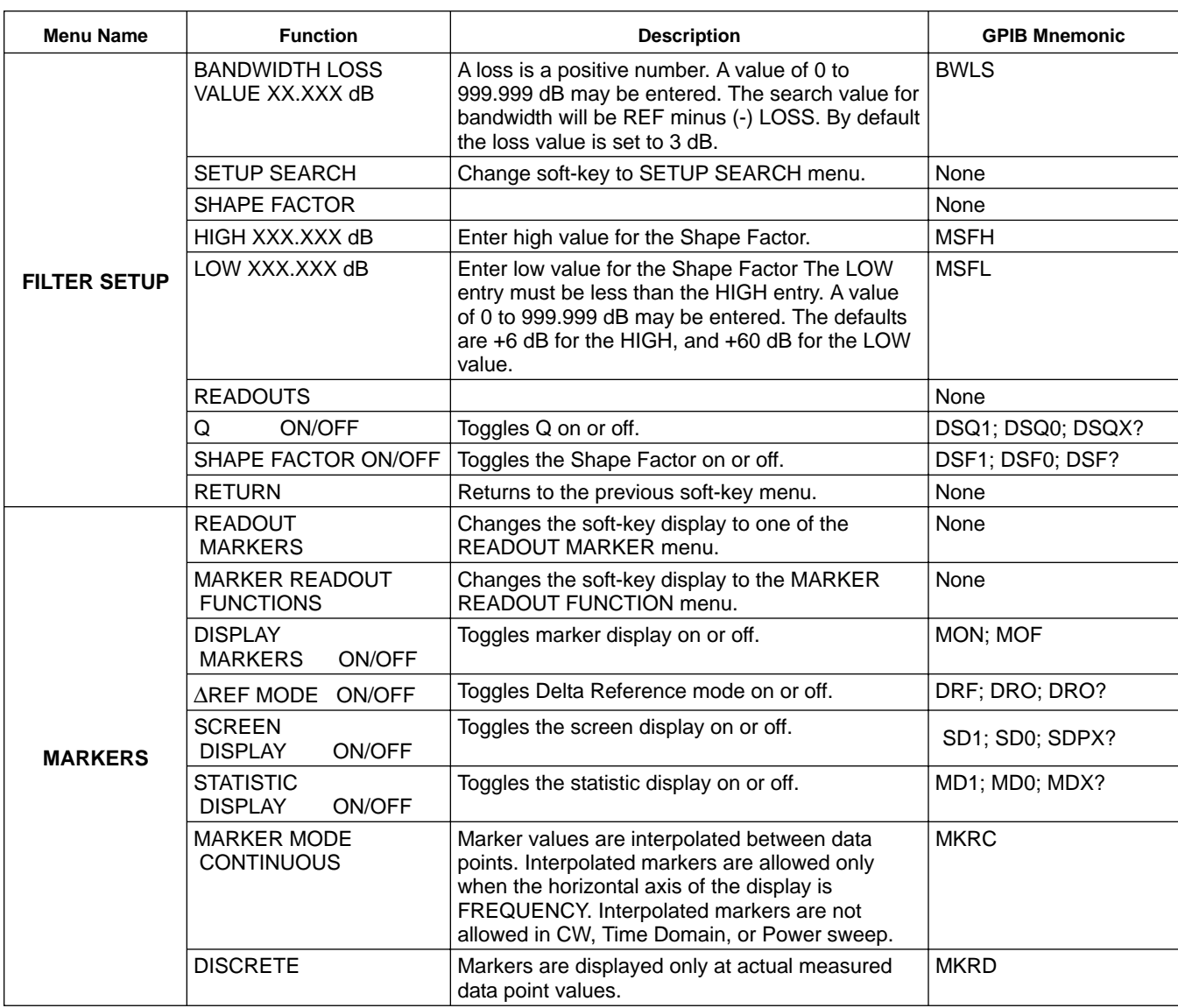

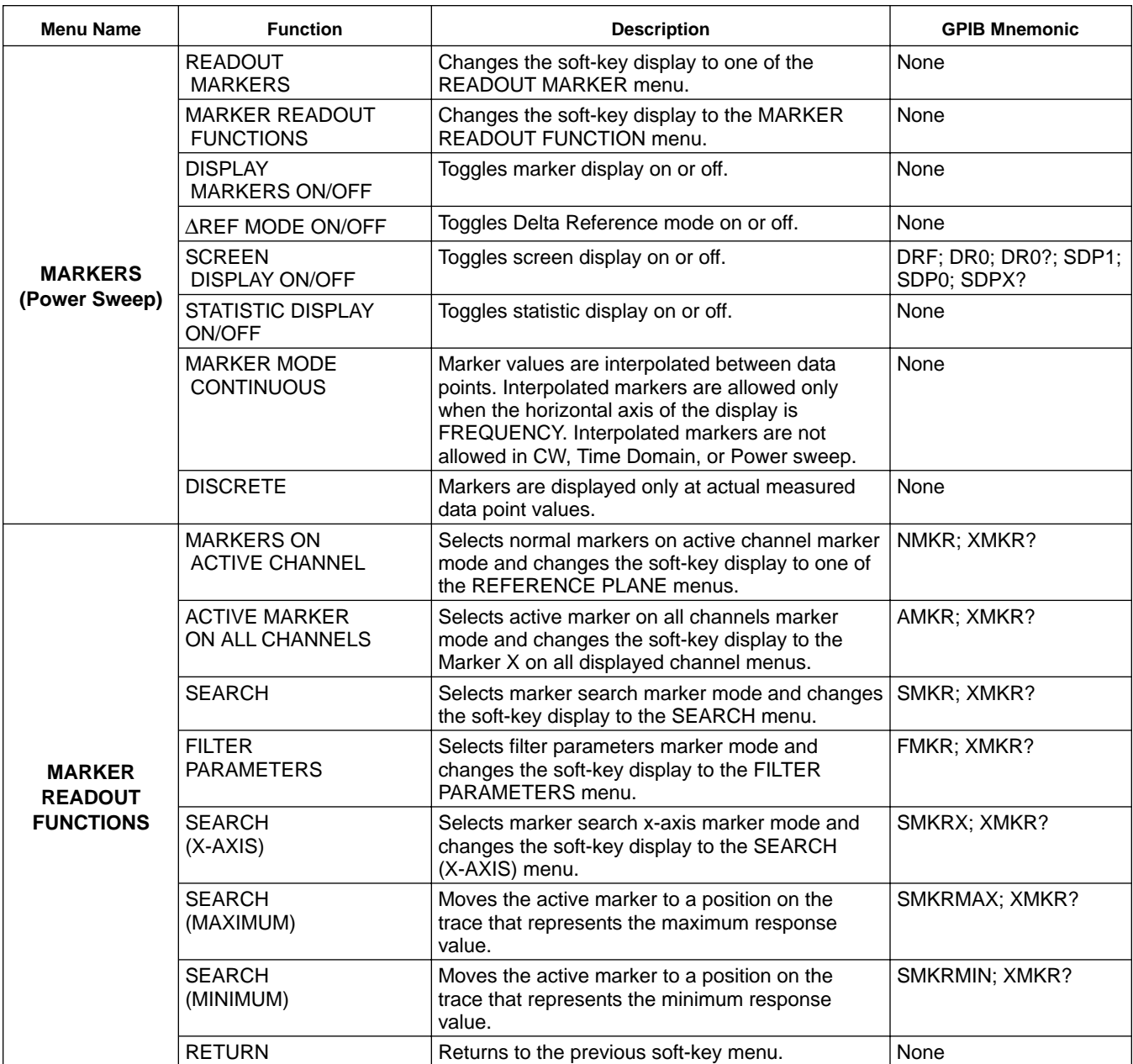

## FRONT PANEL MARKER MARKER<br>
OPERATION KEY MENUS

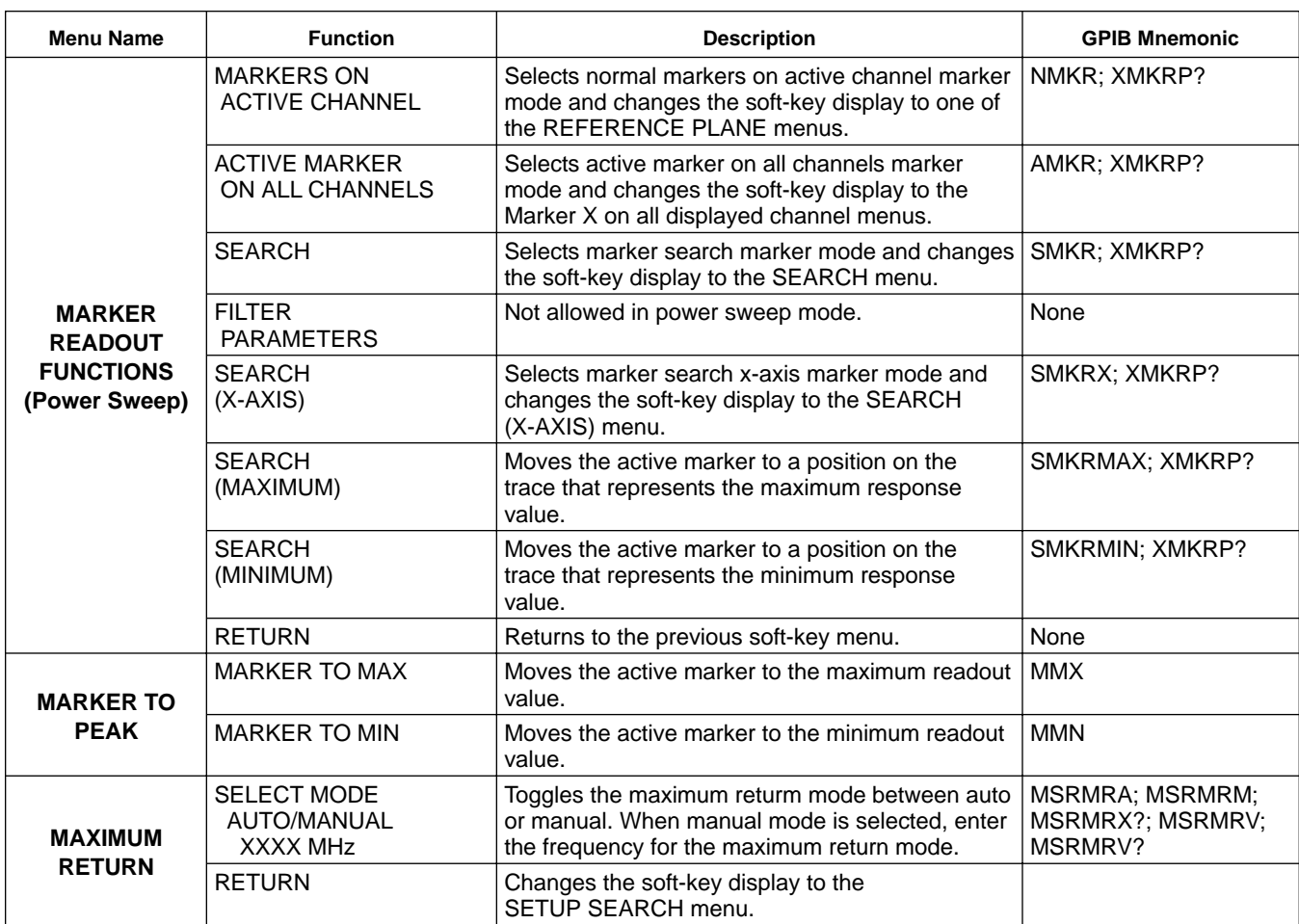

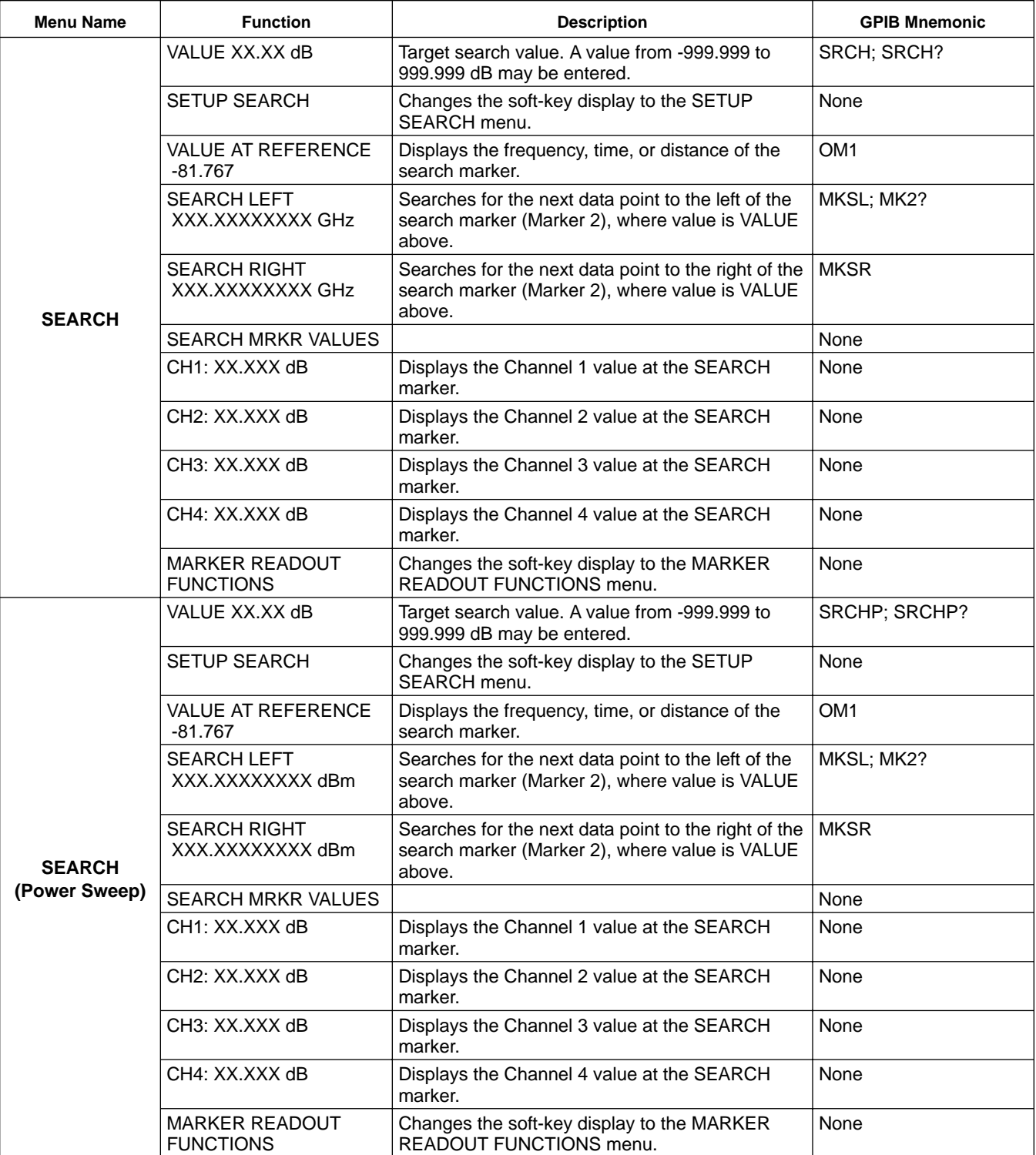

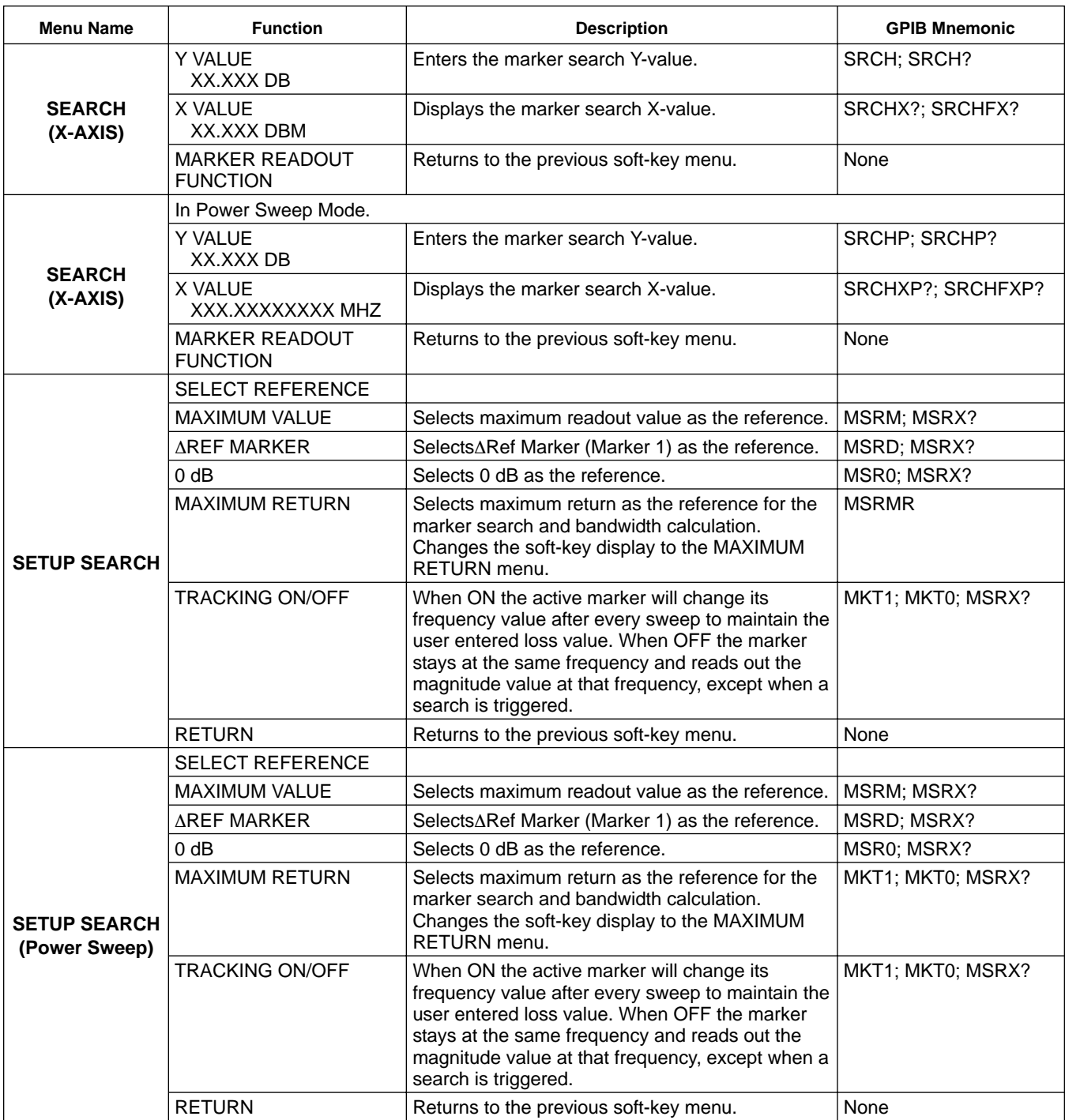

*4-8 FREQ KEY MENUS* This key provides entry to frequency functions.

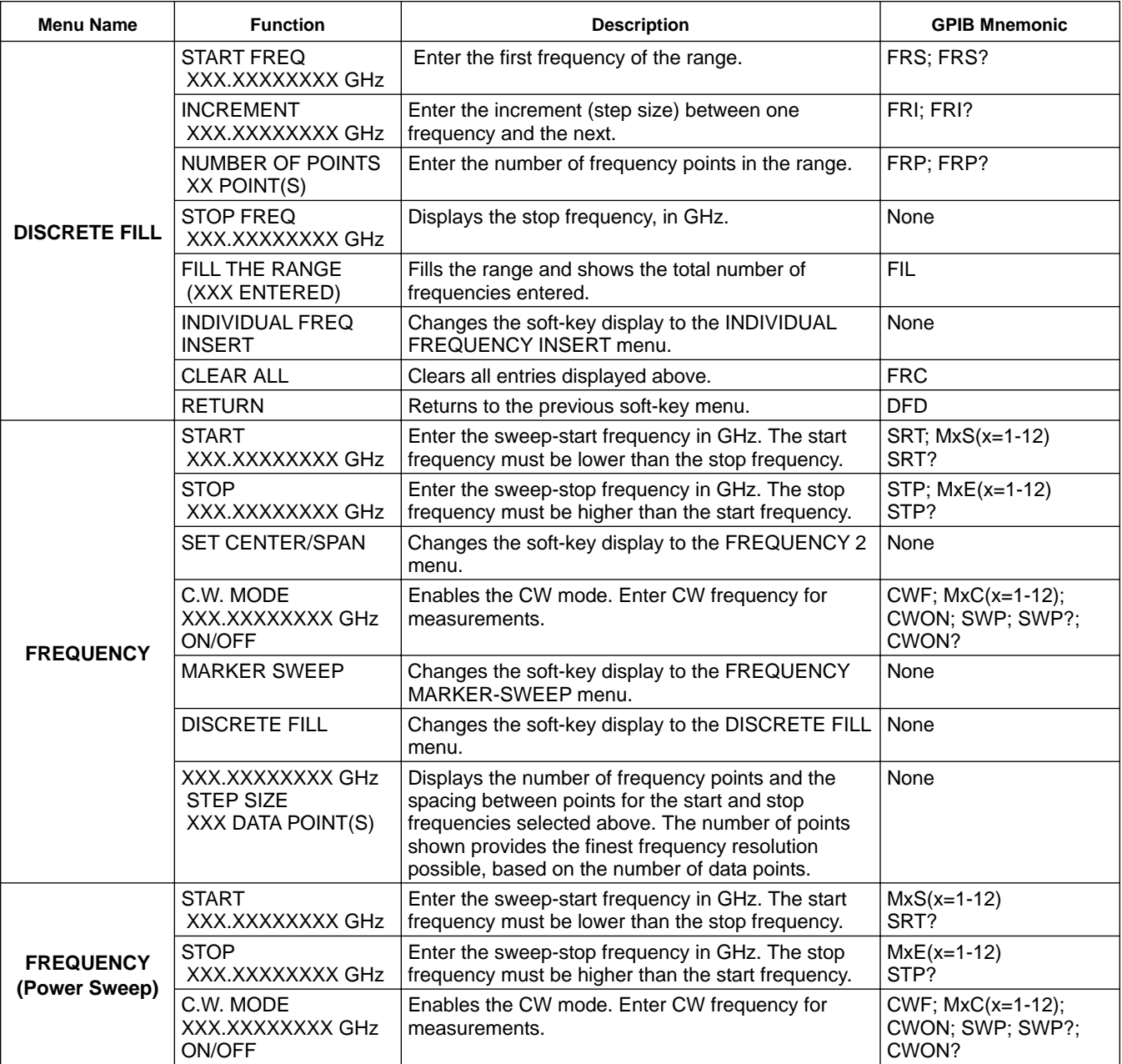

## *FRONT PANEL OPERATION*

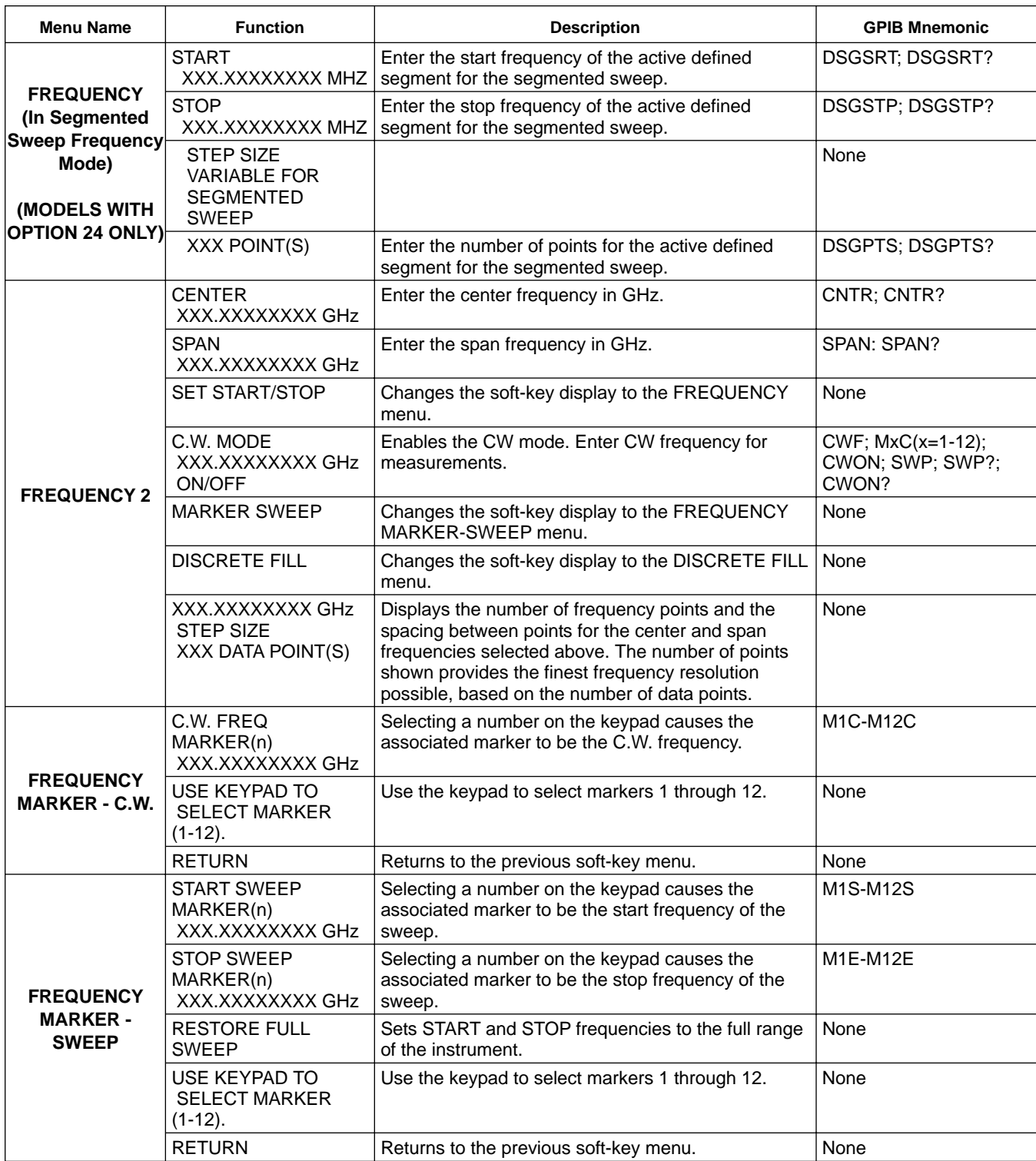

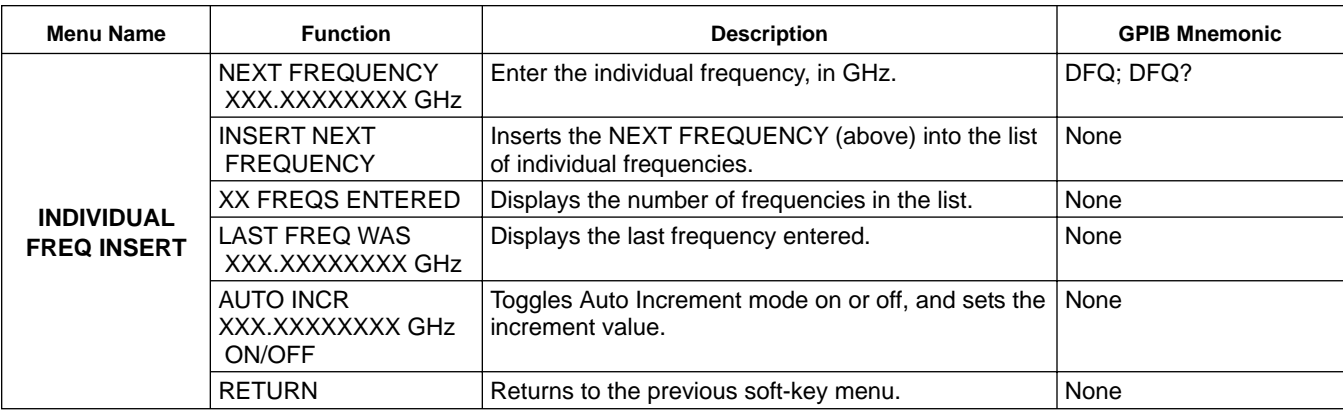

*4-9 SWEEP KEY MENUS* This key provides entry to frequency sweep functions.

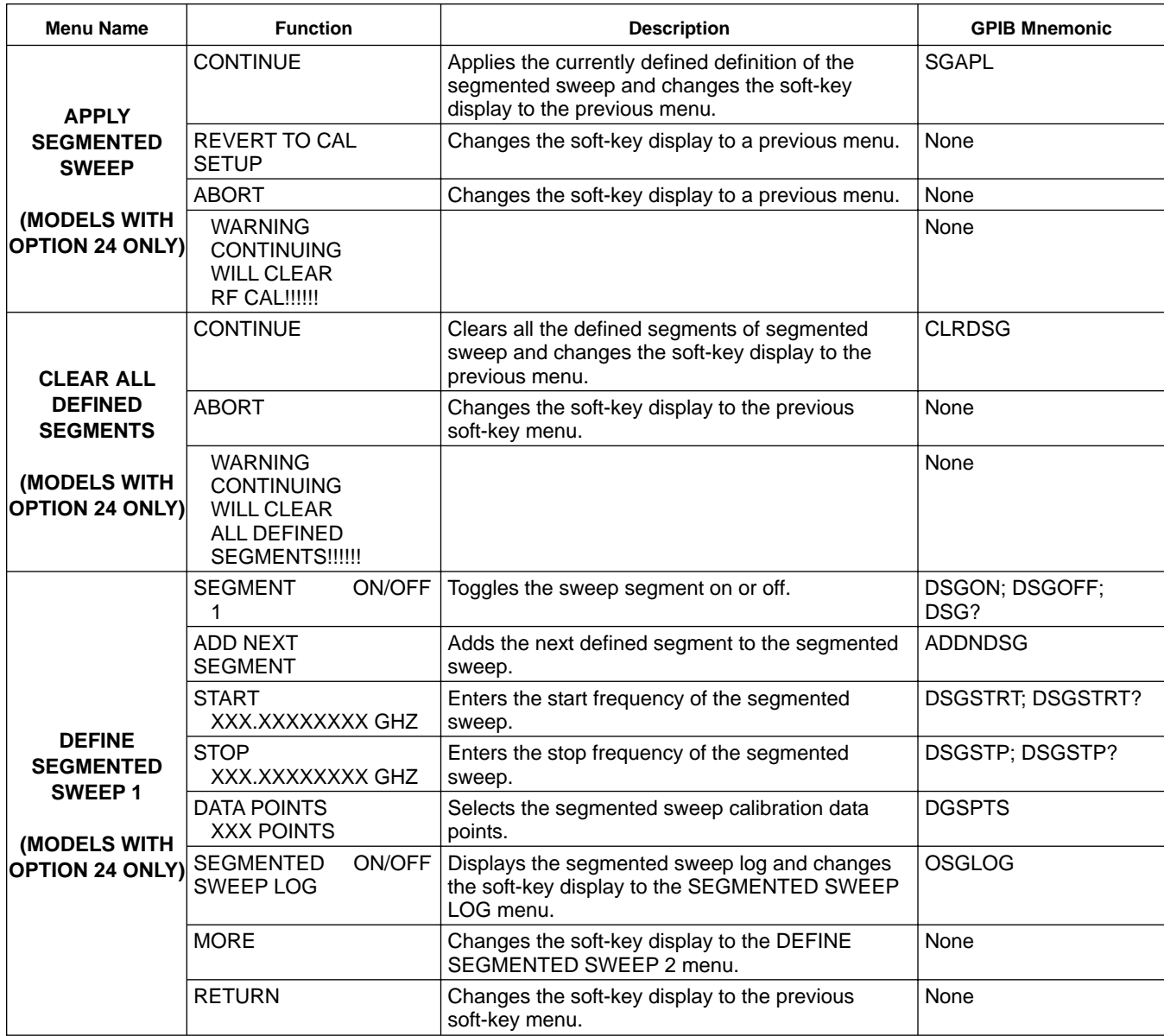

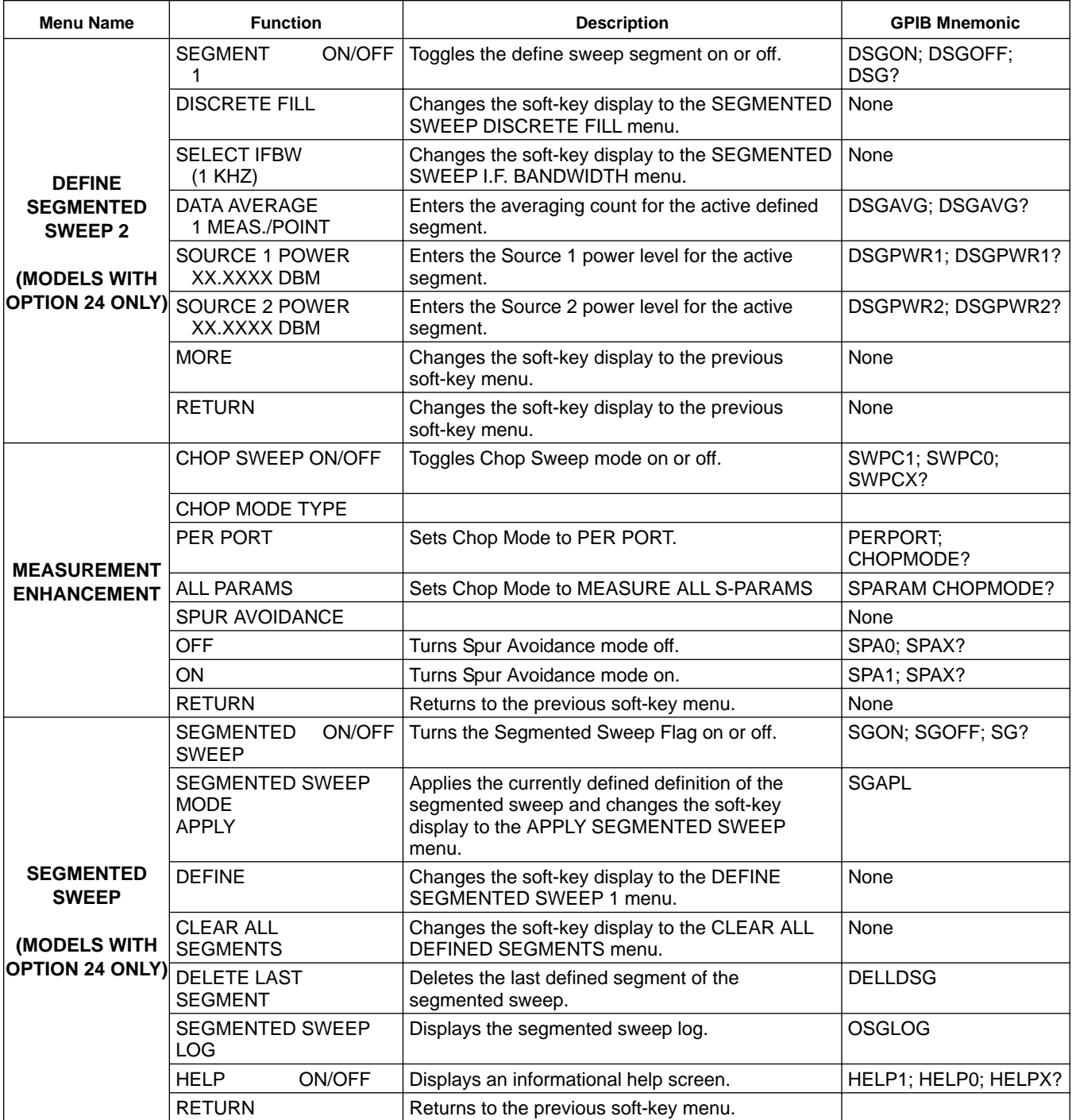

## FRONT PANEL SWEEP<br>OPERATION **REVIEW**

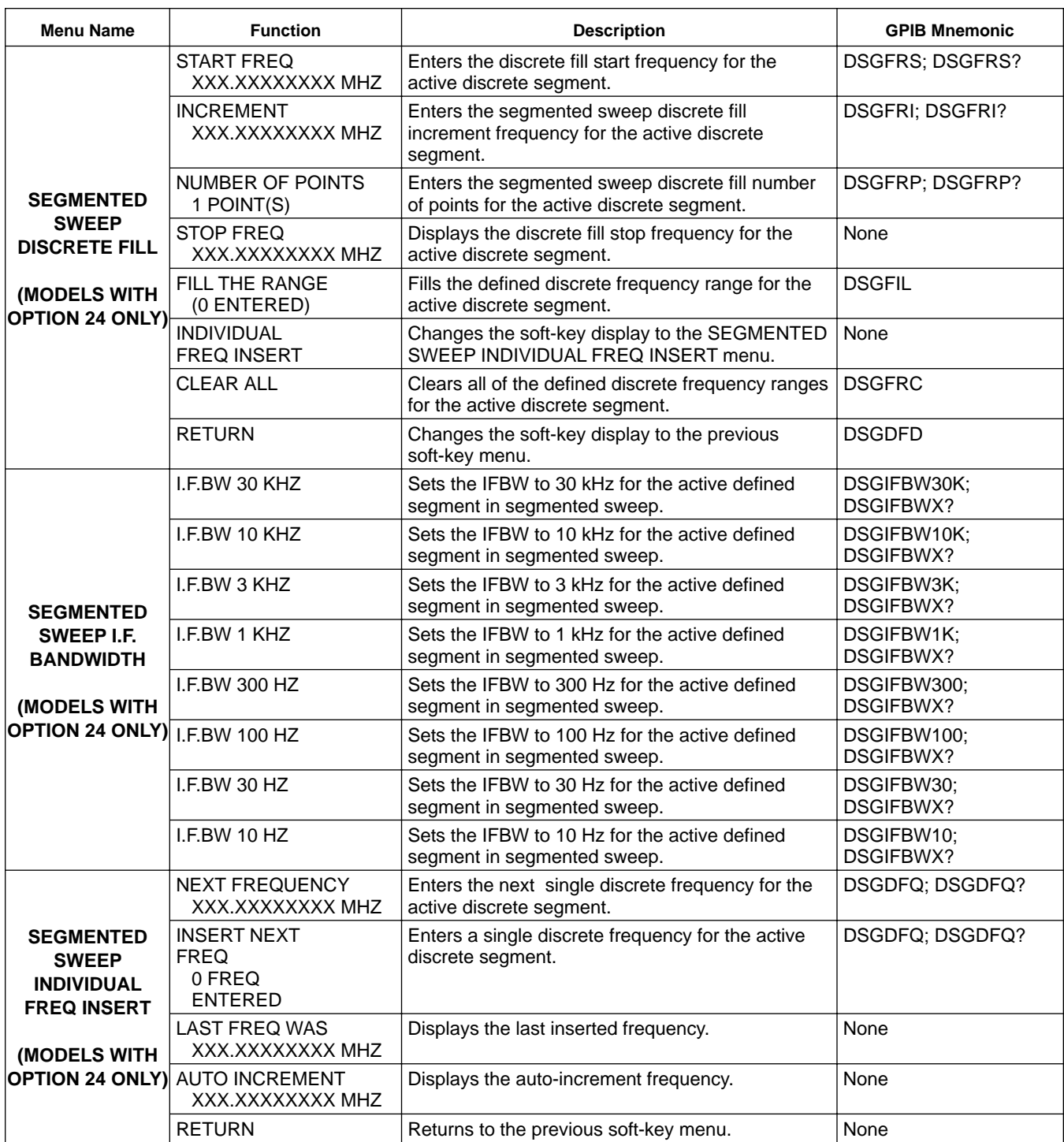

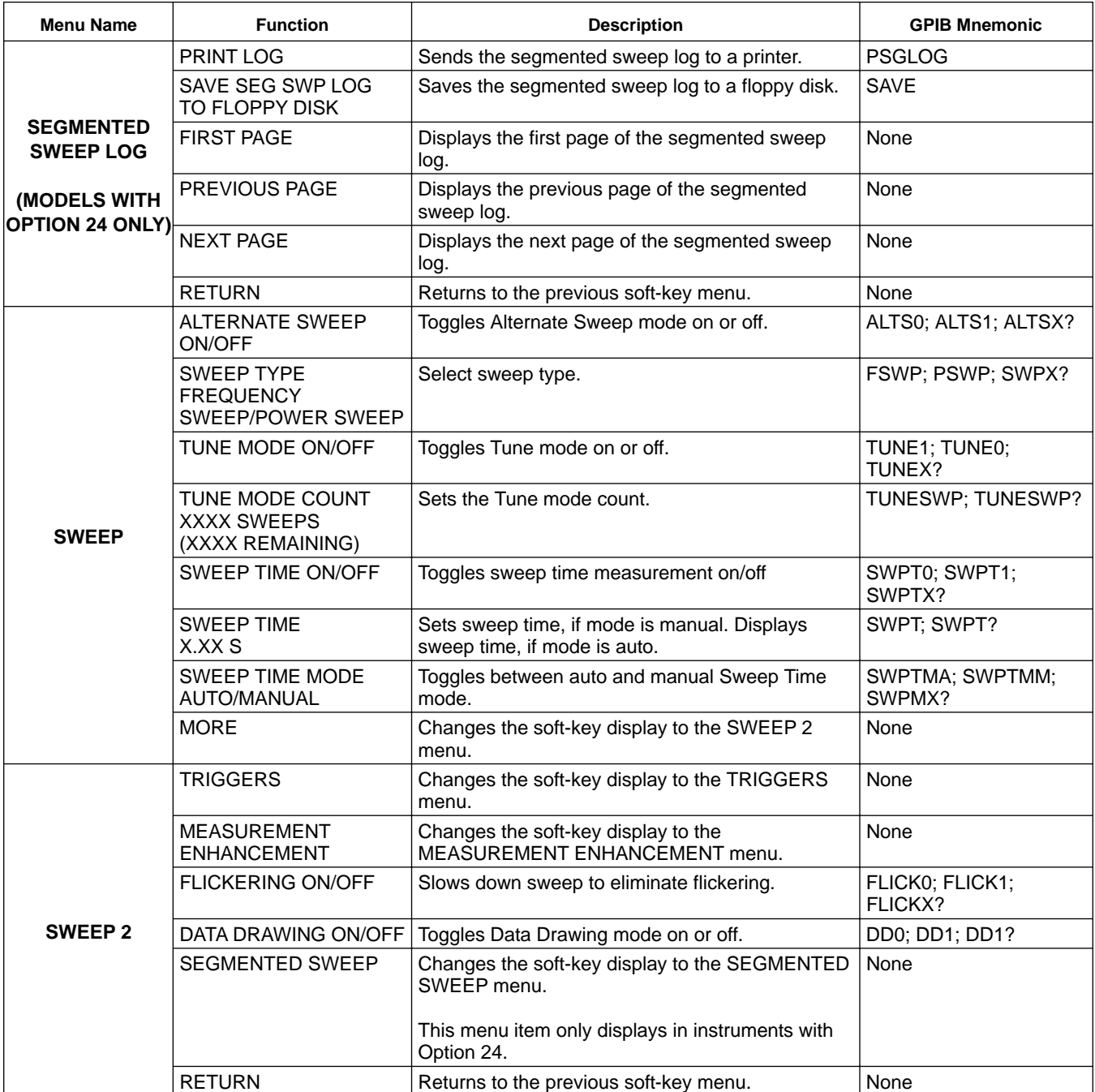

## *FRONT PANEL SWEEP*

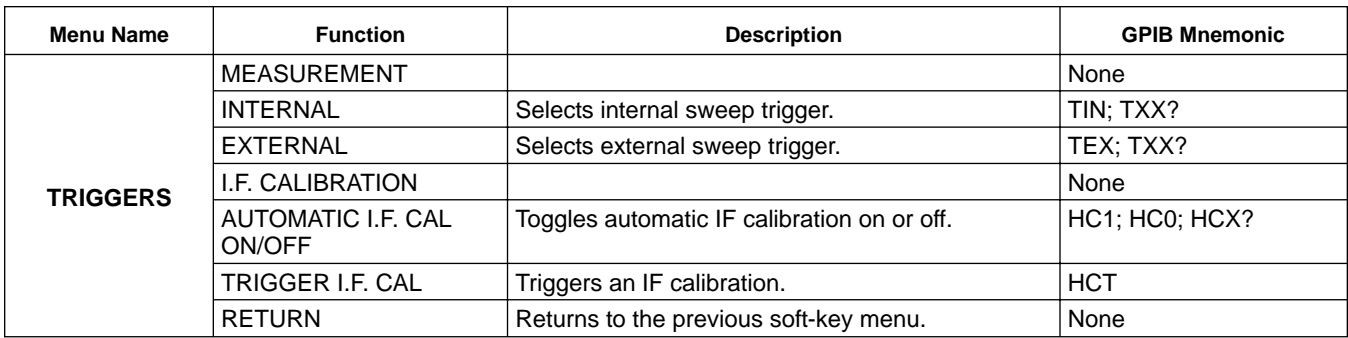

## *4-10 POWER KEY MENUS* This key provides entry to power functions.

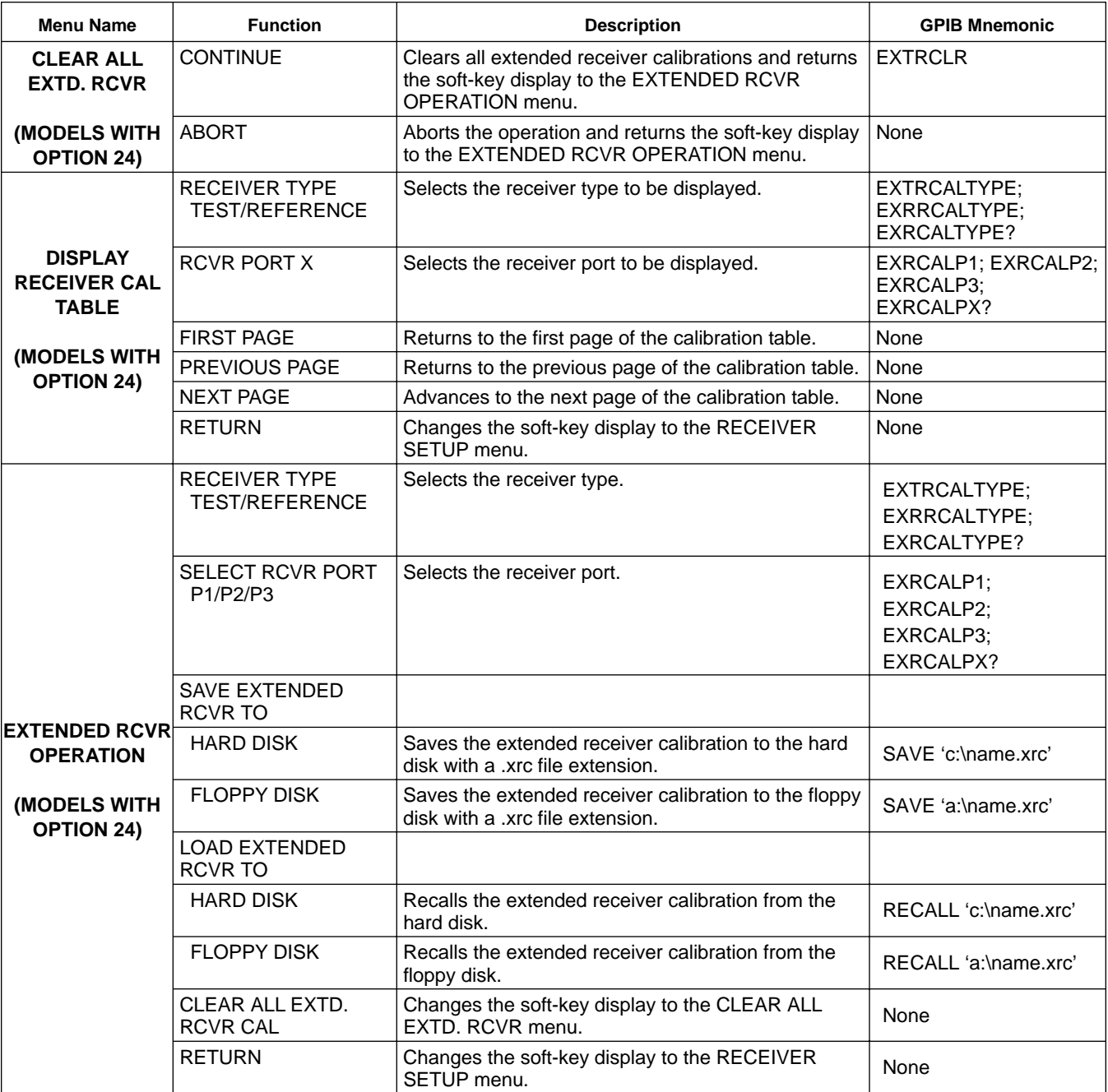

# FRONT PANEL POWER<br>OPERATION KEY MENUS

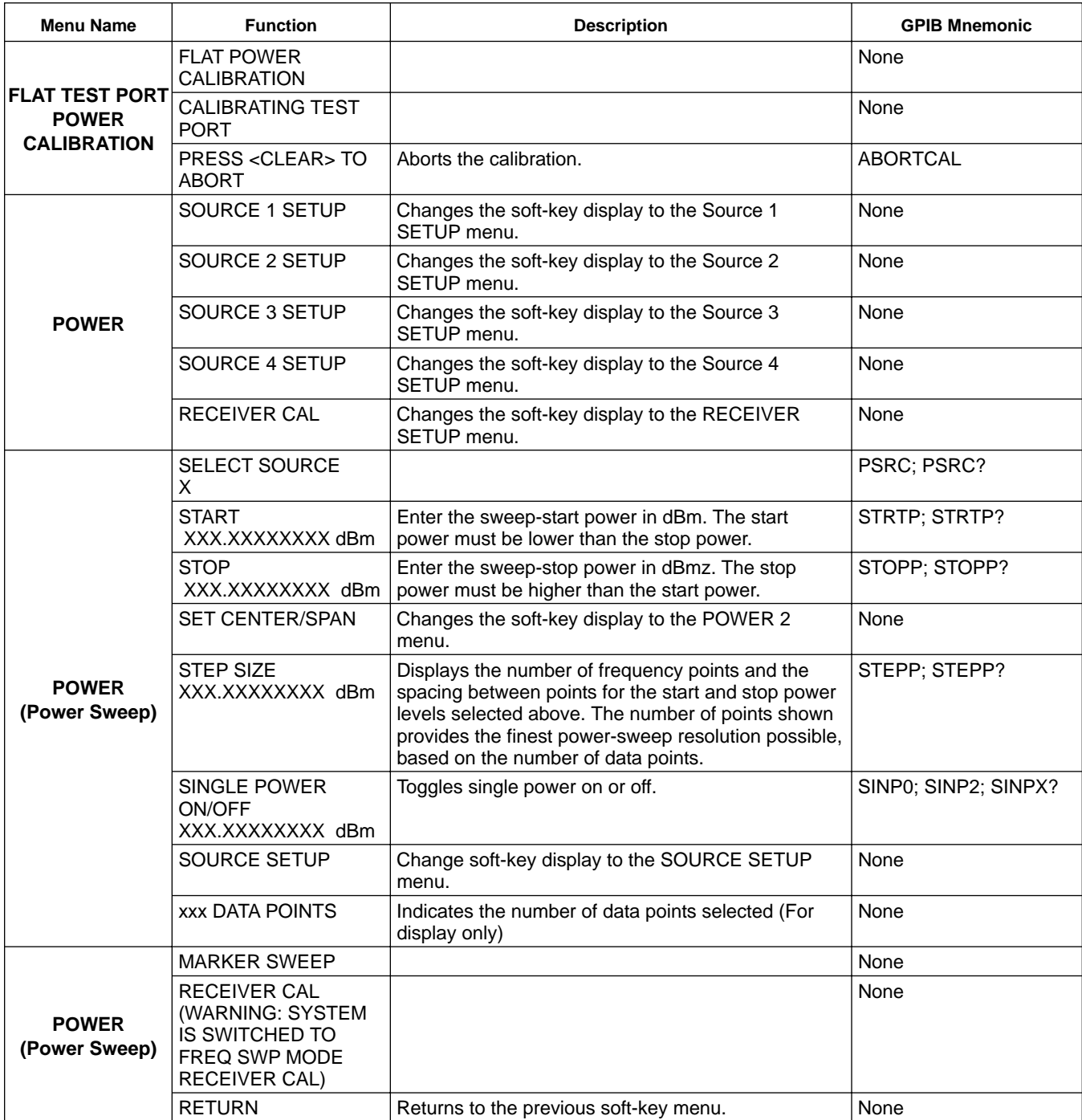

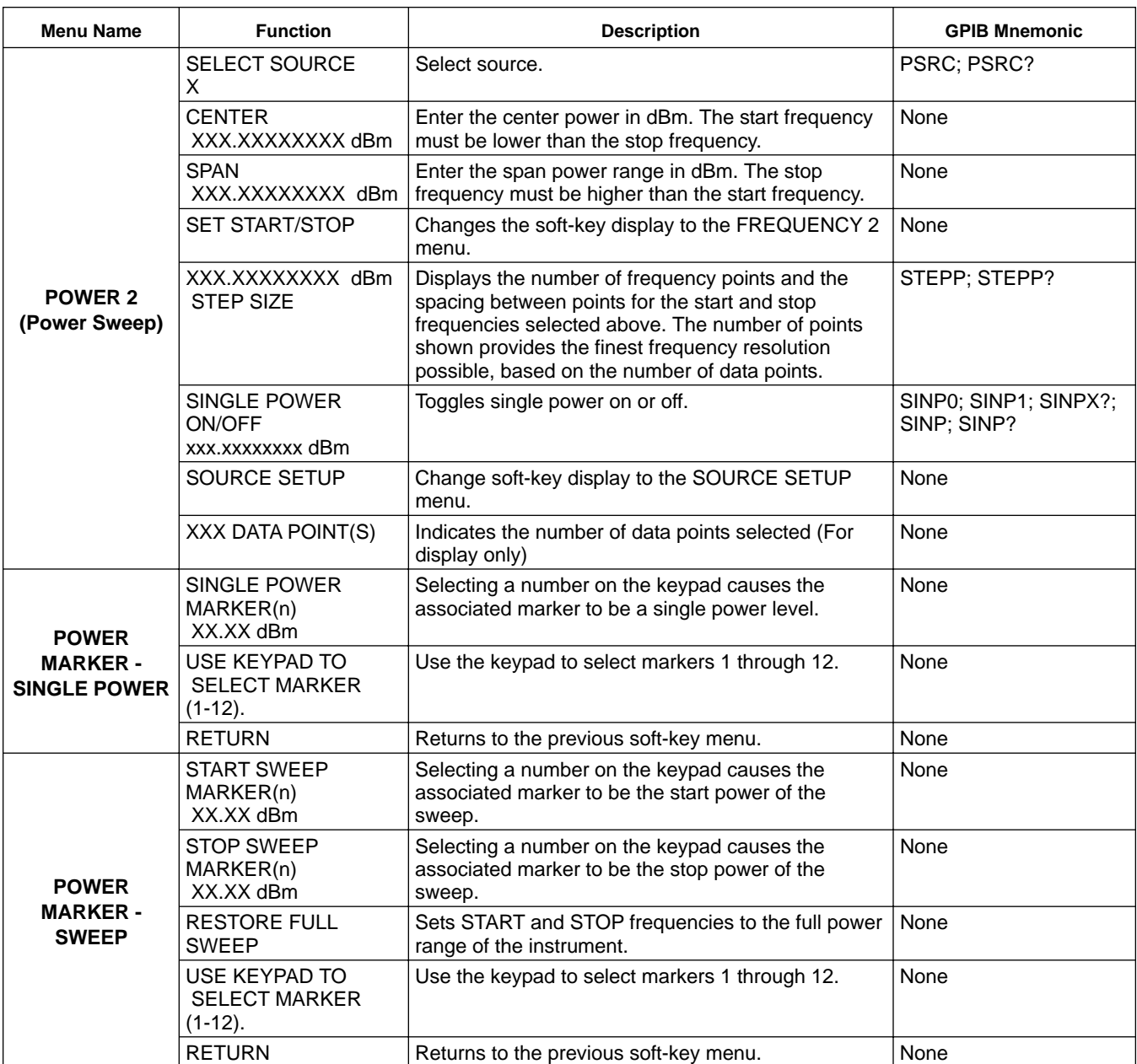

# FRONT PANEL POWER<br>OPERATION KEY MENUS

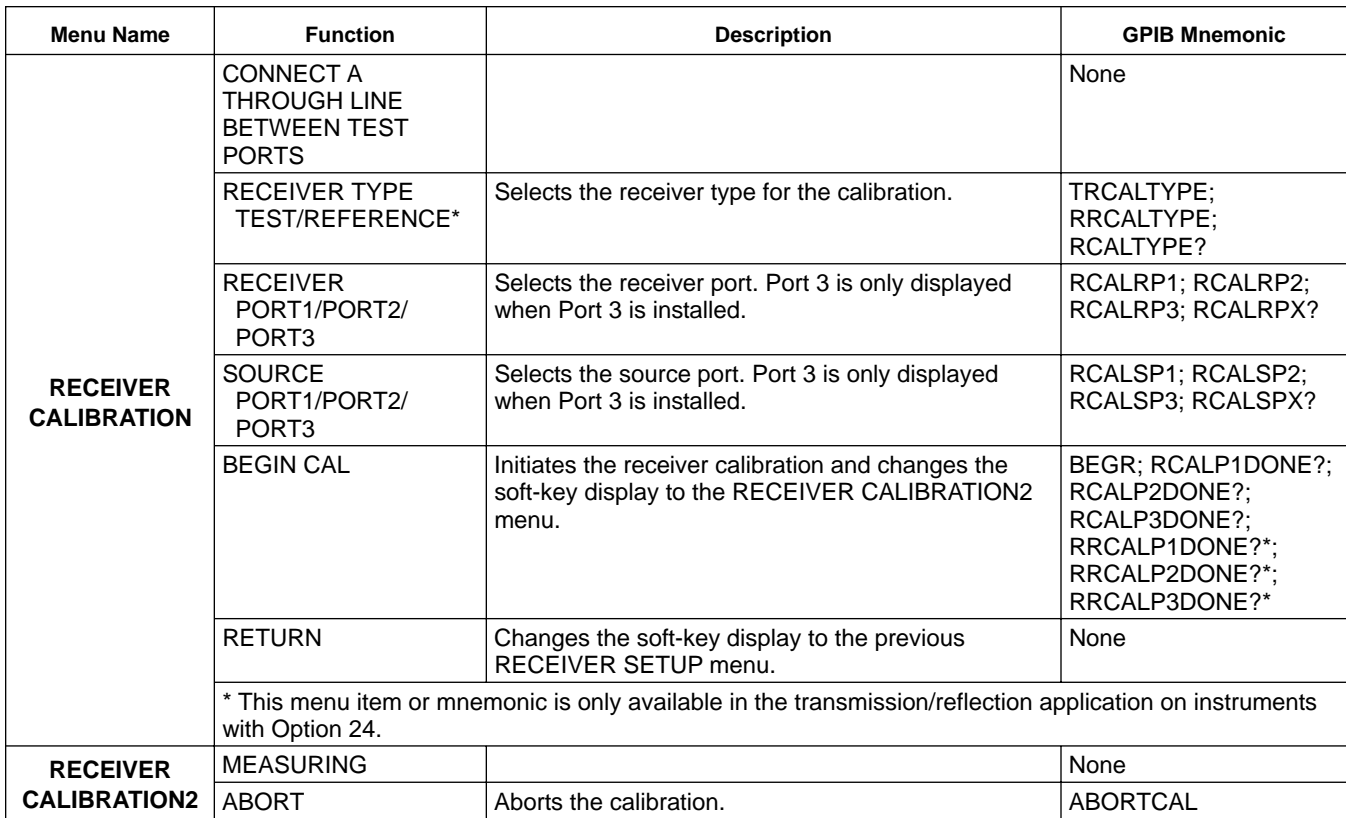

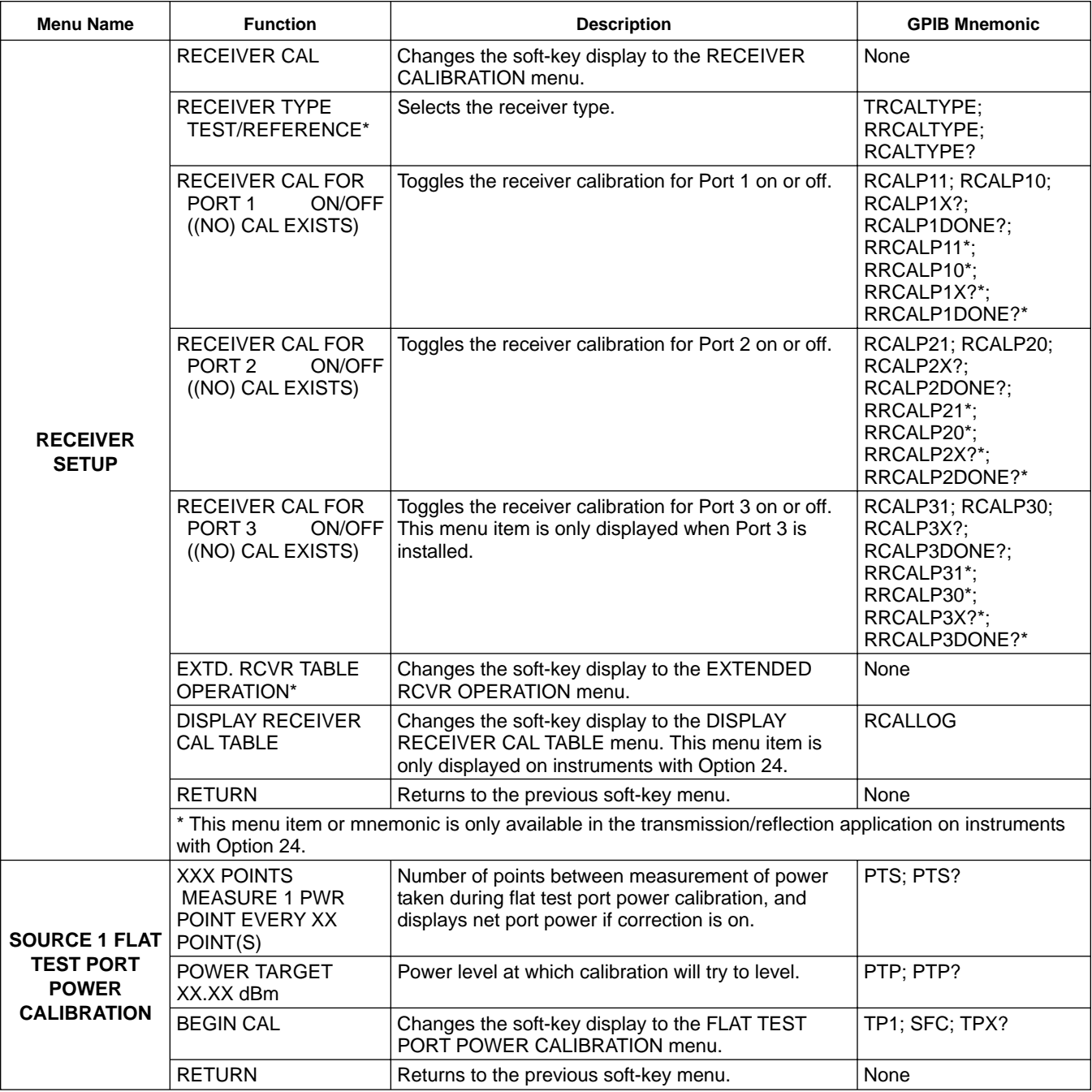

# *FRONT PANEL POWER*

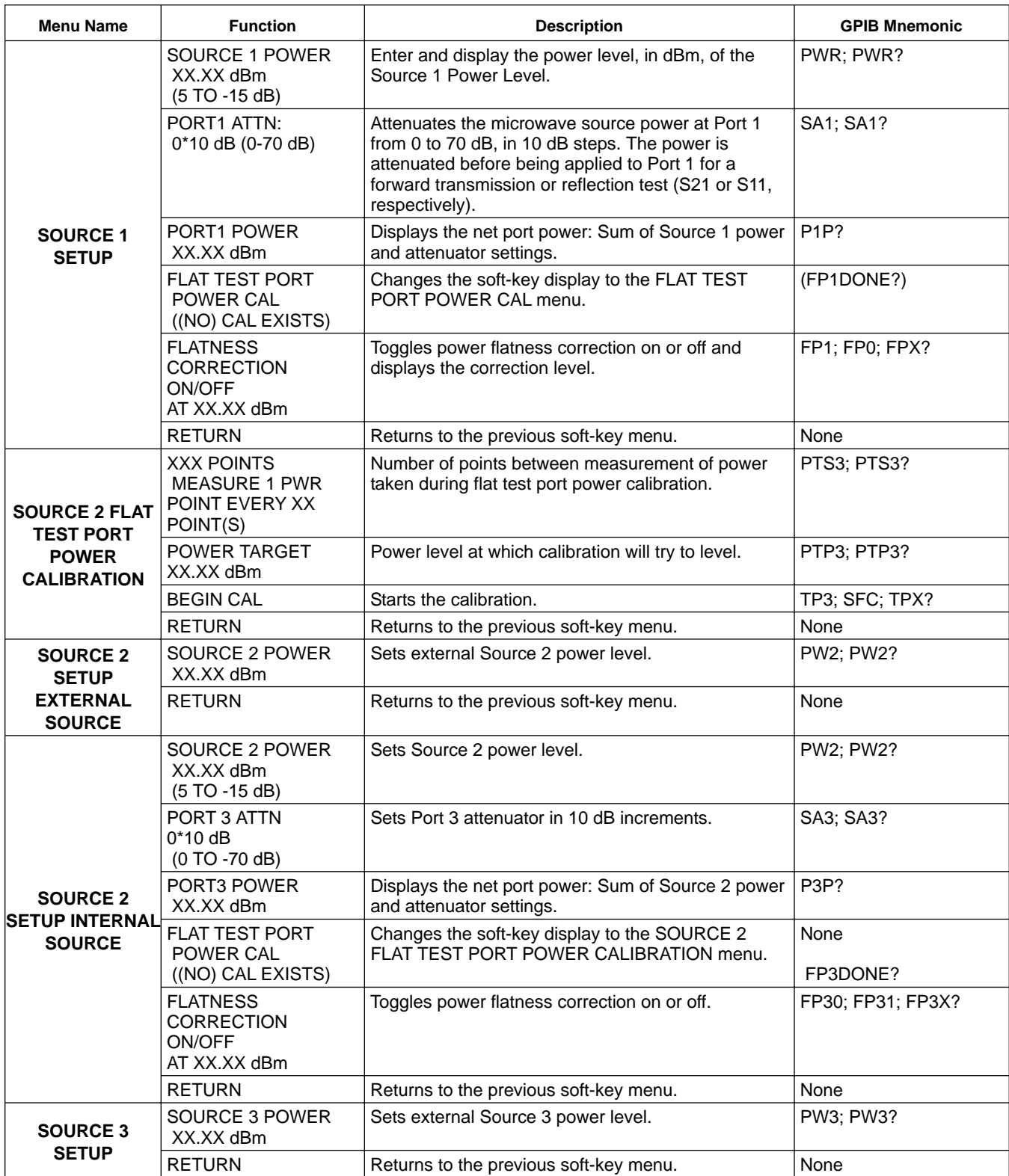

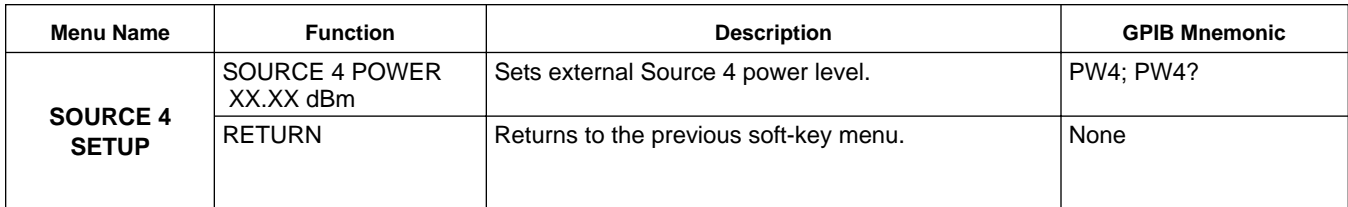

## *4-11 CONFIG KEY MENUS* This key provides entry to configuration functions.

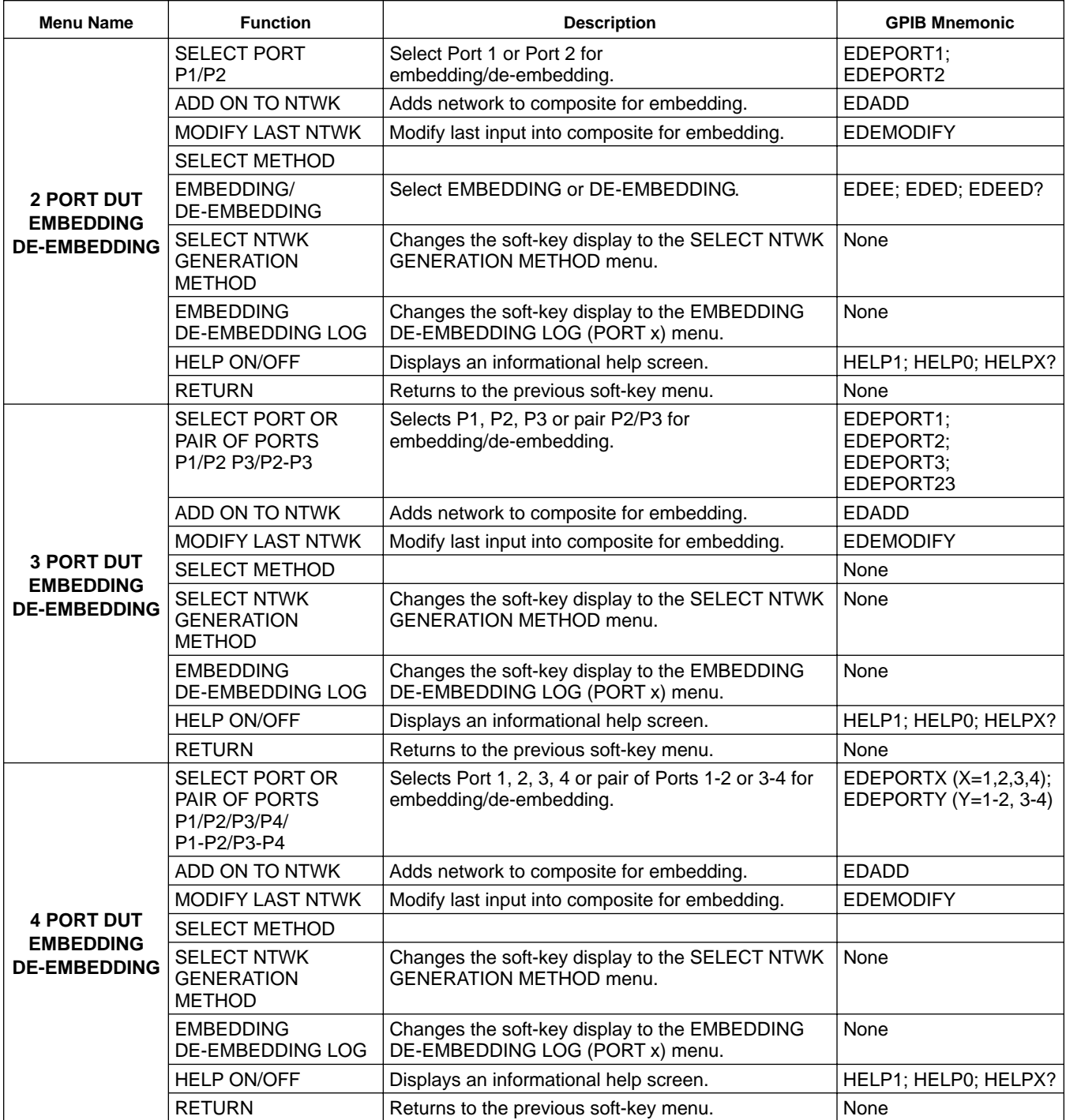

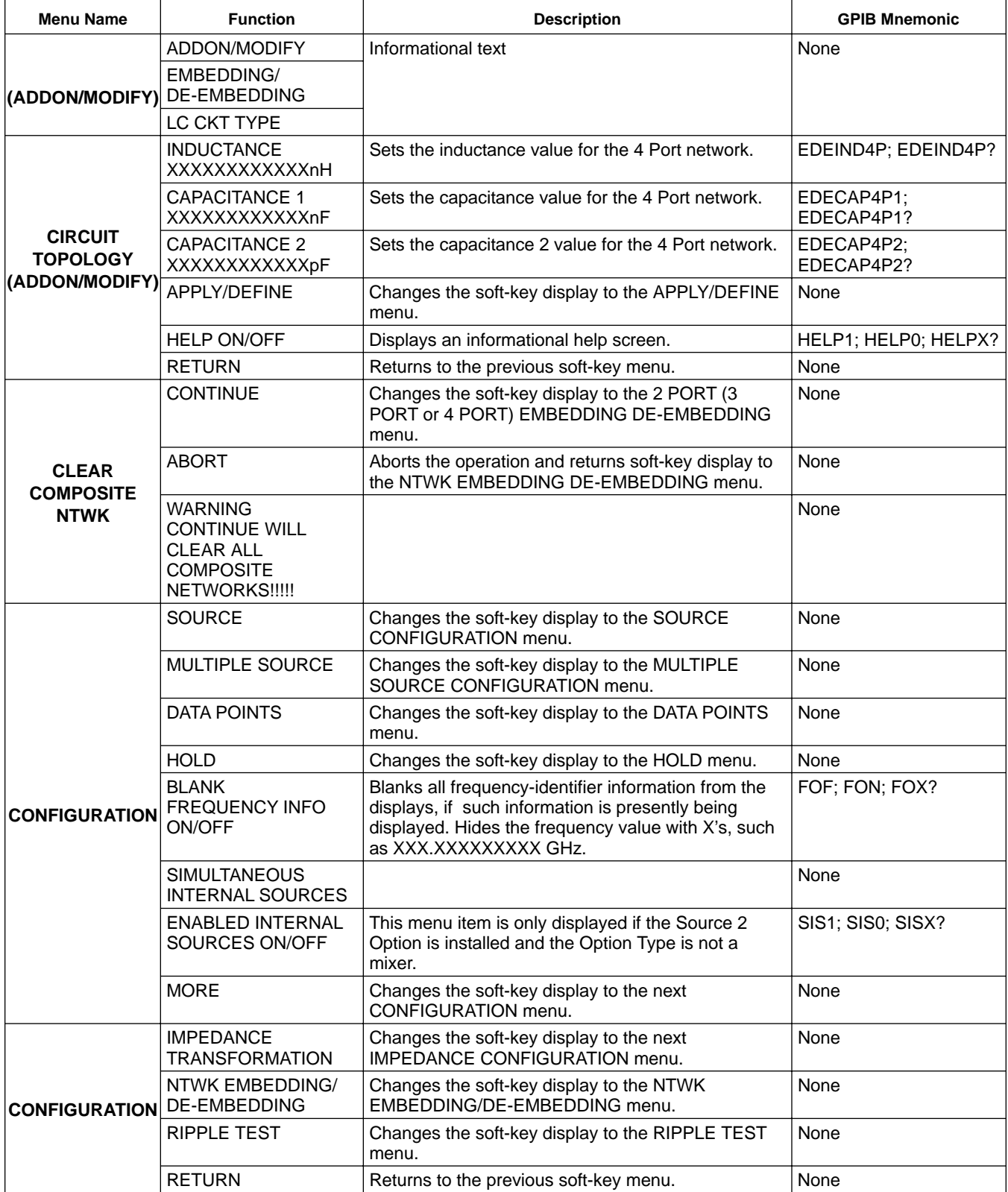

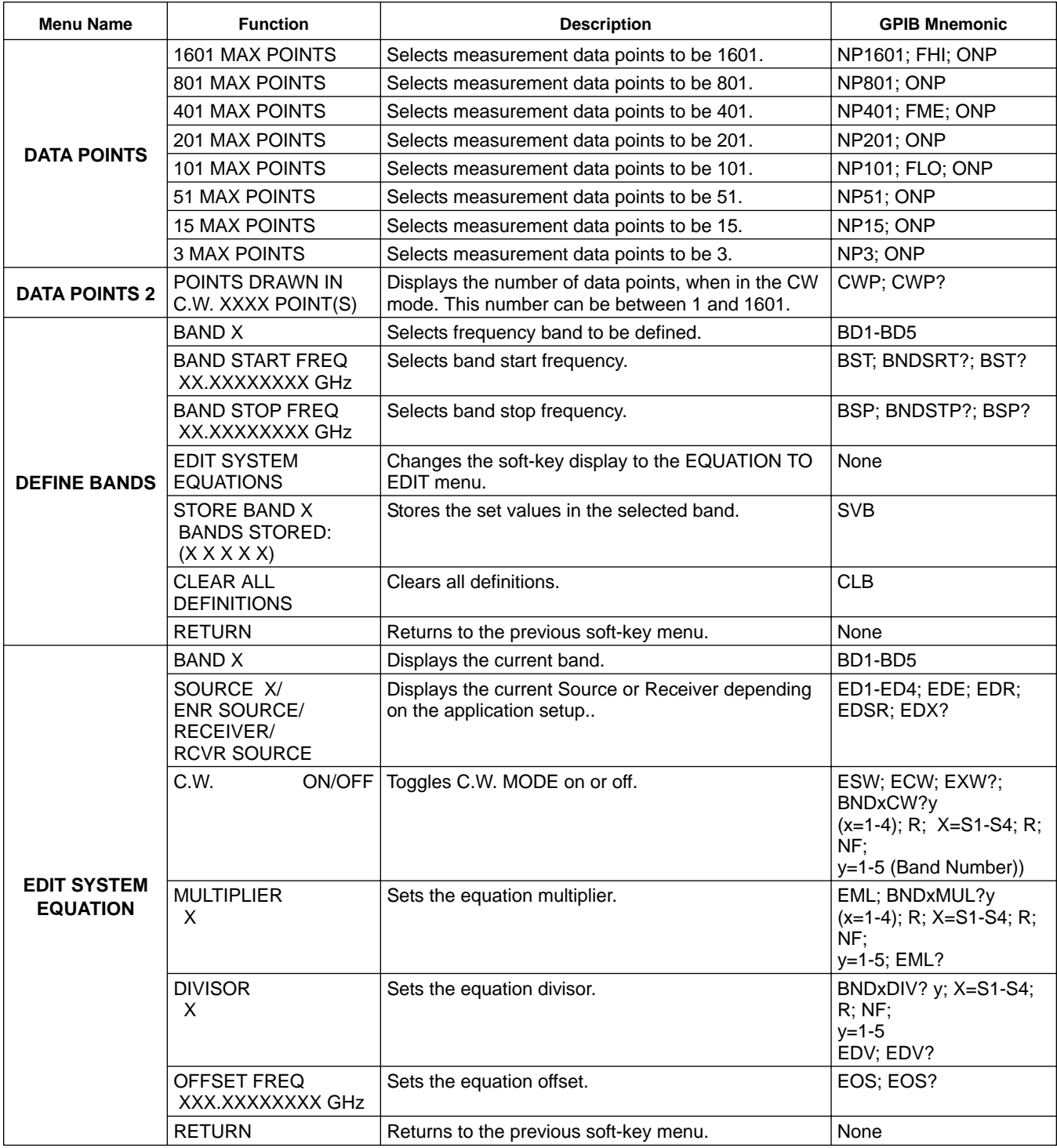

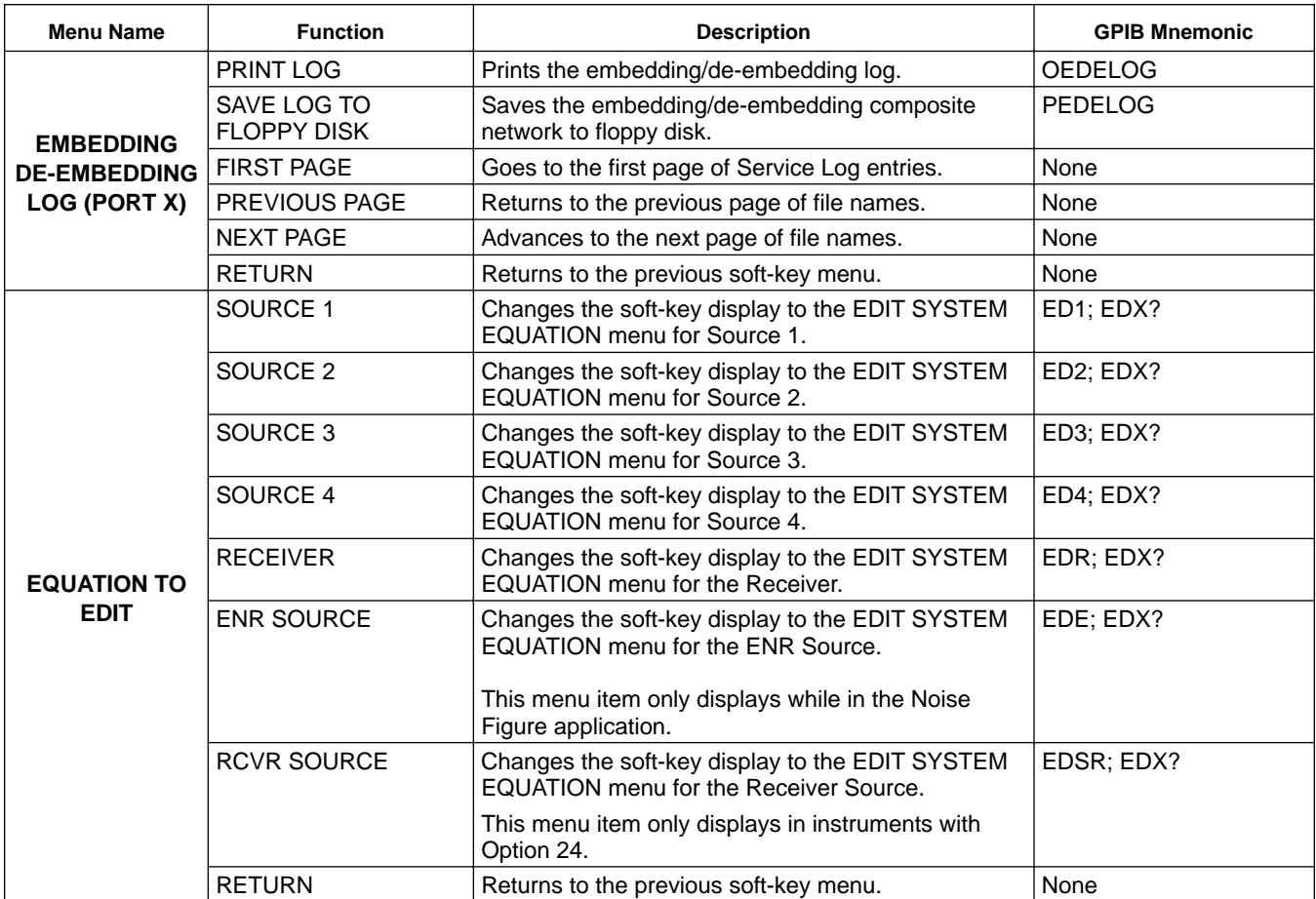

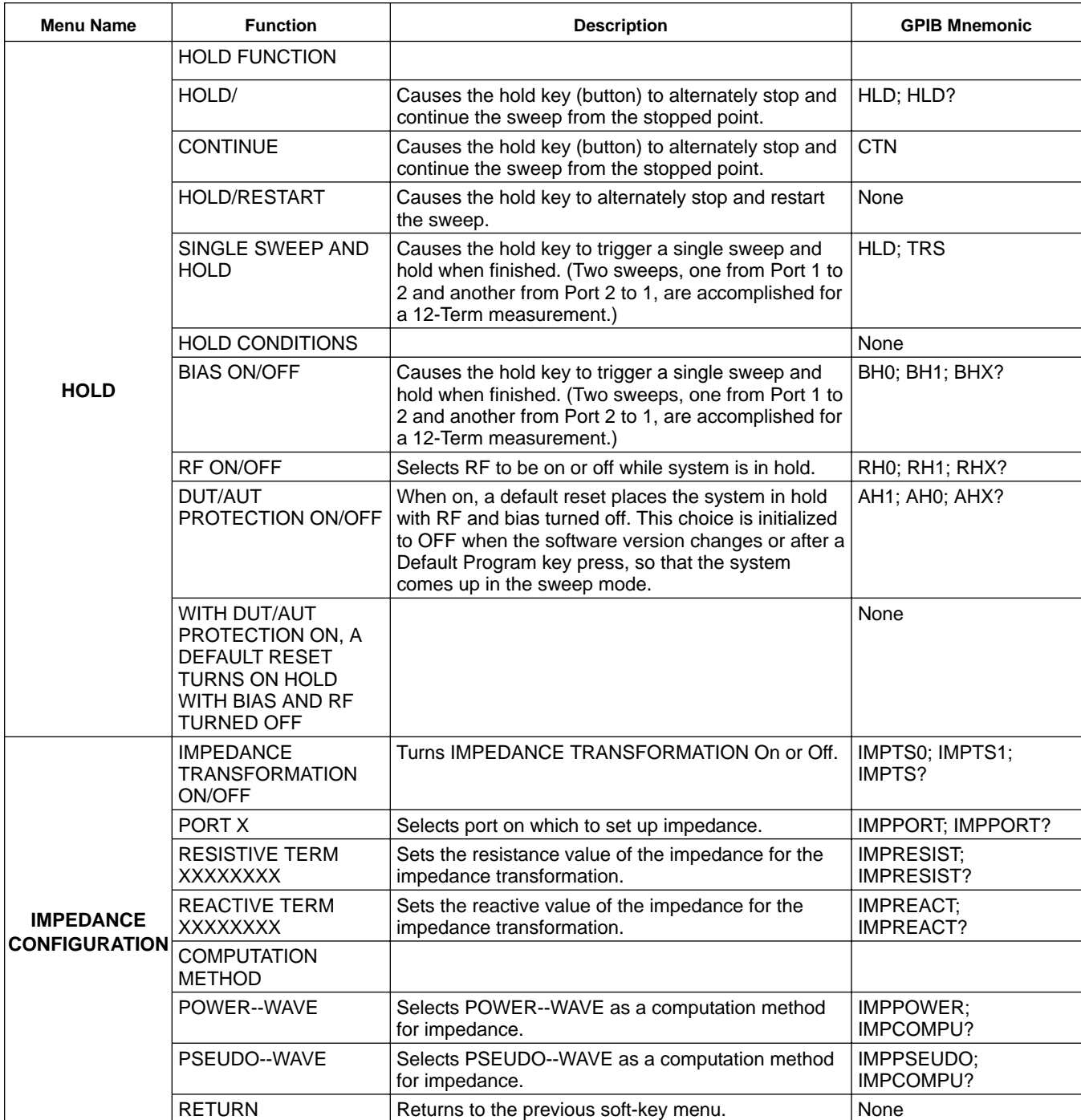

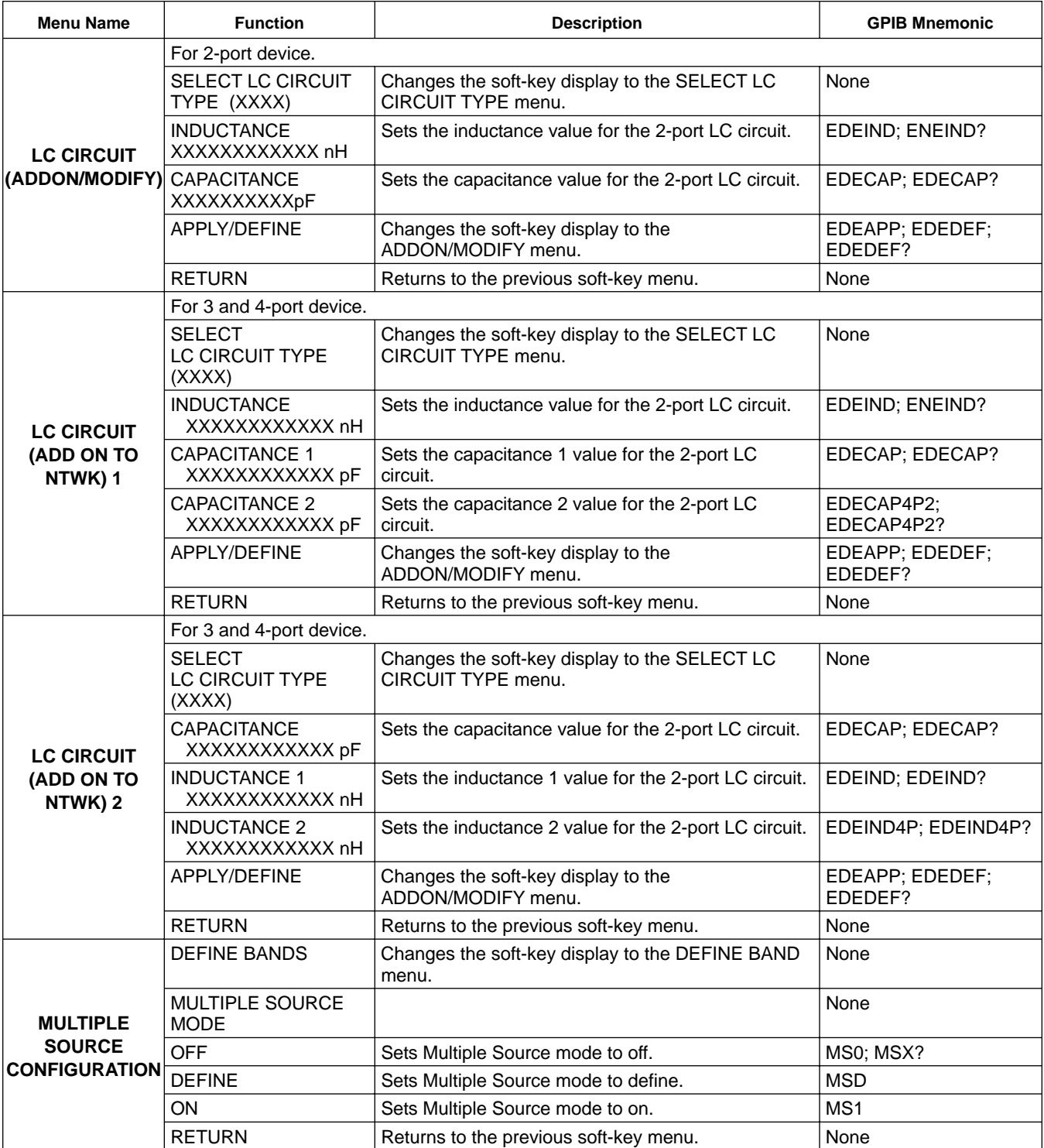

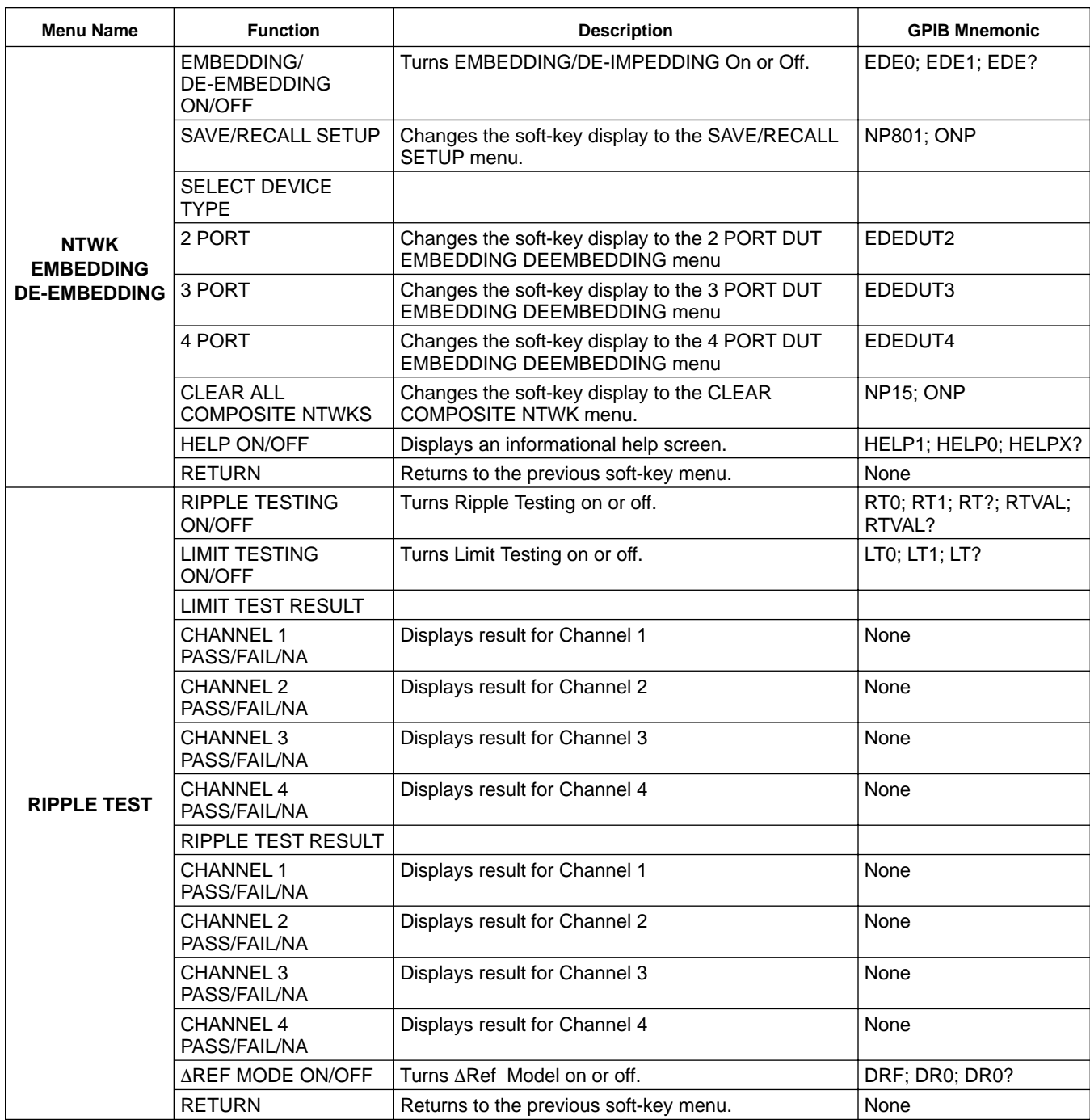

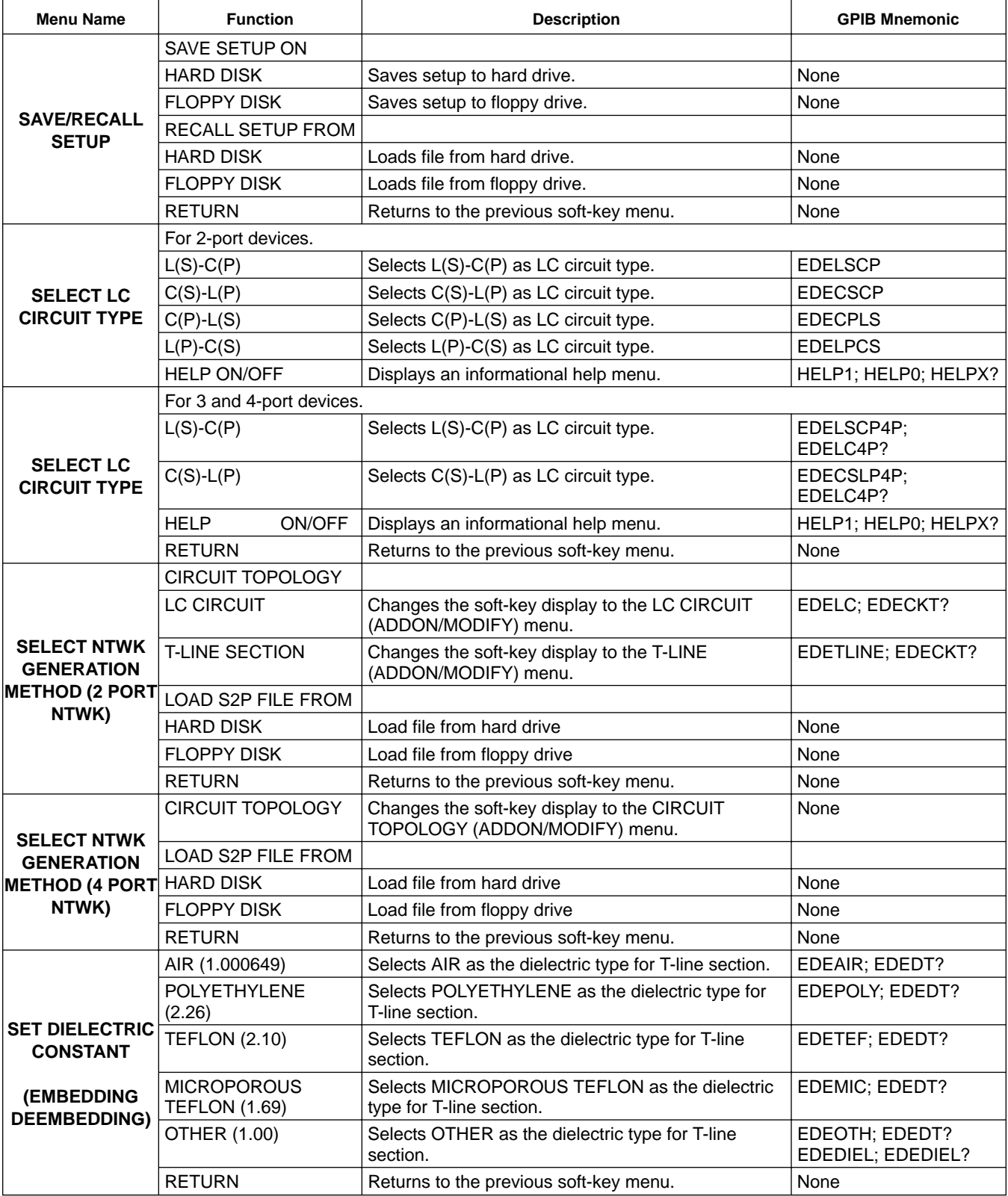

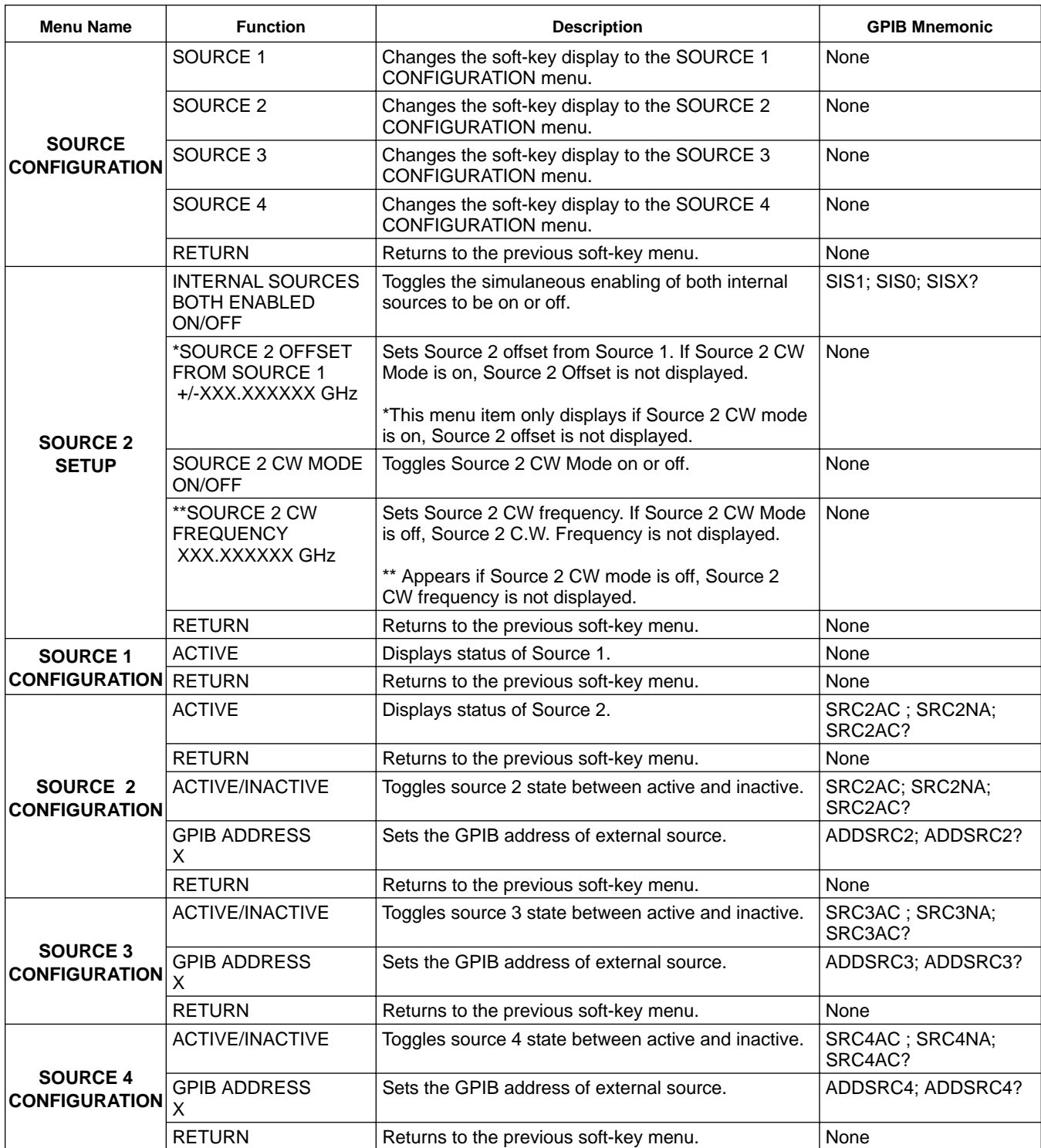

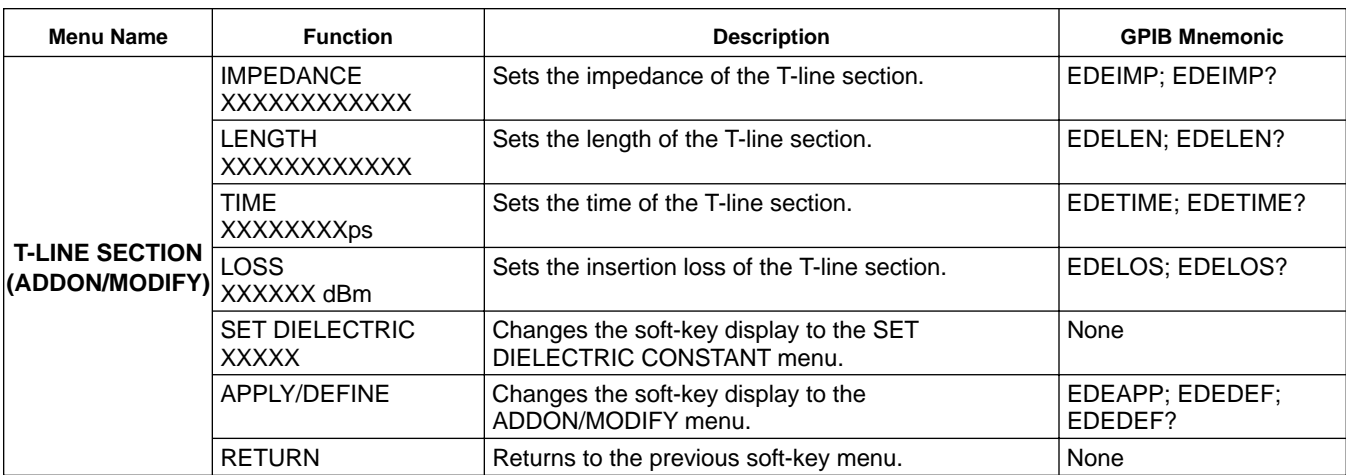

## *4-15 START PRINT KEY MENUS*

This key provides entry to printer, plotter, or disk file functions.

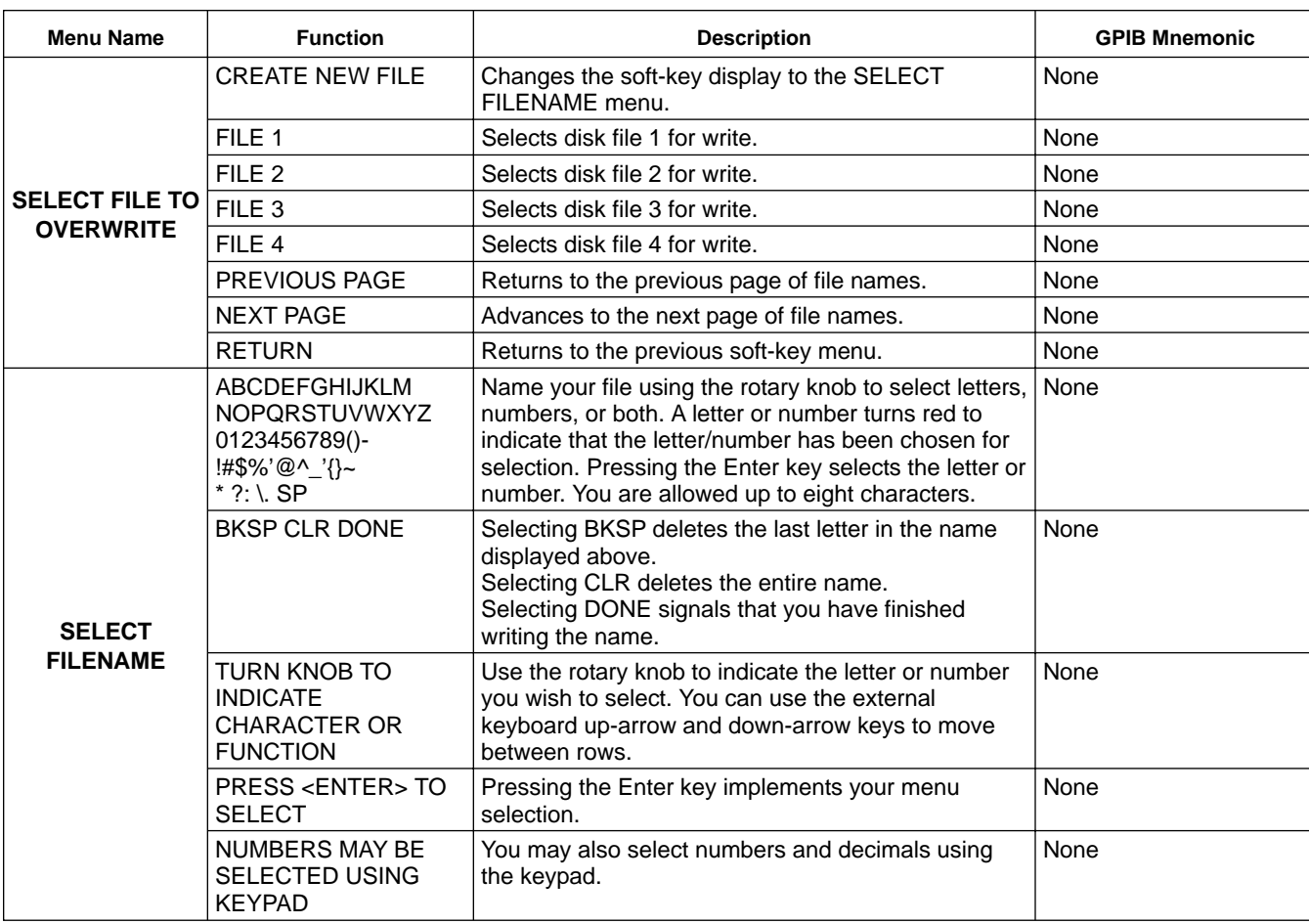

## *4-16 UTILITY KEY MENUS* This key provides entry to utility functions.

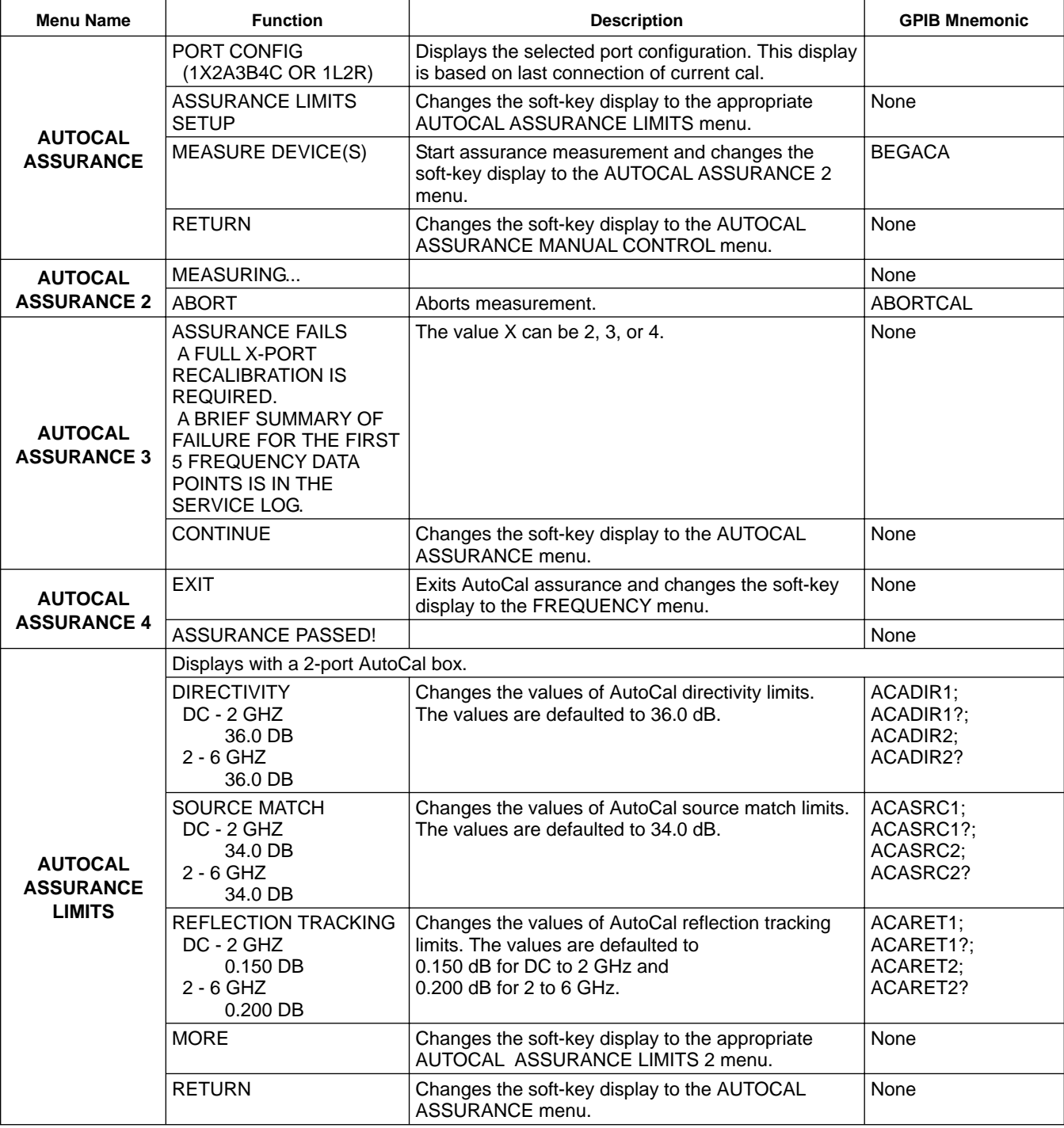

# *FRONT PANEL UTILITY*

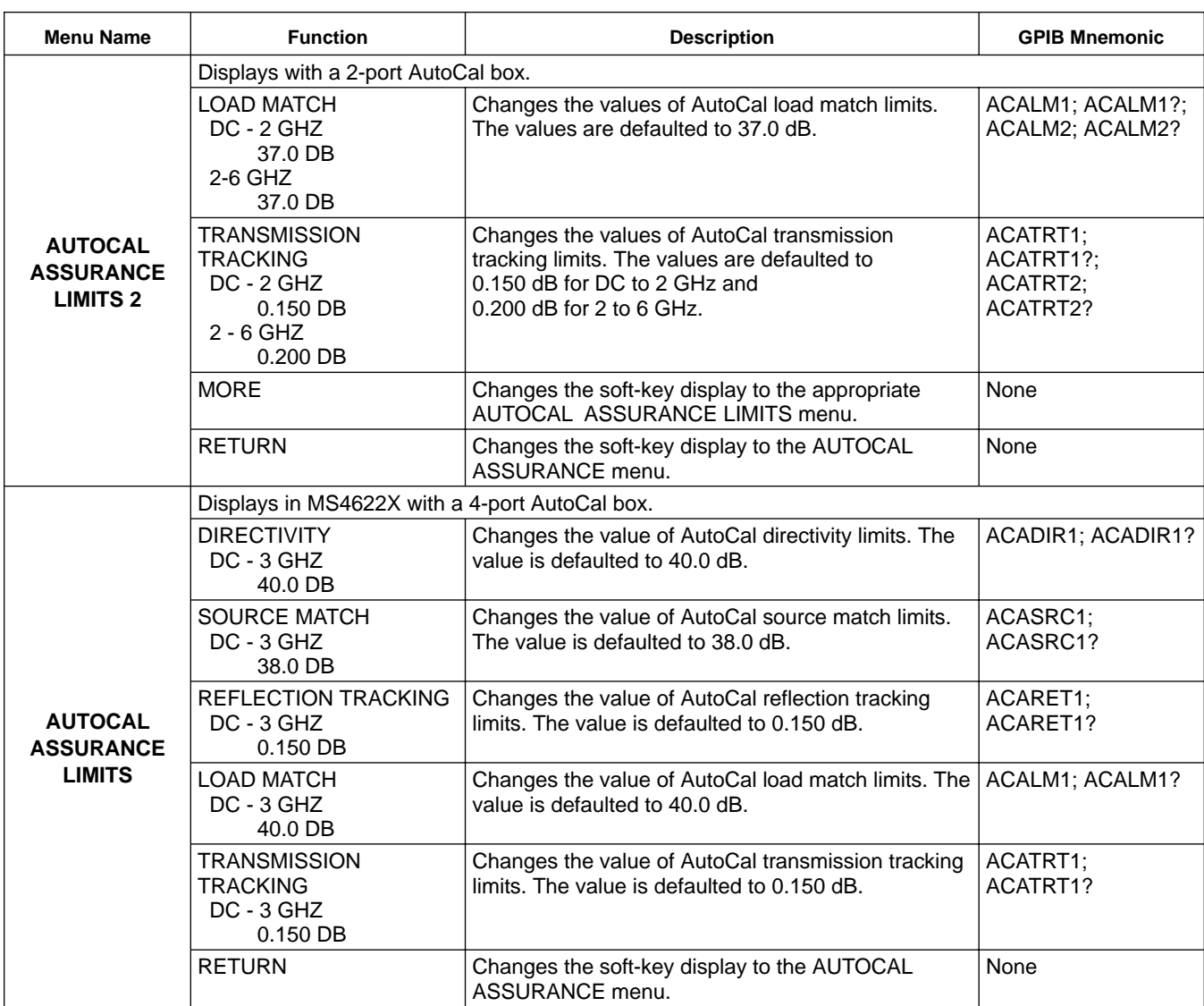

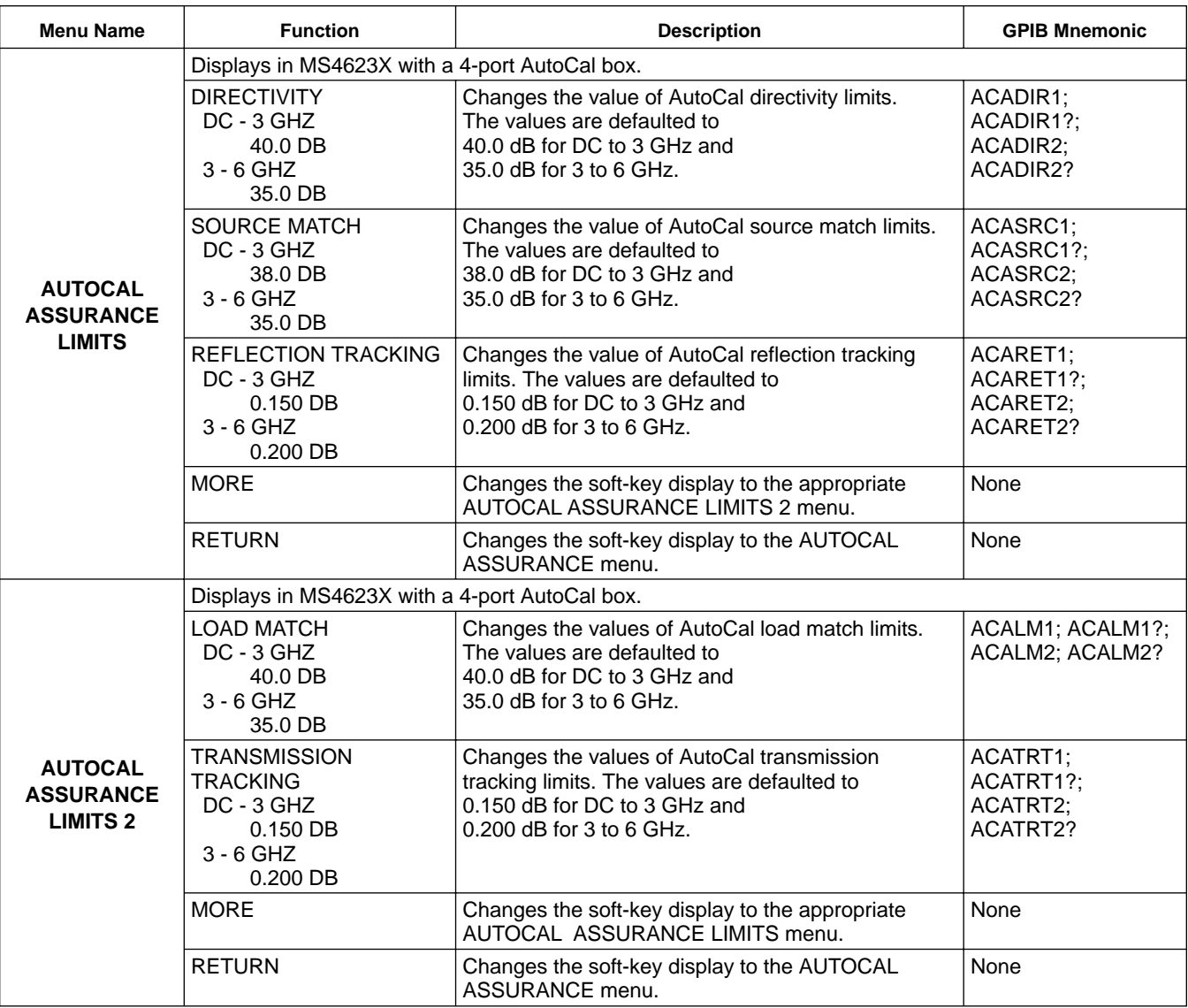

## *FRONT PANEL UTILITY*

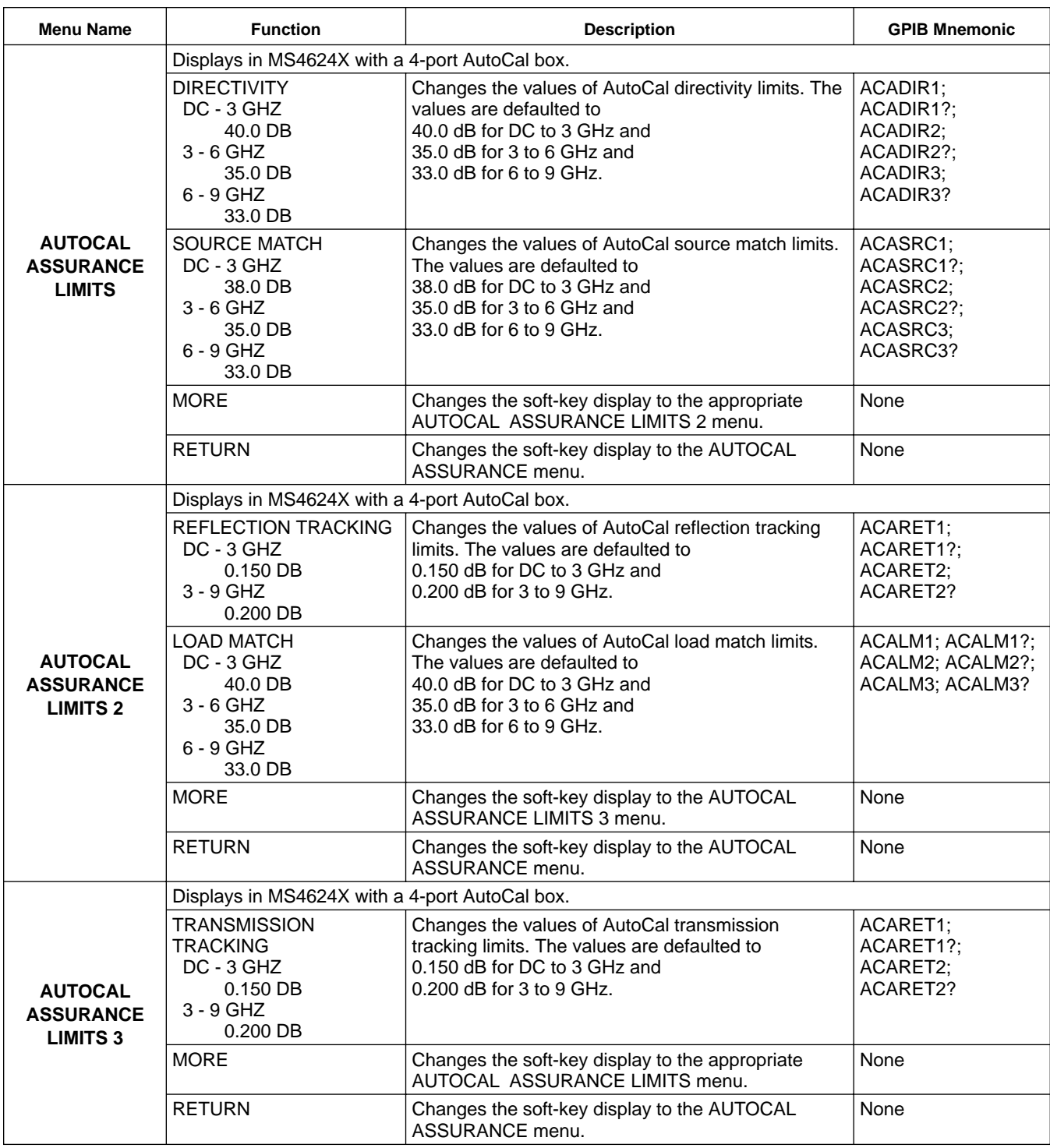

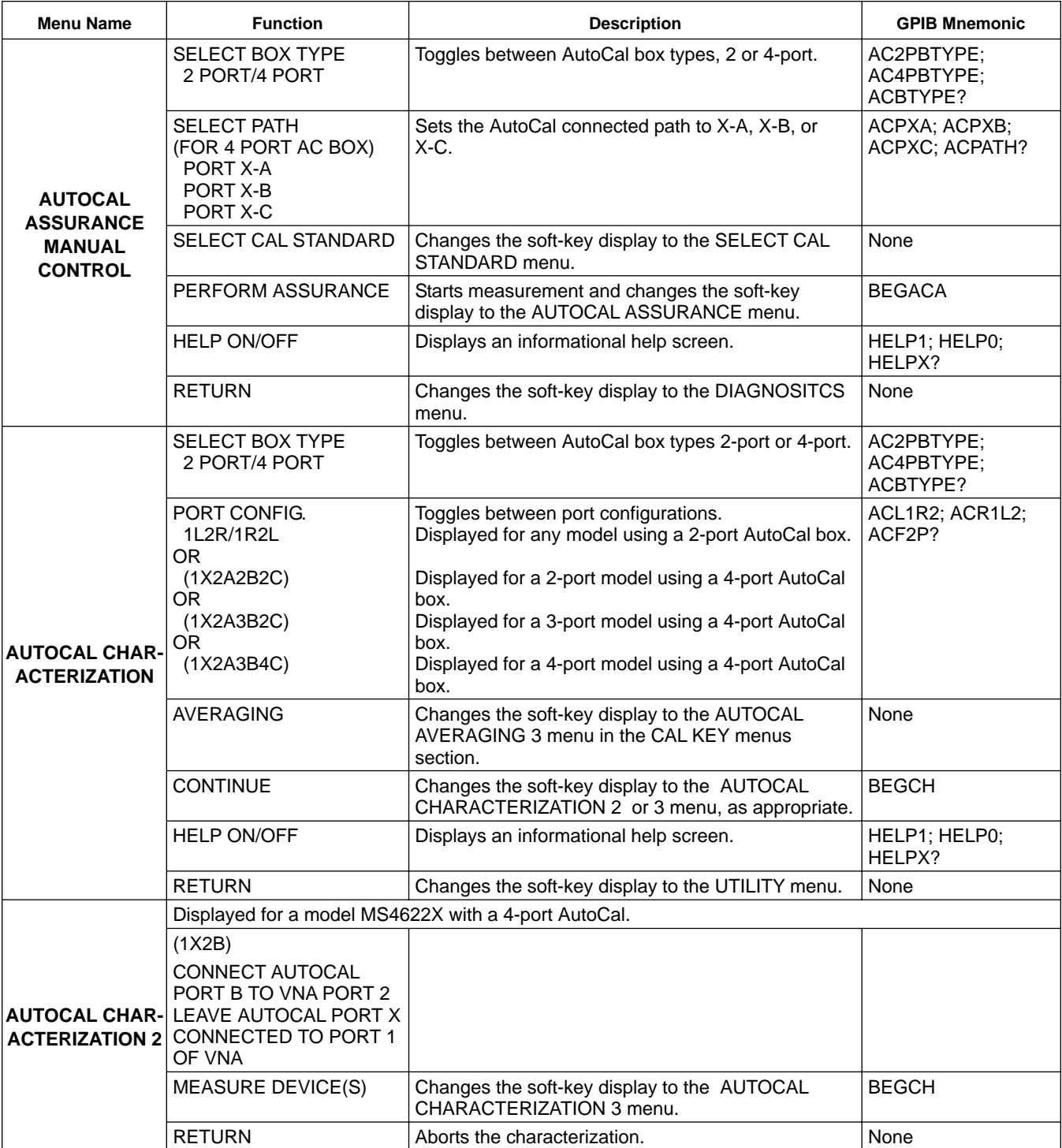
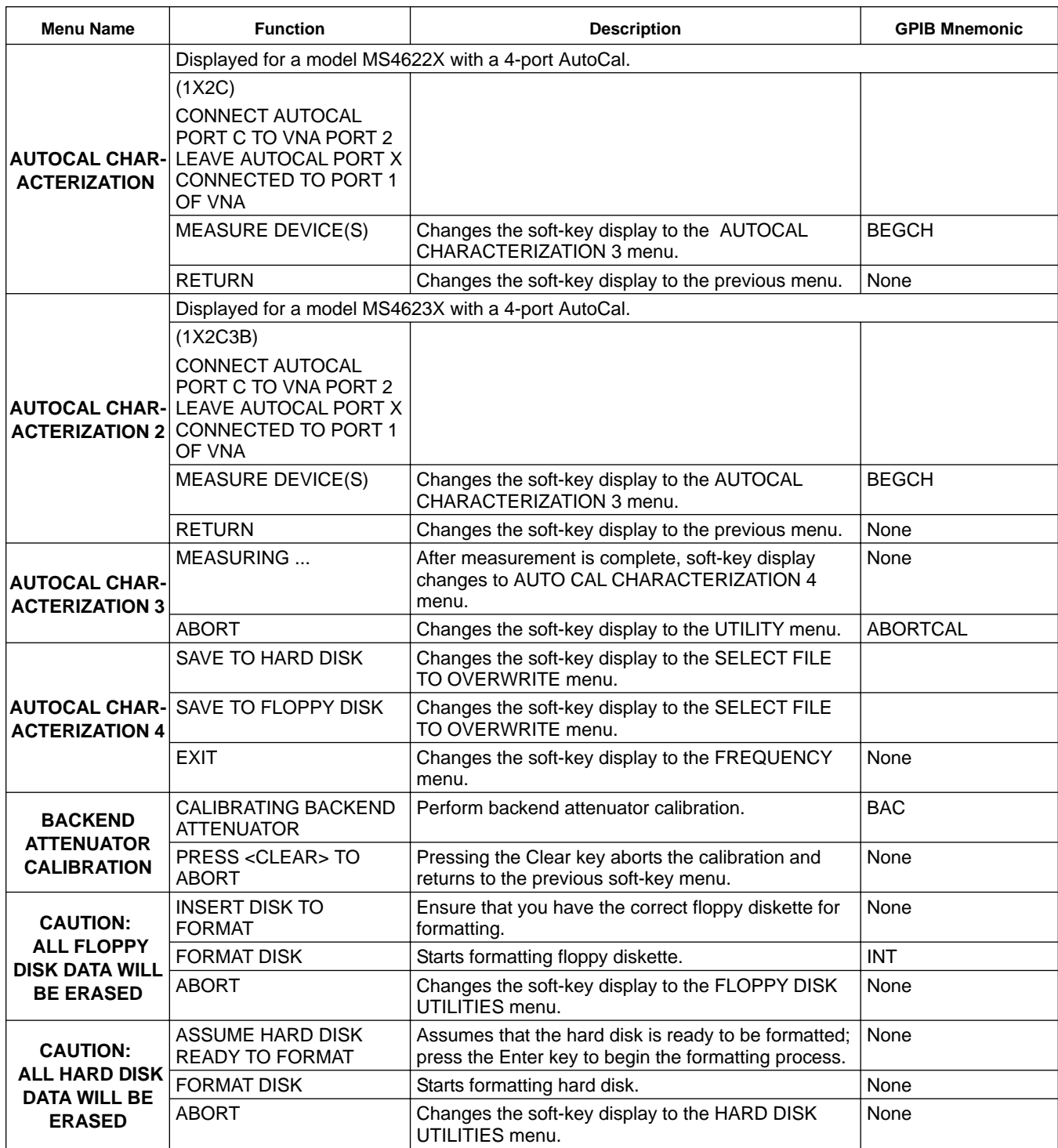

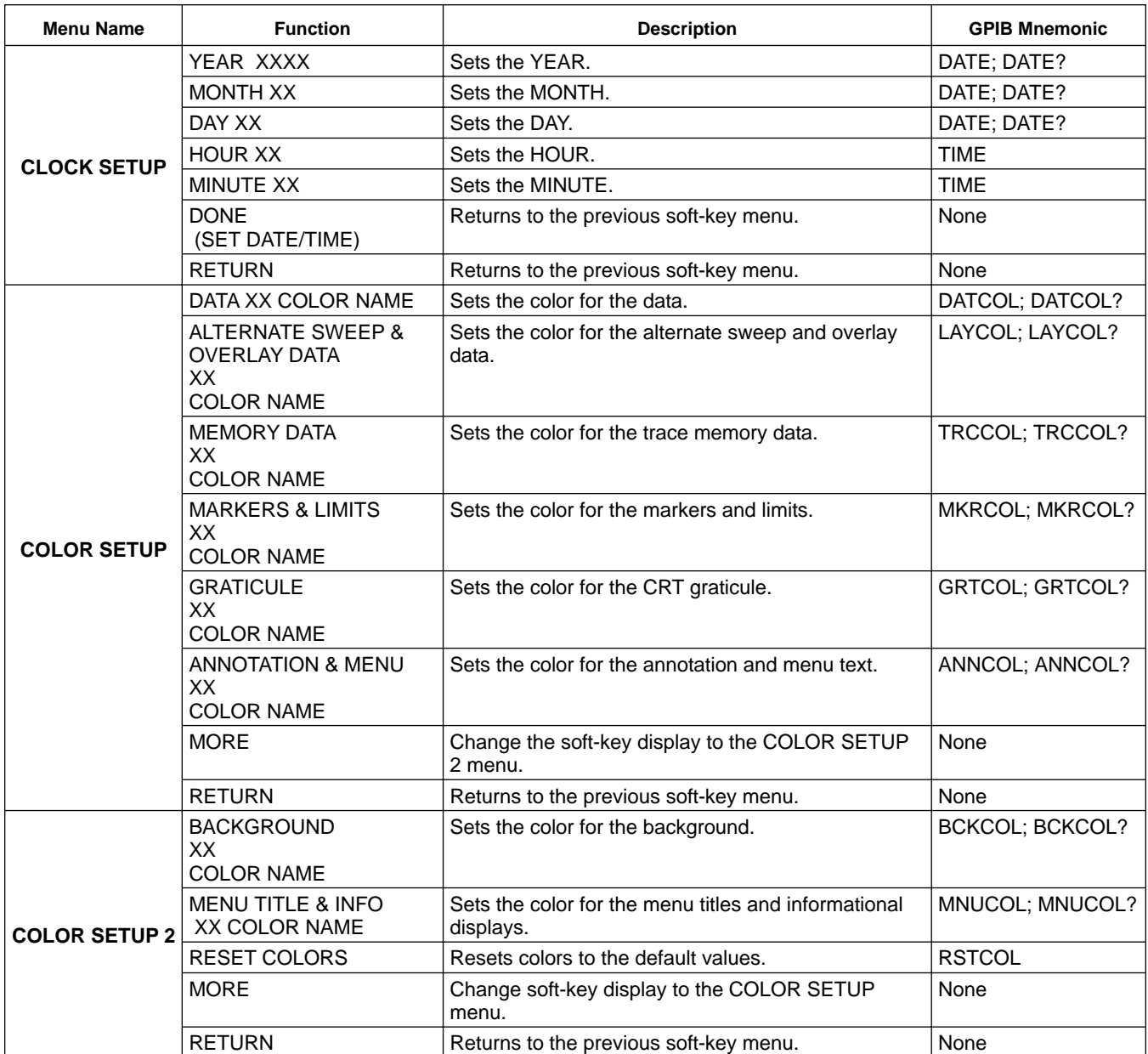

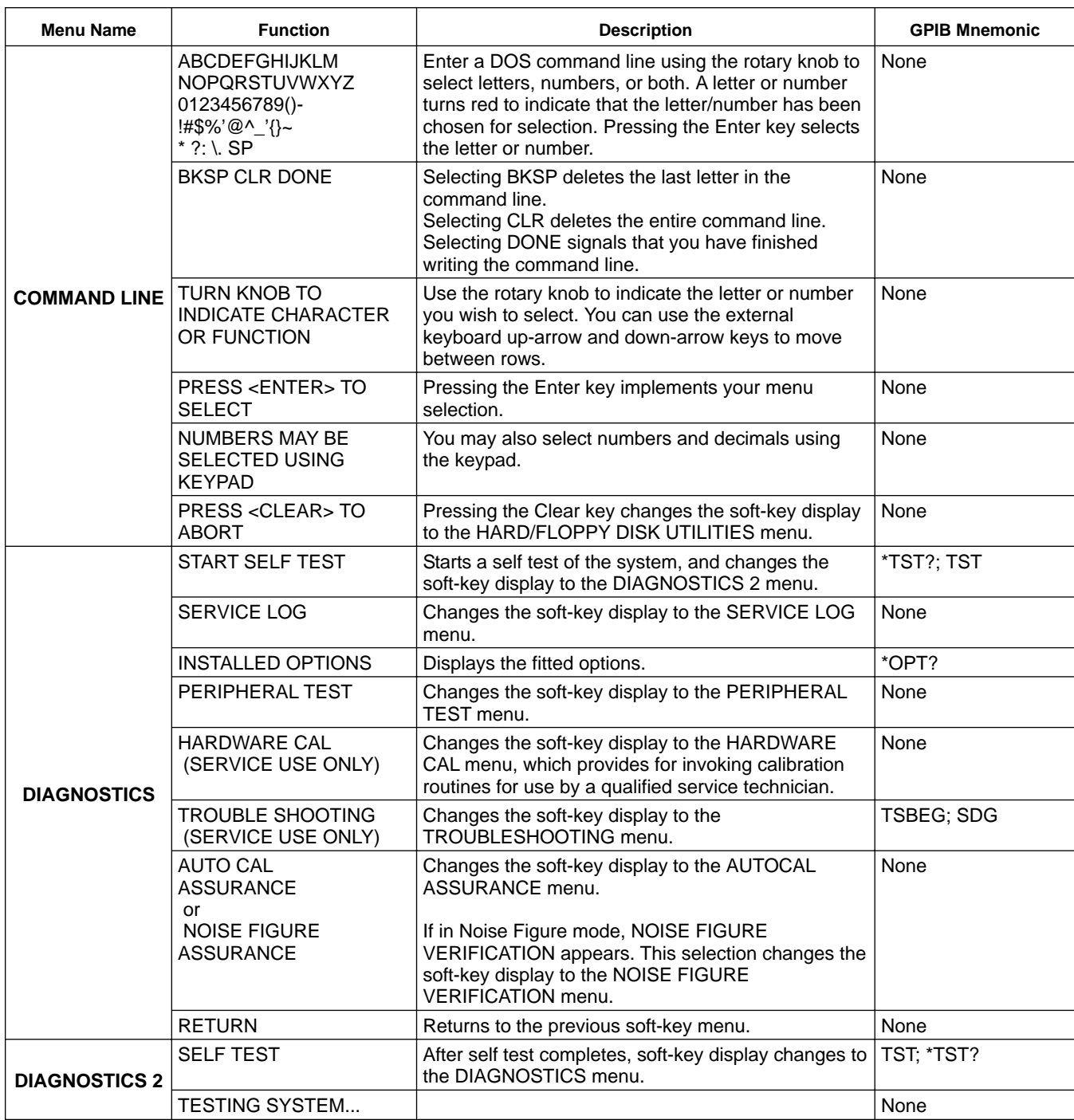

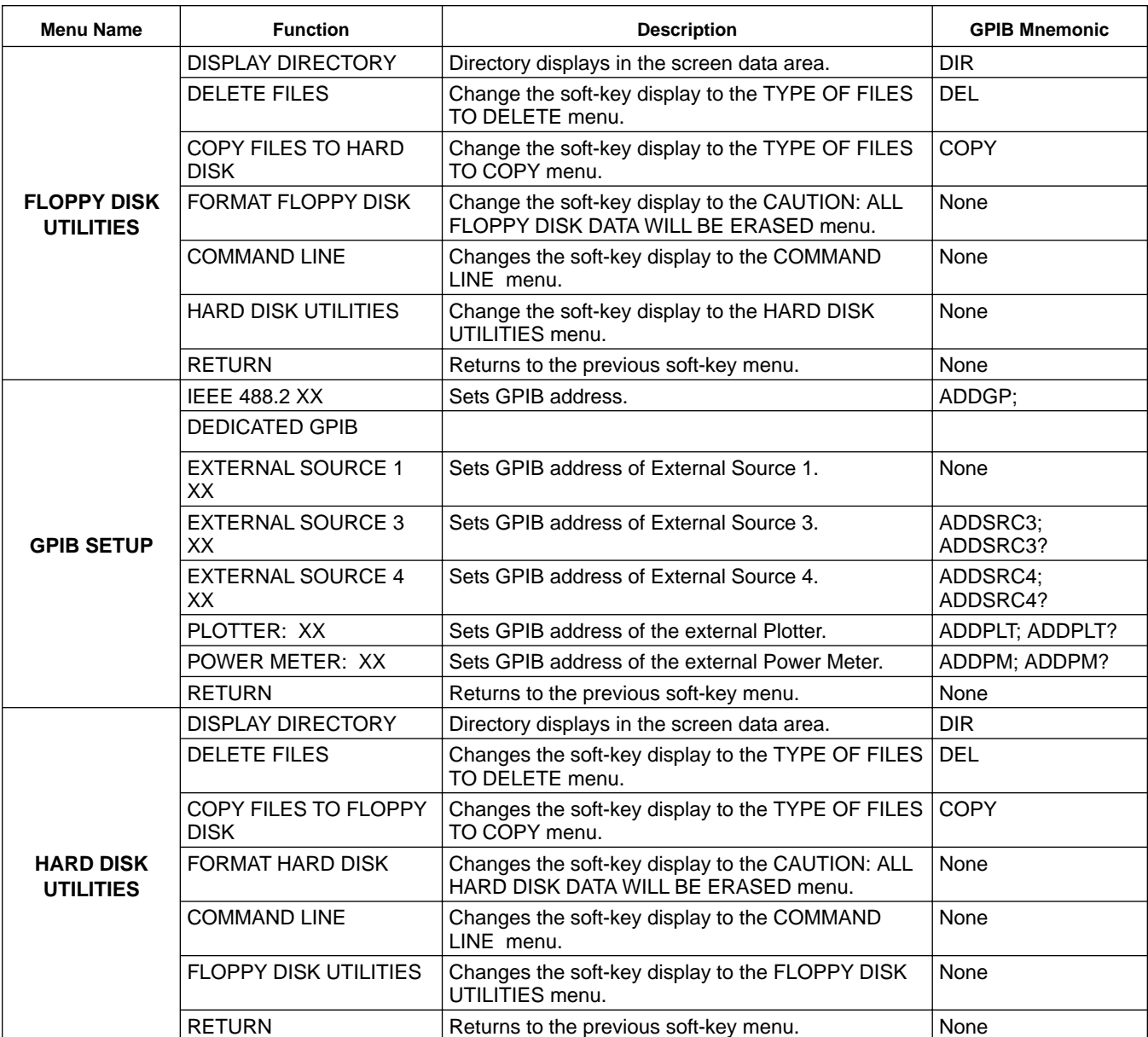

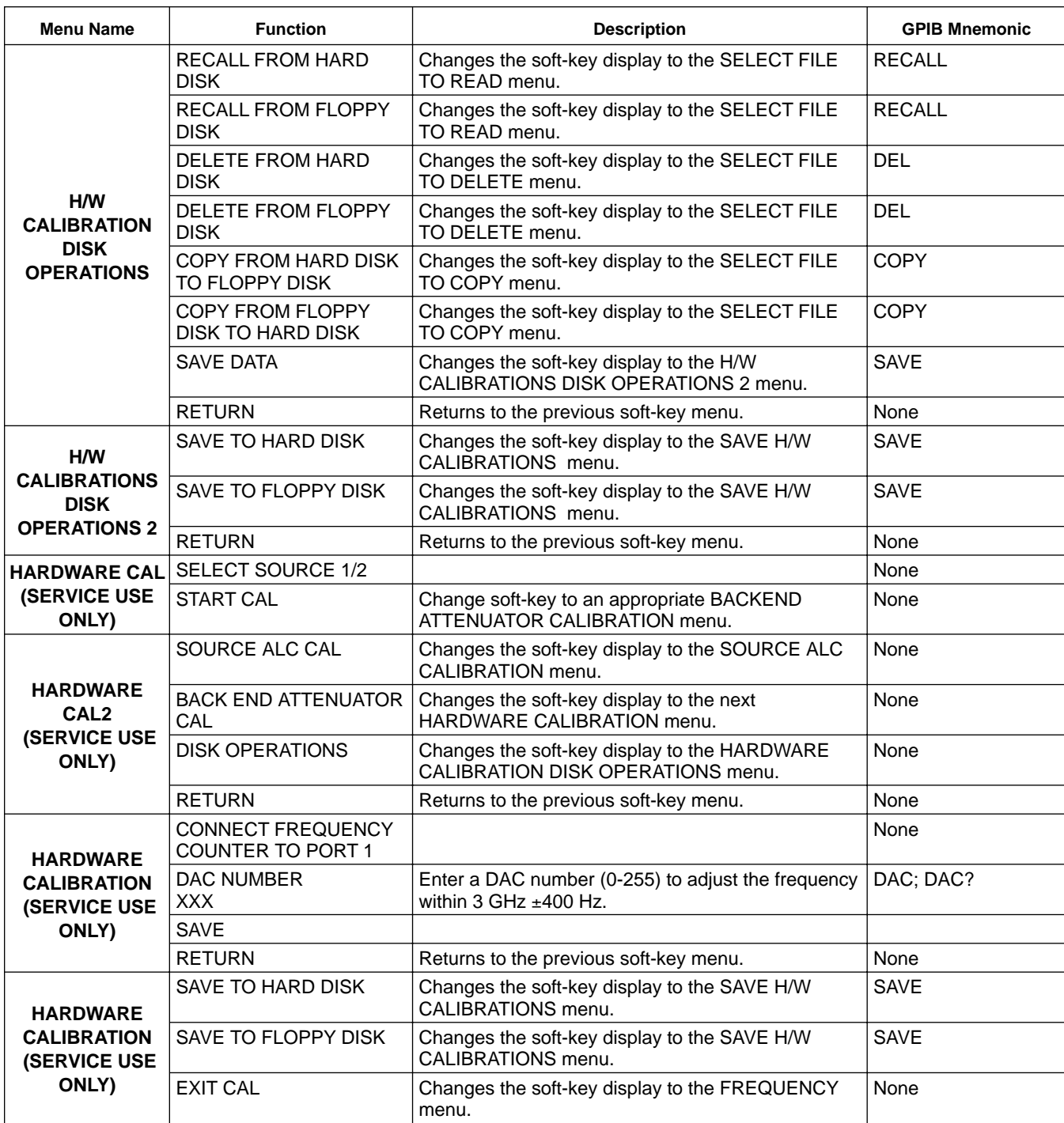

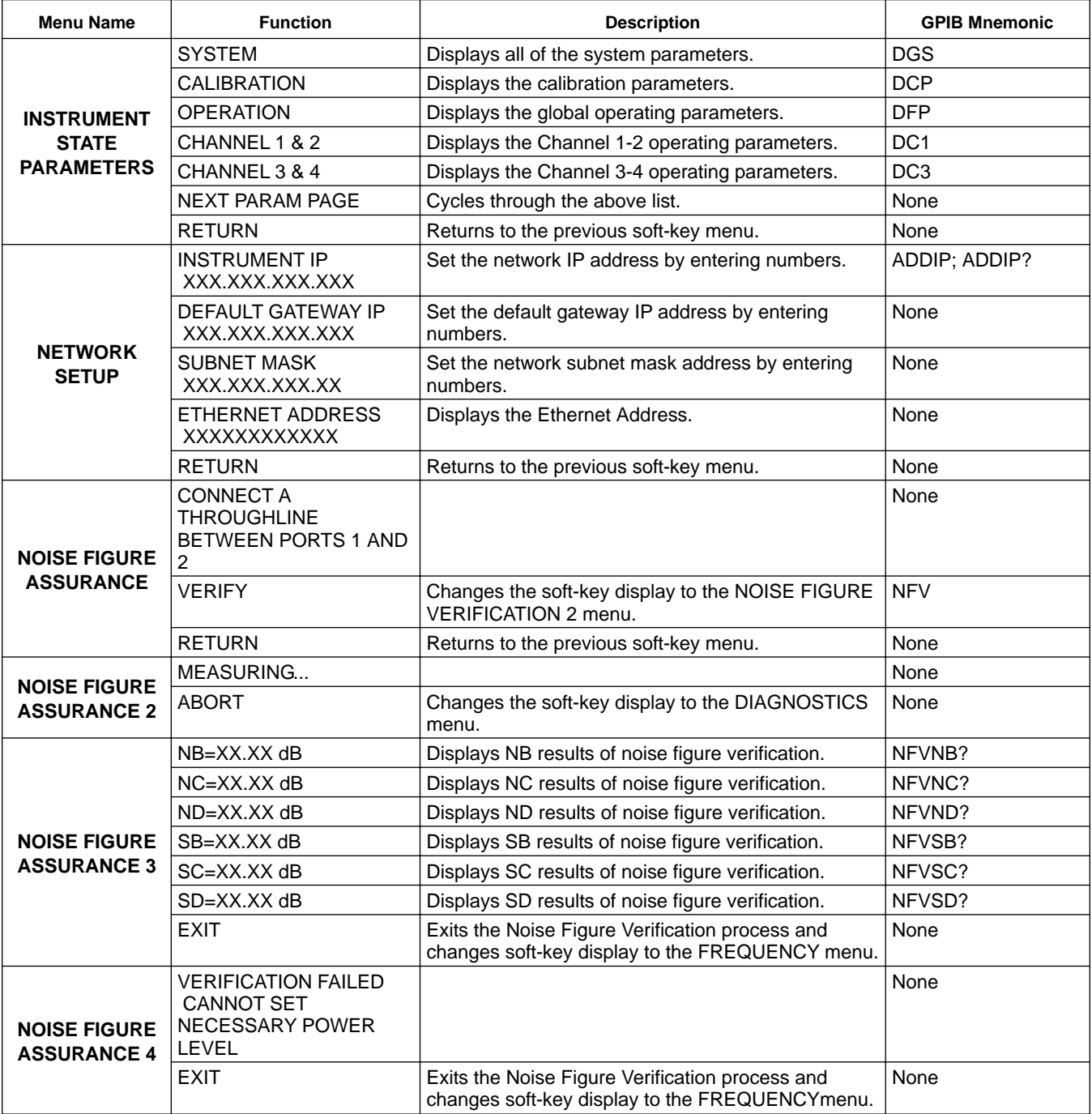

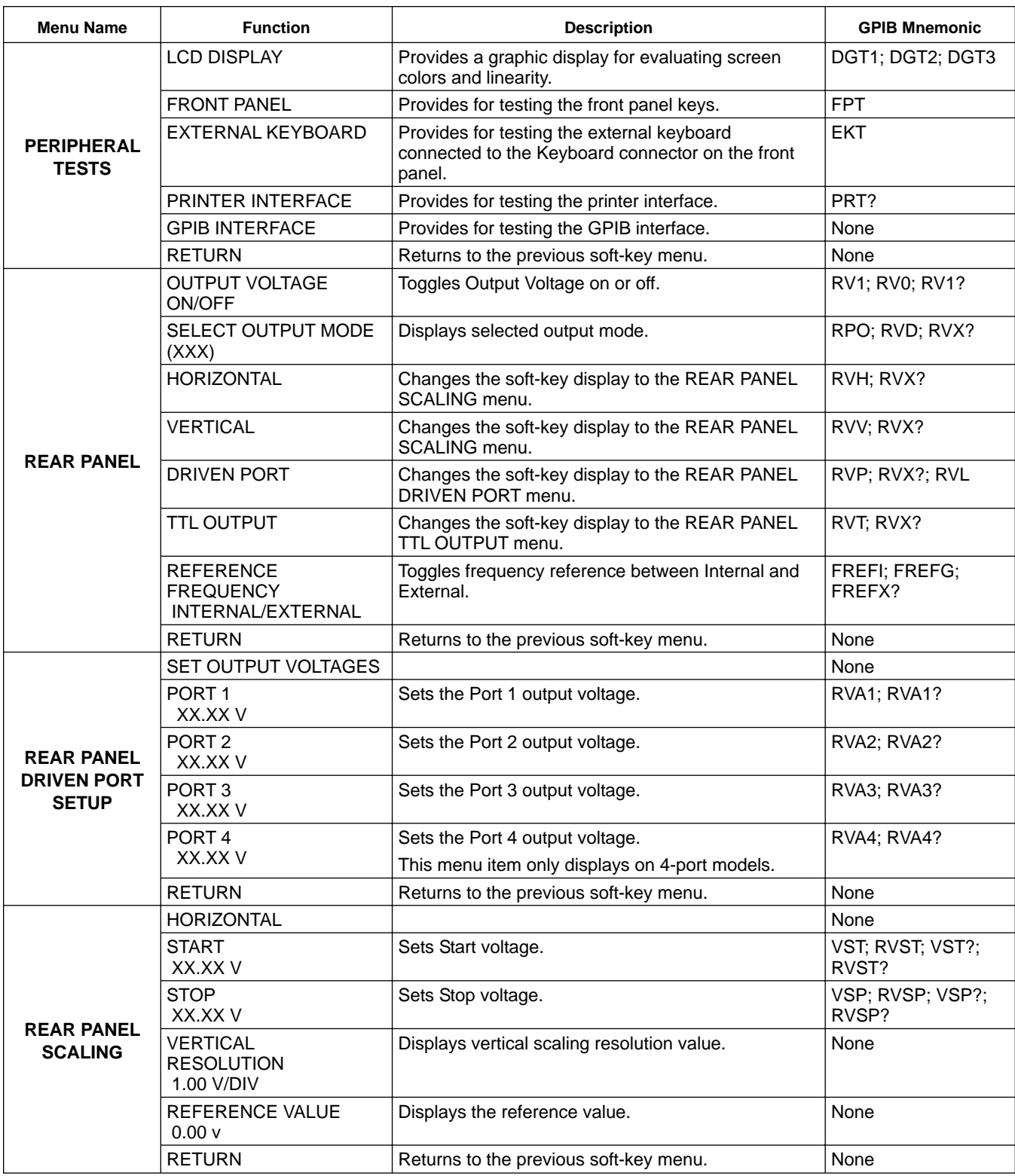

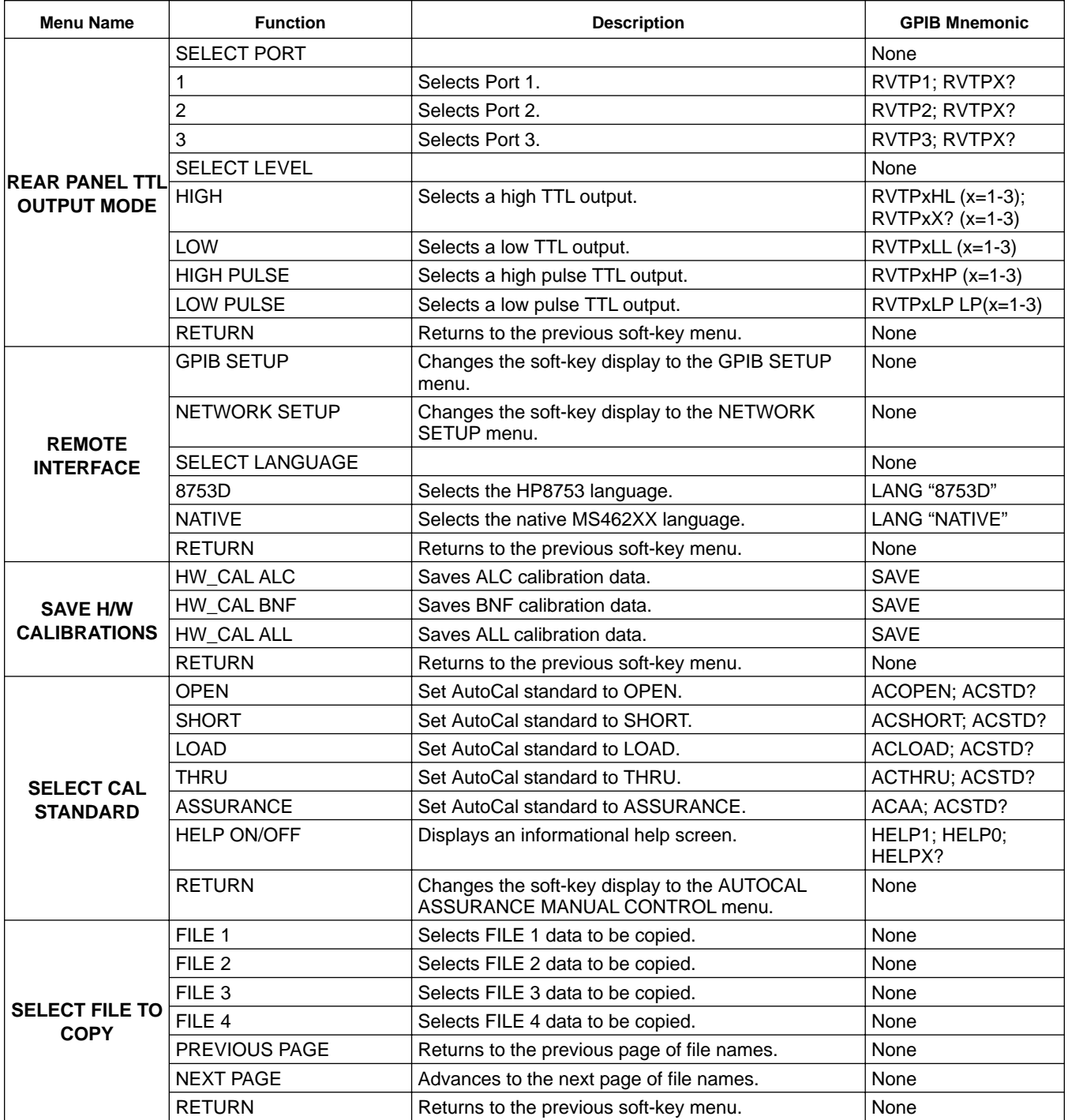

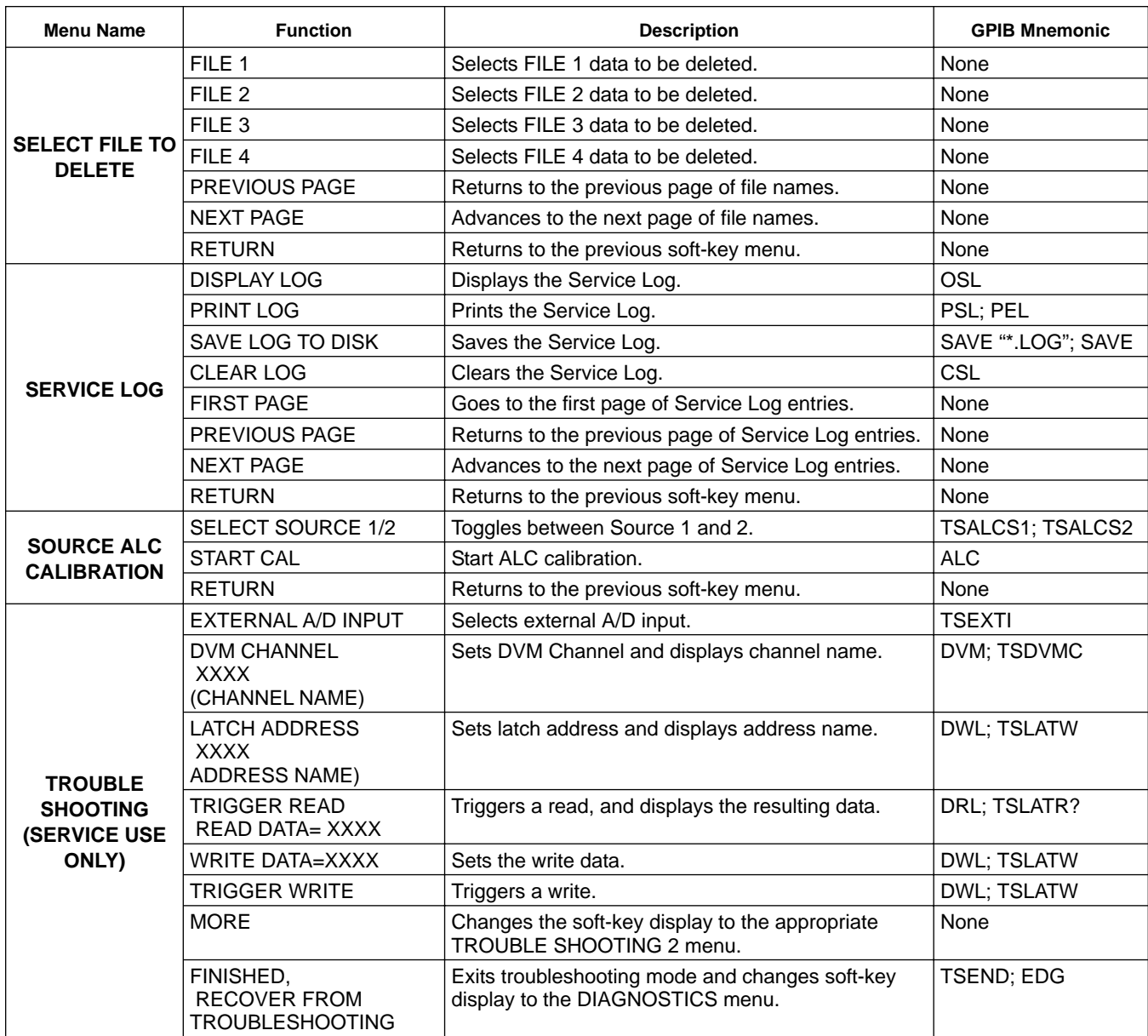

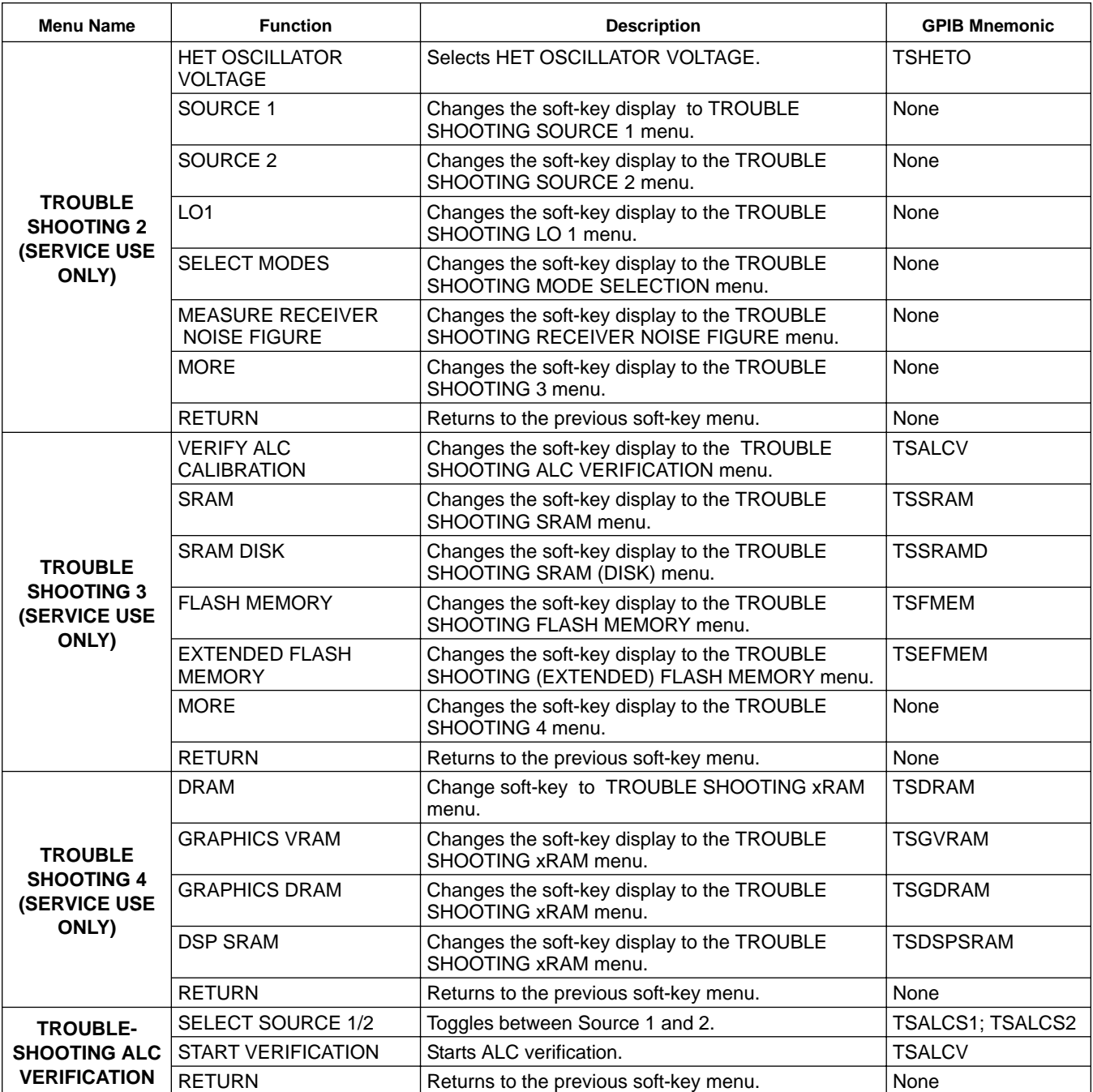

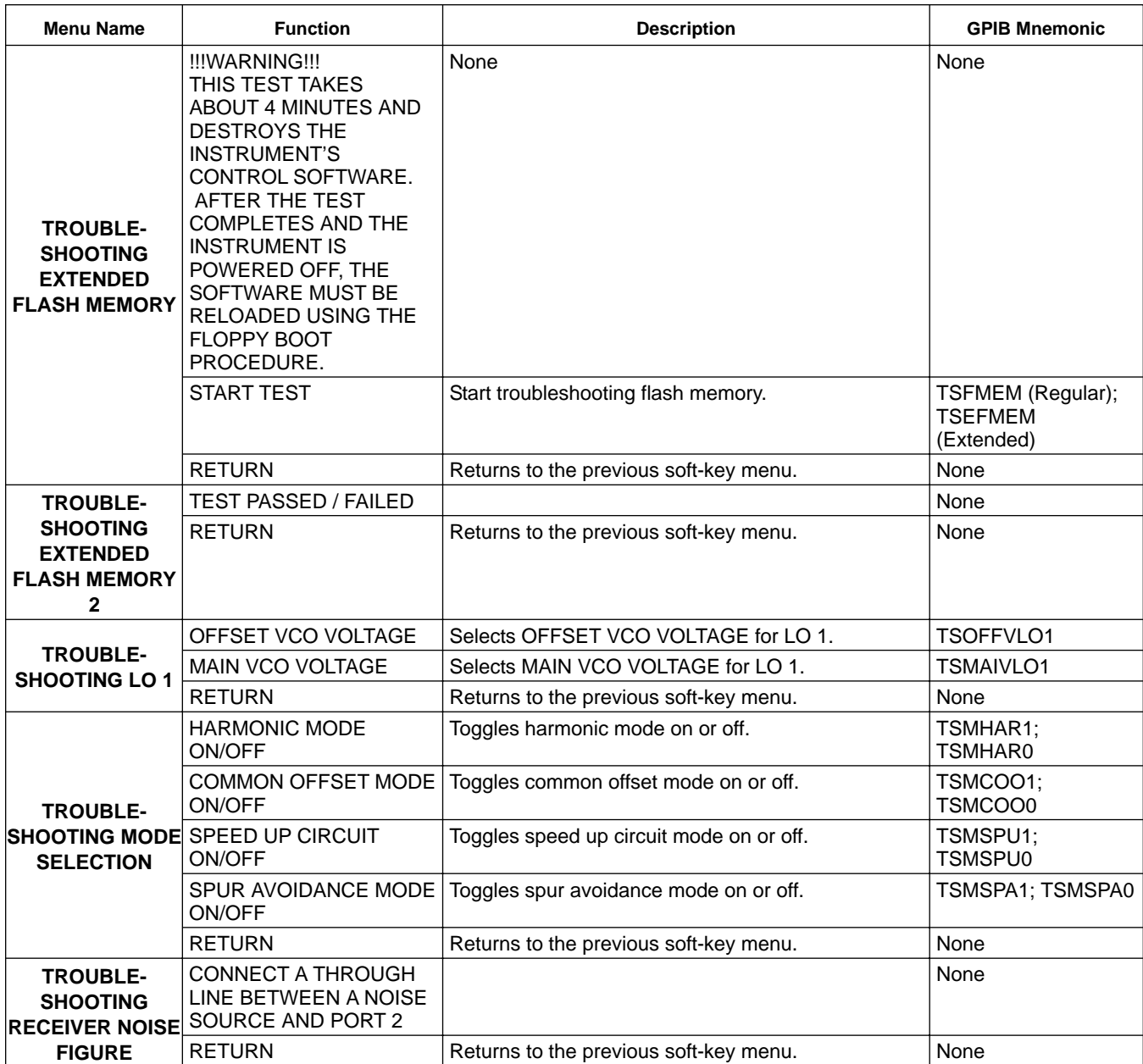

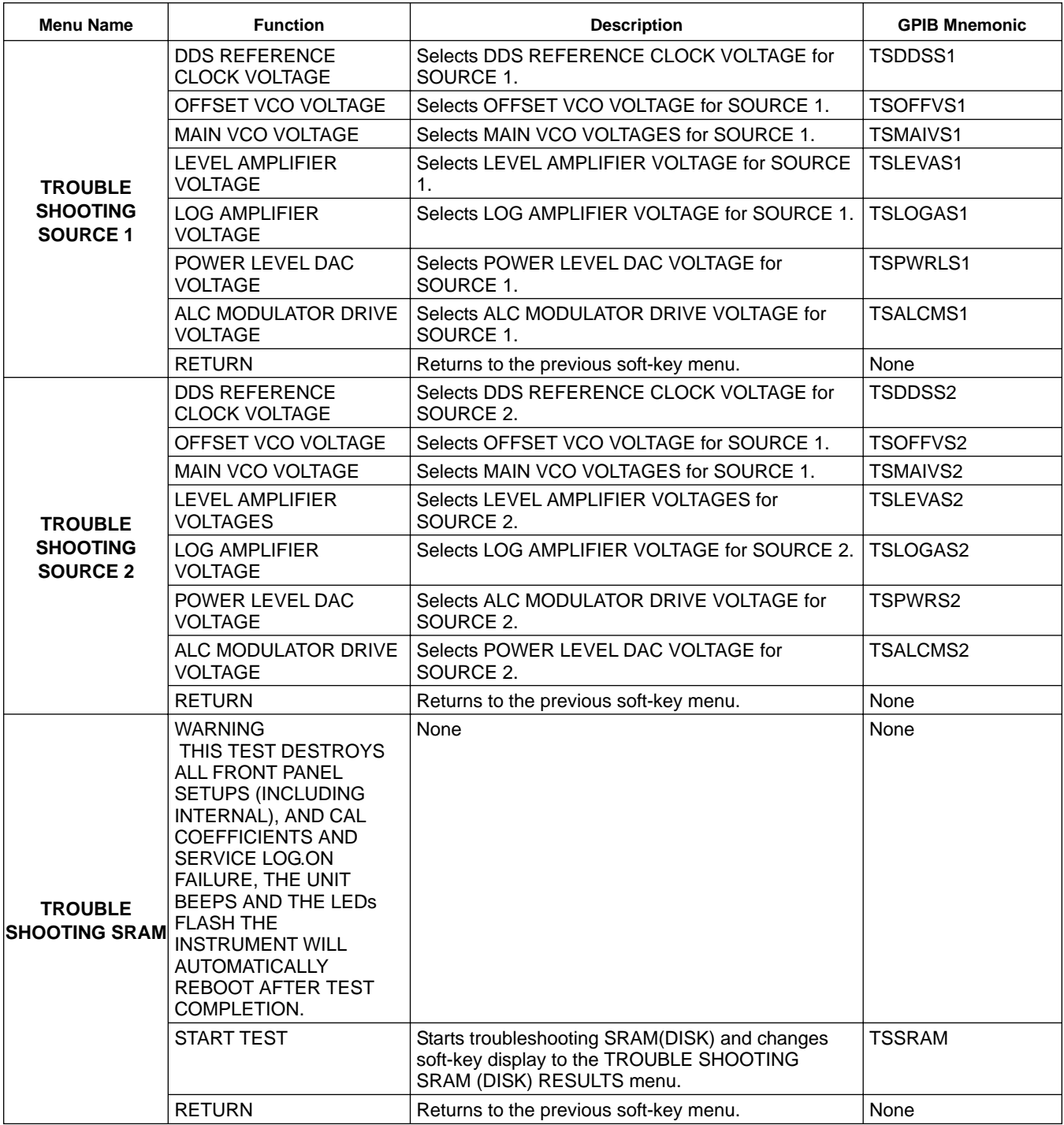

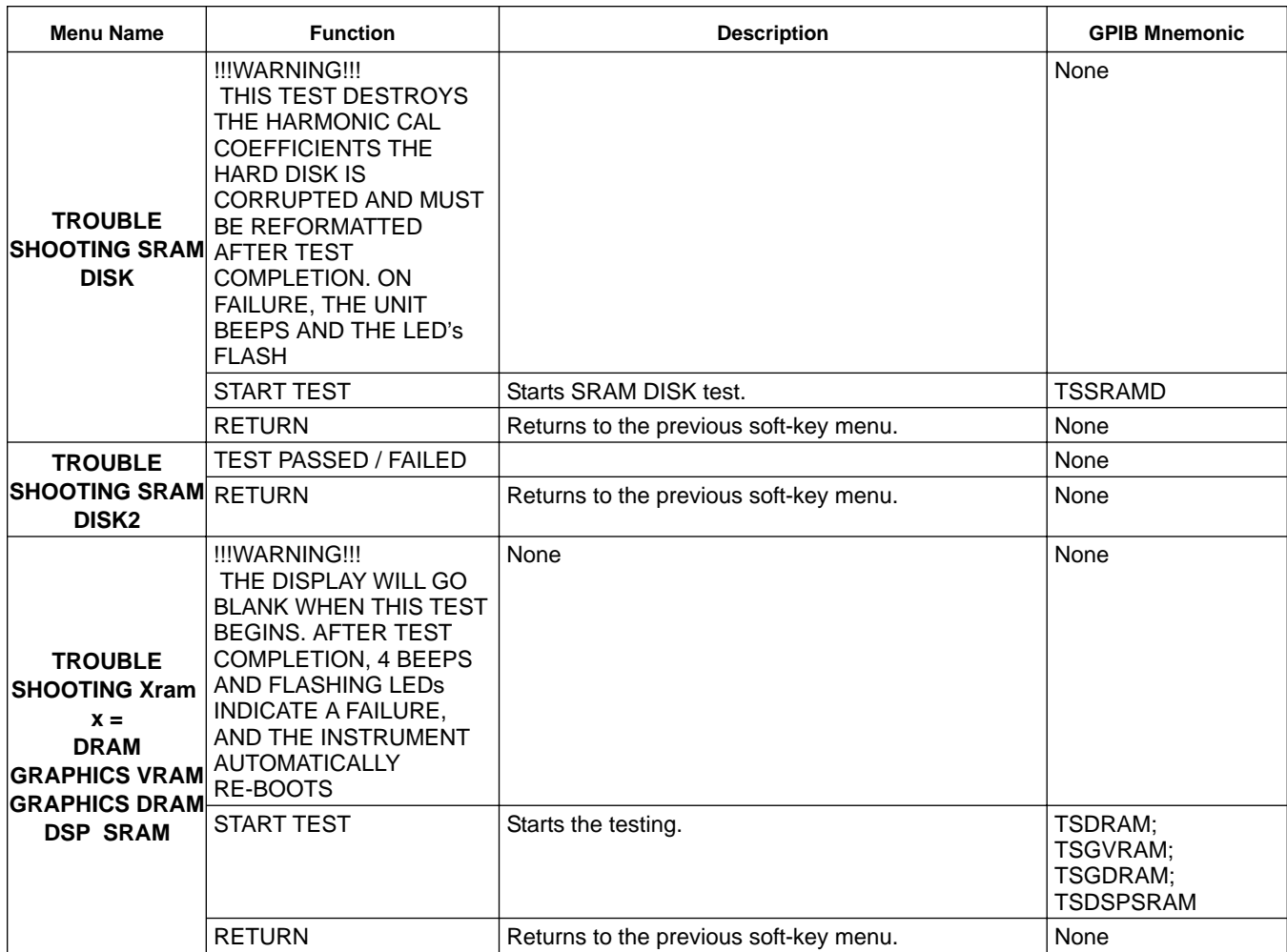

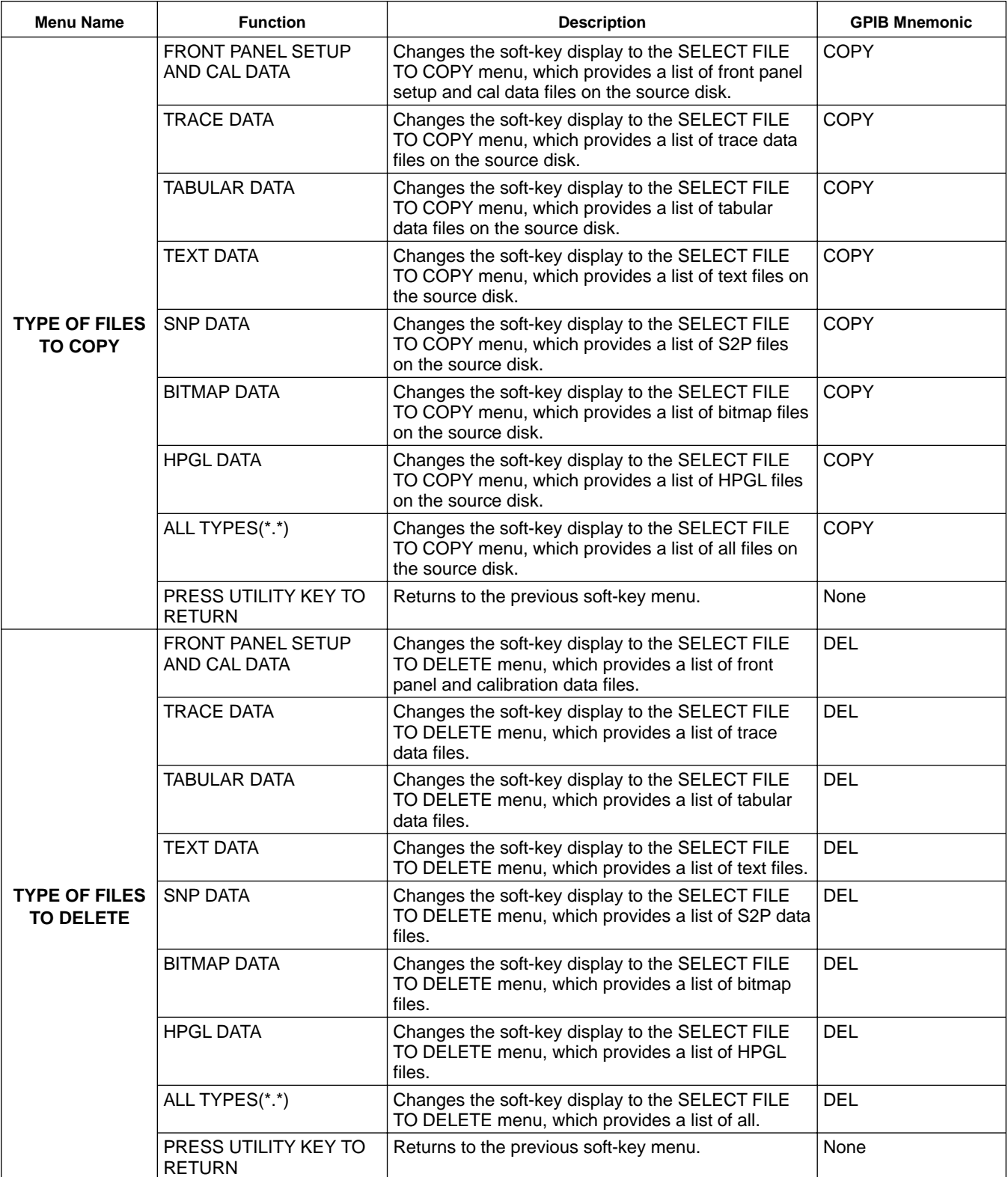

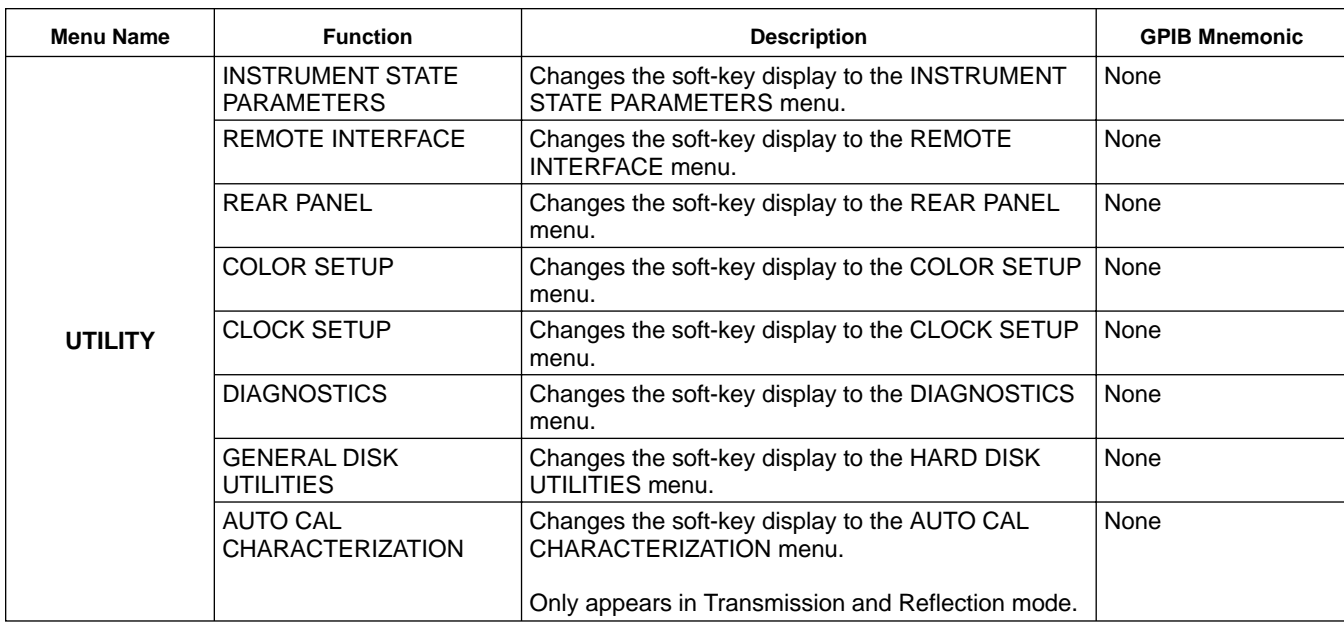

### *4-17 HARD COPY KEY MENUS*

This key provides entry to hard copy functions.

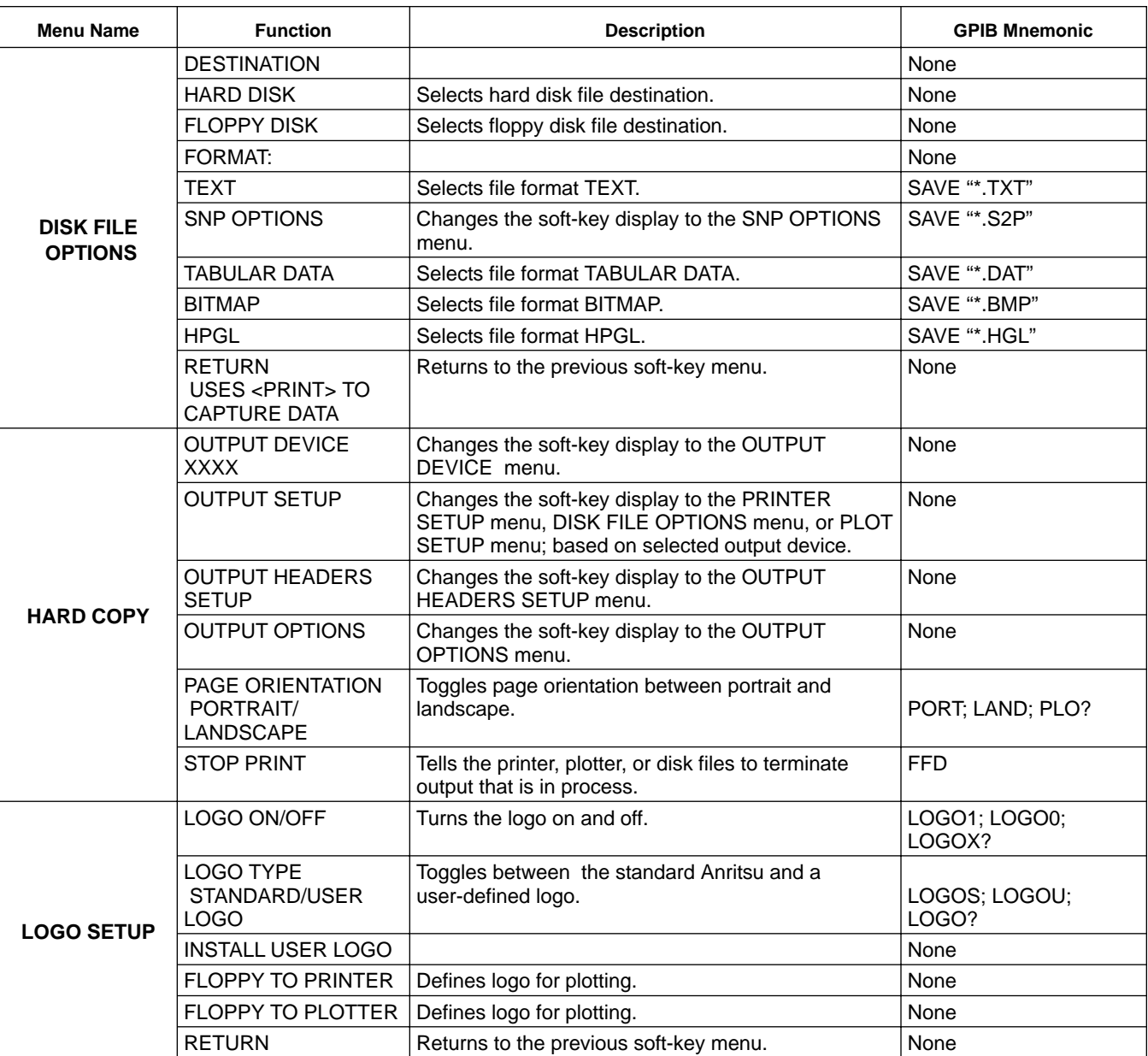

### *FRONT PANEL HARD COPY OPERATION KEY MENUS*

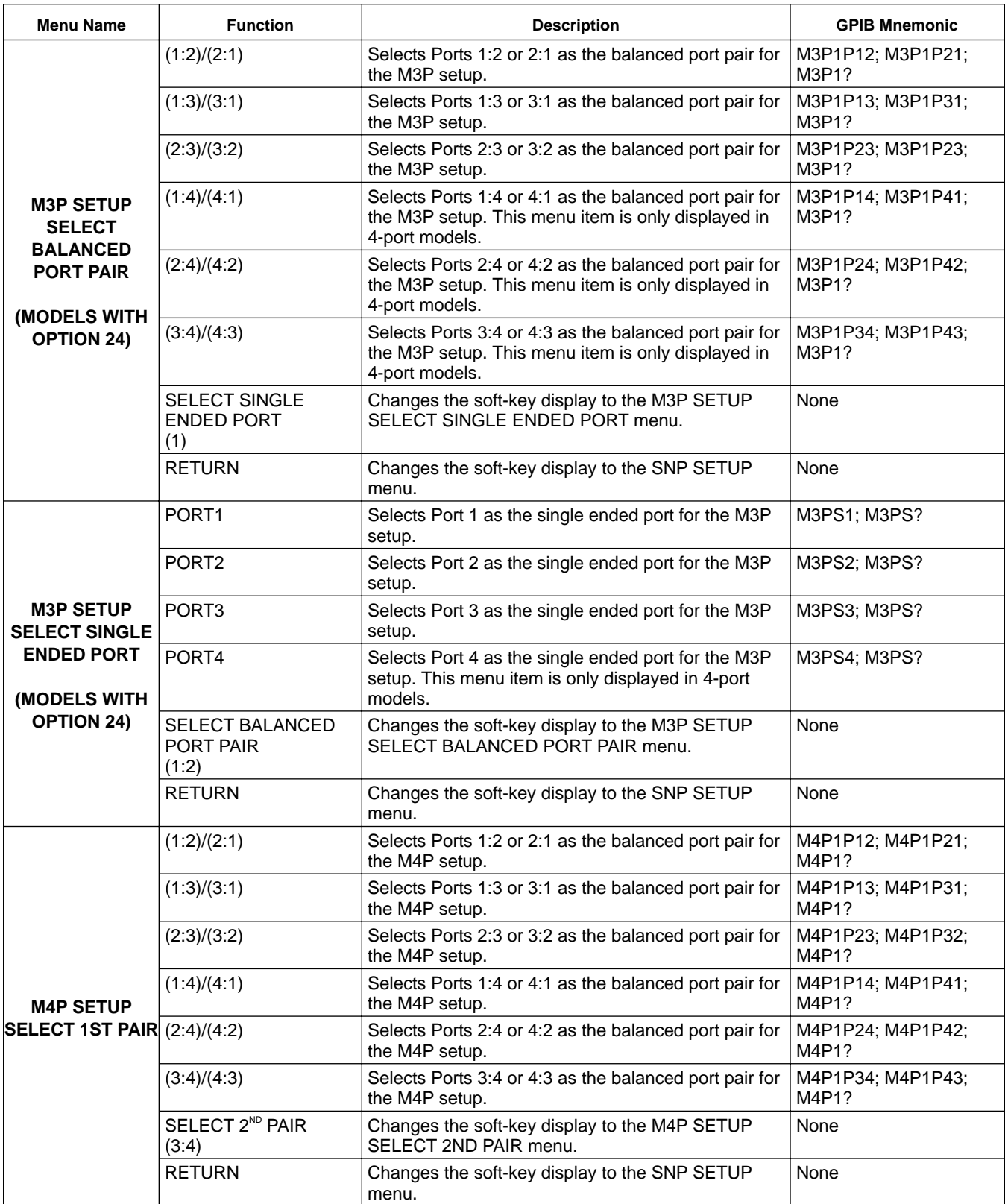

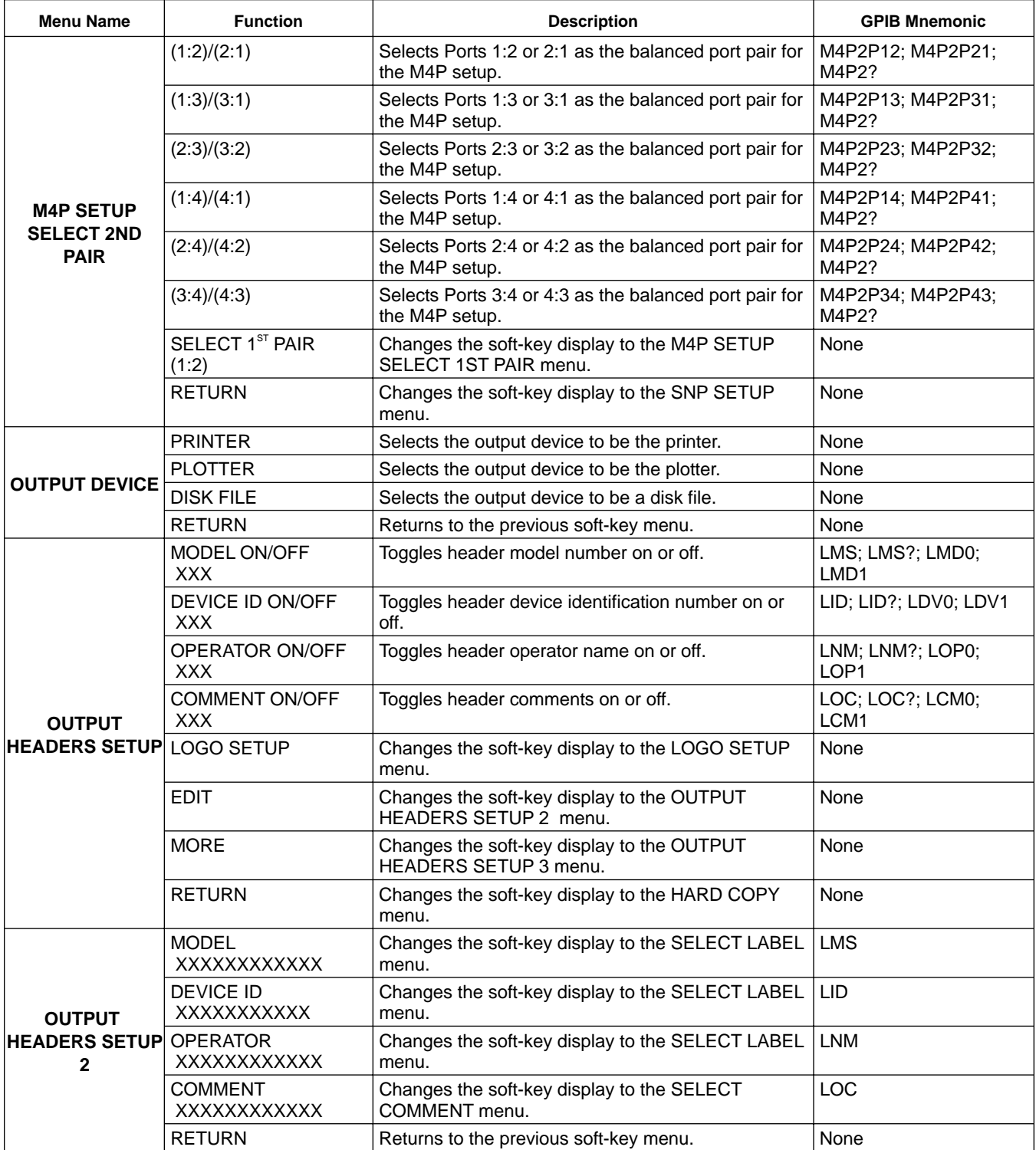

### *FRONT PANEL HARD COPY OPERATION KEY MENUS*

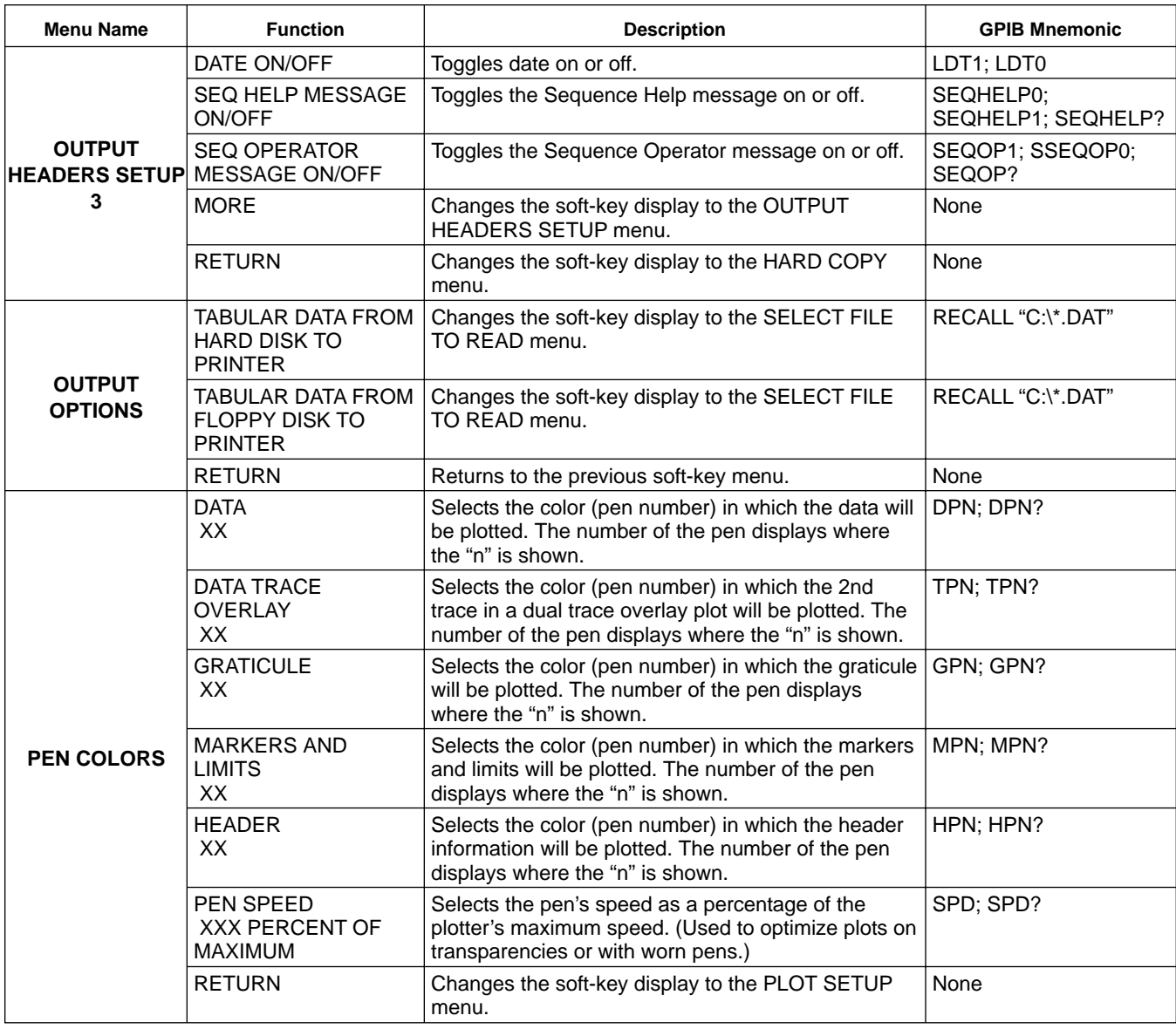

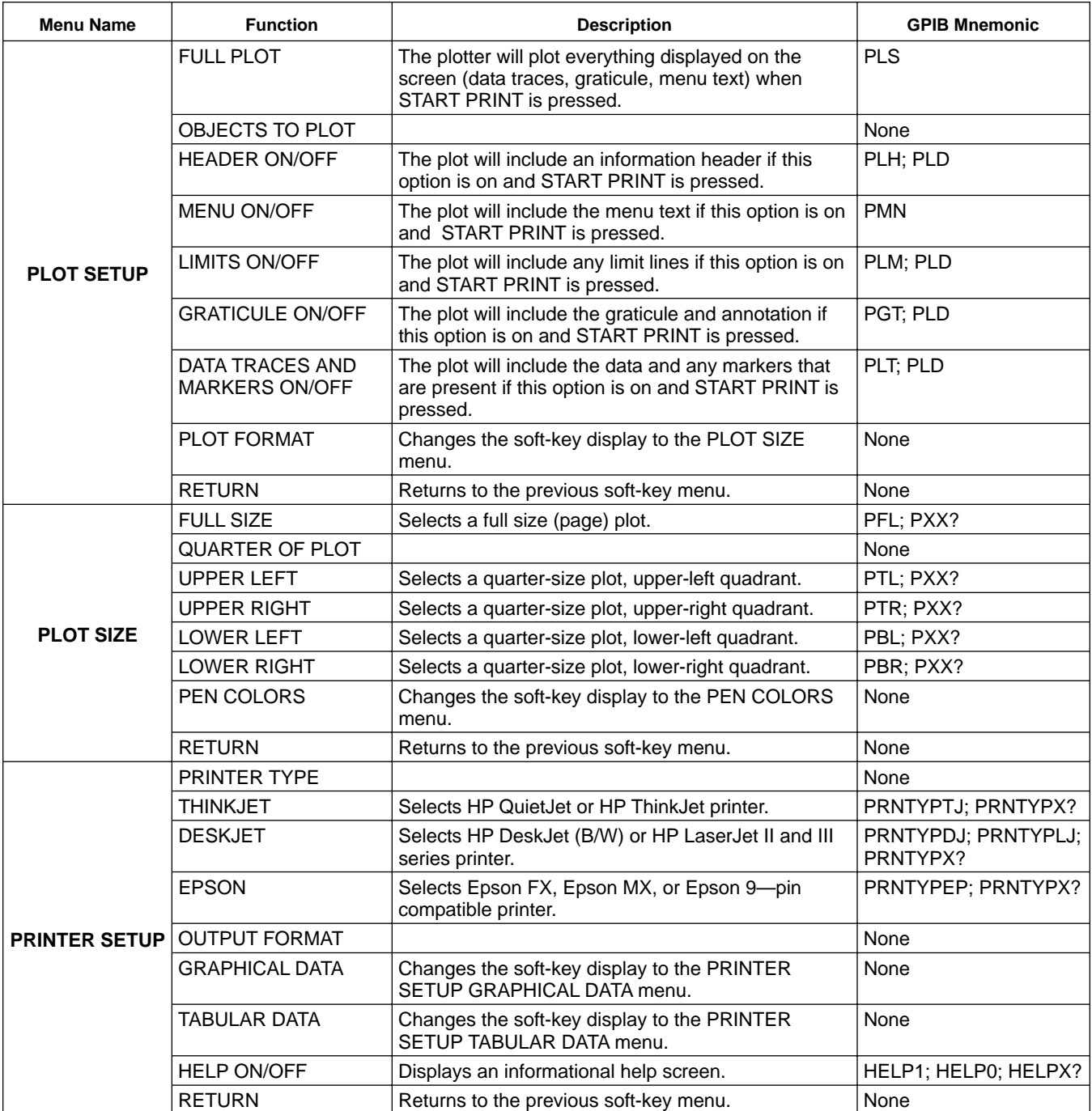

### *FRONT PANEL HARD COPY OPERATION KEY MENUS*

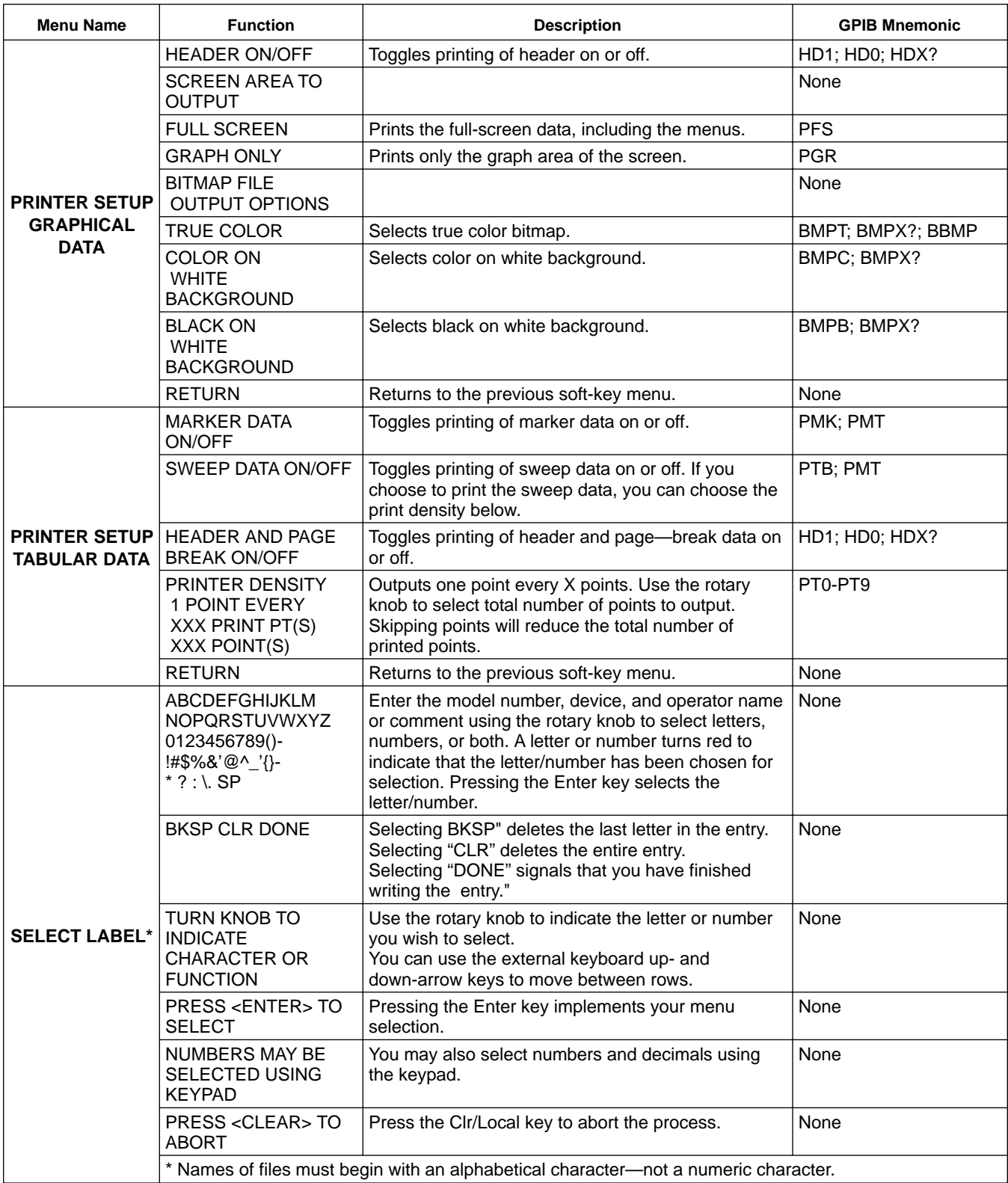

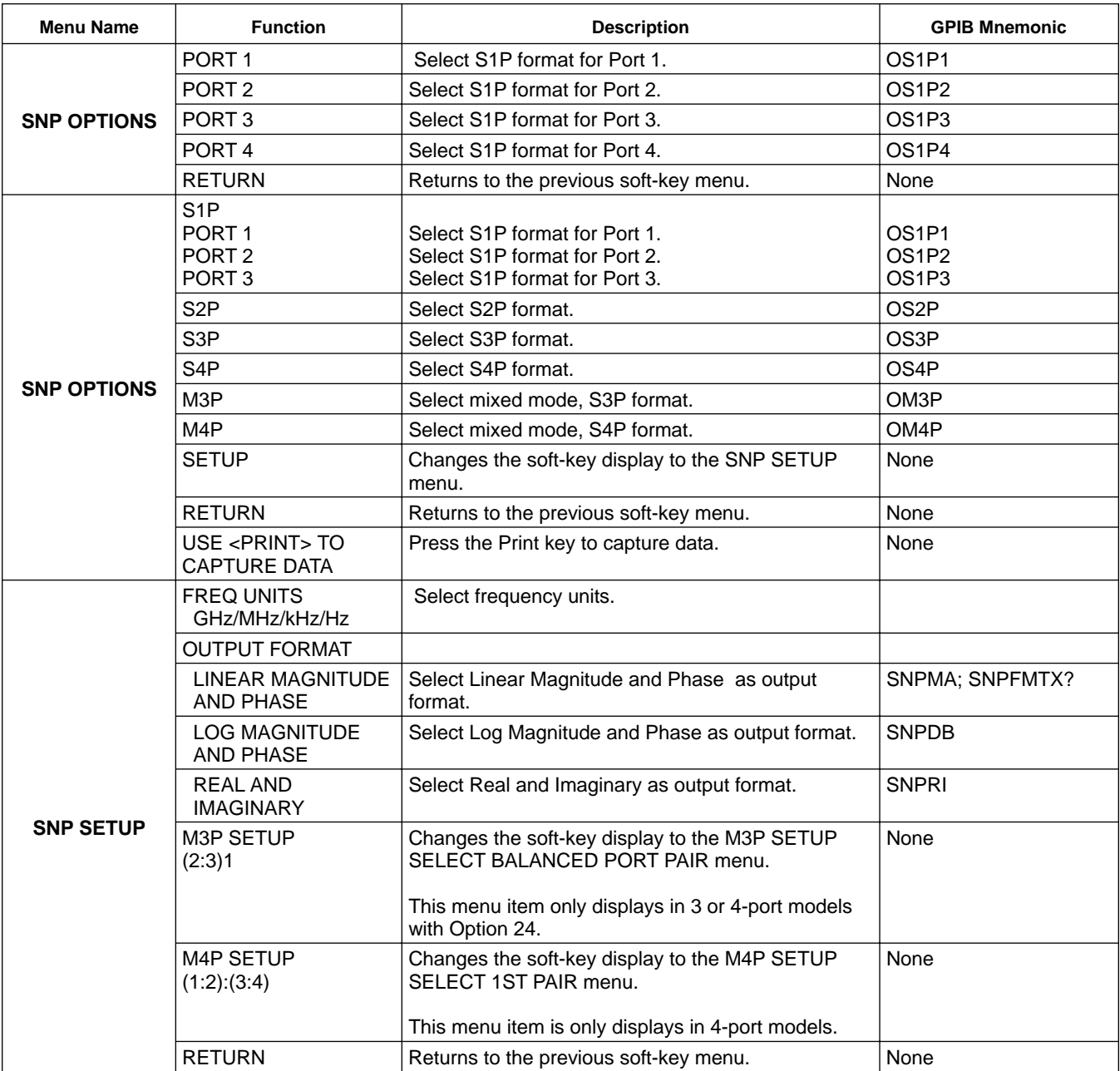

### *4-18 DEFAULT KEY MENUS* This key provides entry to default functions.

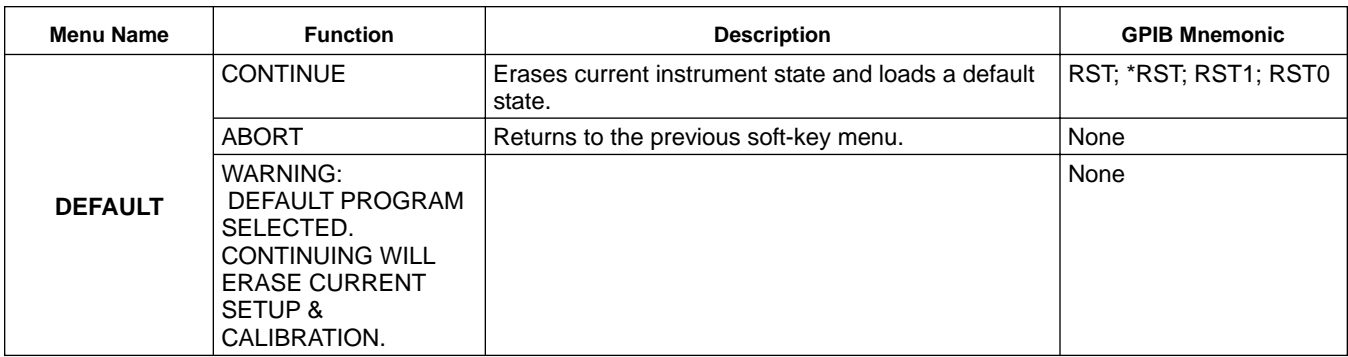

### *4-19 SAVE/RECALL KEY MENUS*

This key provides entry to save and recall functions.

**Menu Name Transform Communication Communication CPIB Mnemonic** Description CPIB Mnemonic **RECALL** FRONT PANEL SETUP IN INTERNAL **MEMORY** Changes the soft-key display to the RECALL FRONT PANEL SETUP FROM INTERNAL MEMORY menu. None FRONT PANEL SETUP AND CAL DATA None ON HARD DISK Changes the soft-key display to the SELECT FILE TO READ menu. RECALL ON FLOPPY DISK  $\Box$  Changes the soft-key display to the SELECT FILE TO READ menu. RECALL AUTOCAL CHARACTERIZATION None ON HARD DISK Changes the soft-key display to the SELECT FILE TO READ menu. RECALL ON FLOPPY DISK | Changes the soft-key display to the SELECT FILE TO READ menu. RECALL CAL DATA IN INTERNAL MEMORY Changes the soft-key display to the RECALL CAL DATA IN INTERNAL MEMORY menu. None MORE Changes the soft-key display to the next RECALL menu. None RETURN Returns to the previous soft-key menu. **RECALL** LINEAR CAL None ON HARD DISK Changes the soft-key display to the SELECT FILE TO READ menu. RECALL ON FLOPPY DISK  $\Box$  Changes the soft-key display to the SELECT FILE TO READ menu. RECALL SEGMENTED SWP  $\vert$  This menu item is only displayed on instruments with Option 24. **None** ON HARD DISK Changes the soft-key display to the SELECT FILE TO READ menu. RECALL ON FLOPPY DISK  $\Box$  Changes the soft-key display to the SELECT FILE TO READ menu. RECALL RETURN Returns to the previous soft-key menu. **RECALL CAL DATA IN INTER-NAL MEMORY** CAL 1 \* Causes the calibration data to be recalled from memory location 1. An asterisk indicates calibration data are stored in this memory location. RCCM1 CAL 2 \* Same as above, except memory location 2. RCCM2 CAL 3 \* Same as above, except memory location 3. RCCM3 CAL 4 \* Same as above, except memory location 4. RCCM4 CAL 5 \* Same as above, except memory location 5. RCCM5 CAL 6 \* Same as above, except memory location 6. RCCM6 CAL 7 \* Same as above, except memory location 7. RCCM7 CAL 8 \* Same as above, except memory location 8. RCCM8

### *FRONT PANEL SAVE/RECALL* **OPERATION**

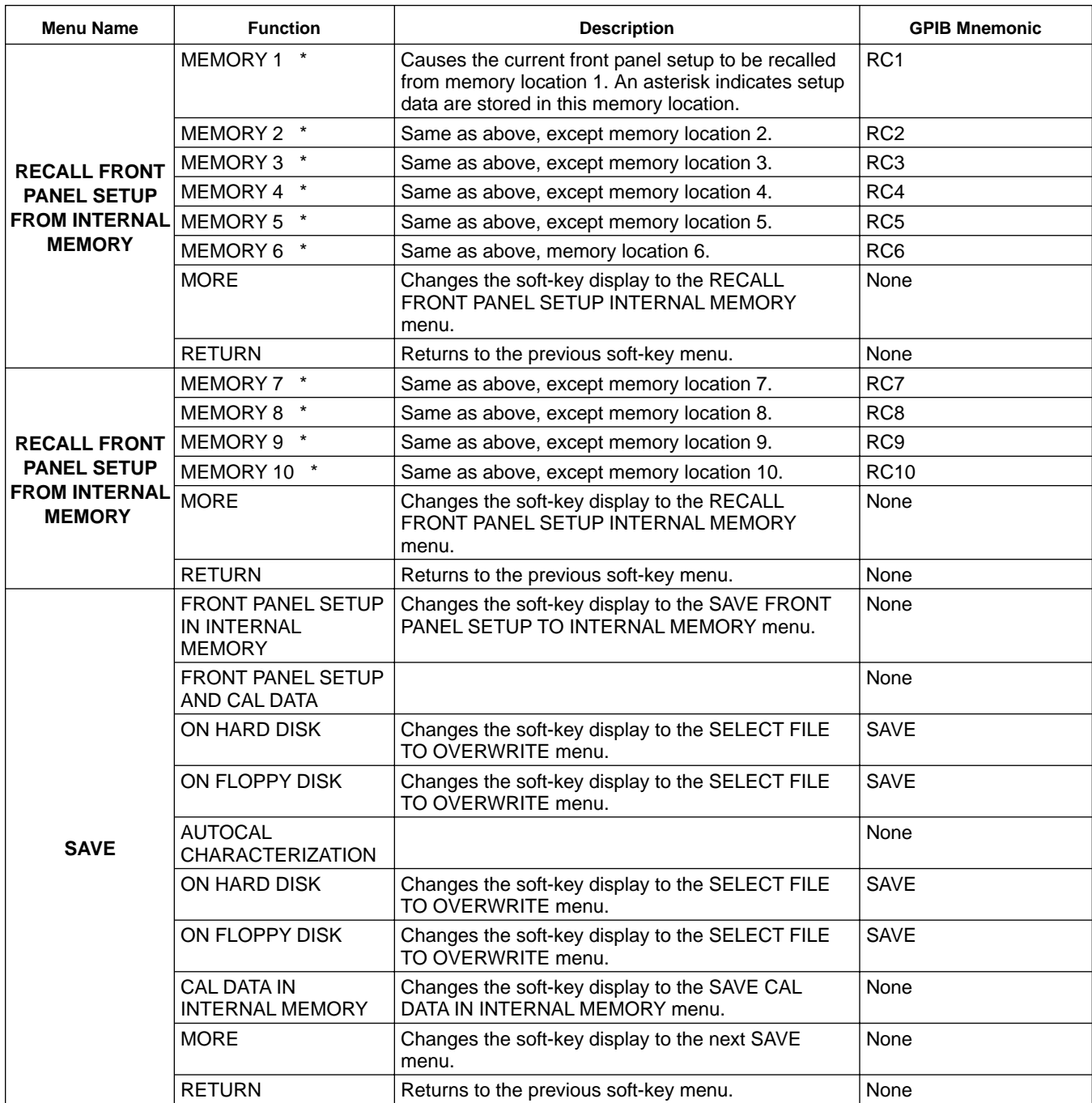

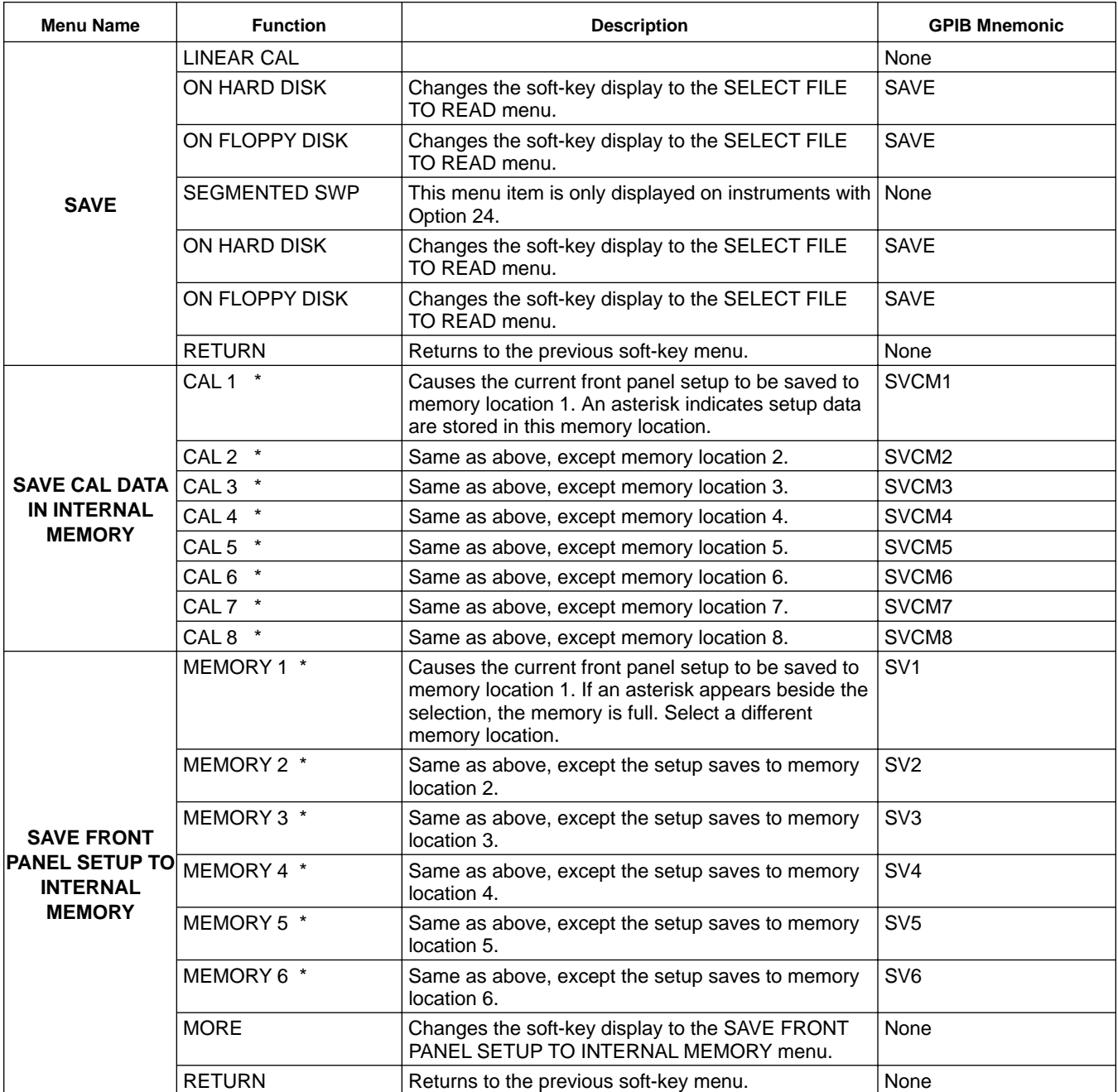

# *FRONT PANEL SAVE/RECALL*

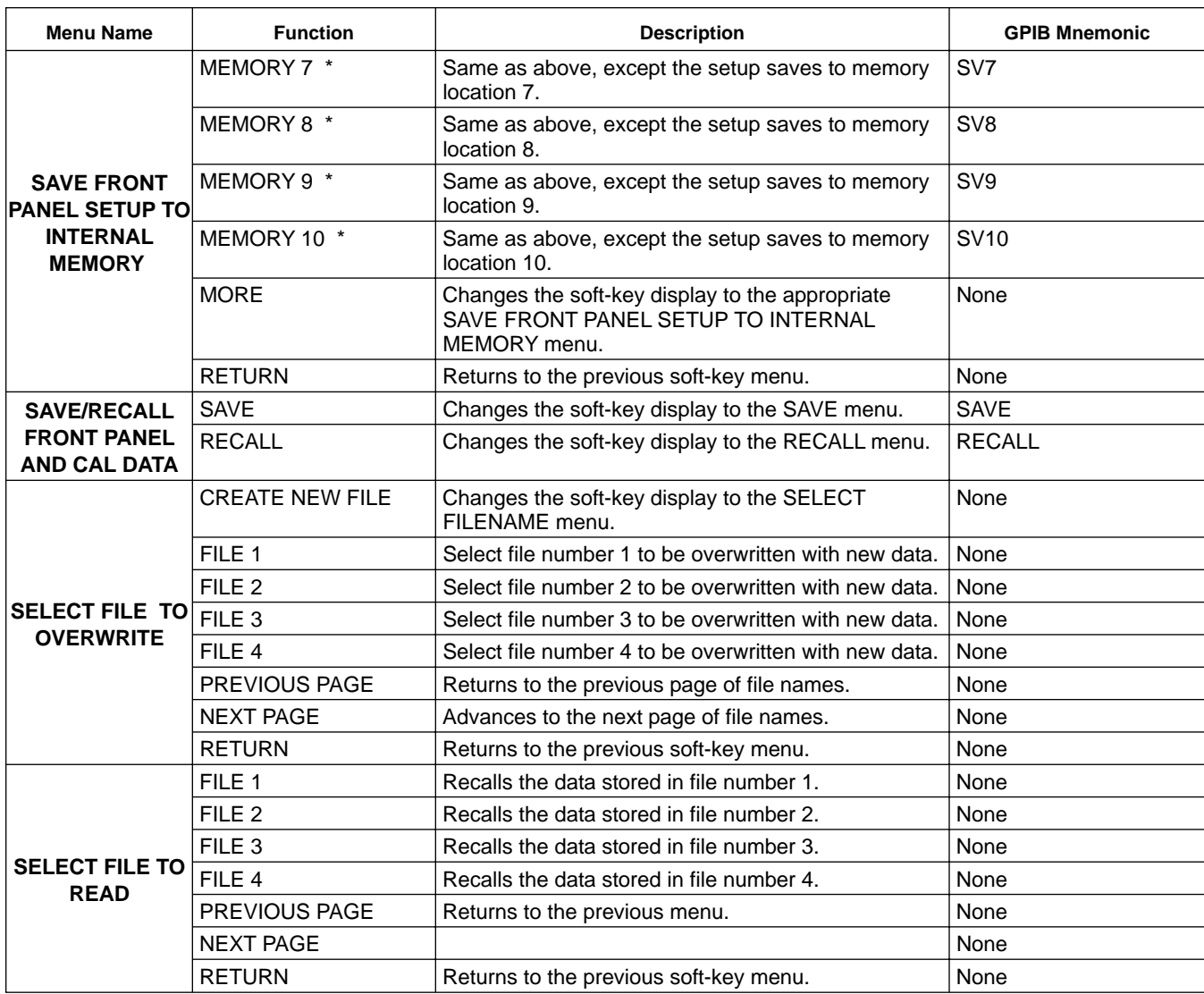

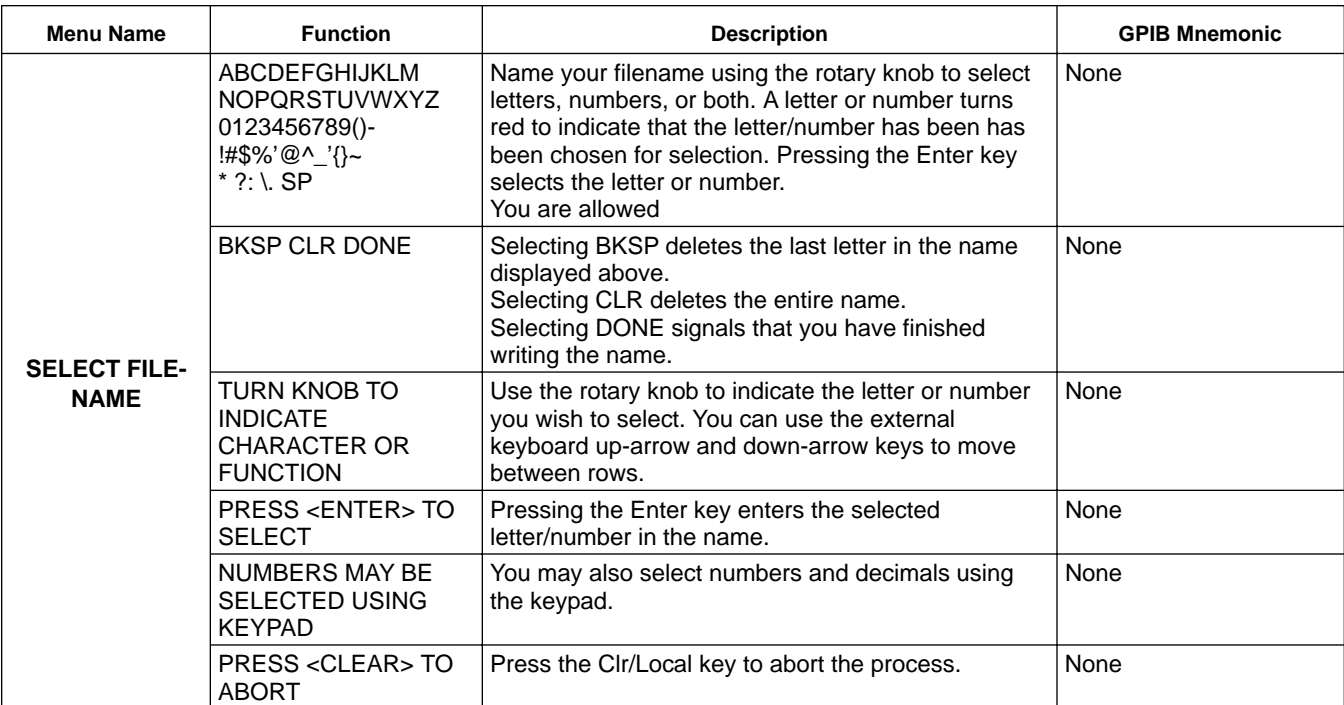

### *4-12 SEQ KEY MENUS* This key provides entry to sequence functions.

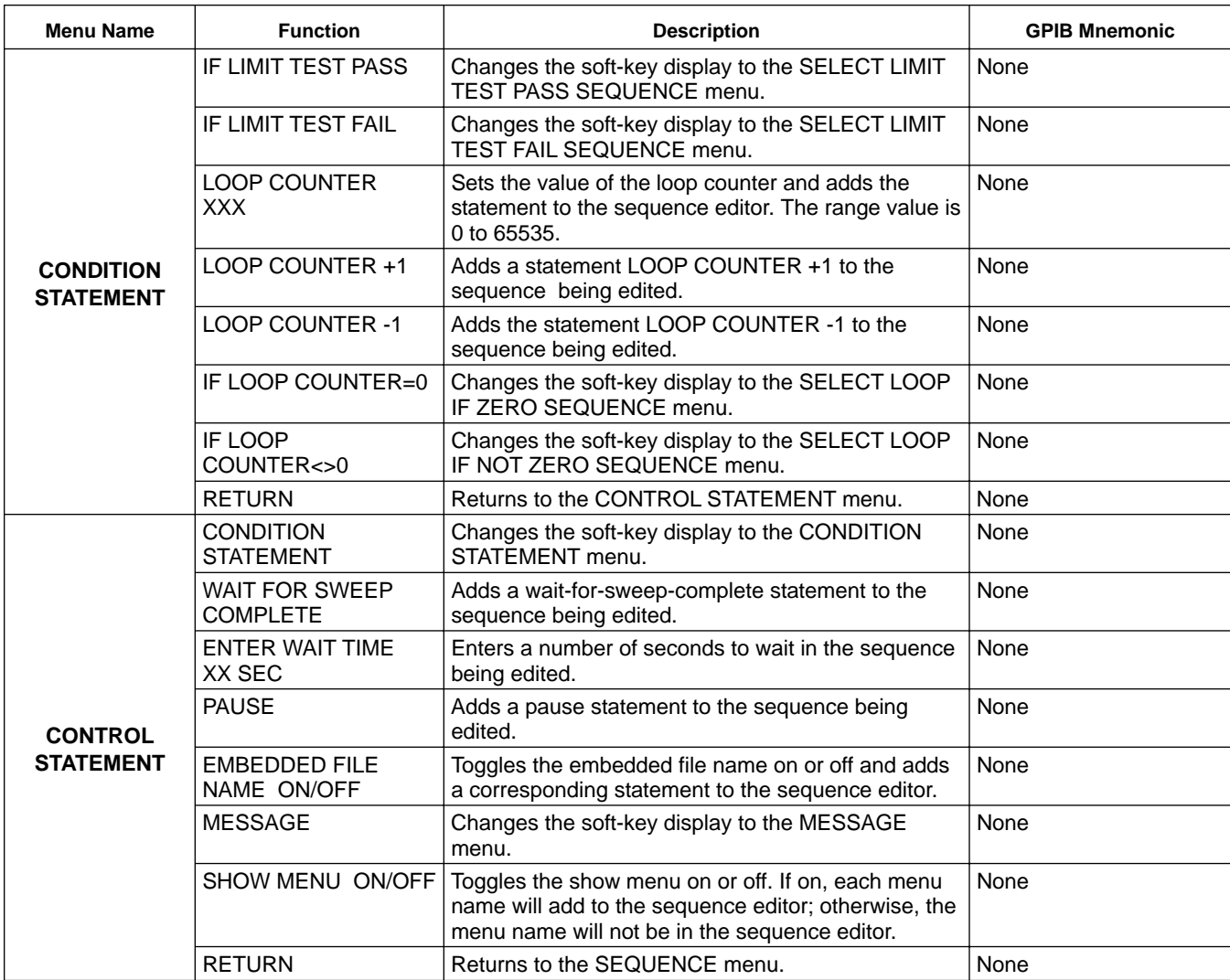

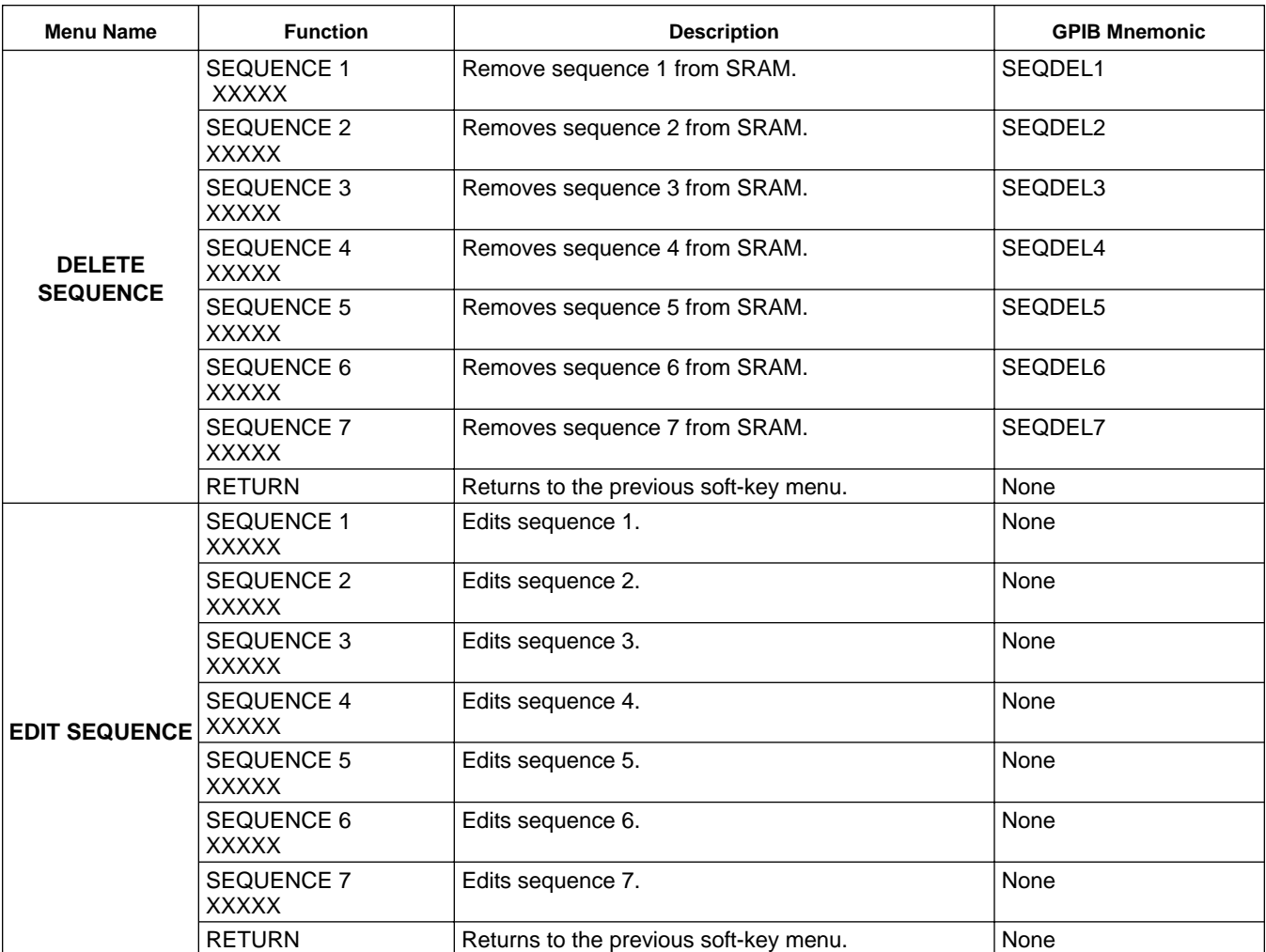

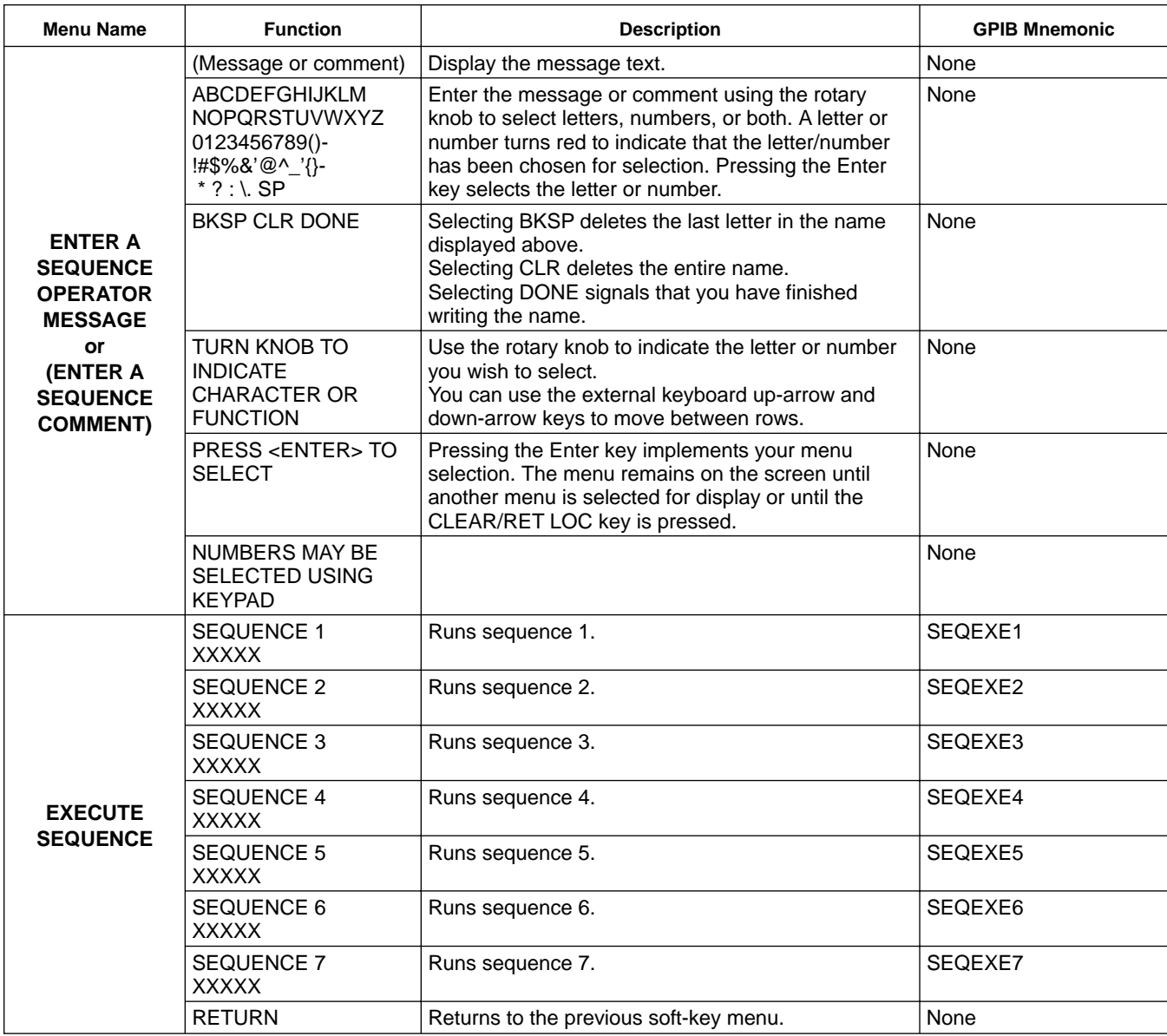

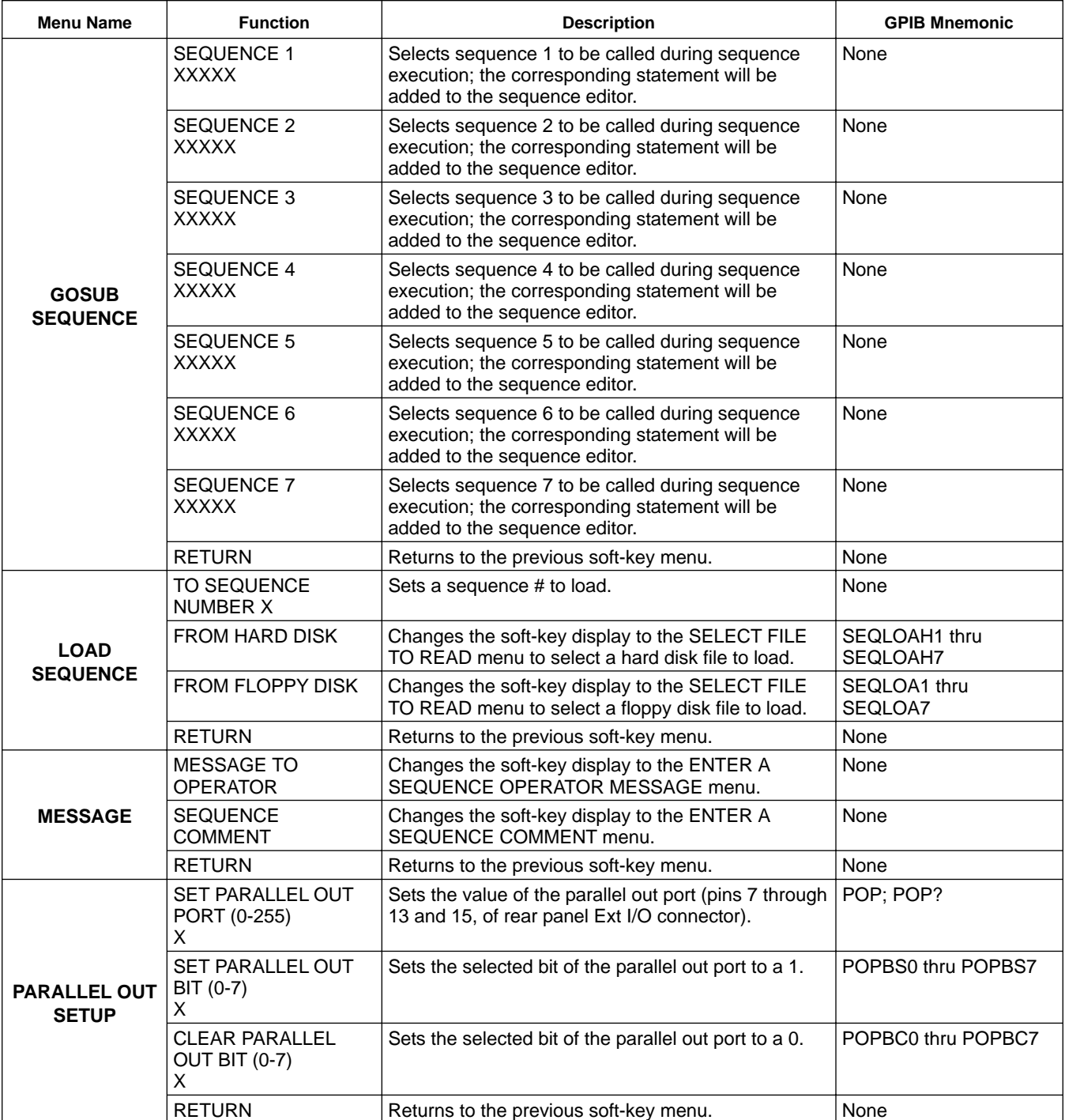

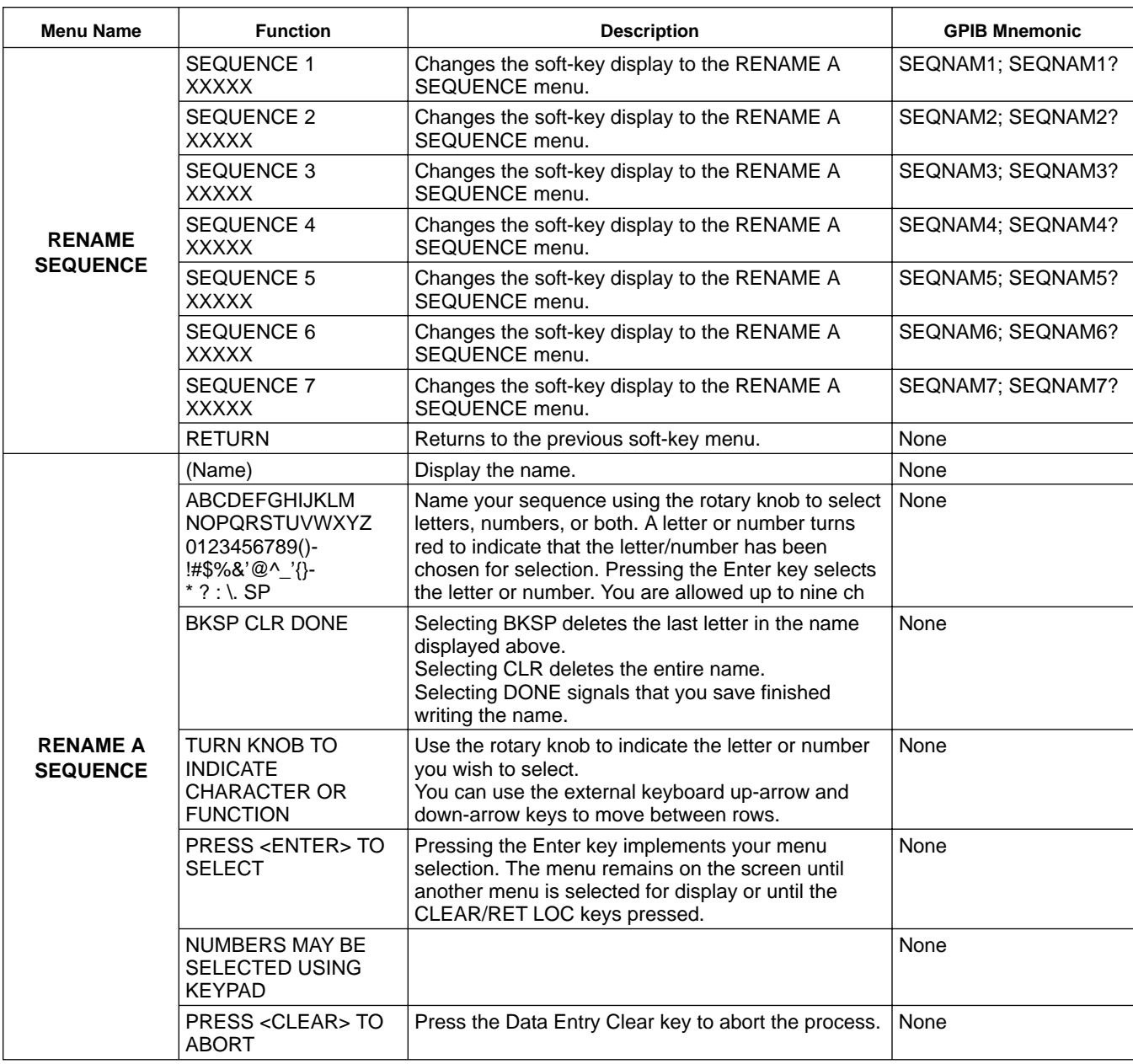

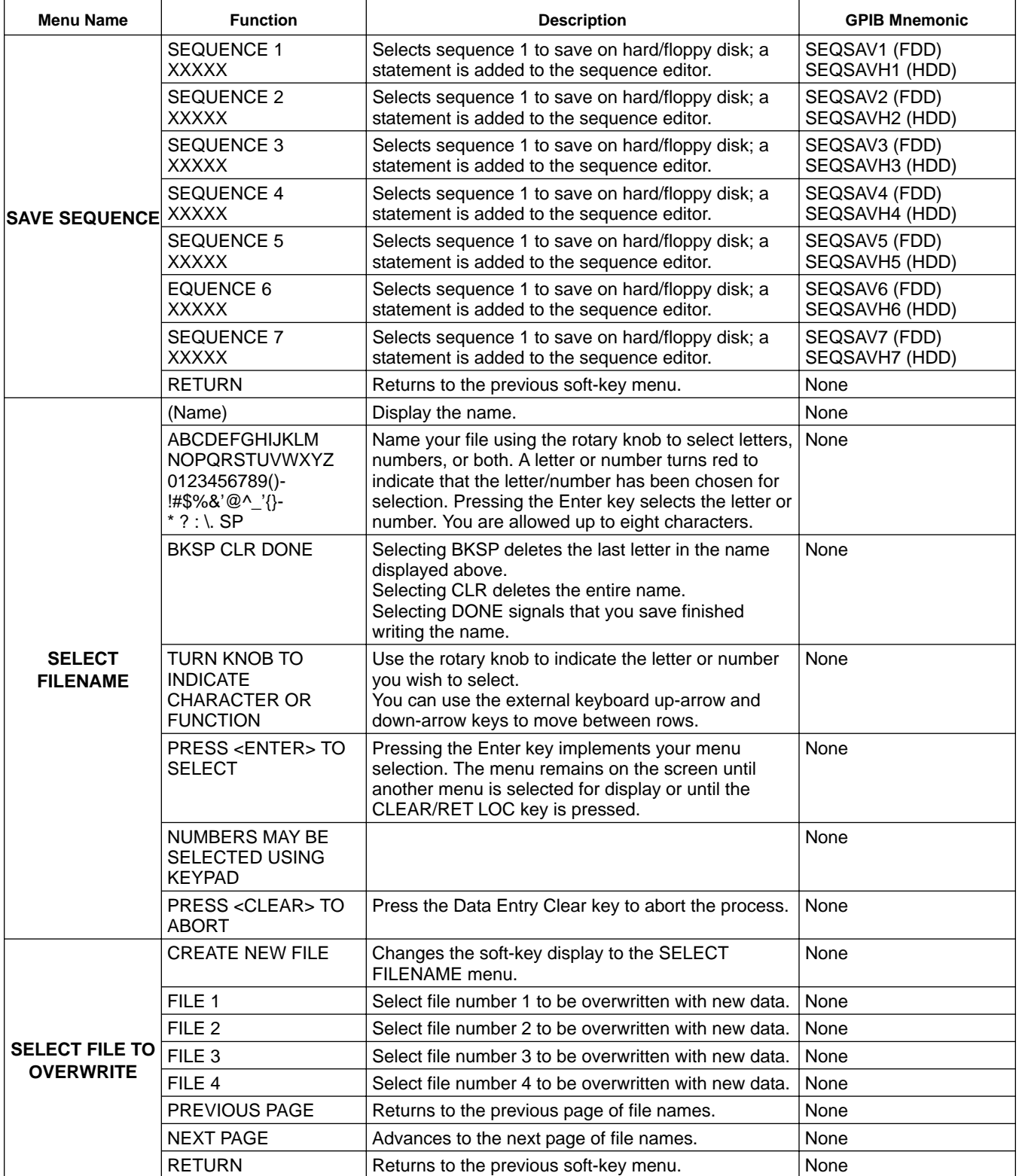

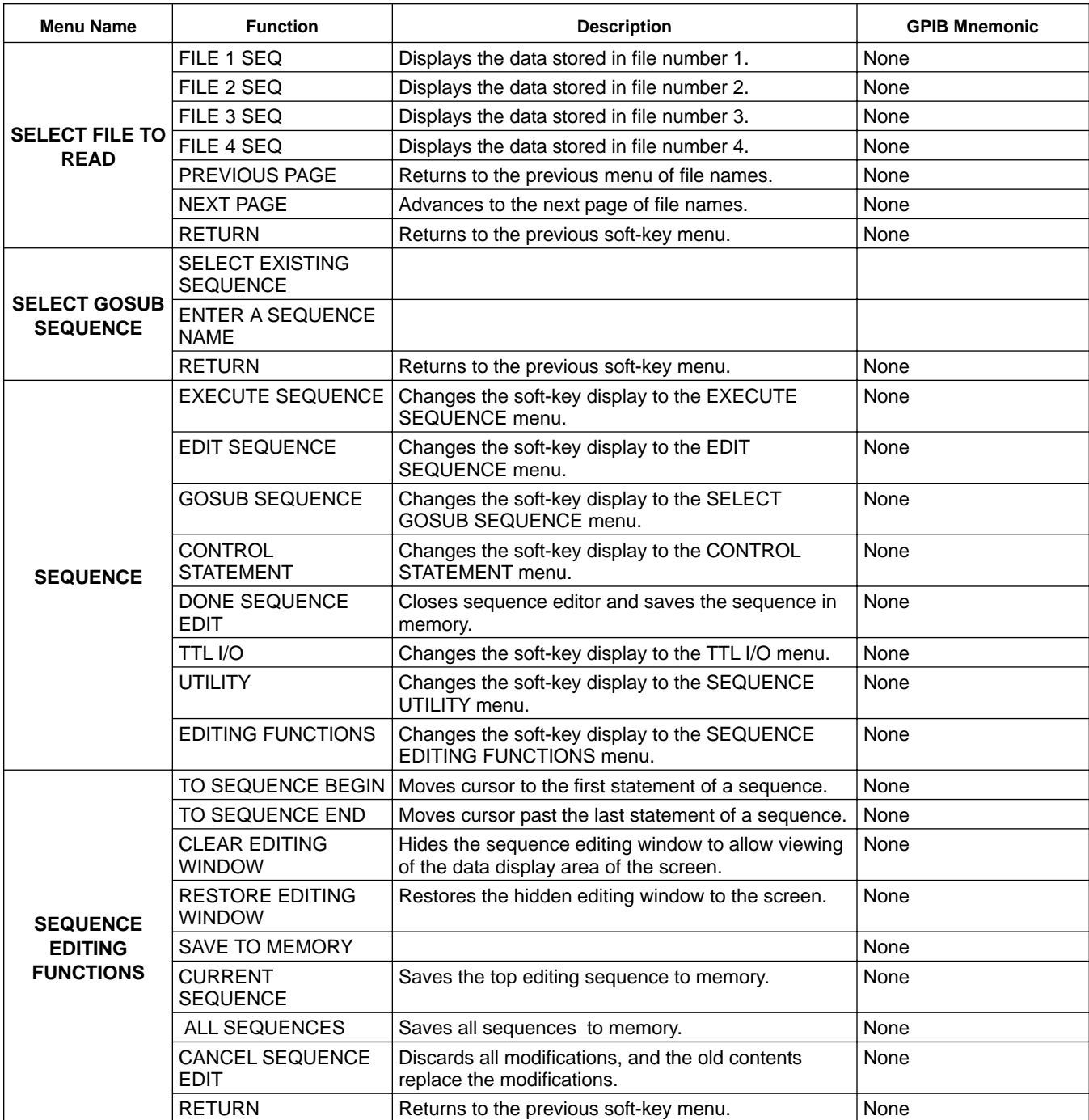

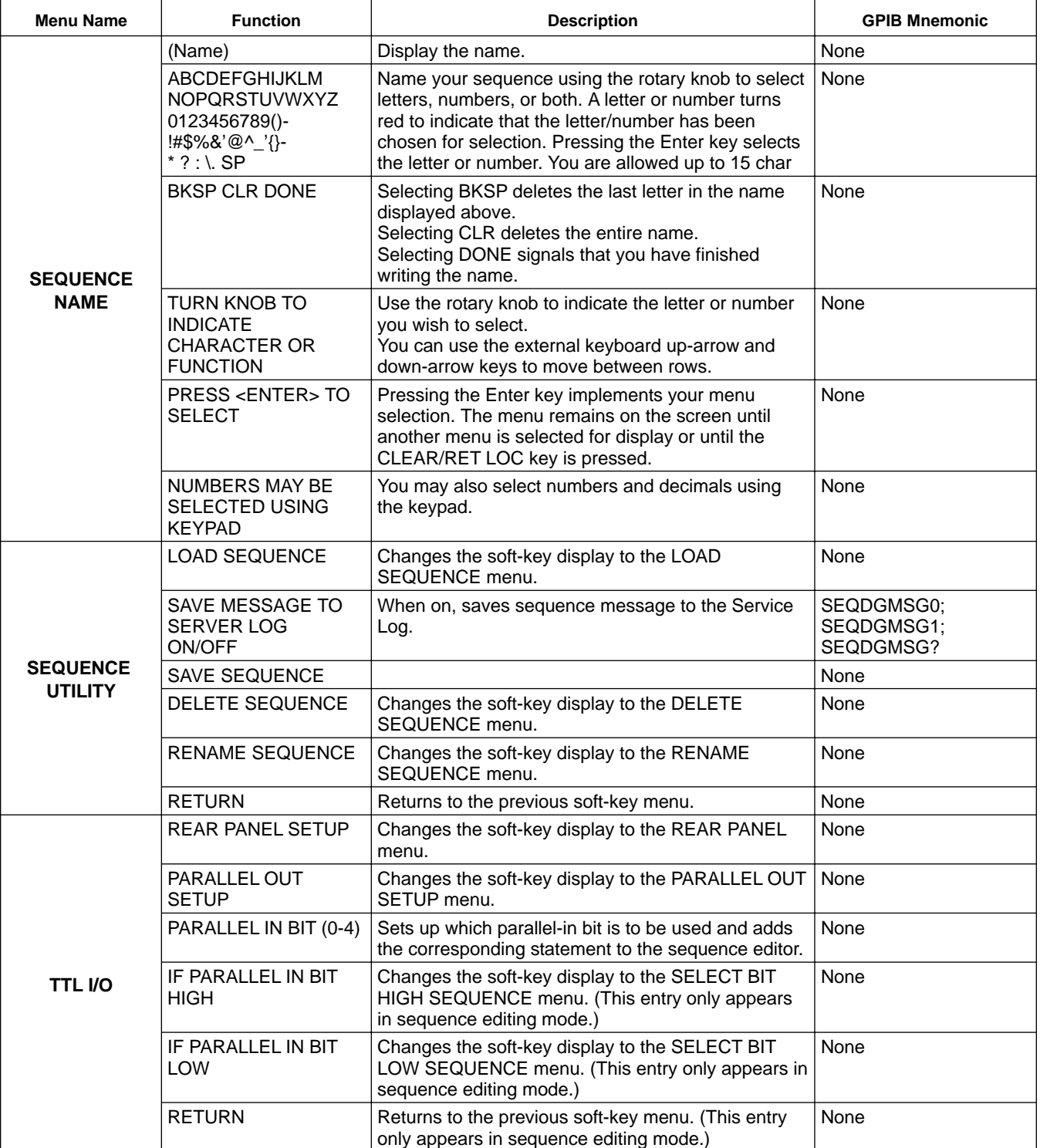
*4-13 CAL KEY MENUS* This key provides entry to calibration functions.

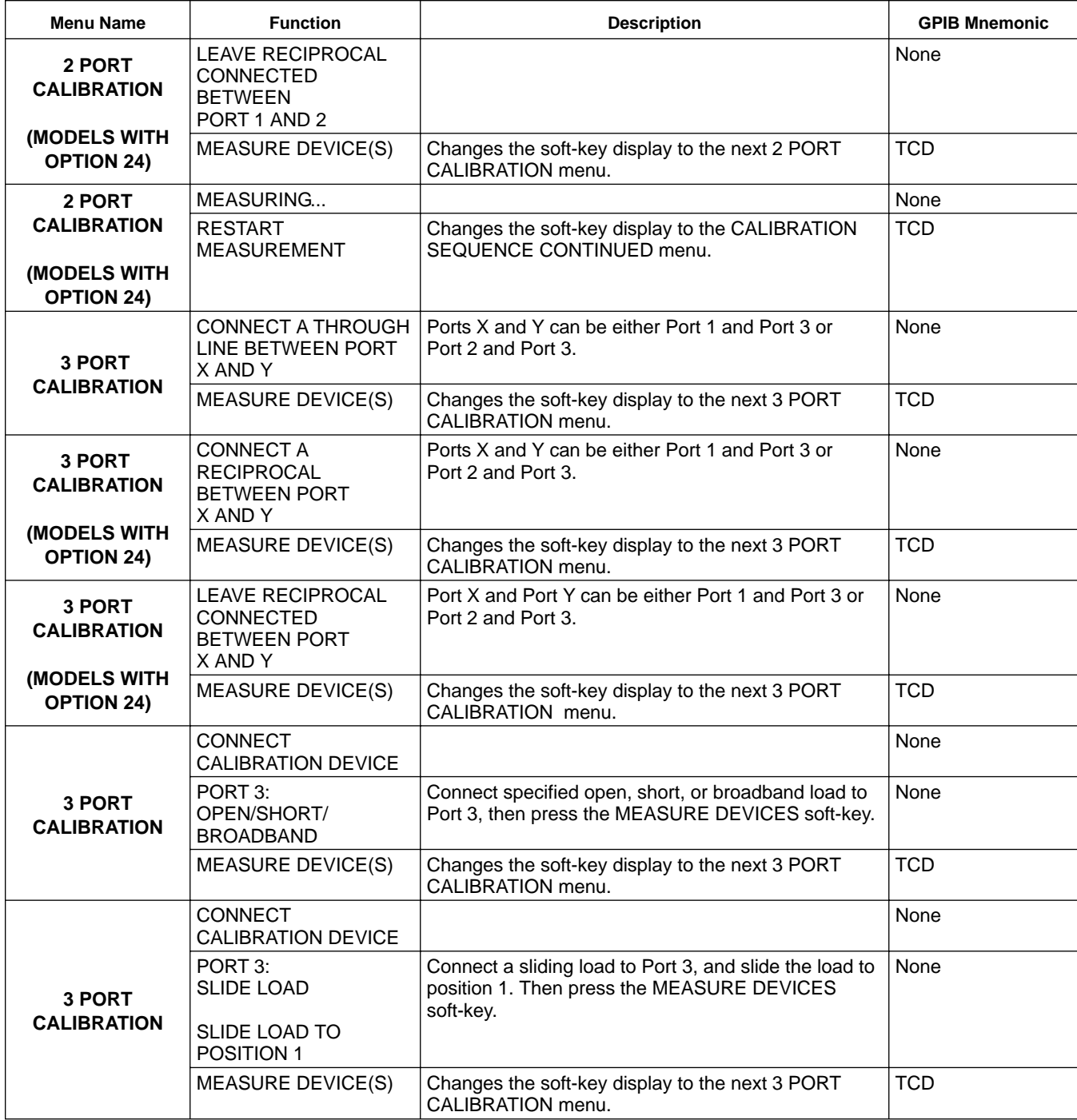

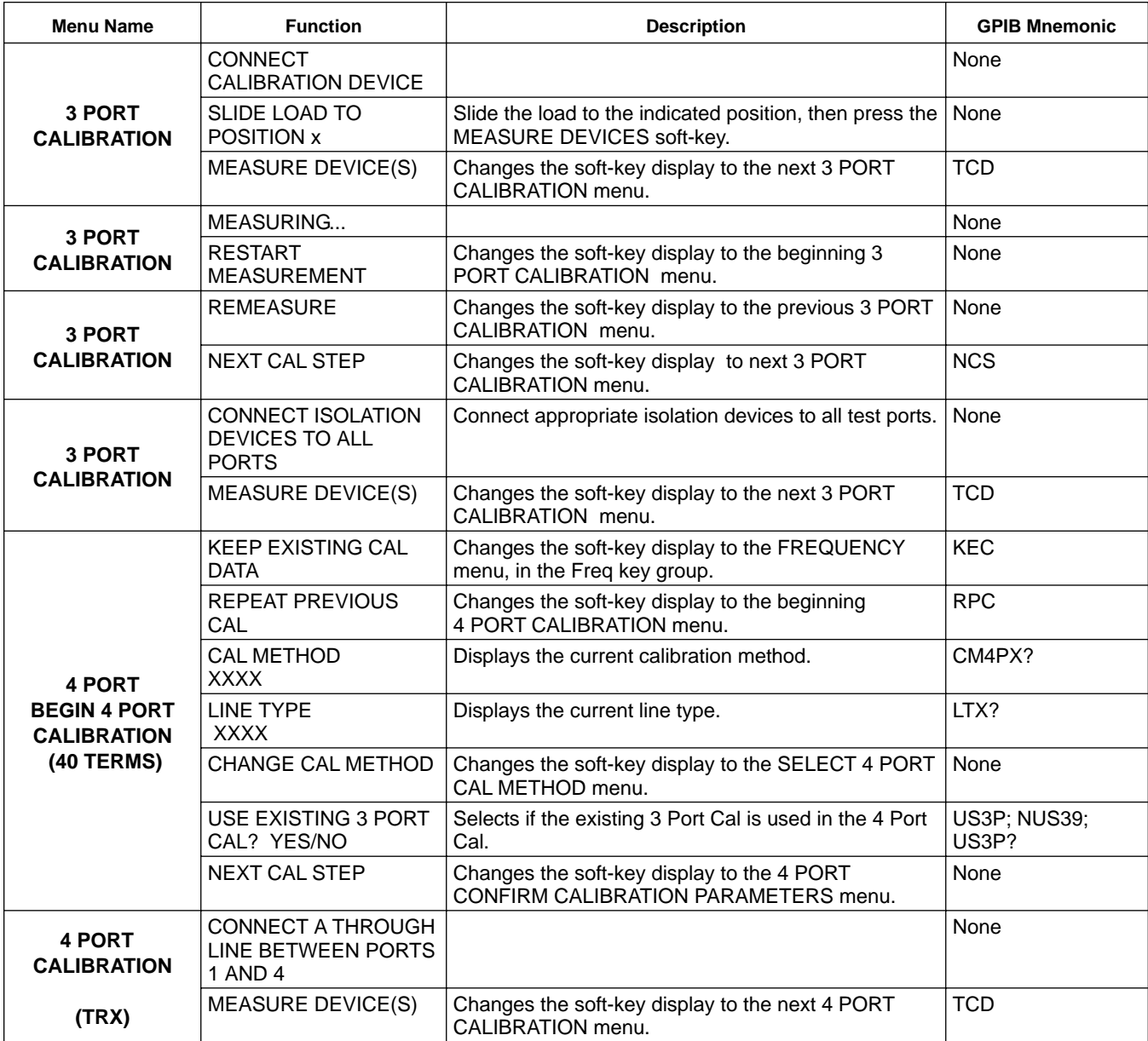

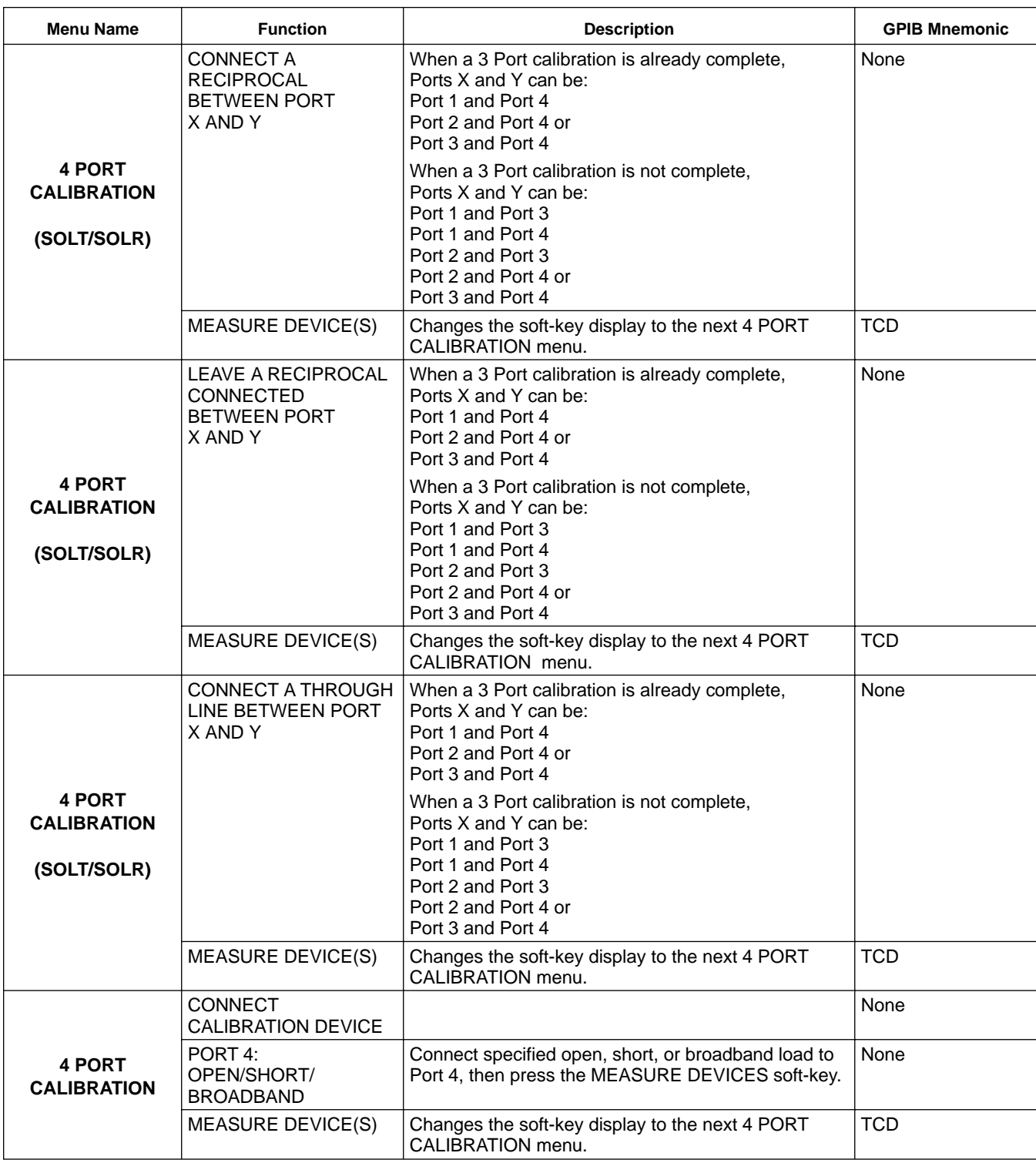

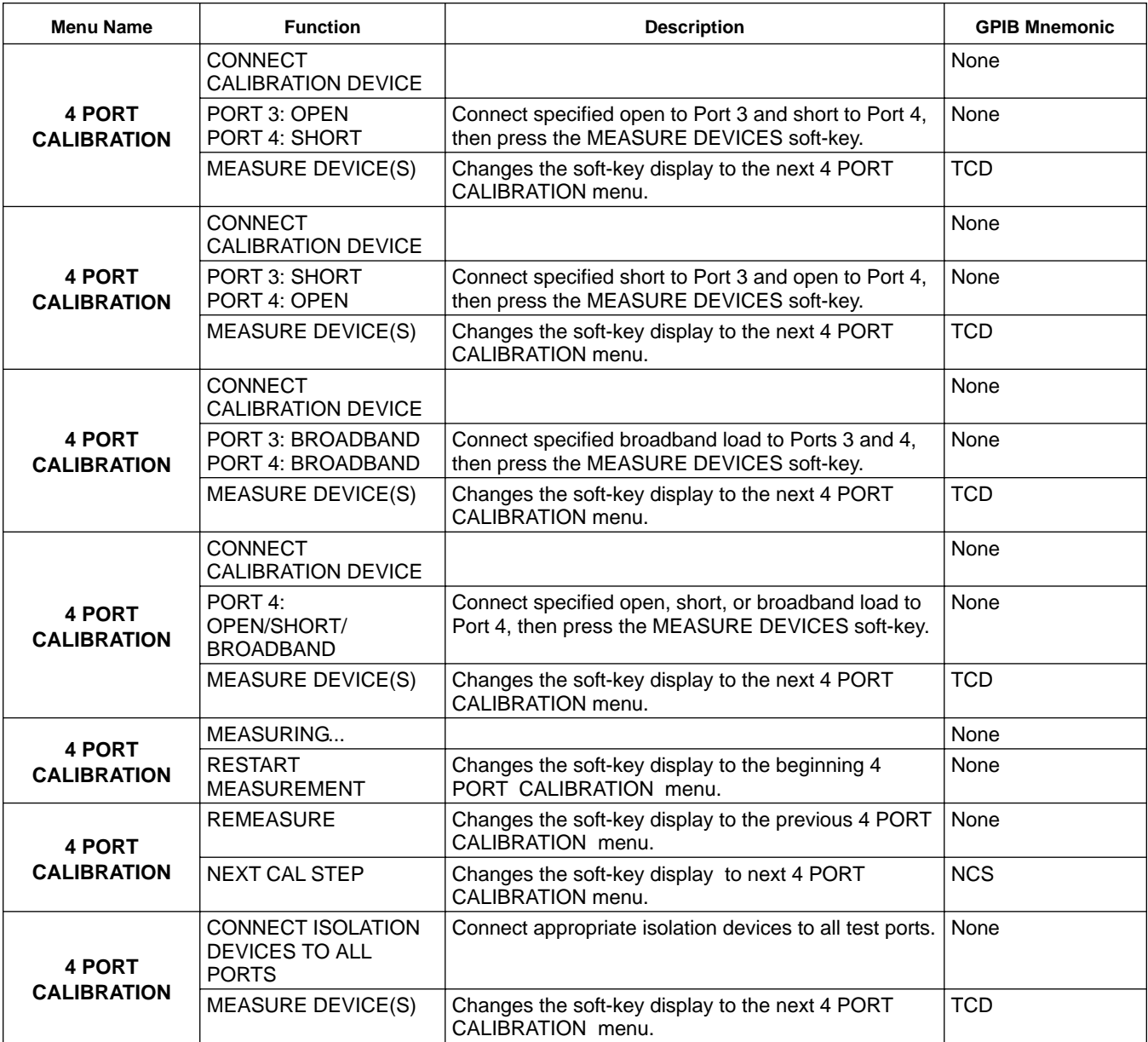

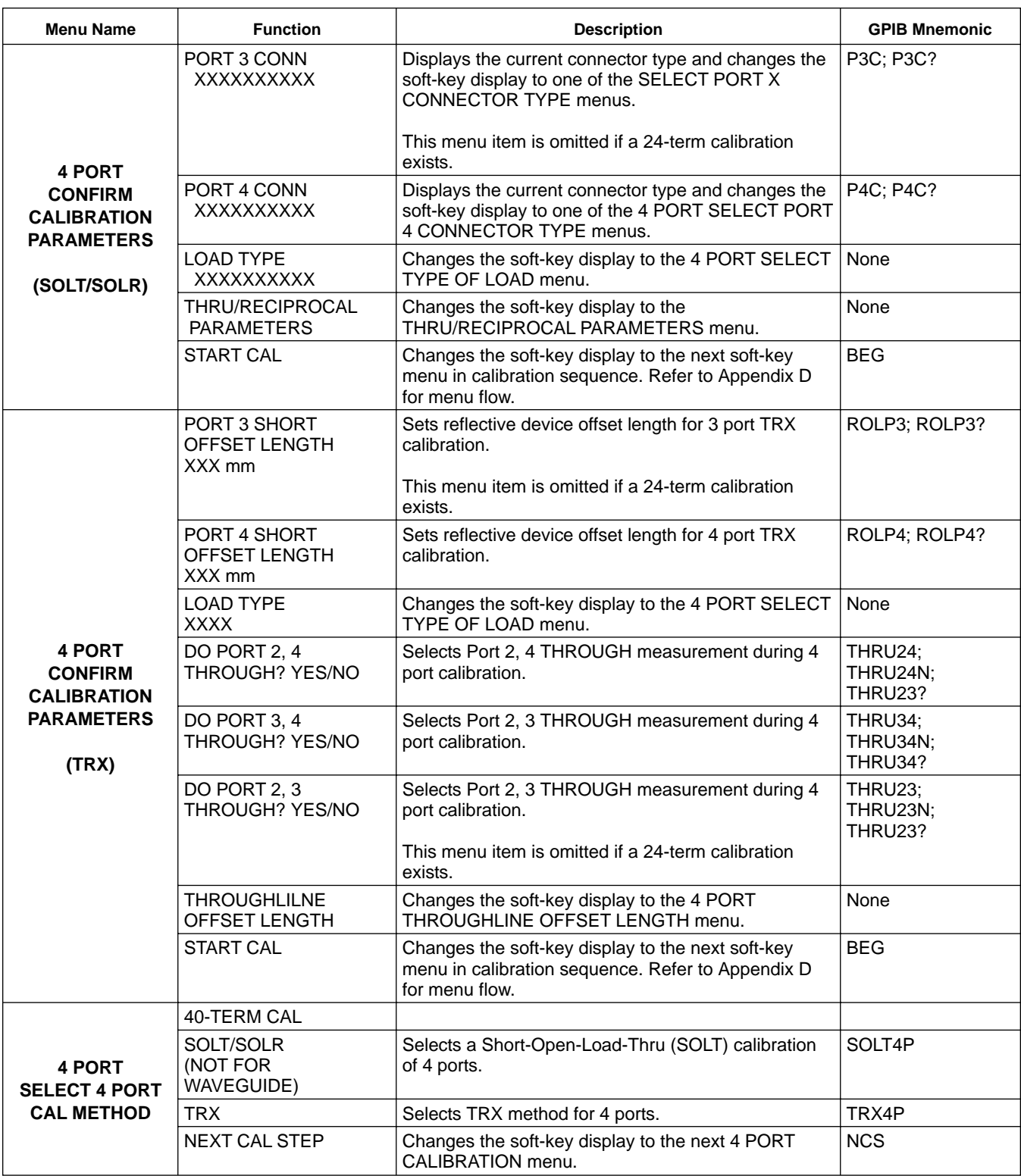

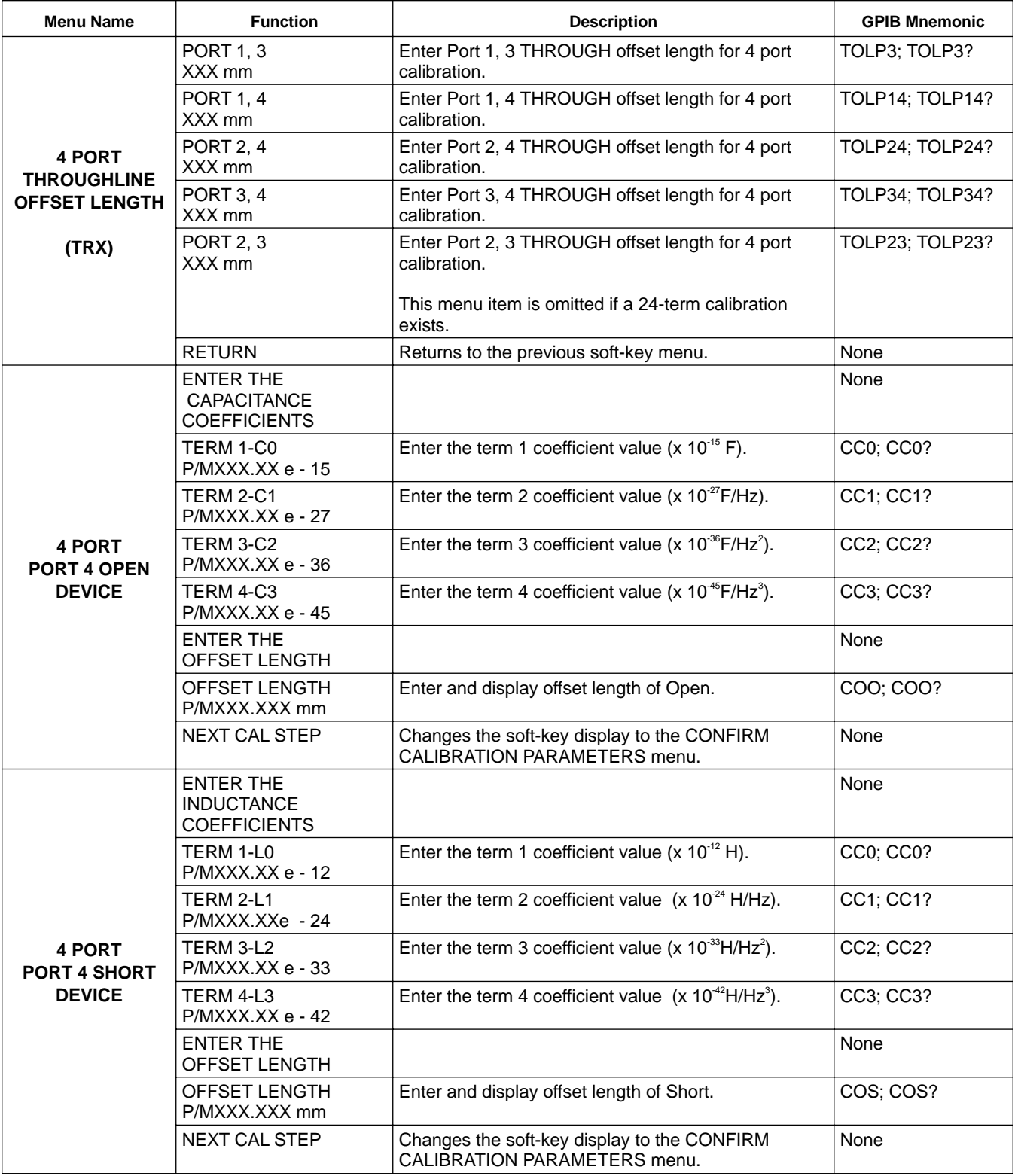

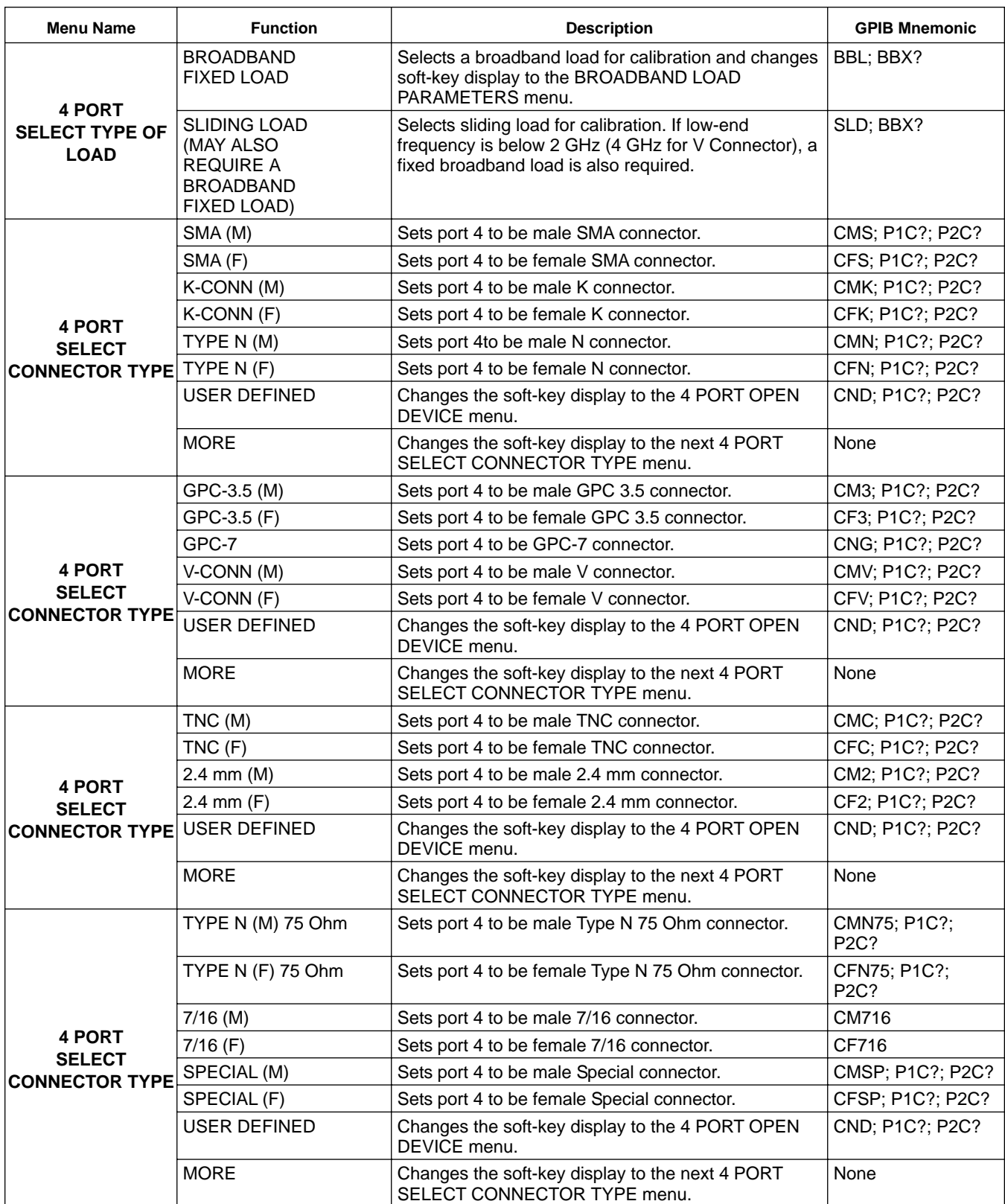

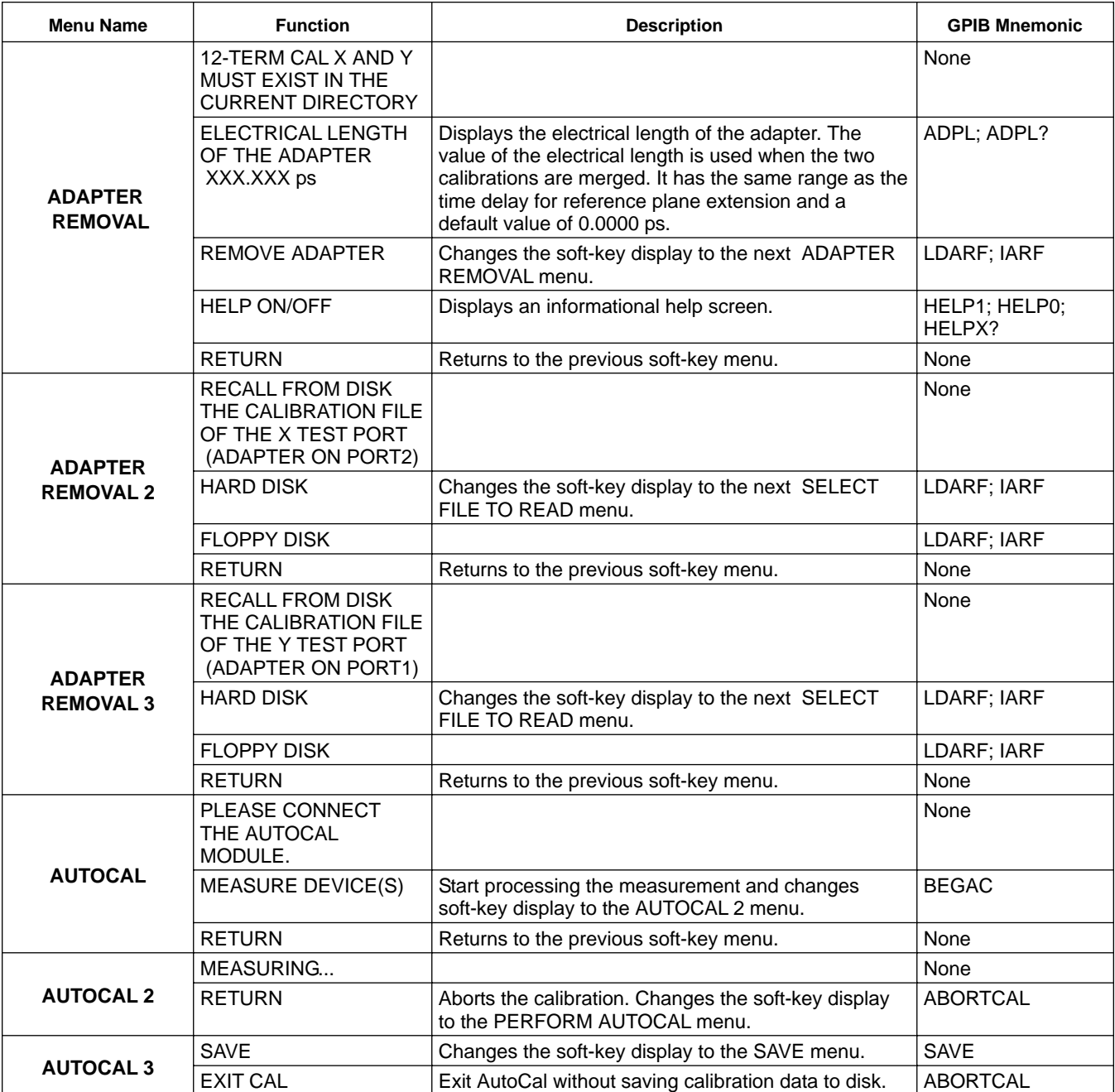

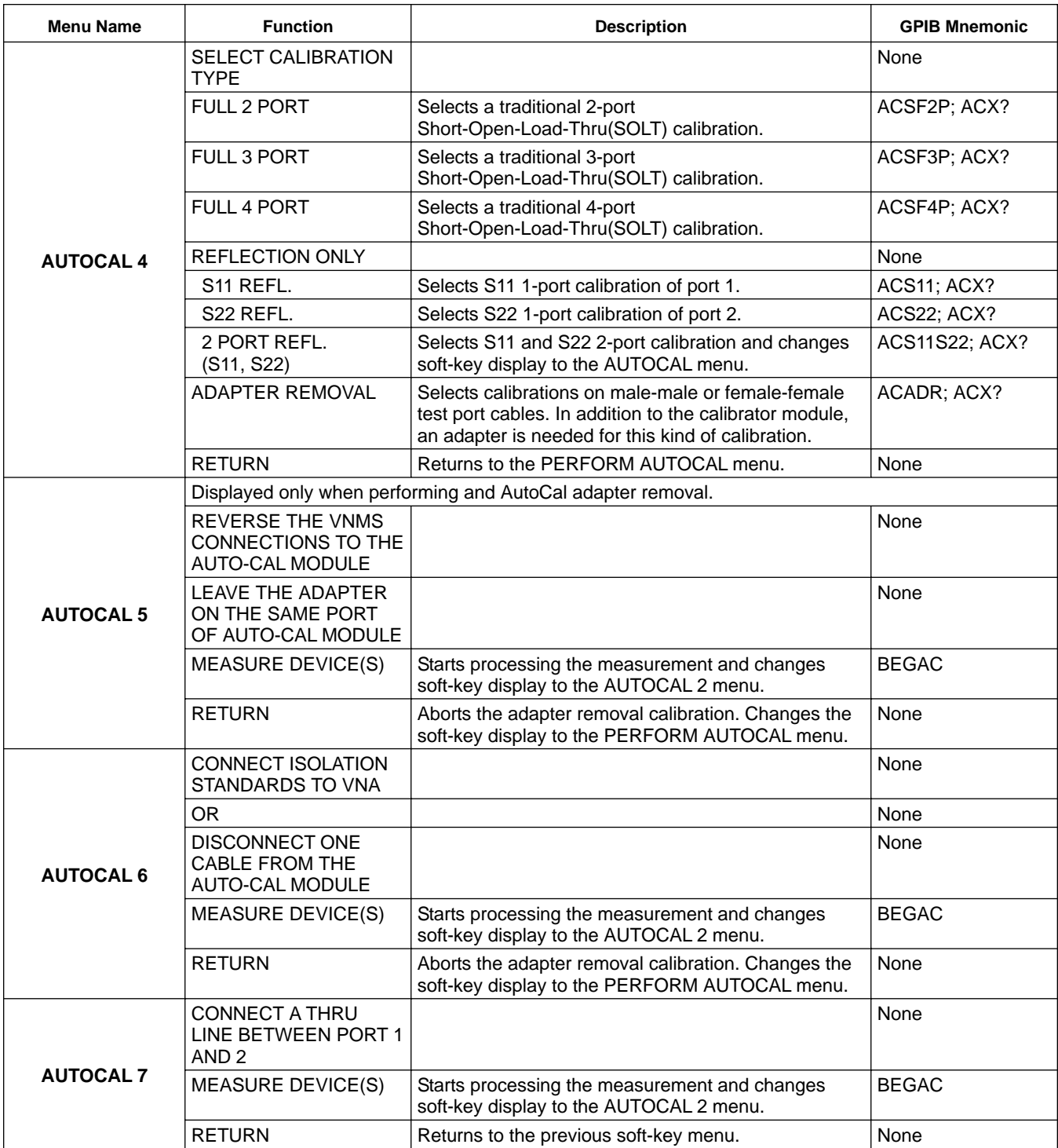

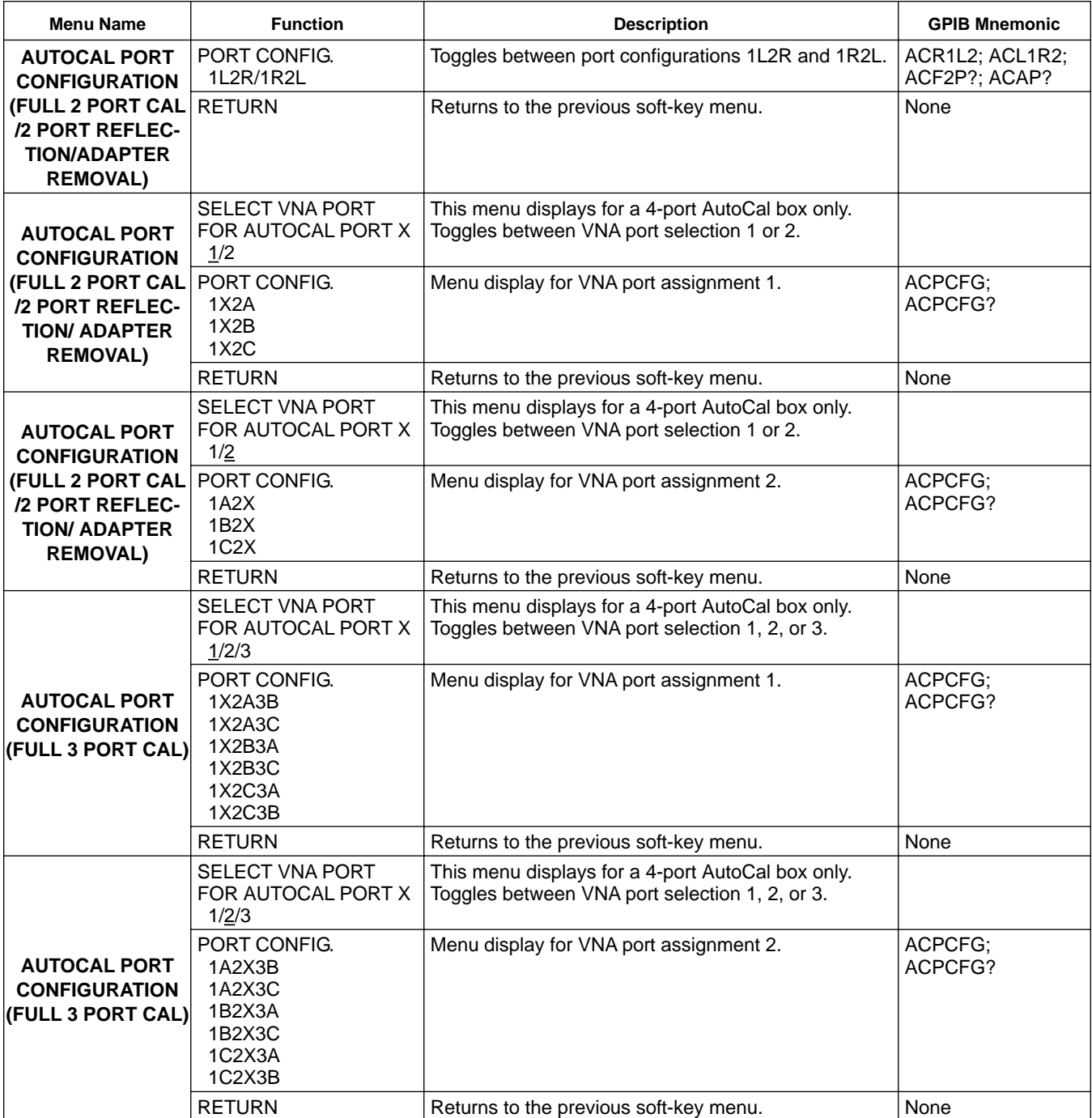

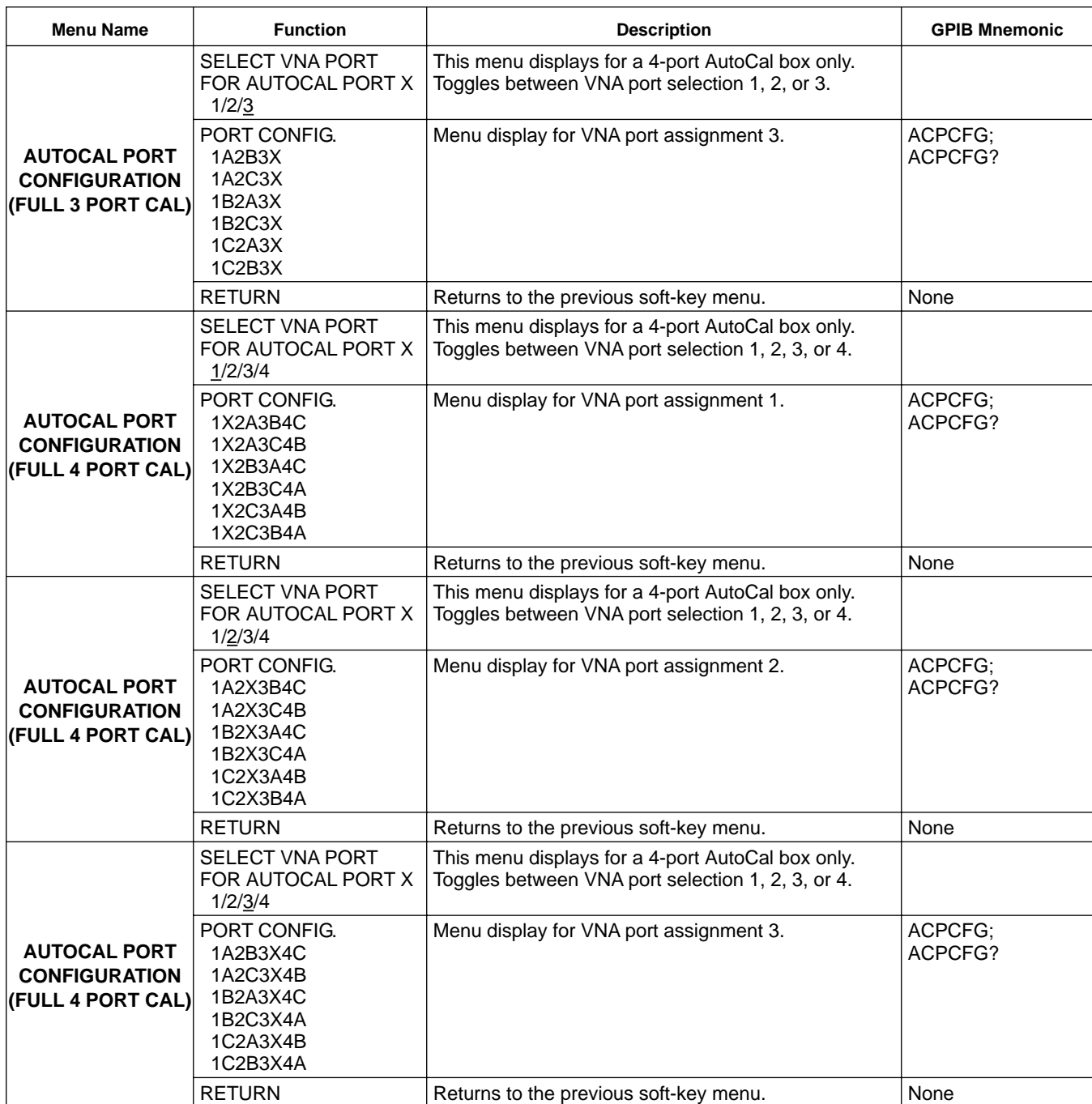

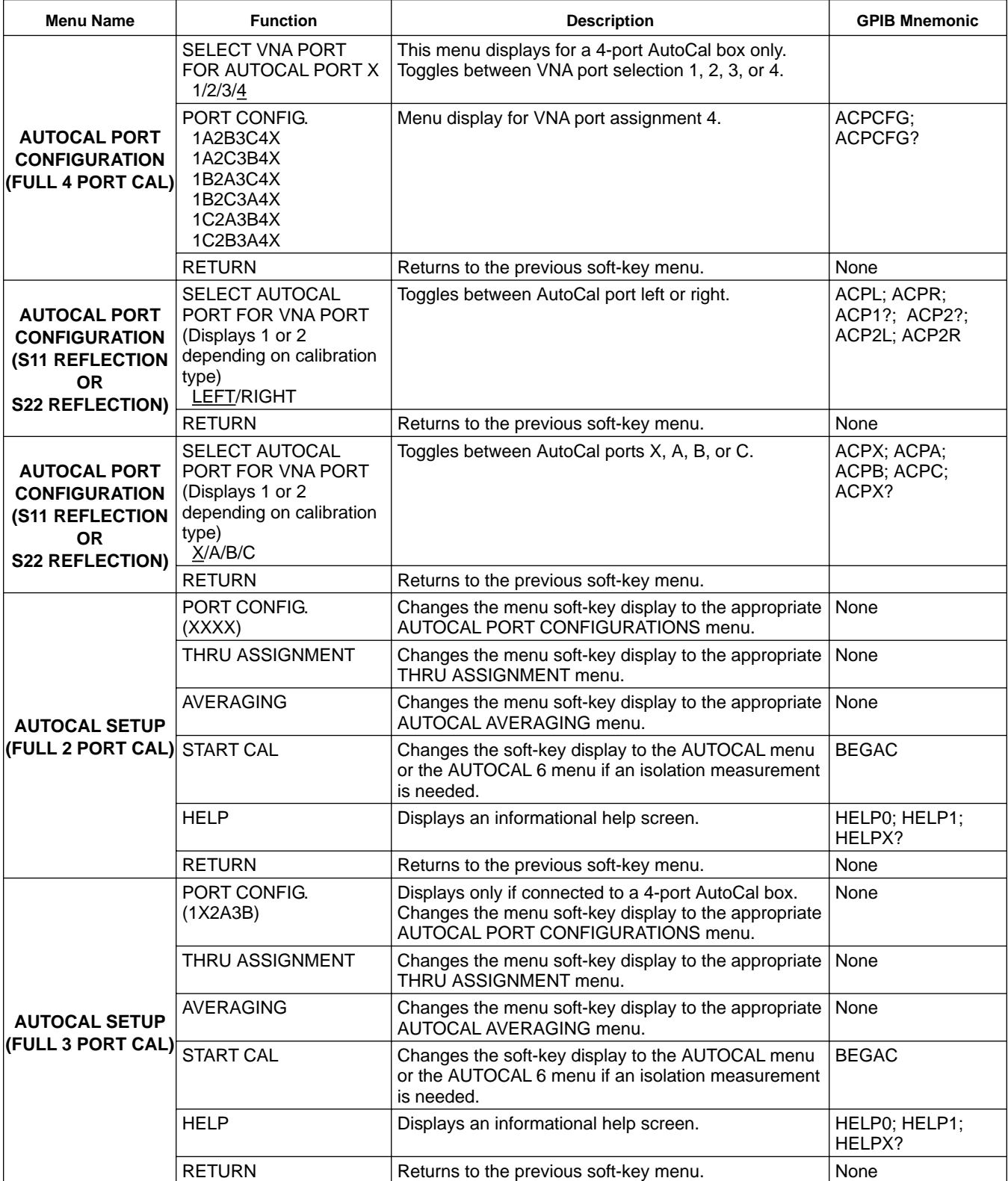

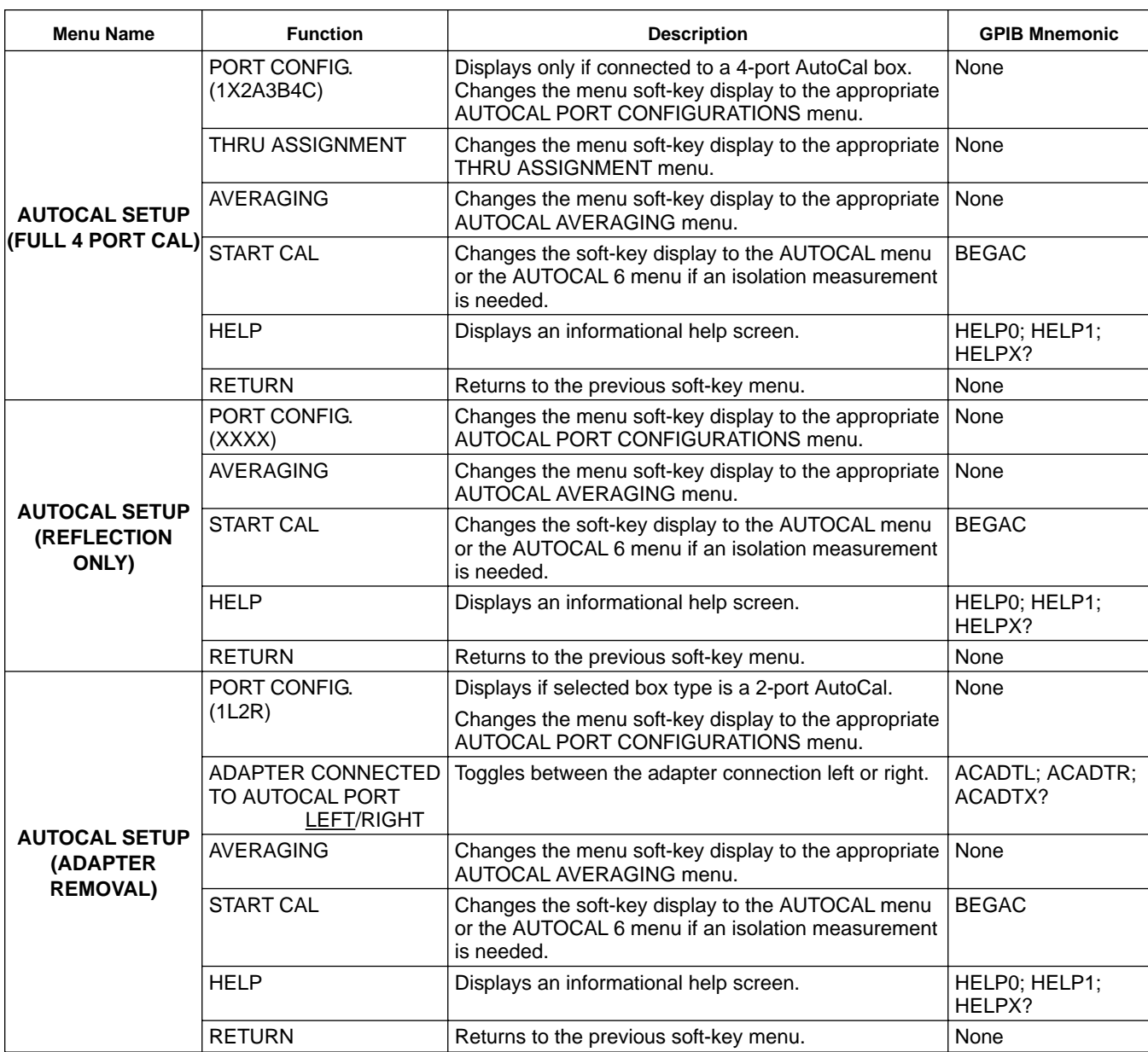

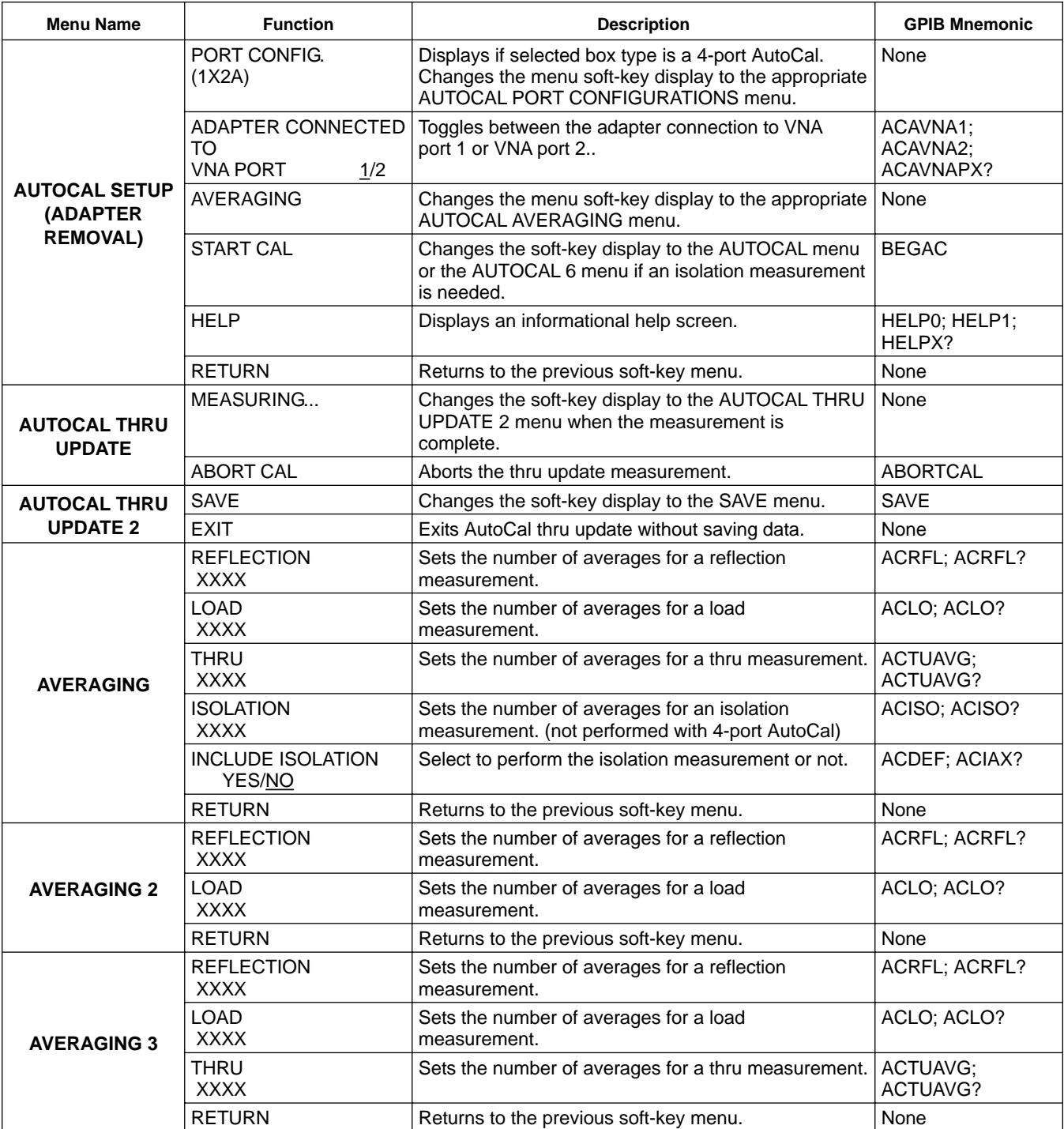

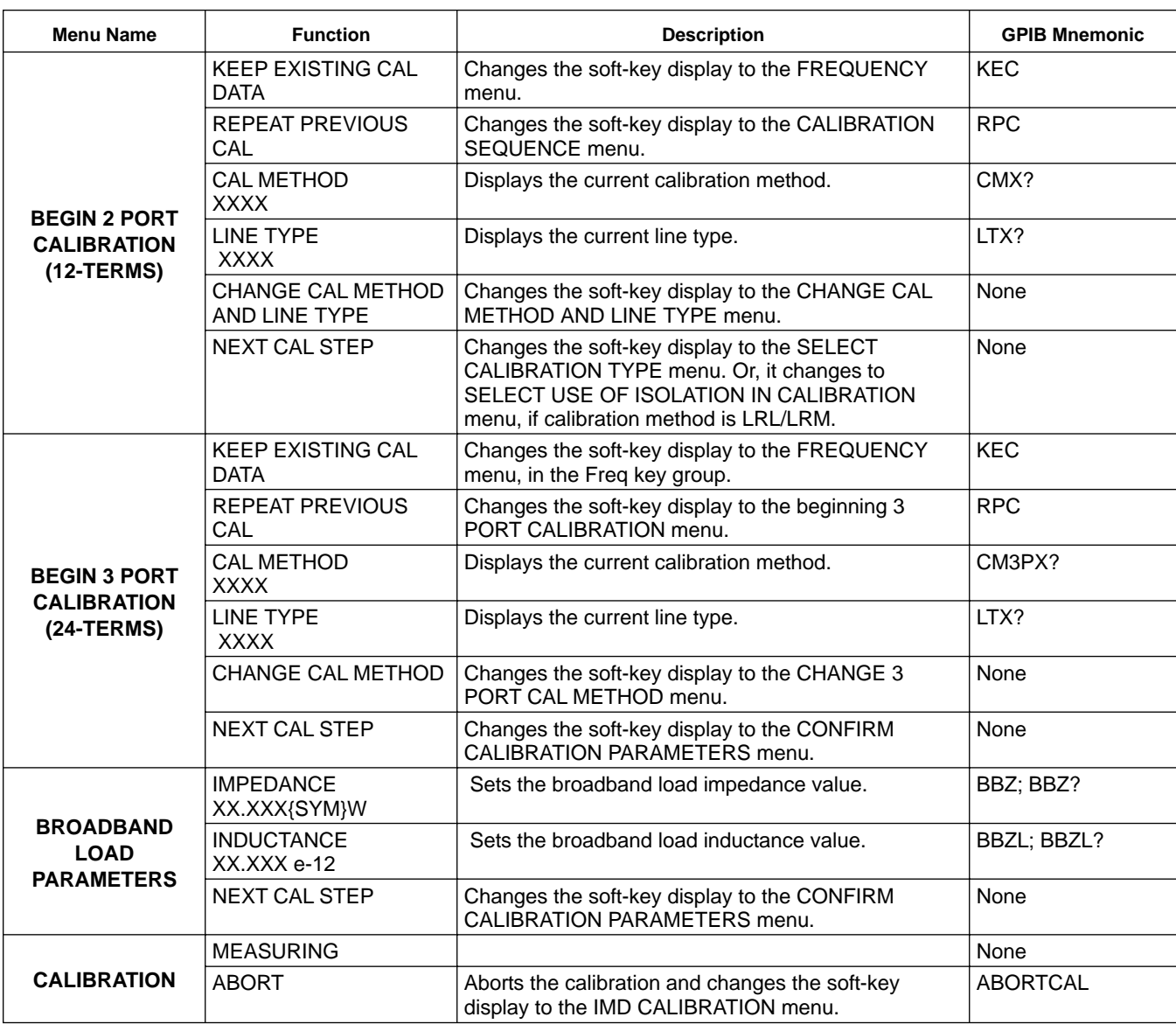

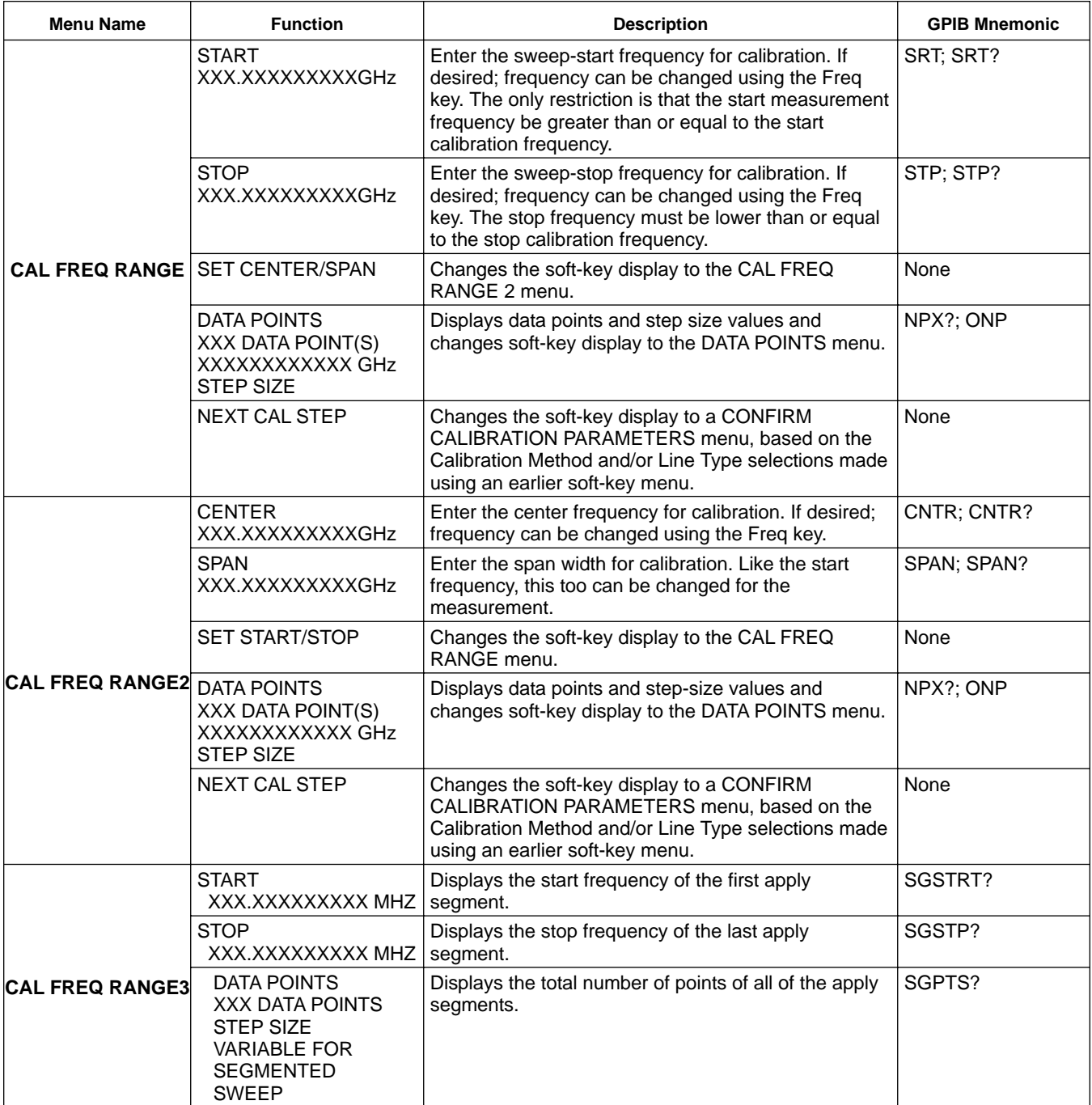

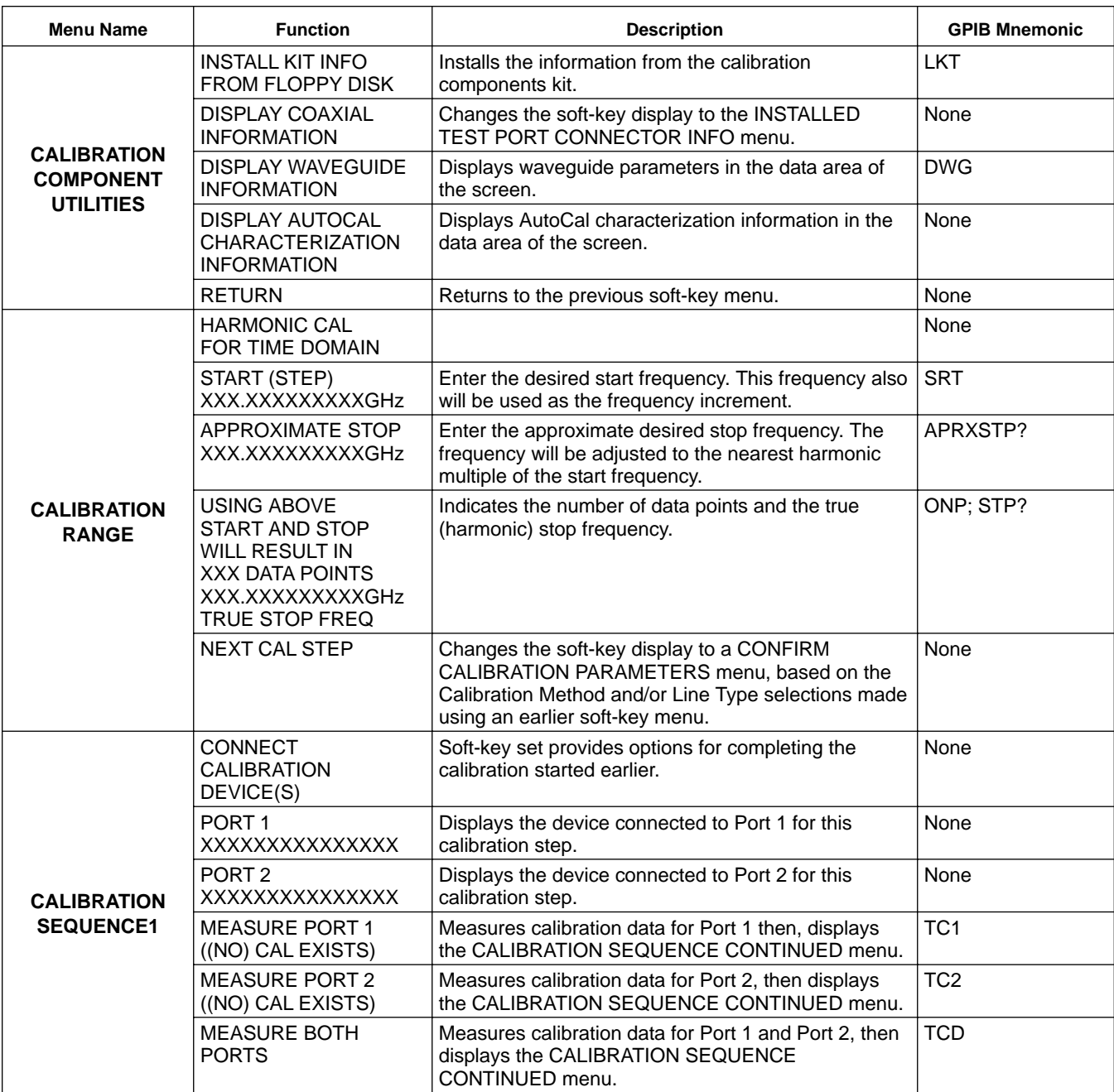

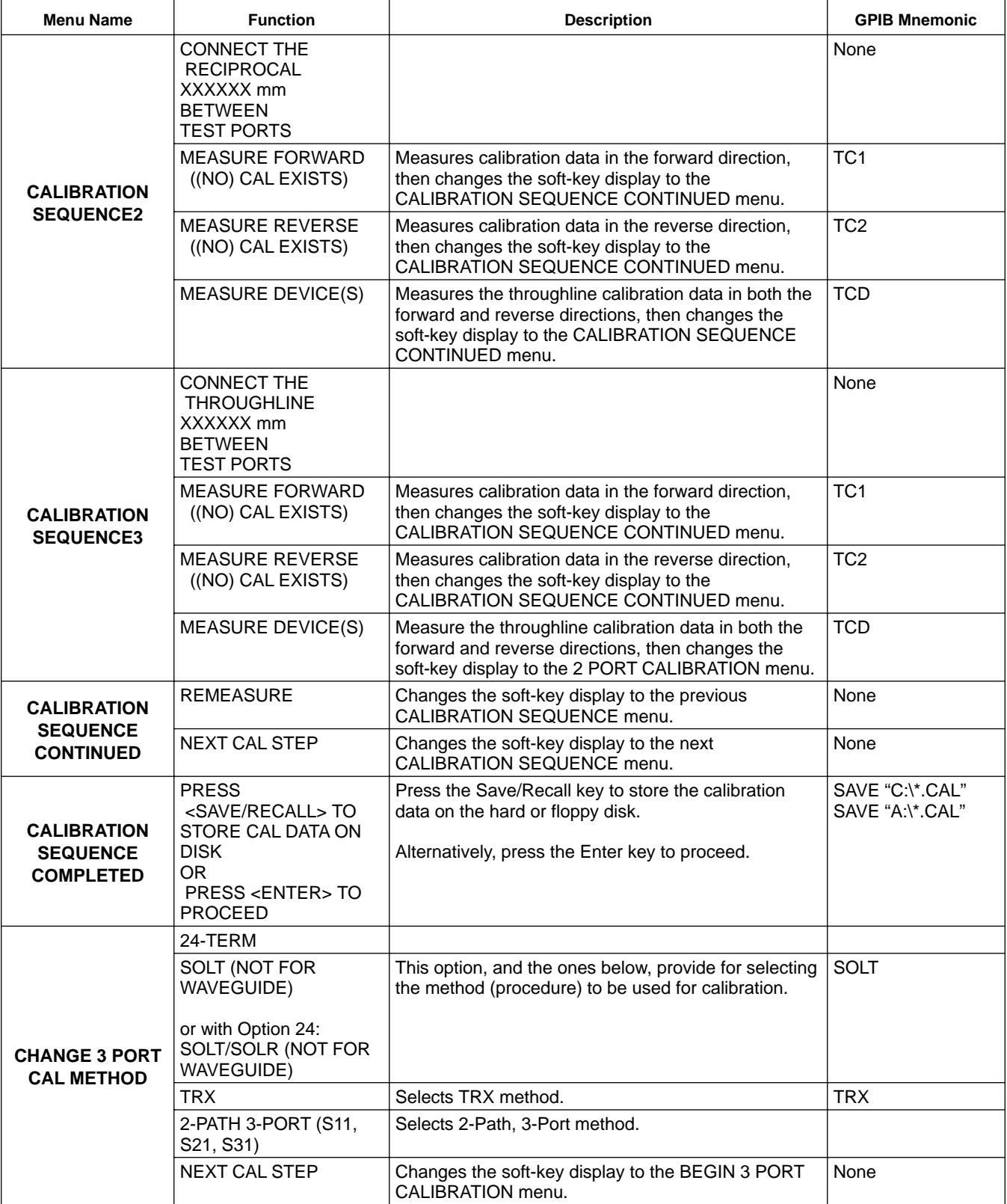

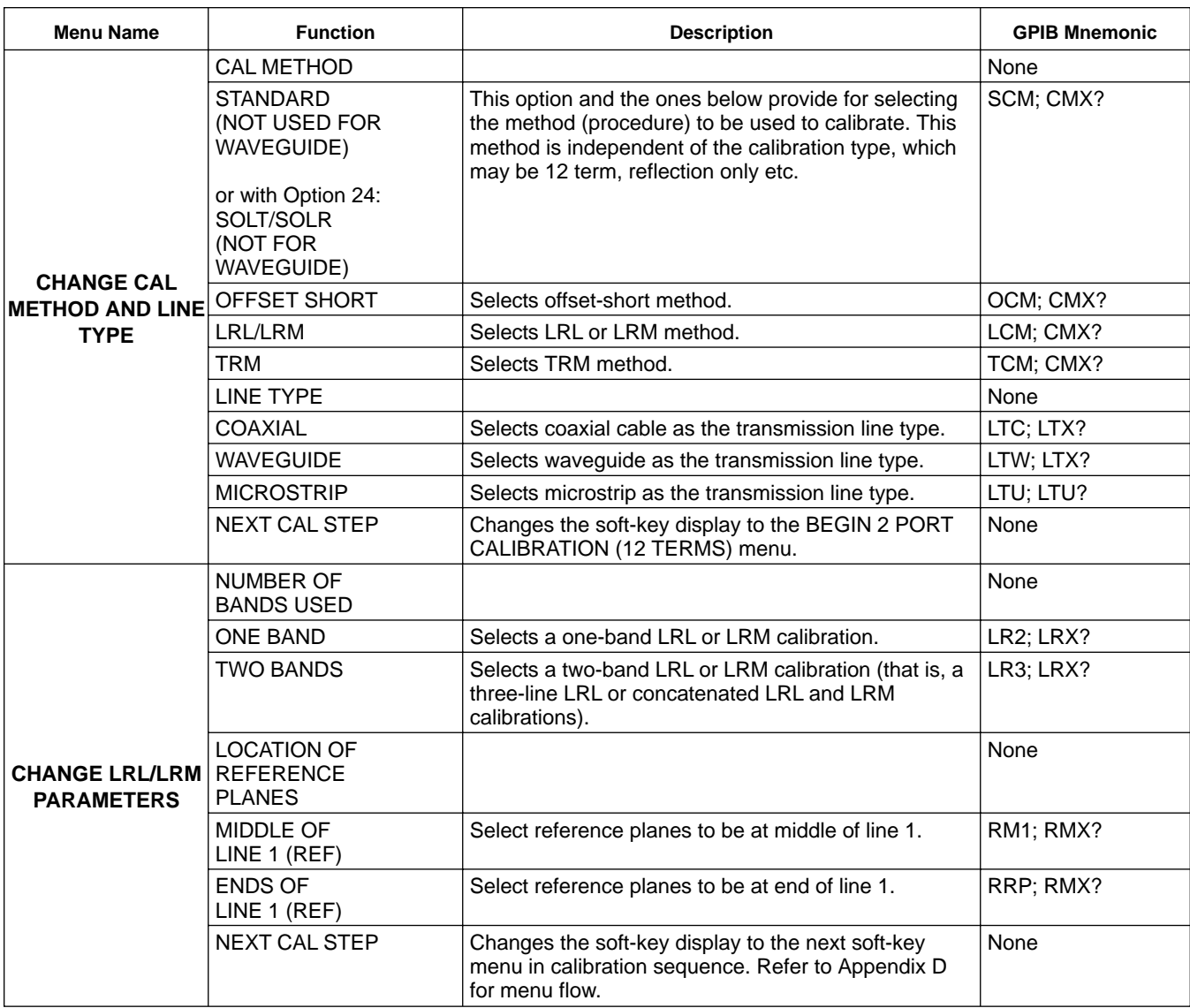

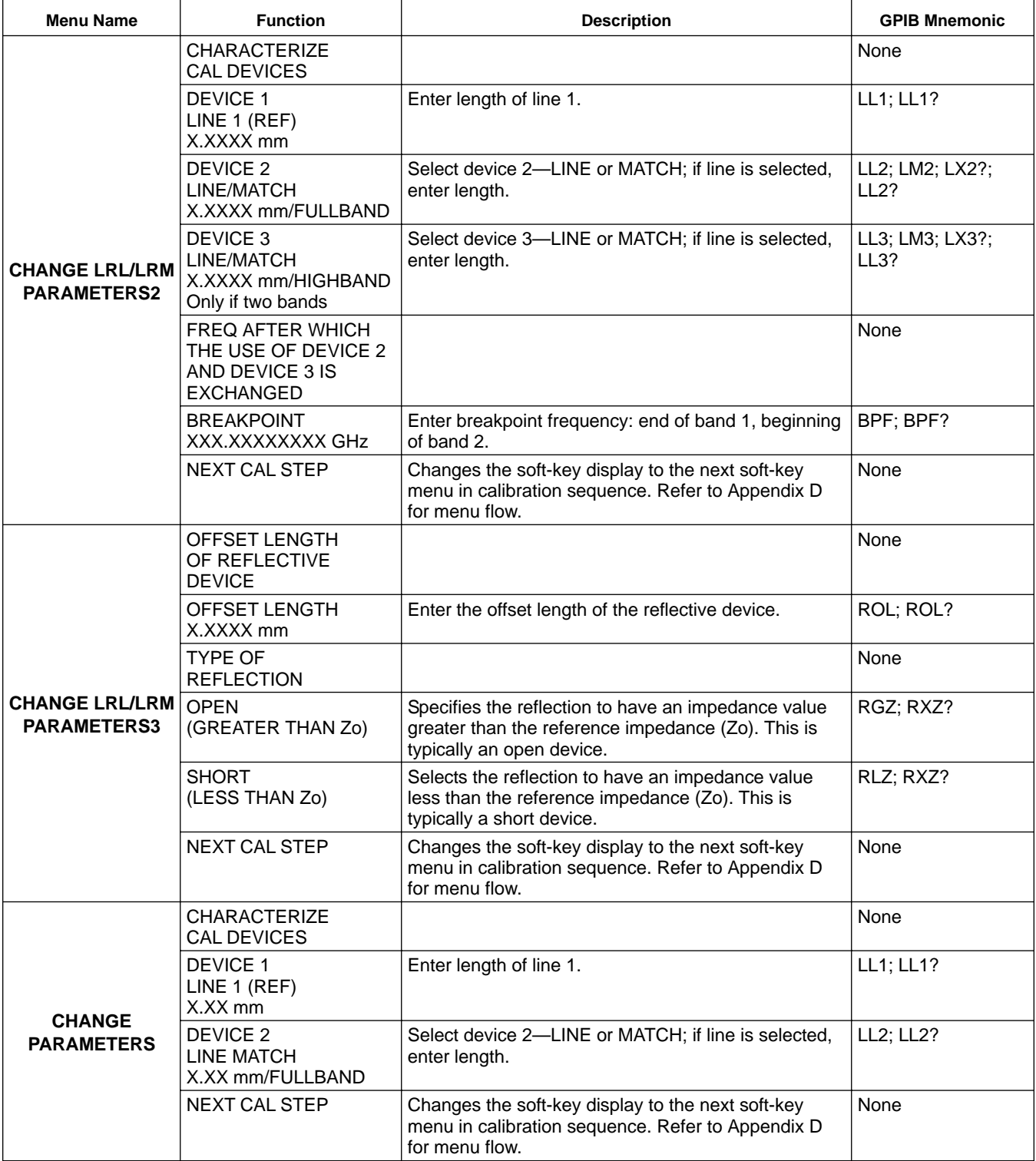

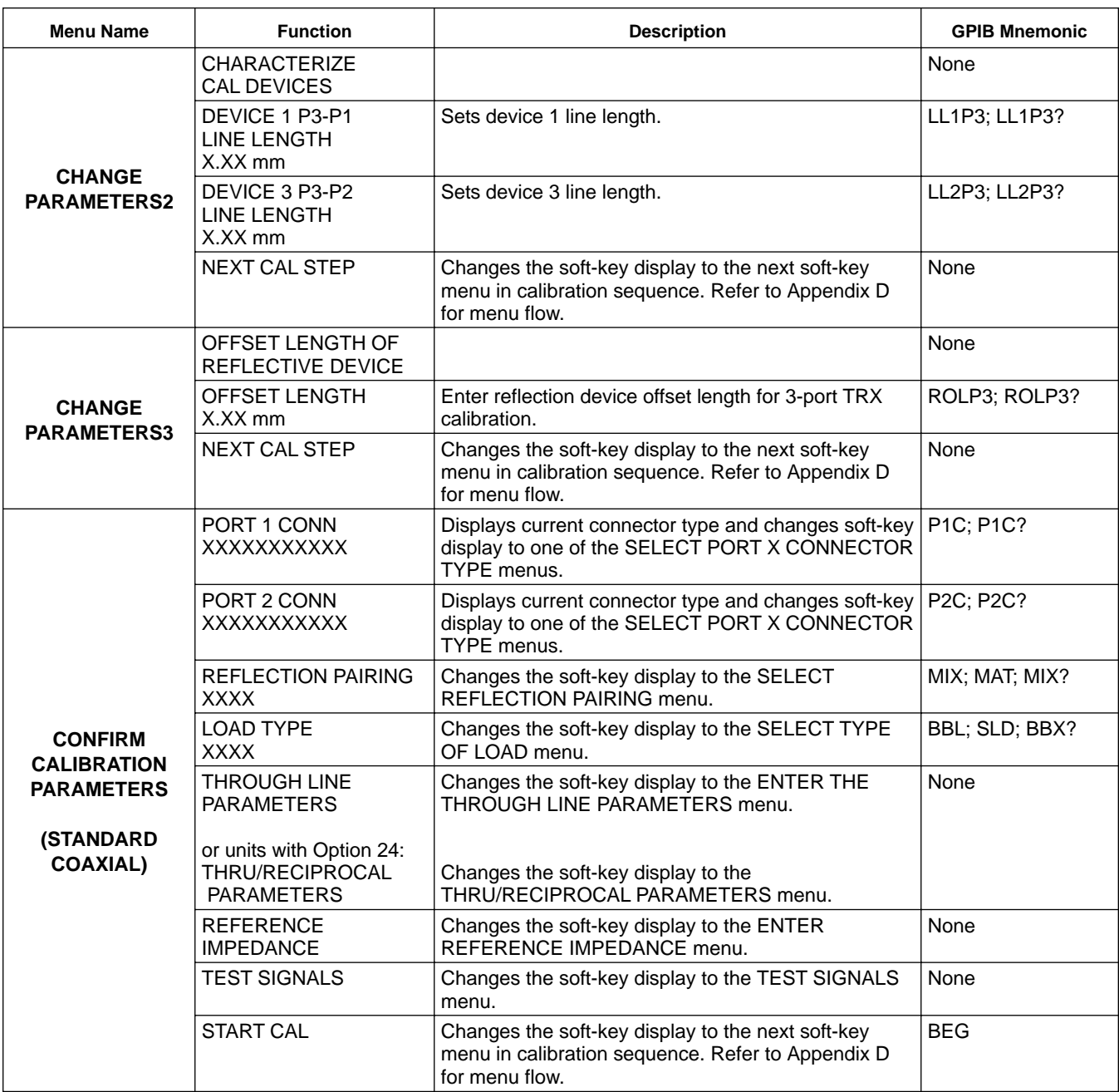

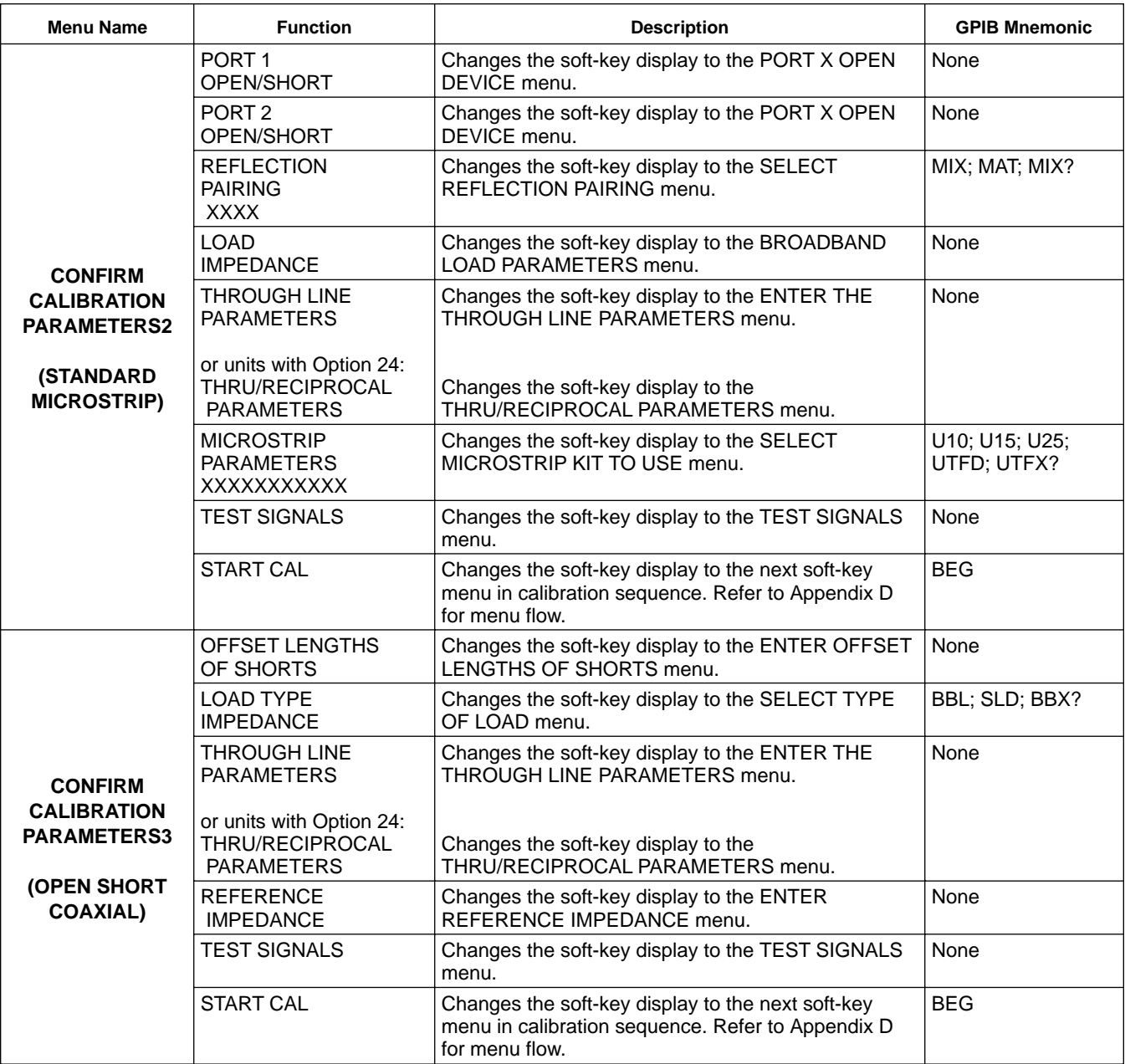

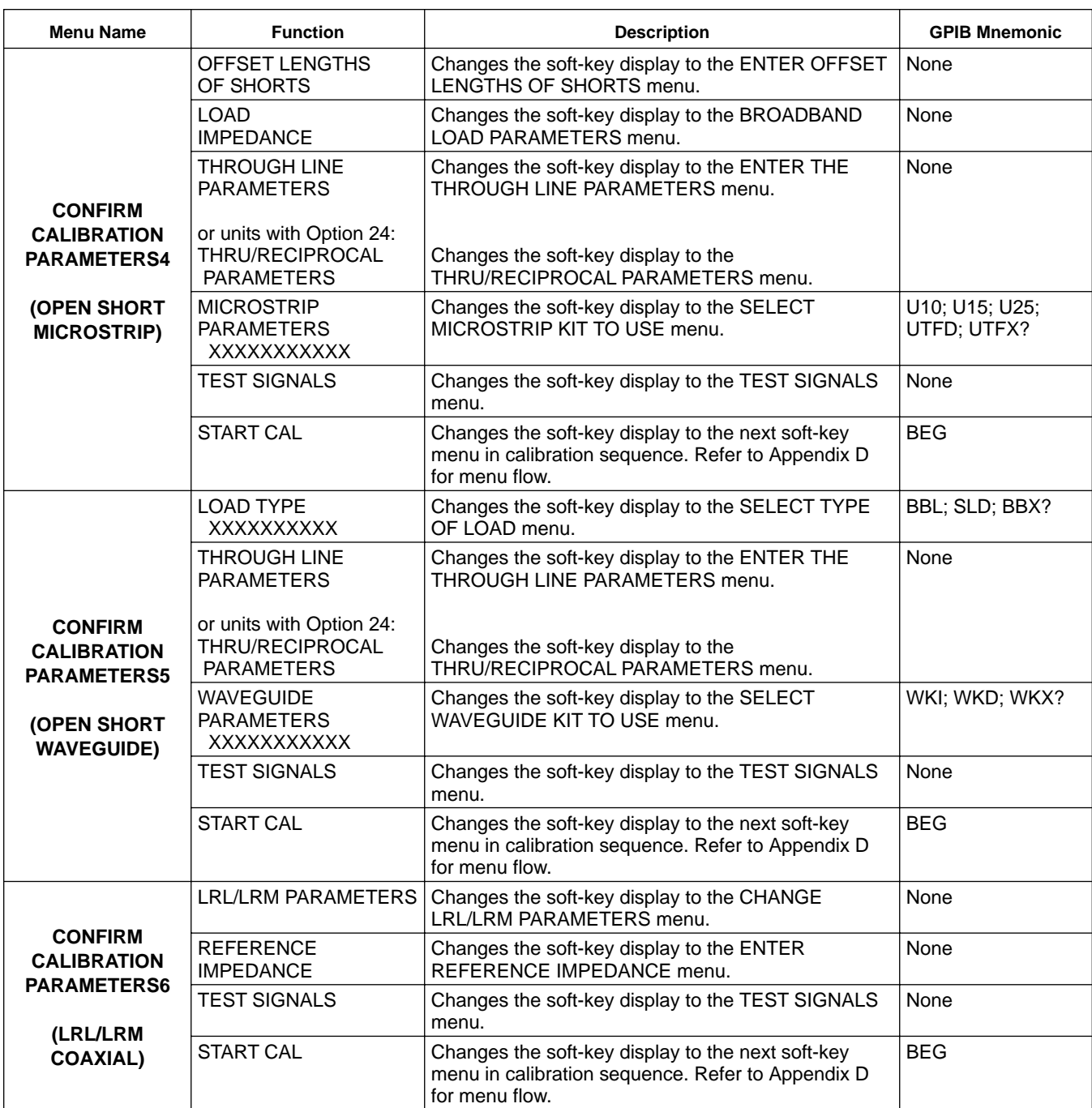

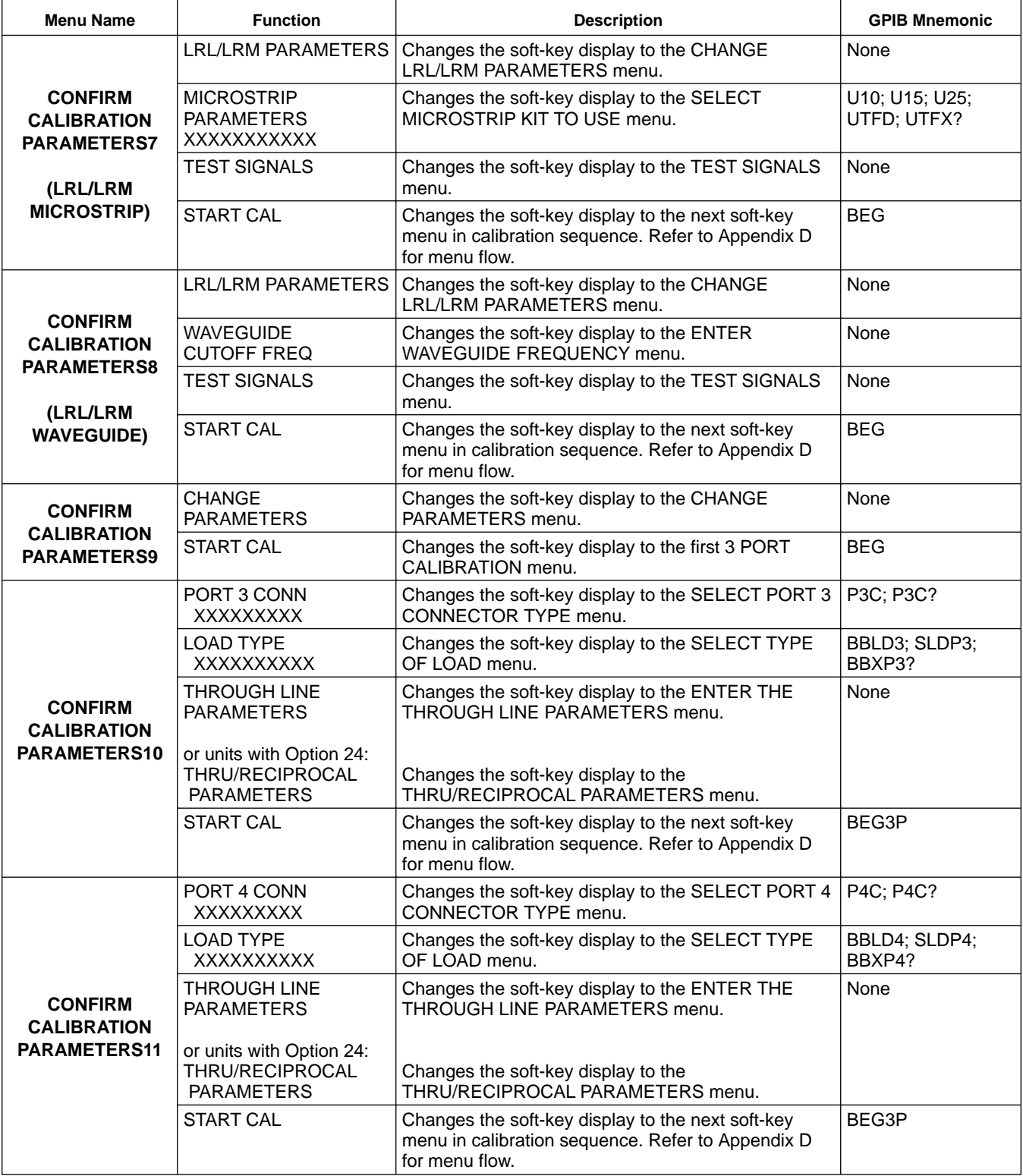

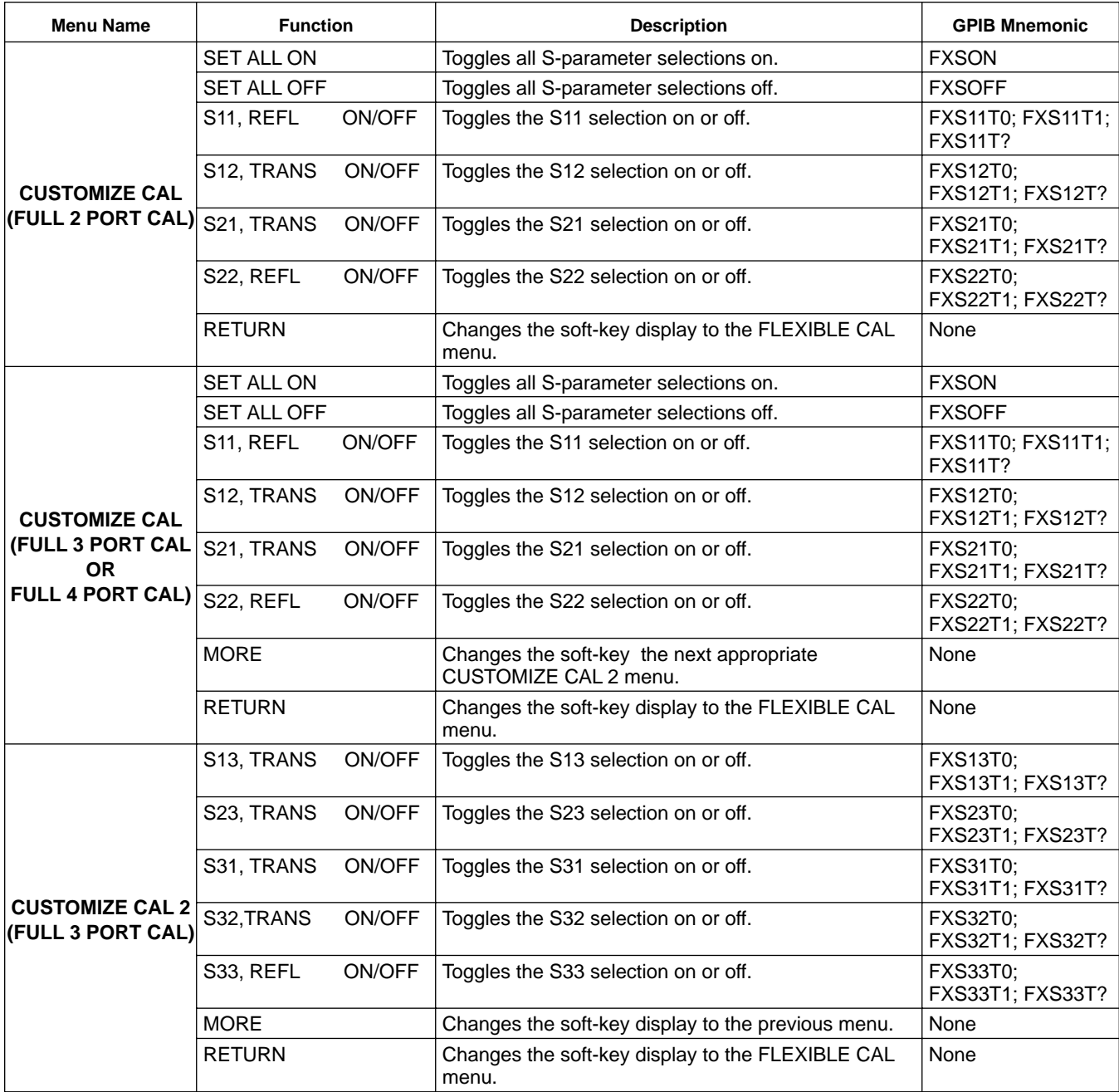

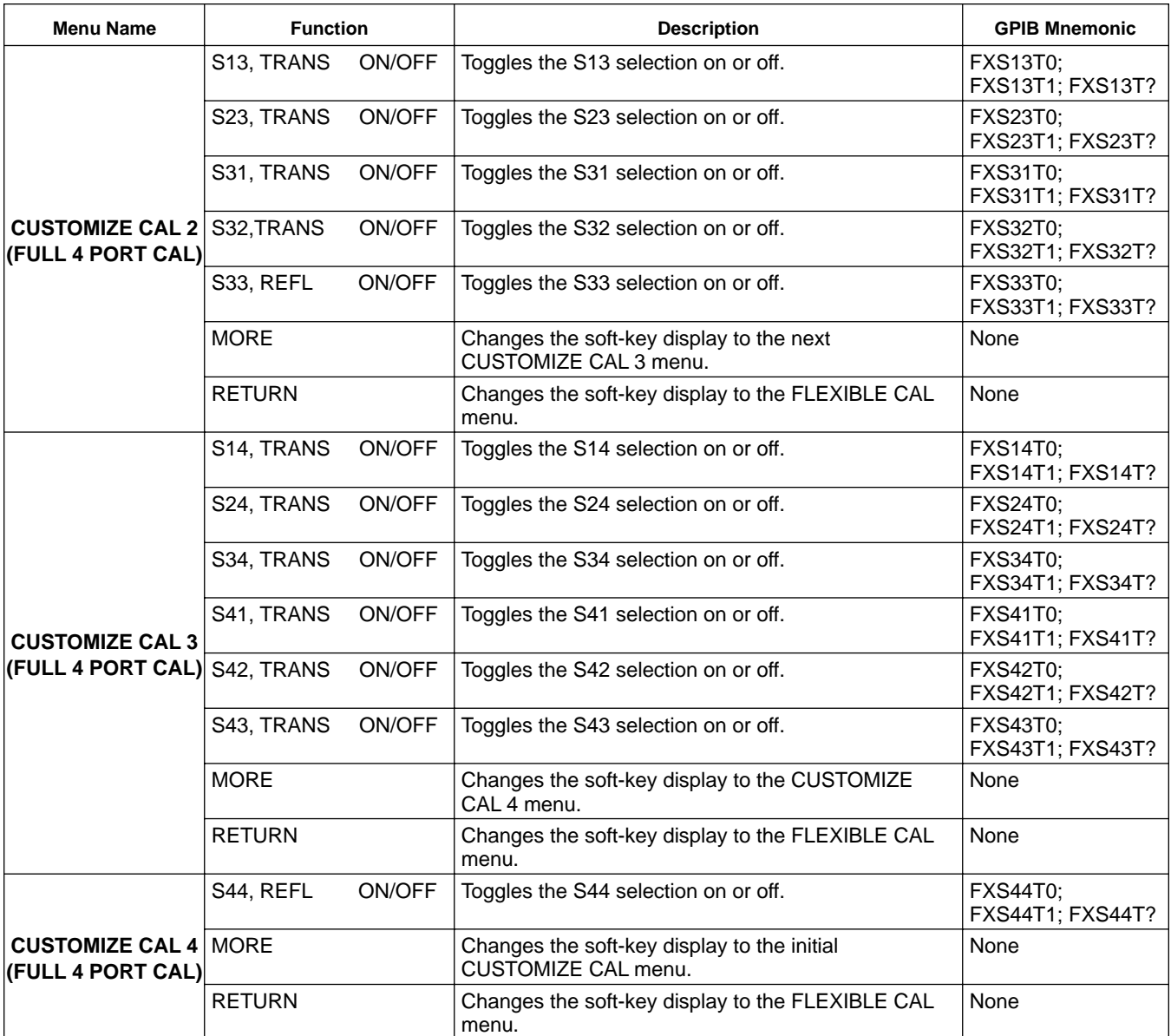

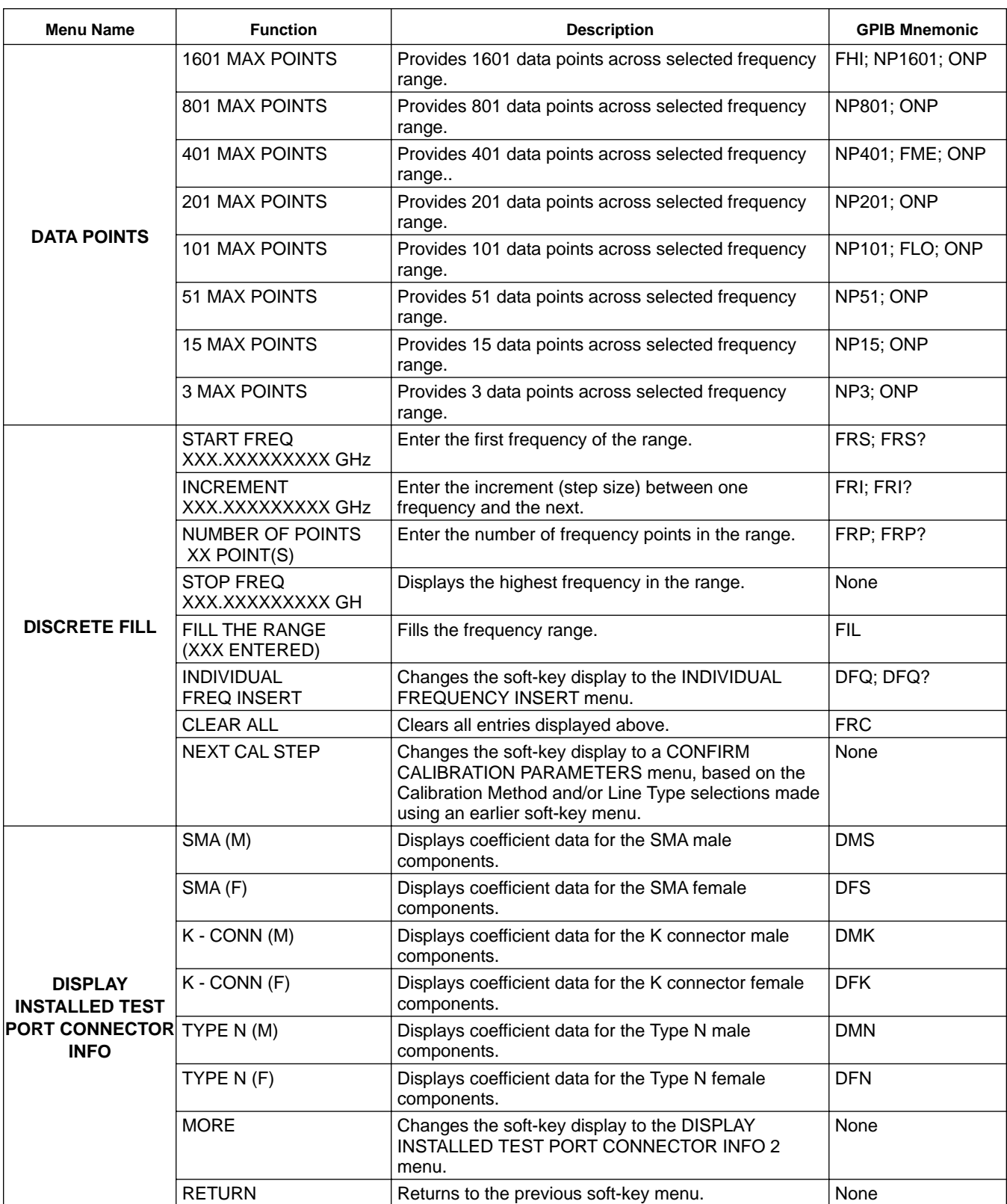

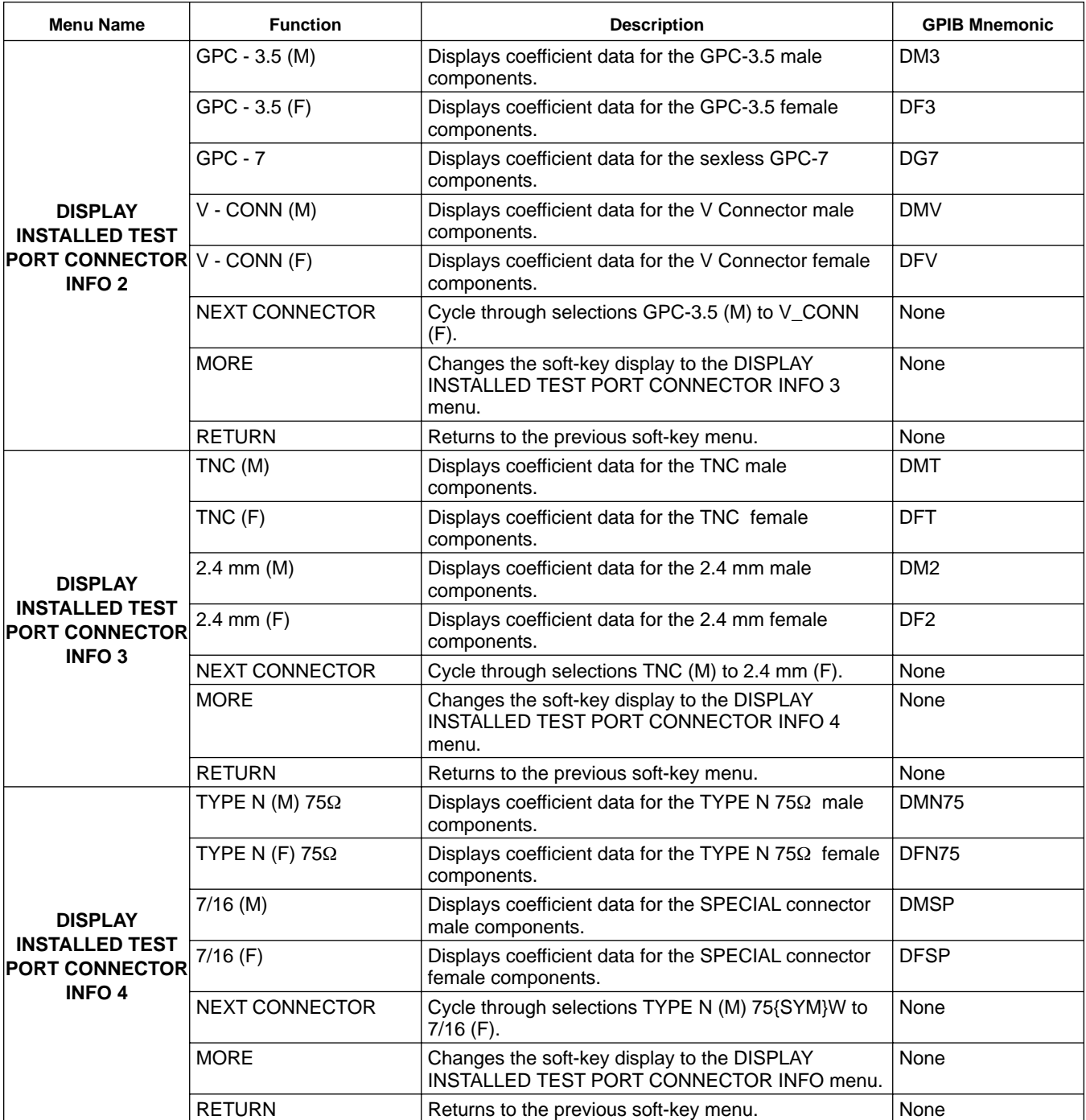

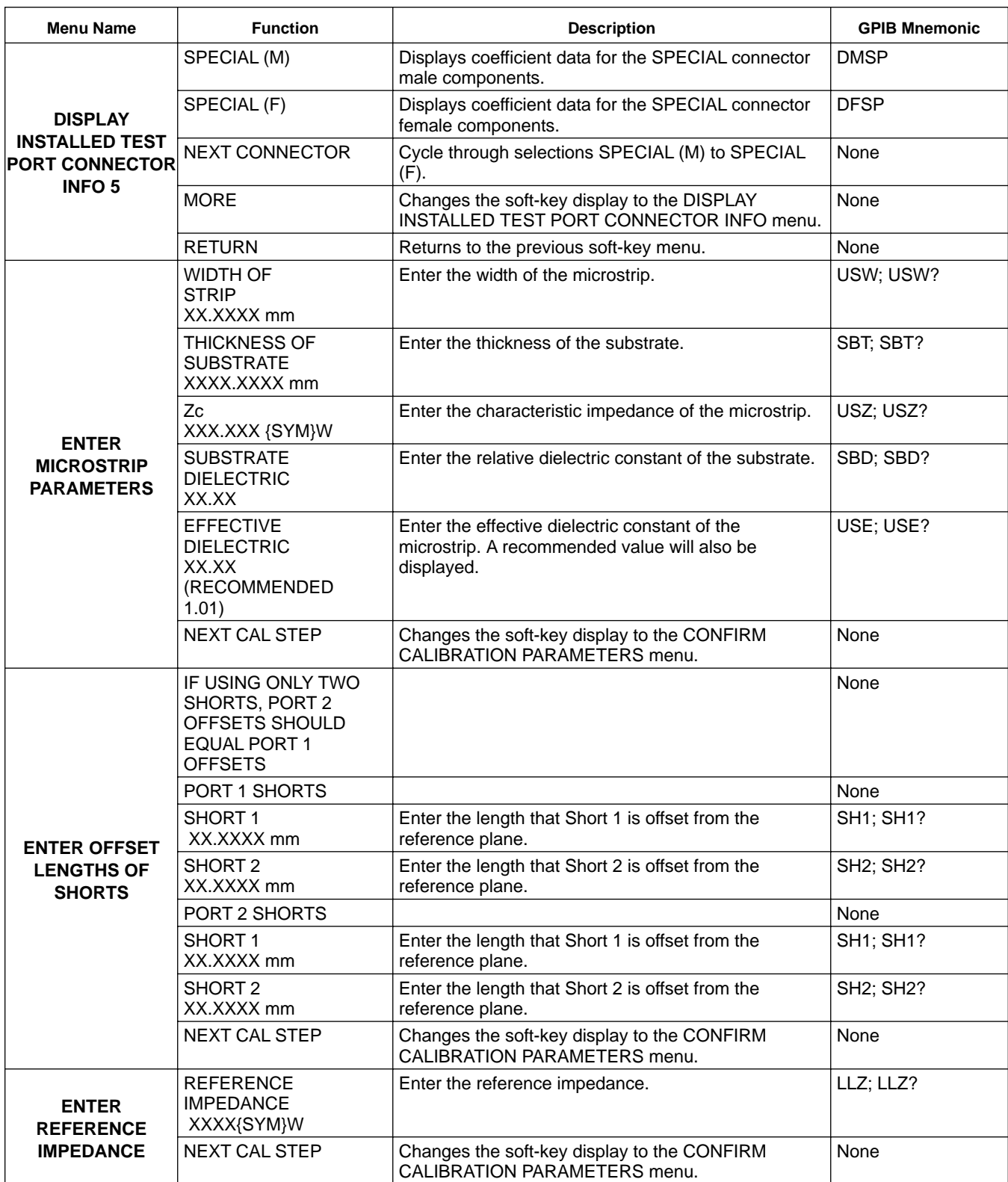

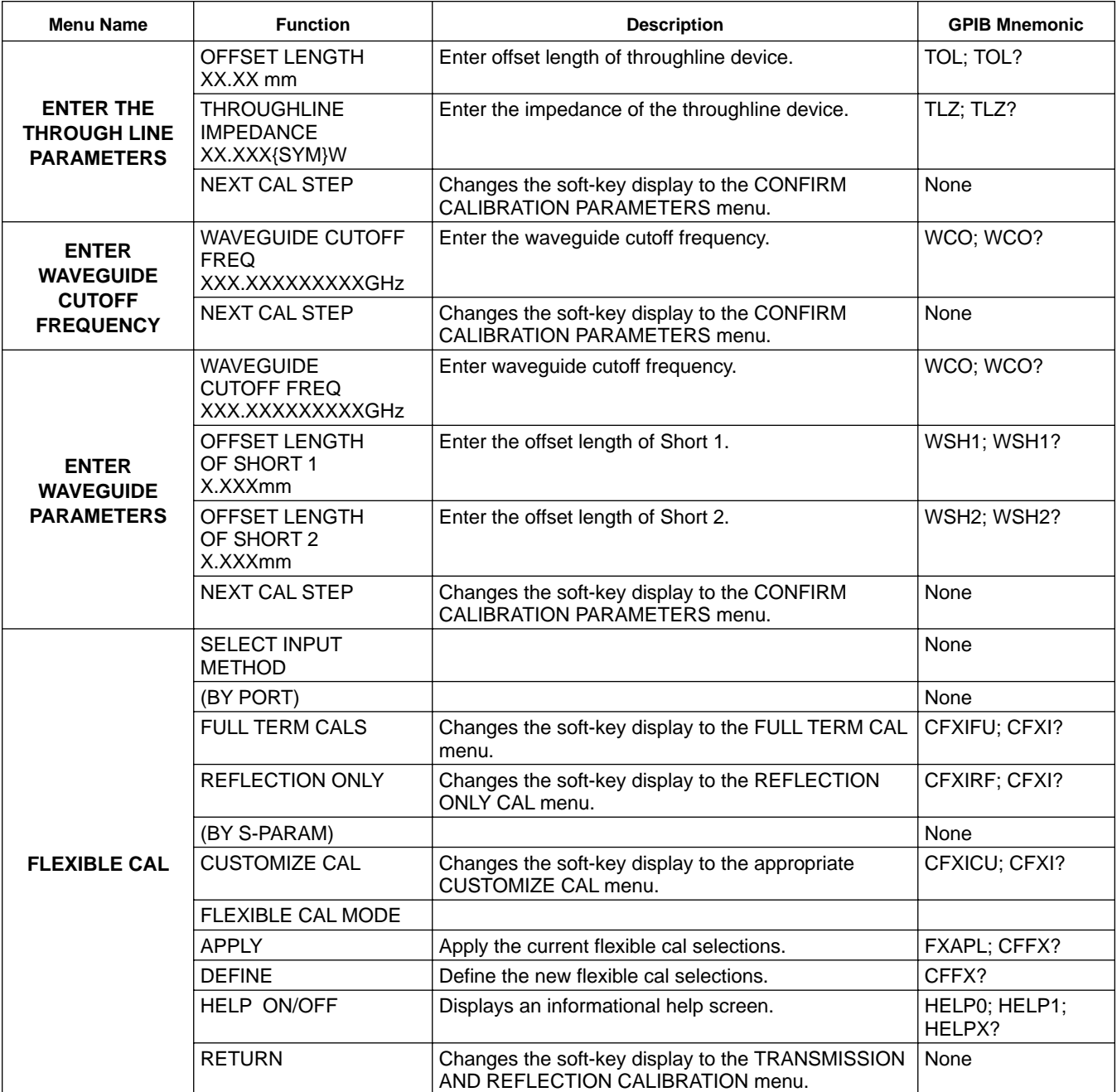

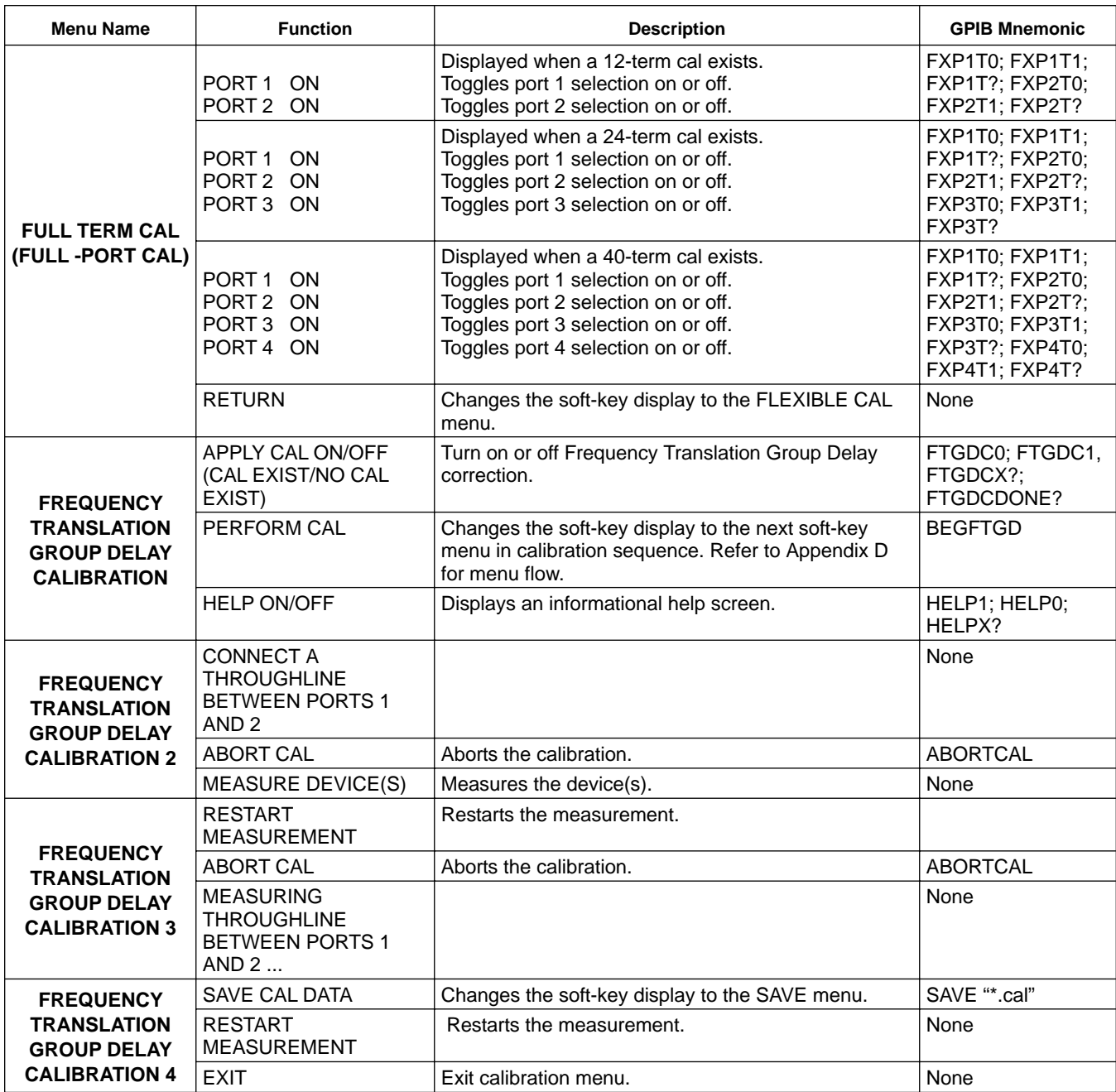

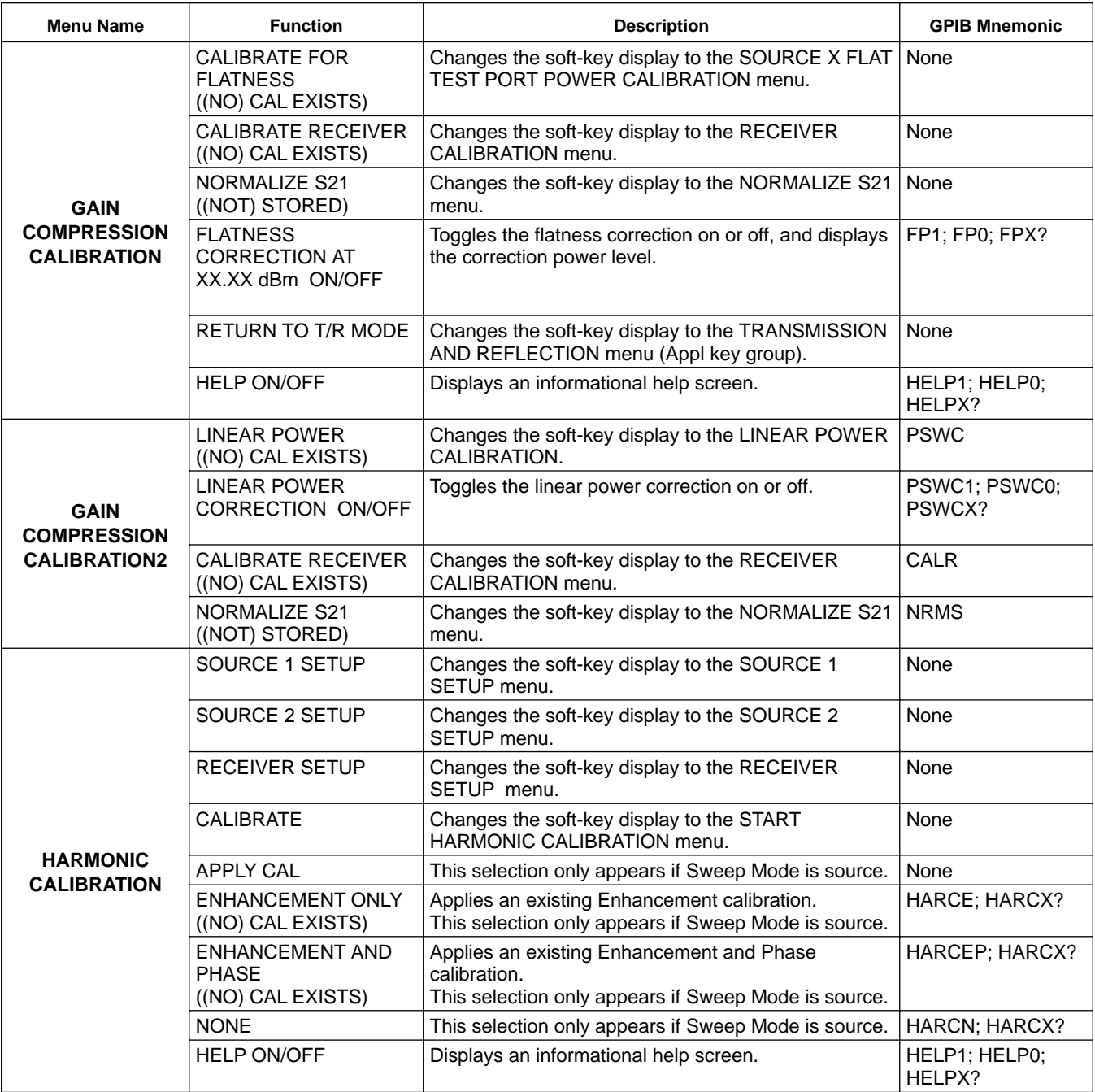

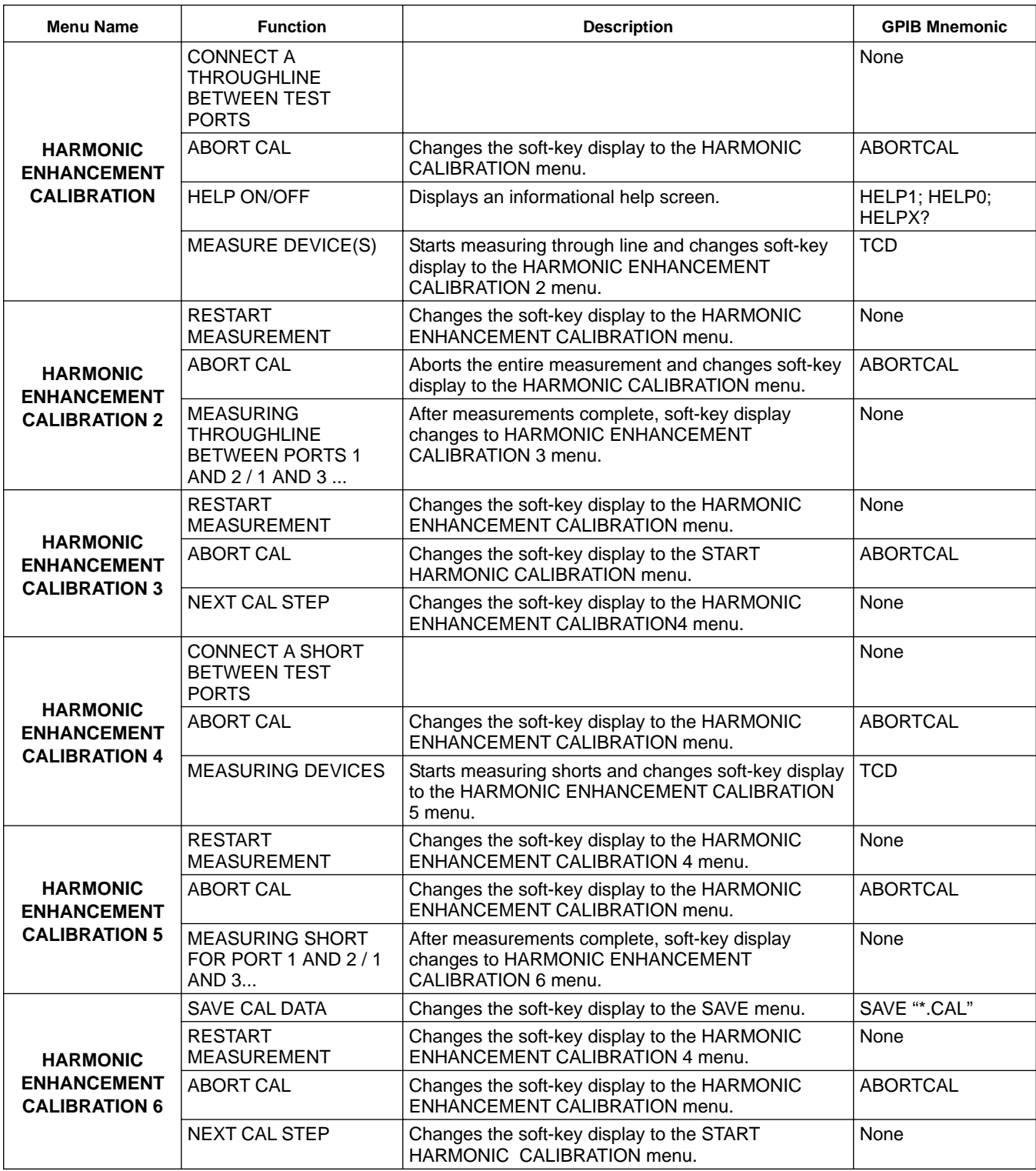

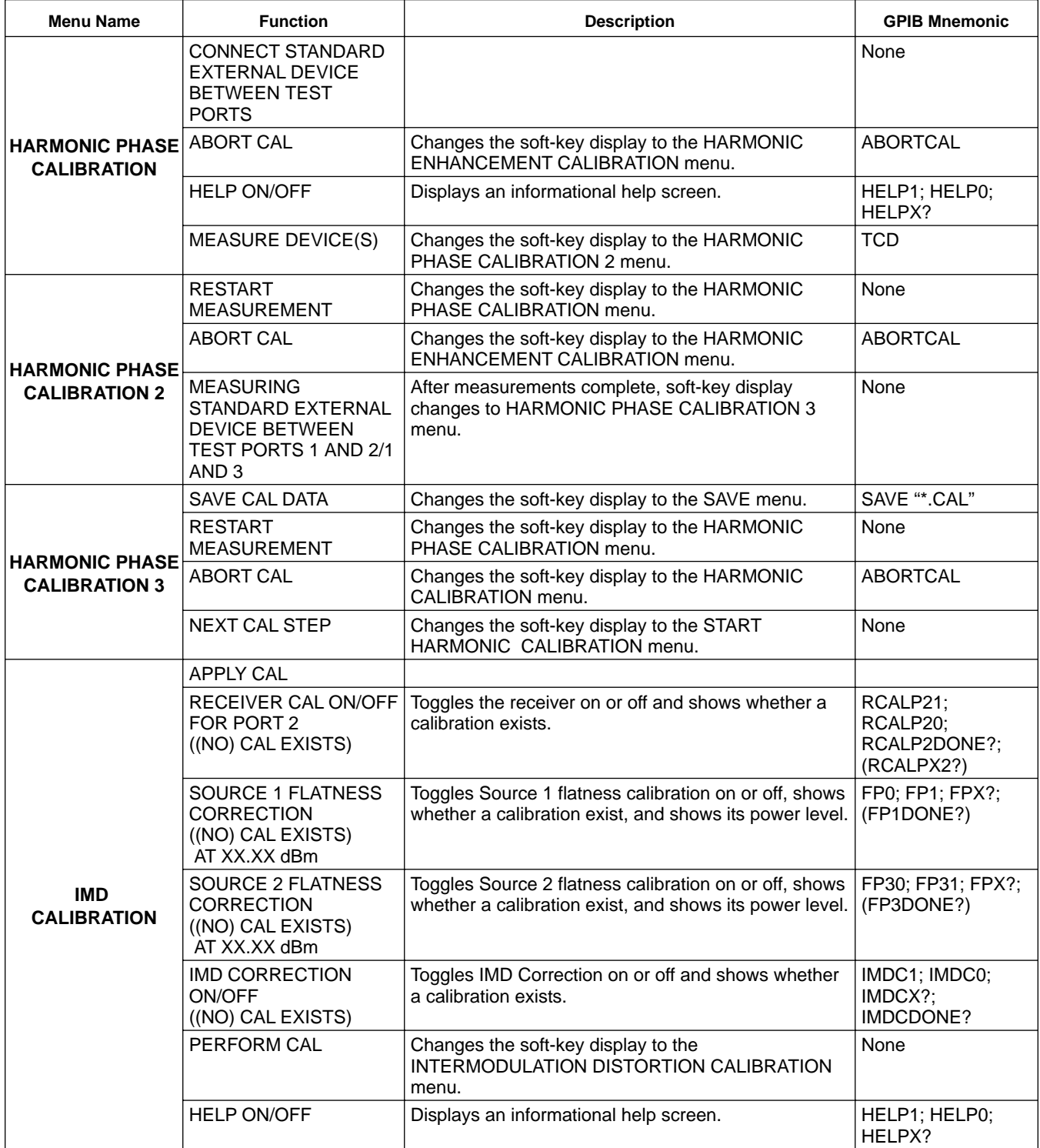

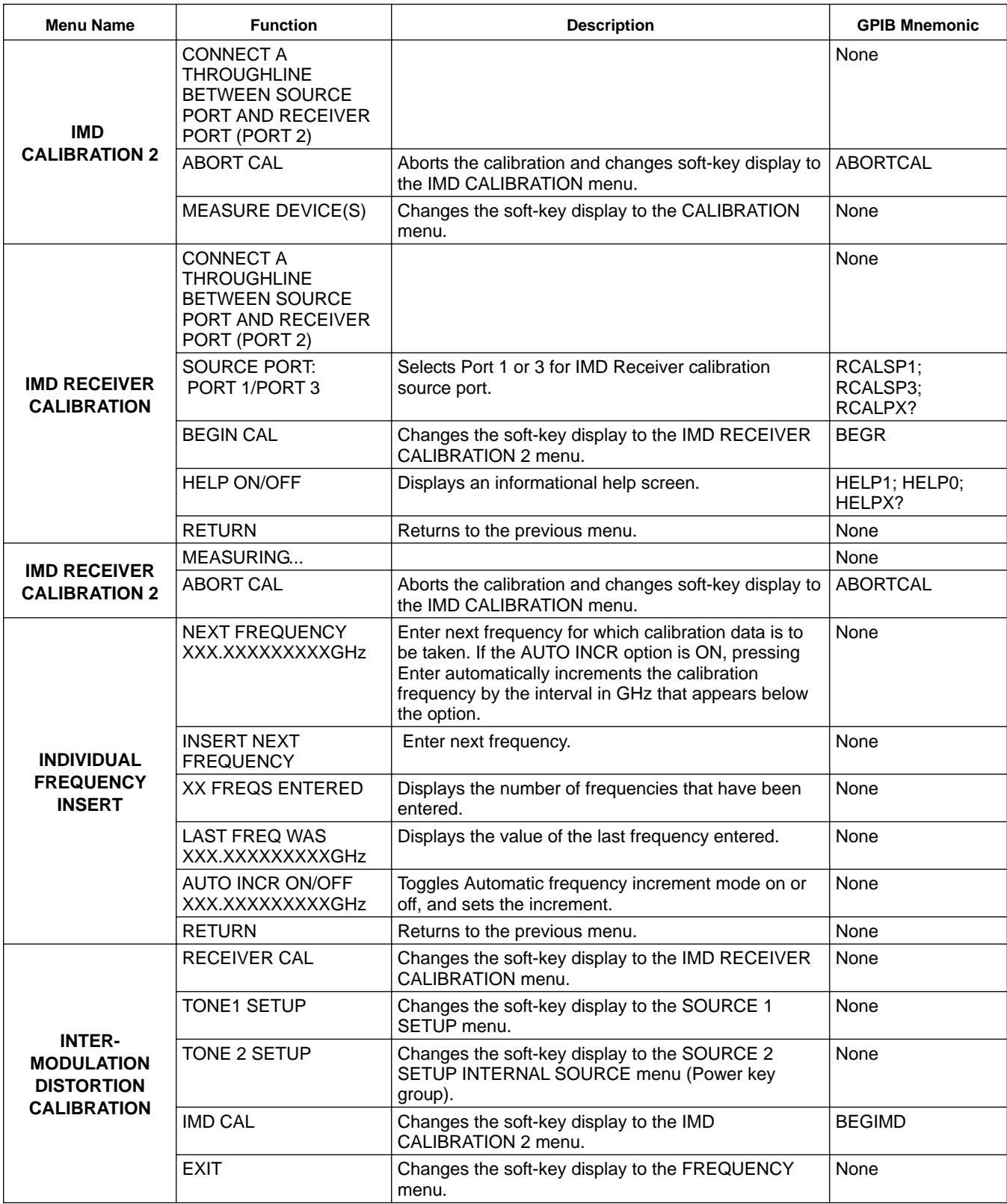

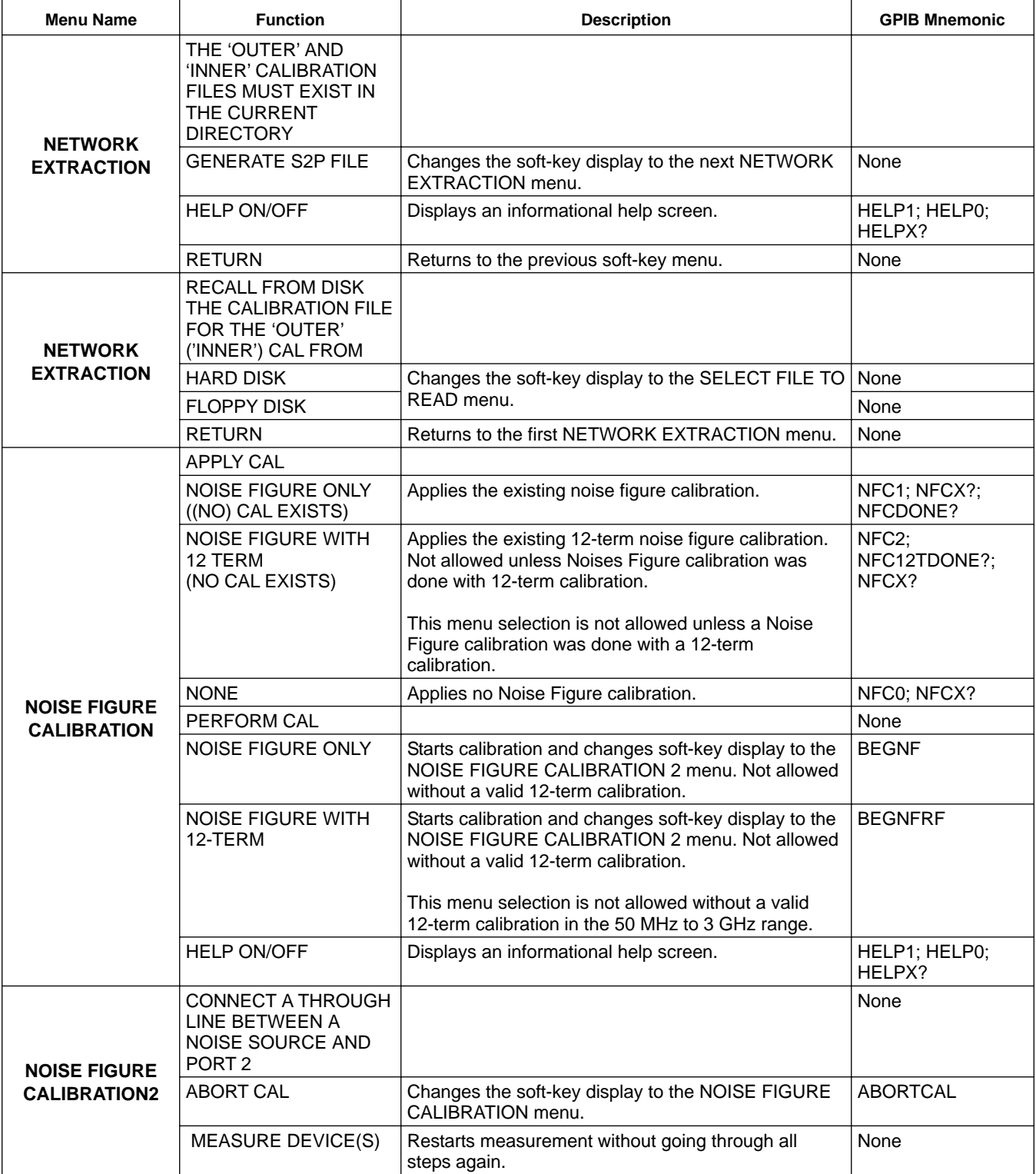
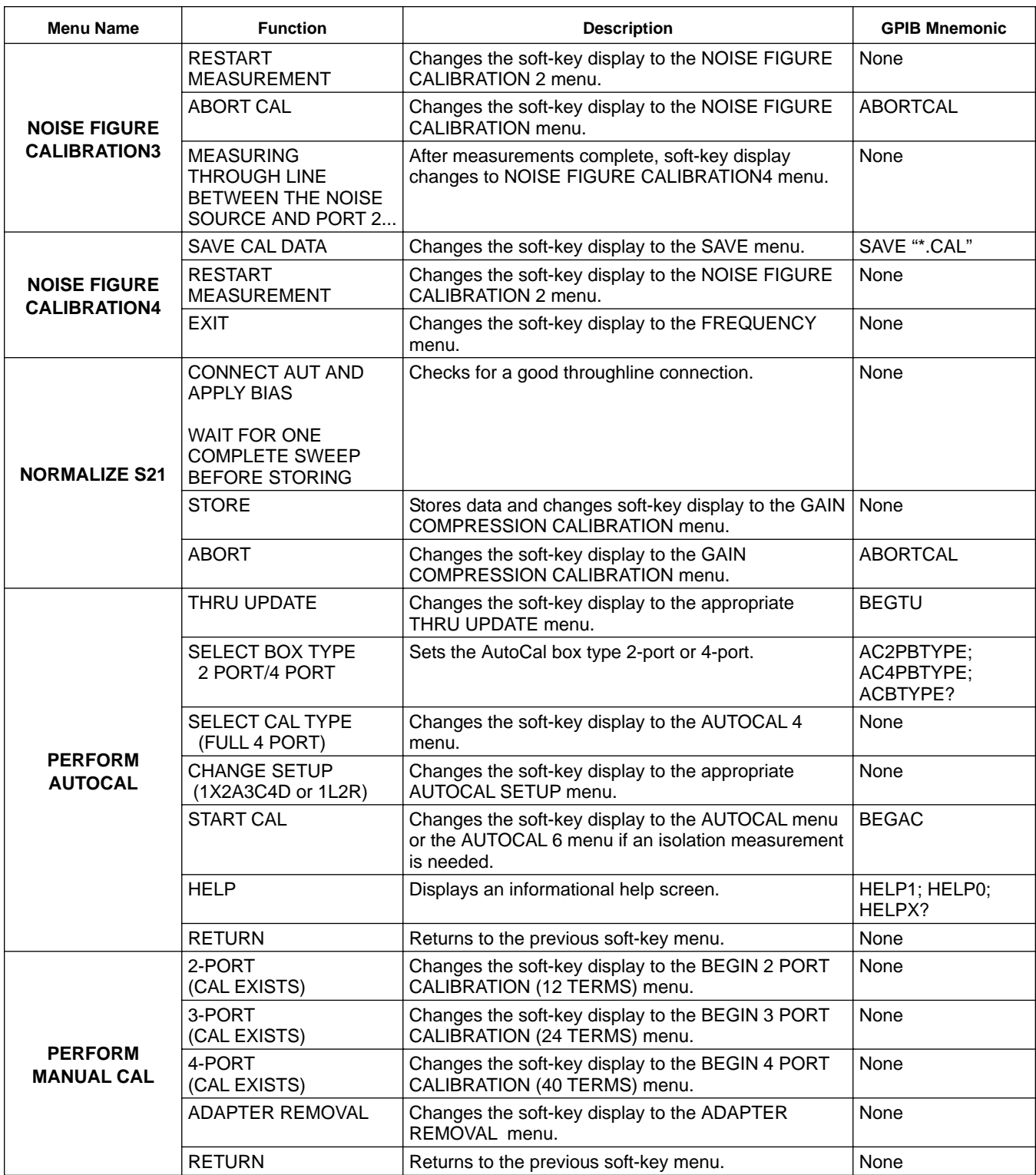

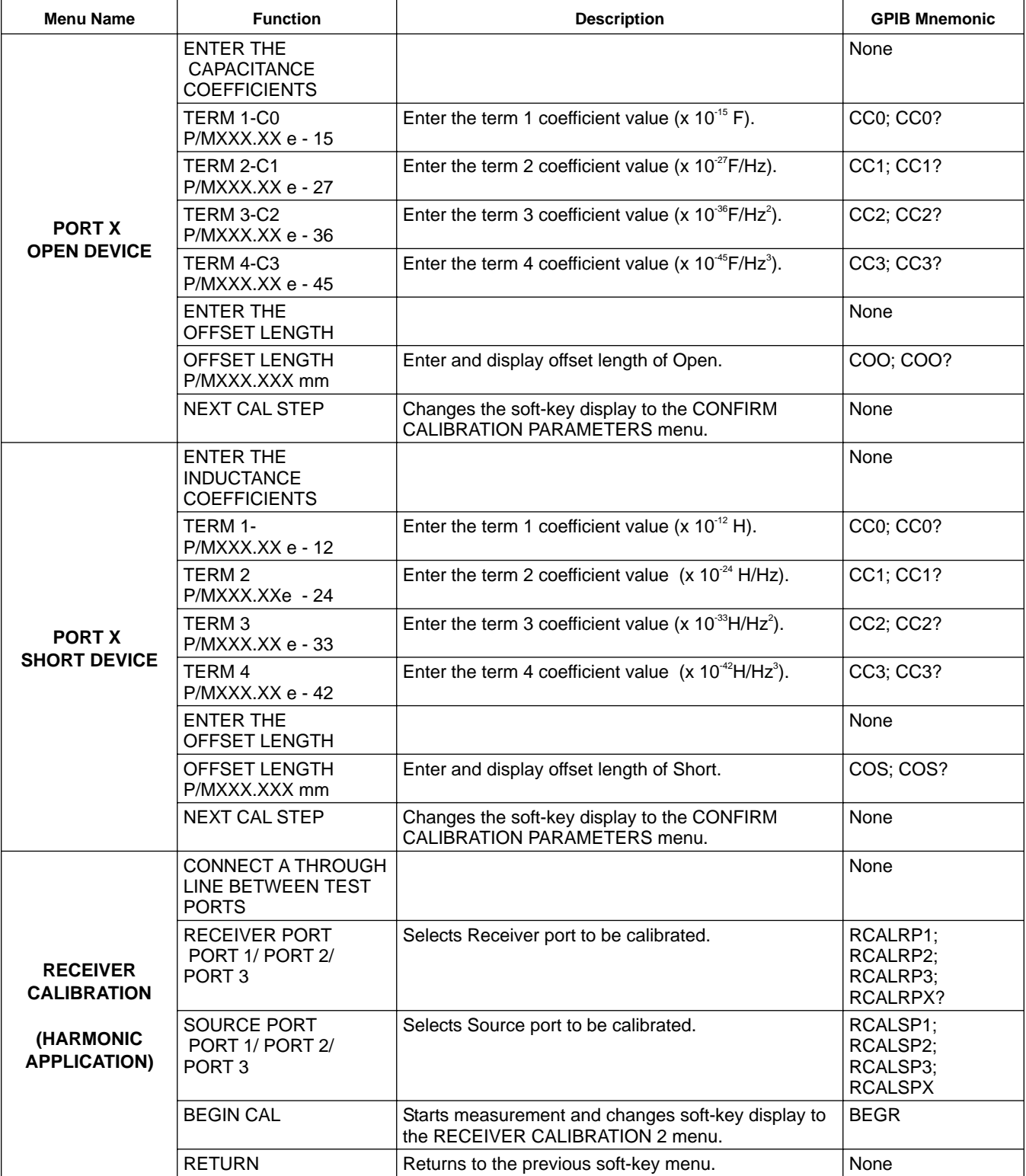

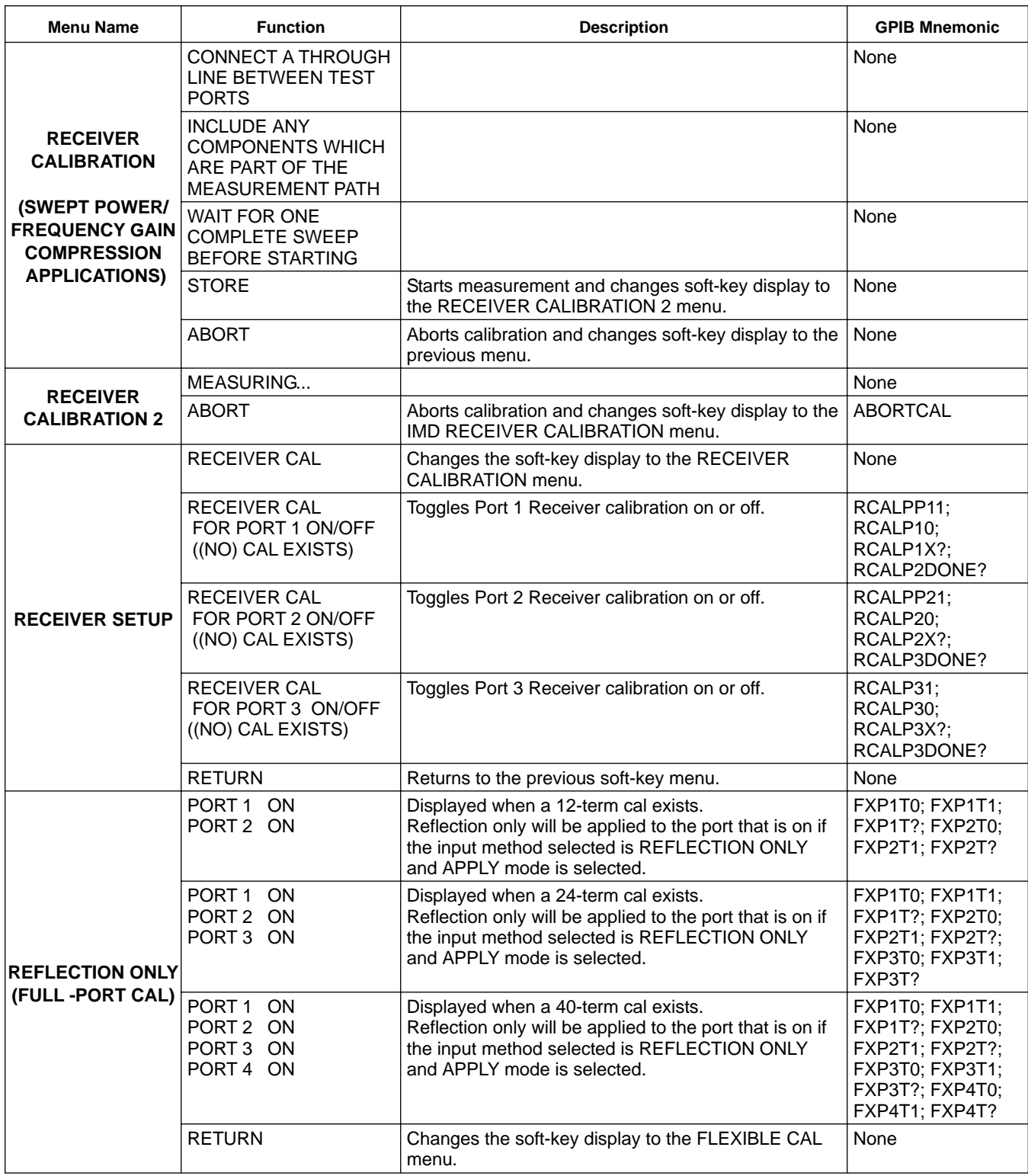

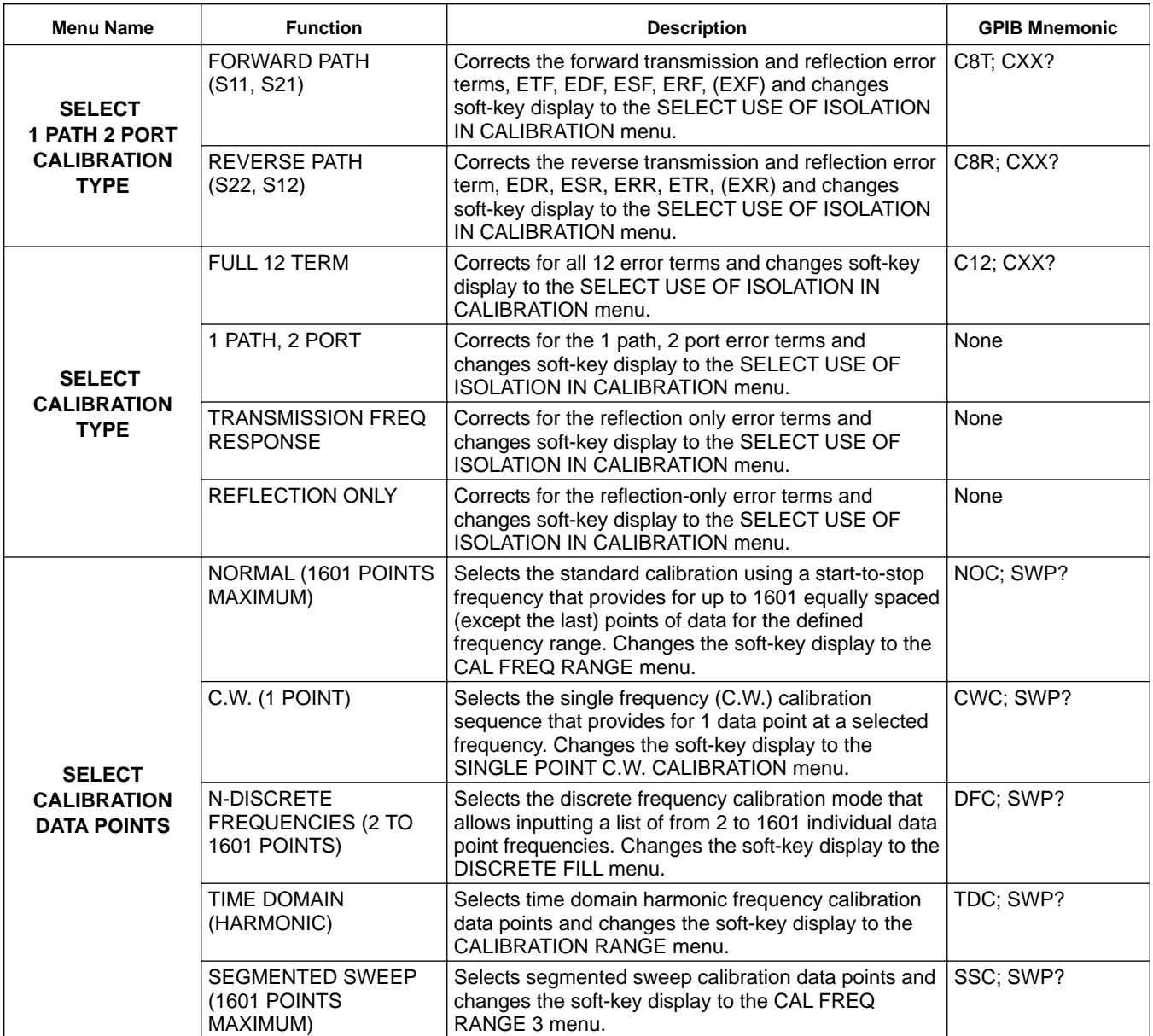

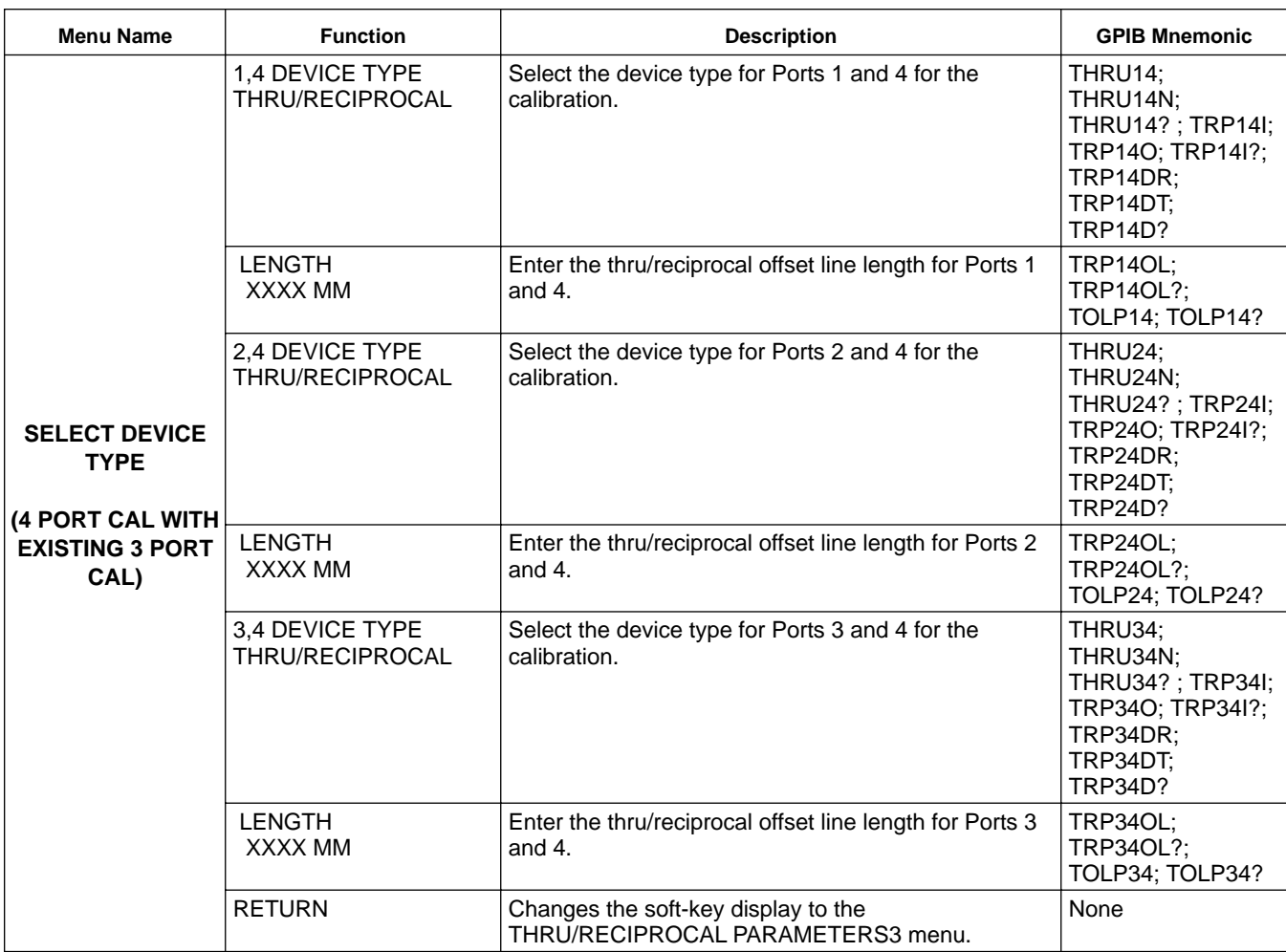

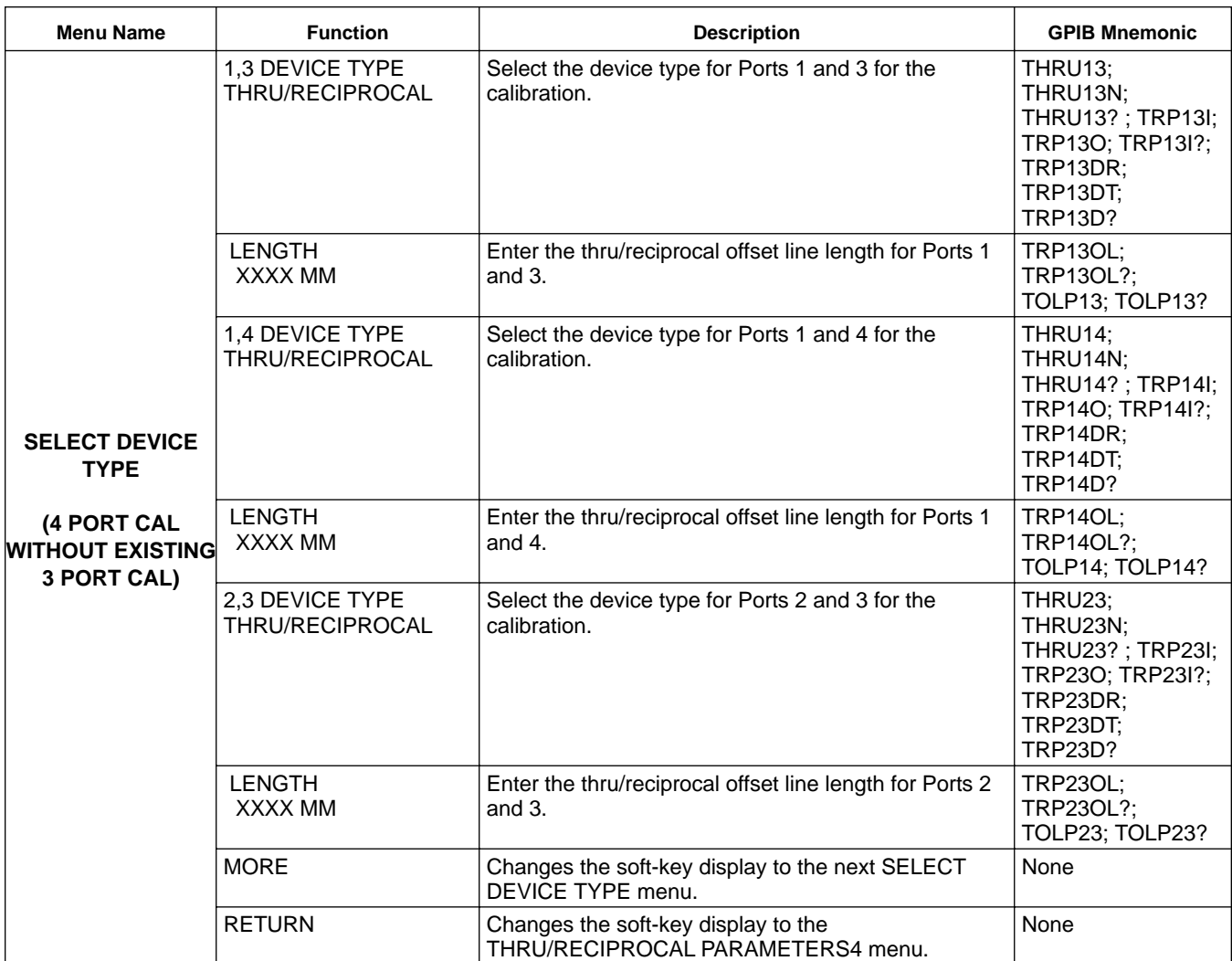

# *FRONT PANEL*<br>*OPERATION*

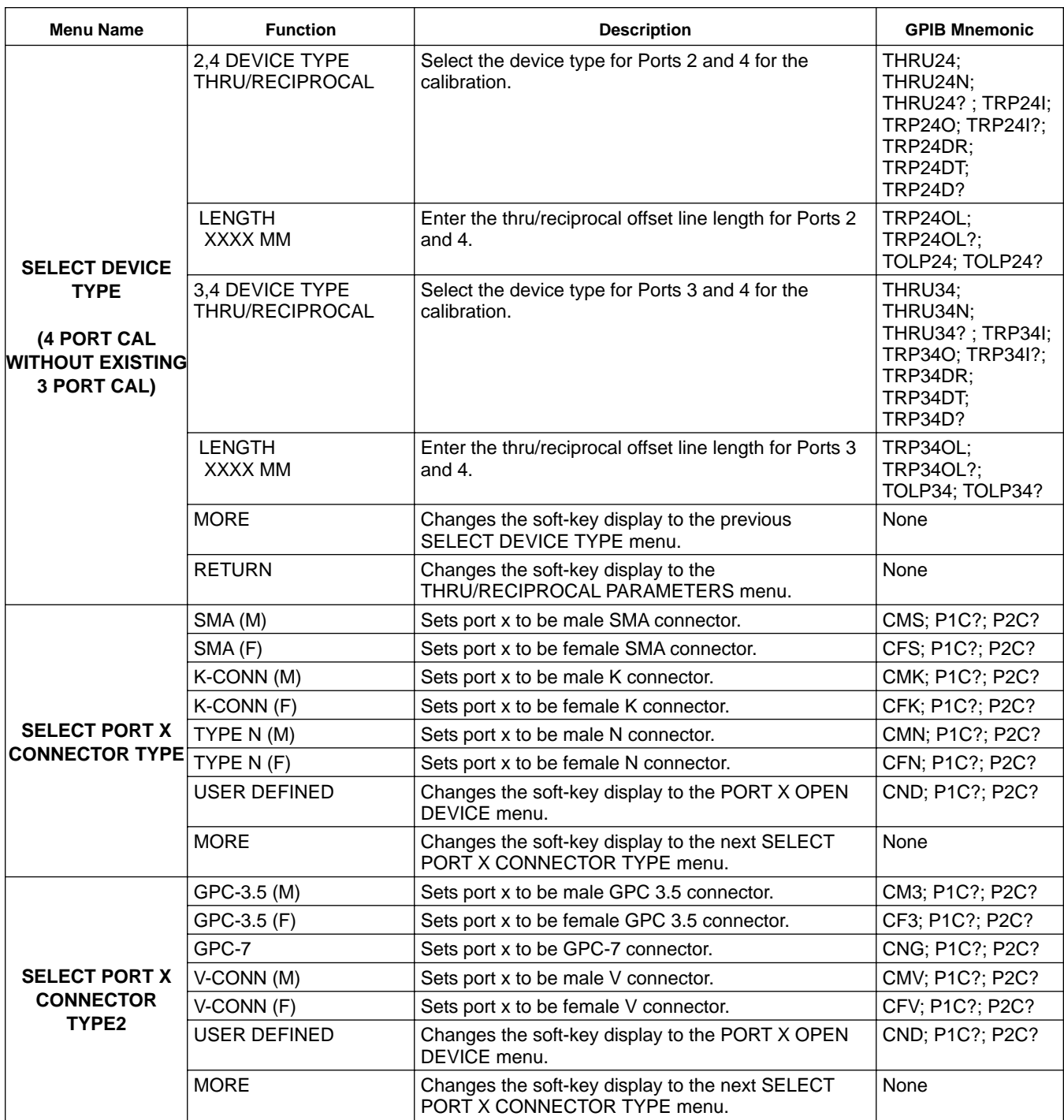

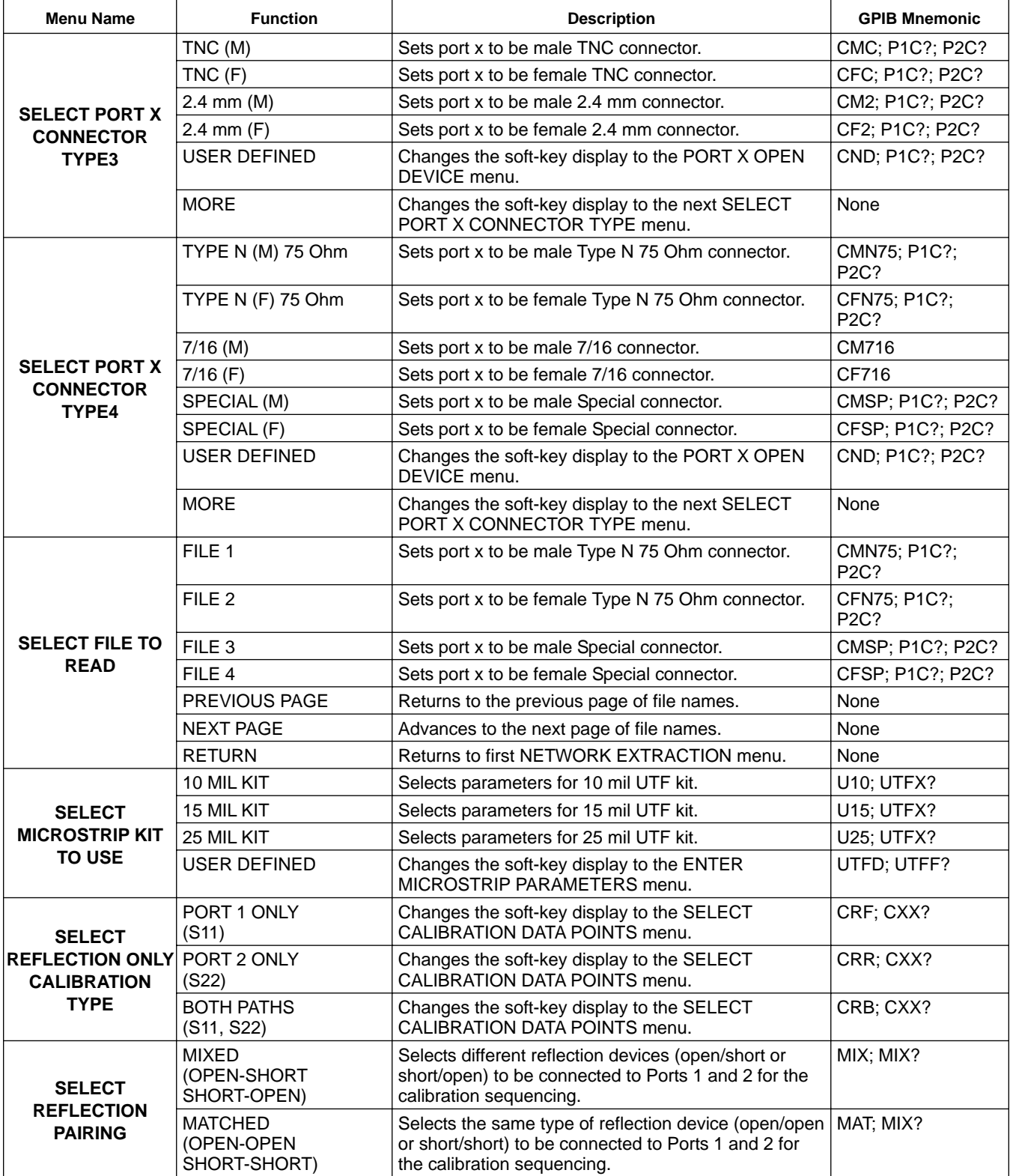

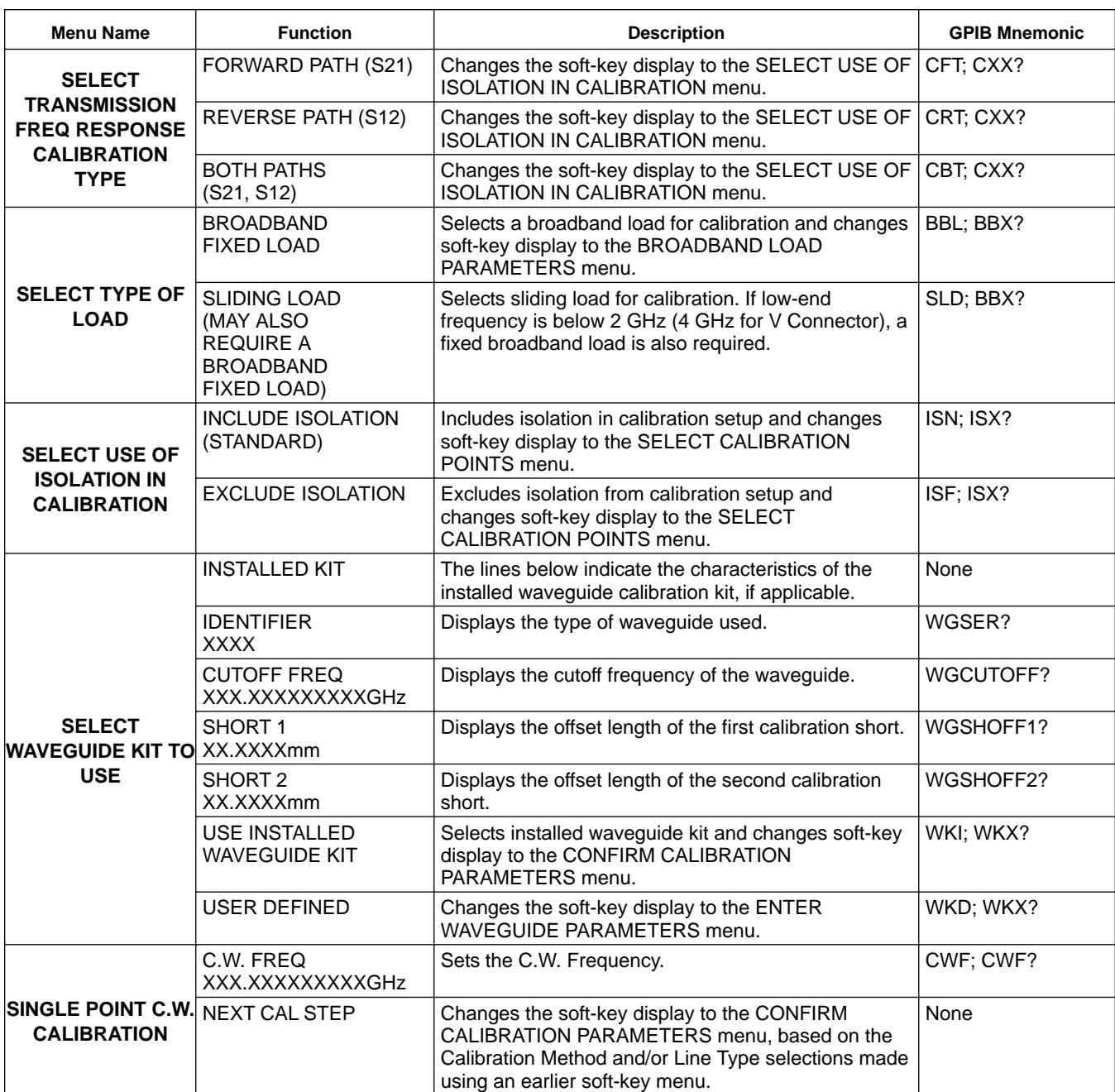

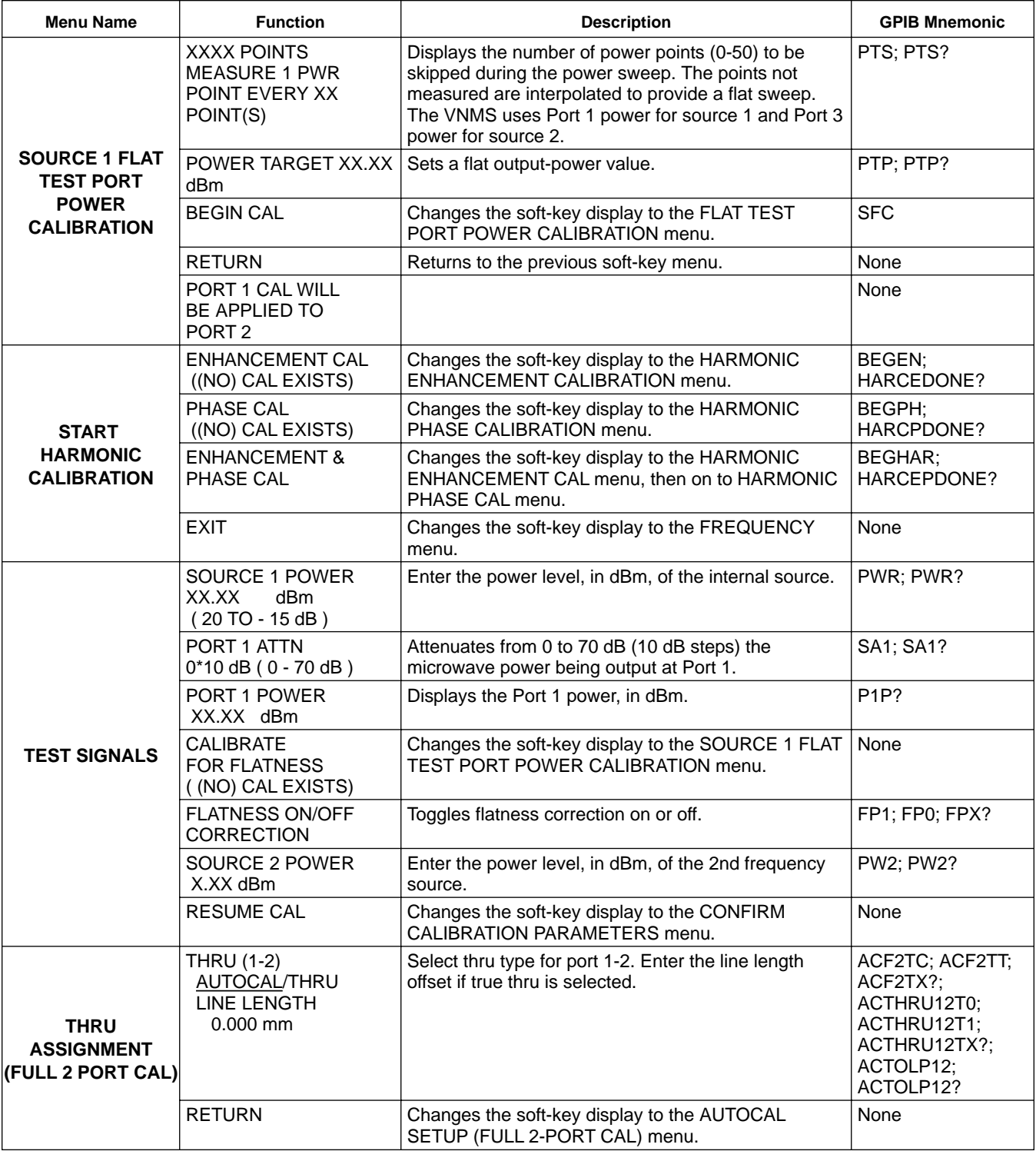

# *FRONT PANEL*<br>*OPERATION*

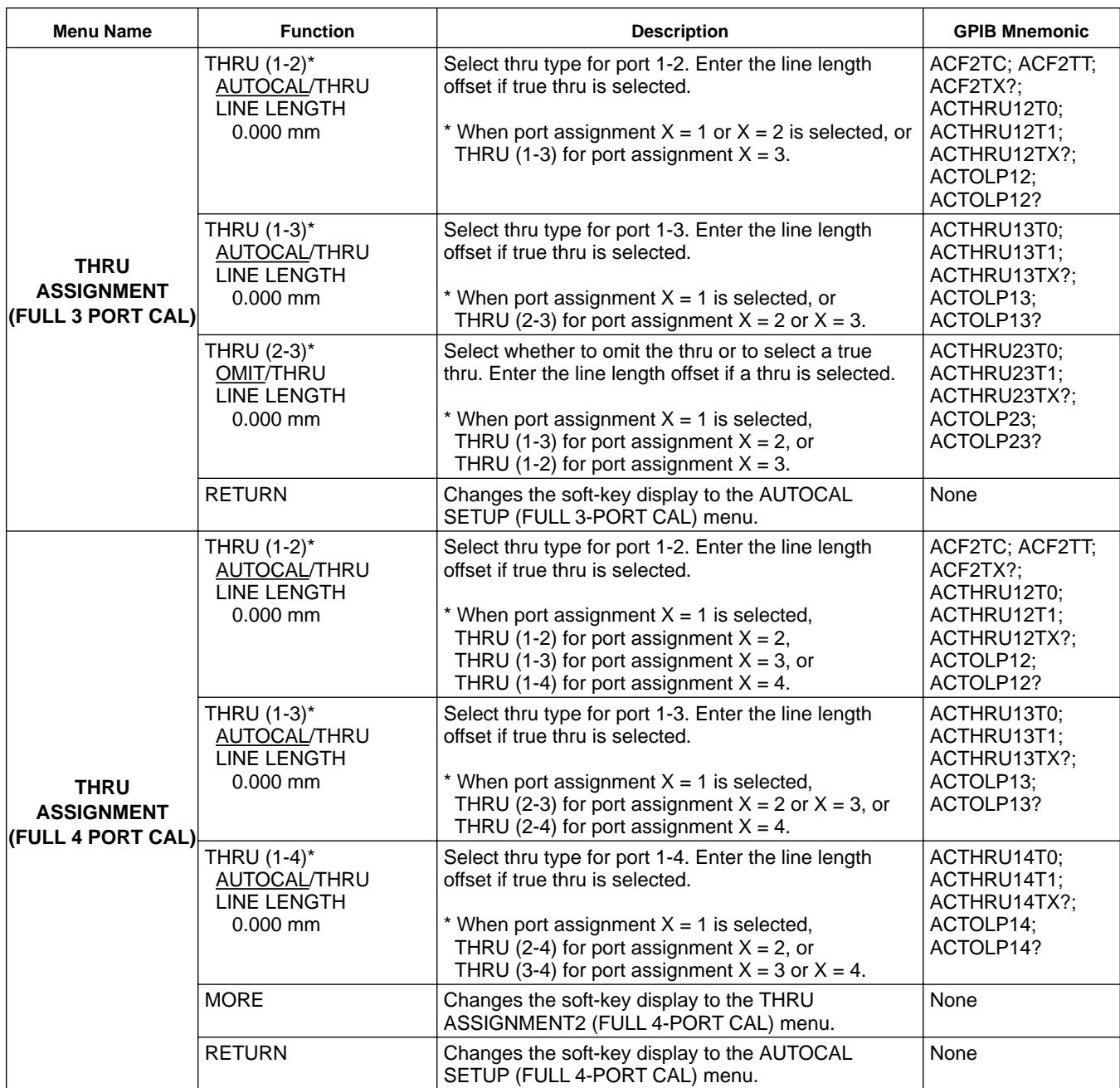

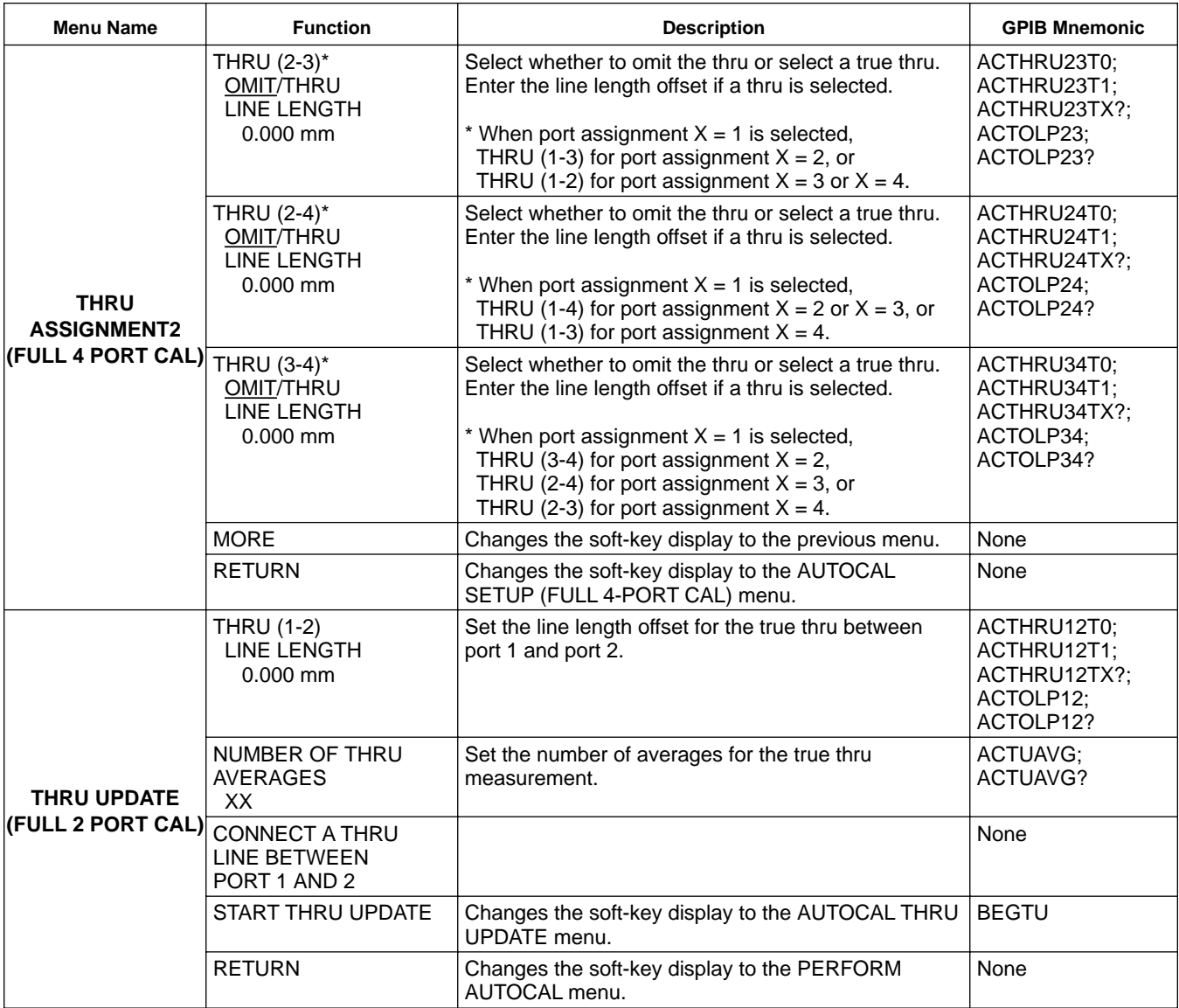

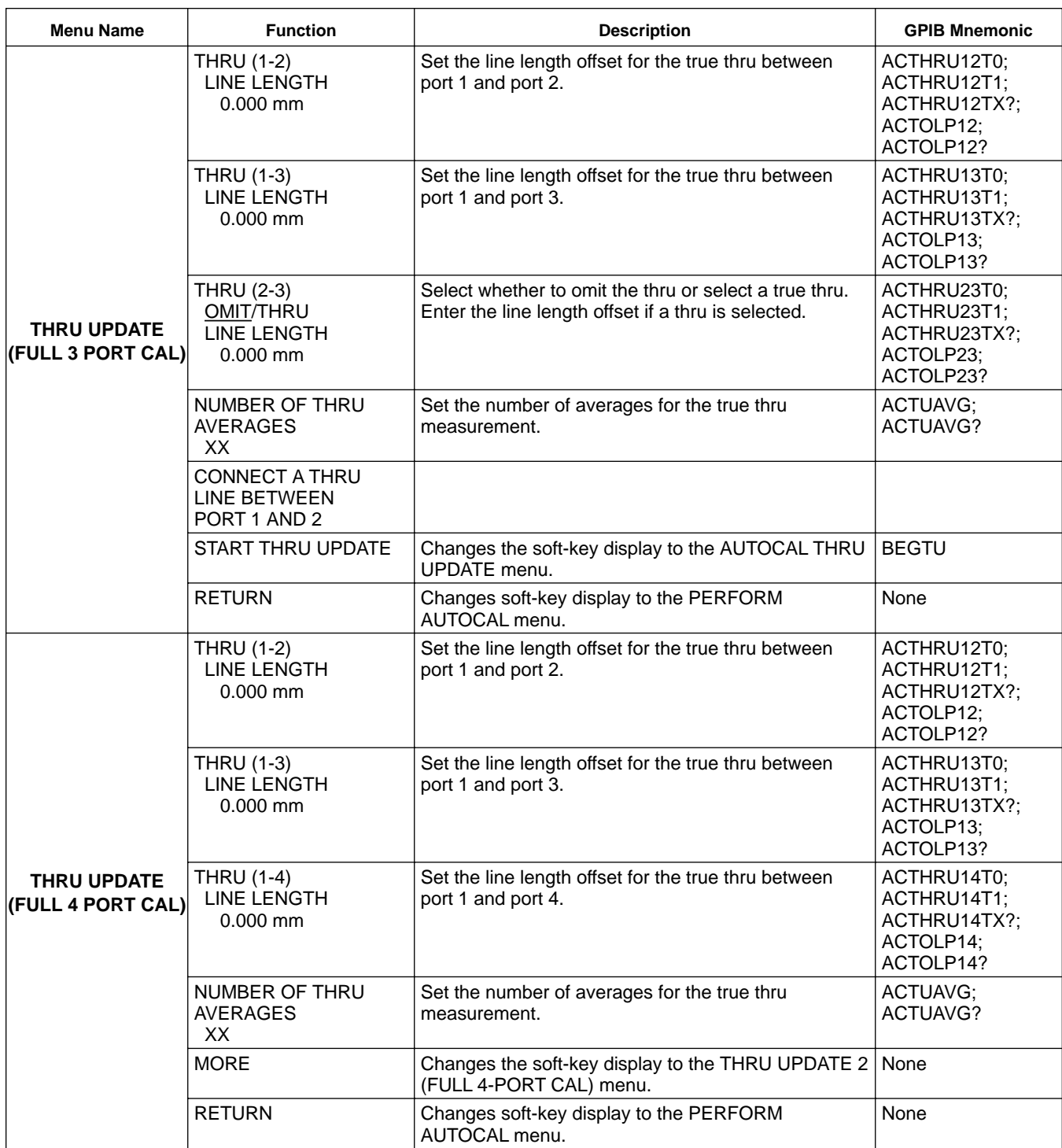

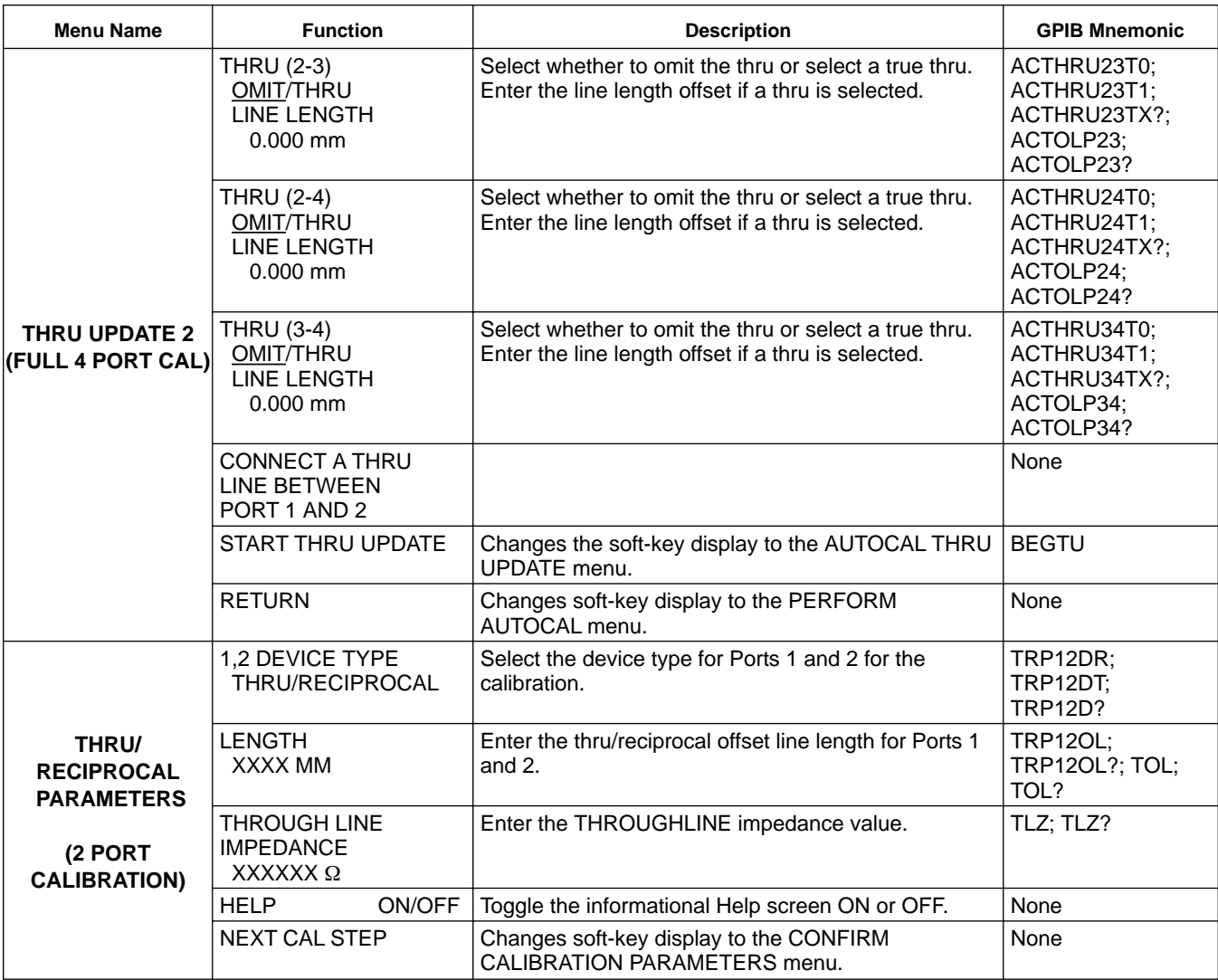

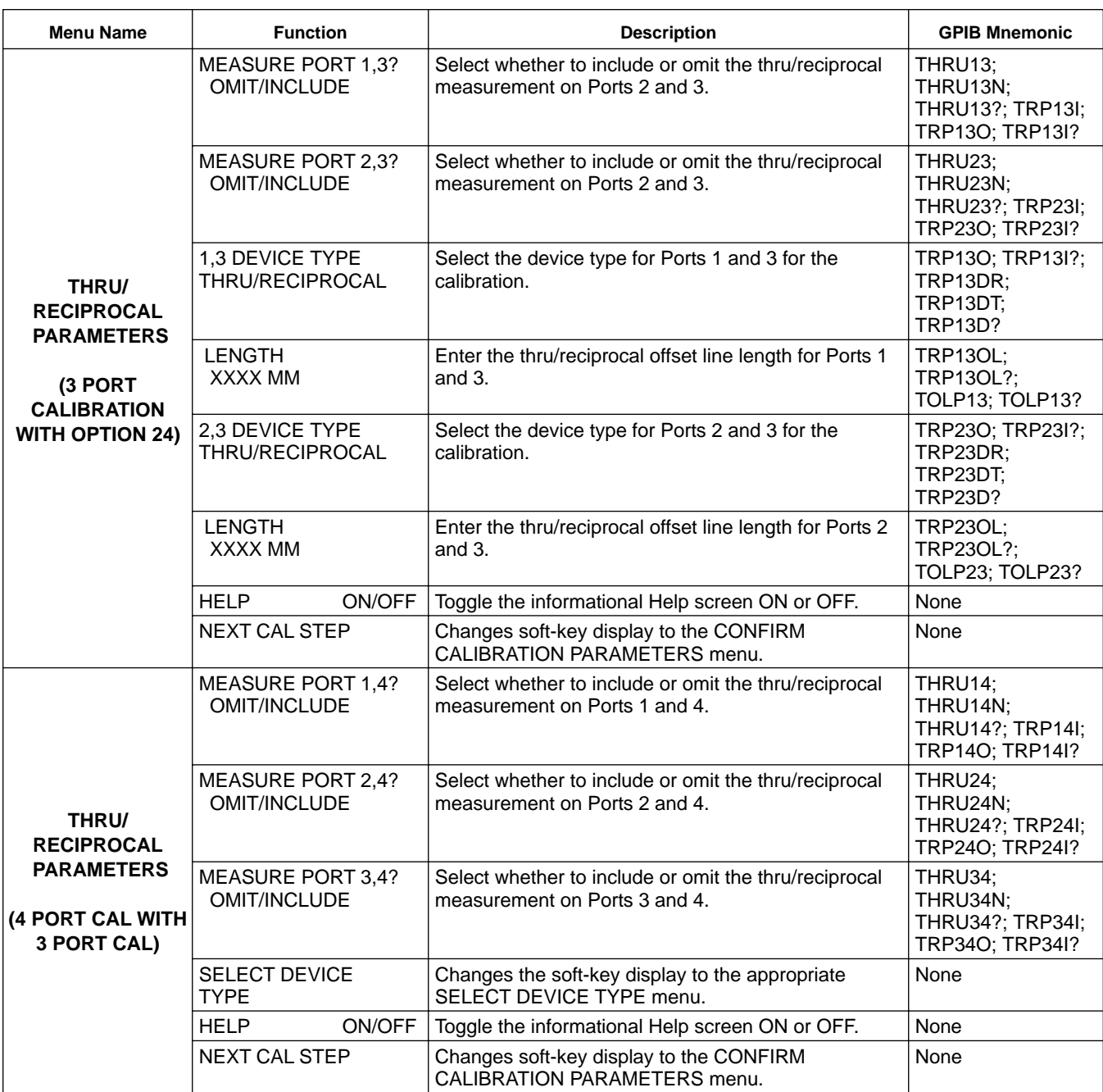

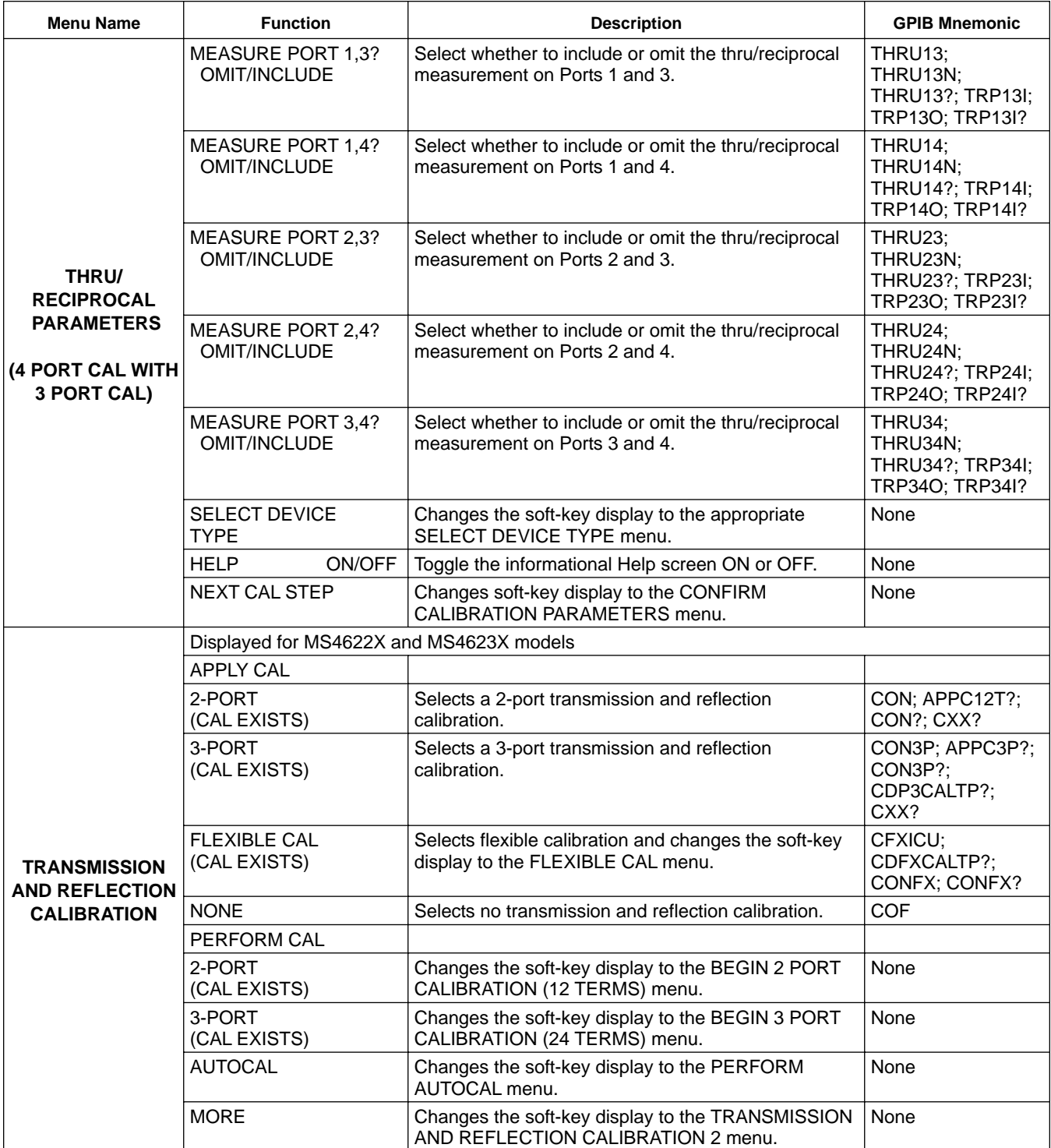

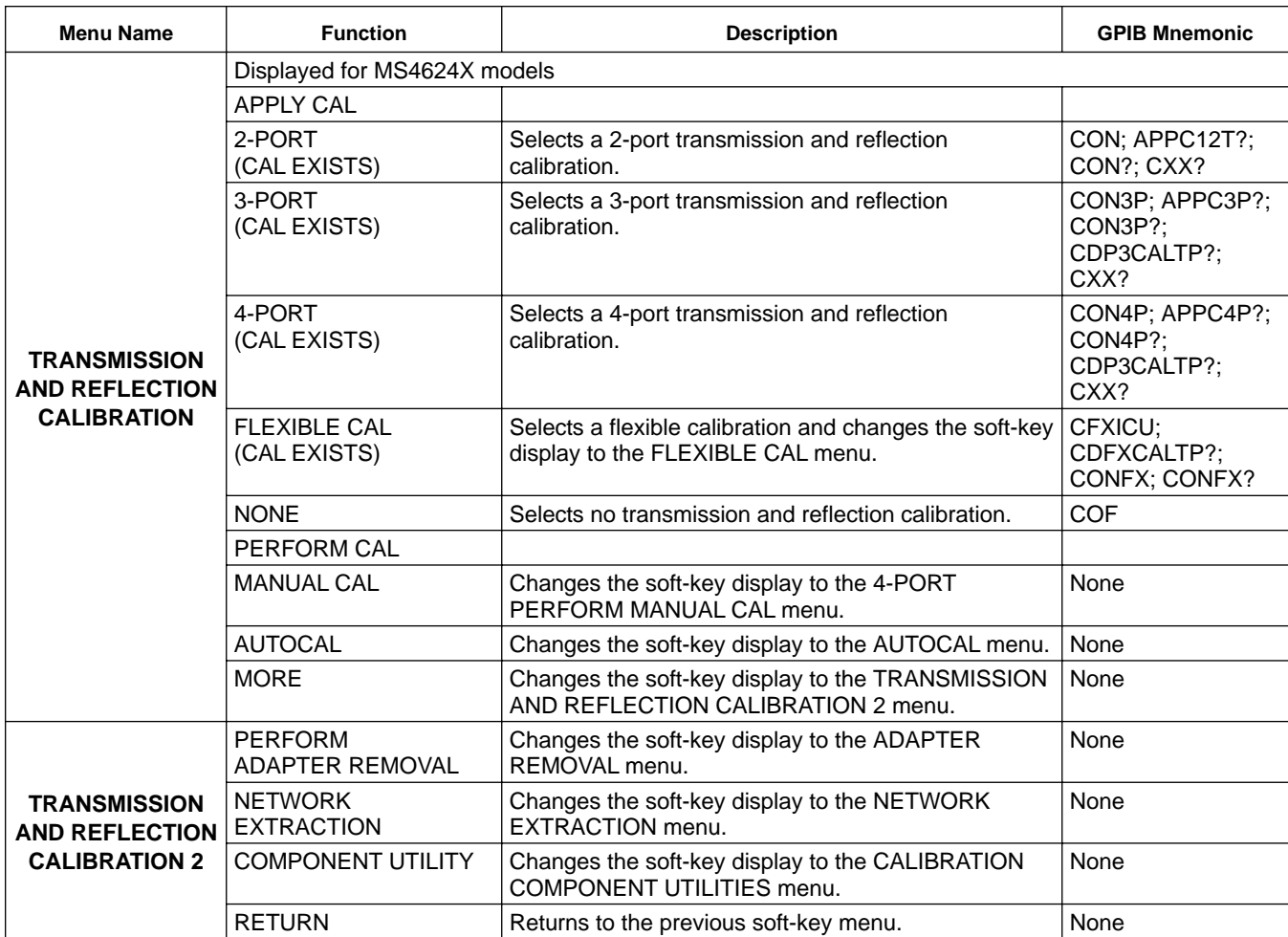

*4-14 AVG KEY MENUS* This key provides entry to averaging and IF bandwidth functions.

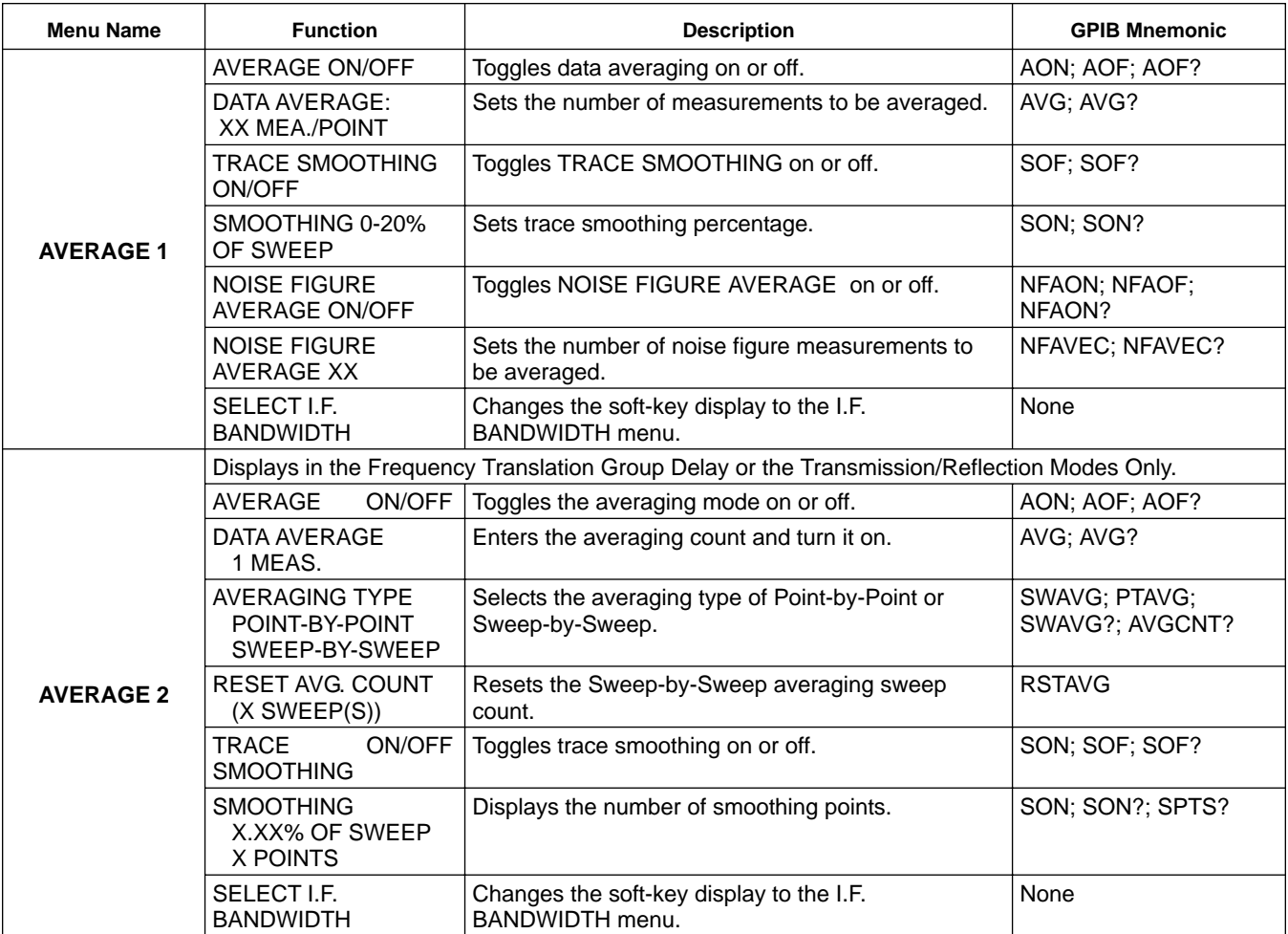

# FRONT PANEL AVG<br> *AVG EXEMENTION*

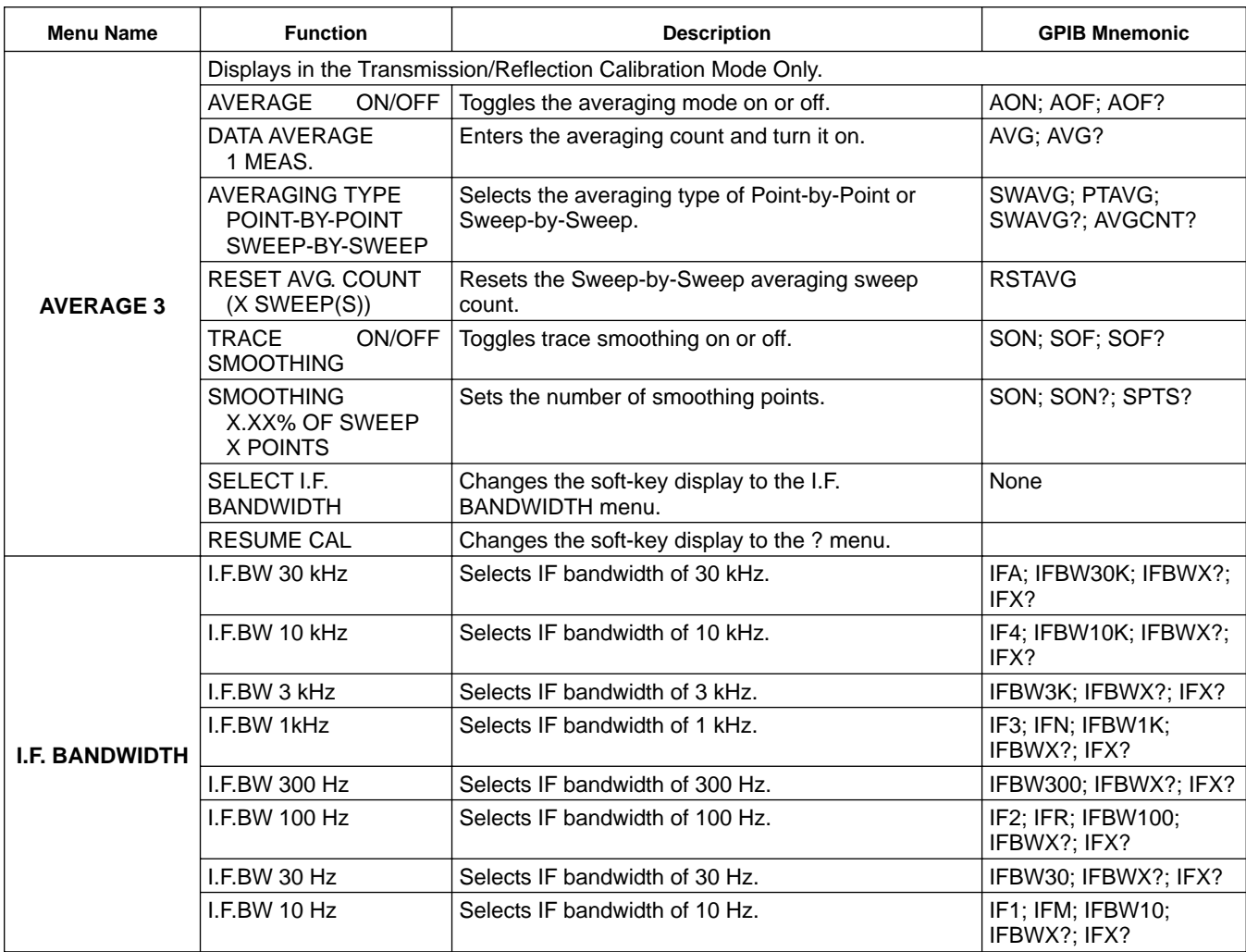

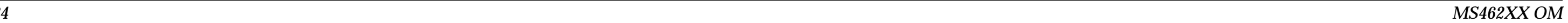

# *FRONT PANEL KEY DESCRIPTIONS*

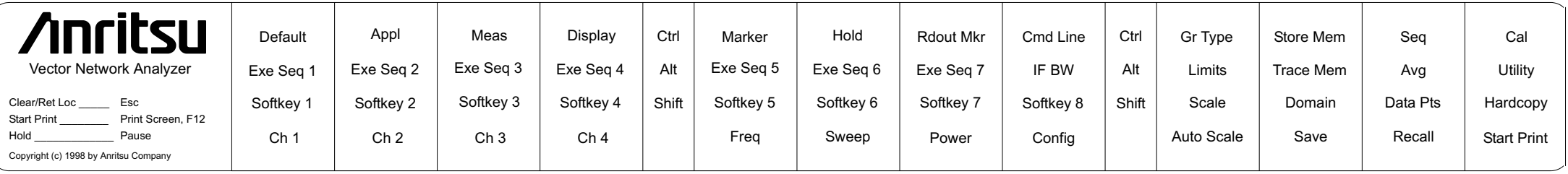

*Figure 4-3. Function Keys Template, Actual Size*

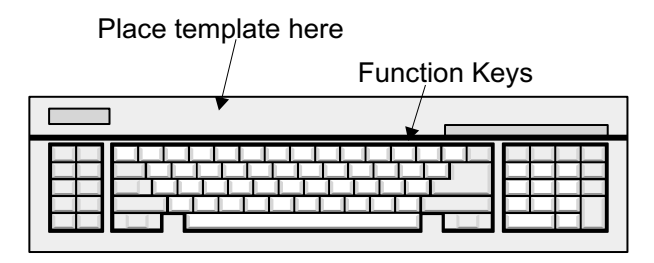

## *Chapter 5 Error and Status Messages*

### *Table of Contents*

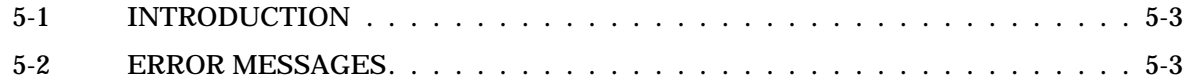

## *Chapter 5 Error and Status Messages*

*5-1 INTRODUCTION* This chapter lists, describes, and provides corrective action for the error messages that appear on the display. Any error messages that appear on the display but do not appear in this chapter will require action by a qualified service representative.

5-2 **ERROR MESSAGES** Error messages are provided in Tables 5-1 through 5-4.

*Table 5-1. General Error Messages (1 of 7)*

| Code                               | <b>Message</b>              | <b>Description</b>               | <b>Corrective Action</b> |  |  |  |
|------------------------------------|-----------------------------|----------------------------------|--------------------------|--|--|--|
| <b>Troubleshooting Error Codes</b> |                             |                                  |                          |  |  |  |
|                                    | ALC SHAPER DAC CAL FAIL     | ALC CAL fail                     | Contact factory          |  |  |  |
|                                    | <b>DSP NMI ERROR</b>        |                                  | Contact factory          |  |  |  |
|                                    | <b>DSP ST ERROR</b>         | DSP self-test fail               | Contact factory          |  |  |  |
|                                    | <b>FLASH WRITE ERROR</b>    | FLASH memory write fail          | Contact factory          |  |  |  |
|                                    | <b>FLASH ERASE ERROR</b>    | FLASH memory erase fail          | Contact factory          |  |  |  |
|                                    | <b>MEMORY TEST ERROR</b>    |                                  |                          |  |  |  |
|                                    | <b>NCR ACC1 ERROR</b>       | Hard drive controller test fail  | Contact factory          |  |  |  |
|                                    | <b>NCR ACC2 ERROR</b>       | Hard drive controller test fail  | Contact factory          |  |  |  |
|                                    | <b>NCR SFIFO ERROR</b>      | Hard drive controller test fail  | Contact factory          |  |  |  |
|                                    | <b>NCR DFIFO ERROR</b>      | Hard drive controller test fail  | Contact factory          |  |  |  |
|                                    | <b>NCR LPBK ERROR</b>       | Hard drive controller test fail  | Contact factory          |  |  |  |
|                                    | <b>NCR SCRIPT ERROR</b>     | Hard drive controller test fail  | Contact factory          |  |  |  |
|                                    | <b>NCR IRQ ERROR</b>        | Hard drive controller test fail  | Contact factory          |  |  |  |
|                                    | LANC SELF TEST ERROR        | LANC controller test fail        | Contact factory          |  |  |  |
|                                    | <b>LANC IRQ ERROR</b>       | LANC controller test fail        | Contact factory          |  |  |  |
|                                    | <b>LANC REG STATE ERROR</b> | <b>LANC</b> controller test fail | Contact factory          |  |  |  |
|                                    | <b>LANC DUMP TEST ERROR</b> | <b>LANC</b> controller test fail | Contact factory          |  |  |  |
|                                    | <b>LANC DIAG ERROR</b>      | LANC controller test fail        | Contact factory          |  |  |  |
|                                    | <b>LANC SCB ERROR</b>       | LANC controller test fail        | Contact factory          |  |  |  |
|                                    | <b>LANC CANT IDLE ERROR</b> | <b>LANC</b> controller test fail | Contact factory          |  |  |  |
|                                    | LANC IRQ PENDING ERROR      | LANC controller test fail        | Contact factory          |  |  |  |
|                                    | <b>LANC IDLE ERROR</b>      | LANC controller test fail        | Contact factory          |  |  |  |
|                                    | <b>LANC TIMEOUT ERROR</b>   | LANC controller test fail        | Contact factory          |  |  |  |
|                                    | <b>LANC CONFIGURE ERROR</b> | <b>LANC</b> controller test fail | Contact factory          |  |  |  |
|                                    | <b>LANC SETUP ERROR</b>     | <b>LANC</b> controller test fail | Contact factory          |  |  |  |

*MS462XX OM 5-3*

# *MESSAGES MESSAGES*

*Table 5-1. General Error Messages (2 of 7)*

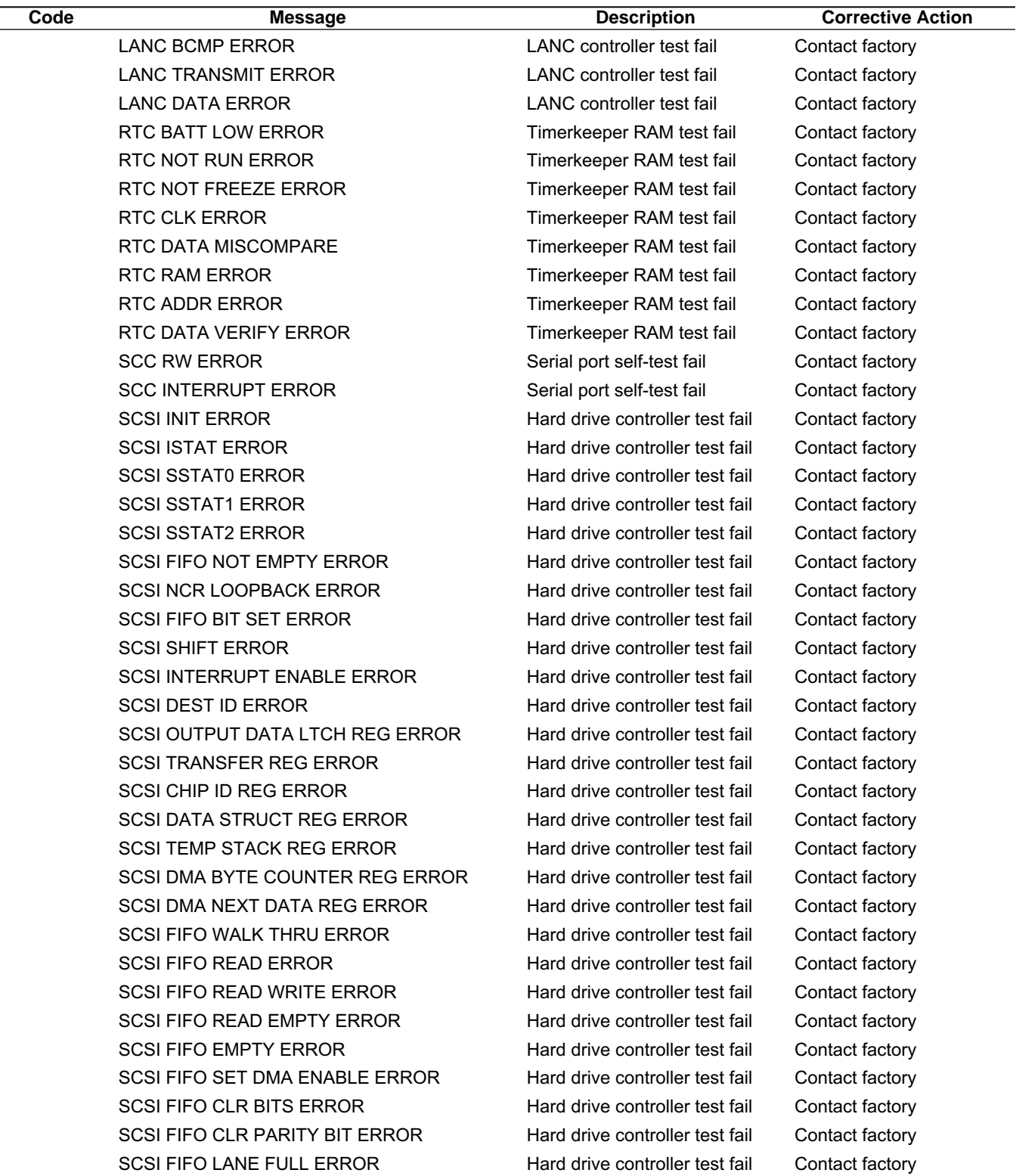

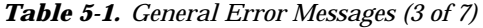

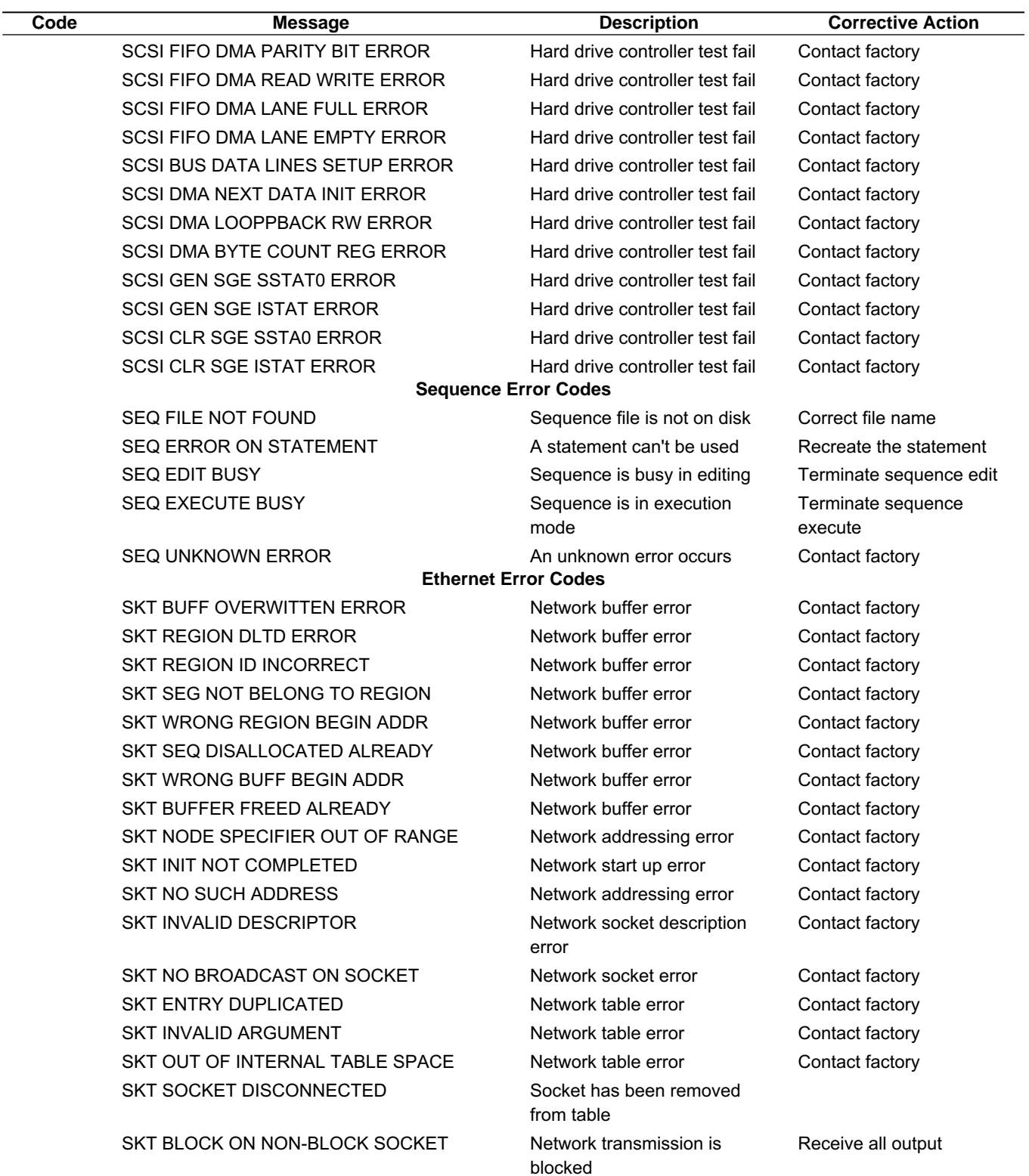

### *Table 5-1. General Error Messages (4 of 7)*

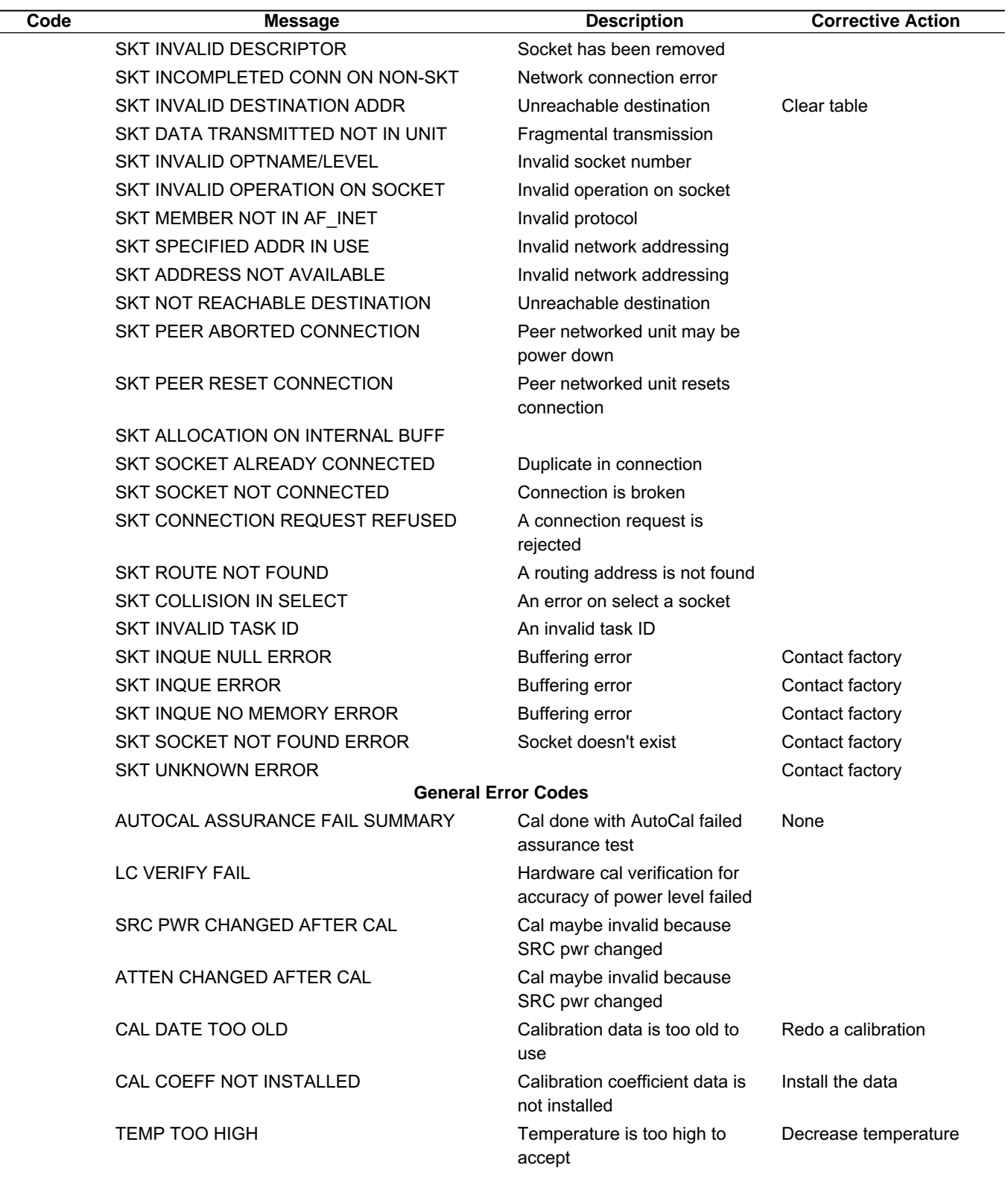

# *ERROR AND STATUS ERROR*

### *Table 5-1. General Error Messages (5 of 7)*

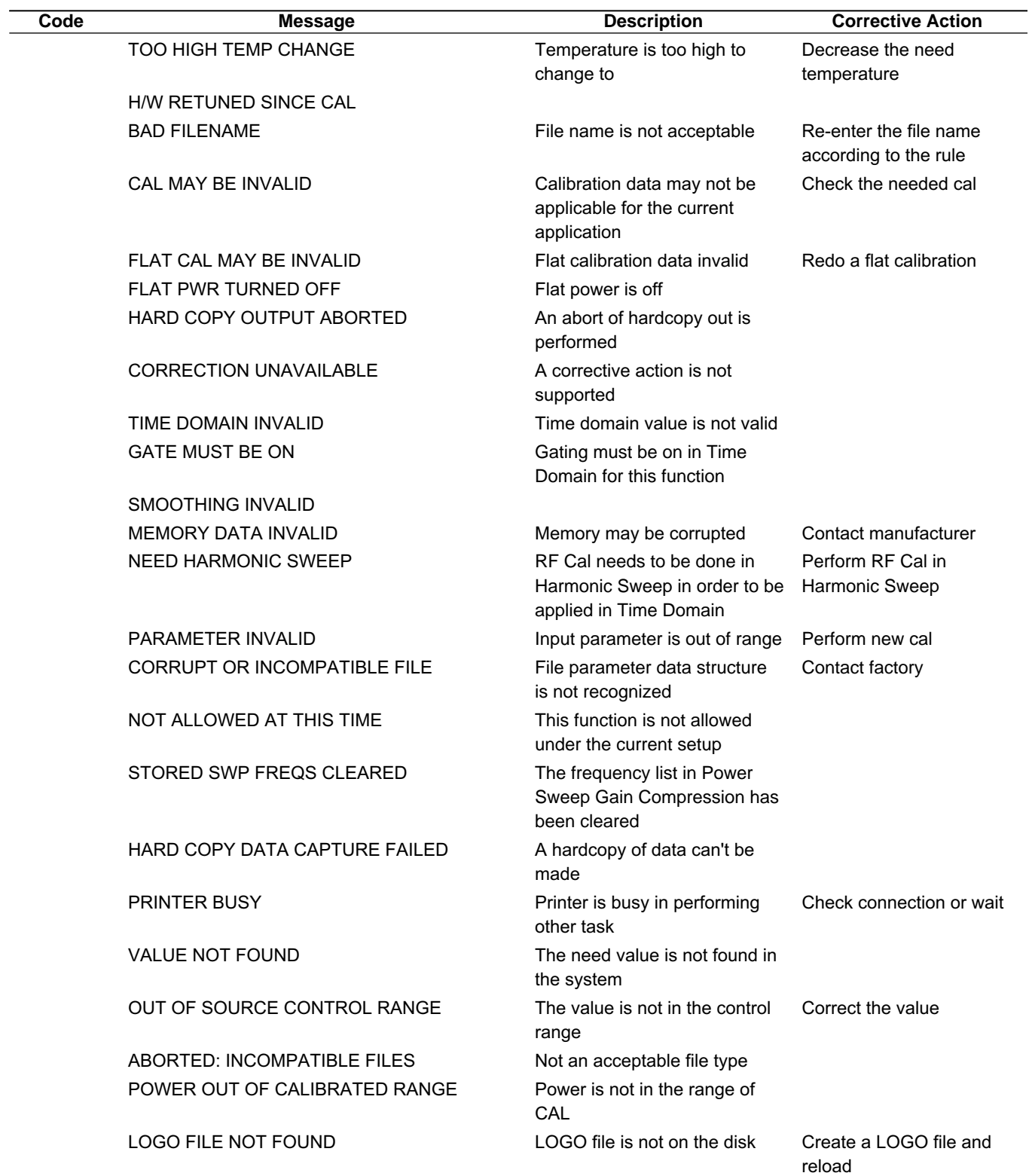

# *MESSAGES MESSAGES*

### *Table 5-1. General Error Messages (6 of 7)*

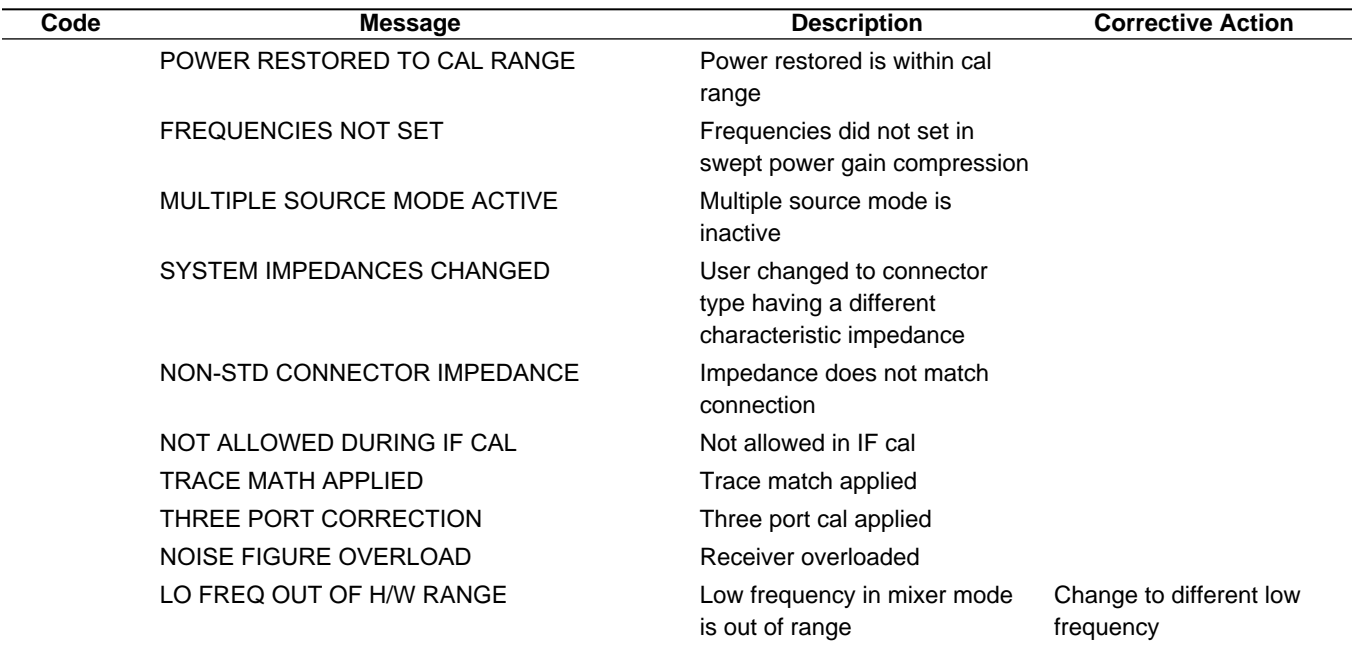

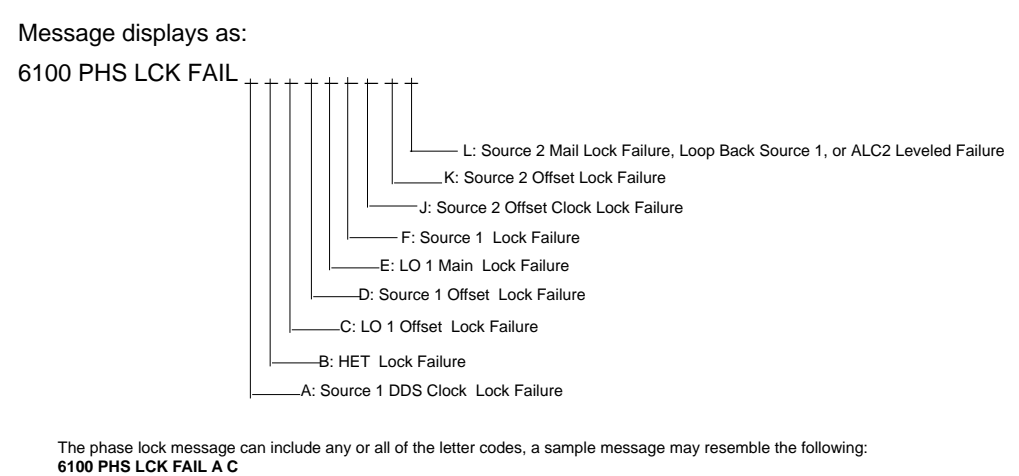

*Figure 5-1. 6100 Phase Lock Error Message*

| Code | Message                         | <b>Description</b>        | <b>Corrective Action</b> |
|------|---------------------------------|---------------------------|--------------------------|
|      |                                 | <b>Source Error Codes</b> |                          |
| 6129 | EXT SRC ERROR                   |                           |                          |
| 6130 | <b>EXT SRC LIST ERROR</b>       |                           |                          |
| 6131 | EXT SRC POWER ERROR             |                           |                          |
| 6132 | <b>EXT SRC START FREQ ERROR</b> |                           |                          |
| 6133 | EXT SRC NEXT FREQ ERROR         |                           |                          |

*Table 5-1. General Error Messages (7 of 7)*

# *MESSAGES MESSAGES*

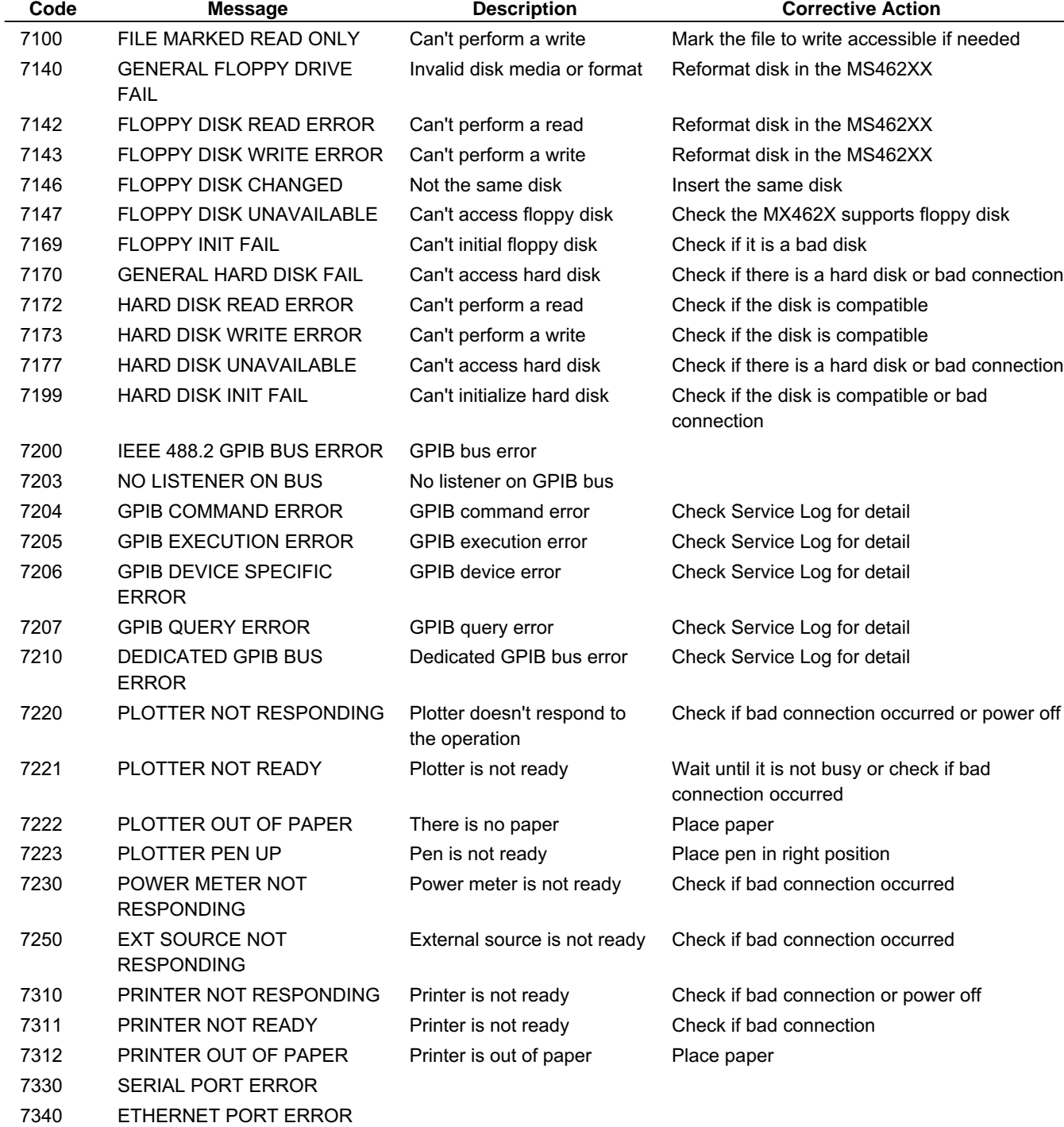

*Table 5-2. Peripherals (Hard and Floppy Disks and GPIB) Error Messages (1 of 2)*

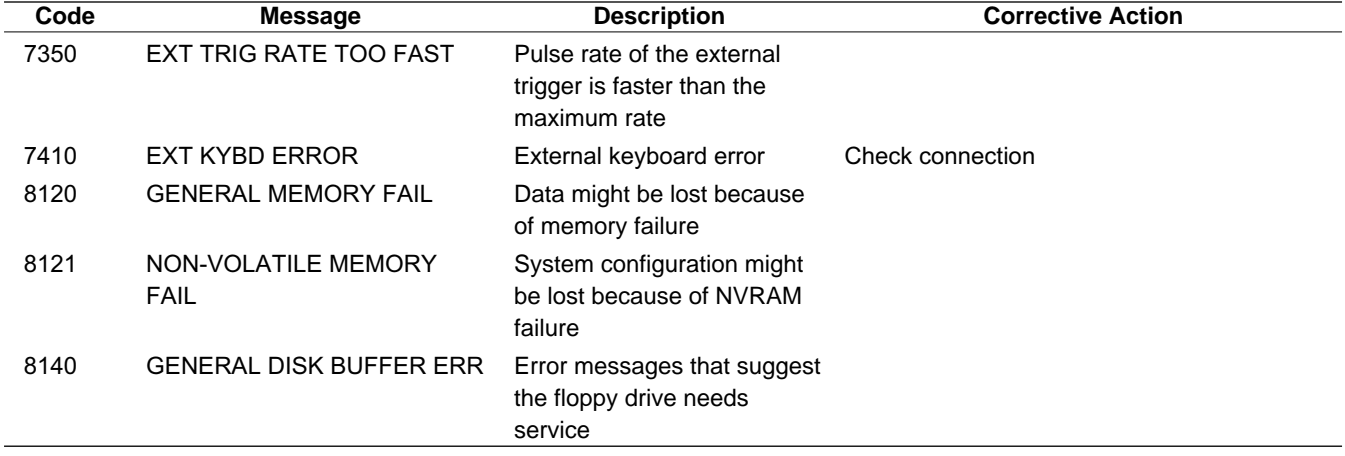

*Table 5-2. Peripherals (Hard and Floppy Disks and GPIB) Error Messages (2 of 2)*

*Table 5-3. Self Test Error Messages (1 of 2)*

| Code       | <b>Message</b>                       | Code   | <b>Message</b>                     |
|------------|--------------------------------------|--------|------------------------------------|
| 0002       | <b>SRC1 COMM FAIL</b>                | 0121   | SERIAL PORT FAIL                   |
| 0003       | <b>SRC2 COMM FAIL</b>                | 0125   | <b>DSP SRAM FAIL</b>               |
| 0005       | PWR SUPPLY UP +5V                    | 0126   | <b>DSP FAIL</b>                    |
| 0006       | PWR SUPPLY UP +15V                   | 0127   | <b>REAL TIME CLOCK TEST FAIL</b>   |
| 0007       | PWR SUPPLY UP -15V                   | 0128   | <b>ST RTC FAIL</b>                 |
| 0008       | PWR SUPPLY UP +12V                   | 0201   | FTGD REFERENCE FAIL                |
| 0009       | PWR SUPPLY UP -125V                  | 0300   | <b>SRC2 COMM FAIL</b>              |
| 0010       | PWR SUPPLY UP +10V                   | 0302   | <b>SRC2 OFST LCK IND FAIL</b>      |
| 0011       | PWR SUPPLY BB +28V                   | 0303-1 | SRC2 OFST TUNE VOL FAIL 850MHZ     |
| 0012       | PWR SUPPLY BB +5V                    | 0303-2 | SRC2 OFST TUNE VOL FAIL 120MHZ     |
| 0013       | PWR SUPPLY BB +6.5V                  | 0303-3 | SRC2 OFST TUNE VOL FAIL 1550MHZ    |
| 0014       | PWR SUPPLY BB-13.4V                  | 0304   | <b>SRC2 MCOM LCK IND FAIL</b>      |
| 0015       | PWR SUPPLY BB-10V                    | 0305-1 | SRC2 MCOM TUNE VOL FAIL 850MHZ     |
| 0016       | PWR SUPPLY BB +28VN                  | 0305-2 | SRC2 MCOM TUNE VOL FAIL 1200MHZ    |
| 0017       | <b>OPTIONS BOARD PWR SUPPLY +12V</b> | 0305-3 | SRC2 MCOM TUNE VOL FAIL 1550MHZ    |
| 0018       | OPTIONS BOARD PWR SUPPLY -12V        | 0306   | <b>SRC2 M NOCOM LCK IND FAIL</b>   |
| 0019       | OPTIONS BOARD PWR SUPPLY -5V         | 0307-1 | SRC2 M NOCOM TUNE VOL FAIL 850MHZ  |
| 0020       | OPTIONS BOARD PWR SUPPLY +5V         | 0307-2 | SRC2 M NOCOM TUNE VOL FAIL 1200MHZ |
| 0021       | FTGD SYNTH LOCK DET PWR SUPPLY       | 0307-3 | SRC2 M NOCOM TUNE VOL FAIL 1550MHZ |
| 0022       | PWR SUPPLY UP -5V                    | 0308   | <b>SRC2 FREQ PATH BAND1 FAIL</b>   |
| 0092       | ETHERNET TEST FAILED                 | 0309   | <b>SRC2 FREQ PATH BAND2 FAIL</b>   |
| 0095       | PRNT INTERFACE TEST FAILED           | 0310   | SRC2 FREQ PATH BAND3 FAIL          |
| 0097       | <b>GPIB INTERFACE TEST FAILED</b>    | 0311   | SRC2 FREQ PATH BAND4 FAIL          |
| 0099       | <b>SELF TEST FAILED</b>              | 0312   | SRC2 FREQ PATH BAND5 FAIL          |
| 0101       | <b>BBRAM CHECK FAIL</b>              | 0313   | SRC2 FREQ PATH BAND6 FAIL          |
| 0102       | <b>SRAM CHECK FAIL</b>               | 0314   | SRC2 FREQ PATH BAND7 FAIL          |
| 0106       | <b>CLOCK NOT RUNNING</b>             | 0315   | <b>SRC2 FREQ PATH BAND8 FAIL</b>   |
| 0107       | <b>EXT KEYB CNTRL FAIL</b>           | 0316   | SRC2 FREQ PATH BAND9 FAIL          |
| 0108       | FLOPPY DISK CNTRL FAIL               | 0317   | SRC2 FREQ PATH BAND10 FAIL         |
| 0109       | <b>VRAM CHECK FAIL</b>               | 0318-1 | SRC2 PWR LEVEL DAC FAIL -10V       |
| 0110       | FRONT PANEL CNTRL FAIL               | 0318-2 | SRC2 PWR LEVEL DAC FAIL -5V        |
| 0111       | ROTARY KNOB FAIL                     | 0318-3 | SRC2 PWR LEVEL DAC FAIL OV         |
| $0114 - 1$ | A TO D EXT ANA OUTP FAIL -10V        | 0320   | SRC2 FREQ PATH BAND1 FAIL          |
| 0114-2     | A TO D EXT ANA OUTP FAIL OV          | 0321   | SRC2 FREQ PATH BAND2 FAIL          |
| 0114-3     | A TO D EXT ANA OUTP FAIL +10V        | 0322   | <b>SRC2 FREQ PATH BAND3 FAIL</b>   |
| 0116       | <b>BATTERY TEST FAIL</b>             | 0323   | SRC2 FREQ PATH BAND4 FAIL          |
| 0117       | <b>SRAM DISK CHECK FAIL</b>          | 0324   | SRC2 FREQ PATH BAND5 FAIL          |
| 0119       | <b>SCSI CHECK FAIL</b>               | 0325   | <b>SRC2 FREQ PATH BAND6 FAIL</b>   |
| 0120       | ETHERNET CHECK FAIL                  | 0326   | <b>SRC2 FREQ PATH BAND7 FAIL</b>   |

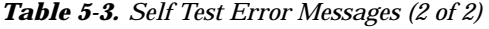

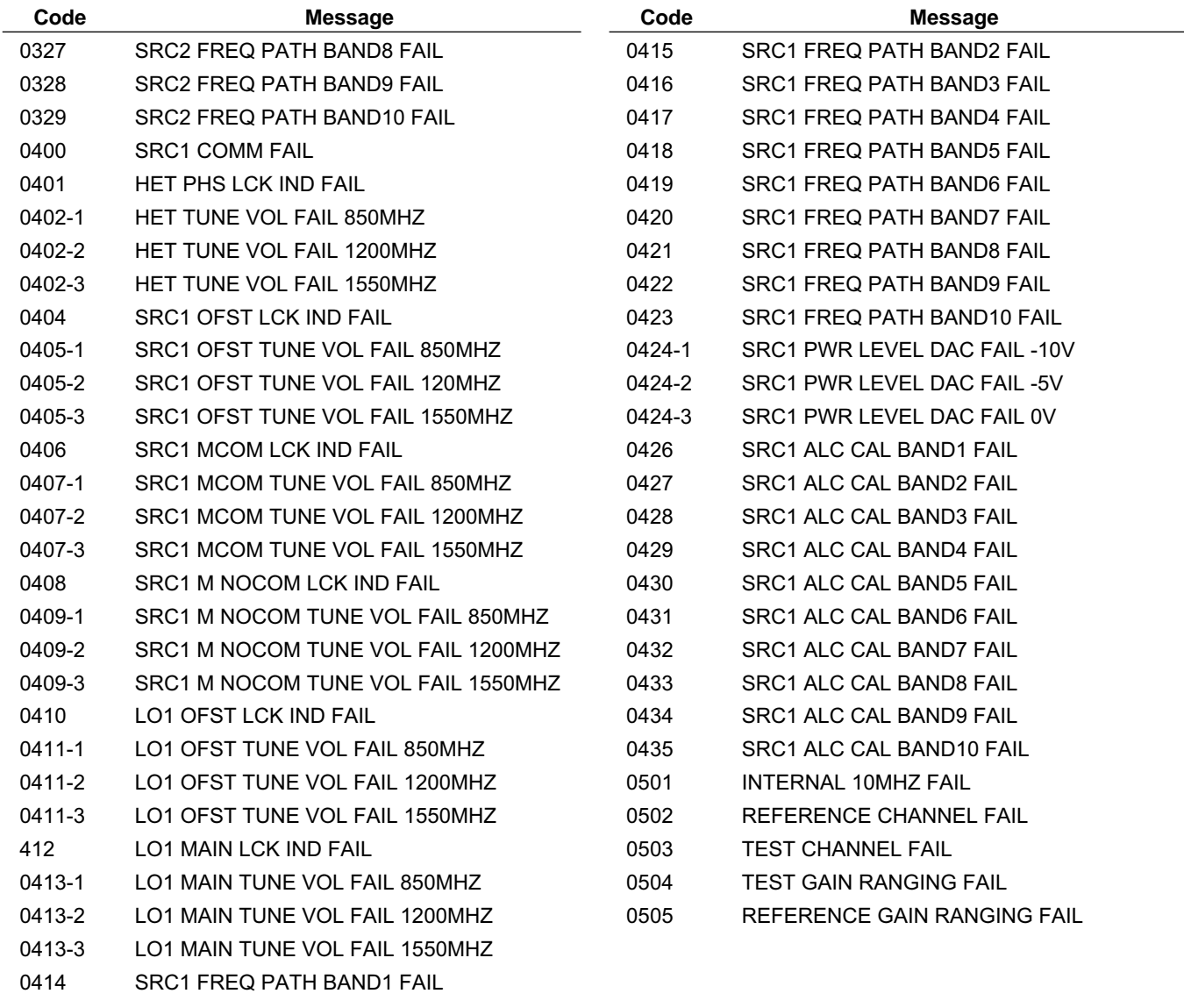

## *Chapter 6 Data Displays*

### *Table of Contents*

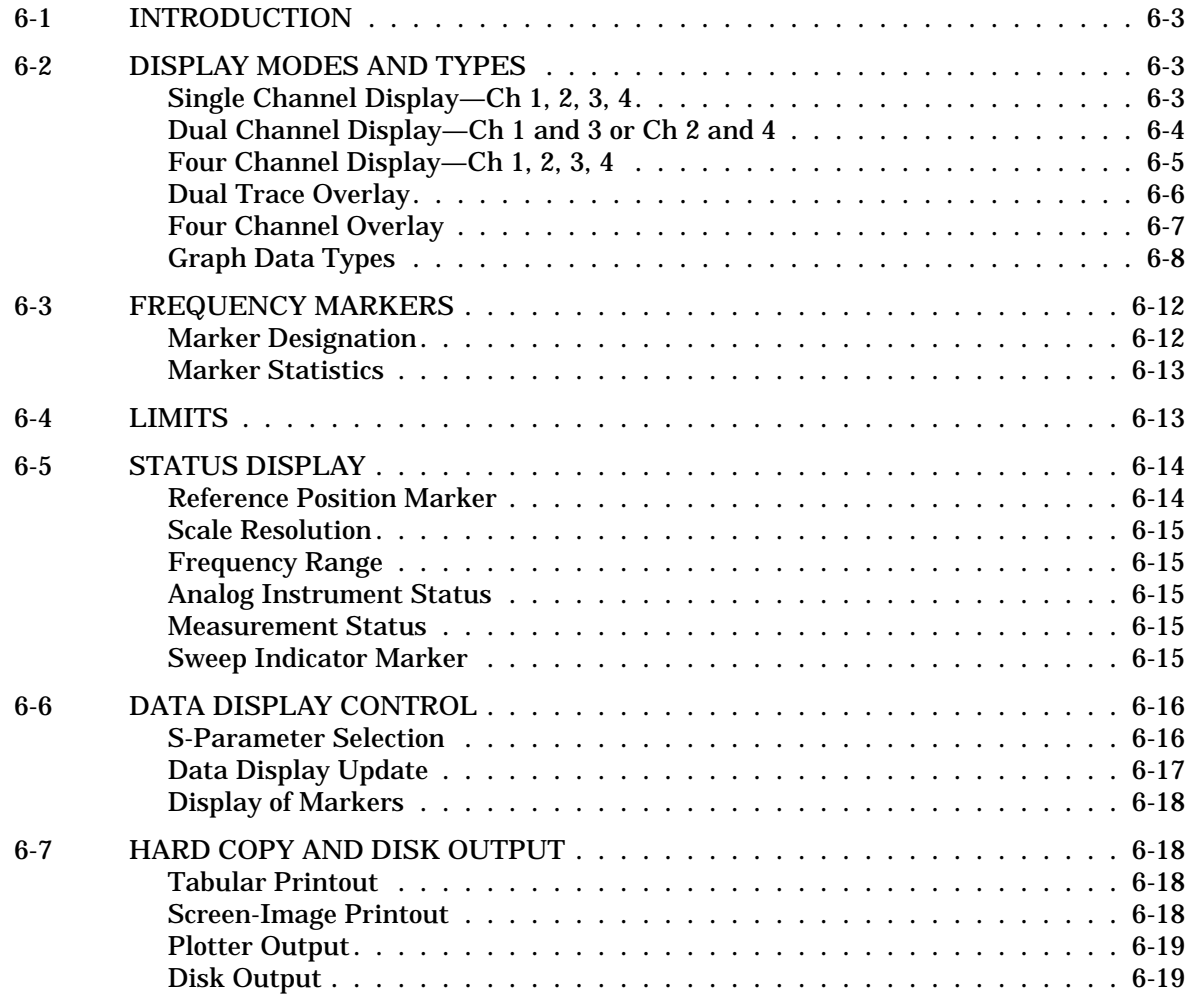
# *Chapter 6 Data Displays*

# *6-1 INTRODUCTION* This chapter provides discussion and examples of the various types of

*TYPES*

*6-2 DISPLAY MODES AND*

data displays.

The MS462XX displays measurement data using a "Channel Concept." This means that each channel can display both a different S-Parameter (or another specialty parameter) and a different graph type. As you select each channel the graph type, scaling, reference delay, S-Parameter, etc. associated with that channel appear on the screen. You can display the same S-Parameter on two or more channels.

Several graph-types are possible: polar, rectilinear, or Smith chart. The rectilinear graph-type may be magnitude, phase, magnitude and phase, SWR, group delay, real, imaginary, and real and imaginary. The Smith chart graph-type is specifically designed to plot complex impedances or admittances.

*Single Channel Display— Ch 1, 2, 3, 4* You select this display type (Figures 6-1 and 6-2) by pressing the Display key, then selecting the **DIS-PLAY MODE** and **SINGLE CHANNEL** soft-keys. Possible graph types include Smith, polar, rectilinear, or dual (split) rectilinear (magnitude and phase).

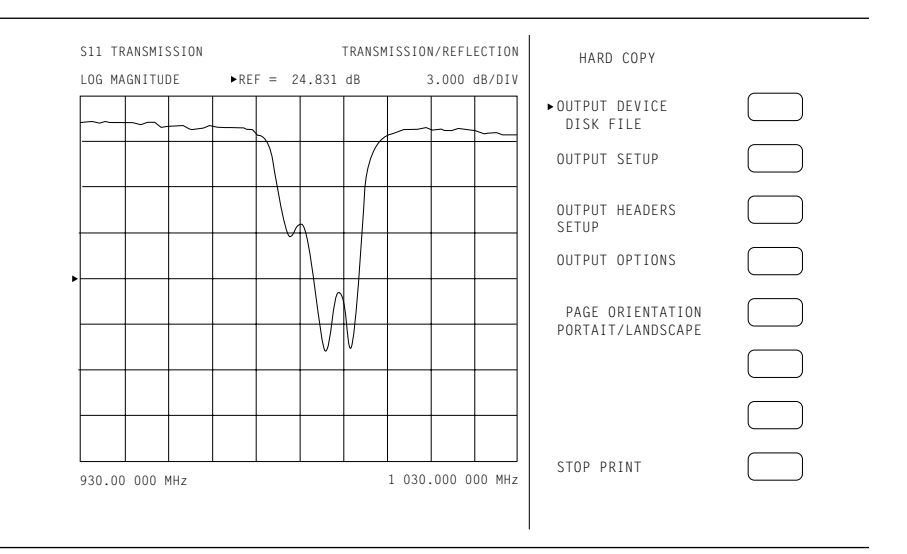

*Figure 6-1. Single Channel Display, Log Magnitude*

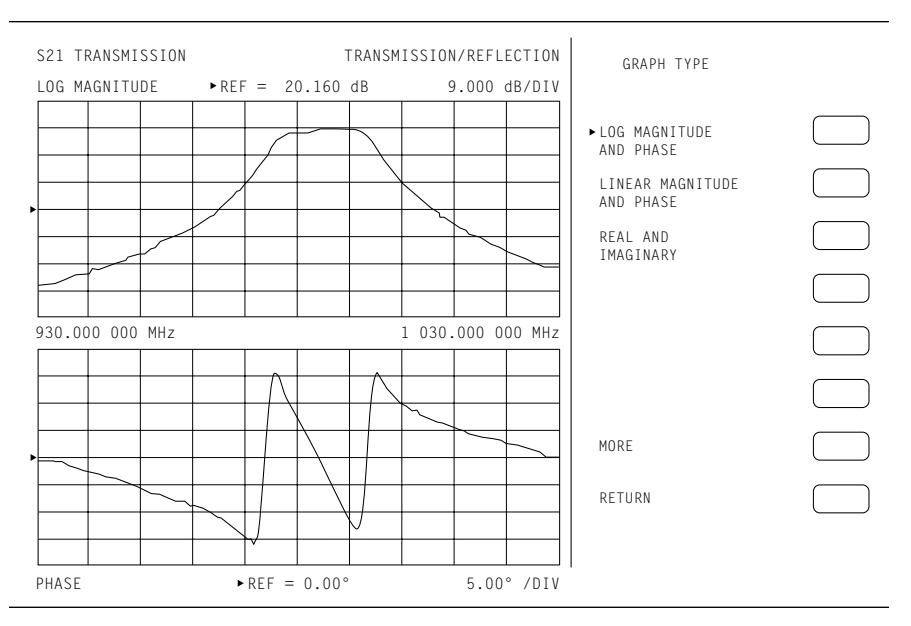

*Figure 6-2. Single Channel Display, Log Magnitude and Phase*

*Dual Channel Display— Ch 1 and 3 or Ch 2 and 4*

If you have chosen a dual display of magnitude and phase, the affected area of the LCD screen is subdivided into two smaller portions (Figure 6-3). You select this display type by pressing the Display key, then selecting **DISPLAY MODE** and **DUAL CHANNEL 1&3** or **DUAL CHANNEL 2&4** soft-keys.

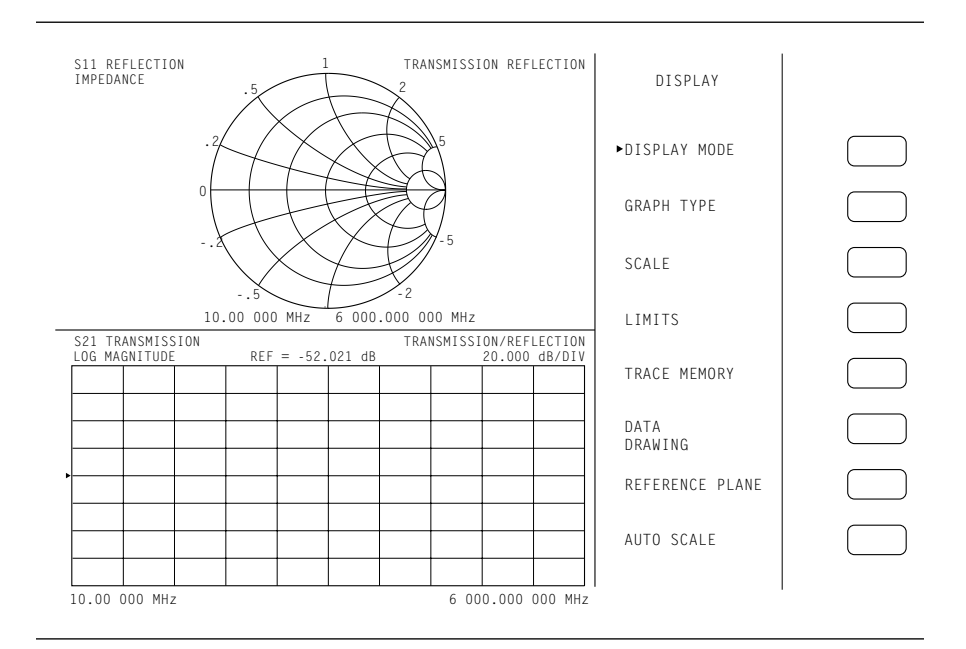

*Figure 6-3. Dual Channel Display*

*Four Channel Display— Ch 1, 2, 3, 4* From four-to-eight graph types are displayed. In each quadrant, the graph type can be any of the possible choices listed in the "Graph Types" soft-key selections (Chapter 4). If you have chosen to display magnitude and phase on a channel, the quadrant displaying that channel is further subdivided as described above. You select this display type by Display key, then selecting **DISPLAY MODE** and **FOUR CHANNELS** soft-keys. An example of a

four-channel display appears in Figure 6-4, below.

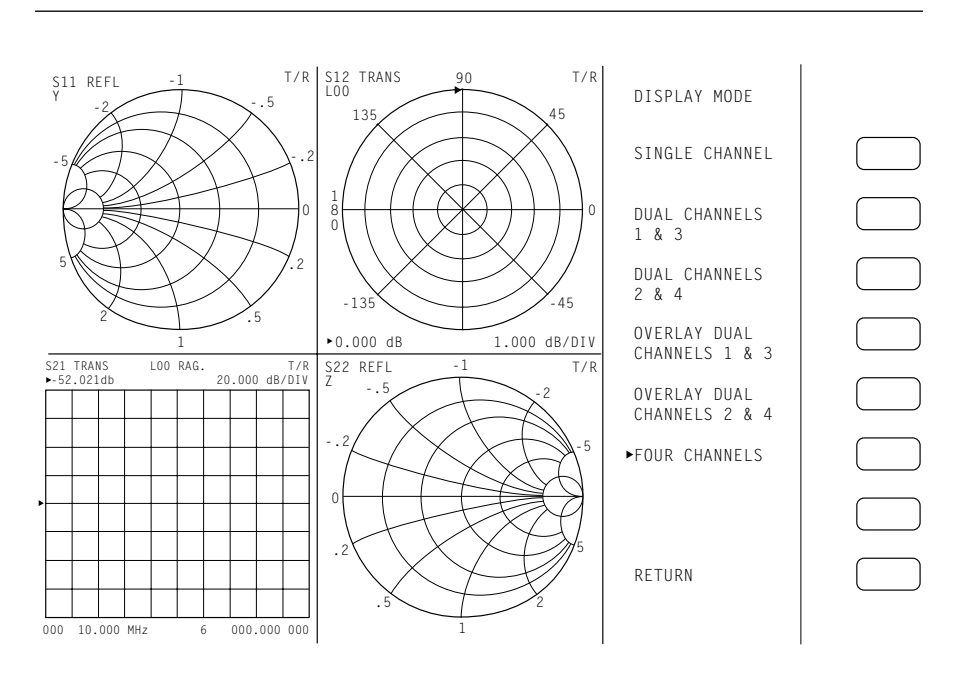

*Figure 6-4. Four Channel Display*

*Dual Trace Overlay*

For rectilinear graph types, two traces can be displayed, one overlaid (superimposed) on the other (Figure 6-5). By soft-key selection, the two traces can be Channel 1 overlaid on Channel 3 or Channel 2 overlaid on Channel 4. Each trace is in a different color. Channels 1 and 2 are displayed in red, while Channels 3 and 4 are displayed in yellow.

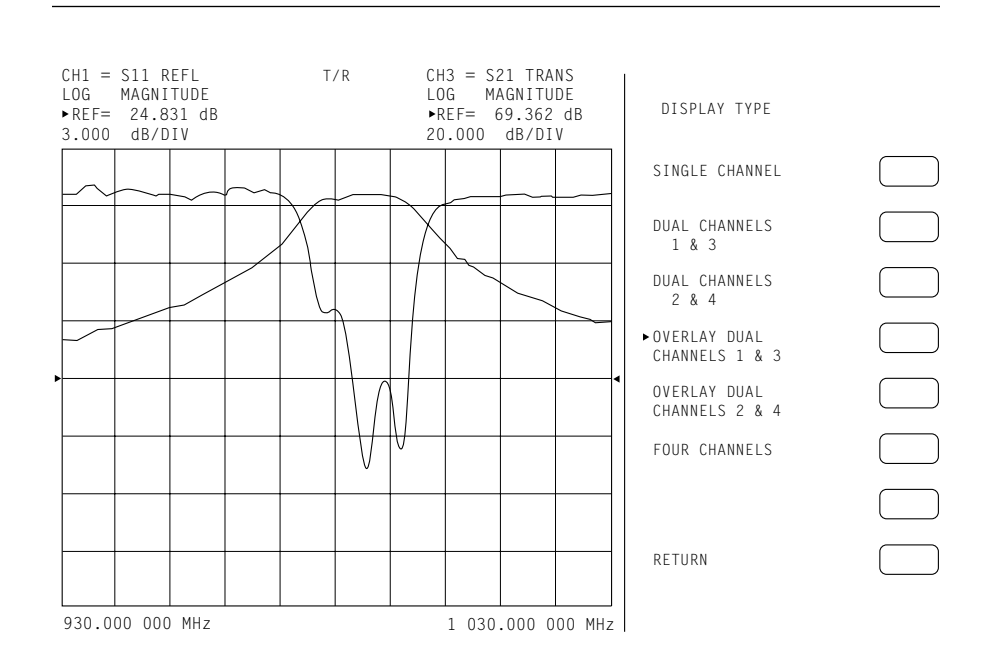

*Figure 6-5. Dual Trace Overlay*

*Four Channel Overlay* For rectilinear graph types, four traces can be displayed, each one overlaid (superimposed) on another (Figure 6-6). Each trace is in a different color. Channels 1 is red, Channel 2 is yellow, Channel 3 is Green, and Channel 4 is blue.

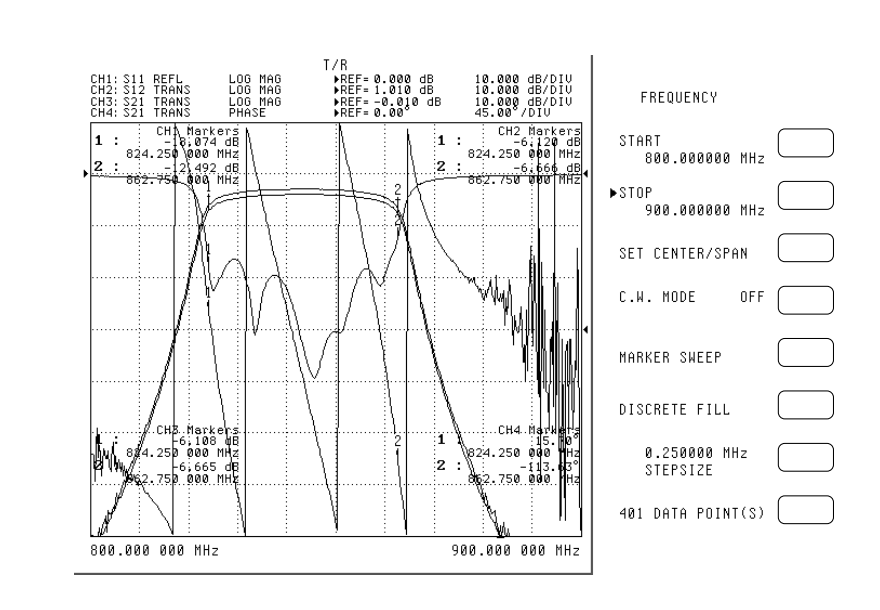

*Figure 6-6. Four Channel Trace Overlay*

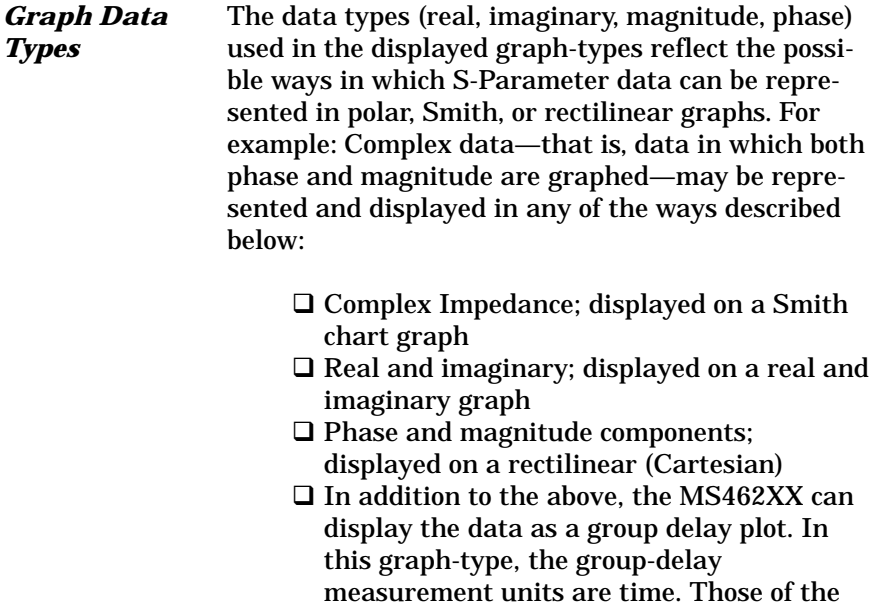

The quantity group delay is displayed using a modified rectilinear-magnitude format. In this format the vertical scale is in linear units of time ( $ps-ns-us$ ). With one exception, the reference value and reference line functions operate the same as they do with a normal magnitude display. The exception is that they appear in units of time instead of magnitude.

associated aperture are frequency in the

form of a percentage of the sweep

Examples of graph-data types are shown in Figure 6-7 through 6-12, on the following pages.

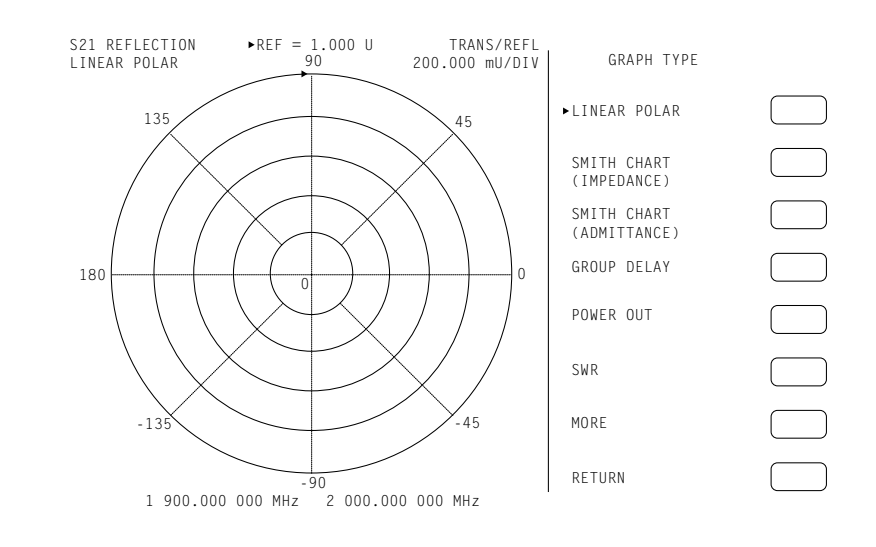

*Figure 6-7. Linear Polar Graticule*

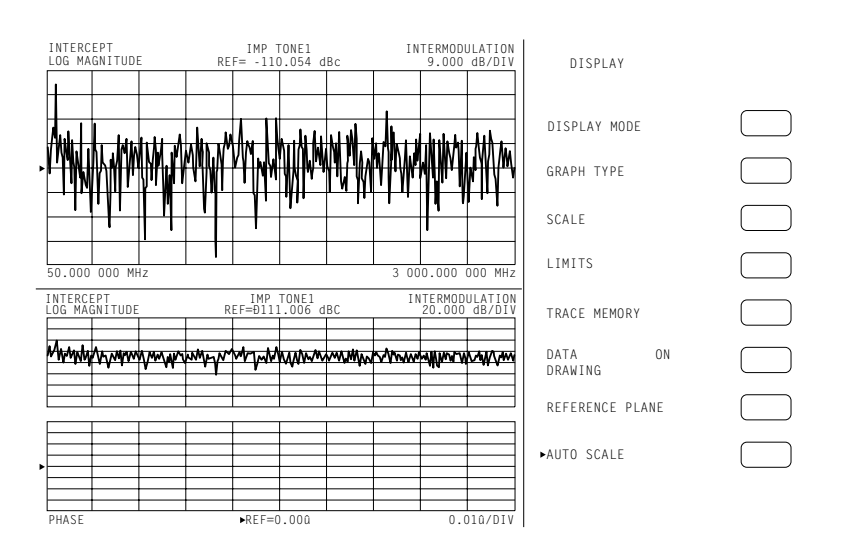

*Figure 6-8. Dual Channel Rectilinear Graticule*

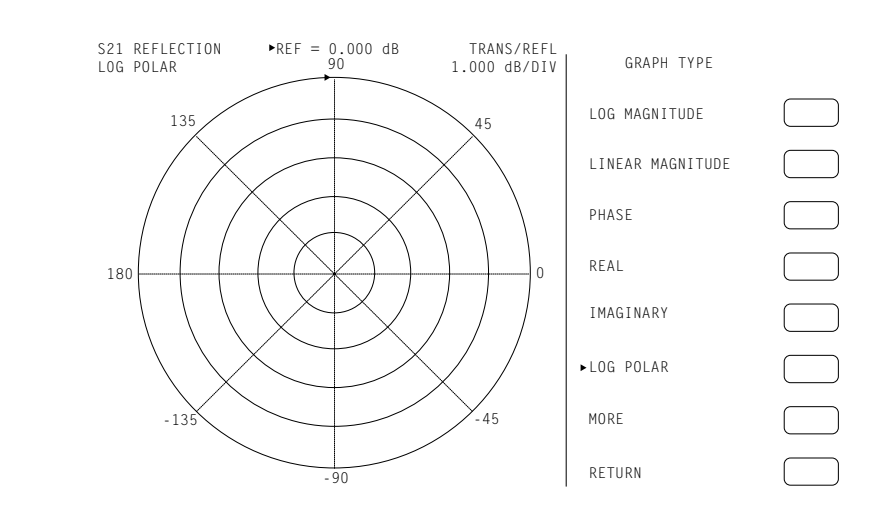

*Figure 6-9. Log Polar Graticule*

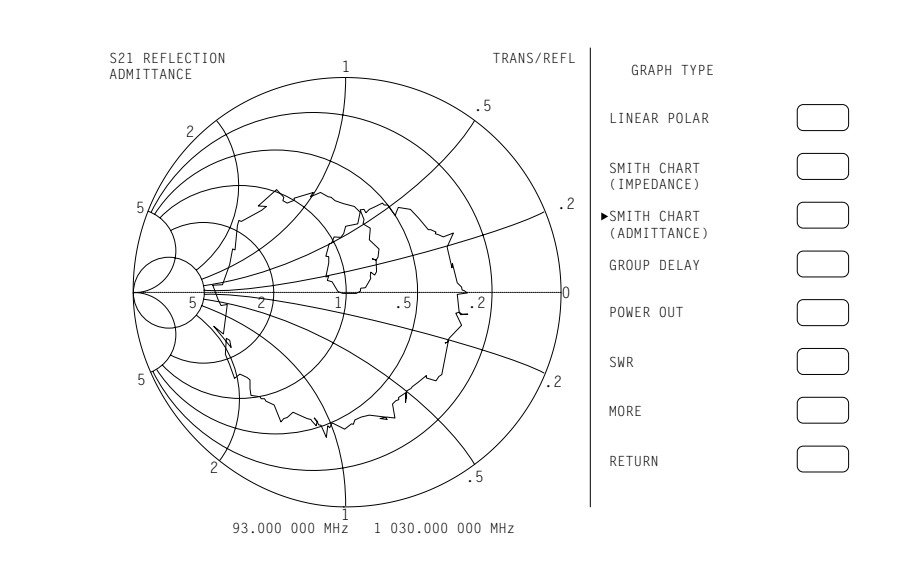

*Figure 6-10. Smith Chart, Admittance*

<span id="page-260-0"></span>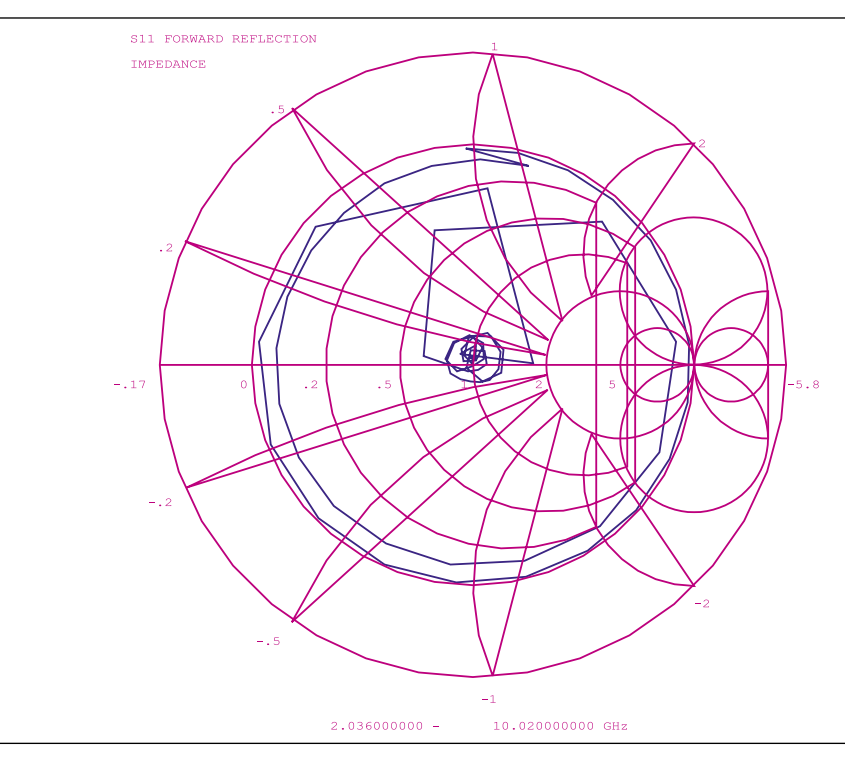

*Figure 6-11. 3 dB Compressed Smith Chart*

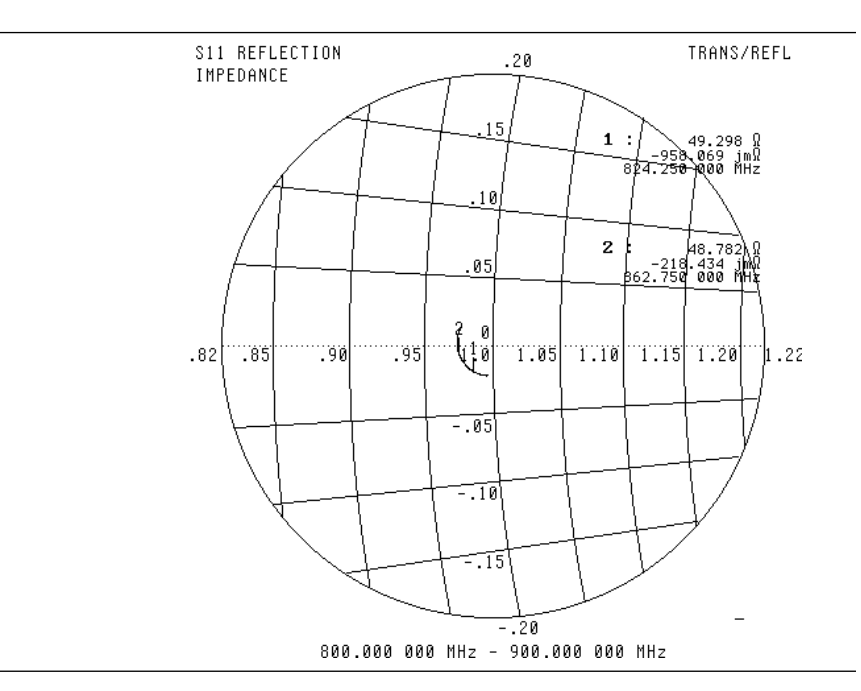

*Figure 6-12. 20 dB Expanded Smith Chart*

# <span id="page-261-0"></span>*6-3 FREQUENCY MARKERS* Frequency markers are described below.

# *Marker Annotation*

Figure 6-[13](#page-260-0) shows how the MS462XX annotates markers for the different graph-types. Each marker is identified with its own number. When a marker reaches the top of its graticule, it will flip over and its number will appear below the symbol. When markers approach the same frequency, they will overlap. Their number will appear as close to the marker as possible without overlapping.

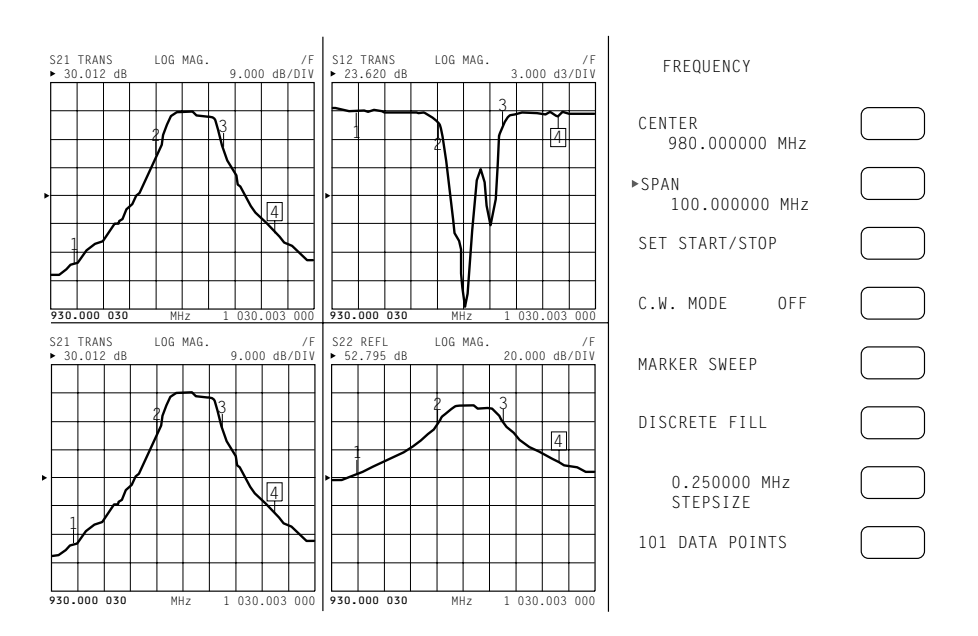

*Figure 6-13. Marker Annotation*

*Marker Designation* Depending on menu selection, you may designate a marker as the "active" or the "delta reference" marker. If you choose a marker to be active—indicated by its number being enclosed in a square box—you may change its frequency or time (distance) (or point number in CW Draw) with the Data Entry keypad or knob. If you have chosen it to be the delta-reference marker, a delta symbol (  $\Delta$ ) appears one character space above the marker number (or one character space below a "flipped" marker). If the marker is both active and the delta reference marker, the number and the delta symbol appear

<span id="page-262-0"></span>above (below) the marker. The delta symbol appears above (below) the number.

The marker statistics available in the marker menu calculates and displays mean, peak to peak and standard deviation on screen. Two mode selections are available: one calculates the statistics between the reference marker and the active marker (Figure 6[-14](#page-261-0)) and the other calculates them for the entire display (Figure 6-[15,](#page-262-0) on next page).

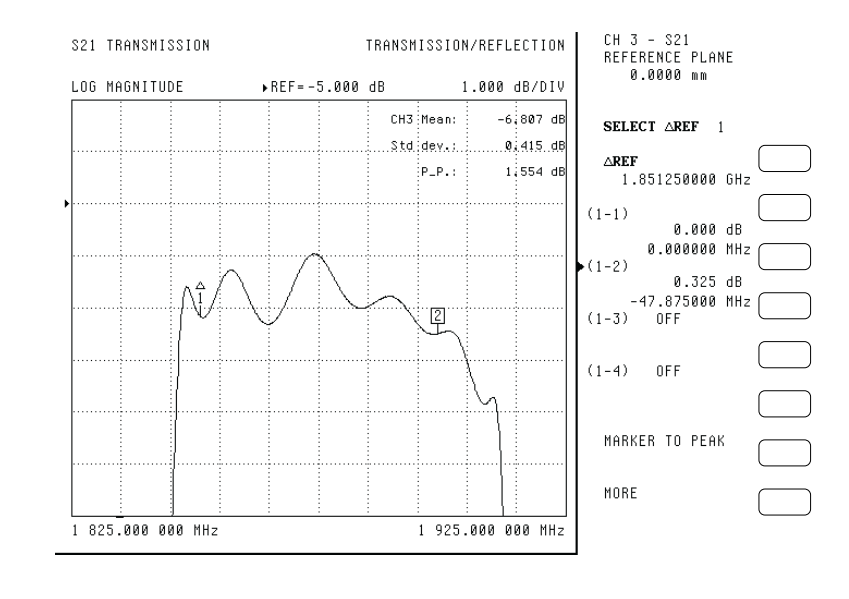

*Figure 6-14. Marker Statistics, Between Reference Markers*

*Marker Statistics*

*6-4 LIMITS* Limit lines function as settable maximum and minimum indicators for the value of displayed data. These lines are settable in the basic units of the measurement on a channel-by-channel basis. If the display is rescaled, the limit line(s) will move automatically and thereby maintain their correct value(s).

> Each channel has two limit lines (four for dual displays), each of which may take on any value. Limit lines are either horizontal lines in rectilinear displays or concentric circles around the origin in Smith and polar displays.

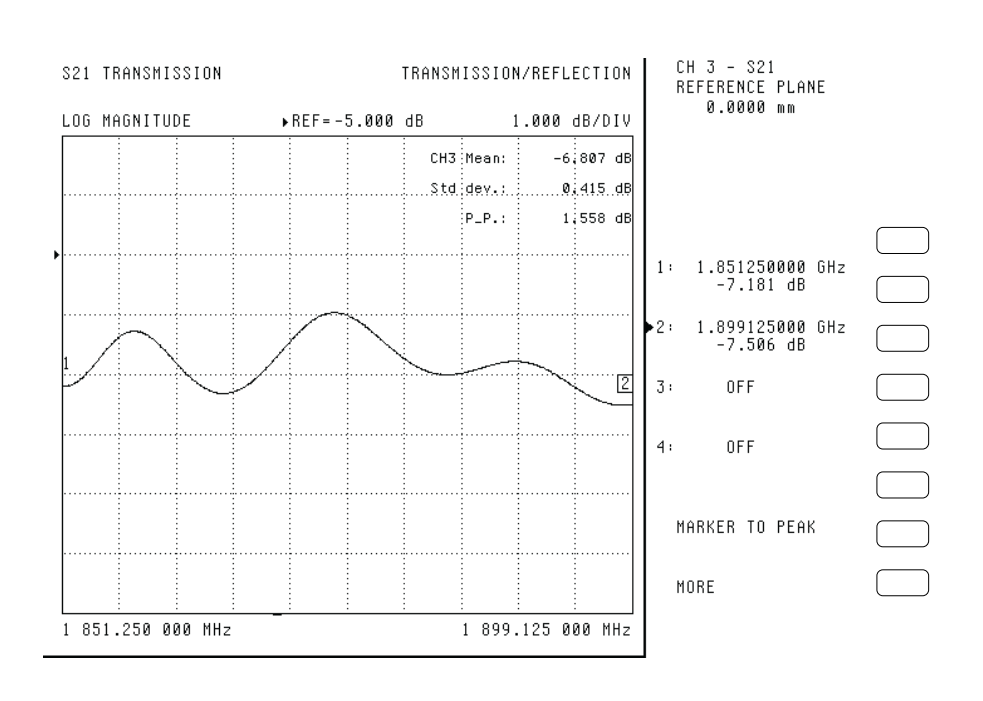

*Figure 6-15. Marker Statistics, Full Band*

Each channel can produce segmented limits. They allow different upper and lower limit values to be set at up to ten segments across the measurement range.

**6-5** STATUS DISPLAY In addition to graticules, data, markers, and marker annotations, the MS462XX displays certain instrument status information in the data display area. This information is described below.

> *Reference Position Marker* The Reference Position Marker indicates the location of the reference value. It is displayed at the left edge of each rectilinear graph-type. It consists of a green triangular symbol similar to the cursor displayed in the menu area. You can center this symbol on one of the vertical graticule divisions and move it up or down using the "Reference Position" option. When you do this, the data trace moves accordingly. If you also select the reference value option, the marker will remain stationary and the trace will move with the maximum allowable resolution. When changing from a full-screen display to half- or quarter-screen display, the marker will stay as close to the same position as possible.

<span id="page-264-0"></span>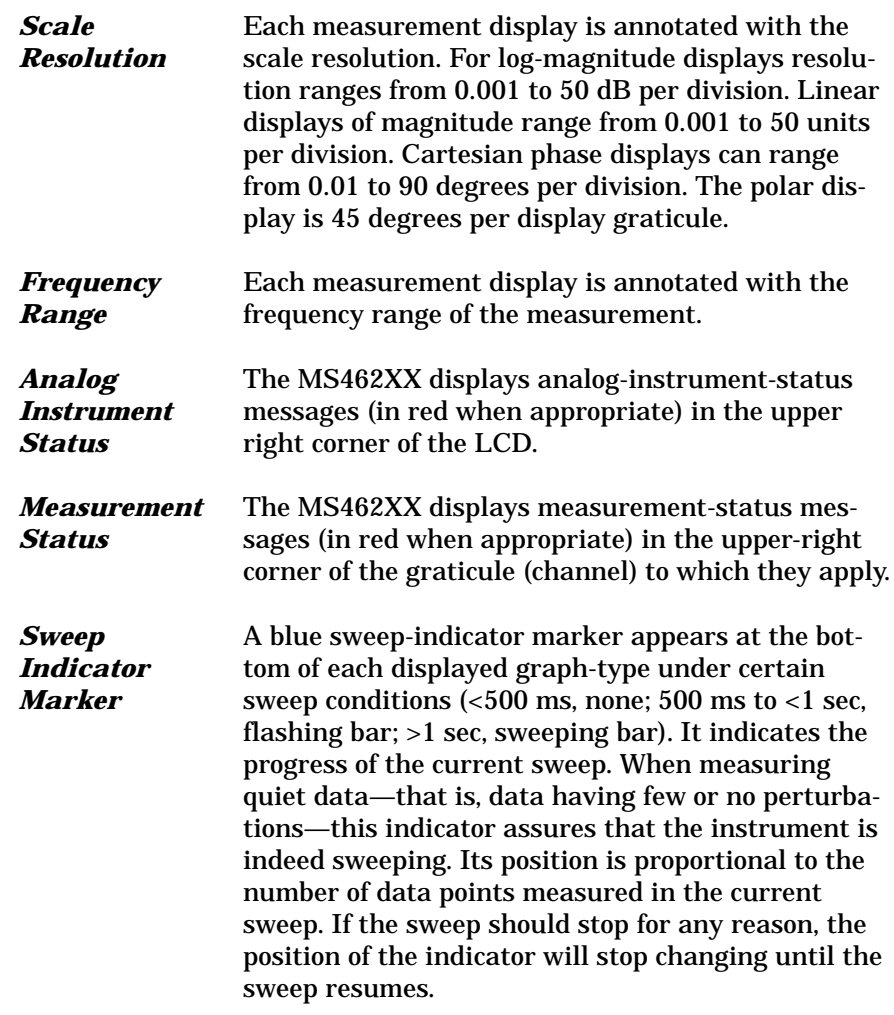

# *HARD COPY DATA AND DISK OUTPUT*

## *6-6 DATA DISPLAY CONTROL*

Data display control is described below.

*Active Channel* Figure 6-[16](#page-264-0) shows the algorithm that the MS462XX uses to display the active channel.

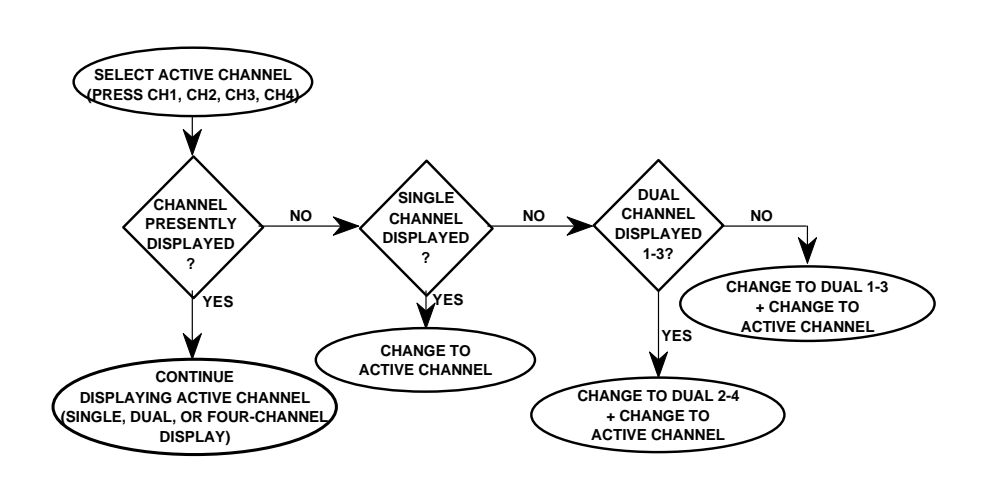

*Figure 6-16. Active Channel Algorithm*

### *Selection*

*Selection*

*S-Parameter* If you select a new S-Parameter using the Meas key it appears on the then-active channel with the current. The following table shows the displayable S-Parameters based on the correction type you have in place. If you attempt to display other S-Parameters, an error message displays. In cases when there is no last-displayed S-Parameter stored, the display will default as shown. If an S-Parameter is selected for which there was no last-displayed graph-type, the display defaults to  $S_{21}$  and  $S_{12}$  Log Magnitude and Phase and  $S_{11}$  and  $S_{22}$  Smith Chart.

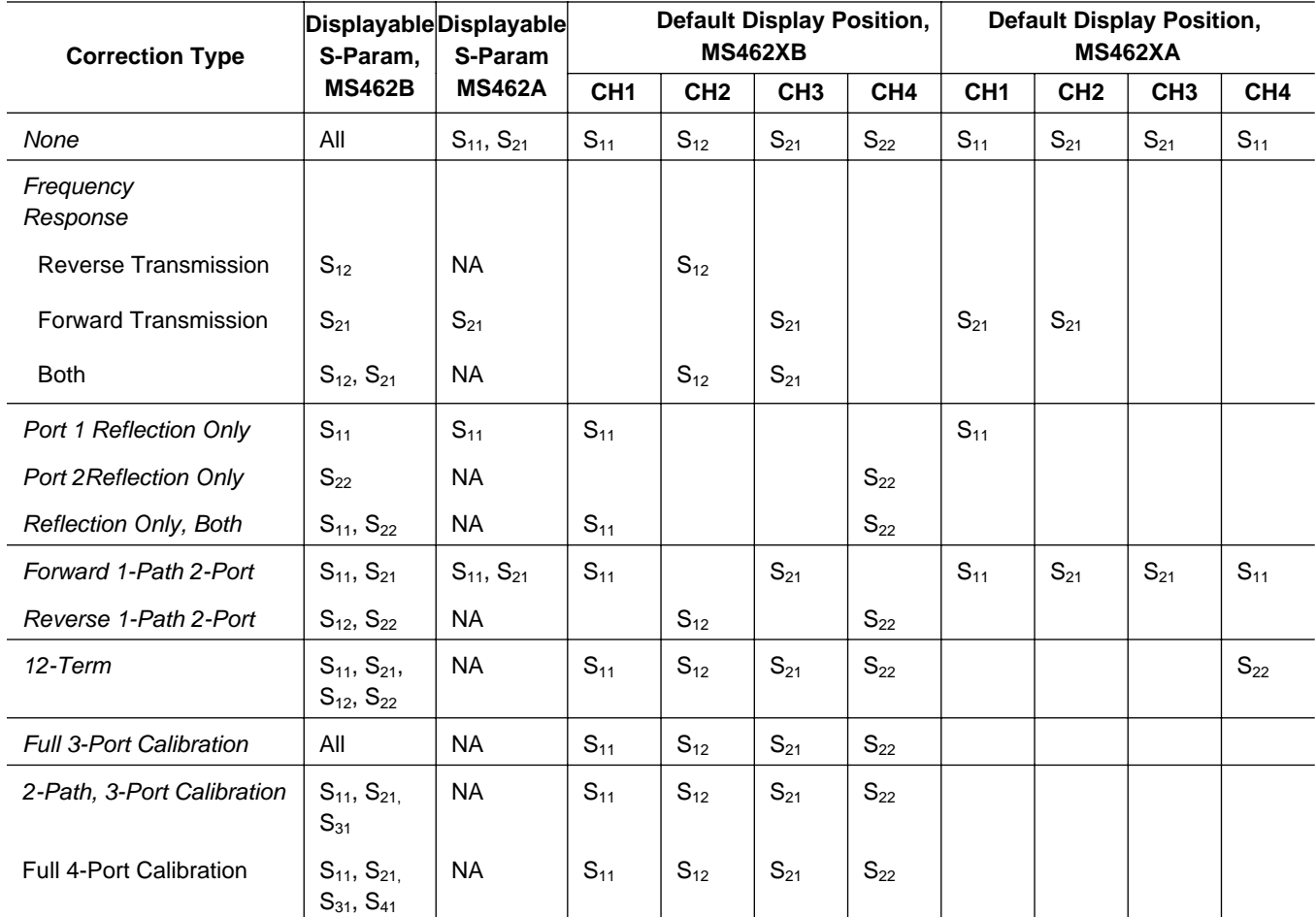

### *Data Display Update*

When you change a control panel parameter that affects the appearance of the display, the entire display changes immediately to reflect that change. For example, if you press Autoscale, the entire display rescales immediately. You do not have to wait for the next sweep to see the results of the change. The following parameters are supported for this feature: Reference Delay, Offset, Scaling, Auto Scale, Auto Reference Delay, Trace Math, IF BW, and Smoothing. In the case of Averaging or I.F. BW, the sweep restarts.

If the knob is used to vary any of the above parameters, the change occurs as the measurement progresses–that is, the continuing trace will reflect the new setting(s).

When you change a marker frequency or time (distance), the readout parameters will change. This

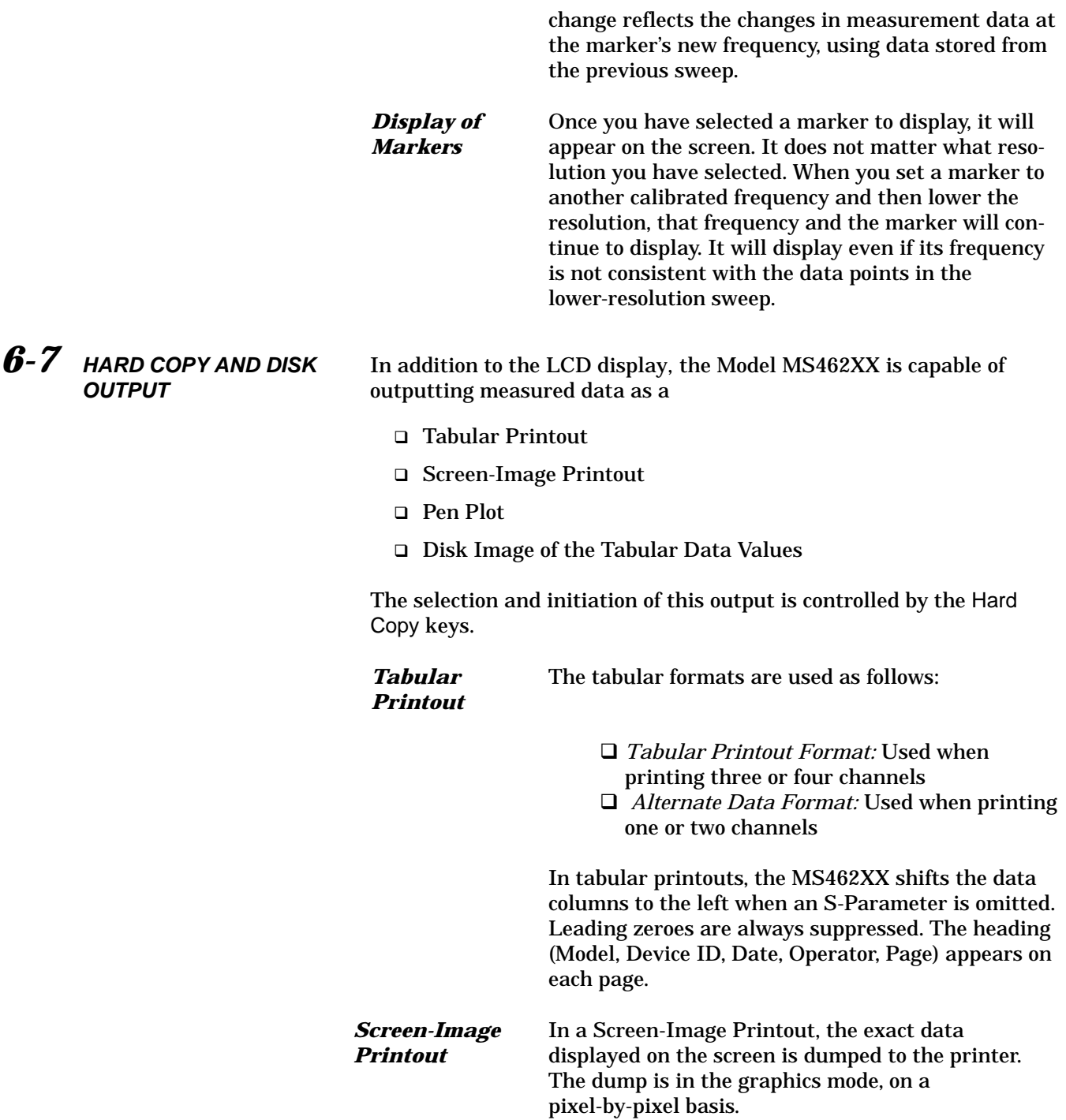

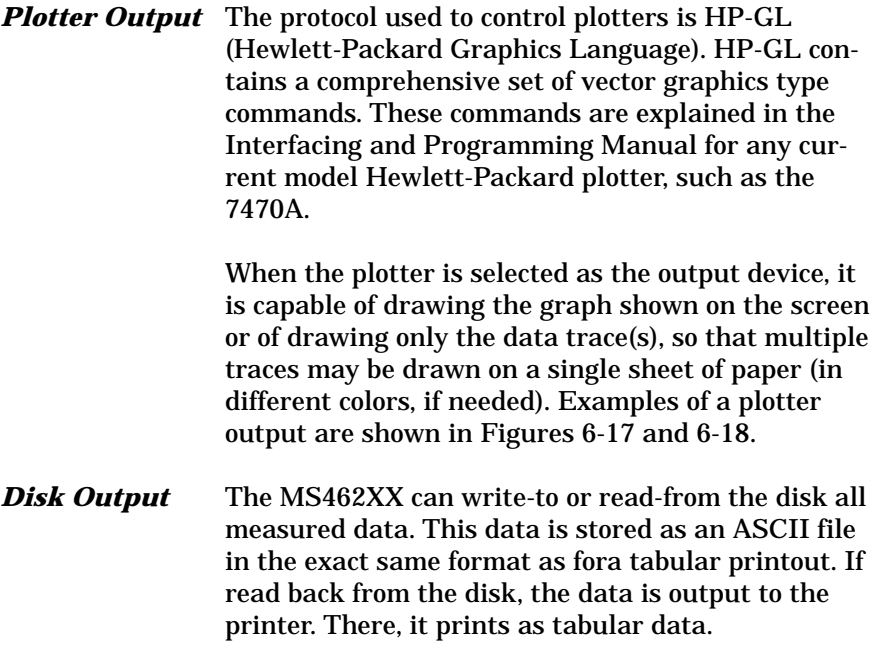

# **Anritsu**

**MS4622B** MODEL: DATE: 07/30/98 16:55 Page  $\mathbf 1$ DEVICE ID: OPERATOR: **START:** 0.010000000 GHZ GATE START: ERROR CORR: NONE  $\frac{1}{2}$ 3.000000000 GHz GATE STOP: STOP: AVERAGING: 1 PT STEP: 0.007475000 GHz GATE: IF BNDWDTH: 1 KHz WINDOW:  $\overline{\phantom{a}}$ -----------CH1-----------PARAMETER:  $-S23-$ NORMALIZATION: DATA / MEMORY REFERENCE PLANE:  $0.0000$  mm **SMOOTHING:** 0.0 PERCENT DELAY APERTURE:  $\overline{\phantom{a}}$ TRANSMISSION/REFLECTION S23 TRANSMISSION SINGLE LIMITS -LOG MAGNITUDE-LOG MAGNITUDE 0.025 dB/DIV ▶REF=0.000 dB UPPER LIMIT  $0<sub>N</sub>$ TRACE MATH APPLIED 0.050 dB **>LOWER LIMIT**  $0<sub>N</sub>$  $-0.050$  dB READOUT LIMIT DISPLAY ON LIMITS TEST LIMITS SEGMENTED LIMITS RETURN 18.000 000 MHz 3 000.000 000 MHz

*Figure 6-17. Example of a Plot (MS4622B)*

 $\overline{t}$ 

# **Anritsu**

**MS4623A** 

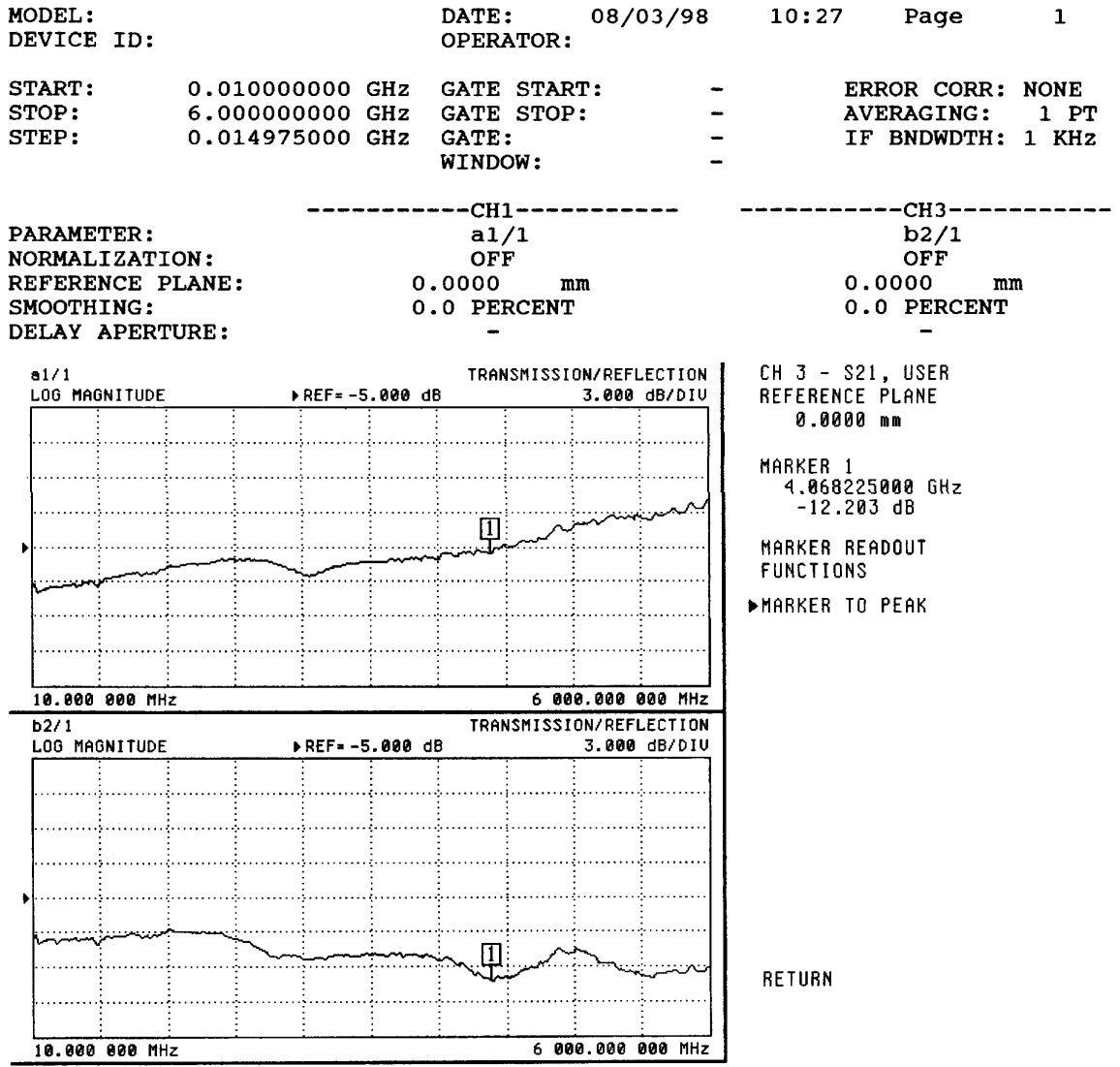

*Figure 6-18. Example of a Plot (MS4623A)*

# *Chapter 7 Measurement Calibration*

# *Table of Contents*

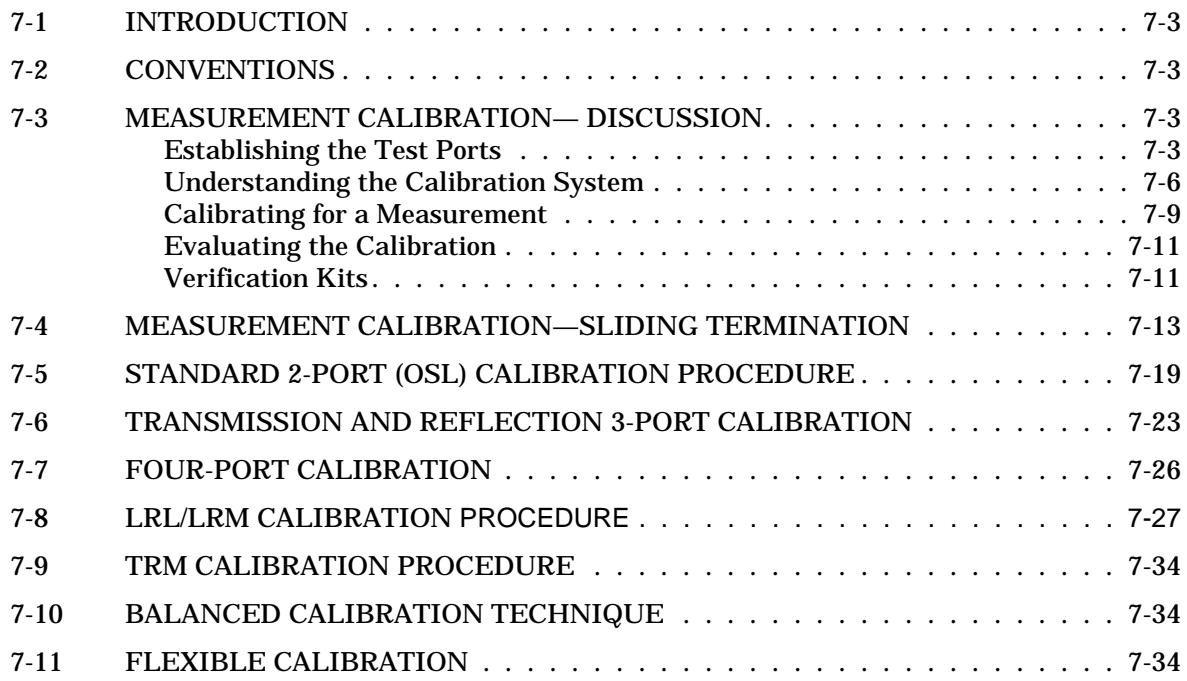

## *NOTE*

The MS462XC VNMS- Direct Receiver Access version cannot make system measurements without an external test set that couples power into the reference and test channels, such as the Anritsu MS4782A. This manual will discuss calibration and system measurements for the MS462XX assuming the user understands the need for the external test set for the MS462XC.

# *Chapter 7 Measurement Calibration*

- *7-1 INTRODUCTION* This section provides discussion and examples for performing a measurement calibration. It also provides a detailed procedure for calibrating with a sliding termination.
- 7-2 *CONVENTIONS* Refer to Chapter 1, paragraph 1-13, for an explanation of the typographic conventions used to document the procedures.

Measurements always include a degree of uncertainty due to imperfections in the measurement system. The measured value is always a combination of the actual value plus the systematic measurement errors. Calibration, as it applies to network analysis, characterizes the systematic measurement errors and subtracts them from the measured value to obtain the actual value.

The calibration process requires that you establish the test ports, perform the calibration, and confirm its quality. Let us examine each of these steps.

*Establishing the Test Ports*

Figures 7-1 and 7-2 are two of the most common approaches used to make measurements on two-port devices. In many cases, you may need adapters to change between connector types (N, SMA, GPC-7, etc.) or between genders (male [M] or female [F]).

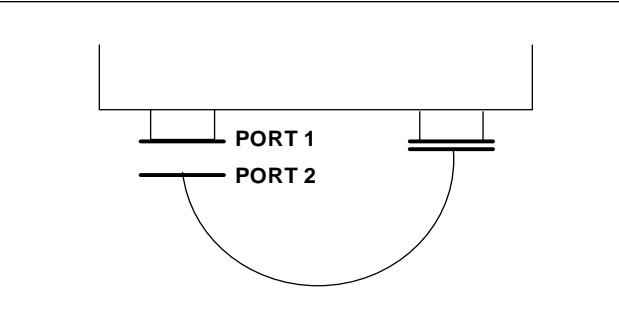

*Figure 7-1. Establishing the Test Port*

- 
- 
- *7-3 MEASUREMENT CALIBRATION— DISCUSSION*

The use of cables and/or adapters does not effect the final measurement result, if they were in place for the calibration process. The vector error corrections established during the calibration process eliminates cable and/or adapter effects as long as the ports used are stable and exhibit good repeatability, which is the case if good quality components are used. Figure 7-2 shows such a configuration.

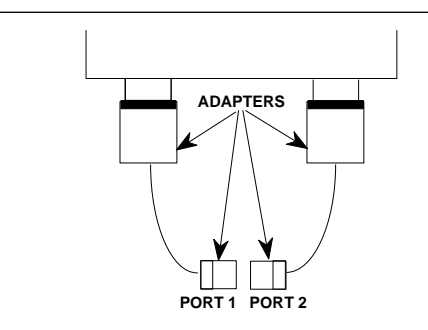

*Figure 7-2. Using Adapters on the Test Ports*

Many calibration kits include adapters that are designed to have equal phase length. These parts are called phase equal adapters (PEA). Anritsu designs in-series adapters (e.g., K Connector M-M, M-F, F-F) to be phase insertable when technically possible.

When available, it is good practice to use PEAs to establish test ports (Figure 7-3).

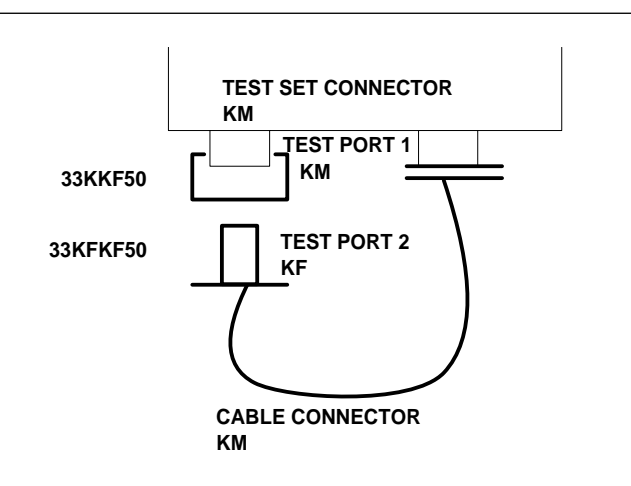

*Figure 7-3. Use of PEAs to Establish Test Ports*

This approach offers two advantages:

- $\Box$  It minimizes wear on the more expensive test set and cable connectors
- $\Box$  It provides a simple solution to measuring non-insertable devices (e.g., a filter with K female input and output connectors) by merely swapping the PEA after calibration. See Figure 7-4

### **NOTE**

In this and other discussions, we will talk about "insertable" and "non-insertable" devices. Insertable devices have an insertable connector pair (i.e., male input and female output connectors) and can be measured after a through calibration. A non-insertable device has a non-insertable pair of connectors. This would be the case if it included female connectors on both ports or different connector types on each port. Therefore, "non-insertables" cannot be connected directly into the measurement path without an adapter.

### **USING THE PHASE-EQUAL INSERTABLE (PEI)**

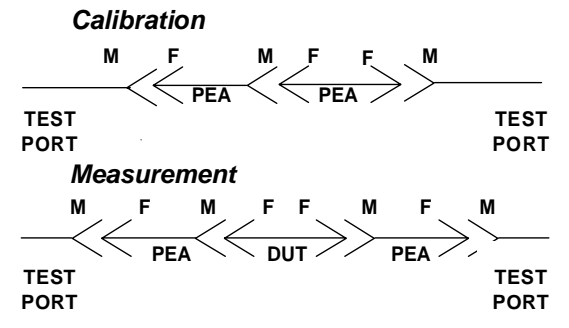

*Figure 7-4. Using Phase-Equal Insertables*

# *MEASUREMENT CALIBRATION MEASUREMENT*

# *DISCUSSION CALIBRATION*

#### **ERRORS REDUCED BY CALIBRATION**

- Directivity
- **•** Source Match
- Load Match
- **•** Frequency Sensitivity (Tracking)
- **•** Isolation

#### **INTERNAL SYSTEM ERRORS**

- RF Leakage
- **•** IF Leakage
- System Interaction

#### **RANDOM ERRORS**

- Frequency
- Repeatability
- Noise
- **•** Connector Repeatability
- Temperature/Environmental Changes
- Calibration Variables

#### **TRANSMISSION MEASUREMENT ERRORS**

- Source Match
- Load Match
- **•** Tracking

## *the Calibration System*

*Understanding* Measurement errors must be reduced by a process that uses calibration standards. The standards most commonly used are Opens, Shorts, and  $Z<sub>0</sub>$  (Characteristic Impedance) Loads. In conjunction with a through connection, these standards can correct for the major errors in a microwave test system. These errors are Directivity, Source Match, Load Match, Isolation, and Frequency Tracking (reflection and transmission).

> Calibration also corrects for many internal system errors, such as RF leakage, IF leakage, and system component interaction.

Random errors such as noise, temperature, connector repeatability, DUT sensitive leakages, frequency repeatability, and calibration variables are not completely correctable. However, some of them can be minimized by careful control. For instance: temperature effects can be reduced by room temperature control, calibration variables can be reduced through improved technique and training, and frequency errors can be virtually eliminated by the fully synthesized internal source.

We know that adapters and cables degrade the basic directivity of the system, but these errors are compensated by vector error correction.

In general, transmission measurement errors are source match, load match, and tracking; while reflection measurement errors are source match, directivity, and tracking.

# *MEASUREMENT MEASUREMENT CALIBRATION*

### **REFLECTION MEASUREMENT ERRORS**

- Source Match
- **•** Directivity
- **•** Tracking

Error modeling and flowgraphs are techniques used to analyze the errors in a system. Error models describe the errors, while flowgraphs show how these errors influence the system. Error models (Figure 7-5, below) can become quite complex.

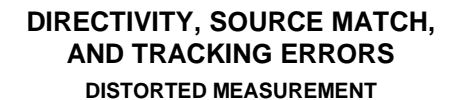

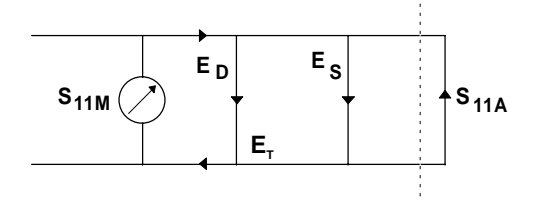

*Figure 7-5. Example of Error Modeling*

The MS462XX offers a selection of calibration possibilities depending on the user's needs. These possibilities are as follows:

- □ Frequency Response
- □ Reflection Only-1 Port
- □ 1 Path, 2 Port
- 12 Term—2 Port, Both Directions

These calibration types are described below.

*Frequency Response:* Corrects for one or both of the transmission error terms associated with measurements of  $S_{21}$ ,  $S_{12}$  or both.

*Reflection Only:* Corrects for the three error terms associated with an S11 measurement (EDF, ESF, and ETF), an S22 measurement (EDR, ESR, and ETR), or both.

*1 Path, 2 Port:* Corrects for the four forward-direction error terms (EDF, ESF, ERF, and ETF), or the four reverse-direction error terms (EDR, ESR, ERR, and ETR).

*Full 12 Term:* Corrects for all twelve error terms associated with a two-port measurement. A 12-Term error model is shown in Figure 7-6.

### **CALIBRATION TYPES**

- **•** Frequency Response
- Reflection Only-1 Port
- 1 Path, 2 Port
- 12 Term-2 Port, Both Directions

# *MEASUREMENT CALIBRATION MEASUREMENT*

# *DISCUSSION CALIBRATION*

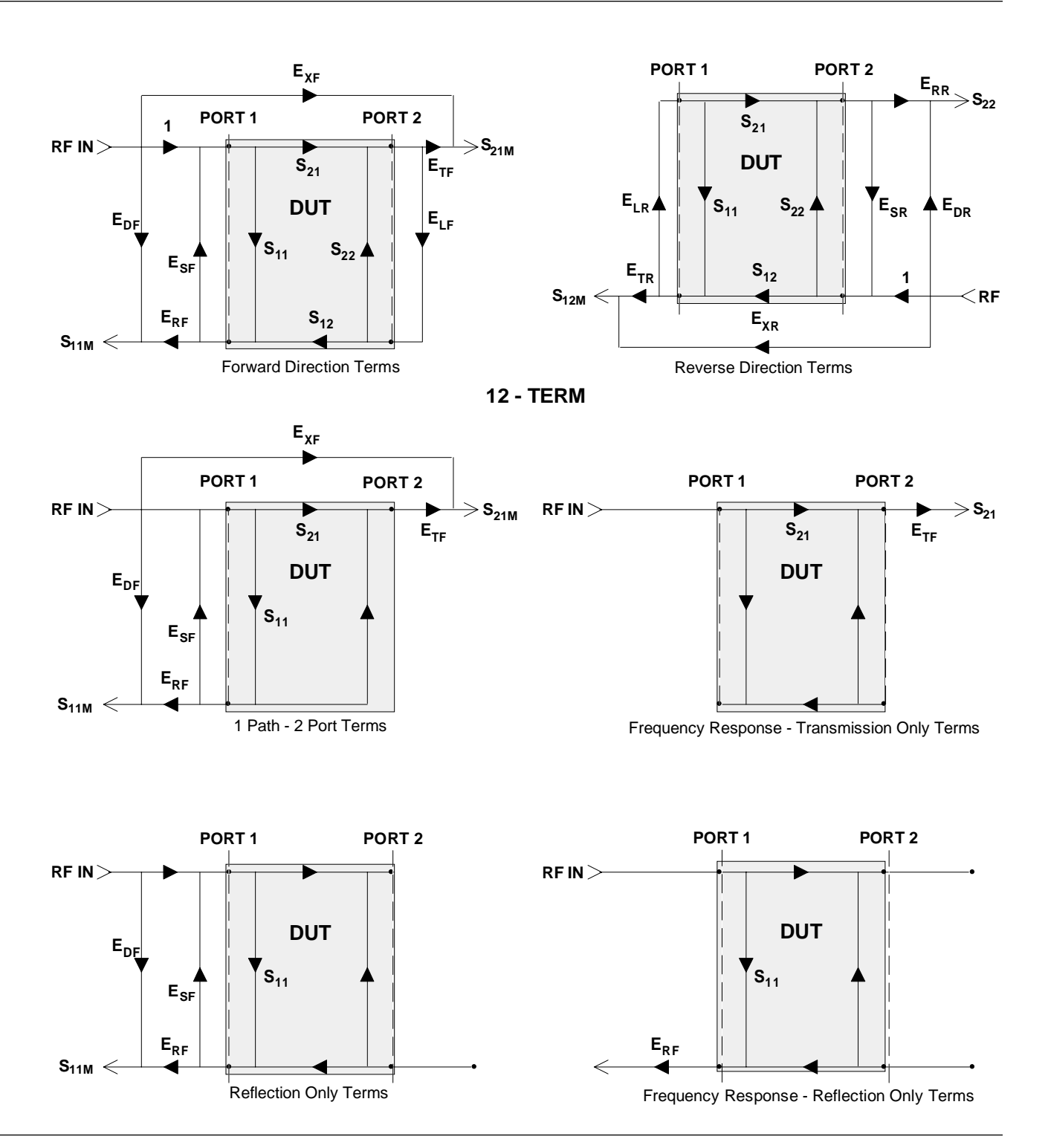

*Figure 7-6. Error Models*

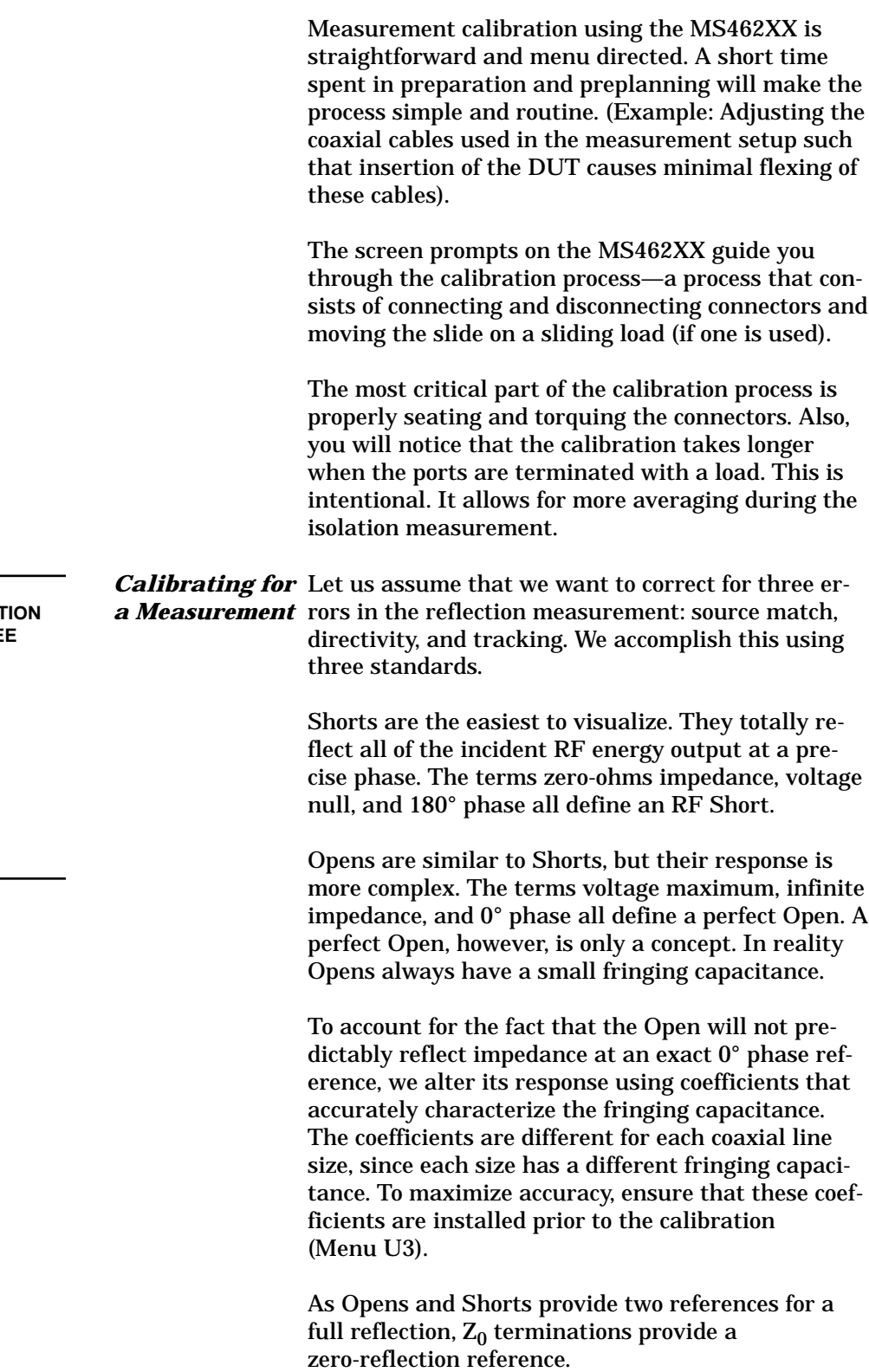

#### **CALIBRATING FOR A REFLECT MEASUREMENT USES THRE STANDARDS:**

- Short
- Open
- **•** Termination

# *MEASUREMENT CALIBRATION MEASUREMENT*

# *DISCUSSION CALIBRATION*

#### **IDEAL TERMINATIONS**

- Reflectionless
- **•** Perfect Connector
- Infinite-Length, Dimensionally Exact, Reflectionless Transmission Line

#### **PRACTICAL Zo TERMINATIONS**

- Broadband Load
- Sliding Termination

### **BROADBAND LOAD**

- Easy to Use
- Inexpensive
- Adequate for Most Applications

#### **SLIDING LOAD**

- **•** Connector
- **•** Long Transmission Line
- **•** Movable Microwave Load

Ideal  $Z_0$  terminations must consist of two parts, a perfect connector and an infinite-length perfect transmission line that absorbs all of the RF energy that enters it (no reflections).

Infinite length transmission lines are unwieldy at best, so you must use less-than-ideal terminations. For calibration purposes there are two common types: broadband loads and sliding terminations.

Broadband loads are widely used. An example is the Anritsu 28 Series Termination. These terminations are easy to use as calibration tools, and they are adequate for most applications.

Sliding Loads are the traditional Vector Network Measurement System  $Z_0$  calibration reference. They provide the best performance when the application requires high-precision return loss measurements. Sliding loads consist of a connector, a long section of precision transmission line, and a microwave load that is movable within the transmission line. One thing to remember with sliding loads is that they have a low-frequency limit and must be used with a fixed load below this cutoff frequency for full frequency coverage. Anritsu sliding loads cut off at 2 GHz. (V-connector sliding loads cut off at 4 GHz).

Pin depth—the relationship between the interface positions of the outer and center conductors—is the most critical parameter under your control in a sliding load. An example of its criticality is that an incorrect pin depth of 0.001 inch can cause a reflection return loss of 44 dB. And, since we are trying to calibrate to accurately measure a 40 dB return loss, correct pin depth makes a *big difference!*

Cables in the measurement system are another cause for concern. The main criteria for a cable are stability and repeatability. Anritsu offers two types of cables that meet these criteria: semi-rigid and flexible. Our semi-rigid cables provide maximum stability with limited flexibility of movement. Our flexible cables allow more freedom of movement and provide good phase stability.

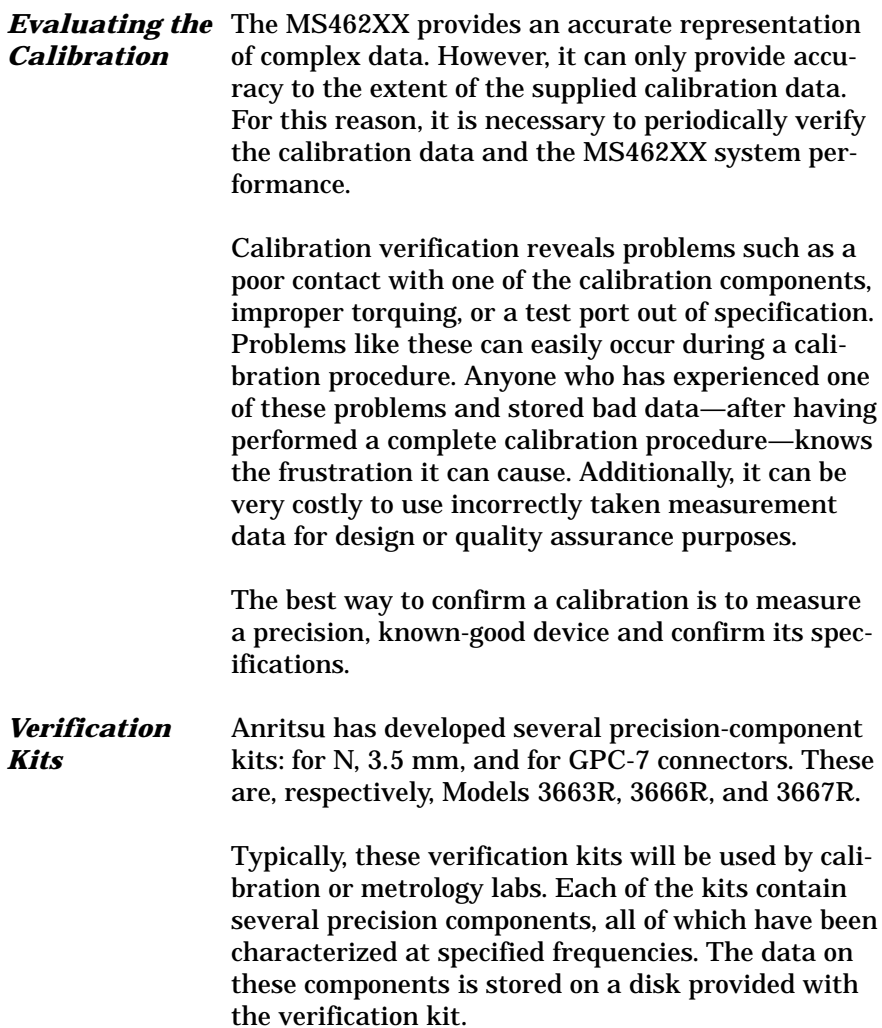

### **VERIFICATION KIT**

- $\bullet$  Used by Calibration and Metrology Labs
- Contains Components That Have Been Completely Characterized

The verification of the kit components is straight forward. The components are first measured with the MS462XX, then they are compared with the data recorded on the disk. If the measured data compares favorably with the recorded data (taking tolerances into consideration), then the system is known to be operating properly and providing accurate data.

There is one caution that you need to observe when using Verification Kits. Because the verification components have been characterized, you must handle them carefully so that you do not change their known characteristics. Consequently, you should not have them available for daily use. Rather, you should only use them for the accuracy verification checks taken every 6-to-12 months (or at any other time the system's integrity is in doubt).

This completes the discussion on calibration. Refer to paragraph 7-4 for a procedure showing how to calibrate the sliding load.

*7-4* **MEASUREMENT CALIBRATION***—***SLIDING TERMINATION**

Sliding terminations (loads) are the traditional  $Z_0$  calibrationreference devices for Vector Network Measurement System calibration. When correctly used and perfectly aligned, they can be more accurate than precision fixed loads. However, sliding terminations have a 2 GHz (4 GHz for V-Connector sliding loads) low-frequency limit and must be used with a fixed load for full frequency-range coverage.

Sliding terminations consist of a connector, a long section of precision transmission line, and a microwave load that is movable within the transmission line. Pin depth—the relationship between the interface positions of the outer and center conductors—is the most critical parameter that you can control in a sliding termination. An example of its criticality is that an incorrect pin depth of 0.001 inch can cause a reflection return loss of 44 dB. Since you are usually calibrating to accurately measure a greater than 40 dB return loss, correct pin depth is essential.

Since setting an accurate pin depth is so important, this discussion centers on describing how to set the pin depth for male and female sliding terminations. Calibration with the sliding termination is essentially the same as described below for the broadband load.

The procedure below uses the Model 3652 Calibration Kit and its 17KF50 and 17K50 Sliding Terminations. Calibration is similar for the Model 3650 SMA/3.5mm, Model 3651 GPC-7 and Model 3654B V-connector kits. For the 3651, the procedure is simpler because the GPC-7 connector is sexless, there is only one sliding termination.

### *Procedure*

**Step 1.** Remove the Pin Depth Gauge from the kit, place it on the bench top.

### **NOTE**

The meter is convertible between male and female. The following procedure describes the zeroing process for the female fitting. The procedure for the male fitting begins with step 16.

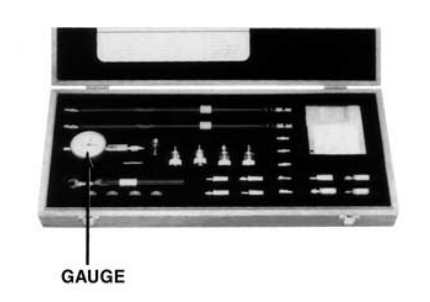

# *MEASUREMENT CALIBRATION MEASUREMENT* **SLIDING- TERMINATION**

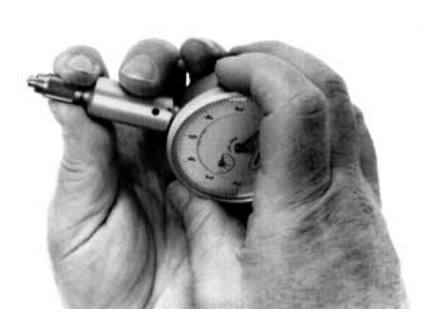

**Step 2.** Push the outer locking ring towards the gauge to expose the center pin.

*Step 3.* Take the 01-210 Ref Flat from the kit.

*Step 4.* While holding the gauge as shown, press the Ref Flat firmly against the end of the exposed center pin.

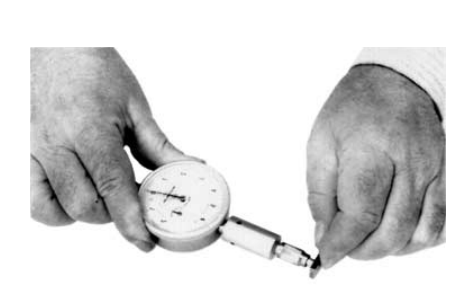

REF<br>FLAT

# *MEASUREMENT MEASUREMENT CALIBRATION CALIBRATION SLIDING -TERMINATION*

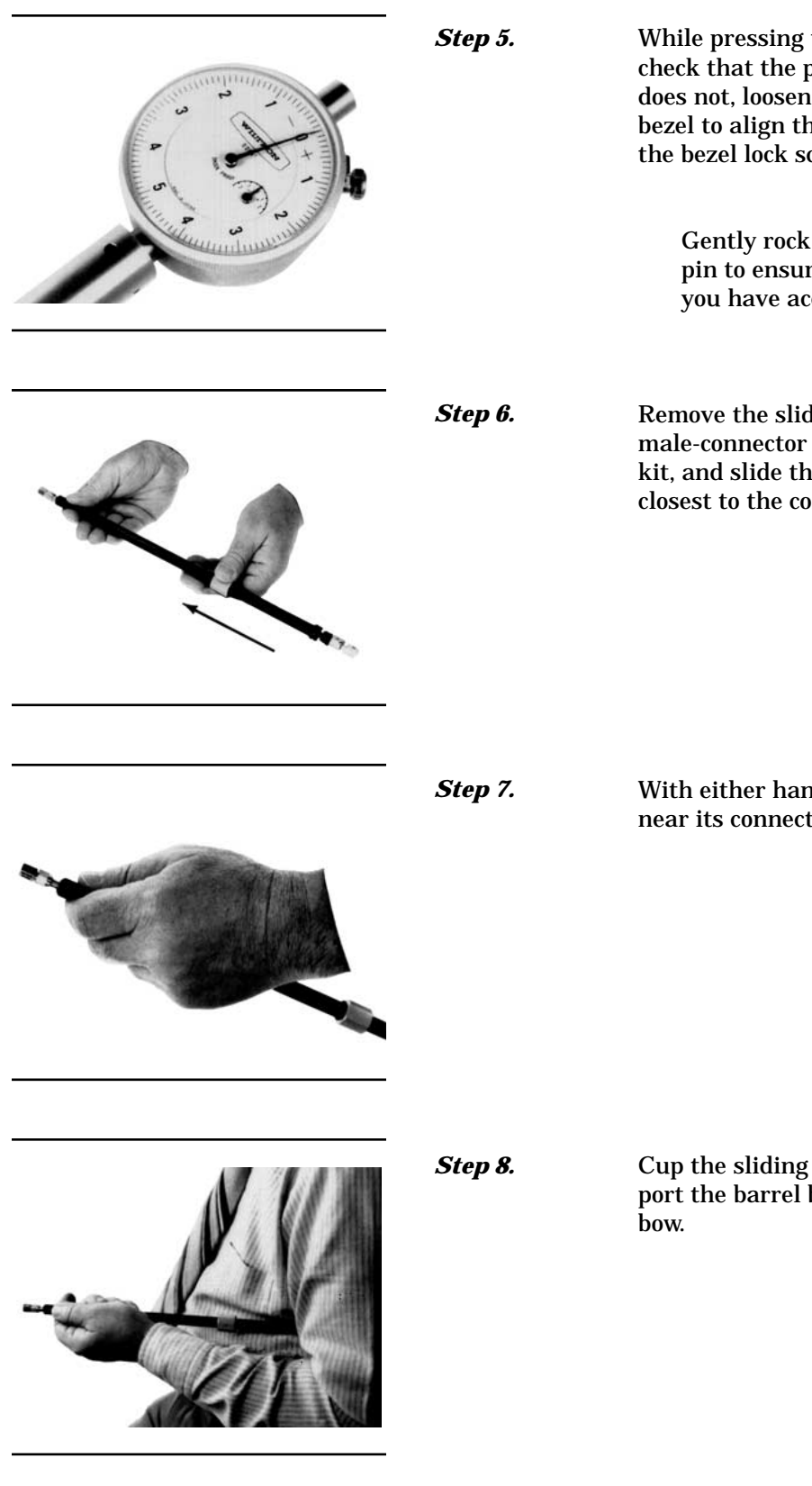

*Step 5.* While pressing the Ref Flat against the center pin, check that the pointer aligns with the "0" mark. If it does not, loosen the bezel lockscrew and rotate the bezel to align the pointer with the "0" mark. Tighten the bezel lock screw.

### **NOTE**

Gently rock the Ref Flat against the center pin to ensure that it is fully depressed and you have accurately set the gauge for zero.

**Step 6.** Remove the sliding termination with the female-connector (17KF50, for this example) from the kit, and slide the load all the way toward the end closest to the connector.

**Step 7.** With either hand, pick up the sliding termination near its connector end.

**Step 8.** Cup the sliding termination in your palm, and support the barrel between your body and crooked el-

# *MEASUREMENT CALIBRATION MEASUREMENT* **SLIDING- TERMINATION**

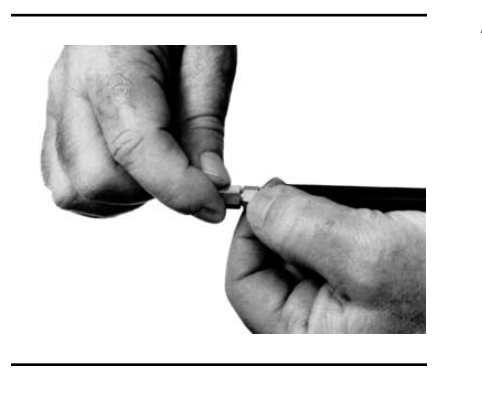

**Step 9.** Remove the flush short by holding its body and unscrewing its connector.

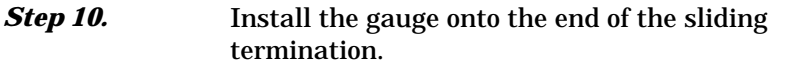

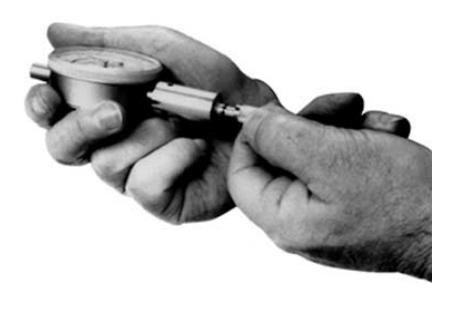

**Step 11.** If the COARSE SET adjustment—which has been set at the factory—has not moved, the inner dial on the gauge will read "0." If it doesn't, perform the Coarse Set Adjustment in step 15.

**Step 12.** Place the sliding termination, with the gauge attached, on the bench top.

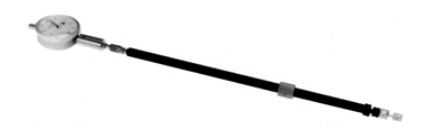

**INNER DIAL**
# *MEASUREMENT MEASUREMENT CALIBRATION CALIBRATION SLIDING -TERMINATION*

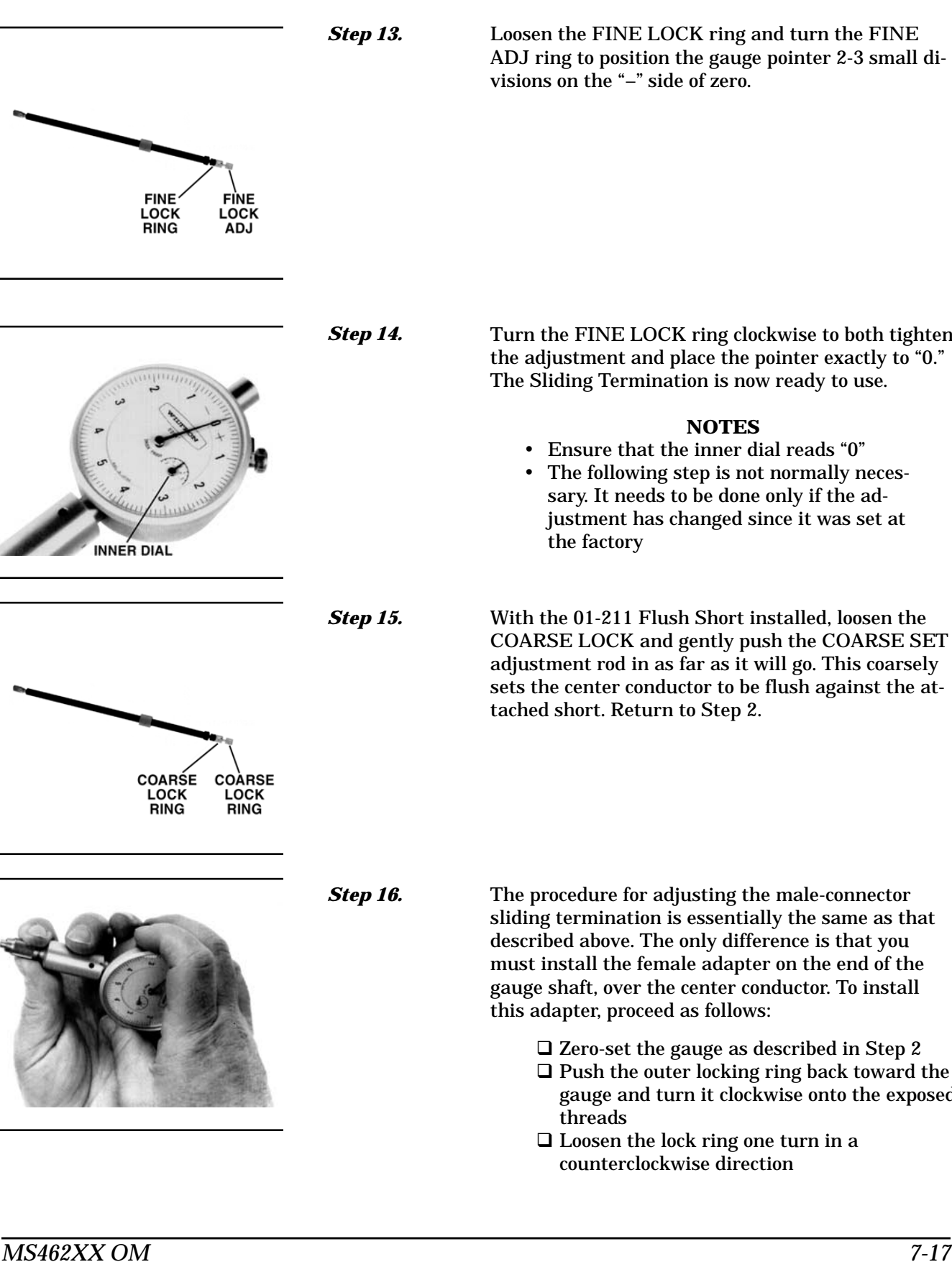

**Step 13.** Loosen the FINE LOCK ring and turn the FINE ADJ ring to position the gauge pointer 2-3 small divisions on the "–" side of zero.

**Step 14.** Turn the FINE LOCK ring clockwise to both tighten the adjustment and place the pointer exactly to "0." The Sliding Termination is now ready to use.

### **NOTES**

- Ensure that the inner dial reads "0"
- The following step is not normally necessary. It needs to be done only if the adjustment has changed since it was set at the factory

**Step 15.** With the 01-211 Flush Short installed, loosen the COARSE LOCK and gently push the COARSE SET adjustment rod in as far as it will go. This coarsely sets the center conductor to be flush against the attached short. Return to Step 2.

**Step 16.** The procedure for adjusting the male-connector sliding termination is essentially the same as that described above. The only difference is that you must install the female adapter on the end of the gauge shaft, over the center conductor. To install this adapter, proceed as follows:

□ Zero-set the gauge as described in Step 2

- $\square$  Push the outer locking ring back toward the gauge and turn it clockwise onto the exposed threads
- Loosen the lock ring one turn in a counterclockwise direction

# *MEASUREMENT CALIBRATION MEASUREMENT* **SLIDING- TERMINATION**

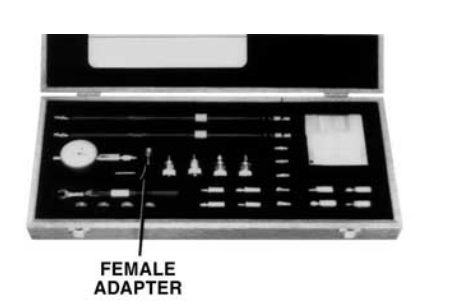

**Step 17.** Remove the 01-223 Female Adapter ("F ADAPTER FOR PIN GAUGE") from the kit.

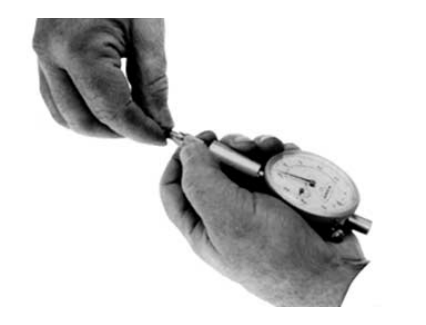

**Step 18.** Install the female adapter over the center pin and screw it into the locking ring, and tighten the outer ring until it is snug against the housing.

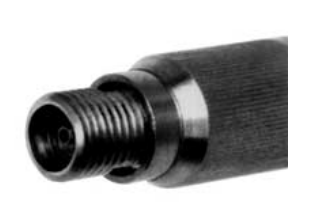

**Step 19.** Inspect the end of the adapter, you should see no more than two exposed threads. If so, repeat Steps 7 through 10.

**Step 20.** Connect the gauge to the sliding termination and zero set the center pin using the FINE ADJ as previously described in Step 2.

*7-5* **STANDARD 2-PORT (OSL) CALIBRATION PROCEDURE**

The standard 2-port calibration for the MS462XX Vector Network Measurement System uses an Open, a Short, a Broadband and/or Sliding Load, and a throughline connection to categorize the inherent errors in the measurement system. These errors include those caused by connectors as well as internal system errors such as RF leakage, IF leakage, and component interaction. For maximum accuracy, install the capacitive coefficients (for the open device) using the CALIBRATION COMPONENTS UTILITIES menu (page D-[27](#page-443-0)).

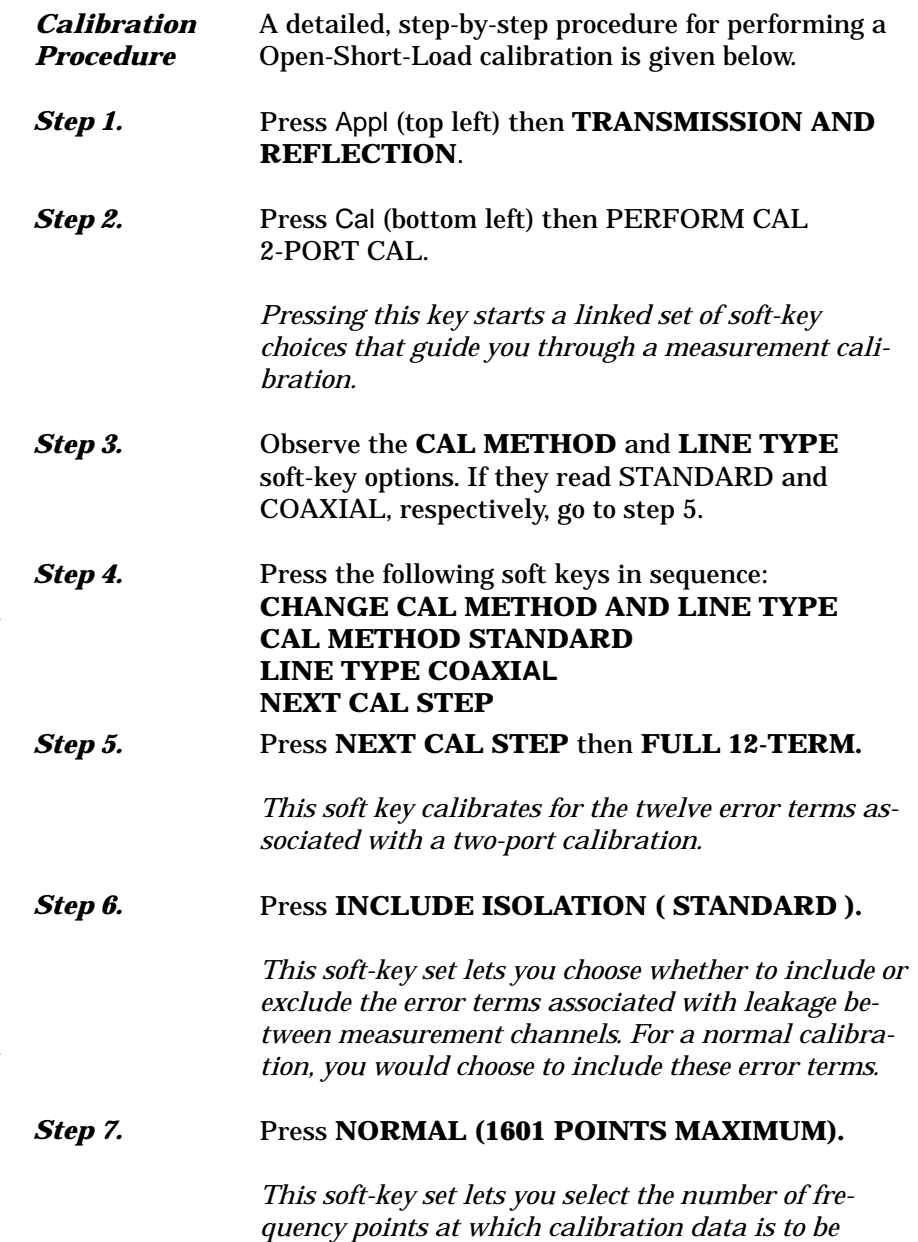

*taken. The choices: NORMAL: Data is taken at up to 1601 equally spaced frequencies across the calibra-*

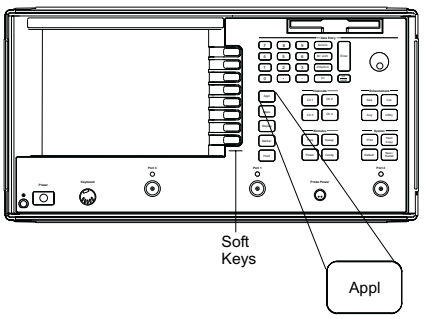

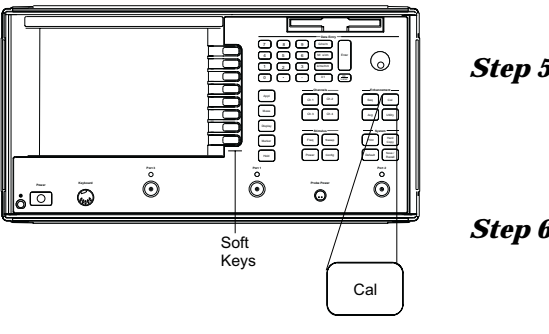

*tion frequency range. C.W.: Data is taken at one point. N-DISCRETE FREQUENCIES (2 TO 1601 POINTS): This selection lets you specify a discrete number of frequency points, from 2 to 1601. TIME DOMAIN (HARMONIC): This selection is the calibration mode for low-pass time-domain or for Harmonic processing. It lets you select frequencies at integer (harmonic) multiples of the start frequency.*

**Step 8.** Press **START**, then enter 10 MHz, using either the rotary knob or keypad and terminator keys.

**Step 9.** Press **STOP**, then enter 3 GHz (MS4622X) or 6 GHz (MS4623X), using either the rotary knob or keypad and terminator keys.

> *The above 2 steps let you set your start and stop frequencies. For this example, press START, press 10 on keypad, and hit the* M/us/cm *terminator key. Perform like operations for STOP, except make entry read 3 GHz or 6 GHz.*

### *Step 10.* Press **NEXT CAL STEP**.

*In this soft-key set, current settings for all parameters appear in blue. If you do not need to make any changes, you would press the START CAL soft key. However, for this example, we will change them all.*

**Step 11.** Press the following soft keys in sequence: **PORT 1 CONN TYPE N (M) PORT 2 CONN TYPE N (F) REFLECTION PAIRING MIXED**

> *Reflection Pairing lets you mix or match the Open and Short reflection devices in the Calibration Sequence menus. The MIXED choice lets you calibrate using first an Open on one port and a Short on the other, then a Short on one port and an Open on the other. Conversely, MATCHED lets you calibrate first using an Open on both ports then using a Short on both ports.*

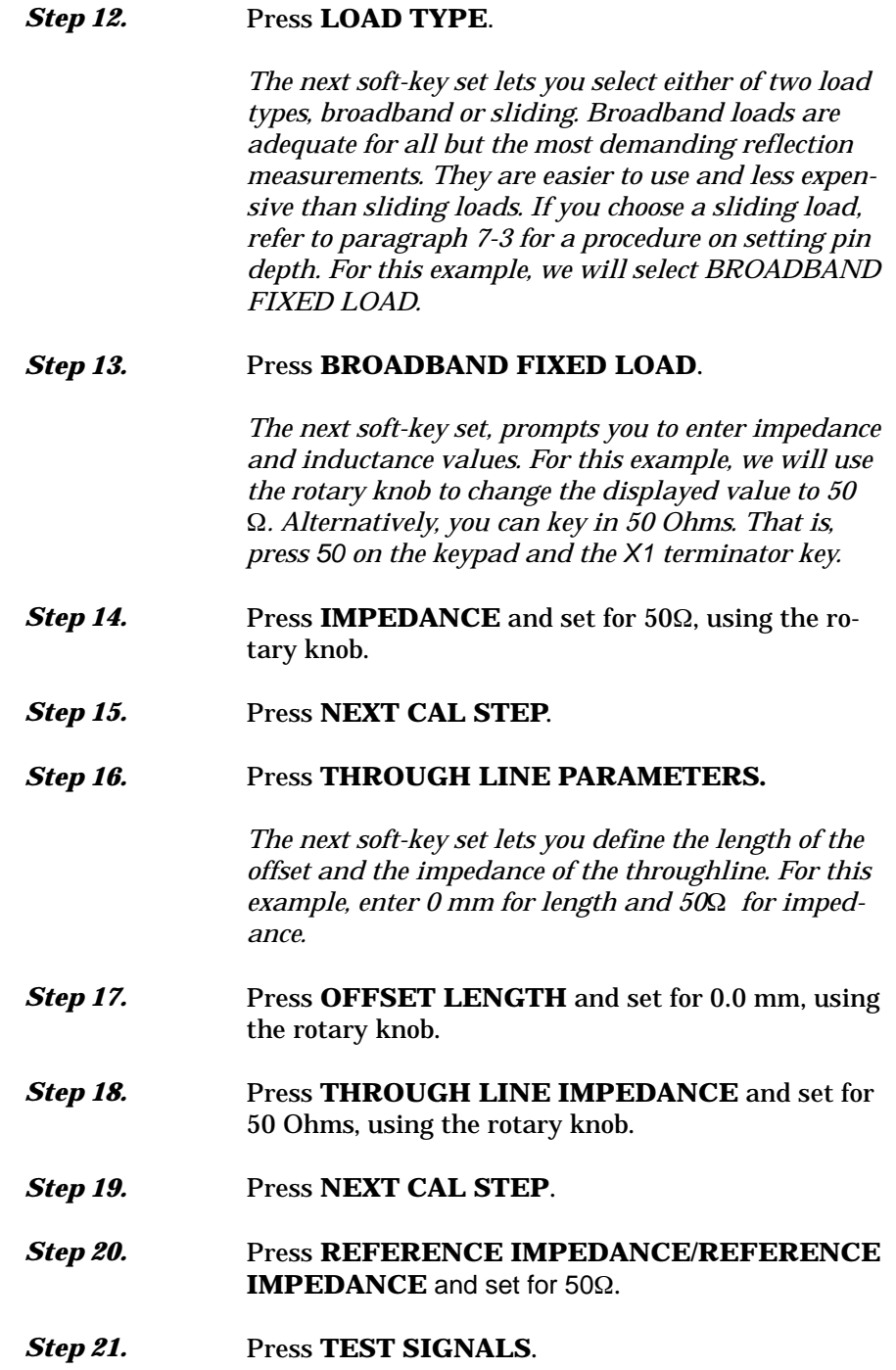

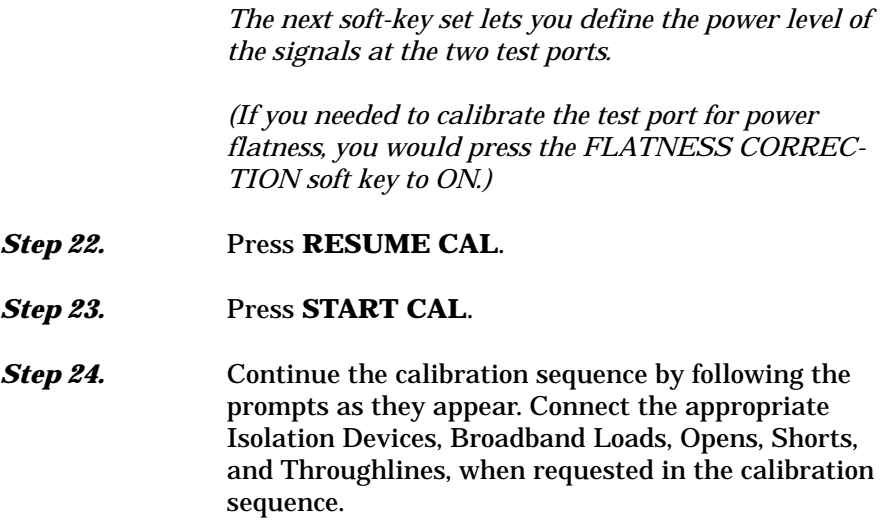

# *MEASUREMENT 3-PORT TRANSMISSION CALIBRATION AND REFLECTION CALIBRATION*

### *7-6* **TRANSMISSION AND REFLECTION 3-PORT CALIBRATION**

Once the two port calibration has been successfully performed, the user may select one of presently two varieties of *three port calibration completion* steps.

(1) SOLT is very similar to the standard two port method and will require connecting an open, a short, and a load to port 3 as well as a thru line between port 1 and 3 (and possibly between 2 and 3). The connector type on port 3 must also be specified since open standard coefficients must be applied. The connector type need not be the same as for port 1 or for port 2. The SOLT calibration is quite stable for coaxial systems and will almost always perform adequately.

(2) TRX is very similar to the LRL/LRM/TRM family of calibrations and will require connecting a short to port 3 (presently not allowed to be an ambiguous reflection) and a thru line between port 1 and port 3. The offset of the short plane must be specified as in LRL/LRM/TRM and the length of the thru must be specified as well. Fewer connections are required for this cal and it is more amenable to on-wafer calibrations. The required care and quality of calibration is somewhat higher as is the case with the LRL/LRM/TRM family.

Once the calibration method is selected, some attention must be paid to where the reference planes are located. With larger DUTs, cables are commonly connected to all three ports and the reference planes are established at each of the cable ends. The only important requirement is if the port 3 reference plane is not connected to the port 1 reference plane (that defined during the two port calibration) during the 3 port thru step, then the appropriate length of the thru line must be entered. The scenario just described does not fall into the common 'zero-length-thru' category.

The 3-port feature is an option and is only available for the MS4622B and MS4623B.

### **3-Port Calibration**

The following procedure calibrates the MS462XX using the 3-port technique. A 2-port calibration must be performed first.

**Step 1.** Press Power (left) then the following soft keys in sequence: **SOURCE 2 SETUP SOURCE 2 POWER Step 2.** Set the power level for 7 dB, using the Data Entry keypad and X1 key.

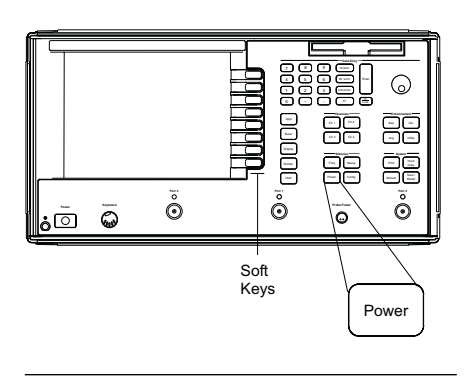

# <span id="page-295-0"></span>*3-PORT TRANSMISSION MEASUREMENT AND REFLECTION CALIBRATION CALIBRATION*

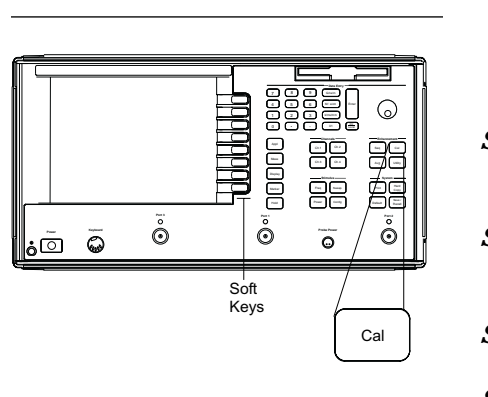

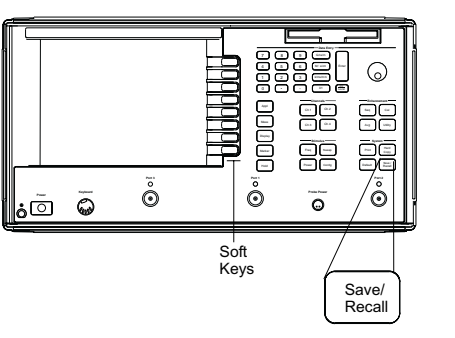

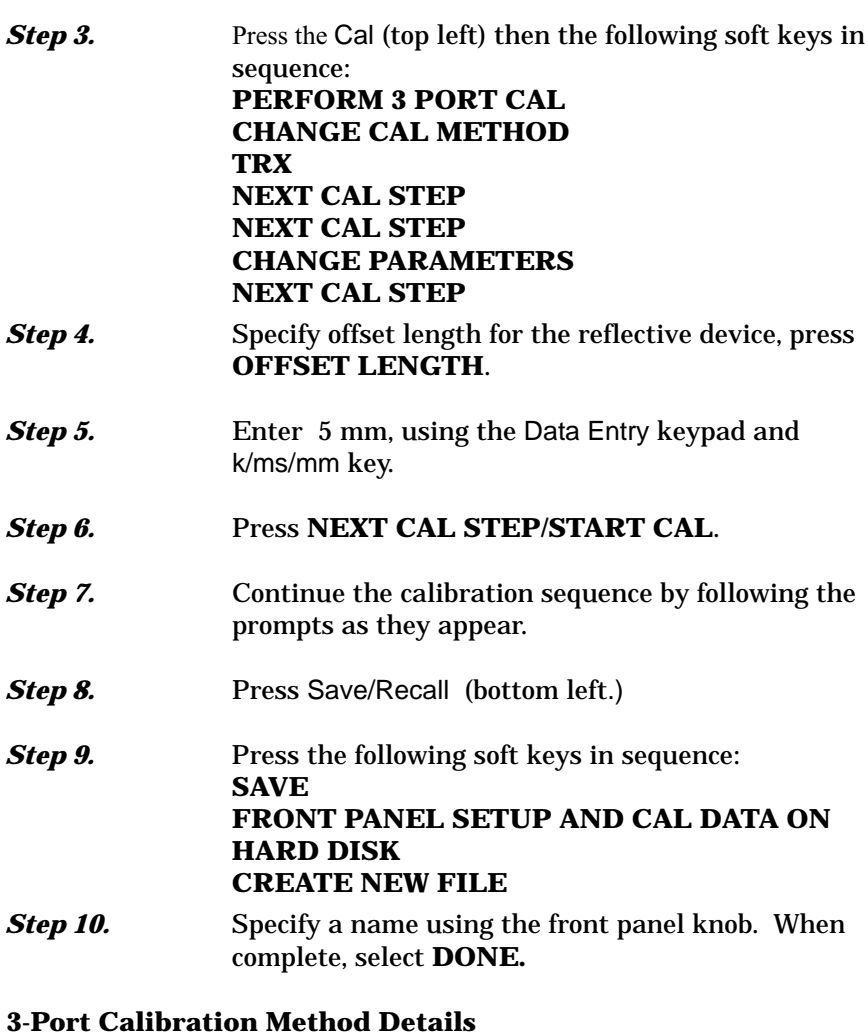

The basic error model for two port calibrations consists of 12 error coefficients that correct for non-idealities in the VNA test set. Both of the three port calibrations discussed expand this set of coefficients to 24, which can be grouped as follows:

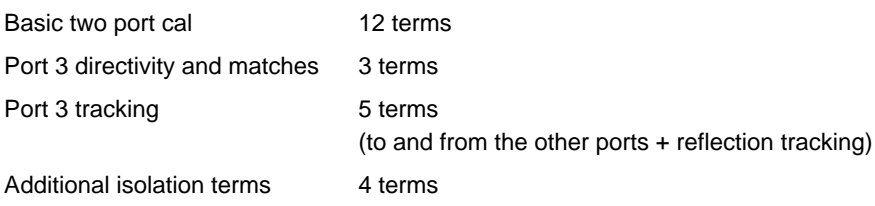

The model illustrated in Figure 7[-7](#page-295-0) shows the error boxes that embody the error terms. The isolation and transmission tracking terms (12 out of the 24) involve paths between ports and are not shown directly in the figure. The 12 other terms (source and load match, directivity, and reflection tracking) are associated with each individual error box.

# *MEASUREMENT 3-PORT TRANSMISSION CALIBRATION AND REFLECTION CALIBRATION*

Both three port completion steps will start with a two port calibration (first 12 terms) and will use the same isolation measurement steps to get the last 4 terms. The two methods differ in how they find the middle 8 terms in the above list

As one might expect, the SOLT version first proceeds by performing a one port cal on port 3 by measuring an open, a short and a load. These measurements allow the computation of source match, directivity and reflection tracking terms. The remaining thru line measurement(s) allows the computation of load match and the required transmission tracking terms to complete the model.

The TRX method follows in the path of the LRL/LRM/TRM methods and exploits some of the data redundancy in the standard SOLT approach. The thru line measurement allows the direct computation of directivity, load match and some of the transmission tracking terms. The short measurement allows direct computation of the source match and the completion of calculation of the remaining tracking terms.

Since the 24-term model is shared between the two methods, the calibration will be applied in the same way for both via a matrix equation system. Figure 7-[7](#page-295-0) illustrates the three port error model. An error box is associated with each port that contains the coefficients describing that port's non-idealities.

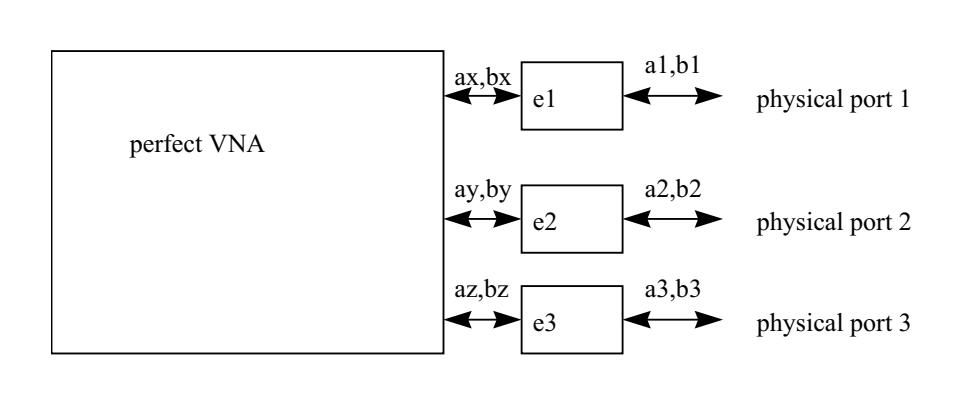

*Figure 7-7. Three-Port Error Model*

# *CALIBRATION CALIBRATION*

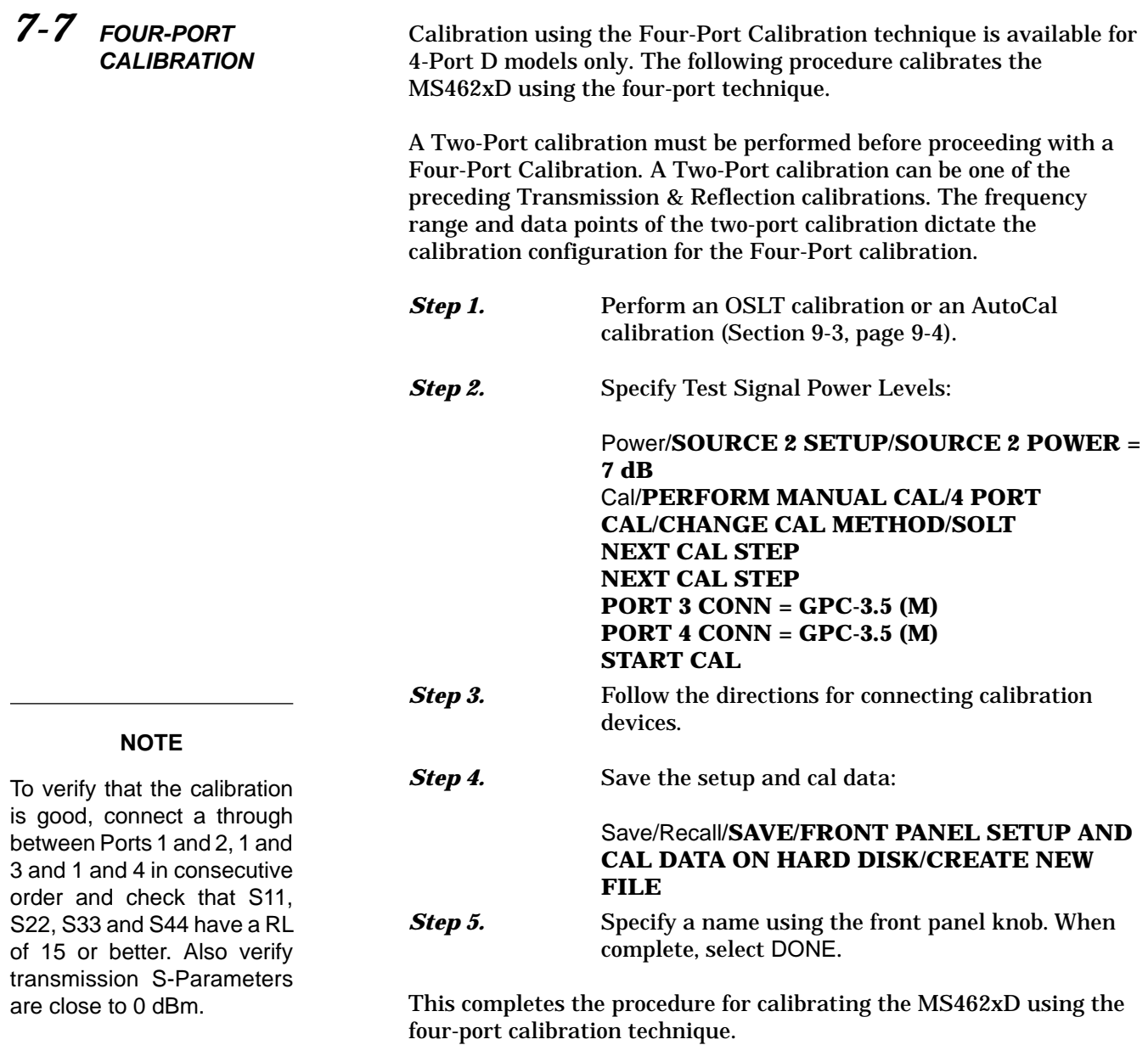

## *7-8* **LRL/LRM CALIBRATION PROCEDURE**

The LRL/LRM (line-reflect-line/line-reflect-match) calibration\* feature provides an enhanced capability for error compensation when making measurements in coaxial, microstrip and waveguide transmission media. Instead of using the standard Open, Short, and Load, the LRL/LRM calibration method uses two lines and a reflection or match. The difference in length between line 1 and line 2 creates the measurements necessary for the error solutions.

The LRL/LRM calibration technique uses the characteristic impedance of a length of transmission line or a precision match as the calibration standard. A full LRL/LRM calibration consists of two transmission line measurements, a high reflection measurement, and an isolation measurement. Using this technique full 12-term error correction can be performed with the MS462XX.

Three line LRL/LRM calibration can also be selected. In a two-line LRL measurement, the difference in length between line 1 and line 2 is necessary for calibration but limits the frequency range to a 9:1 span. The use of three lines in the calibration extends the frequency range to an 81:1 span. A combination of LRL and LRM can accommodate any broadband measurement.

- 1. Through the use of LRL/LRM calibration and an external computer, in conjunction with ANACAT software, multiple-level de-embedding is possible. This calibration allows you to make semi-conductor chip measurements up to 40 GHz with a single test fixture.
- 2. In addition, any non-coaxial transmission media, including mixed media interconnects, can be accommodated. For example, a test device with a waveguide input and a coplanar microstrip output can be measured. Software automatically compensates for the microstrip dispersion.

Three detailed procedures (microstrip, coaxial, waveguide) for calibrating for a measurement using the LRL/LRM method are provided below and on the following pages.

### **LRL/LRM Calibration (Microstrip)**

Microstrip is a dispersive media. The MS462XX applies dispersion compensation during calibration for microstrip measurements. Because the MS462XX must know the specific microstrip parameters during calibration, soft keys are provide for entering the following:

- $\Box$  width of the strip
- $\Box$  thickness of the substrate
- □ substrate dielectric constant
- $\Box$  effective dielectric constant Zc
- characteristic impedance (reference)

\*LRM Calibration Method of Rhode & Scharwz, Germany

When testing microstrip devices it is necessary to launch from coax to microstrip. In production testing this launching must be temporary, so that the device can easily be installed in and be removed from the fixture. The requirement for launching is met by the Anritsu Universal Test Fixture (UTF). The UTF provides accurate, repeatable launch to substrates from 5 to 70 mils thick, and from 0.15 to 2 inches long. Offset connections and right angles can be configured. DC bias probes can be mounted to the UTF to inject bias onto the substrate. UTF calibration/verification kits are available for alumina in 10 mil, 15 mil, and 25 mil microstrip, and for 25 mil coplanar waveguide. Although a UTF is not essential, the following calibration procedures presume its use.

*Step 1.* Select the desired LRL line substrates from the appropriate microstrip calibration kit. When called for in the calibration sequence, mount the LRL line substrates on the UTF following the procedure given in the 3680 OMM.

**REFLECTION.**

**2-PORT CAL.**

**Step 2.** Press Appl (top left) then **TRANSMISSION AND** 

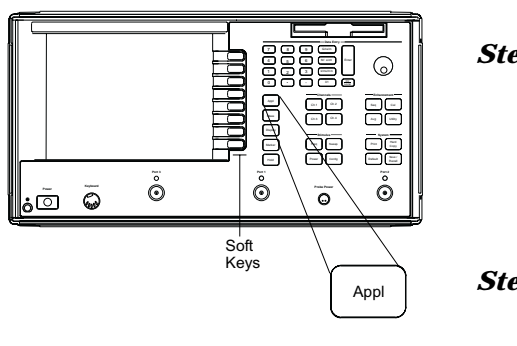

**Step 3.** Press Cal (bottom left) then **PERFORM CAL** 

*Pressing this key starts a linked set of soft-key choices that guide you through a measurement calibration.*

*Step 4.* Observe the **CAL METHOD** and **LINE TYPE** soft-key options. If they read LRL/LRM and MICROSTRIP, respectively, go to step 6.

### **Step 5.** Press the following soft keys in sequence: **CHANGE CAL METHOD AND LINE TYPE CAL METHOD LRL/LRM LINE TYPE MICROSTRIP NEXT CAL STEP**

**Step 6.** Press the following soft keys in sequence: **NEXT CAL STEP INCLUDE ISOLATION (STANDARD)**

> *This soft-key set lets you choose whether to include or exclude the error terms associated with leakage between measurement channels. For a normal calibration, you would choose to include these error terms.*

*Step 7.* Press **NORMAL (1601 POINTS MAXIMUM)**.

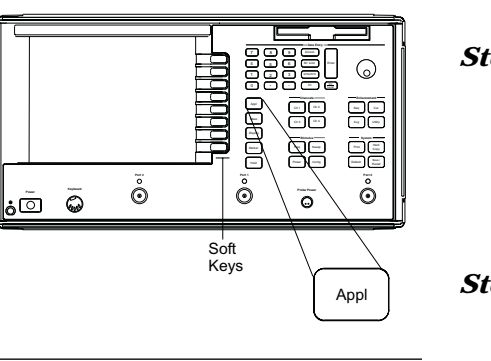

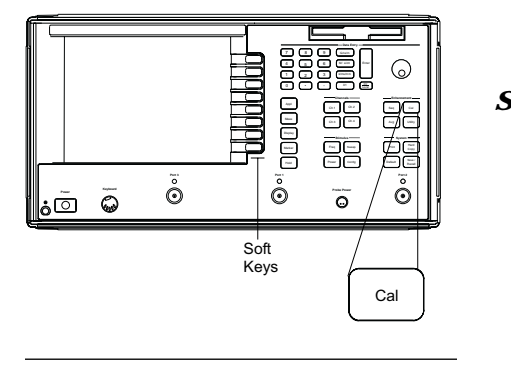

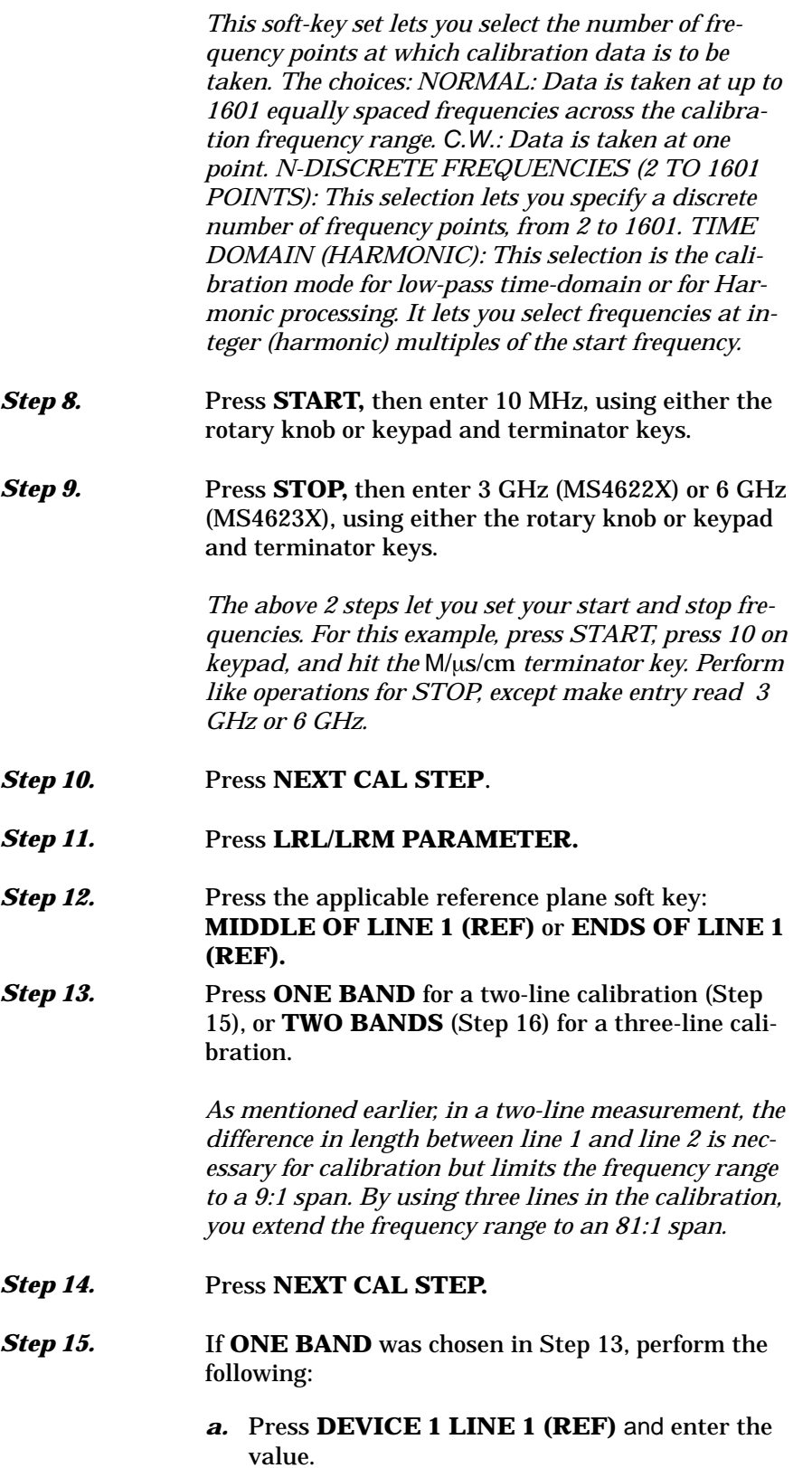

### *b.* Press **DEVICE 2 LINE/MATCH**.

*Here you have another decision to make: whether your calibration is to be LRL or LRM. The soft key acts as a toggle.*

*c.* If you toggle such that **LINE** turns red, then enter the value for line 2.

*This value depends on your frequency range.*

*d.* If you toggle **MATCH** red, observe that FULLBAND appears.

*This indicates that your reflective device covers the full calibration range.*

*e.* When you have made both selections, press **NEXT CAL STEP** and go to Step 17.

*Step 16.* If **TWO BANDS** was selected in Step 13, perform the following:

> *a.* Press **DEVICE 1 LINE 1 (REF)** and enter the value (typically 1.00 cm).

### *b.* Press **DEVICE 2 LINE/MATCH**.

*Both here, and for the next choice, you have another decision to make: whether your calibration is to be LRL or LRM. For this selection, the soft key acts as a toggle.*

*c.* If you toggle such that **LINE** turns red, then enter the value for line 2.

*This value depends on your frequency range.*

*d.* If you toggle **MATCH** red, observe that LOWBAND appears.

*This indicates that your reflection device is a low-band load. This load must have a passband such that it passes all frequencies from the start to the breakpoint (see below).*

*e.* Press **DEVICE 3 LINE/MATCH.** If device 3 is a line, key in the value. If it is a match, the term HIGHBAND will appear.

*This indicates that your match is a high-band load.*

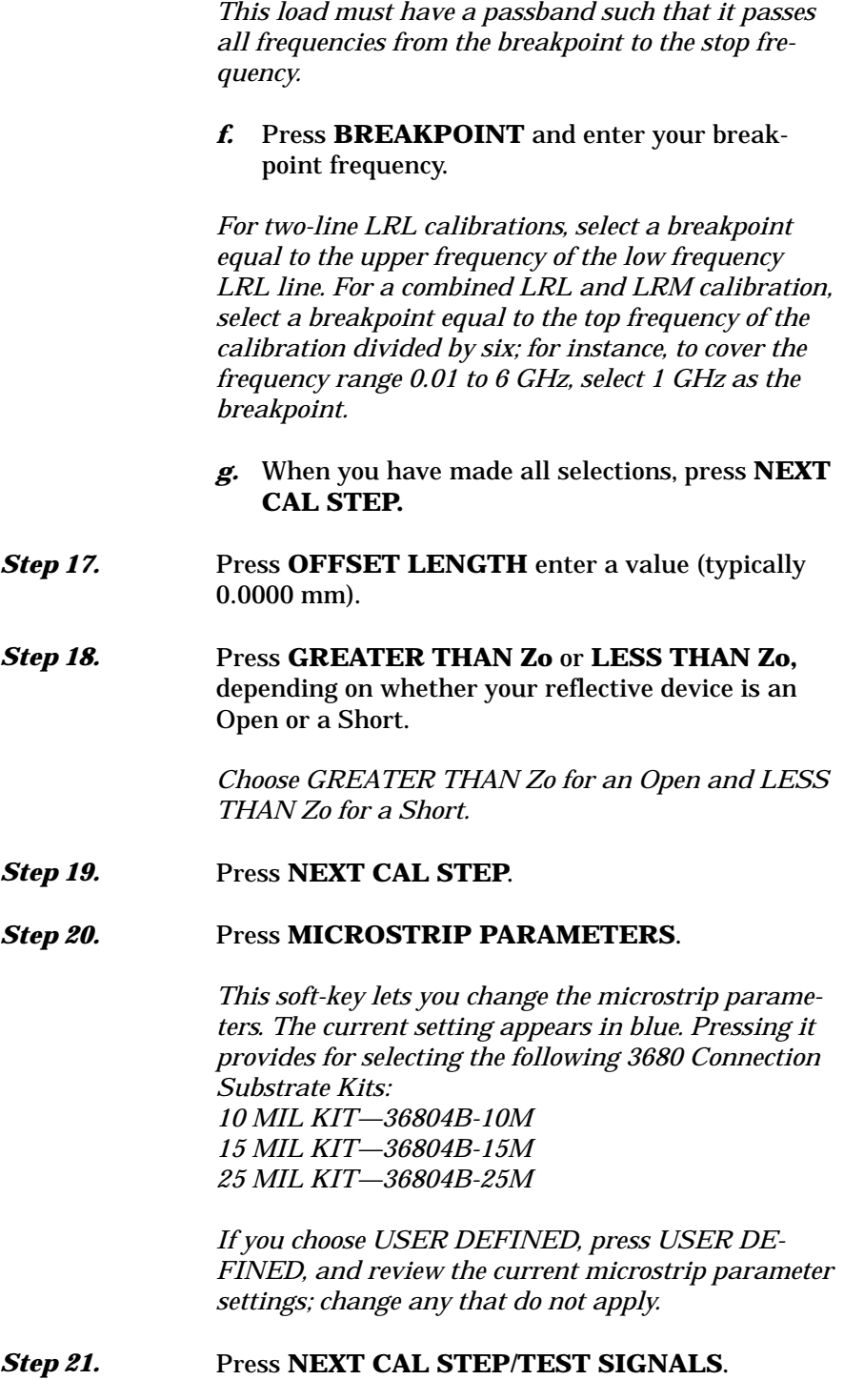

*The TEST SIGNALS soft-key set lets you define the power level of the signals at the two test ports.*

# *CALIBRATION CALIBRATION*

*(If you needed to calibrate the test port for power flatness, you would press the FLATNESS CORREC-TION soft key to ON.) Step 22.* Press **RESUME CAL**. *Step 23.* Press **START CAL**. **Step 24.** Continue the calibration sequence by following the prompts as they appear. Mount the appropriate LRL line substrates when requested in the calibration sequence. *For the REFLECTIVE DEVICE and BROADBAND LOAD prompts, remove all substrates from the UTF and allow the lower jaws to short the center conductor. Separate the connector blocks by at least an inch. (The BROADBAND LOAD prompt only appears if you selected to include isolation.)* **Step 25.** Store the calibration.

### **LRL/LRM Calibration (Coaxial)**

An LRL cal kit is necessary to perform the coaxial calibration. Calibration kits for GPC-7 are available from Maury Microwave and Hewlett Packard.

Two line lengths are used as the impedance standard. The calibration frequency range is limited by the difference in the lengths of the two lines. Their length must be different by approximately 90 degrees at the mid-band frequency. A good calibration can be achieved over the range of 18 degrees to 162 degrees making it possible to calibrate LRL over a 9:1 frequency range.

LRL calibration is very sensitive to uncalibrated source match. If some padding is placed at the test ports, the directivity and source match will be improved. If the goal is high level measurements, then padding should be included. If low level measurements are being performed, then the padding must be left out.

The coaxial procedure is the same as the Microstrip Procedure, except chose **COAXIAL** as the line type and use the **REFERENCE IMPEDANCE** soft key (when it become available) to select or change the line impedance.

In the coaxial, three-line calibration there are factors you need to be aware of. Note that it is the line length *differences* that are important to the LRL calibration, namely (L2–L1) and (L3–L1) where L1 is the length of line 1, L2 is the length of line 2, and L3 is the length of line 3.

Longer length differences are used for longer wavelengths (lower frequencies). For frequencies up to and including the breakpoint frequency, the larger absolute value of the (L2–L1) and (L3–L1) differences is used. At frequencies above the breakpoint, the smaller absolute value of the (L2–L1) and (L3–L1) differences is used.

Consideration must also be given to selecting the breakpoint frequency. Divide the frequency range to satisfy the 9:1 rule for any given pair of lines. The range is thus divided by the frequency breakpoint into the intervals [f1, f2] and [f2, f3]. Based on these intervals, next determine the appropriate length differences; the longer difference is associated with the lower interval [f1, f2]. Note that if the differences are equal to each other, concurrent frequency ranges are implied and only two lines need be used.

Select a line 1 reference (L1) around which to place these two differences. Use any combination of positive or negative differences around line 1. The software selects which interval is associated with either of line 2 or line 3 by comparing the absolute values of the differences with line 1. Data from the two lines, which make up the

*7-11* **FLEXIBLE**

**CALIBRATION**

larger absolute difference, are used for the interval [f1, f2]. Data from the two lines, which make up the smaller absolute difference, are used for the interval [f2, f3].

### **LRL/LRM Calibration (Waveguide)**

The waveguide procedure is the same as the Microstrip procedure, except chose WAVEGUIDE as the line type and use the **WAVEGUIDE CUTOFF FREQ** soft key (Appendix D, page D-32) to select or change its value.

- *7-9* **TRM CALIBRATION PROCEDURE** The TRM Calibration procedure is the same as the LRL/LRM procedure, except that certain parameters have been set by default so that the calibration is simpler to perform (e.g., the L parameter in the LRM calibration has been set to equal a length of 0 mm for a through, and the R parameter is set for a short)
- *7-10* **BALANCED CALIBRATION TECHNIQUE** Balanced calibration and measurement techniques are covered in the companion MS462XX Measurement Guide, Anritsu Part Number: 10410-00213.

Flexible Calibration mode allows an existing 2, 3 or 4-port calibration to be quickly subdivided so that only the required measurements are used. This is accomplished by having all error coefficients available, but just enabling those that are needed. The configuration can be changed so that calibration setups do not need to be recalled from memory or disk.

### **Using Flexible Calibration**

Flexible Calibration requires that a single N-port (2, 3 or 4-port) calibration be performed (see application notes *AutoCal*, 11410-00258, or *4-Port AutoCal*, 11410-00298, for more information). Then, when a given measurement is to be performed, the user selects what portion of the calibration is to be used. The simplest case is when a full M-port calibration is enabled ( $M \le N$ ).

For example, a 4-port VNA is used to measure a pair of 2-port DUTs. While one DUT is being measured, the second DUT is being loaded on the remaining two ports. The user has two options:

- $\Box$  Use two 2-port calibrations and recall the setup between each measurement
- Use a 4-port calibration

# <span id="page-306-0"></span>*MEASUREMENT LRL/LRM CALIBRATION CALIBRATION*

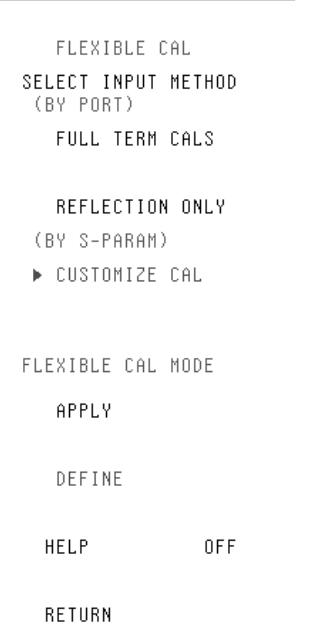

In each case, considerable time is lost due to reloading a 2-port calibration between measurements or due to measuring 16 parameters each time when only four are needed.

With Flexible Calibration, you can perform a full 4-port calibration (parent calibration) to start and then enable a 2-port calibration for each of the measurement groups. Once the parent calibration has been performed, the Flexible Cal menu (left) can be used to select the appropriate measurement subsets as follows:

- FULL TERM CALS—If the parent calibration is a 4-port calibration, use this to select a full 2 or 3-port calibration or to re-enable the full 4-port calibration; if the parent calibration is a 3-port calibration, use this to select any 2-port calibration or to re-enable the 3-port calibration
- □ REFLECTION ONLY CALS—Use this to select one, or up to four, reflection-only one-port calibrations
- CUSTOMIZE CALS—Use this to select different combinations other than full-term or 1-port calibrations

An important point is that the system will automatically determine which error terms must be included to perform the correction as best as possible within the constraints supplied. The rules for the system's decisions can be described as follows:

- $\Box$  If a reflection term  $(S_{ij})$  is activated, include all reflectometer coefficients for that port. If  $S<sub>ii</sub>$  is isolated, the calibration is treated like a 1-port reflection-only calibration
- $\Box$  For each transmission term  $(S_n)$ , activate its tracking term. If done alone, the calibration is treated like a normalization calibration (similar to frequency response)
- $\Box$  If a transmission term is activated along with its matching reflection terms (e.g.,  $S_{12}$ ,  $S_{11}$  and  $S_{22}$ ), activate the load match terms

The net effect is, if all four parameters associated with a 2-port calibration are specified, a full 2-port correction will be enabled. If only  $S_{ii}$  and  $S_{ii}$  are activated, then a 1-path 2-port calibration will be enabled.

### *NOTE*

Although the system can be fairly intelligent in which terms it uses, it knows little about the DUT. You can help by specifying not only the measurements that are needed, but also the ones that are tightly connected to the desired measurement and are not on the measurement's list.

### <span id="page-307-0"></span>**Example Using Flexible Calibration**

Figure [7-8](#page-306-0) shows a 3-port device consisting of a 1-port resonator/antenna and a 2-port sub-DUT. If leakage is not of interest, you would really want to measure only five parameters instead of nine. The idea is to avoid measuring more than is needed.

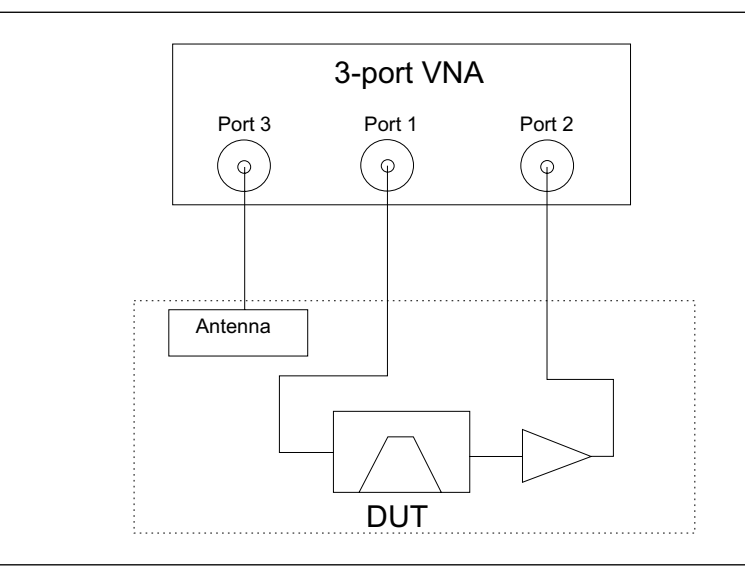

*Figure [7-8](#page-306-0). 3-Port VNA Measuring a 3-Port Device*

The 3-port DUT has an integrated antenna, to be treated as a single port, and an amplifier path, to be treated as a separate 2-port device. The following will illustrate that in partially connected DUTs, such as this, there is no accuracy penalty in using the Flexible Calibration mode.

A full 3-port calibration and measurements over the 700 MHz to 1000 MHz frequency range were performed. Both the full 3-port calibration results and the Flexible Calibration results, defined as CUSTOM CAL with the S11, S12, S21, S22, and S33 parameters enabled, are compared on an overlay in Figure [7](#page-307-0)-[9](#page-307-0) on the following page.

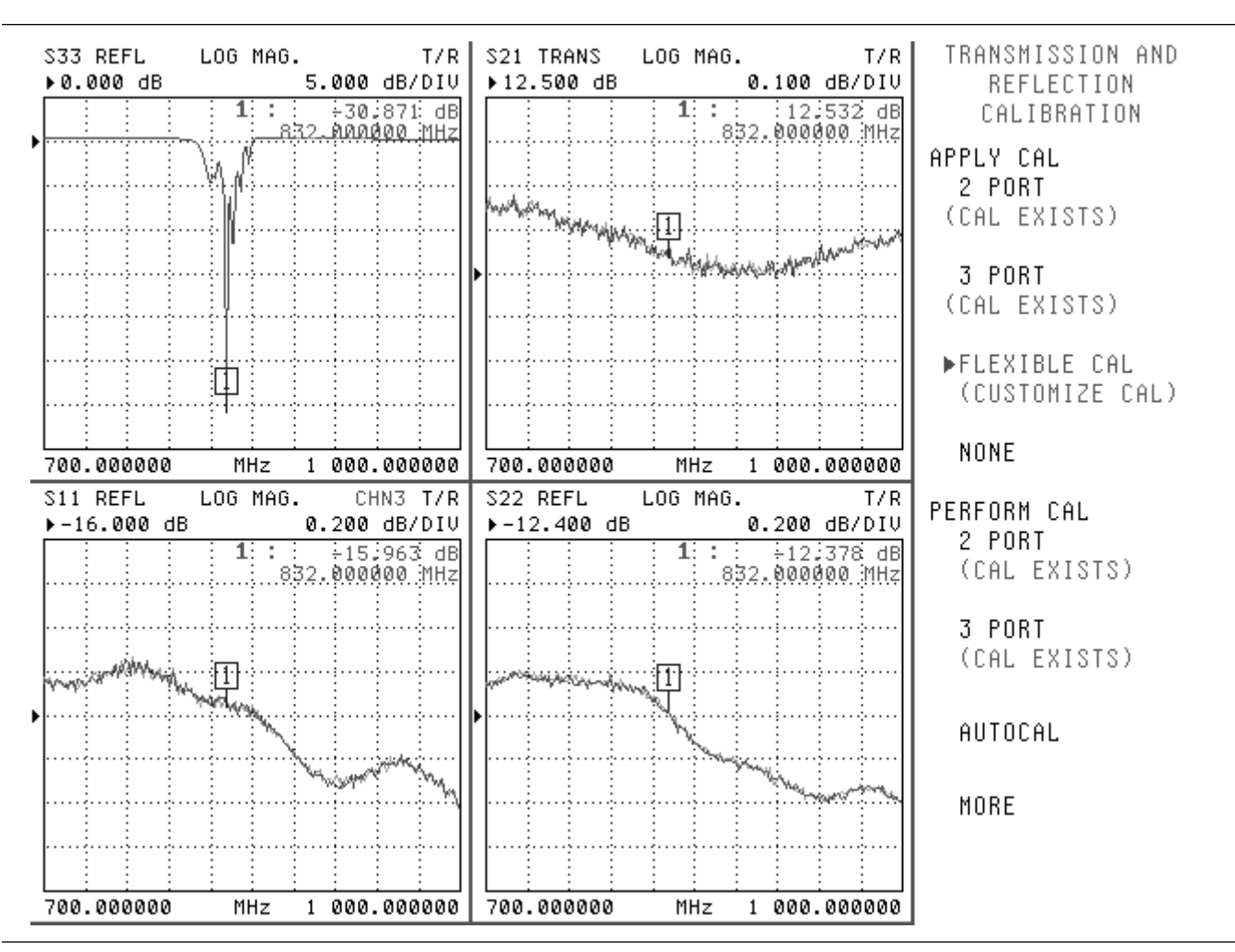

*Figure [7-9](#page-307-0). Example Comparing Flexible Calibration Results with Full 3-Port Calibration Results*

The light trace is the full 3-port calibration result while the dark trace uses the Flexible Calibration method. Aside from some minor differences due to trace noise (measurement done with a very wid IFBW with no averaging), the traces overlay completely. As expected there is no difference, but only five parameters were measured per cycle instead of nine. This method works for partially connected DUTs, such as those discussed previously.

Other application notes (e.g., *Three and Four Port S-parameter Measurements*, 11410-00279) or Anritsu customer service can be consulted for more information on the various types of calibrations possible.

# *Chapter 8 Time Domain*

# *Table of Contents*

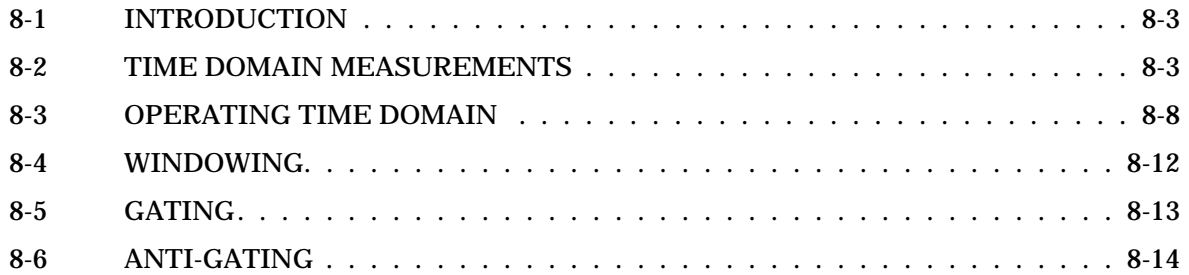

# *Chapter 8 Time Domain*

*8-1* **INTRODUCTION** This chapter describes the optional Time Domain feature.

The Option 2, Time Domain feature provides a useful measurement tool for determining the location of impedance discontinuities. Some typical applications are identifying and analyzing circuit elements, isolating and analyzing a desired response, locating faults in cables, and measuring antennas.

The relationship between the frequency-domain response and the time-domain response of a network is described mathematically by the Fourier transform.

The MS462XX makes measurements in the frequency domain then calculates the inverse Fourier transform to give the time-domain response. The time-domain response is displayed as a function of time (or distance). This computational technique benefits from the wide dynamic range and the error correction of the frequency-domain data.

Let us examine the time-domain capabilities. Two measurement modes are available: lowpass and bandpass.

We use the lowpass mode with devices that have a dc or low-frequency response. In the lowpass mode two responses to the device-under-test (DUT) are available: impulse or step response.

The frequencies used for the test must be harmonically related (integer multiples) to the start frequency. The simplest way to calculate this relationship is to divide the highest frequency in the calibration by 1600 (the default number-of-points available); this is the start frequency. For example if the highest frequency is 6 GHz, the calculated start frequency is 3.75MHz (6/1600).

*8-2* **TIME DOMAIN MEASUREMENTS**

### **TIME DOMAIN A USEFUL TOOL FOR:**

- $\bullet$  Identifying and Analyzing Circuit Elements
- **•** Isolating a Desired Response
- **•** Locating Faults
- Making Antenna Measurements

### **MS462XX TIME DOMAIN MODES**

- **•** Lowpass Mode
- **Bandpass Mode**

### **LOWPASS MODE**

- **•** Either Impulse or Step Response Available
- Displays Impedance Information
- Requires Harmonically Related Frequencies
- Used When Device Has a DC or Low Frequency Path

## *TIME DOMAIN TIME* **MEASUREMENTS**

### **LOWPASS IMPULSE RESPONSE**

- Location of Discontinuities
- Information on Type of Discontinuities

The lowpass impulse response displays the location of discontinuities as well as information useful in determining the impedance (R, L, or C) of each discontinuity.

The impulse response is a peak that goes positive for  $R > Z<sub>0</sub>$  and negative for  $R < Z_0$ . The height of the response is equal to the reflection coefficient

$$
r = \frac{R}{R+Z_0}
$$

The impulse response for a shunt capacitance is a negative-then-positive peak and for a series inductance is a positive-then-negative peak (Figure 8-1).

An example of using impulse response is circuit impedance analysis. With an impulse response, we can observe the circuit response of a passive device, such as a multi-element step attenuator (Figure 8-2), and make final, realtime adjustments during the test.

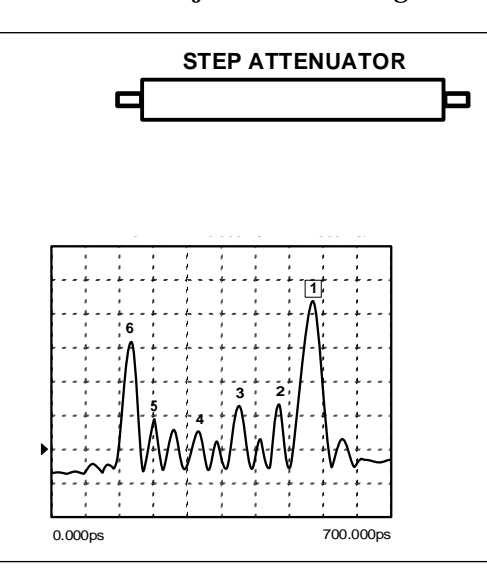

*Figure 8-2. Example of Lowpass Impulse Response*

In the above example, the connectors at each end have been gated out (page 8-[13\)](#page-321-0), which lets you better observe the internal circuit response. Each displayed marker has been manually set to the peak of the response at each adjustable circuit element. In this way, the data display lets you make the adjustment in realtime, while the marker menu shows the magnitude of the response at each marker.

The lowpass-step response displays the location of discontinuities as well as information useful in determining the impedance (R, L, or C) of each discontinuity. If you are familiar with time-domain reflectometry

### **CIRCUIT ELEMENTS IMPEDANCE Lowpass Impulse Response S**<sub>11</sub>**REAL**

*Figure 8-1. Lowpass Impulse Response*

### **LOWPASS STEP RESPONSE**

- **TDR Measurement**
- Location of Discontinuities
- Information on Type of Discontinuities

(TDR) you may feel more comfortable with step response, as the displays are similar.

The lowpass-step response for a resistive impedance is a positive level shift for  $R > Z_0$  and a negative level shift for  $R < Z_0$ . The height of the response is equal to the reflection coefficient

$$
r = \frac{R - Z_0}{R + Z_0}
$$

The step response for a shunt capacitance is a negative peak, and for a series inductance it is a positive peak (Figure 8-3).

An example of using the lowpass-step response is cable-fault location. In the frequency domain, a cable with a fault exhibits a much worse match than a good cable. Using lowpass-step response, both the location of the discontinuity and the information about its type are available (Figure 8-4).

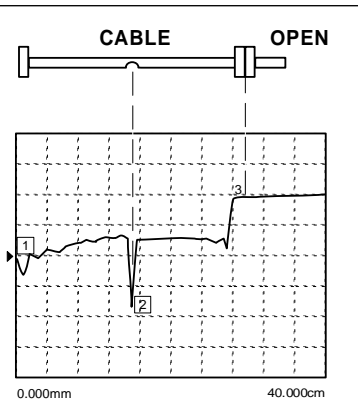

*Figure 8-4. Example of Lowpass-Step Response*

In the above example, the dip in the display shows the shunt-capacitive response caused by a crimp in the cable. The response at the end of the cable shows the step-up that is typical of an open (Figure 8-3).

The MS462XX bandpass mode gives the response of the DUT to an RF-burst stimulus. Two types of response are available: impulse and phasor-impulse. An advantage of the bandpass mode is that any frequency range can be used. Use this mode with devices that do not have a dc or low-frequency path.

### **CIRCUIT ELEMENTS Lowpass Step Response**

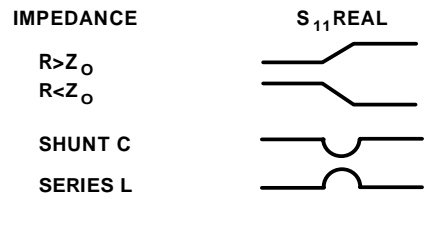

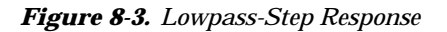

**BANDPASS MODE**

 Used When Device Does Not Have a DC or Low-Frequency Path

 Calculates Impulse or Phasor-Impulse Response **Uses Any Frequency Range** 

# *TIME DOMAIN TIME* **MEASUREMENTS**

### **BANDPASS IMPULSE RESPONSE**

- Magnitude Measurement Only
- Location of Discontinuities
- No Information on Type of Discontinuities

Use the bandpass-impulse response to show the location of a discontinuity in time or distance, as indicated by changes in its magnitude. Unlike the lowpass mode, no information as to the type of the discontinuity is available. A typical use for this mode is to measure devices—such as, filters, waveguide, high-pass networks, bandpass networks—where a low-frequency response is not available.

The bandpass-impulse response for various impedance discontinuities is shown in Figure 8-5. As we can see, no information about the type of discontinuity is available.

An example of using the bandpass-impulse response is the pulse height, ringing, and pulse envelope of a bandpass filter (Figure 8-6). Use the phasor-impulse response with bandpass response to determine the type of an isolated impedance discontinuity.

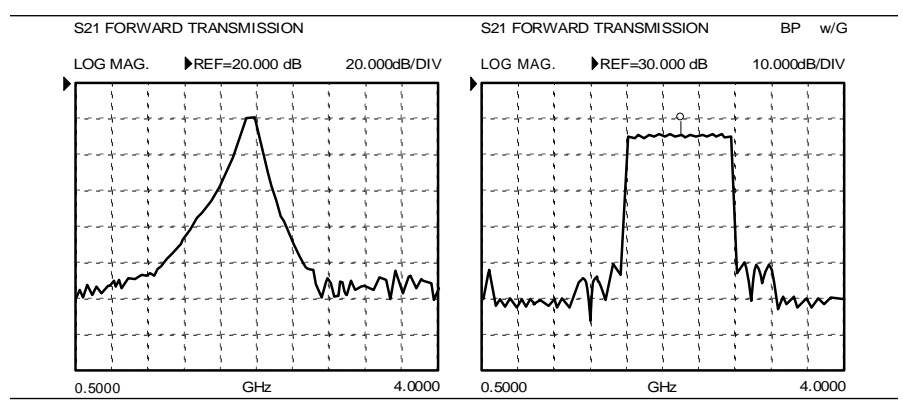

*Figure 8-6. Example of Bandpass-Impulse Response*

After the bandpass-impulse response has been isolated, the phasor-impulse response for a resistive-impedance-level change is a peak that goes positive ( $R > Z_0$ ) for the real part of  $S_1$  and negative for  $R < Z<sub>o</sub>$ . The imaginary part remains relatively constant. In each case the peak is proportional to the reflection coefficient. The phasor-impulse response for a shunt capacitance is a negative-going peak in the imaginary part of  $S_{11}$ . For a series inductance, it is a positive going peak.

### **CIRCUIT ELEMENTS Bandpass Impulse Response**

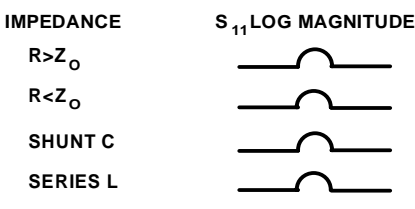

*Figure 8-5. Bandpass Impulse Response*

### **PHASOR IMPULSE BANDPASS RE-SPONSE**

- Real and Imaginary Measurement
- **•** Information On Type of Discontinuity

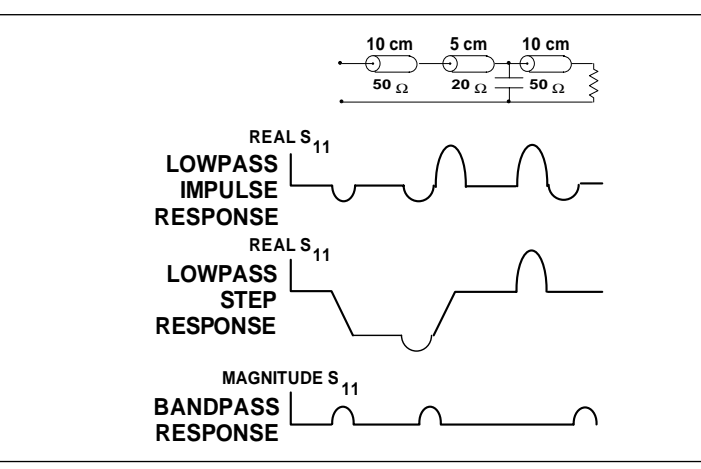

*Figure 8-7. Complex Impedances*

Next, let us look at a complex circuit. A resistive impedance change  $R< Z<sub>0</sub>$  and a shunt capacitance and series inductance. These impedance changes are shown in the time domain for the lowpass-impulse response, lowpass-step response, and bandpass-impulse response (Figure 8-7).

The MS462XX processes bandpass-impulse-response data to obtain phasor-impulse response. This becomes most advantageous where both a reactive reflection and an impedance change occur at the same location. The real part of the time-domain response shows the location of impedance level changes, while the imaginary part shows the type of reactive discontinuity. Phasor-impulse response displays one discontinuity at a time (Figure 8-9).

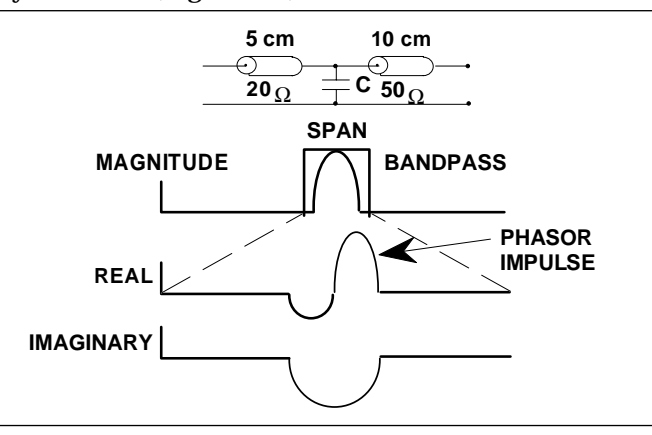

*Figure 8-9. Phasor-Impulse Response Data*

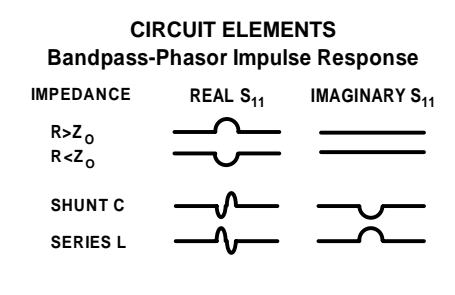

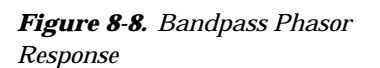

# *OPERATING TIME* **TIME DOMAIN**

## *8-3* **OPERATING TIME DOMAIN**

To operate in the time domain mode, press the Appl key (below), then the **TRANSMISSION AND REFLECTION** and **DOMAIN** soft keys.. The "DOMAIN" menu soft keys let you select the frequency- or time-domain modes (Figure 8-10). The MS462XX defaults to the frequency domain.

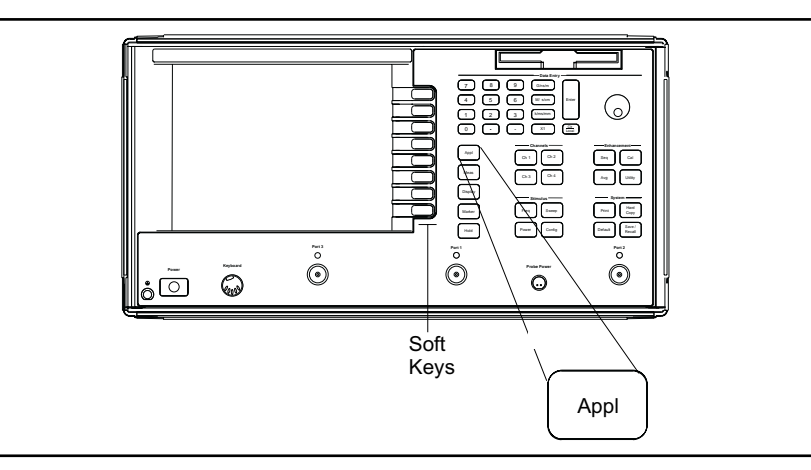

Select time or distance for the horizontal axis. The MS462XXdefaults to time axis.

> *NOTE* If you select distance, be sure to set the dielectric constant Display key, **REFERENCE PLANE**, and **SET DIELECTRIC** soft keys (Figure 8-11).

> > DOMAIN **SELECT DOMAIN** FREQUENCY NO TIME GATE FREQUENCY WITH TIMEGATE TIME **LOWPASS** TIME BANDPASS DISPLAY TIME/DISTANCE SETUP HELP ON/OFF

*Figure 8-10. Domain Soft-Key Menu*

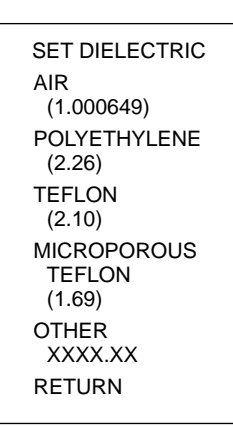

*Figure 8-11. Reference Delay Soft-Key Menu*

## *8-8 MS462XX OM*

Select **SETUP** then **RANGE SETUP AND** and use the START/STOP selections to set the range (Figure 8-12). Alternatively, you can use **GATE SETUP** and **SPAN**.

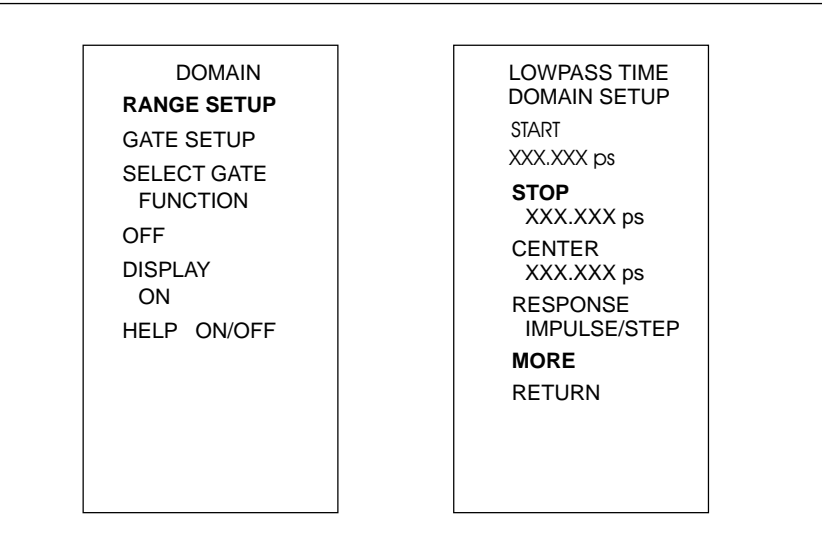

*Figure 8-12. Set Range Soft-Key Menu*

For the lowpass mode select either **IMPULSE** or **STEP** Response and set the DC term. The MS462XXdefaults to the **IMPULSE** Response and the **AUTO EXTRAPOLATE** mode for the DC term (Figure 8-13).

> *NOTE* The bandpass mode displays Bandpass Impulse Response unless we select Phasor Impulse Response.

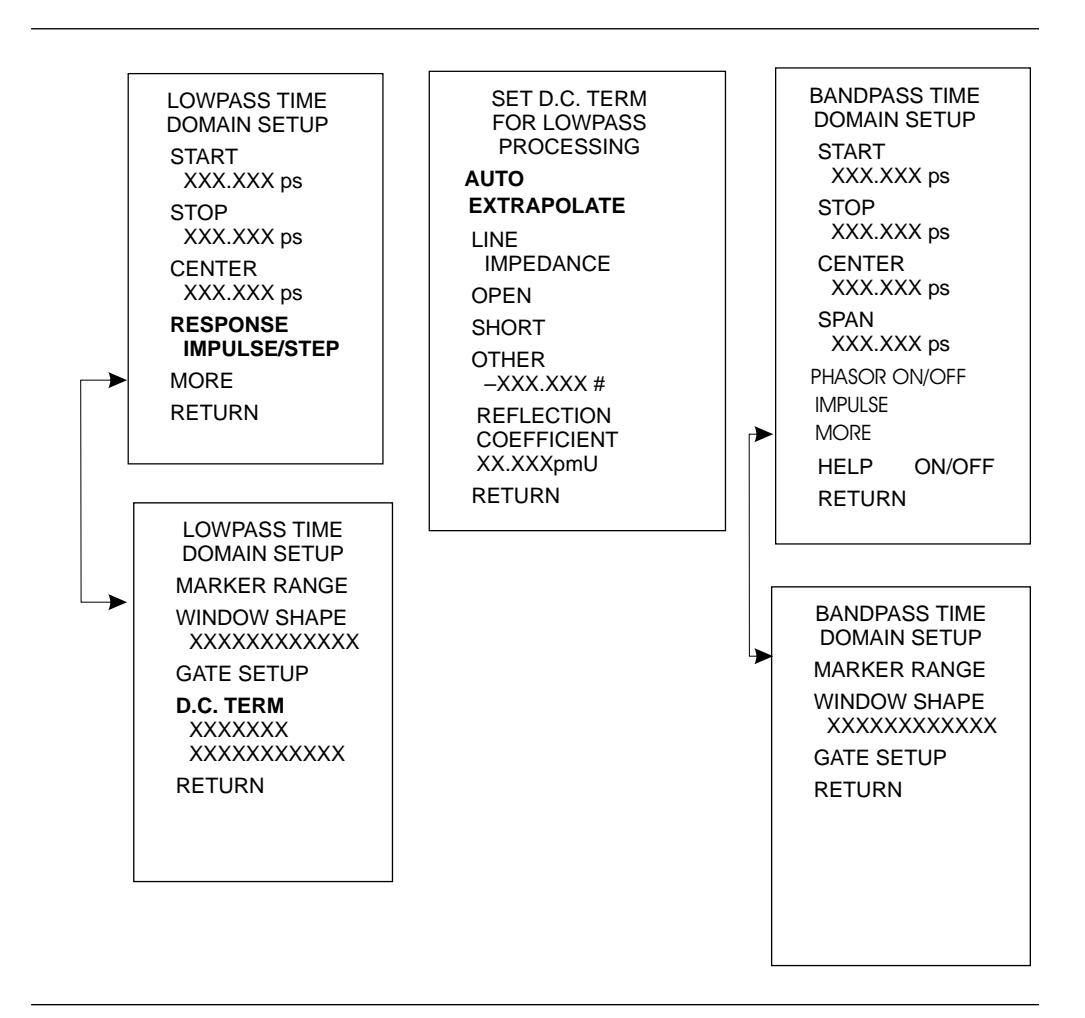

*Figure 8-13. Response Soft-Key Menus*

TIME MARKER SWEEP START MARKER XXX.XXX ps STOP MARKER XXX.XXX ps RESTORE ORIGINAL RANGE RETURN

The Marker Range menu allows us to zoom in and display the range between two selected markers (Figure 8-14).

> DISTANCE MARKER SWEEP START MARKER XXX.XXX ps **STOP** MARKER XXX.XXX ps RESTORE ORIGINAL RANGE RETURN

*Figure 8-14. Marker Range Soft-Key Menus*

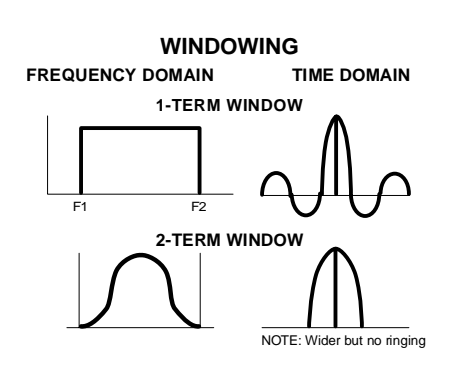

*Figure 8-15. Windowing*

<span id="page-321-0"></span>**8-4 WINDOWING** Windowing is a frequency filter that we apply to the frequency-domain data when we convert it to time-domain data. This filtering rolls off the abrupt transition at F1 and F2. This effectively produces a time-domain response with lower sidelobes. Windowing allows a limited degree of control over the pulse shape, trading off ringing (sidelobes) for pulse width (Figure 8-15).

> We select windowing from the Time Domain Setup soft-key menu. Four different windows are available: RECTANGLE, NOMINAL, LOW SIDELOBE, and MINIMUM SIDELOBE. The RECTANGLE option provides the narrowest pulse width, while the MINIMUM SIDELOBE option provides the least ringing (fewest sidelobes). The MS462XX defaults to the NOMINAL option, which is acceptable for most measurements. Windowing menus are shown in Figure 8-16.

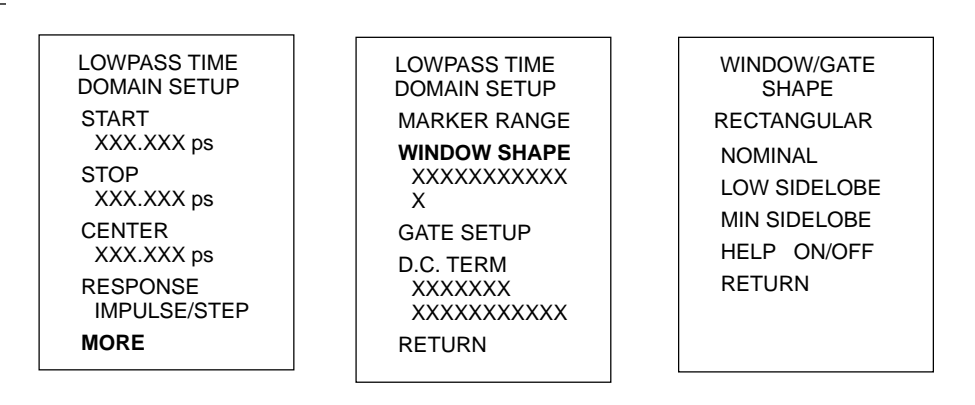

*Figure 8-16. Window Shape Soft-Key Menus*

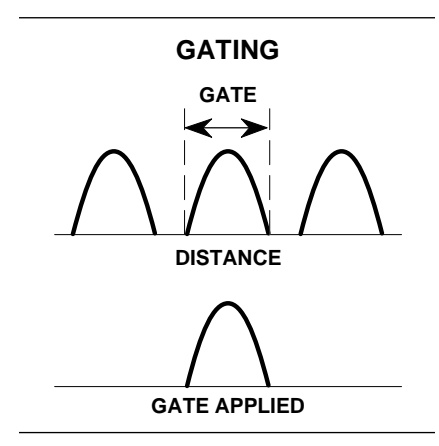

*Figure 8-17. Gating*

**8-5 GATING** GATING Gating is a time filter that allows for removing unwanted time-domain responses by gating the desired response. We can view the isolated response in both time domain—and in the frequency domain—using the FREQUENCY WITH TIME GATE selection (Figure 8-17).

> There are four different gate shapes available: MINIMUM, NOMINAL, WIDE, and MAXIMUM (Figure 8-18). The MS462XX defaults to the NOMINAL gate. To specify a different shape simply enter the Gate menu and select the desired gating shape. The MINIMUM has the sharpest roll off and some frequency domain ripple, while MAXIMUM has the least roll off and best residual ripple. Figures 8-19 through 8-22, on the next page, show gating shapes.

> The combinations of gate/window shapes will be restricted. For the MINIMUM gate shape, the LOW and MIN SIDELOBE window shape will not be allowed. For the NOMINAL gate shape, the MIN SIDELOBE window will not be allowed. If the user has set the window shape to MIN or LOW SIDELOBE and changes the-gate shape to MINIMUM, the window will be reset to NOMINAL. If the user has set the window to MIN SIDELOBE and changes the gate shape to NOMINAL, the window will be reset to LOW SIDELOBE. Gate shapes will be adjusted in a similar manner.

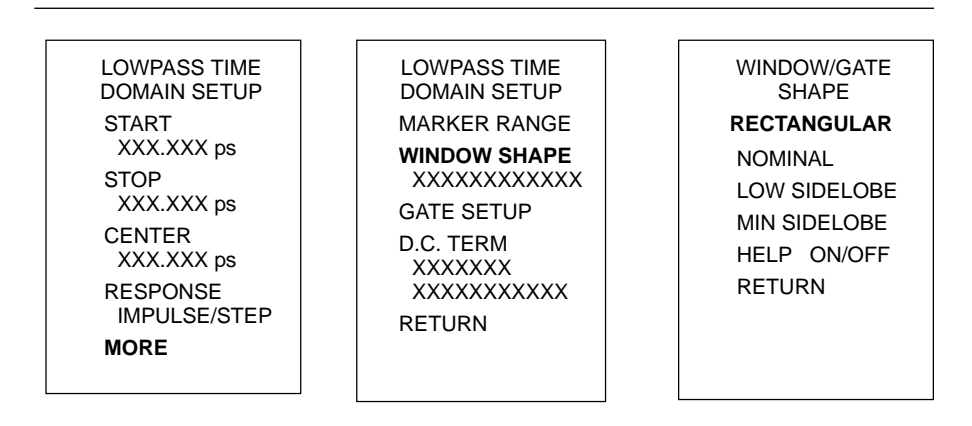

*Figure 8-18. Gating Soft-Key Menus*

An informational message will be displayed in the data area when the window or gate shape is reset in this way. The message will last 2 sweeps, and will say:

"GATE SHAPE ADJUSTED" or "WINDOW SHAPE ADJUSTED" depending on which was changed by the software.

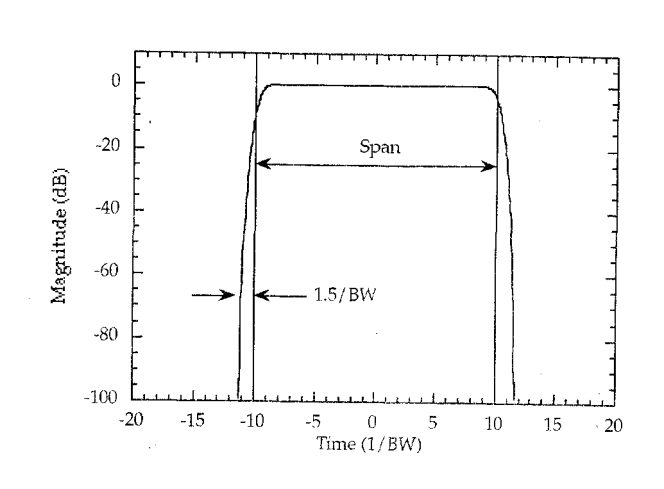

*Figure 8-19. Minimum Gate Shape Figure 8-20. Nominal Gate Shape*

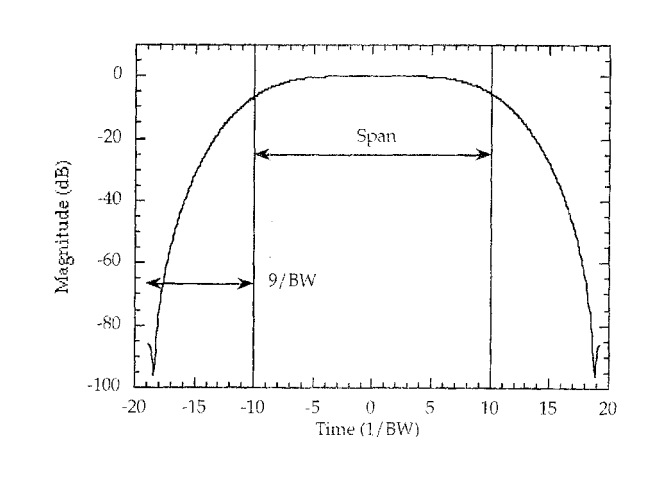

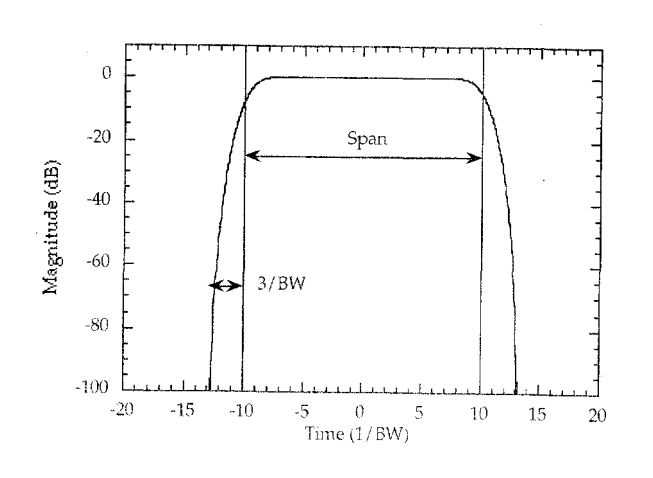

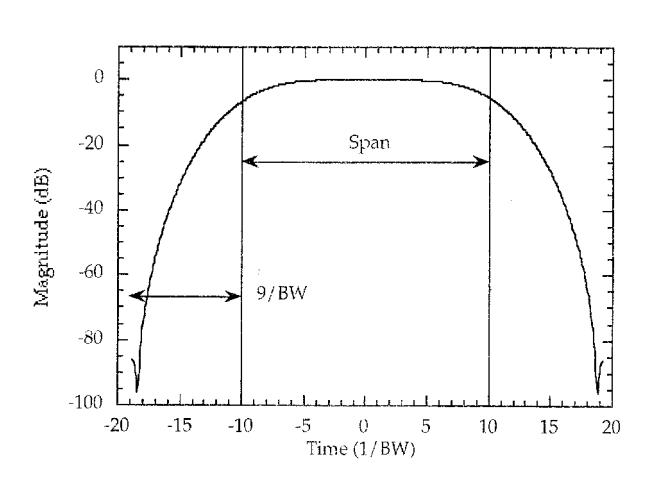

*Figure 8-21. Wide Gate Shape Figure 8-22. Maximum Gate Shape*

8-6 **ANTI-GATING** Anti-gating is the opposite of gating. Whereby, gating provides for removing all but the desired response, anti-gating displays all but the desired response. To provide anti-gating, gate in the normal manner, except use a minus value for the SPAN width.
### *Chapter 9 AutoCal*

### *Table of Contents*

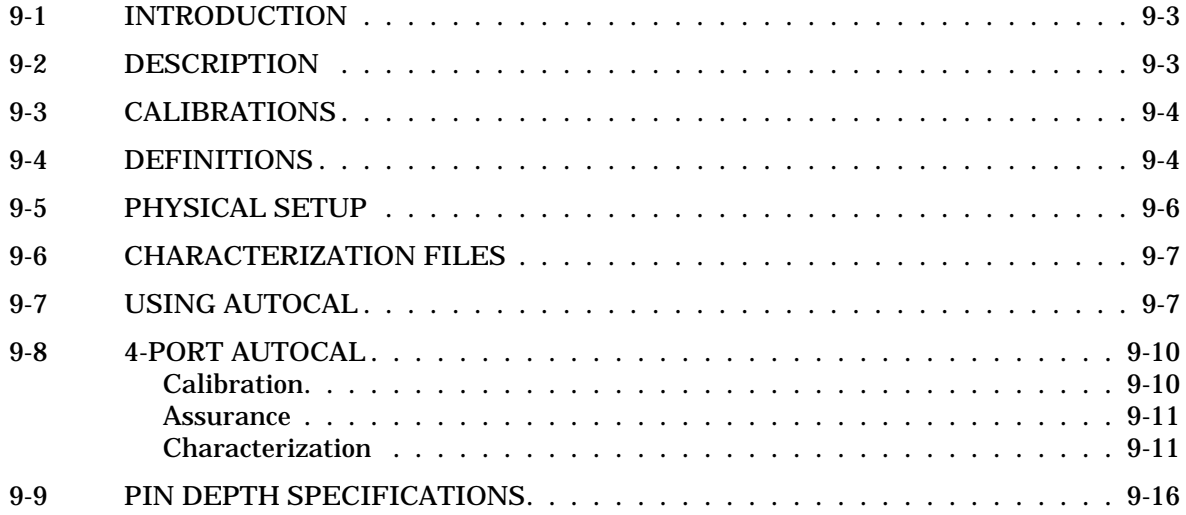

### *NOTE*

The MS462XC VNMS- Direct Receiver Access version cannot make system measurements without an external test set that couples power into the reference and test channels, such as the Anritsu MS4782A. This manual will discuss calibration and system measurements for the MS462XX assuming the user understands the need for the external test set for the MS462XC.

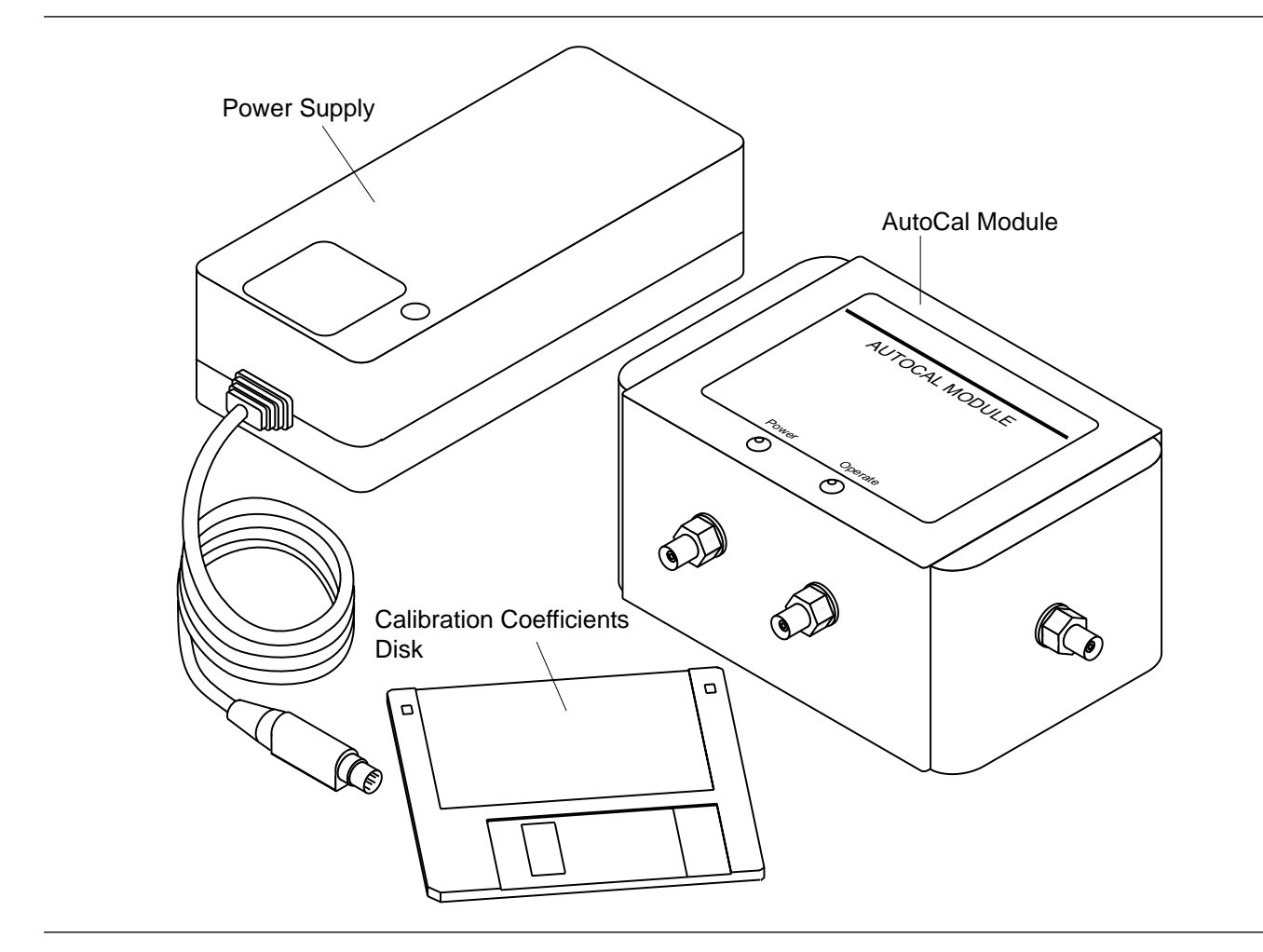

*Figure 9-1. AutoCal Module, Power Supply, and Cables*

### *Chapter 9 AutoCal*

*9-1* **INTRODUCTION** This chapter provides a general description of the **AutoCal** calibrators, including specifications, setup, and the use of the associated software and on-line documentation. The RF series members are shown below. Throughout this manual, the term **AutoCal** will refer to the series. Individual models will be referred to by model number. Figure 9-1 shows the **AutoCal** module and all of its attaching parts.

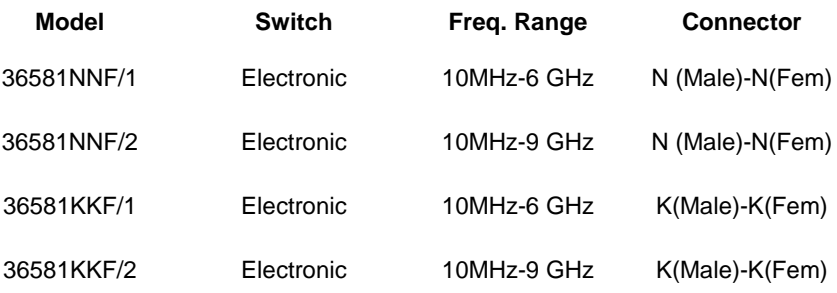

*9-2* **DESCRIPTION** The **AutoCal** module provides an automatic system for fast, repeatable high-quality calibrations of a Vector Network Measurement System (VNMS). The **AutoCal** module is inserted between the VNMS test ports to perform the calibration. The **AutoCal** module is connected between Ports 1 and 2 (3-Port and 4-Port **AutoCal** procedures are found in Section 9-8). Refer to Figure 9[-2](#page-328-0) (page [9](#page-328-0)-[6](#page-328-0)) for a diagram of the **AutoCal** connections.

> The **AutoCal** module use solid-state electronic switches to exchange the internal calibration standards. The module does NOT contain isolation standards and requires a manual operation to perform this measurement.

A standard serial RS-232 interface cable is used to connect the **AutoCal** module to the MS462XX. Power is supplied by a connecting cable from a Universal power supply (+5V, +15V, -15V for the electronic modules; +5V, +24V for the mechanical modules). A power on-off switch is not provided. It is important to connect the power supply connecting cable to the **AutoCal** module **BEFORE** the power supply is connected to the wall outlet.

Test Port Cable Converters (Anritsu series 36583) are used during and after the calibration process to establish the desired test port connector type.

### *9-3* **CALIBRATIONS** Four types of calibration can be performed using **AutoCal**:

**One-Port:**  $S_{11}$  **1-Port and**  $S_{22}$  **<b>1-Port** are 1-port calibrations performed on the indicated port of the VNMS and are equivalent to the traditional Open-Short-Load calibrations.

**Full 2-Port:** This type is equivalent to the traditional Open-Short-Load-Thru (OSLT) calibration.

**Thru Update:** This type is a new form of calibration which is used to update an existing 12-term calibration in the VNMS. This calibration could have been performed using any method of calibration which yields 12 terms (LRL, LRM, **AutoCal,** or OSLT). Due to cable movement and aging, the calibration may have degraded over time. The Thru Update refreshes the calibration by measuring a Thru connection and updating the Transmission Tracking and Load Match calibration constants.

**Adapter Removal:** This calibration measures the characteristics of male-male or female-female test port cables for subsequent measurement of non-insertable devices. An adapter is required for this calibration. Adapter Removal requires two calibration procedures in order to calculate the parameters and electrical length of the adapter.

#### *NOTE*

If a full frequency range calibration is not required, modify the VNMS Setup Menu to reflect only the needed range. This will be useful when calibrating a 6 GHz or 9 GHz VNMS below 6 GHz or 9 GHz, respectively.

*9-4* **DEFINITIONS** The following terms are used in explaining the calibration procedure using the **AutoCal** module:

> **Thru:** A *thru* is a connection of the two test ports. Two kinds of thru connections are defined for the **AutoCal** calibration: (1) a *Calibrator* thru is an internal path through the calibrator. (2) a *True* thru is a direct cable connection between the test ports, with no intervening connectors. The calibrator thru is not as accurate as a true thru, so the user has the option during a calibration to use the more accurate method, if necessary.

> **Isolation:** For certain measurements which require accurate  $S_{21}$  or  $S_{12}$ readings for very small values of those parameters, an *isolation* step is required to characterize the leakage of the VNMS and test setup. The

<span id="page-328-0"></span>isolation step requires a manual operation for the **AutoCal** module. In order to achieve high accuracy for the characterization of the leakage, a high averaging factor is needed.

**VNMS Measurement Averaging Factor:** This factor is the averaging factor used by the VNMS when making measurements.

**VNMS Video IF Bandwidth:** This setting is the same as the value which can be set using the Avg key and **SELECT IF BANDWIDTH** soft key.

**Characterization File:** Each calibrator module has a file containing data which characterizes each standard in the calibrator. This file also contains information (identification number, start and stop frequencies) concerning the capabilities of the calibrator. Each characterization file has the extension ".acd". When modules are changed, the user must install the appropriate new characterization file. This file can be installed using the Save/Recall key to recall the characterization file from a disk.

*9-5* **PHYSICAL SETUP** See Figure 9[-2](#page-328-0) for an illustration of the connections necessary to perform an automatic calibration using the **AutoCal** module.

> There is no on-off switch. When power is connected to the **AutoCal** module, the LED labeled POWER should come on immediately. The second LED, labeled OPERATE, should come on in about five minutes, after the internal temperature control oven has stabilized. (Internal temperature is held within a 5 °C window.)

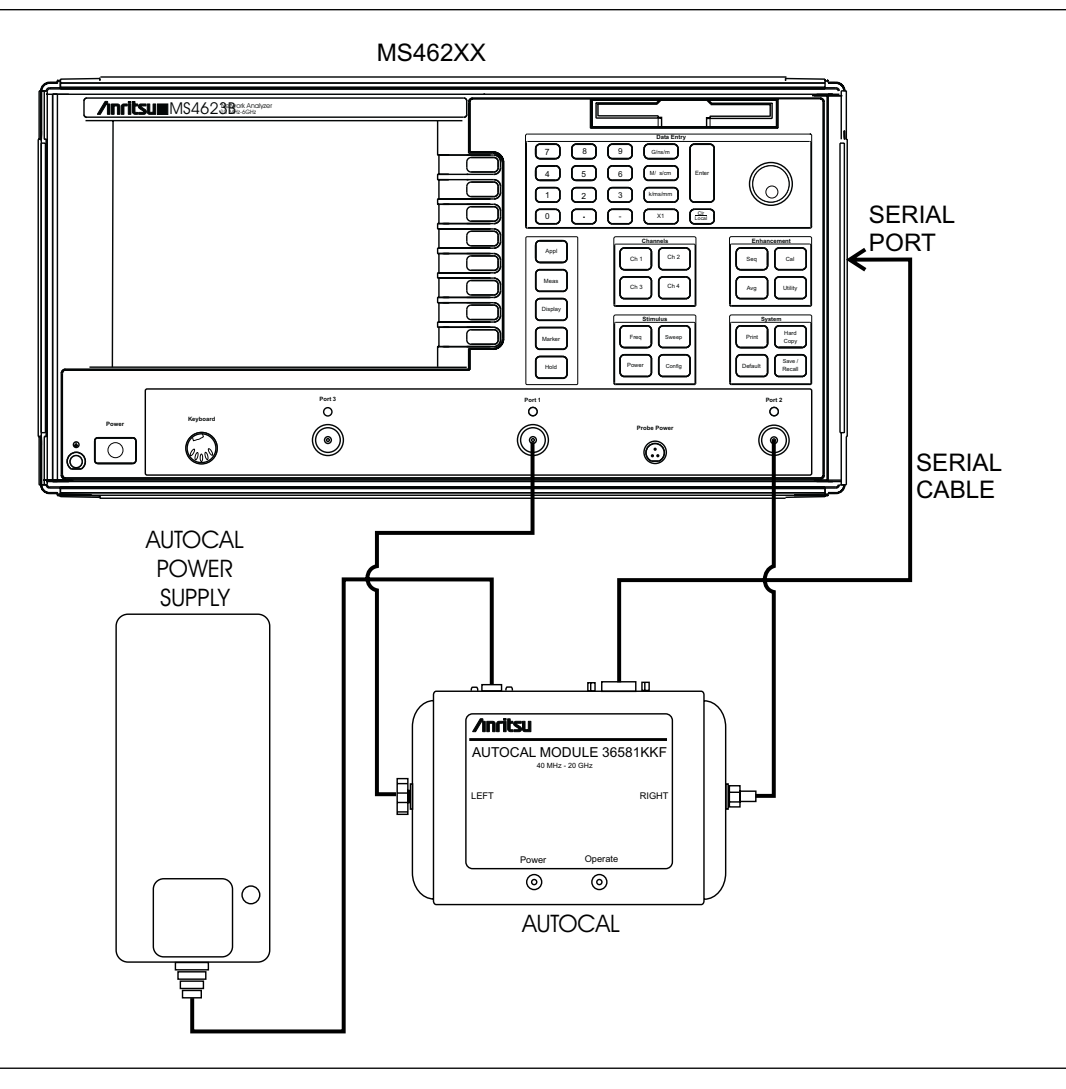

*Figure 9-2. AutoCal Equipment Setup*

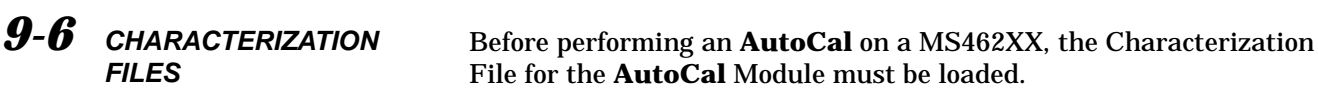

Insert the **AutoCal Module Characterization Disk** into the floppy drive. Press the Save/Recall key, then select **RECALL\AUTOCAL CHARACTERIZATION ON FLOPPY DISK**. Select the file "Sxxxxxx.ACD, where xxxxxx is the serial number of the **AutoCal** module.

If a copy of the Characterization File is in the hard-disk, you can recall it by choosing **RECALL\AUTOCAL CHARACTERIZATION ON HARD DISK** instead. Select the same file **"Sxxxxxx.ACD**".

This example assumes a frequency range of 10 MHz to 6 GHz, a power level of +0 dB, use of a Series 36581 **AutoCal** module. Refer to the

**Step 2.** Press the **START** soft key; enter "10" from the key-

and press the G/ns/m Data Entry key.

pad and press the  $M/\mu s/cm$  Data Entry key.

Press the **STOP** soft key; enter "6" from the keypad

**POWER** soft keys; enter "0" from the keypad and

### *9-7* **USING AUTOCAL** An example procedure for using the **AutoCal** module is given below.

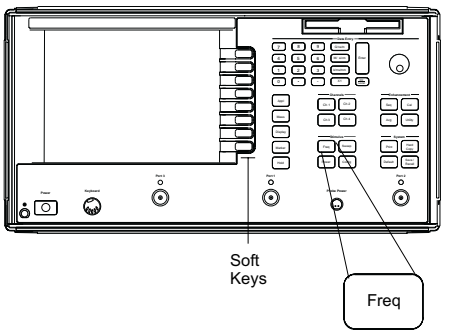

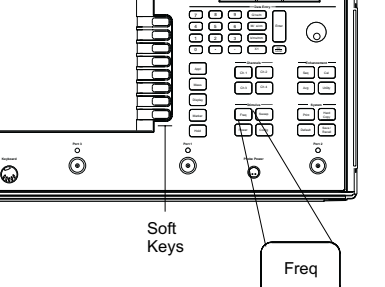

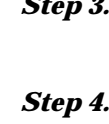

menu key illustrations at left.

**Step 1.** Press the Freq key.

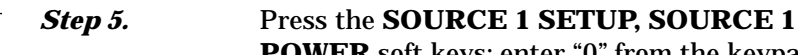

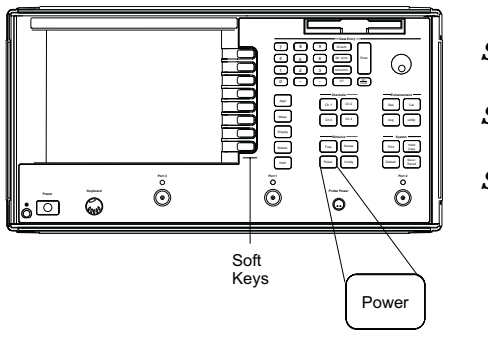

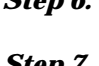

*Step 6.* Press the Cal key.

Press the Power key.

**Step 7.** Press the **AUTOCAL** soft key.

press the X1 Data Entry key.

*Step 8.* Press the **HELP** soft key to ON.

*This activates a context-sensitive help screen that will appear for each* **AutoCal** *function.*

*The next selection depends on current instrument conditions:* **THRU UPDATE** *lets you update the Thru calibration of an active 12-term Calibration. This updates the transmission frequency response and load match coefficients.*

**APPLY LAST CAL SETUP** *lets you to repeat the last calibration setup without going through all the*

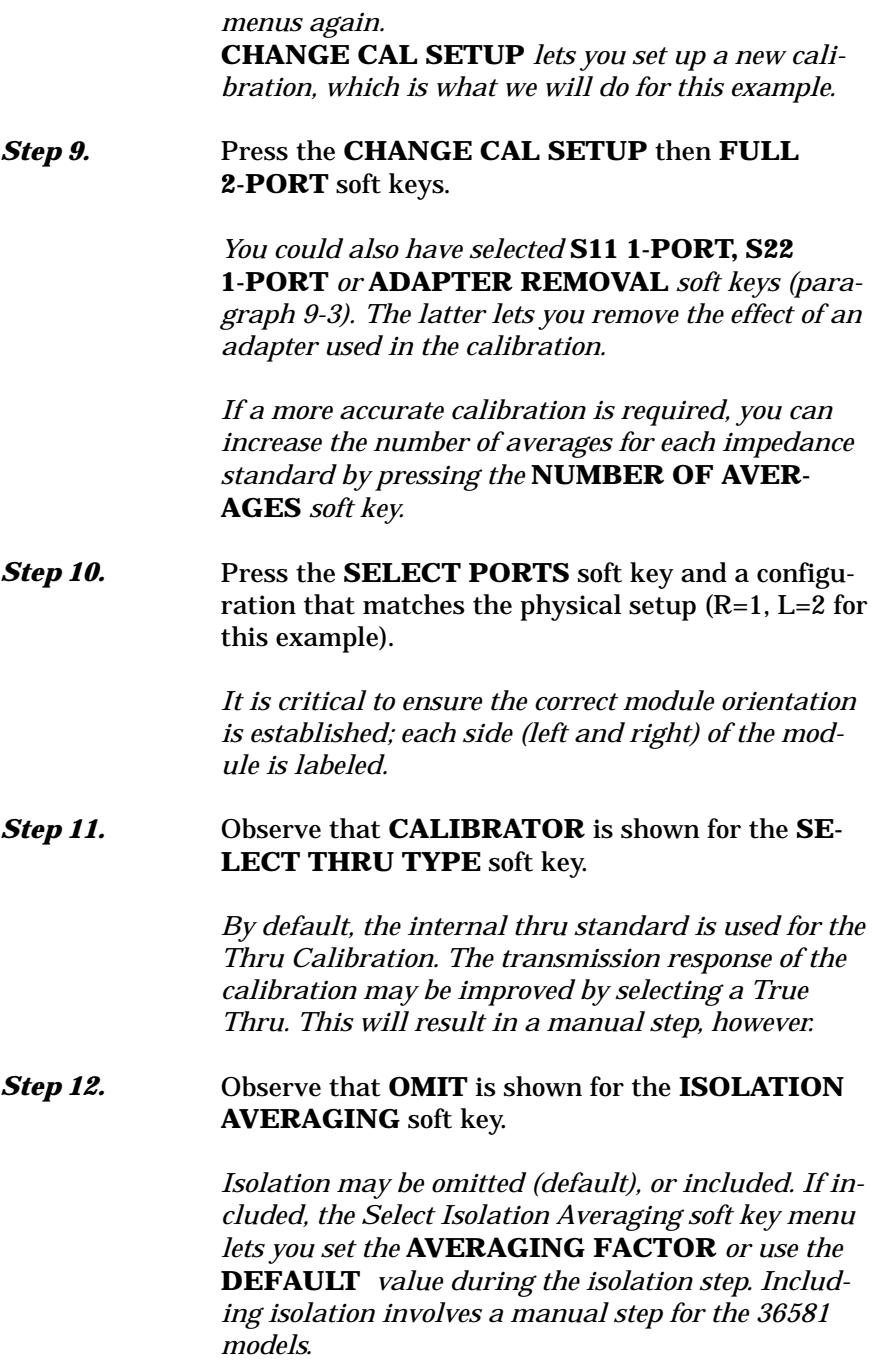

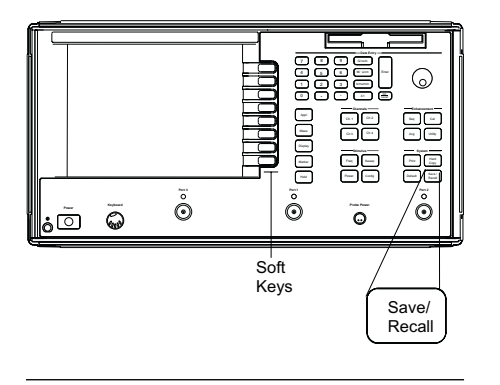

**Step 13.** Ensure the **AutoCal** module is properly connected between Ports 1 and 2, then press the **START CAL** soft key (**AutoCal** main menu).

> *Follow the instructions and do not disturb the setup during the calibration. A typical Full 2-Port Cal with 401 data points should take about one minute. Please note that you should not start a calibration until the yellow LED on the* **AutoCal** *Module is lit. This will ensure accurate calibration of the VNMS.*

> *After the Calibration, select Save/Recall to save the calibration data, as shown in the following steps. Alternatively, you could press Enter to apply the calibration.*

- **Step 14.** Press the Save/Recall key.
- **Step 15.** Press the **SAVE**\FRONT PANEL SETUP AND **CAL DATA ON HARD DISK** (or **ON FLOPPY DISK**) soft keys.
- **Step 16.** Enter a file name using the name editor or an external keyboard.

*9-8* **4-PORT AUTOCAL** This section describes how to setup and use the 4-Port **AutoCal** module. Once setup, the use of the module is illustrated through discussion of the MS462XX firmware and associated help screens. This section covers two models:

- 36584KF 10 MHz to 9 GHz K female connectors, 4-Ports
- 36584NF 10 MHz to 9 GHz N female connectors, 4-Ports

### **4-Port AutoCal Description**

The 4-Port **AutoCal** module provides an automatic system for fast, repeatable, high-quality calibrations of a multiport Vector Network Measurement System (VNMS), such as the MS462XX. The 4-Port **AutoCal** module can be used to perform 1, 2, 3 and 4-Port calibrations on any MS462XX VNMS. 4-Port calibrations can only be performed on a 4-Port VNMS.

The 4-Port **AutoCal** module uses electronic switches to exchange the internal calibration standards. Isolation standards are not included in the module; however, isolation calibration steps can be performed using external terminations.

Like the 2-Port **AutoCal** module, a standard RS-232 serial cable is used to connect the 4-Port **AutoCal** module to the MS462XX. Power is supplied by a connecting cable from a universal power supply (+5V, +15V, -15V). A power on/off switch is not provided. The power supply cable should be connected to the **AutoCal** module **BEFORE** connecting the line cord to the wall outlet.

The 4-Port **AutoCal** module ships with a power supply and attached cable, a serial interface cable, and a disk containing a characterization file.

As with the 2-Port **AutoCal** version, software operation falls into three broad categories:

*Calibration* Calibration is the process of calibrating the instrument using the **AutoCal** module. The **AutoCal** module is connected between the VNMS test ports to perform the calibration. The **AutoCal** port connectors are all female since this matches the configurations used most often during measurements. If other connector matings are needed, phase equal insertables (PEIs) can be used and are available as 375XR/1 in sets of 5. Contact the factory for more details or for information on different connector types.

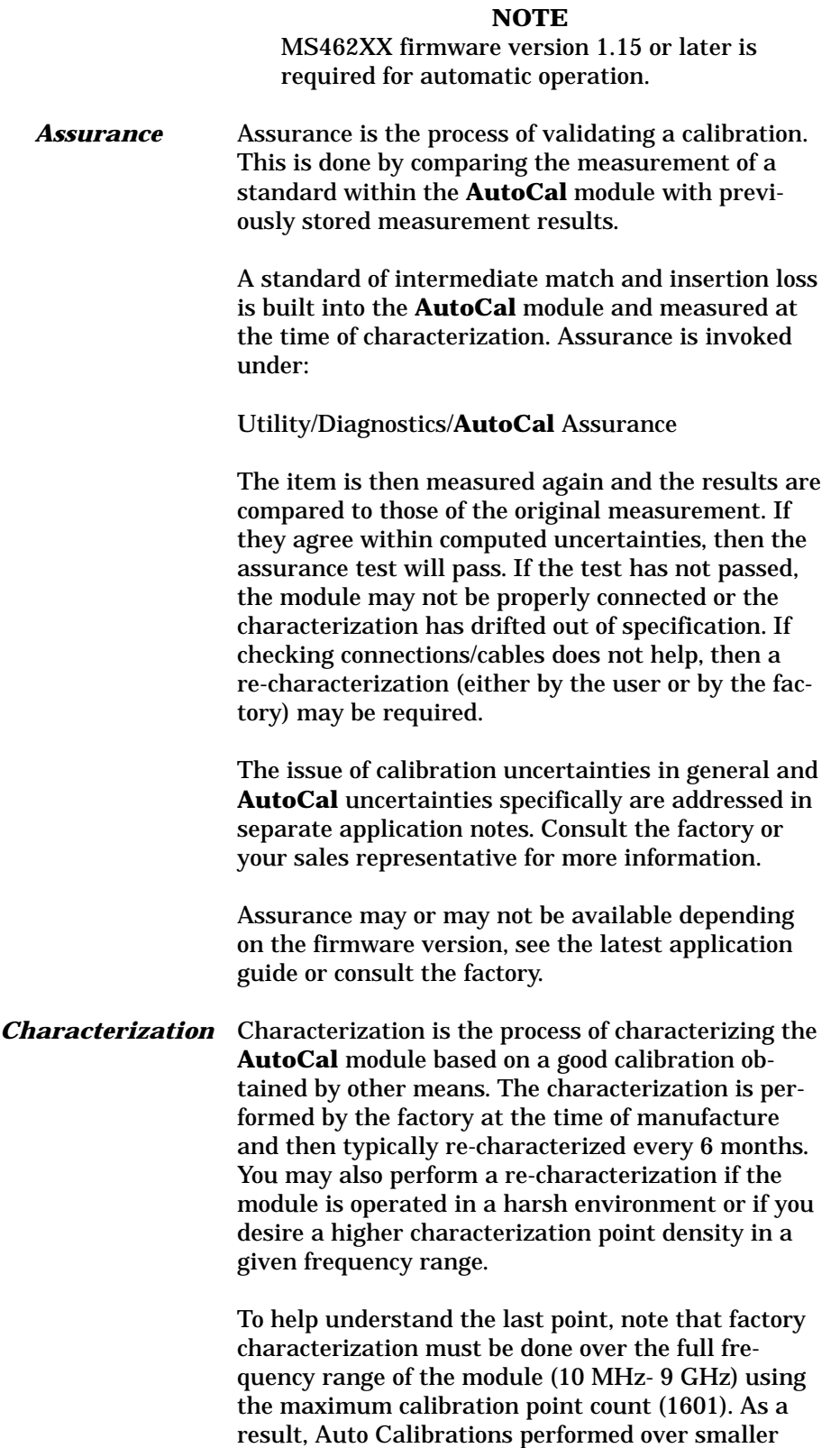

<span id="page-335-0"></span>frequency ranges will have a lower point density than may be desired. The resulting interpolation error is typically very small but if an issue, you can perform a characterization over a smaller frequency range (or ranges) with a desired point count.

Remember that the **AutoCal** is a transfer standard and the resulting calibration will only be as good as the original characterization. Depending on connector types, use PEIs or non-zero length thrus (consult *Three and Four Port S-parameters*). Consider using sliding loads (in the 365X series of calibration kits) or the higher performance fixed loads of the 375XR calibration kits.

The characterization process is performed by measuring the various standards in the module sequentially and is accessed under:

Utility/**AutoCal** Characterization

The **AutoCal** module must be connected as indicated by the port assignment. When completed, the characterization file can be saved to hard disk or floppy disk. The file name must be of the form Sxxxxxx.ACD where the .ACD extension will automatically be added.

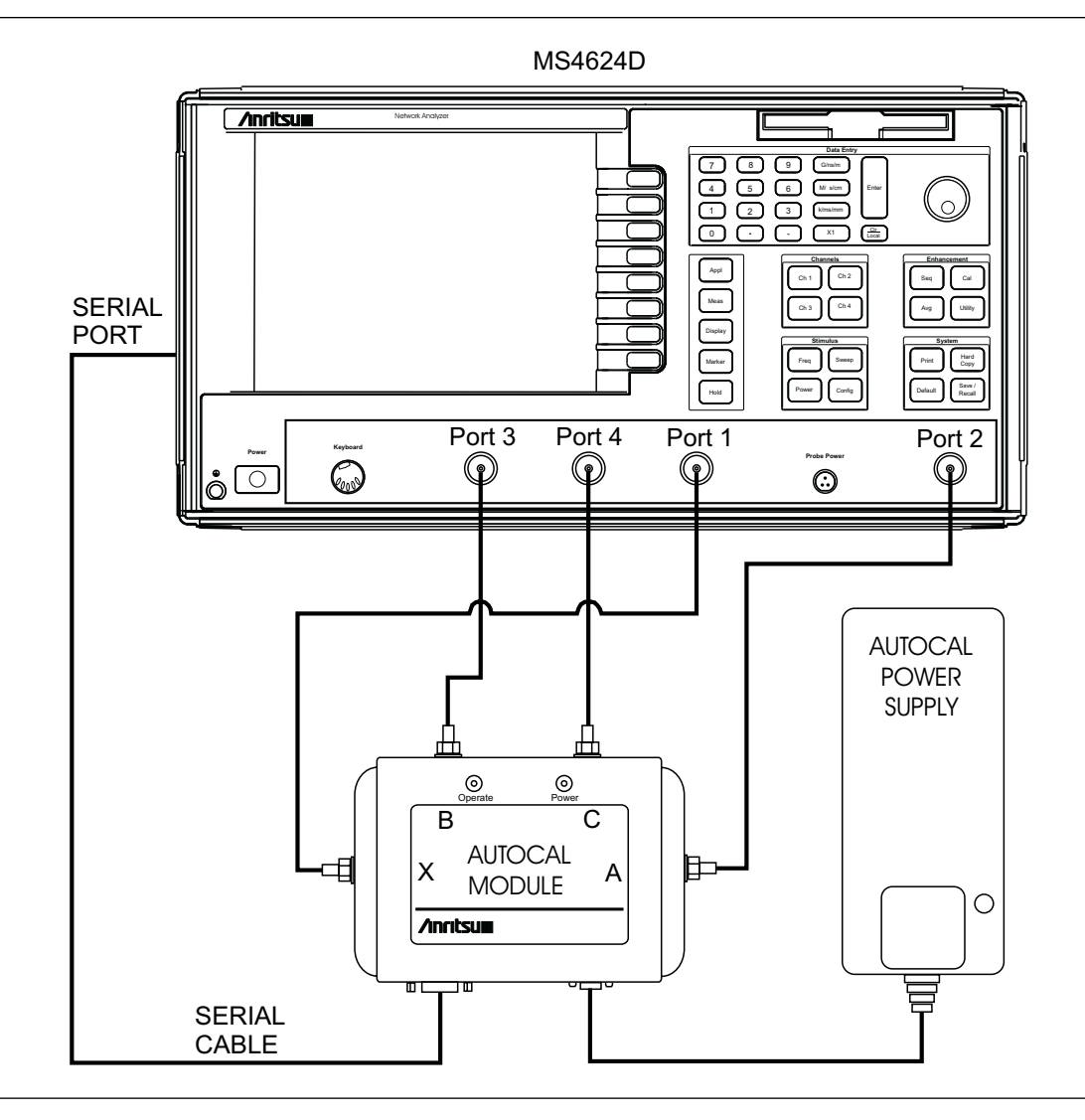

*Figure 9-3. 4-Port AutoCal Equipment Setup*

### **4-Port AutoCal Setup**

Figure [9-3](#page-335-0) shows the connections necessary for the operation of the 4-Port **AutoCal** module. These include:

- Power supply (connect the cord to the **AutoCal** module first, then to the wall outlet)
- Serial cable connected from the **AutoCal** module to the rear panel of the VNMS
- RF cables connected from the VNMS Port connectors to the **AutoCal** module (unused RF connections may remain disconnected)

<span id="page-337-0"></span>The RF cable connections will be dependent on the type of calibration being done and on the port assignments. By default, the connections are done as follows:

**AutoCal** Port X to VNMS Port 1

**AutoCal** Port A to VNMS Port 2

**AutoCal** Port B to VNMS Port 3 (used for 3 or 4-Port calibrations) **AutoCal** Port C to VNMS Port 4 (used only for 4-Port calibrations)

Only some of these port combinations may be used with a 2 or 3-Port VNMS. If a reflection-only cal is being performed, then only one port combination is required. If a port is not being used (on either the VNMS or **AutoCal** module), nothing needs to be connected to the open port.

Additional port assignments may be possible. Consult the help screens on the instrument or the latest application notes/application guide for details.

#### **4-Port AutoCal Operation**

When power is first applied, the POWER LED on the **AutoCal** module will illuminate. The OPERATE LED will only come on after the module has warmed up (typically 2-5 minutes). DO NOT perform an auto calibration (or characterization or assurance) until the OPERATE LED is on.

The characterization file for the **AutoCal** module must first be loaded. This typically comes on a floppy from the factory. The characterization file may be loaded from:

Save-Recall/Recall/**AutoCal** Characterization.

Once connected (and the OPERATE LED is illuminated), the calibration can be started by proceeding to the calibration menu and selecting **AutoCal** and the appropriate calibration type. The number of averages may be adjusted if necessary (see specifications section for definitions), but the default values are usually adequate. Isolation averaging may also be selected here or the isolation step may be omitted (this is the default). Note the port assignment on these menus/help screens to be sure the module is connected correctly. When prompted, hit ENTER and the various standards within the module will be sequentially measured and the calibration coefficients computed. For more information on the calibration computation process, consult the application notes *Three and Four Port S-parameters* and *AutoCal*. Once completed, the calibration can be saved to hard disk or floppy disk for later recall.

AUTOCAL ASSURANCE MANUAL CONTROL

CONNECT PATH ▶PORT X-A

PORT X-B

PORT X-C

SELECT CAL STANDARD

PERFORM ASSURANCE

**HELP** 0FF

RETURN

SELECT CAL STANDARD **OPEN** SHORT >LOAD

THRU

ASSURANCE

**HELP** 0FF

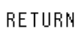

### <span id="page-338-0"></span>**Manual Control**

While rarely needed, the standards within the **AutoCal** module can be manually selected under: Utility/Diagnostics/**AutoCal** Assurance The individual paths and standards can then be selected. Refer to the menu illustrations to the left. Figure [9-4](#page-337-0) shows the internal connections within the **AutoCal** module and what the standards selection mean. The reflection standards are labeled: Load (L) Short (S) Open (O) These are just convenient designators for three distinct complex impedances. Since the **AutoCal** module is a transfer standard, the exact impedances are not important as long as they are stable and distinct. An error message will appear if the **AutoCal** module is not connected and powered when selecting these standards/paths. The calibration standard type will always be the same for the 2 ports of the selected path.

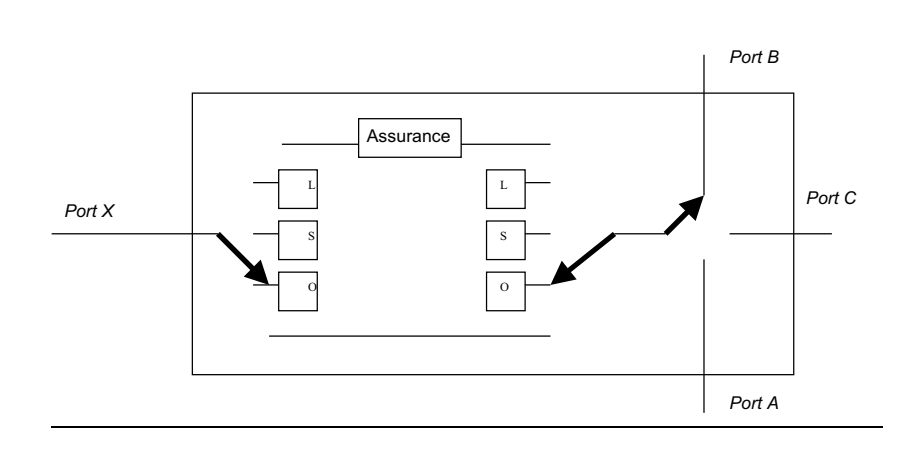

### *Figure 9-4. 4-Port AutoCal Block Diagram*

<span id="page-339-0"></span>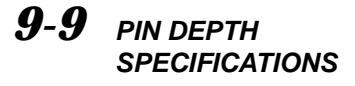

The depth of the center pin on connectors is a critical specification, which if not met, can cause damage to mating connectors. Table 9-[1](#page-338-0) provides pin-depth specifications for associated **AutoCal** connectors and Table 9-[2](#page-339-0) provides pin depth examples.

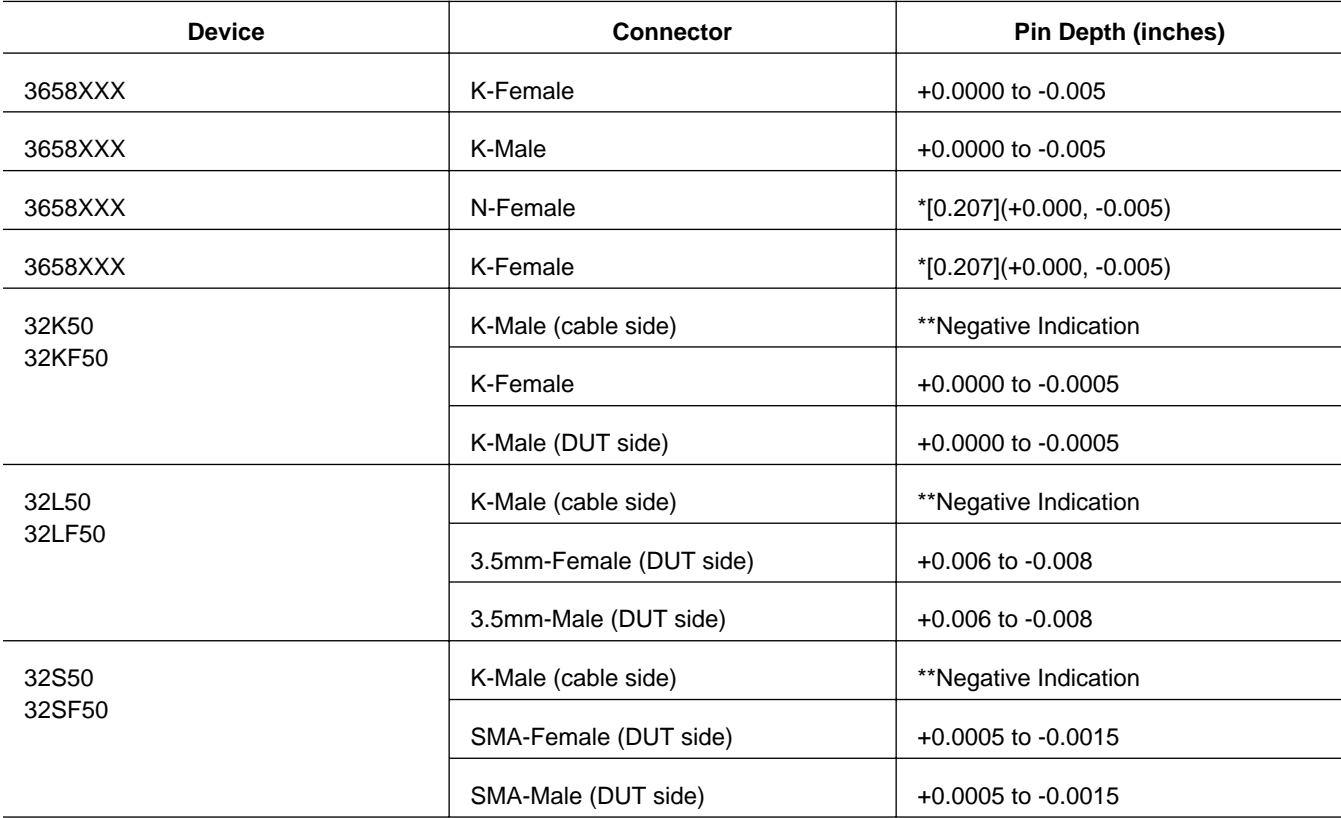

*Table 9-1. AutoCal Module Connector Pin Depth Specifications*

\**Gauging Type N Connectors:* The actual value of a Type N master gauge block will always vary to some degree from the desired nominal value. The recorded measured value of the master gauge must be observed when calibrating the Pin Depth Gauge to the desired nominal value. Although the **AutoCal** Module Pin Depths are not critical, this information may be helpful in the measurement of Type N mating components. Examples are shown in Table 9[-2](#page-339-0), on the following page.

*Table 9-2. Checking Connector Pin Depth (Example)*

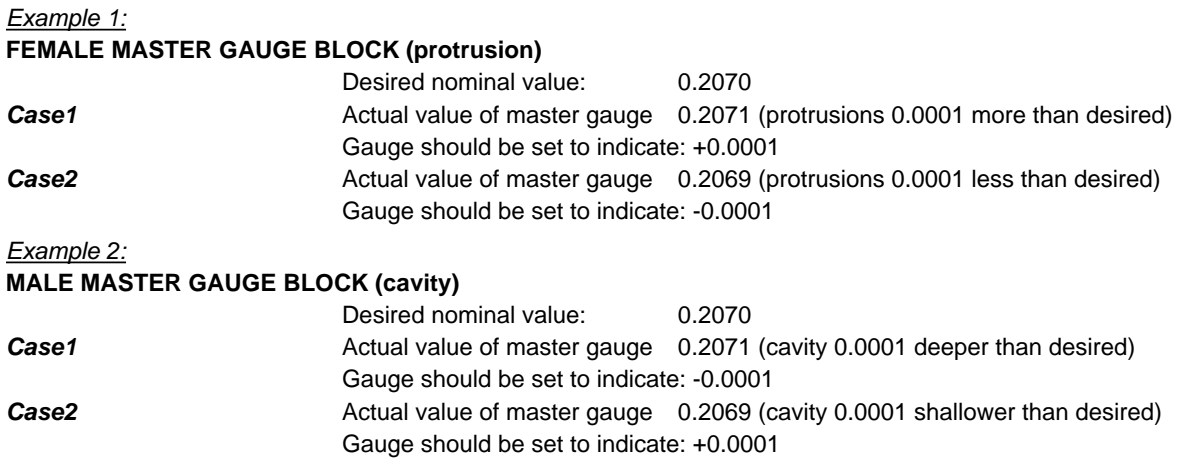

### *Chapter 10 Operational Checkout Procedures*

*Table of Contents*

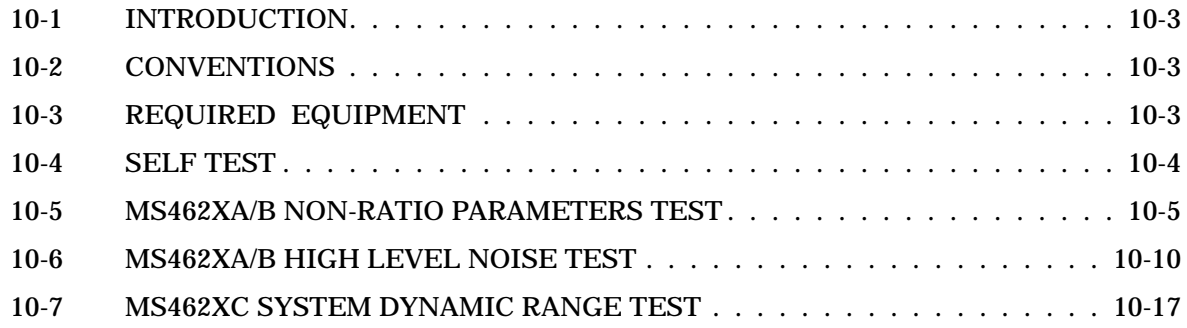

### Repair

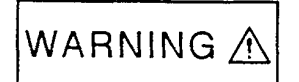

This equipment can not be repaired by the operator. DO NOT attempt to remove the equipment covers or to disassemble internal components. Only qualified service technicians with a knowledge of electrical fire and shock hazards should service this equipment. There are high-voltage parts in this equipment presenting a risk of severe injury or fatal electric shock to untrained personnel. In addition, there is a risk of damage to precision components.

**WARNING**

### *Chapter 10 Operational Checkout Procedures*

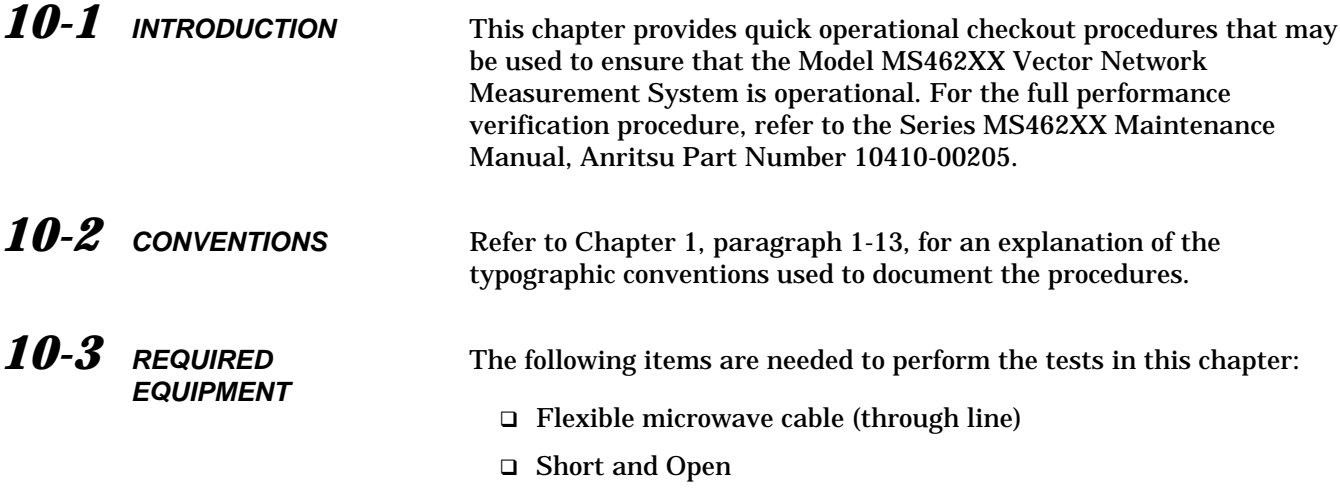

### **SELF OPERATIONAL CHECKOUT TEST PROCEDURES** *TEST PROCEDURES*

10-4 **SELF TEST** Perform an instrument self test to ensure that the MS462XX is operating properly.

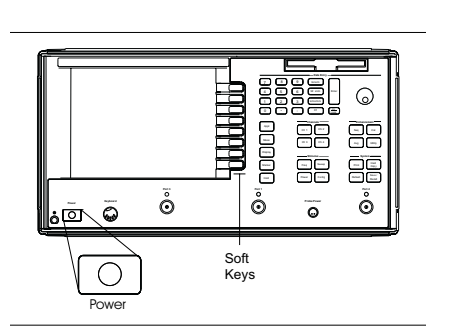

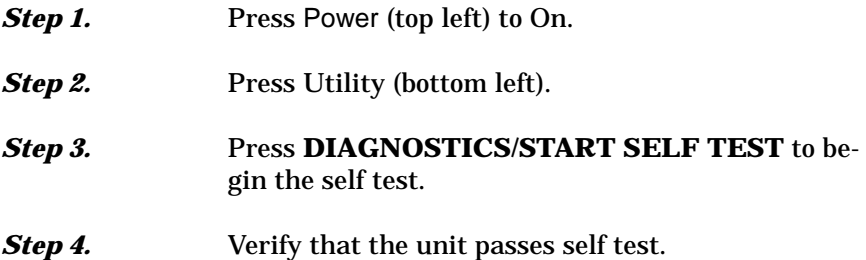

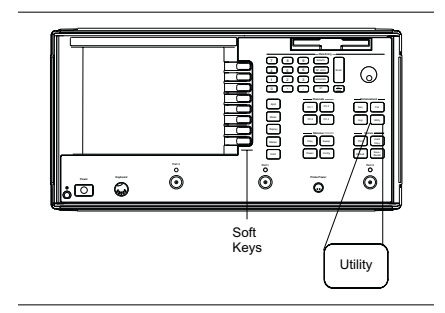

### <span id="page-346-0"></span>*10-5* **MS462XA/B NON-RATIO PARAMETERS TEST**

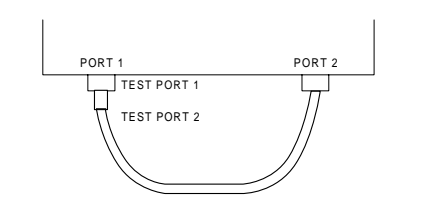

This test verifies that each individual receiver channel operates properly. Measurement calibration of the system is *not* required for this test.

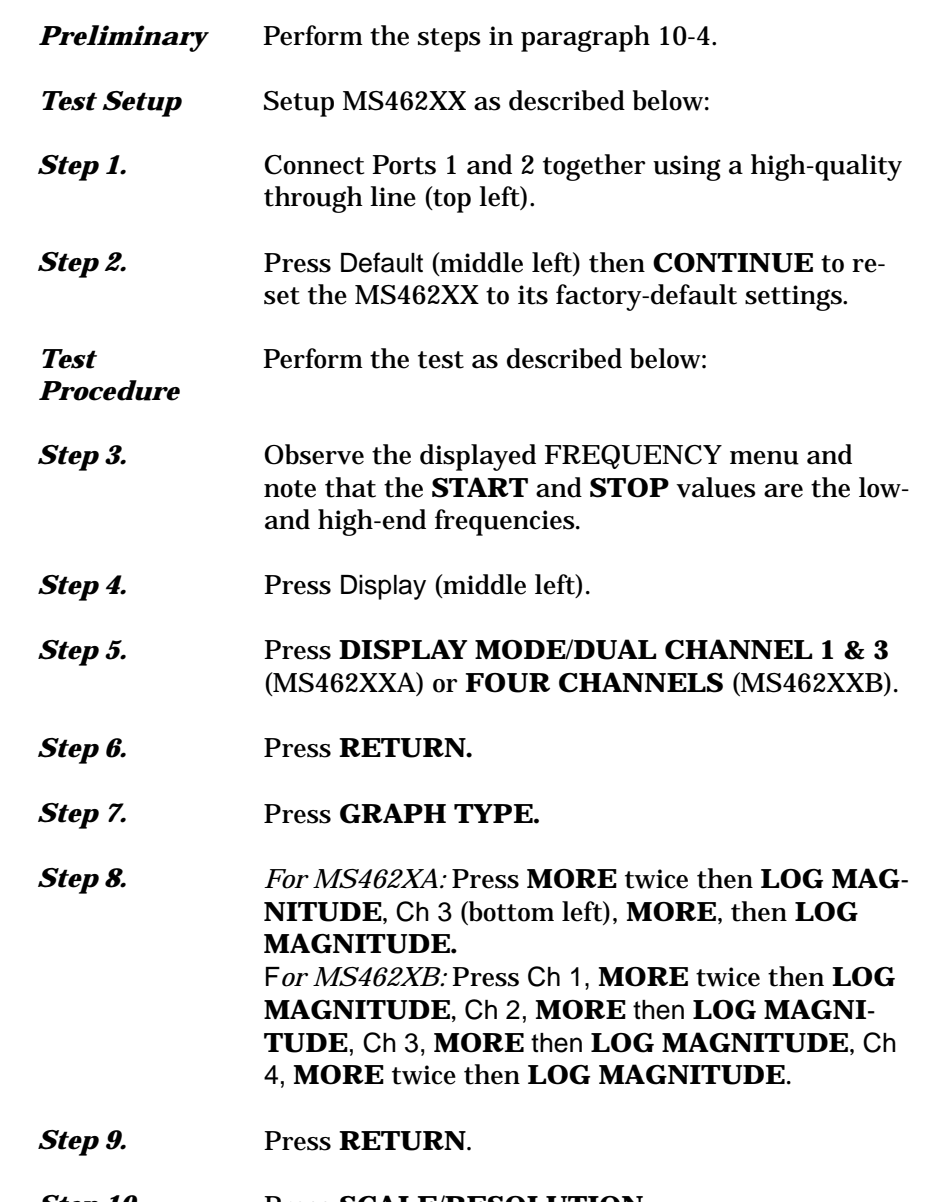

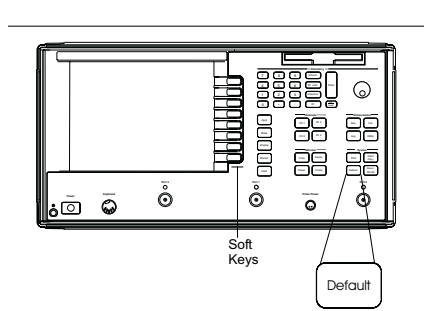

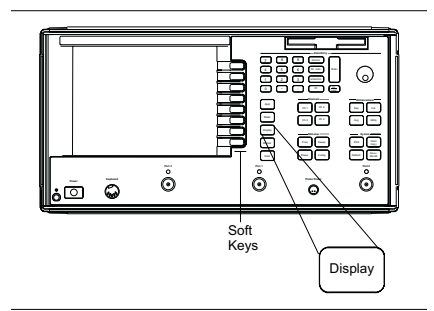

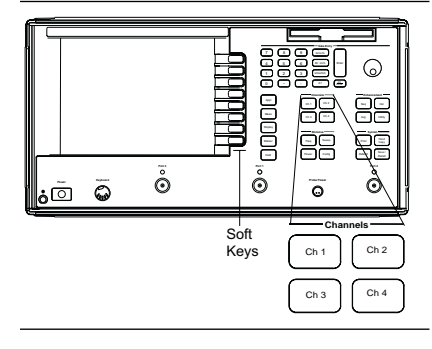

### *Step 10.* Press **SCALE**/**RESOLUTION**

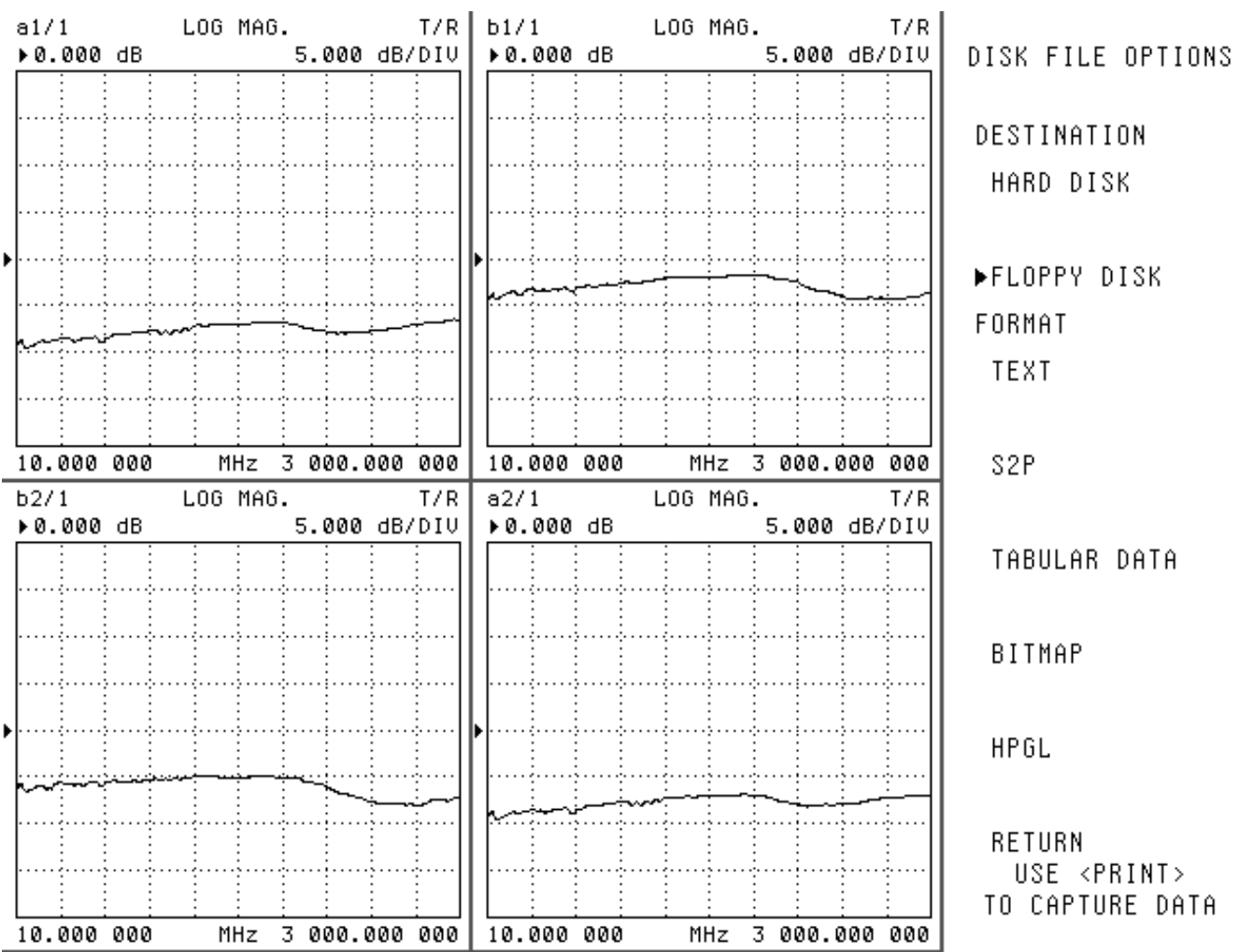

*Figure 10-1. Non-Ratioed Parameter Waveform*

## *OPERATIONAL CHECKOUT MS462XA/B NON-RATIO*

**Power Keyboard**  $\ddot{\bullet}$ **Channels Enhancement Stimulus System**  $\bar{\hat{\mathbf{e}}}$ . - Appl Meas Marker Hold Ch 1 Ch 2 Ch 2 Ch 2 Ch 2 Ch 2 Ch 3 Ch 3 Ch 3 Ch 3 Ch **Channels** Ch 1 Ch 2 Ch 3 Ch 4 Freq Sweep Sweep Power Config Seq Cal Avg Utility  $\Delta$  Default  $\Xi$ Soft Keys

*For MS462XB:* Press Ch 1 and set resolution for 3 dB, press Ch 2 and set resolution for 3 dB; press Ch 3 and set resolution for 3 dB, press Ch 4 and set resolution for 3 dB.

for 5 dB (use "5" and "X1" Data Entry keys); press

*Step 11. For MS462XA:* Press Ch1 (top left) and set resolution

Ch3 and set resolution for 5 dB.

**Channels Enhancement Stimulus System** Hard Copy Default Save / Recall Print **Port 1 Port 2**

Meas

Seq Cal Avg Utility

. - Ch 1 Ch 2 Ch 2 Ch 3 Ch 3 Ch 4 Freq Sweep Power Config

Display

Soft Keys

**Step 12.** Set **REFERENCE VALUE** to -5 dB on all channels.

**Step 13.** Press Ch 1 (top left), then Meas (middle left).

- **Step 14.** Press USER DEFINED/USER 2/CHANGE RA-**TIO**, then make **a1** (numerator) and **1** (denominator).
- **Step 15.** Press Ch 3 (top left), **USER 1/CHANGE RATIO**, then make **b2** (numerator) and **1** (denominator).
- **Step 16.** Press Ch 2 (top left), **USER 3, CHANGE RATIO**, then make **b1** (numerator) and **1** (denominator).
- **Step 17.** Press Ch 4 (top left). Select **USER 4/CHANGE RA-TIO,** then make **a2** (numerator) and **1** (denominator).

**Power Keyboard**

 $\ddot{\mathbf{6}}$ 

**Step 18.** After at least one sweep has occurred, verify that the maximum-value to minimum-value amplitude slope (Figure 10[-1](#page-346-0), page 10[-6\)](#page-346-0) meets the specifications shown below.

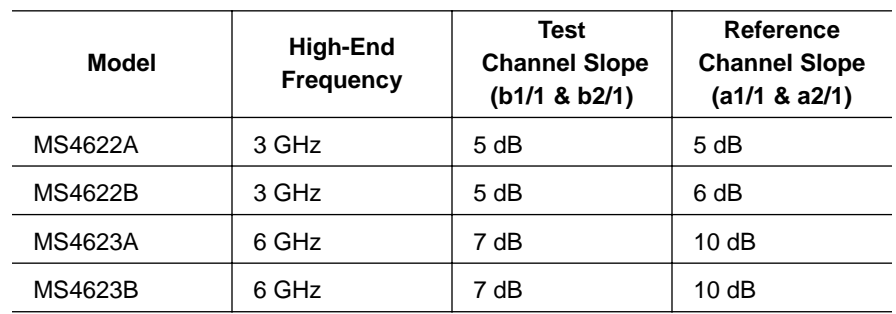

**Step 19.** Verify that the minimum amplitude meets the specifications shown below.

#### **NOTE**

If desired, use the Readout Markers function (Marker key ( left) and Readout Marker soft key) to obtain precise frequency and amplitude values.

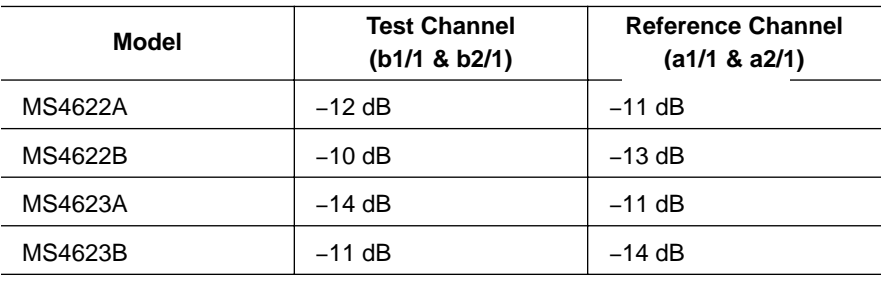

# *OPERATIONAL CHECKOUT MS462XA/B NON-RATIO*

## **PARAMETERS TEST**

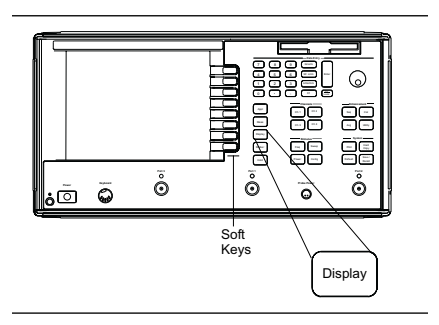

**Power Keyboard**

 $\bar{\bullet}$ 

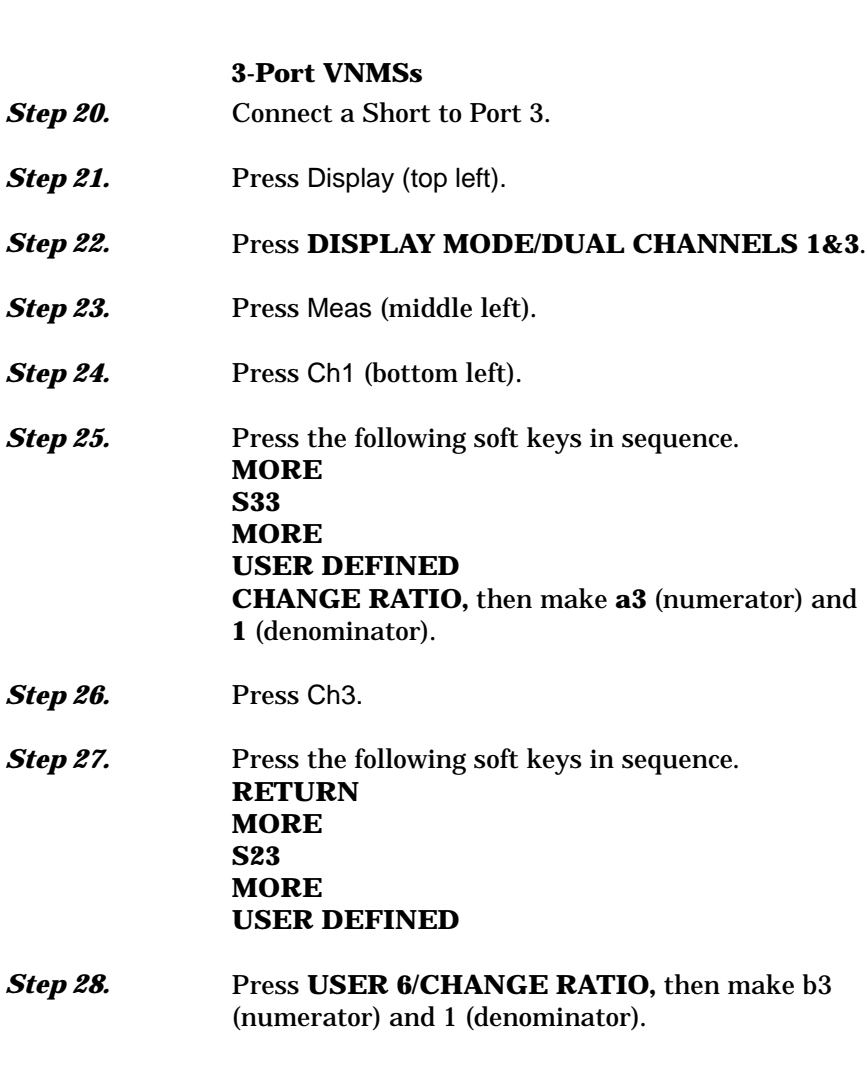

BBC<br>BBC<br>RIMS 7 4 385<br>385 G **Channels Enhancement** 3 C avg Ca **Stimulus System** Hard Copy Default Save / Recall Print Marker Hold  $\Xi^{\mu\nu}$  $\bar{\mathring{\mathcal{O}}}$ **Port 1 Port 2 Probe Power Power Keyboard Channels** Soft Keys Ch 1  $\Big\vert$  Ch 2  $Ch 3$  Ch 4

**Channels Enhancement Stimulus System Port 1 Port 2** ិ៍<br>**Pro** 

Se<br>Br

 $\odot$ 

Meas

. - Appl Meas Marker Hold

Display

Soft Keys

Ch 1 Ch 2 Ch 2 Ch 2 Ch 2 Ch 2 Ch 3 Ch 3 Ch 4 Frequency **Sweepers** Power Config

**Step 29.** Verify that slope and minimum amplitude are within the specifications given in Step 16 and Figure 10-1.

## LEVEL NOISE TEST

# *MS462XA/B HIGH OPERATIONAL CHECKOUT*

### *10-6* **MS462XA/B HIGH LEVEL NOISE TEST**

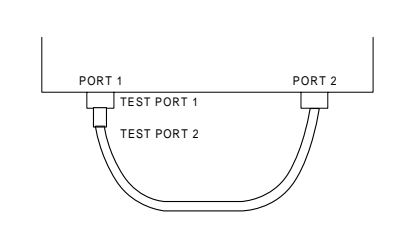

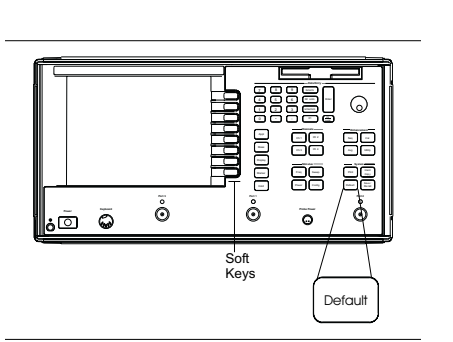

**Childrenia** ensel<br>k<br>k 7 4 188<br>388  $\odot$ **Channels Enhancement** 3 C Be<br>Br **Stimulus System** Marker Hold  $\Xi^{\mu\nu}$  $\tilde{\mathring{\mathbf{o}}}$ **Port 1 Port 2 Power Keyboard**  $\vec{\bullet}$ Soft Keys Display

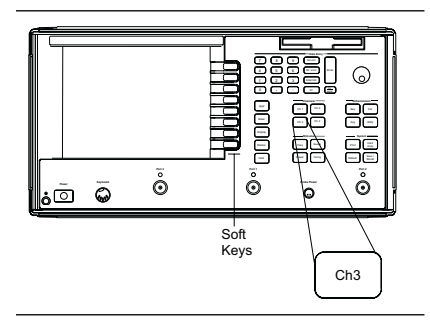

The following test verifies that the high-level signal noise in the MS462XX will not significantly affect the accuracy of subsequent measurements. Calibration of the system is *not* required for this test.

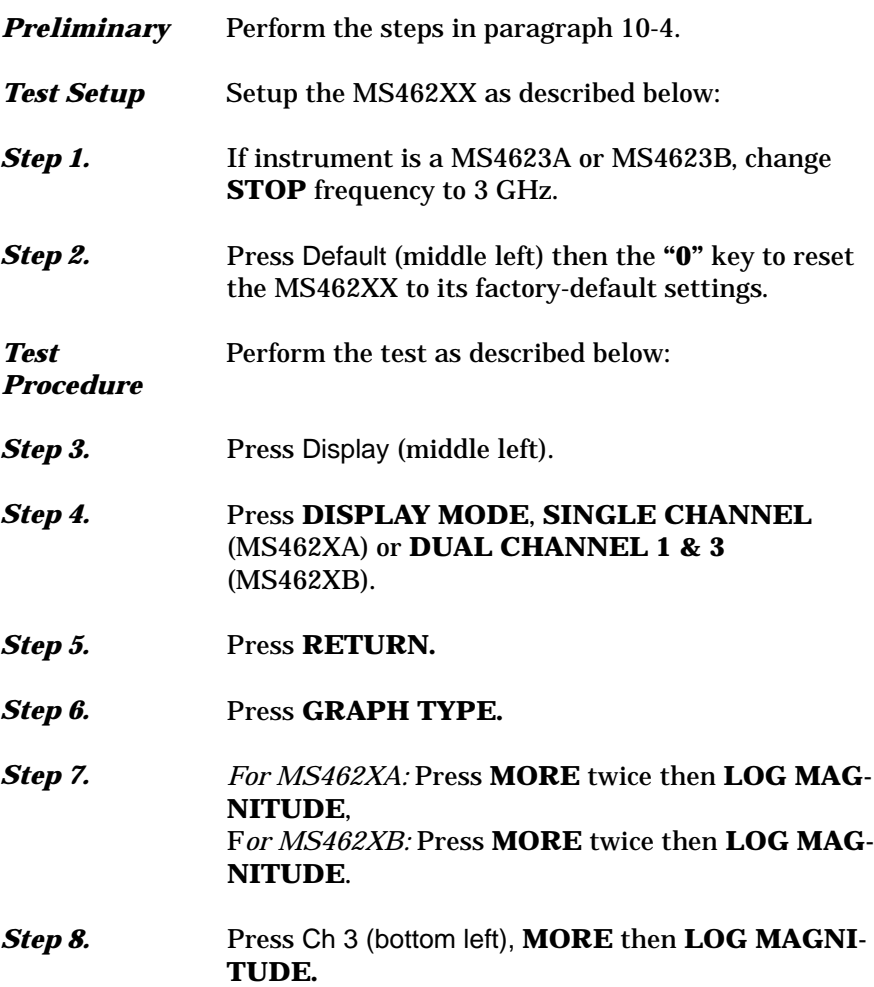

*Step 9.* Press **RETURN**.

## *OPERATIONAL CHECKOUT MS462XA/B HIGH*

# LEVEL NOISE TEST

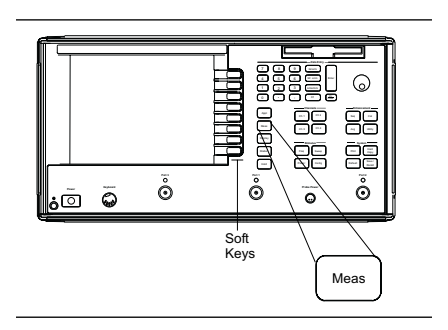

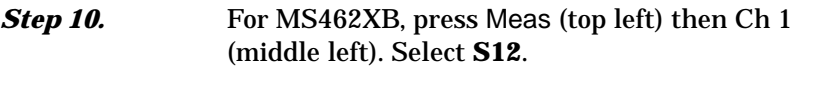

- **Step 11.** Press Display (middle left), **TRACE MEMORY**/ **VIEW DATA**.
- *Step 12.* After at least one sweep has occurred, press **STORE DATA TO MEMORY**/**VIEW DATA (/) MEMORY.**
- *Step 13. For MS462XB*, perform steps 13 and 30; for MS462XA, skip to step 31.
- **Step 14.** Press Ch 3 key (bottom left).

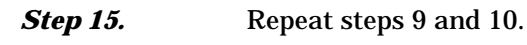

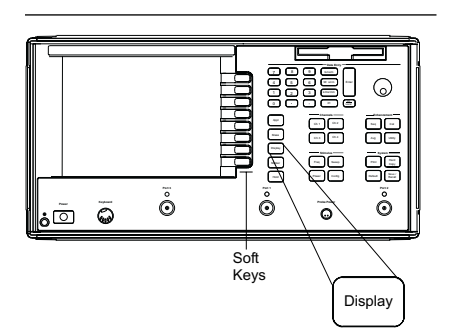

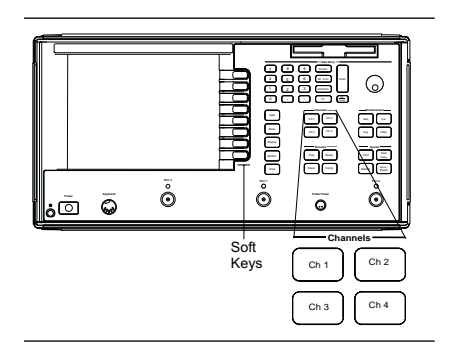

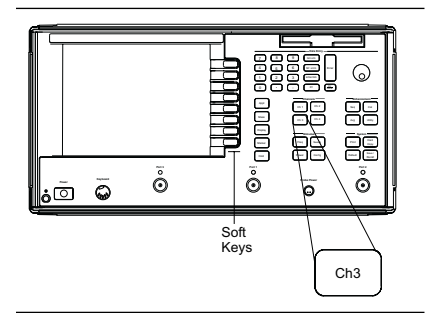

## LEVEL NOISE TEST

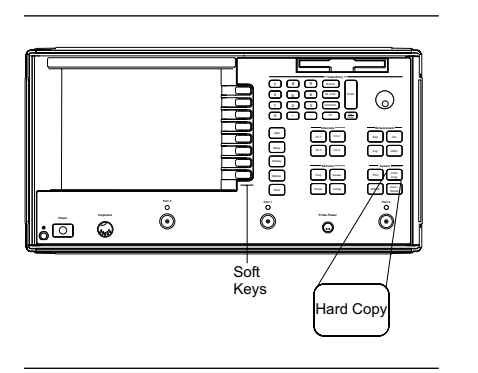

**Channels Enhancement Stimulus System** Freq Sweep Power Config **Port 1 Port 2** <u>ក</u>

Print

Seq Cal Avg Utility Default Save /

ದಿ

. - Appl Meas Marker Hold

Soft Keys

Ch 1 Ch 2  $-$  Ch  $-$ 

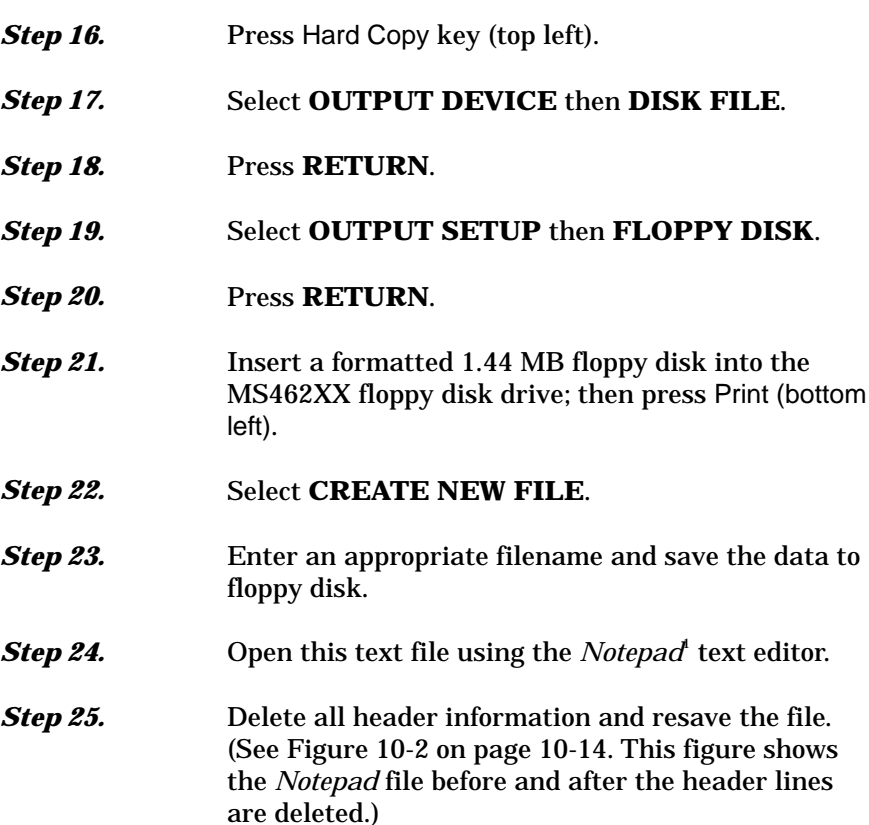

**Step 26.** Open the text file using the *Excel* spreadsheet program. (See Figure 10-[3](#page-355-0) on page 10[-15](#page-355-0) and follow the steps shown to open this file.)

1, 2 *Notepad* and *Excel* are registers trademarks of Microsoft Corp.

**Power Keyboard**

 $\ddot{\mathbf{6}}$ 

# <span id="page-354-0"></span>**OPERATIONAL CHECKOUT MS462XA/B HIGH MS462XA/B HIGH PROCEDURES**

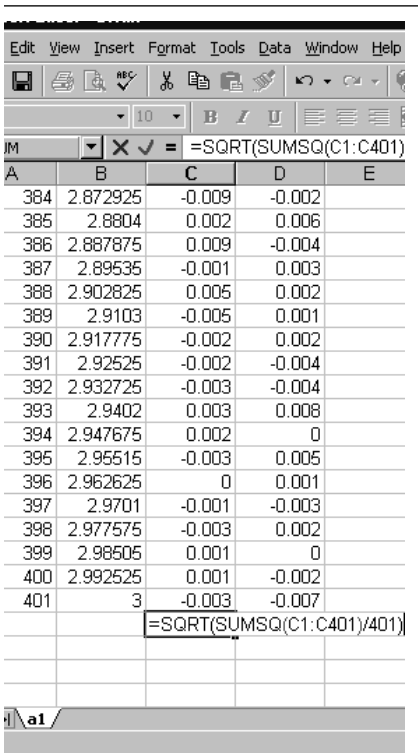

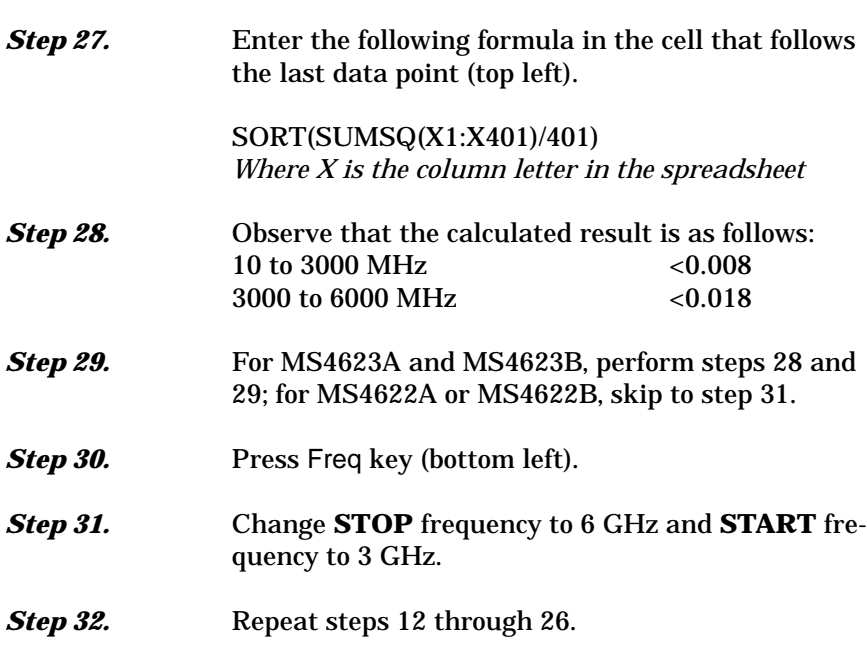

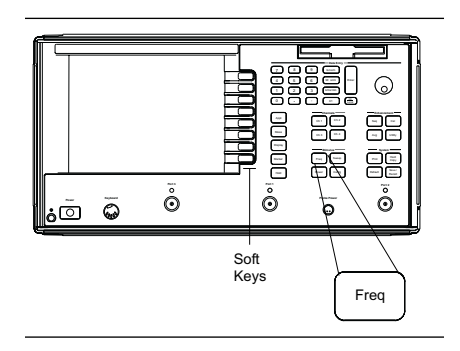

<span id="page-355-0"></span>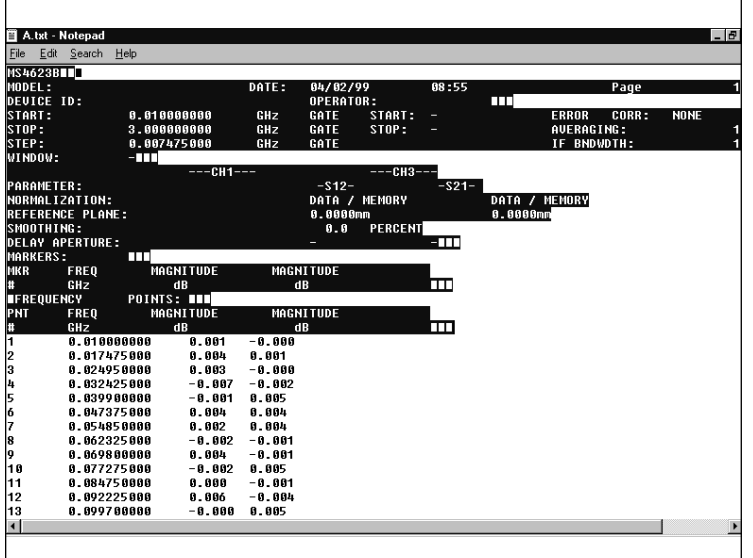

Header text is shown highlighted.

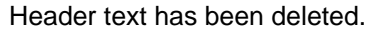

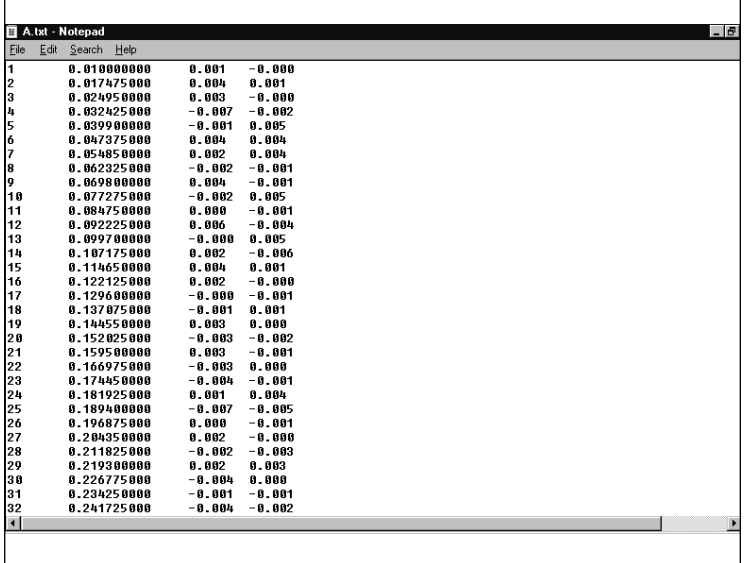

*Figure 10-2. Notepad File Examples*

# **OPERATIONAL CHECKOUT MS462XA/B HIGH MS462XA/B HIGH PROCEDURES**

# LEVEL NOISE TEST

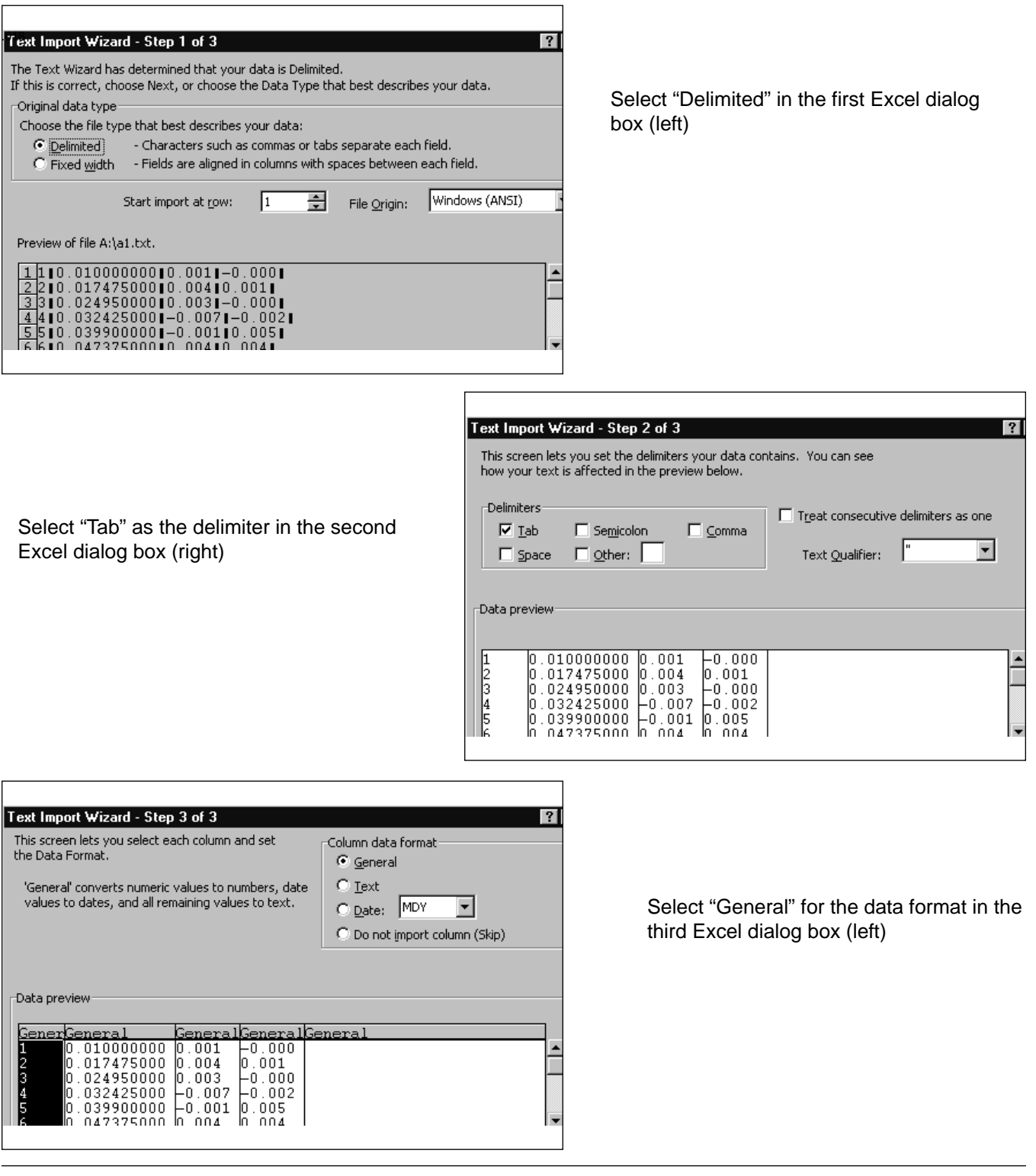

*Figure 10-3. Excel Dialog Boxes*

## LEVEL NOISE TEST

# *MS462XA/B HIGH OPERATIONAL CHECKOUT*

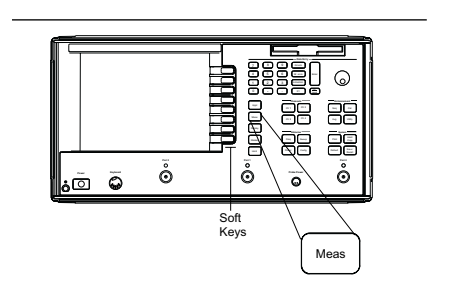

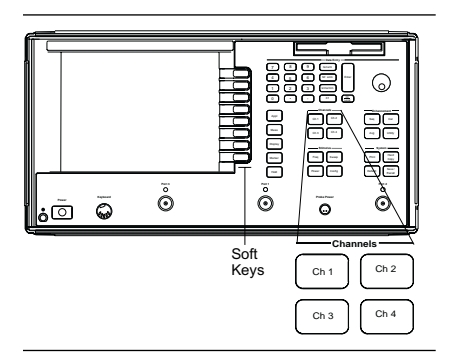

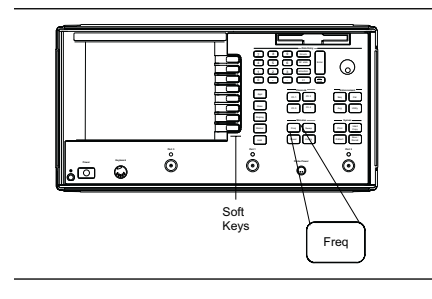

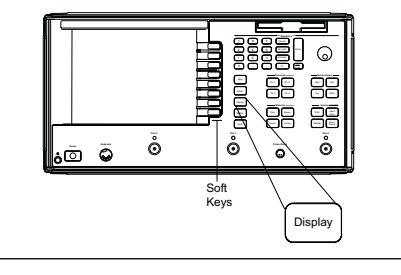

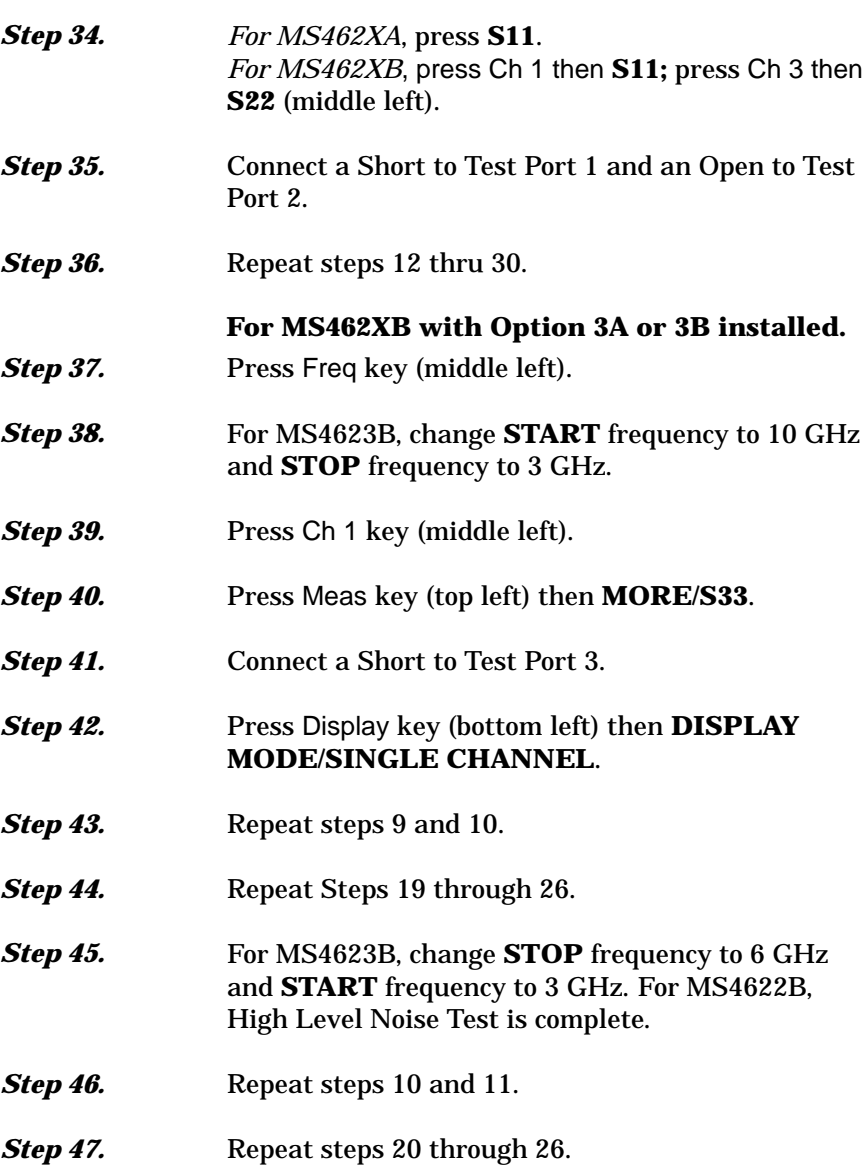

*Step 33.* Press Meas (top left).

### *10-7* **MS462XC SYSTEM DYNAMIC RANGE TEST**

This test verifies the System Dynamic Range of the test channels of the MS462XC receiver.

**Test Setup** Set up the equipment as shown below and allow them to warm up for at least 60 minutes.

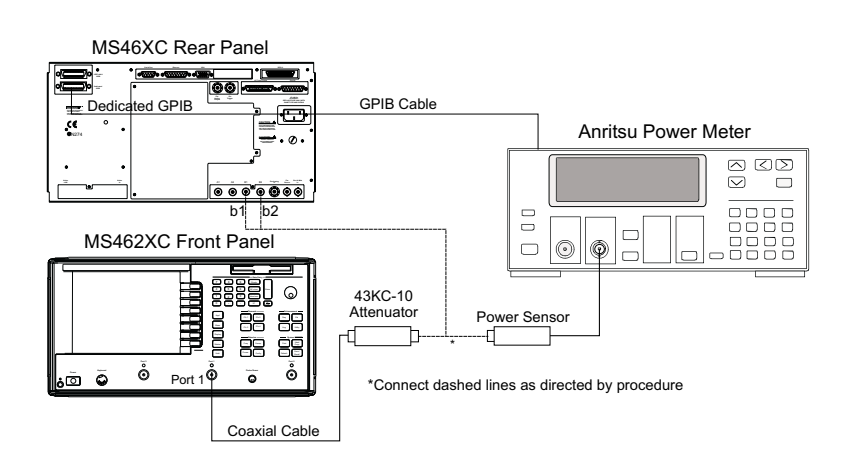

*Figure 10-4. Test Equipment Setup for System Dynamic Range Test*

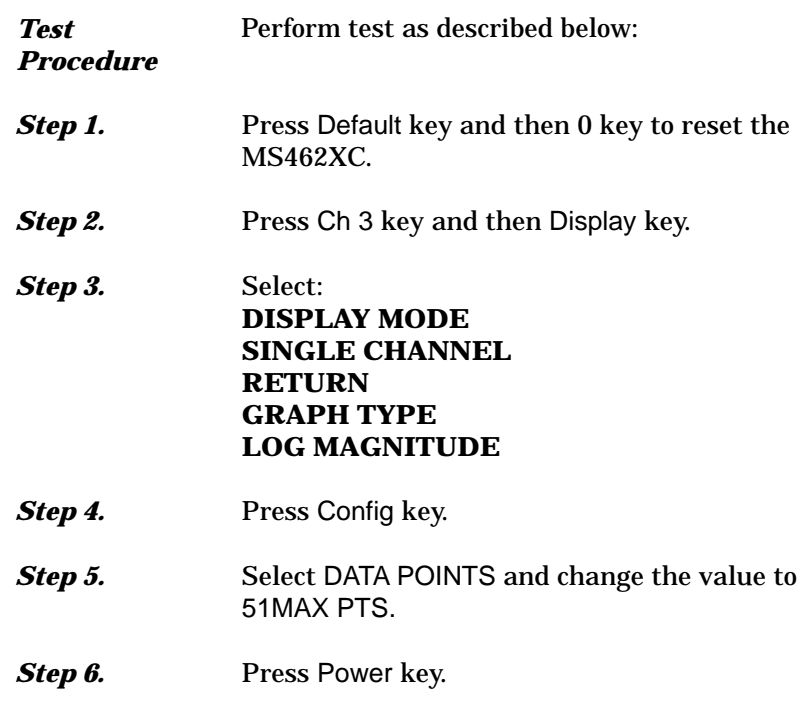

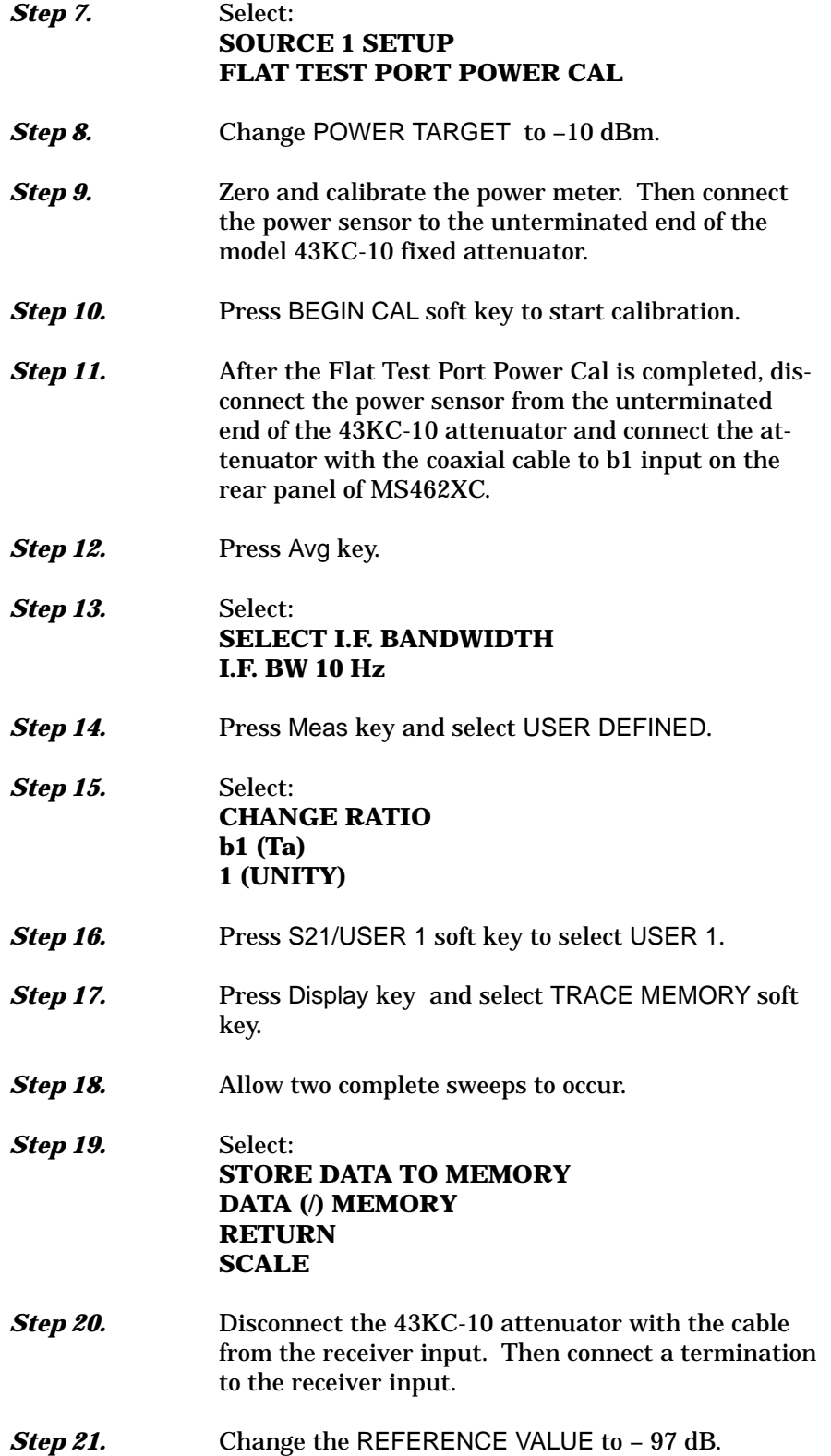
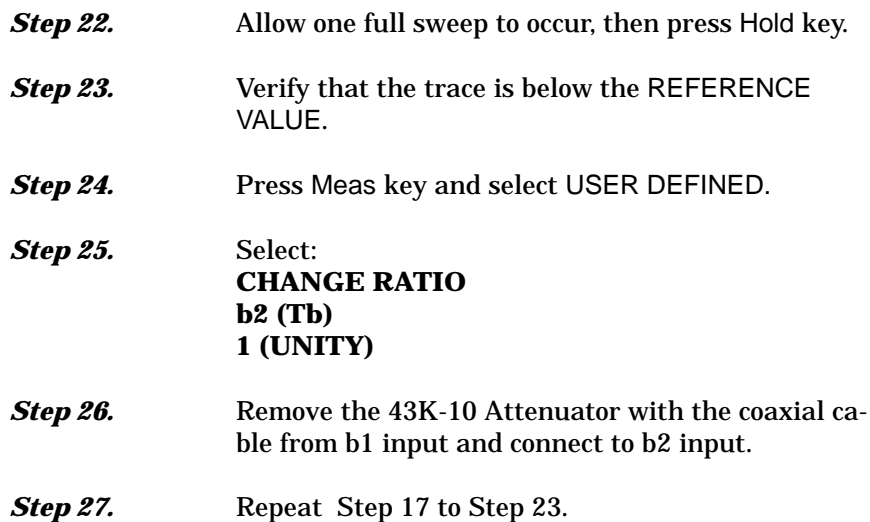

# *Chapter 11 Calibration Kits*

# *Table of Contents*

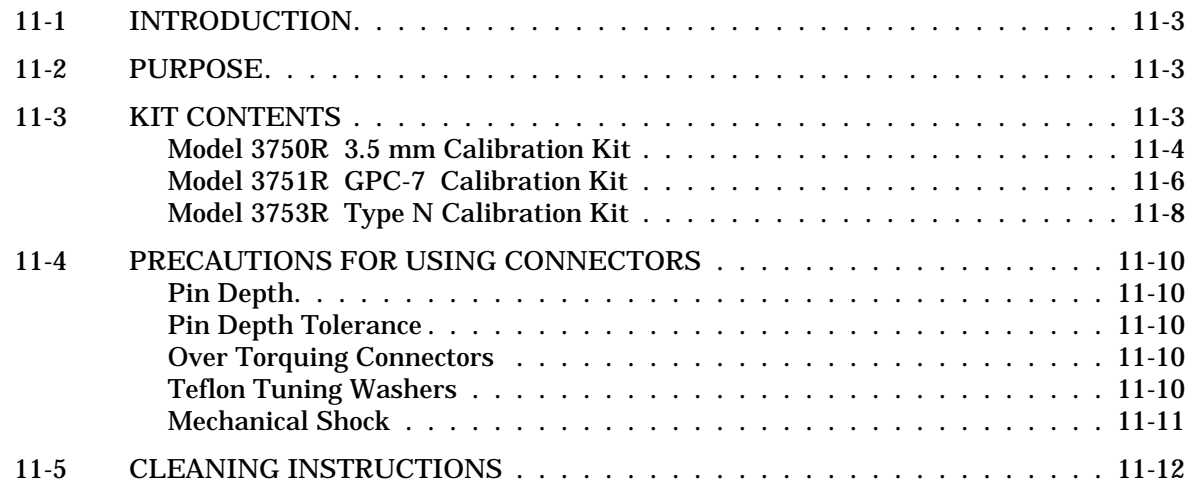

# *Chapter 11 Calibration Kits*

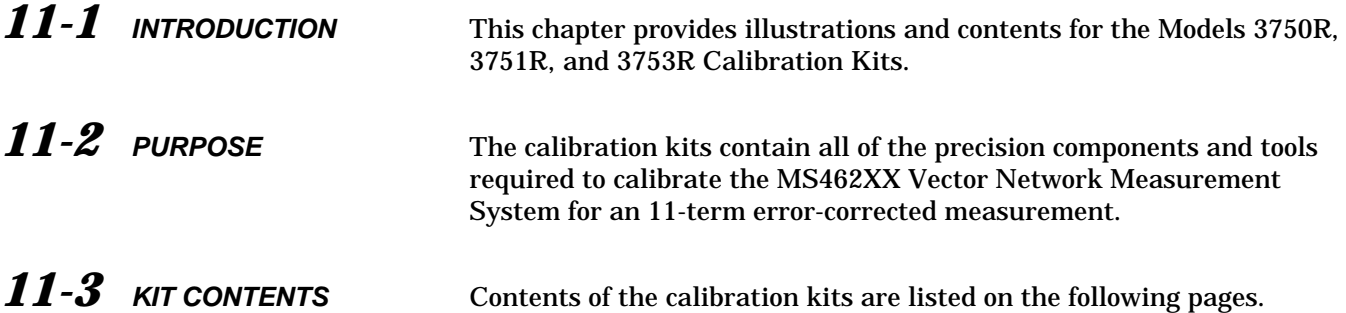

<span id="page-365-0"></span>*Model 3750R 3.5 mm Calibration Kit* The 3.5 mm Connector kit (Figure 11[-1\)](#page-365-0) includes the following items:

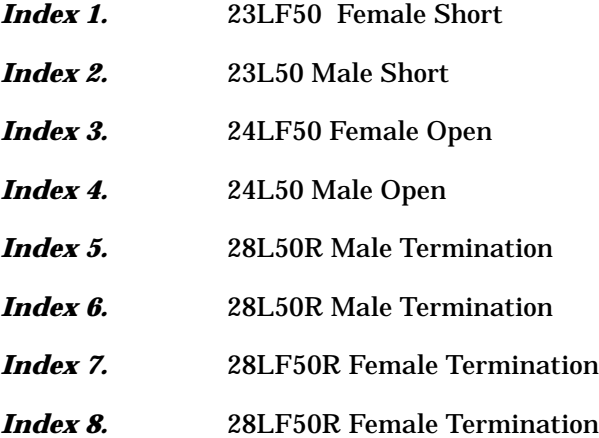

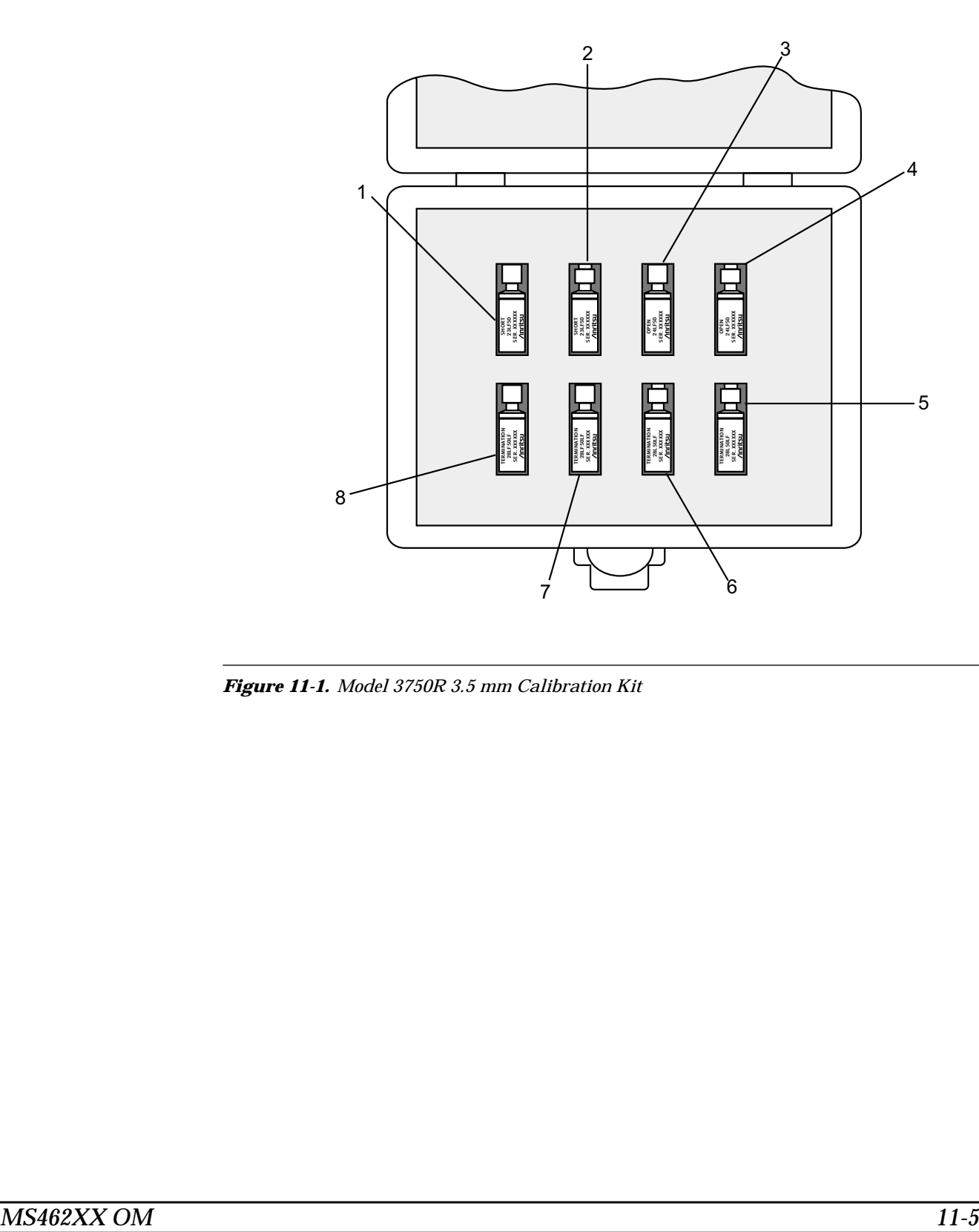

*Figure 11-1. Model 3750R 3.5 mm Calibration Kit*

<span id="page-367-0"></span>*Model 3751R GPC-7 Calibration Kit* The GPC-7 Connector kit (Figure 11[-2](#page-367-0)) includes the following items:

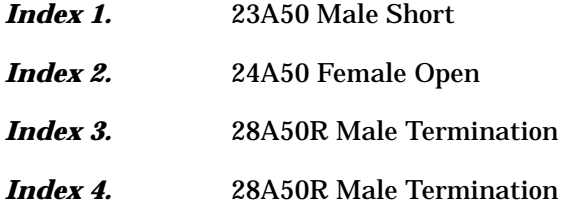

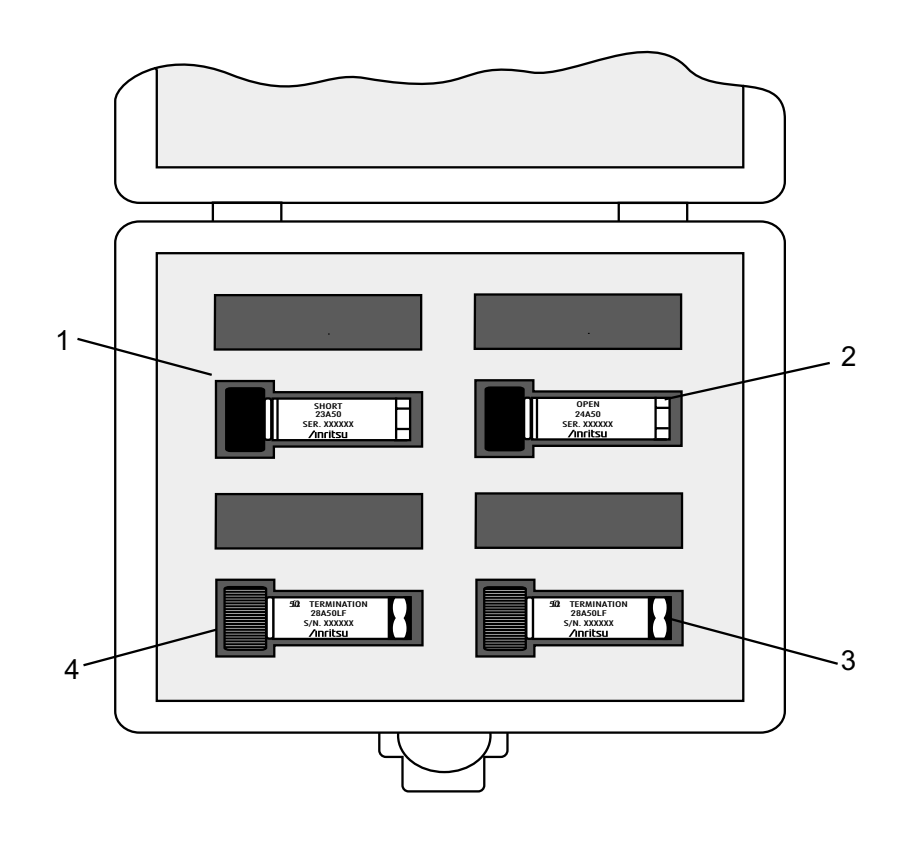

*Figure 11-2. Model 3751R GPC-7 Calibration Kit*

# <span id="page-369-0"></span> $CONTENTS$

*Model [3](#page-369-0)753R Type N Calibration Kit* The Type N connector kit (Figure 11-3) includes the following items:

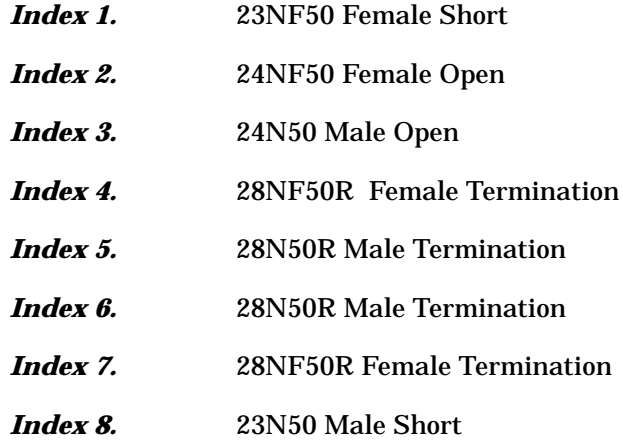

<span id="page-370-0"></span>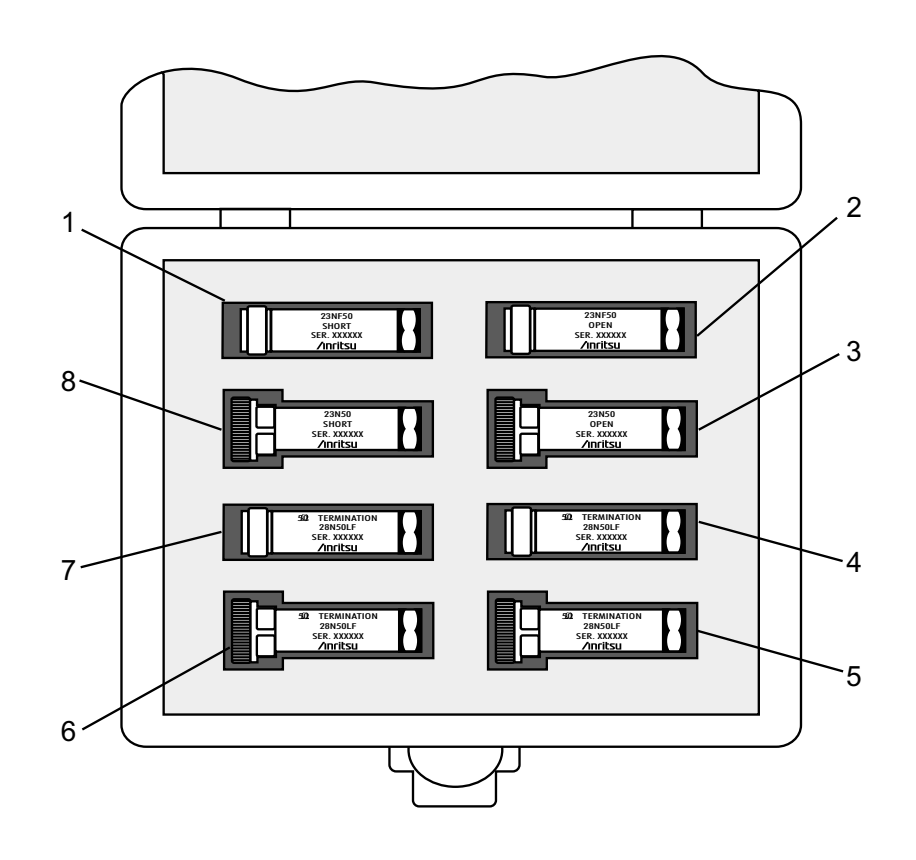

*Figure 11-3. Model 3753R Type N Calibration Kit*

# <span id="page-371-0"></span>*PRECAUTIONS FOR CALIBRATION USING CONNECTORS KITS*

# *11-4* **PRECAUTIONS FOR USING CONNECTORS**

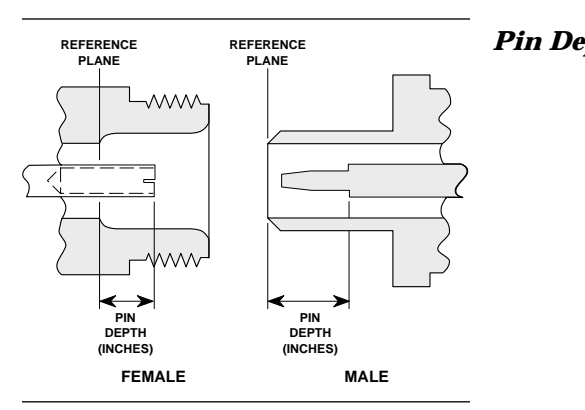

### *Figure 11-4. N Connector Pin Depth*

*Pin Depth Tolerance*

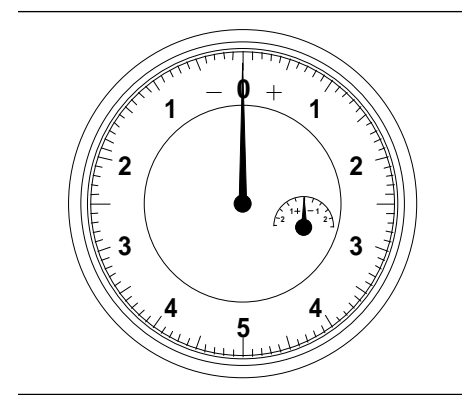

*Figure 11-5. Pin Depth Gauge*

*Over Torquing*

*Connectors*

*Teflon Tuning Washers*

The following are precautionary notes related to the use of connectors. For specific information on setting pin depths on sliding terminations, refer to Chapter 8, paragraph 8-3.

**Pin Depth** Before mating, measure the pin depth (Figure 11-[4](#page-370-0)) of the device that will mate with the RF component, using a Anritsu Pin Depth Gauge or equivalent (Figure 11-[5](#page-370-0)). Based on RF components returned for repair, destructive pin depth of mating connectors is the major cause of failure in the field. When an RF component is mated with a connector having a destructive pin depth, damage will likely occur to the RF component connector. (A destructive pin depth has a center pin that is too long in respect to the connector's reference plane.)

> The center pin of RF component connectors has a precision tolerance measured in mils (1/1000 inch). Connectors on test devices that mate with RF components may not be precision types and may not have the proper depth. They must be measured before mating to ensure suitability. When gauging pin depth, if the test device connector measures out of tolerance (Table 11-[1\)](#page-371-0) in the "+" region of the gauge (Figure 11-[5](#page-370-0)), the center pin is too long. Mating under this condition will likely damage the termination connector. On the other hand, if the test device connector measures out of tolerance in the "–" region, the center pin is too short. While this will not cause any damage, it will result in a poor connection and a consequent degradation in performance.

Over torquing connectors is destructive; it may damage the connector center pin. Finger-tight is usually sufficient, especially on Type N connectors. *Never* use pliers to tighten connectors.

The center conductor on most RF components contains a small teflon tuning washer located near the point of mating (interface). This washer compensates for minor impedance discontinuities at the interface. The washer's location is critical to the RF component's performance. *Do not disturb it.*

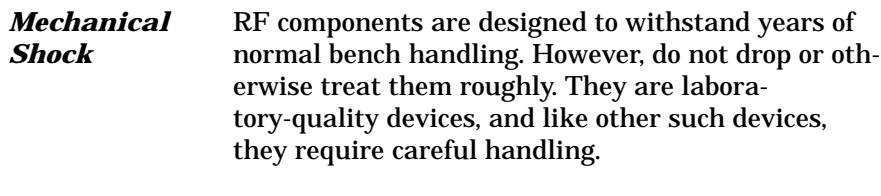

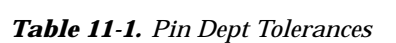

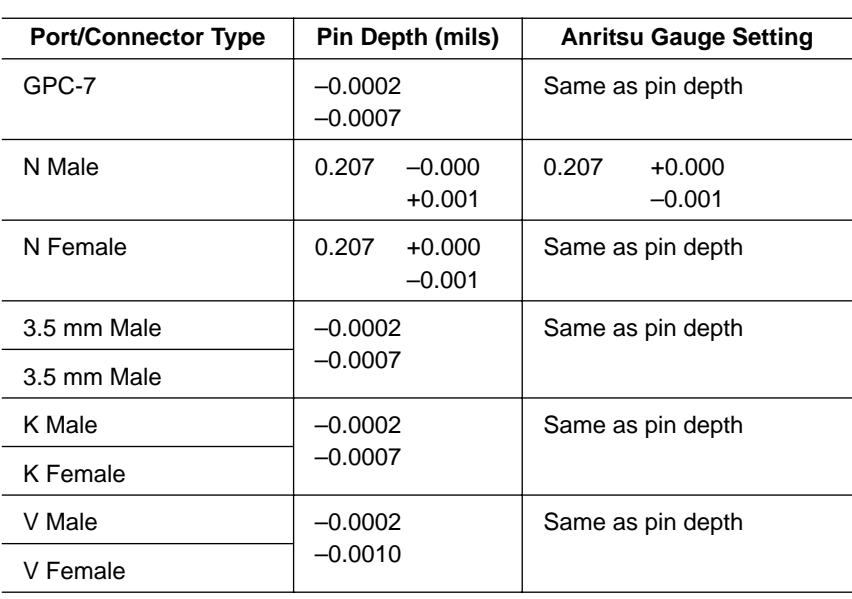

## <span id="page-373-0"></span>*11-5* **CLEANING INSTRUCTIONS**

Connector interfaces—especially the outer conductors on the GPC-7 and SMA connectors—should be kept clean and free of dirt and other debris.

### *NOTE*

Most cotton swabs are too large to fit in the smaller connector types. It is necessary to peal off most of the cotton and then twist the remaining cotton tight. Be sure that the remaining cotton does not get stuck in the connector.

The following are some important tips on cleaning connectors:

- Use only denatured alcohol as a solvent
- Always use an appropriate size of cotton swab
- Gently move the cotton swab around the center conductor
- Never put lateral pressure on the connector's center pin
- $\Box$  Verify that no cotton or other foreign material remains in the connector after cleaning
- Only dampen the cotton swab. Do NOT saturate it
- □ Compressed air can be used to remove foreign particles and to dry the connector
- $\Box$  Verify that the center pin has not been bent or damaged

Figure 11-[6,](#page-373-0) following page, illustrates how to clean connectors.

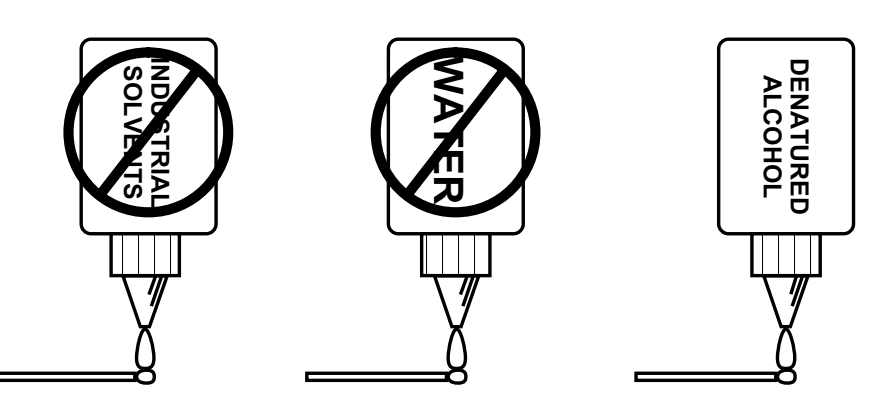

Do NOT use Industrial Solvents or Water on connector. Use only Denatured Alcohol

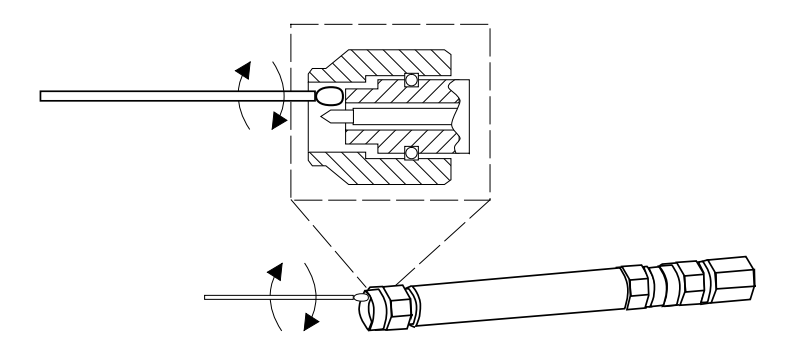

Use only denatured alcohol and the proper size of cotton swab. Gently rotate the swa around the center pin being careful not to stress or bend the pin or you will damag the connector

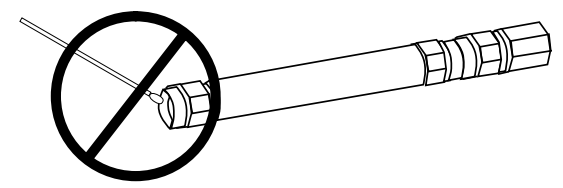

Do NOT put cotton swabs in at an angle, or you will damage the connectors

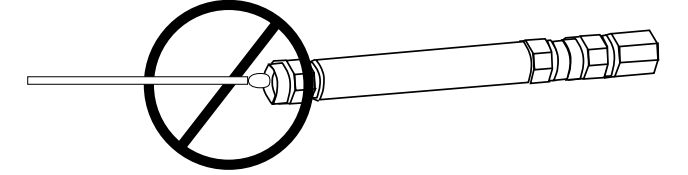

Do NOT use too large of cotton swab, or you will damage the connectors -

*Figure 11-6. How to Clean Connectors*

# *Appendix A Sequence Operation*

# *Table of Contents*

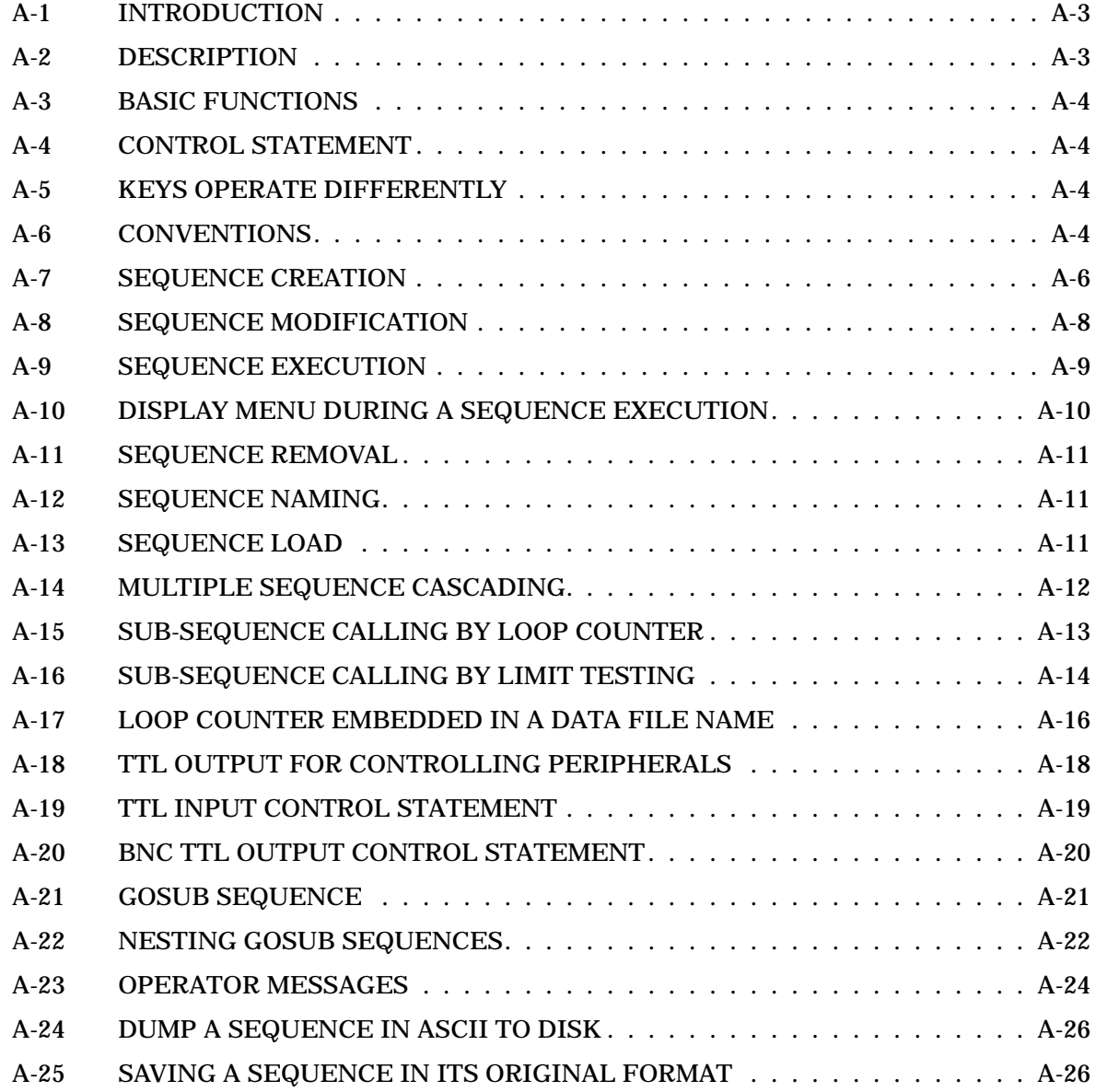

# <span id="page-378-0"></span>*Appendix A Sequence Operation*

*A-1* **INTRODUCTION** This appendix provides description of the Seq (Sequence) key function and procedures for its use.

*A-2* **DESCRIPTION** Sequence enables users to automate a repetitive testing task. A sequence is created by recording a series of keystrokes. After a sequence is created, users can execute these keystrokes by pressing a single key. Sequence also offers subroutine and sequence flow control mechanisms to increase the flexibility of test sequences.

> The program listing for a sequence appears in a 2-5/8 x 1-3/4 inch box in the middle of the display. The box appears after pressing the Seq key and the EDIT SEQUENCE, SEQUENCE X soft keys (Figure A[-1\)](#page-377-0).

> Up to seven independent sequences may be active at any given time. Sequences are saved in non-volatile memory. The size of a sequence is

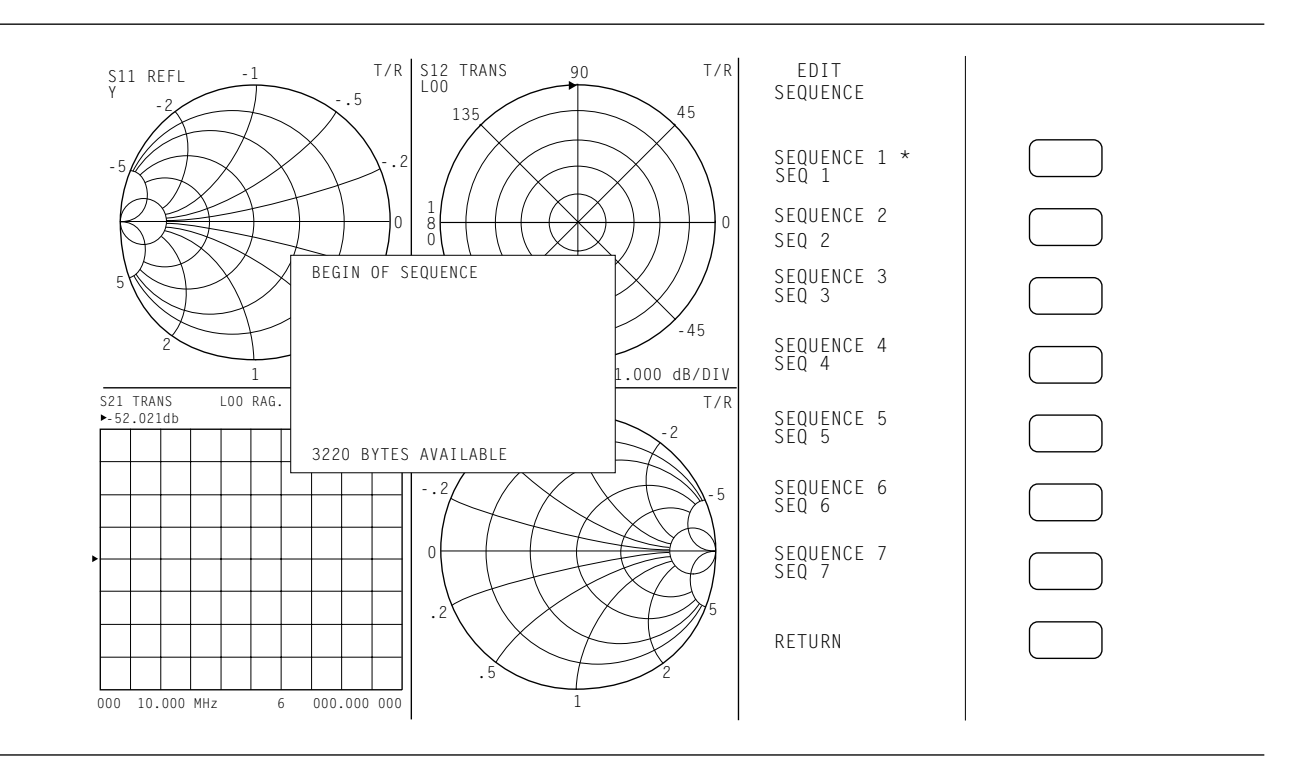

*Figure A-1. EDIT SEQUENCE Program Listing Box*

<span id="page-379-0"></span>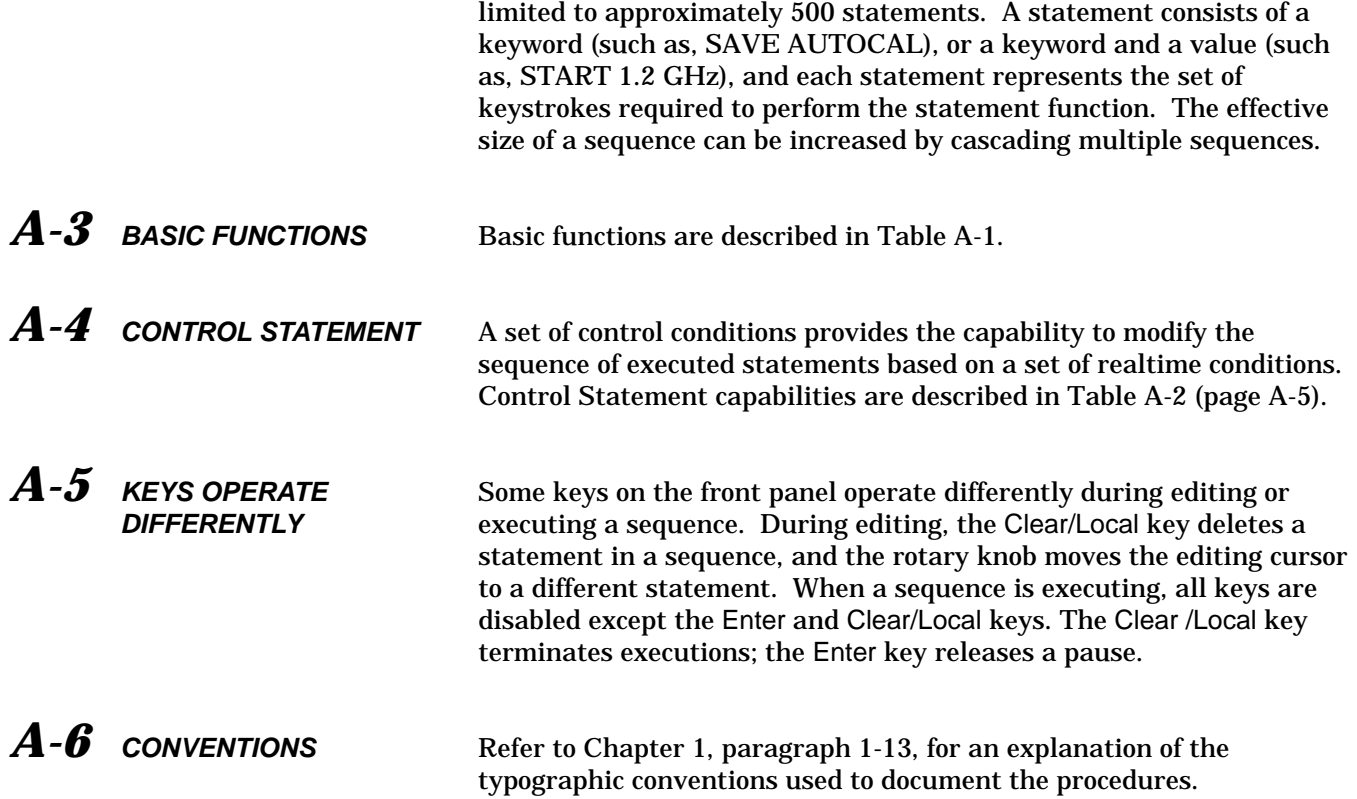

| <b>Function</b> | <b>Description</b>                                                                                                    |
|-----------------|----------------------------------------------------------------------------------------------------|
| Create          | Uses the EDIT SEQUENCE soft key function to create a new sequence. After a sequence is selected, all<br>subsequent keystrokes are recorded and placed in the selected sequence memory area.                                                                                                    |
| Save            | Uses the DONE SEQUENCE soft key function. The current sequence recording is terminated and saved<br>in a designated memory area. Using the SAVE SEQUENCE function under the Sequence utility, a<br>sequence can be saved on a floppy disk or on the hard disk.                                                                                  |
| Display         | During a sequence edit, the content of the sequence is displayed on the screen. Display of menu<br>transitions may be enabled and disabled by the user. The display window is 30 character wide and 11<br>lines long. The last line of the display window is to display the availability of characters.                                         |
| Execute         | After a sequence is selected for execution, that sequence is executed automatically. Also supported over<br>the GPIB.                                                                                                    |
| Modify          | The modify function works as follows:<br>To delete a statement: Move the cursor to the statement and press the clear key.<br>To insert a statement: Move the cursor to the line above the new statement and insert the new statement.<br>To add a statement: Move the cursor to the last statement in the sequence and enter the new statement. |

*Table A-1. Sequence Basic Functions (1 of 2)*

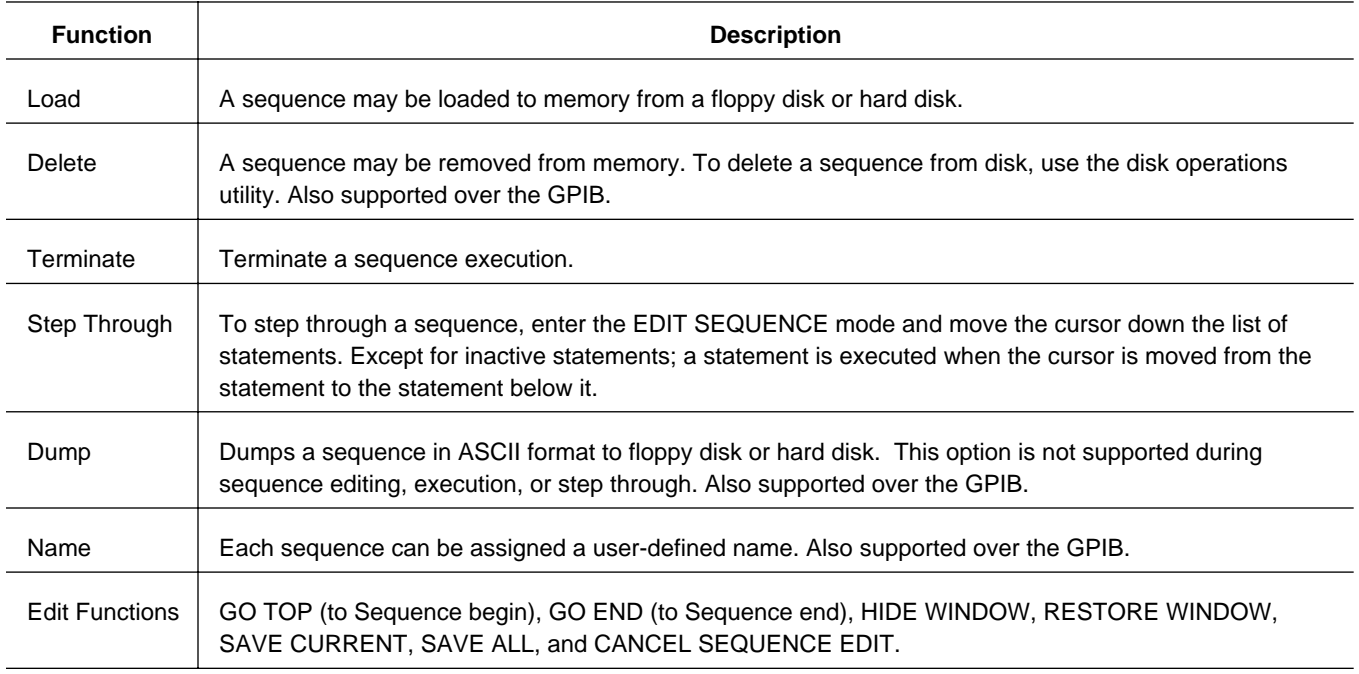

#### *Table A-1. Sequence Basic Functions (2 of 2)*

*Table A-2. Control Statement Capabilities*

| Capability        | <b>Description</b>                                                                                                    |
|-------------------|----------------------------------------------------------------------------------------------------|
| Condition         | Conditions are as follows:                                                                                                    |
|                   | Loop counter: A loop counter value may be defined, incremented and decremented; and execution of a<br>sub-sequence may be conditioned on the loop counter value being zero or not zero.                   |
|                   | Limit test: Execution of a sub-sequence may be conditioned on whether a limit test passes or fails.                                                                                                    |
|                   | Wait: Sequence execution may be suspended for a specified time.                                                                                                    |
|                   | Pause: Sequence execution may be suspended until the operator presses the continue key (Enter key).                                                                                                    |
|                   | External Trigger: Sequence execution may be suspended until an external trigger occurs.                                                                                                    |
|                   | Sweep Complete: Sequence execution may be suspended until completion of a sweep.                                                                                                    |
| Message<br>String | A message to the operator may be defined (such as, to prompt for equipment setup), after which a pause<br>statement may be used to enable the operator to control the continuation of sequence execution. |
| Embedded File     | The output file will be concatenated with the value of loop counter when embedded file name is set to<br>ON.                                                                                              |
| Show Menu         | Every menu keyword is added to sequence editing buffer when show menu is set to ON.                                                                                                    |

<span id="page-381-0"></span>*A-7* **SEQUENCE CREATION** For this example, you will create a program for Sequence 1. You will be instructed to enter the parameters to setup the measurement environment that you wish to make. For this example, the sequence sets up start and stop frequency, and graph type.

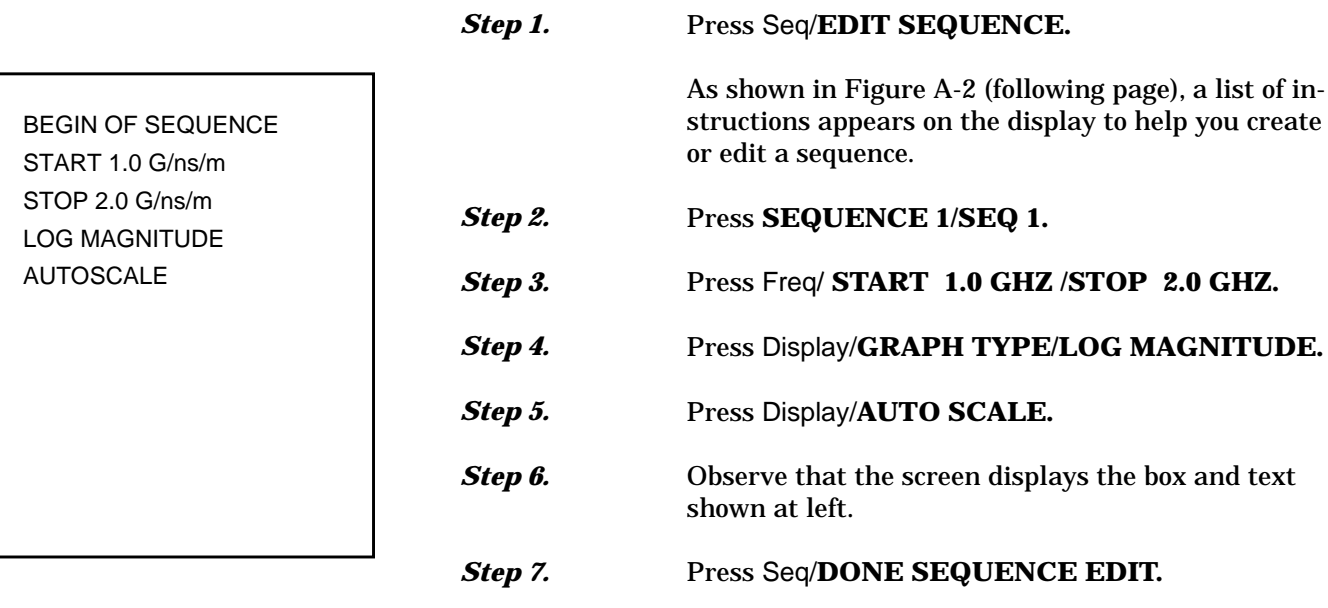

*This sequence is stored in memory as SEQUENCE 1/NAME 1.*

# *SEQUENCE SEQUENCE SEQUENCE*<br>*OPERATIONS MODIFICATIC*

A SEQUENCE OF KEYSTROKES CAN BE STORED IN MEMORY OR DISK FOR LATER PLAYBACK, THUS SAVING TIME ON REPETITIVE FRONT PANEL OPERATIONS.

- INSTRUCTIONS -

- 1. TO CREATE A SEQUENCE, SELECT <EDIT -> SEQn>, AND PERFORM THE FRONT PANEL OPERATIONS.
- 2. THE KNOB ALLOWS SCROLLING UP AND DOWN DURING SEQUENCE EDITING. SCROLLING DOWN PAST A STATEMENT CAUSES EXECUTION OF THE STATEMENT.
- 3. A SEQUENCE CAN JUMP TO ANOTHER SEQUENCE, OR INVOKE ANOTHER SEQUENCE AS A SUBROUTINE BY NAME OR NUMBER.
- 4. MULTIPLE SEQUENCES CAN BE EDITED SIMULTANEOUSLY.
- 5. TO TERMINATE EDITING, SELECT <DONE SEQUENCE EDIT>.
- 6. TO EXECUTE A SEQUENCE, SELECT <EXECUTE -> SEQn>.
- 7. TO STOP AN EXECUTING SEQUENCE, PRESS <CLR/LOCAL>.
- 8. TO LOAD, SAVE, DELETE OR RENAME A SEQUENCE, SELECT <UTILITY>.

*Figure A-2. Sequence Help Screen Text*

# *SEQUENCE SEQUENCE MODIFICATION OPERATIONS*

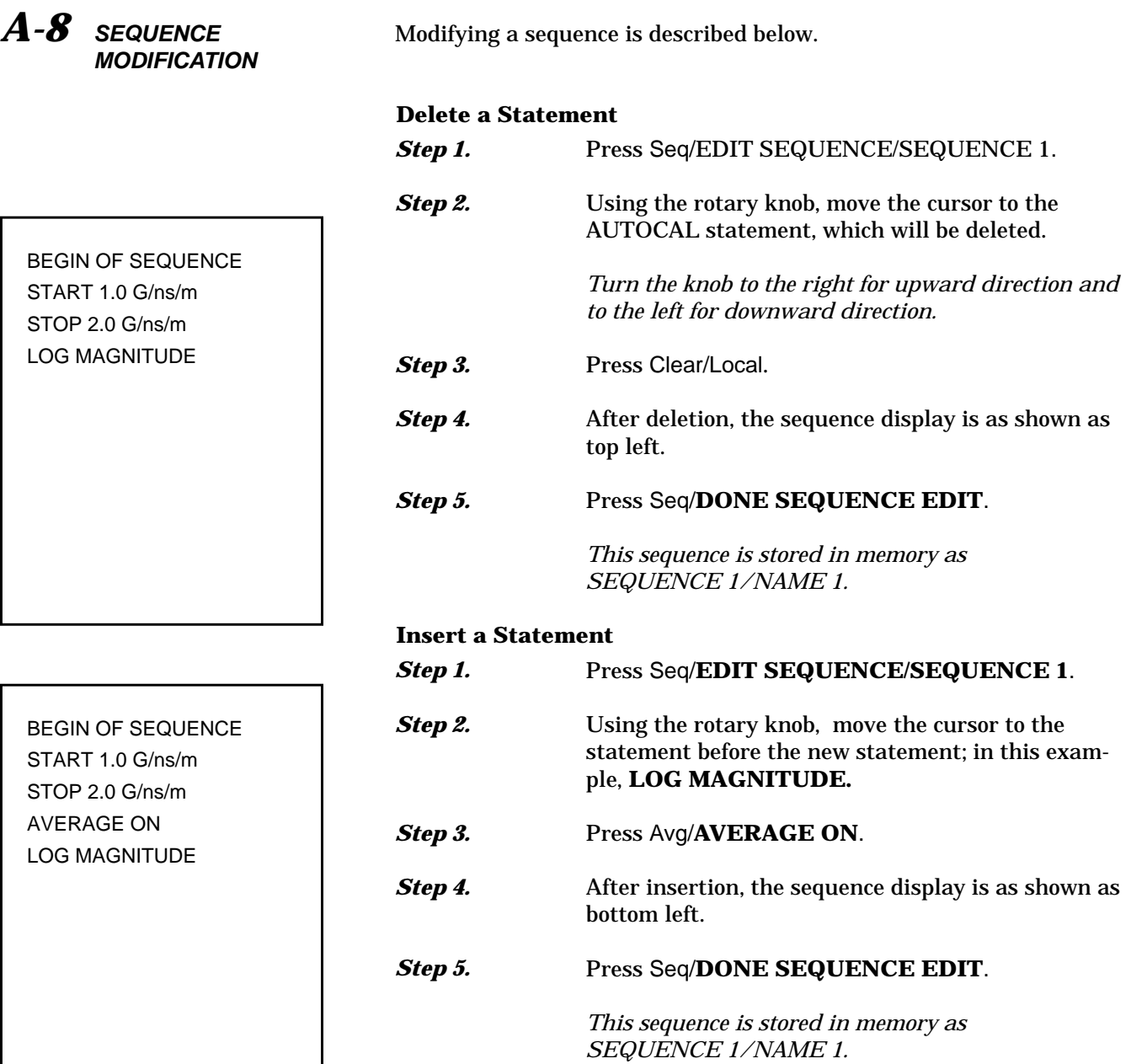

*A-9* **SEQUENCE EXECUTION** There are two types of sequence execution: regular and auto. A regular execution is initiated by pressing the Seq key and choosing **EXECUTE SEQUENCE**. An auto execution of **SEQUENCE 7** is initiated automatically after power up, if SEQUENCE 7 exists and is named **"AUTO."**

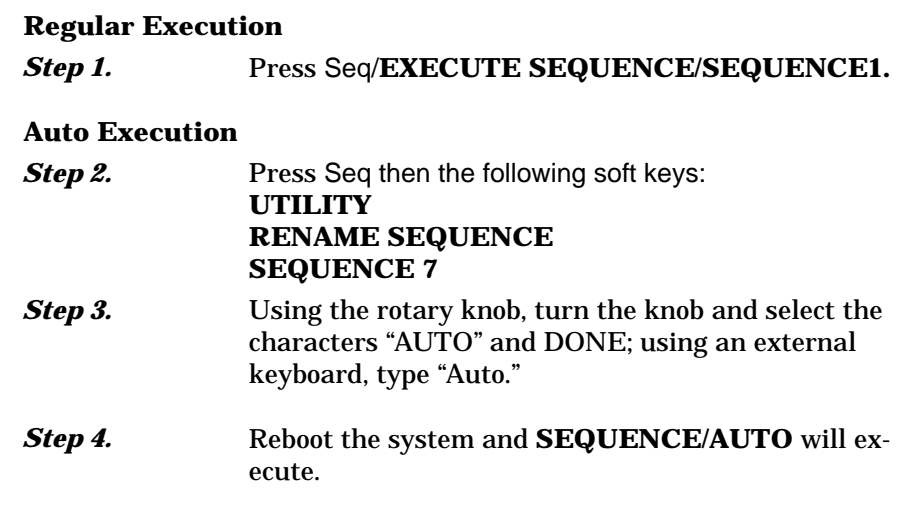

### **Termination of a Sequence Execution**

**Step 5.** Press the Clr/Local key to terminate the execution.

#### **Execution Through GPIB**

An execution of a sequence can be activated by GPIB mnemonics. Please refer to the MS462XX Programming Manual for details.

## *DISPLAY MENU SEQUENCE*<br>DURING SEQUENCE EXECUTION *SEQUENCE* **DURING SEQUENCE EXECUTION**

*A-10* **DISPLAY MENU DURING A SEQUENCE EXECUTION** This function turns on the display of menu transitions in the sequence list, and also causes menu transitions to occur during sequence execution. For example, the start frequency is set under the FREQUENCY menu. When show menu is on, the name of the frequency menu will be added to the content of the displayed sequence list, and the menu will be displayed on the instrument during sequence execution. For this example, Sequence 2 is new and will contain start frequency 1.2 GHz, stop frequency 1.8 GHz, and display phase for graph type. The creation steps are: *Step 1.* Press Seq/**EDIT SEQUENCE/SEQUENCE 2**. *Step 2.* Press Seq/**CONTROL STATEMENT/SHOW MENU ON.** *Step 3.* Press Freq/**START 1.2 GHZ/STOP 1.8 GHZ**.

BEGIN OF SEQUENCE SHOW MENU ON FREQUENCY MENU START 1.2 G/ns/m STOP 1.8 G/ns/m DISPLAY MENU GRAPH TYPE MENU1 PHASE

*Step 4.* Press Display/**GRAPH TYPE/PHASE**.

**Step 5.** After creation, the sequence display is as shown at left.

**Step 6.** Press Seq/DONE SEQUENCE EDIT.

*This sequence is stored in memory as SEQUENCE 2/NAME 2.*

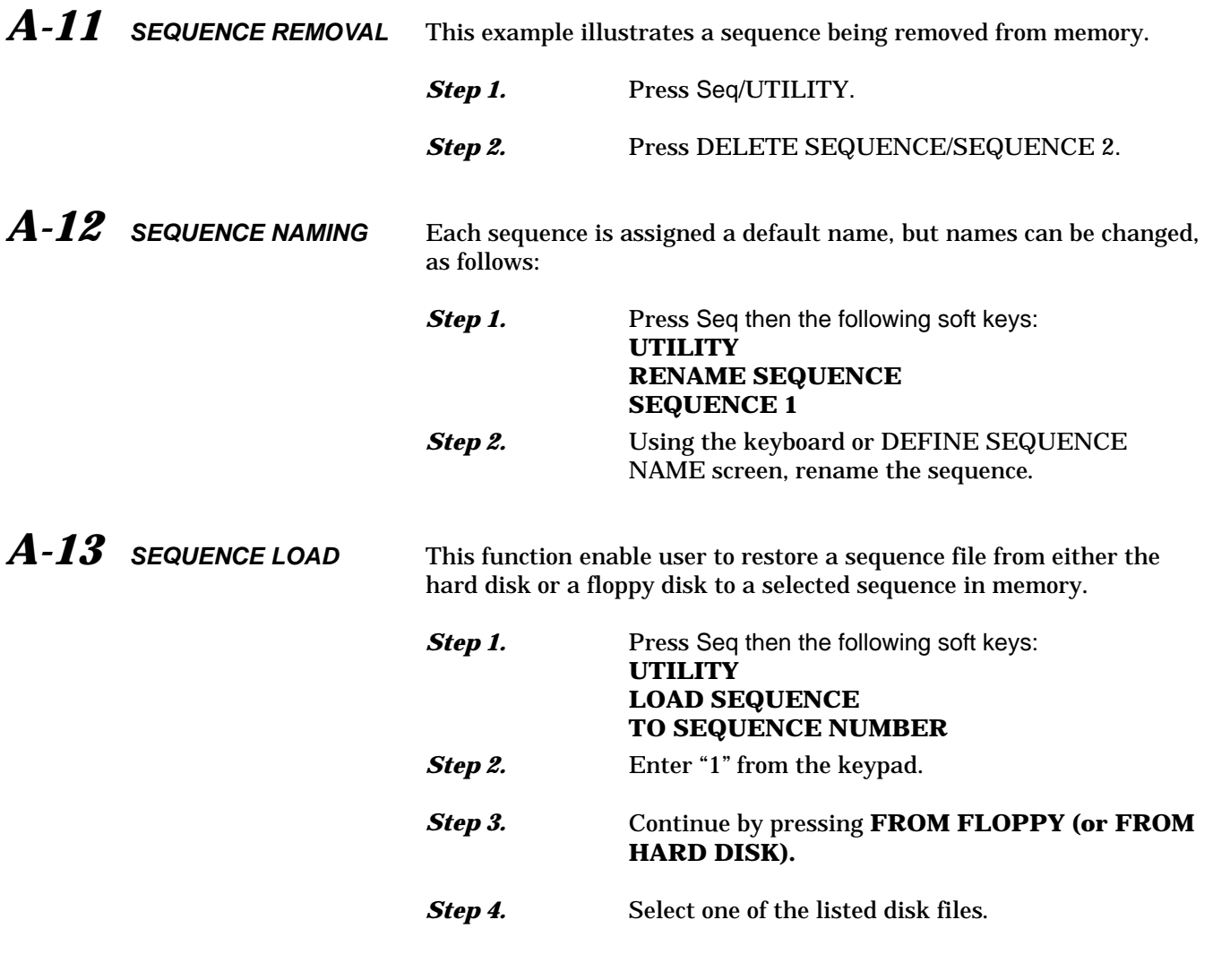

### **NOTES**

If the system is "booted" by Default 0, all sequences are removed from memory.

The GPIB supports these three sequence functions. Please refer to the MS462XX Programming Manual, Part Number 10410-00204.

# *SUBSEQUENCE CALLING SEQUENCE BY LOOP COUNTER*  $OPERATIONS$

# *A-14* **MULTIPLE SEQUENCE CASCADING**

Cascading multiple sequences is done by entering an EXECUTE SEQUENCE statement in a sequence. The following steps illustrate the creation of cascaded sequences.

**Create Sequence 1 (See listing, left)**

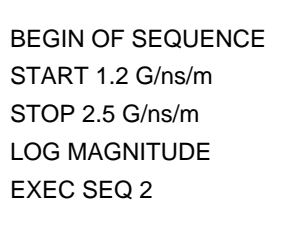

*Sequence 1*

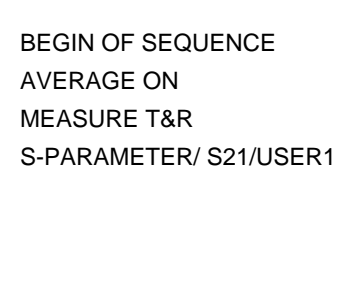

*Sequence 2*

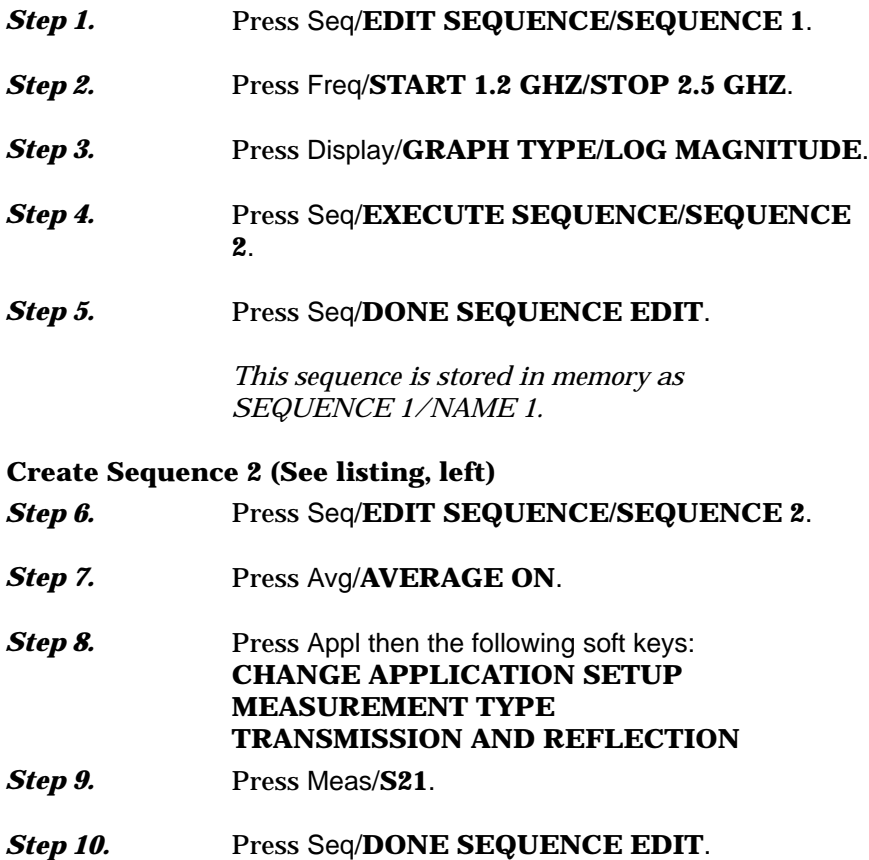

*This sequence is stored in memory as SEQUENCE 2/NAME 2.*

#### **Execute Both Sequences**

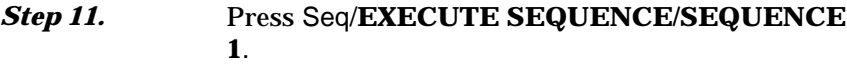

*A-15* **SUB-SEQUENCE CALLING BY LOOP COUNTER**

BEGIN OF SEQUENCE LOOP COUNTER 4 X1 EXEC SEQ2

The loop counter enables repetition of a sequence multiple times. This example creates a sequence that sets the initial value of the loop counter, and then it calls another sequence repetitively.

### **Create the Calling Sequence (See listing, left)**

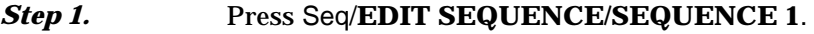

- **Step 2.** Press Seq then the following soft keys: **CONTROL STATEMENT CONDITION STATEMENT LOOP COUNTER**
- **Step 3.** Enter "4" from the keypad and press the X1 key.
- *Step 4.* Press Seq/**EXECUTE SEQUENCE/SEQUENCE2**.
- *Step 5.* Press Seq/**DONE SEQUENCE EDIT**.

*This sequence replaces the one stored in memory as SEQUENCE 1/NAME 1.*

#### **NOTE**

The loop counter is a global value available to all sequences.

### **Create the Called Sequence (See listing, left)**

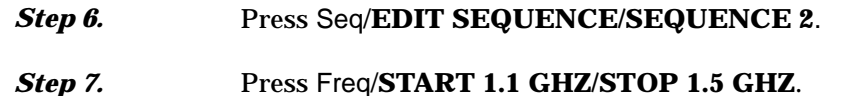

*Step 8.* Press Avg/**AVERAGE ON**.

#### *Step 9.* Press Seq/**CONTROL STATEMENT/WAIT FOR SWEEP COMPLETE.**

**Step 10.** Press Seq then the following soft keys: **CONTROL STATEMENT CONDITION STATEMENT LOOP COUNTER - 1 IF LOOP COUNTER <> 0 SEQUENCE 2.**

#### *Step 11.* Press Seq/**DONE SEQUENCE EDIT**.

*This sequence is stored in memory as SEQUENCE 2/NAME 2.*

*Sequence 2*

**Execute Sequence 1 once and Sequence 2 four times**

*Step 12.* Press Seq/**EXECUTE SEQUENCE/SEQUENCE1**.

*Sequence 1*

BEGIN OF SEQUENCE START 1.1 G/ns/m STOP 1.5 G/ns/m AVERAGE ON

LOOP COUNTER - 1

WAIT FOR SWEEP COMPLETE

IF LOOP COUNTER <> 0 SEQ 2

## *SUBSEQUENCE CALLING SEQUENCE* **BY LIMIT TESTING**

### *A-16* **SUB-SEQUENCE CALLING BY LIMIT TESTING**

A sequence can use the result of a limit test to jump to another sequence or to restart itself. A designated sequence has to be entered after the statement IF LIMIT PASS or IF LIMIT FAIL. The limit test setup environment (predefined limit setup) can be recalled from memory, or it can be created within the sequence (in-line limit setup). These two methods are illustrated as below.

### **Predefined Limit Setup (See listing, left)**

*A limit test setup environment was saved in memory X . The limit testing sequence uses Save/Recall to recall this limit test setup environment. For this example, the setup environment was saved in memory 1.*

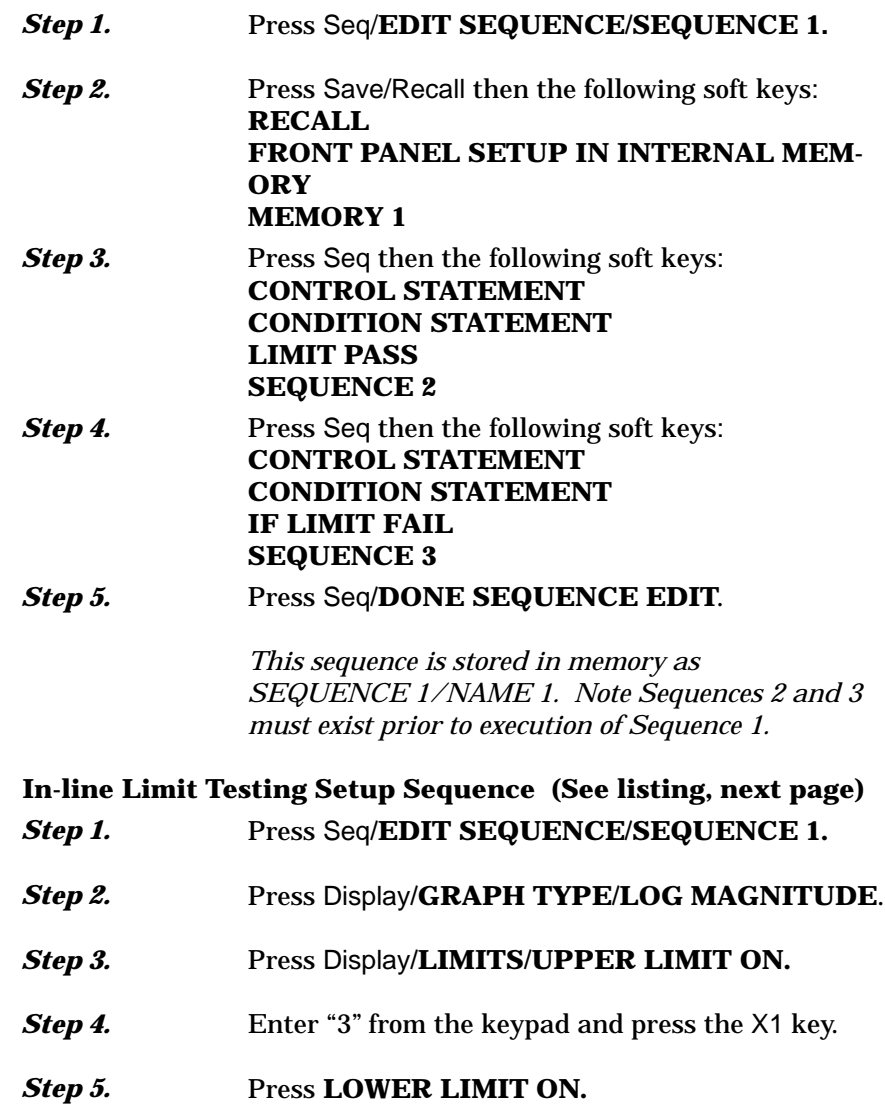

BEGIN OF SEQUENCE RECALL MEMORY 1 IF LIMIT PASS SEQ 2 IF LIMIT FAIL SEQ 3

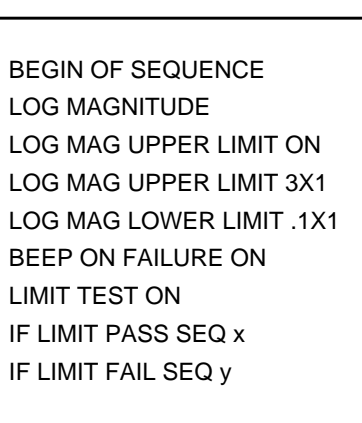

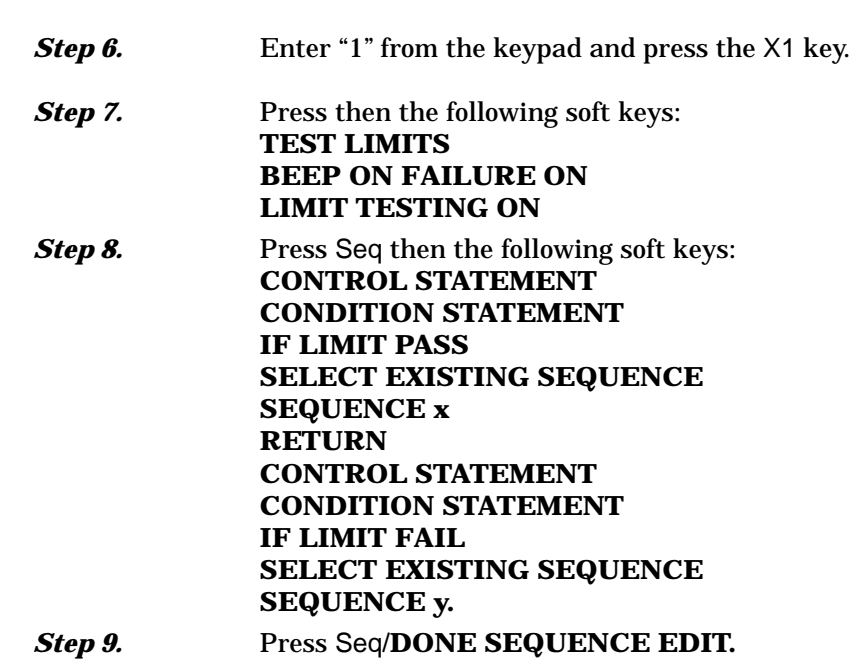

*This sequence is stored in memory as SEQUENCE 1/NAME 1. Note that Sequences x and y must exist prior to execution of Sequence 1.*

## *A-17* **LOOP COUNTER EMBEDDED IN A DATA FILE NAME**

BEGIN OF SEQUENCE LOOP COUNTER 2 X1 EXEC SEQ2 *Sequence 1* BEGIN OF SEQUENCE FILE NAME W/LOOP COUNTER ON LOOP COUNTER -1 START 1.0 G/ns/m STOP 2.5 G/ns/m WAIT FOR SWEEP COMPLETE OUTPUT TO DISK FILE FLOPPY DISK TABULAR DATA SAVE TABULAR(FD):A:XYZ.TAB LOOP COUNTER - 1 IF LOOP COUNTER <> 0 SEQ 2

In a sequence, the loop counter value may be embedded in a data file name. This feature allows separate data files to be created for each repetition of a loop. Each file name will consist of a fixed string of up to three character, with the loop counter value (0 - 65535) appended.

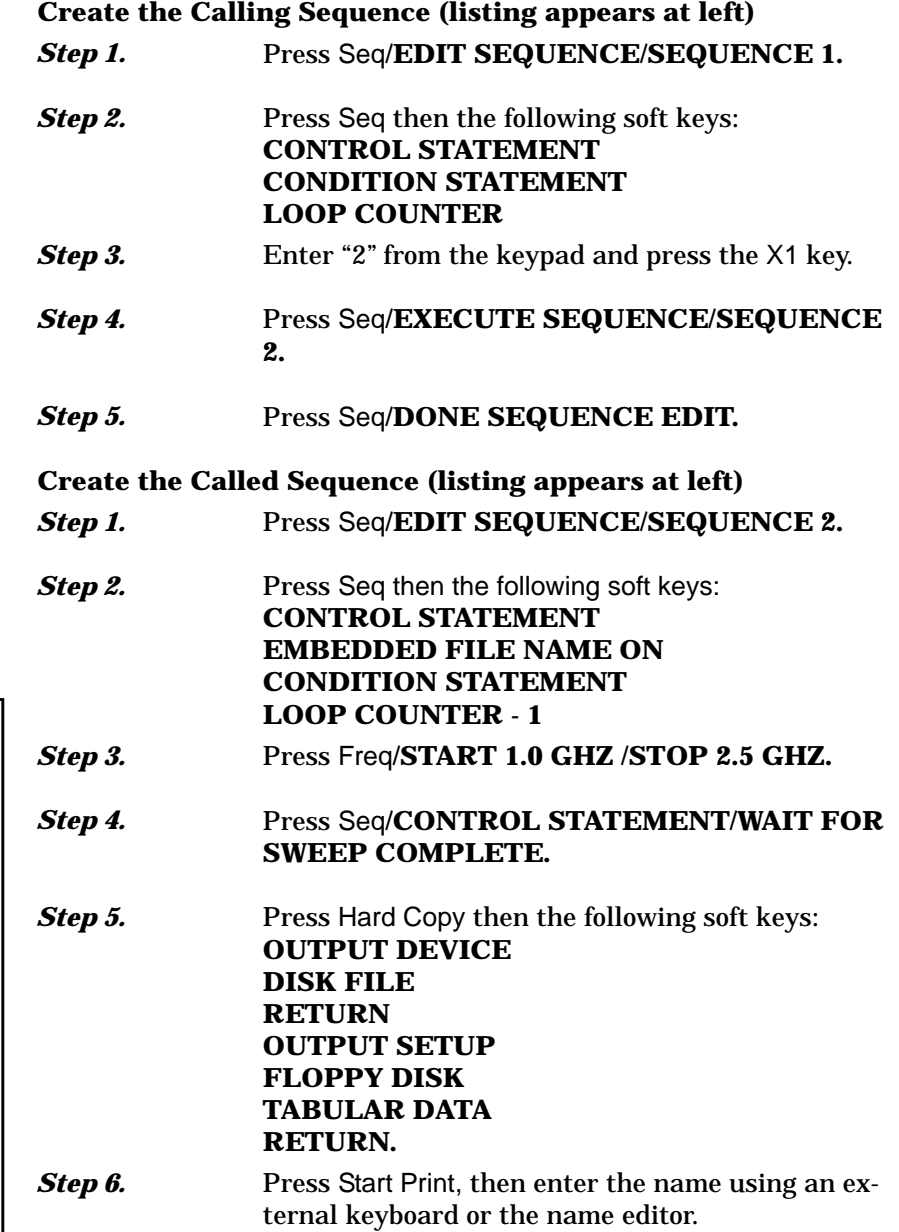

*Sequence 2*

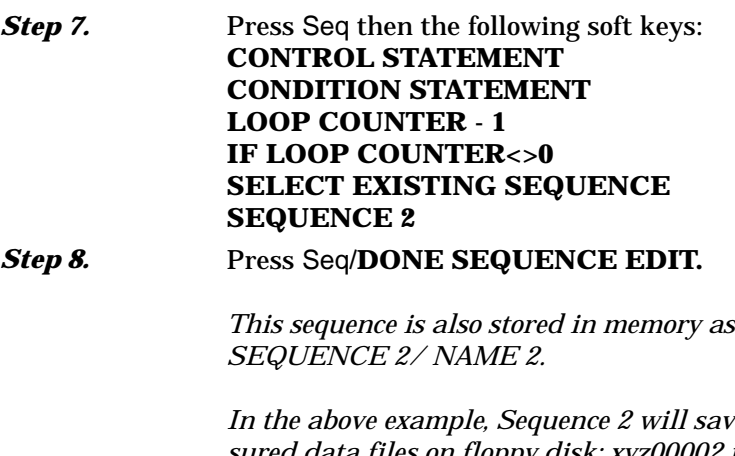

*In the above example, Sequence 2 will save two measured data files on floppy disk: xyz00002.tab and xyz00001.tab. Note that a file name may be embedded without a loop counter. In the above example, this would result in the data file xyz being overwritten the second time through the loop.*

## *LOOP COUNTER EMBEDDED SEQUENCE* **IN A DATA FILE NAME**

# *A-18* **TTL OUTPUT FOR CONTROLLING PERIPHERALS**

BEGIN OF SEQUENCE LOG MAGNITUDE SET BIT 0 X 1

*Sequence 2*

BEGIN OF SEQUENCE LOG MAGNITUDE SET PORT 170 X 1

*Sequence 3*

On the parallel port, there are eight TTL compatible output lines that can be used for controlling external peripheral equipment. Each bit may be set or cleared individually, or all eight bits may be set with one TTL I/O statement, in which the range of values is 0 to 255.

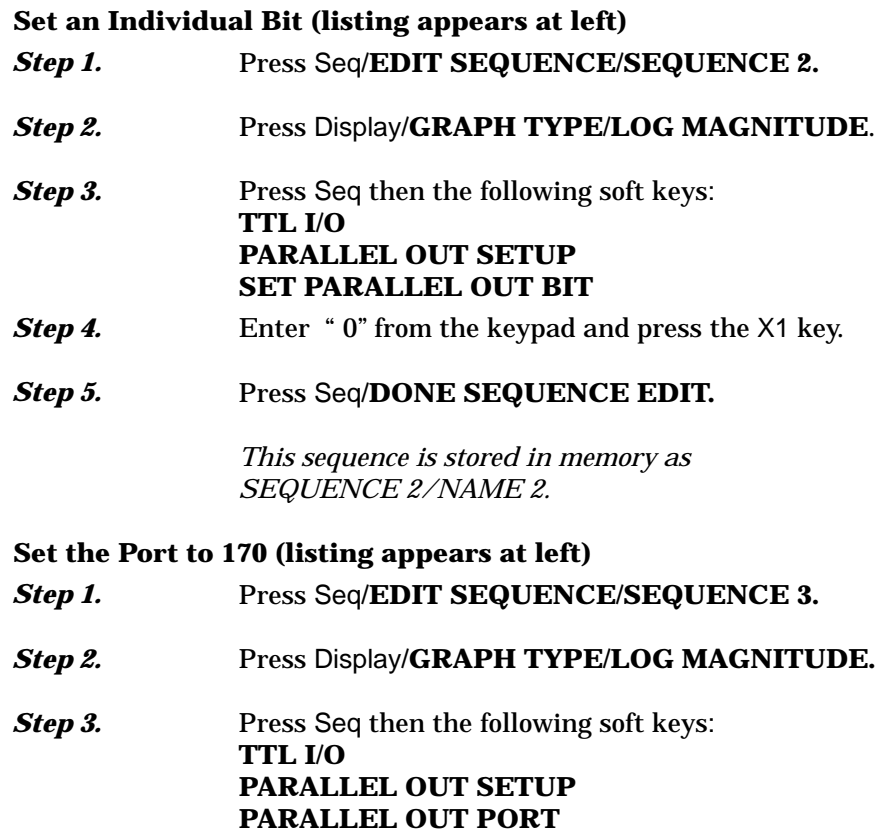

- **Step 4.** Enter "170" from the keypad and press the X1 key.
- **Step 5.** Press Seq/DONE SEQUENCE EDIT.

*This sequence is stored in memory as SEQUENCE 3/NAME 3.*

# *SEQUENCE TTL OUTPUT FOR CONTROLLING OPERATIONS PERIPHERALS*

## *A-19* **TTL INPUT CONTROL STATEMENT**

On the parallel port, there are five TTL compatible input lines that can be used for controlling the flow of a sequence. When an external device connected to the parallel port has a switch needing activation, the sequence has to check the TTL state of the input line corresponding to that switch. The sequence can then jump to other sequences depending on whether the line is high or low.

#### **Create a Sequence with TTL Input Control (listing appears at left)**

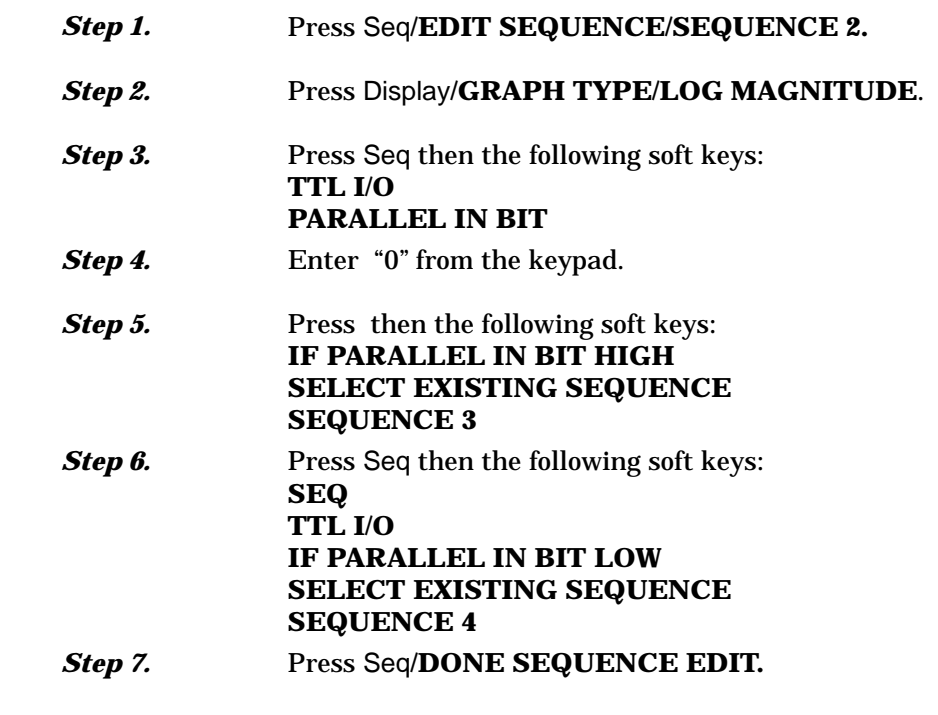

*This sequence is stored in memory as SEQUENCE 2/NAME 2.*

*Sequences 3 and 4 must exist prior to execution of Sequence 1.*

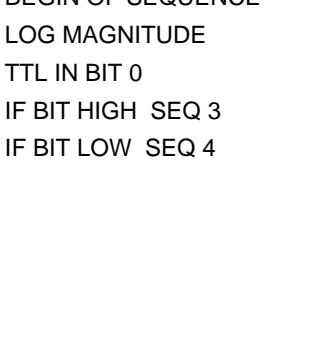

BEGIN OF SEQUENCE

*Sequence 2*

*MS462XX OM A-19*

# TTL INPUT SEQUENCE CONTROL STATEMENT **SEQUENCE**  $CONTROL$  *STATEMENT*

*A-20* **BNC TTL OUTPUT CONTROL STATEMENT**

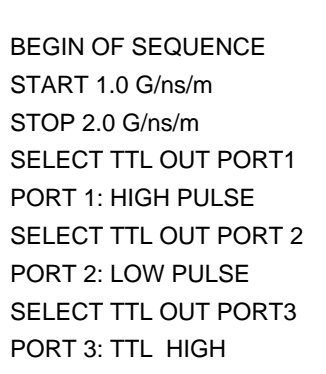

A BNC TTL output signal can be used to control the test environment. On a two-port instrument, the driven port has to be specified either 1 or 2 according to the output of TTL HIGH or LOW, or pulse high or low at the end of sweep. On a three-port instrument, the test set has to specify the driven port 1, 2, or 3. (Listing appears at left.)

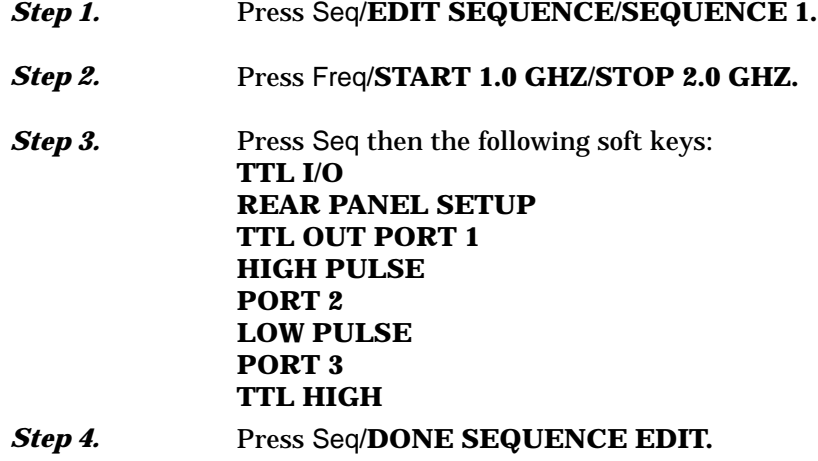

*Sequence 1*

*This sequence is also stored in memory as SEQUENCE 1/ NAME 1.*
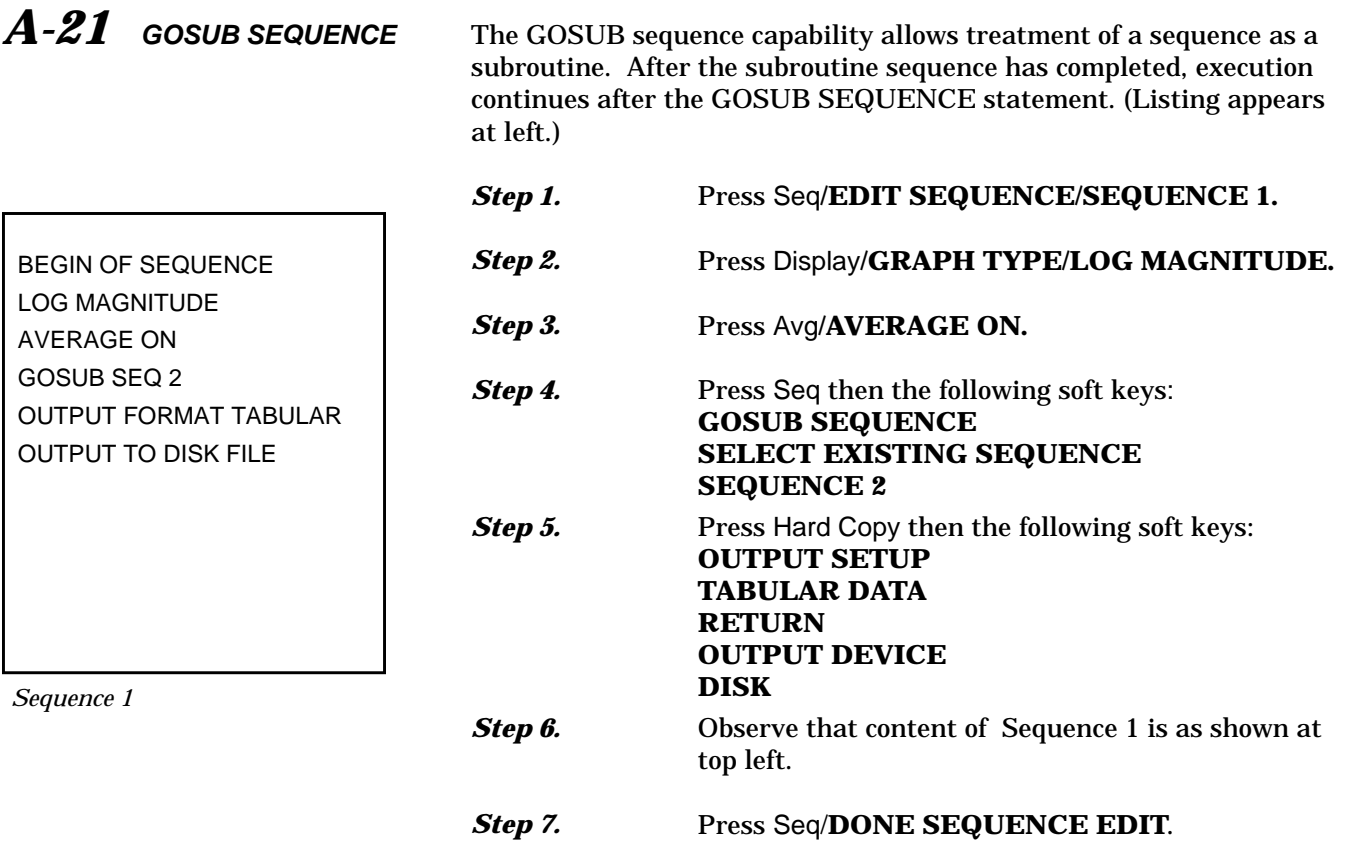

*This sequence is stored in memory as*

*SEQUENCE 1/NAME 1.*

*MS462XX OM A-21*

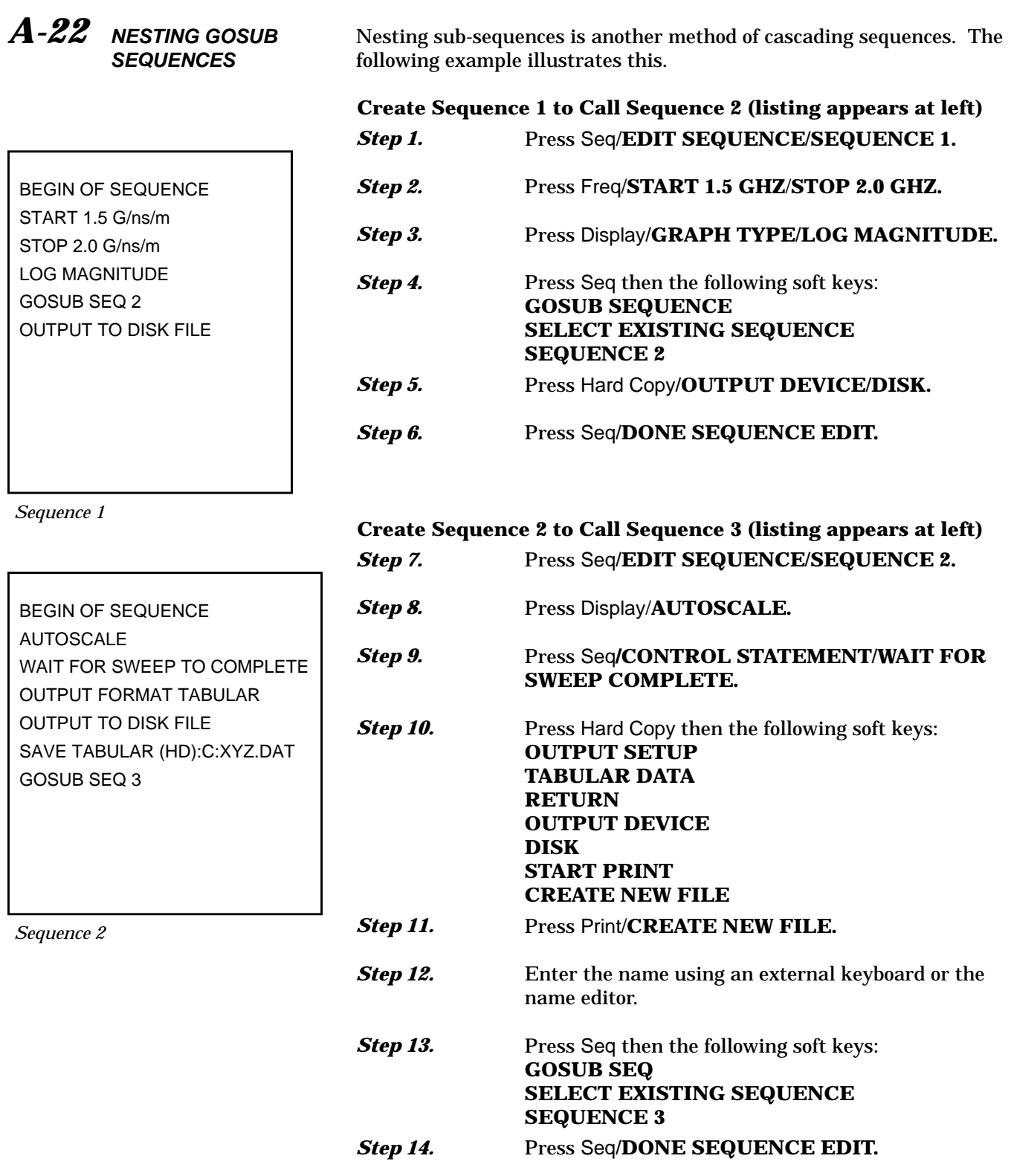

#### **Create Sequence 3 (listing appears at left)**

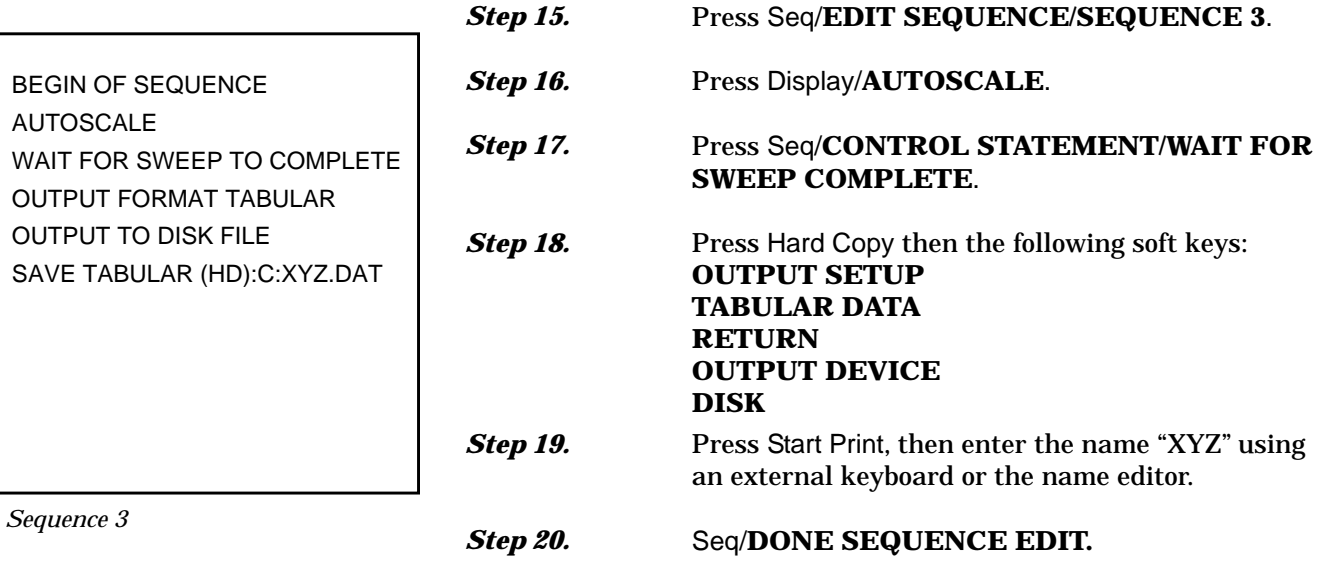

#### **Execute Sequences 1, 2, and 3**

*Step 21.* Press Seq**/EXECUTE SEQUENCE/SEQUENCE1.**

#### **NOTES**

Maximum GOSUB sequence nesting level is 6. Attempts to nest more than 6 will terminate sequence execution and display an error message.

### *NESTING GOSUB SEQUENCE SEQUENCES OPERATIONS*

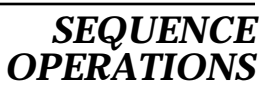

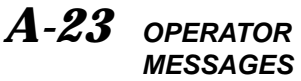

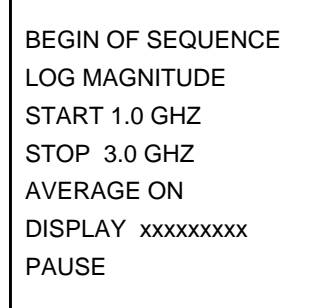

*Sequence 1*

An operator message can be embedded in a sequence to inform the instrument's operator to take certain actions. An operator message is limited to 50 characters. Since the display width of the sequence buffer is 30 characters, the message may wrap to the next line.

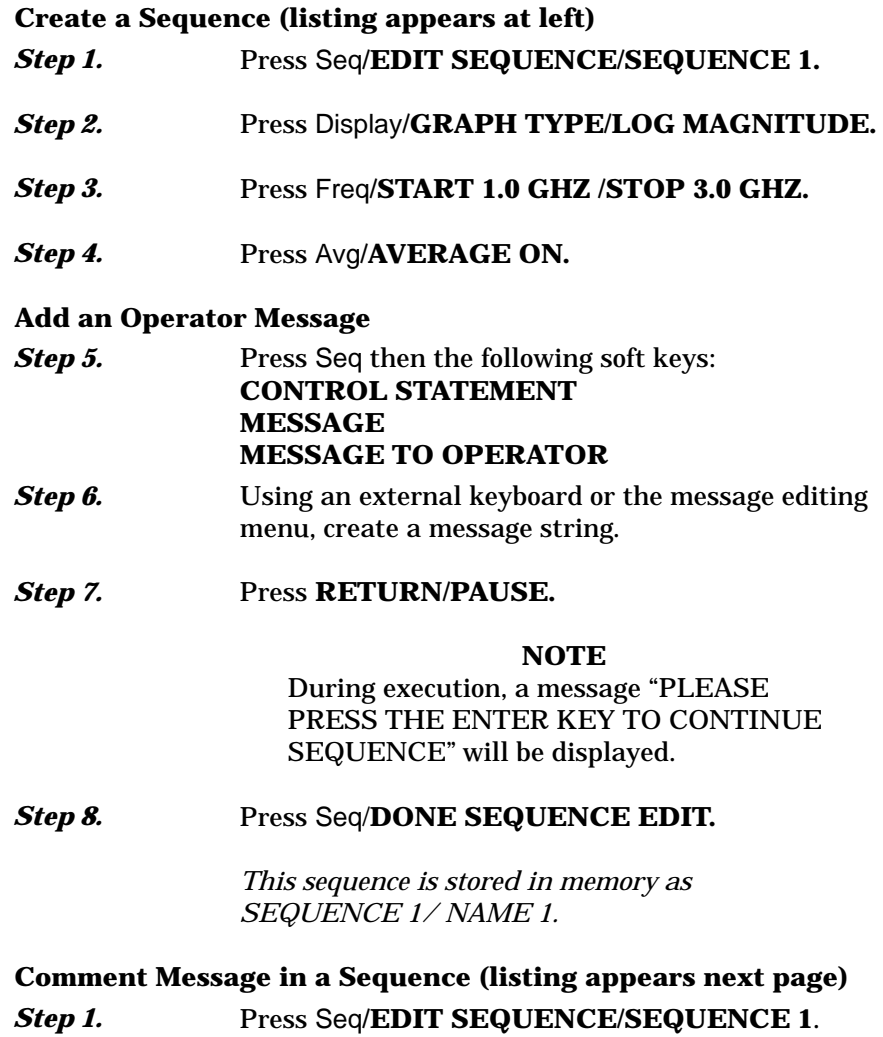

### *SEQUENCE OPERATOR OPERATIONS MESSAGES*

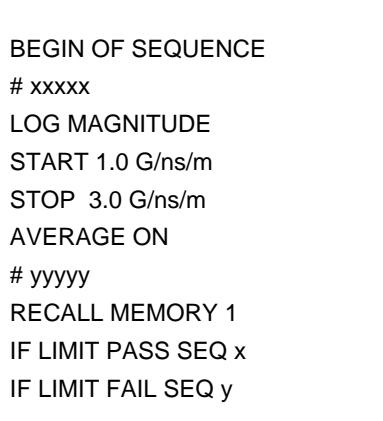

*Sequence 1*

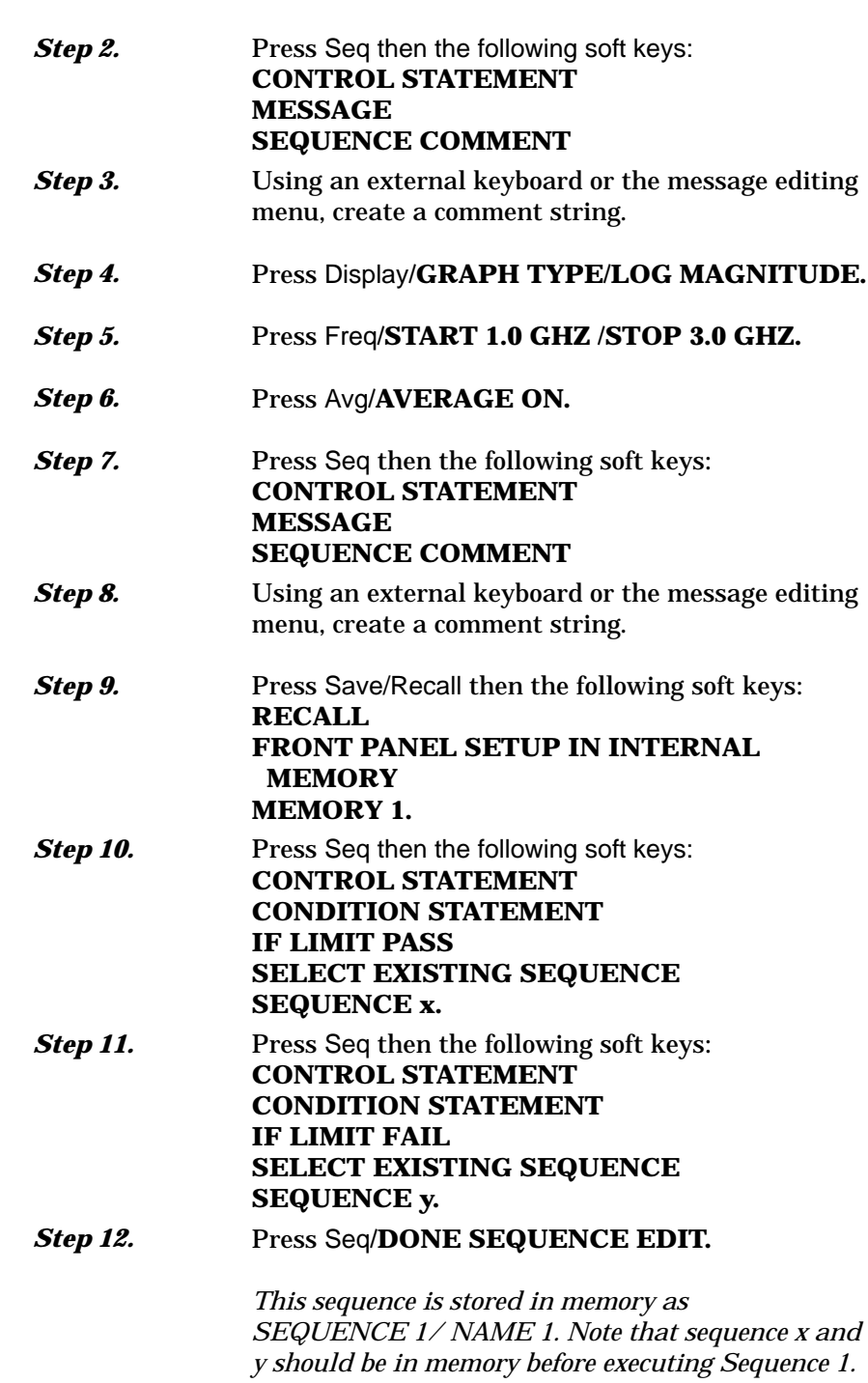

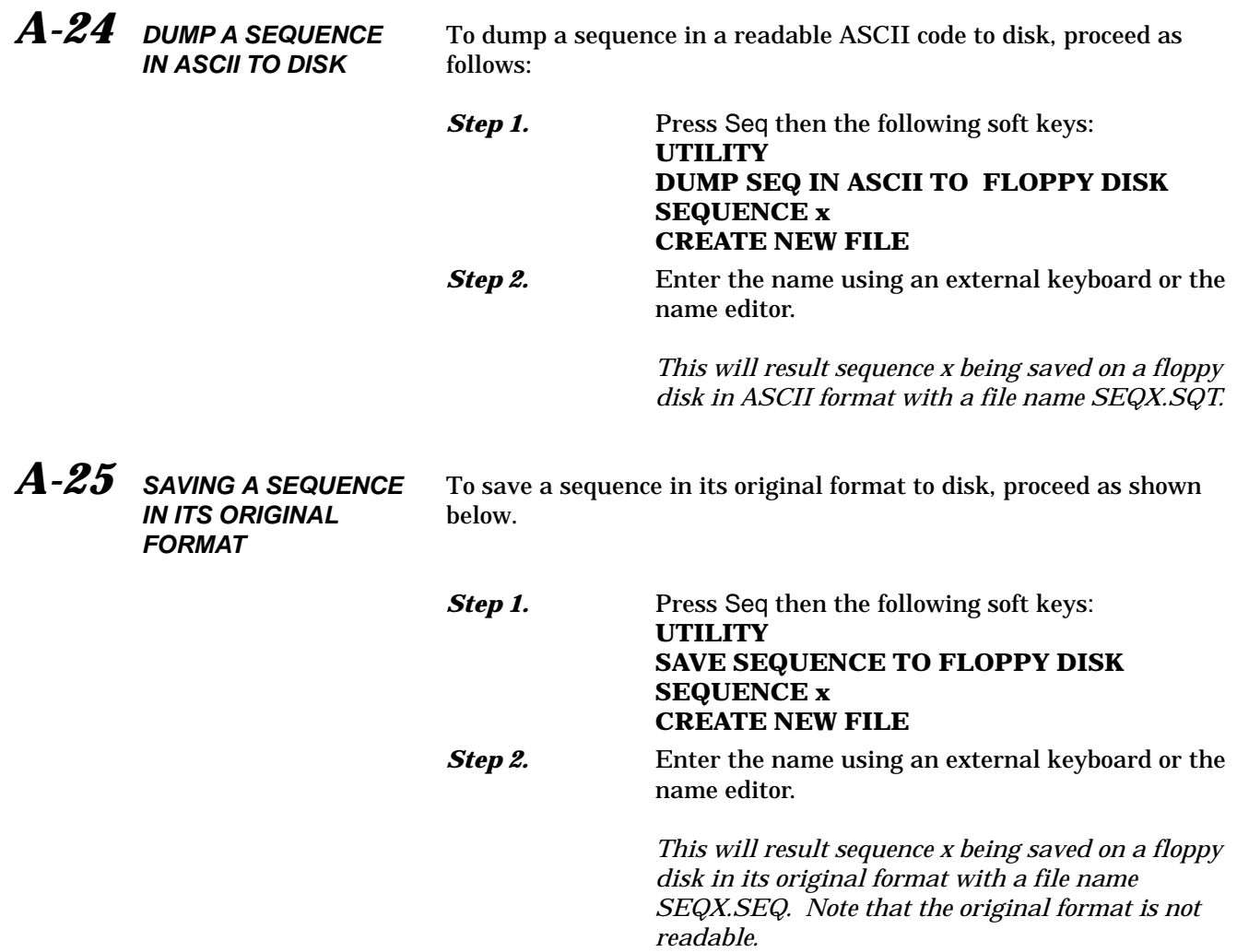

# *Appendix B Rear Panel Connectors*

# *Table of Contents*

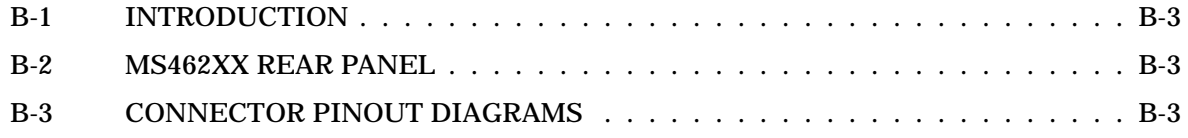

# *Appendix B Rear Panel Connectors*

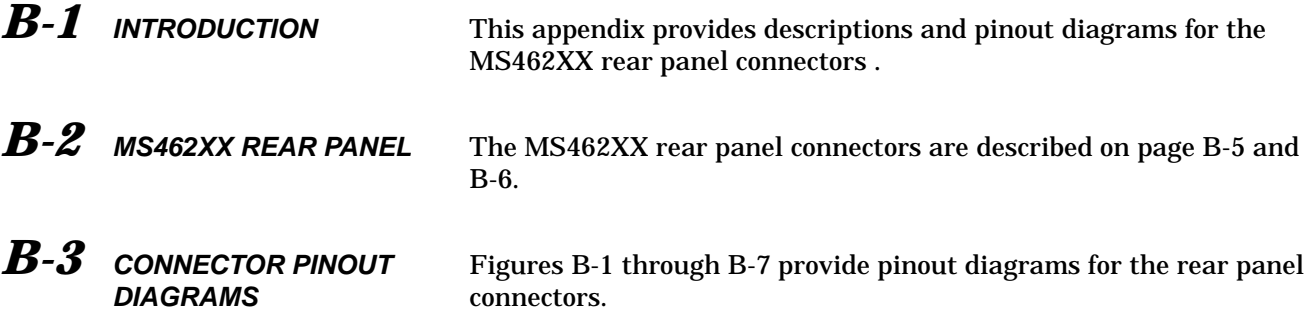

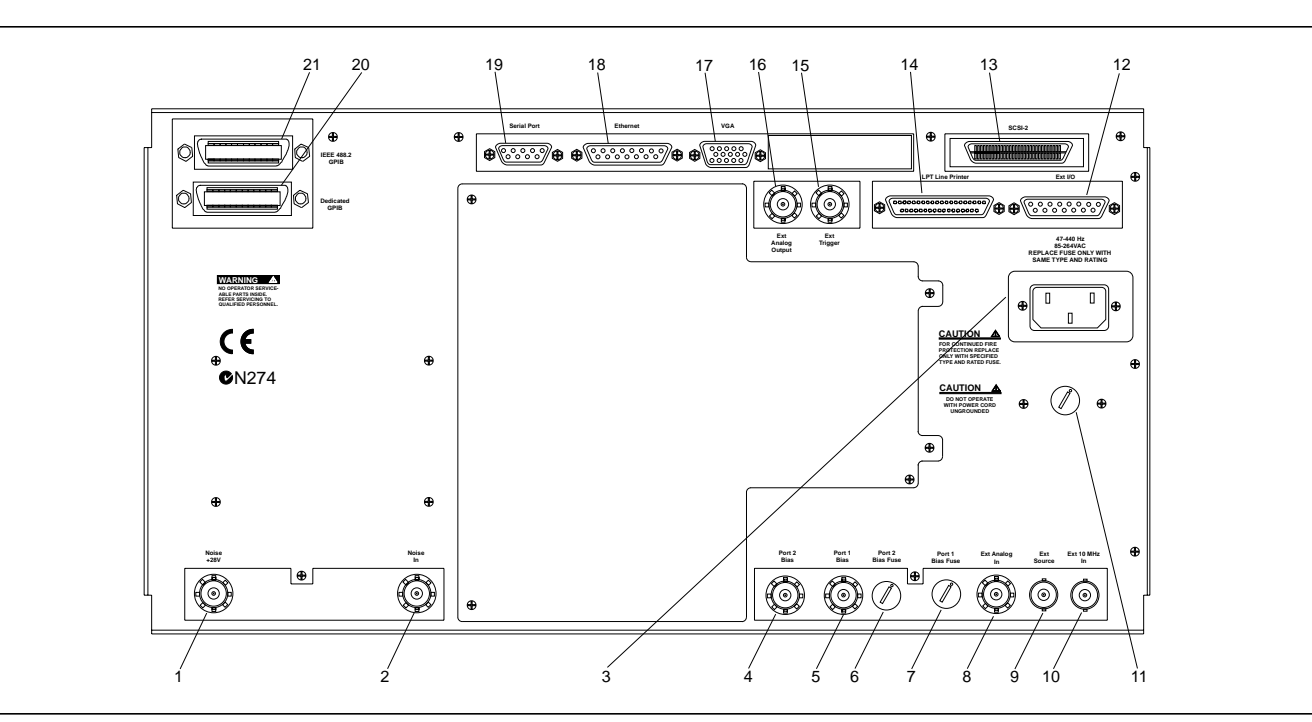

*Figure B-1. Rear Panel, MS462XA and MS462XB*

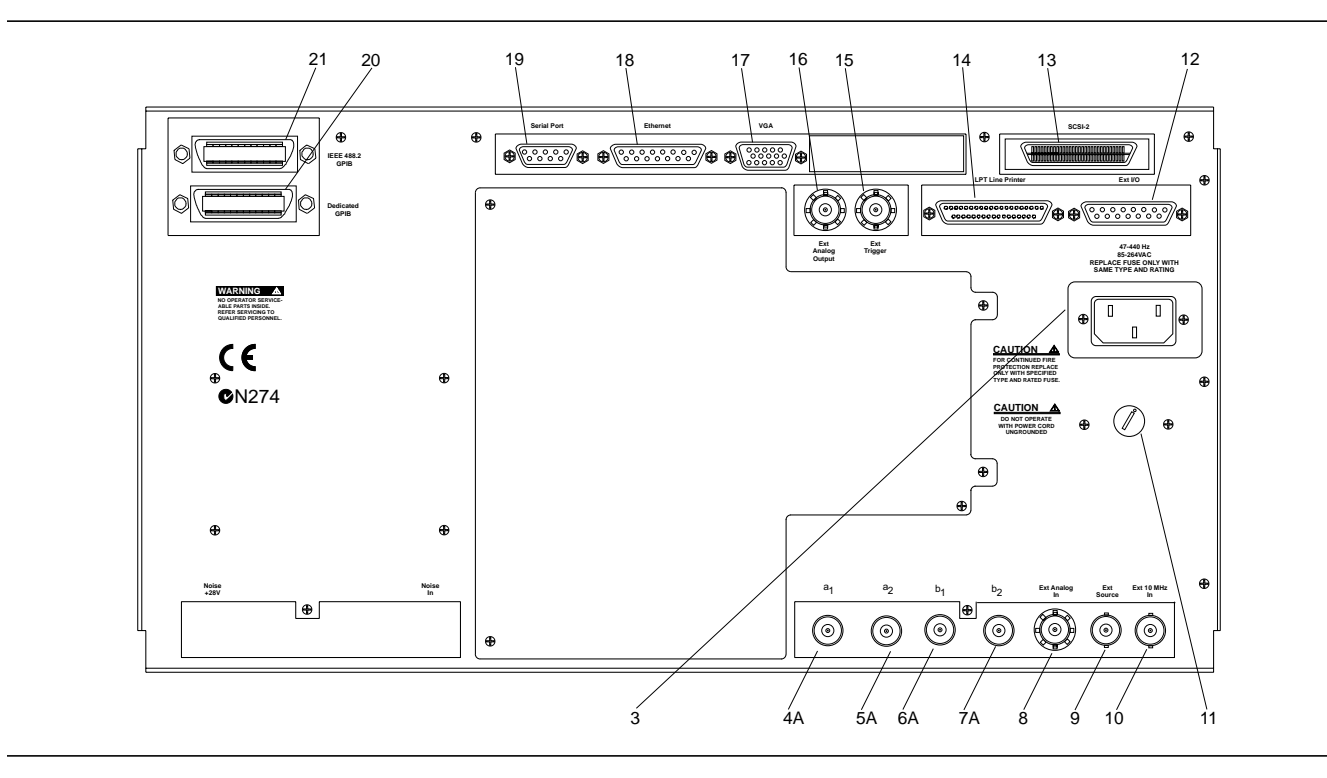

*Figure B-2. Rear Panel, MS462XC*

- **1. Noise +28:** Outputs pulsed 28V supply to drive the noise source.
- **2. Noise In:** Routes Noise Source energy to the test set.
- **3. Line Voltage Input:** Three-prong ac plug that provides input for the input-line power. The line voltage must be between 85 and 264 Vac RMS, 43 to 63 Hz.
- **4. Port 2 Bias:** Provides DC input for Bias Tee on Port 2. Not available on MS462XA models.
- **4A. a.**: Reference channel 1 input. Port match:  $-12$  dB (uncorrected). Port power:  $-10$  dBm for 0.1 dB compression. Must be terminated in 50 Ohms, when not used.
- **5. Port 1 Bias:** Provides input for Bias Tee on Port 1.
- **5A. a. a.** Reference channel 2 input. Port match:  $-12$  dB (uncorrected). Port power:  $-10$  dBm for 0.1 dB compression. Must be terminated in 50 Ohms, when not used
- **6. Bias Fuse, Port 2:** Fuse, 0.5A, 3AG, 250V, provides protection for external bias being applied to the active device connected to test port 2 without disturbing the accuracy of the MS462XX measurement.
- **6A. b**<sub>1</sub>: Test channel 1 input. Port match: -12 dB (uncorrected). Port power: -10 dBm for 0.1 dB compression. Must be terminated in 50 Ohms, when not used
- **7. Bias Fuse, Port 1:** Fuse, 0.5A, 3AG, 250V, provides protection for external bias being applied to the active device connected to test port 1 without disturbing the accuracy of the MS462XX measurement.
- **7A. b**<sub>x</sub>: Test channel 2 input. Port match: -12 dB (uncorrected). Port power: -10 dBm for 0.1 dB compression. Must be terminated in 50 Ohms, when not used
- **8. Ext Analog In:** Provides input to the A5 A/D Converter PCB. BNC connector allows an external dc voltage to be measured by the internal analog-to-digital converter circuit. The output could be displayed in one of the measurement channels.
- **9. Ext Source:** Provides input for an external frequency source to drive Port 3 on models equipped with Option 6.
- **10. Ext 10MHz In**: BNC connector that allows an external 10MHz signal (-5 to +5 dBm) to be used as the frequency reference for phase locking the source frequency.
- **11. Line Fuse:** 3 AG fuse cartridge that protects for an input over-current condition. The fuse is slow blow, 8A, 250V.
- **12. Ext I/O:** Provide I/O access for Channel 1 through 4 limit and Port 1 and 2 bias voltages. Figure B-3 provides a pinout diagram.
- **13. SCSI-2**: Provides for connecting an external SCSI-2 hard disk drive (Option 4). Figure B-7 provides a pinout diagram.
- **14. LPT Line Printer:** 25-pin connector that provides a parallel interface to the companion printer. Figure B-2 describes the signal lines and shows the connector pinout.
- **15. Ext Trigger:** Allows an external signal to sync the MS462XX measurements;  $\pm 1V$  trigger.
- **16. Ext Analog Output:** Provides a 0 to  $\pm 10V$  signal for use in driving an external plotter or antenna (CW draw).
- **17. VGA:** 15-pin connector provides VGA output of MS462XX video display. Figure B-4 provides a pinout diagram.
- **18. Ethernet:** Provides for connecting the MS462XX to a network using an Ethernet-type connector. Figure B-5 provides a pinout diagram.
- **19. Serial Port**: Provides control for AutoCal module. Figure B-6 provides a pinout diagram.
- **20. Dedicated GPIB:** IEEE 488 standard 24-pin connector that allows the MS462XX to remotely control a second, third, and up-to-a-fourth frequency source, an external plotter, analyzer, or other peripheral. Figure B-1 provides a pinout diagram.
- **21. IEEE 488.2 GPIB:** IEEE 488 standard 24-pin connector that provides for remotely controlling the MS462XXX from an external computer/controller via the IEEE-488 bus (GPIB). Figure B-1 provides a pinout diagram.

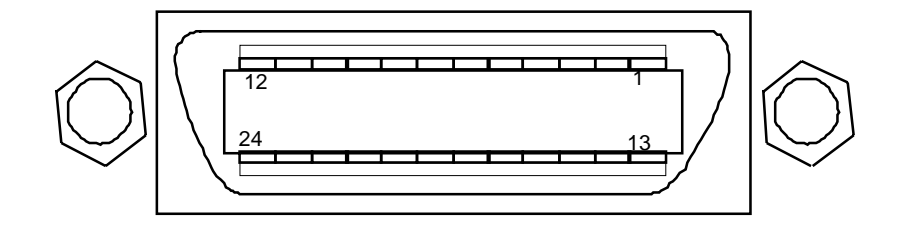

| <b>PIN</b>        | <b>NAME</b>      | <b>DESCRIPTION</b>                                                                                                    |
|-------------------|------------------|----------------------------------------------------------------------------------------------------|
| $1 - 4$           | DIO 1 thru DIO 4 | Data Input/Output. Bits are HIGH with the data is logical 0 and LOW when the data is<br>logical 1.                                                                                                    |
| 5                 | <b>EOI</b>       | End Or Identify. A low-true state indicates that the last byte of a multibyte message<br>has been placed on the line.                                                                                    |
| 6                 | <b>DAV</b>       | Data Valid. A low-true state indicates that the talker has (1) sensed that NRFD is<br>LOW, (2) placed a byte of data on the bus, and (3) waited an appropriate length of<br>time for the data to settle. |
| 7                 | <b>NRFD</b>      | Not Ready For Data. A high-true state indicates that valid data has not yet been<br>accepted by a listener.                                                                                              |
| 8                 | <b>NDAC</b>      | Not Data Accepted. A high-false state indicates that the current data byte has been<br>accepted for internal processing by a listener.                                                                   |
| 9                 | <b>IFC</b>       | Interface Clear. A low-true state places all bus instruments in a known state—such<br>as, unaddressed to talk, unaddressed to listen, and service request idle.                                          |
| 10                | <b>SRQ</b>       | Service Request. A low-true state indicates that a bus instrument needs service from<br>the controller.                                                                                                  |
| 11                | <b>ATN</b>       | Attention. A low-true state enables the controller to respond to both it's own<br>listen/talk address and to appropriate interface messages - such as, device clear<br>and serial poll.                  |
| $12 \overline{ }$ | Shield           | Chassis ground.                                                                                                    |
| $13 - 16$         | DIO 5 thru DIO 8 | Data Input/Output. Bits are high with the data is logical 0 and LOW when the data is<br>logical 1.                                                                                                    |
| 17                | <b>REN</b>       | Remote Enable. A low-true state enables bus instruments to be operated remotely,<br>when addressed.                                                                                                    |
| 18-<br>24         | <b>GND</b>       | Logic ground.                                                                                                    |
|                   |                  |                                                                                                    |

*Figure B-3. Pinout Diagram, GPIB and Dedicated GPIB Connectors*

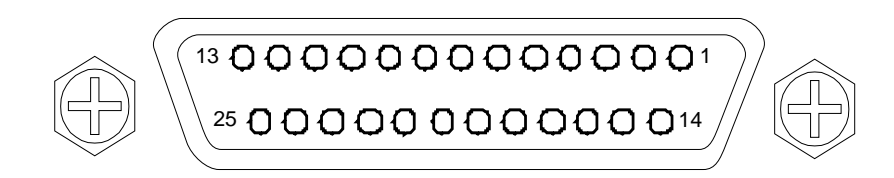

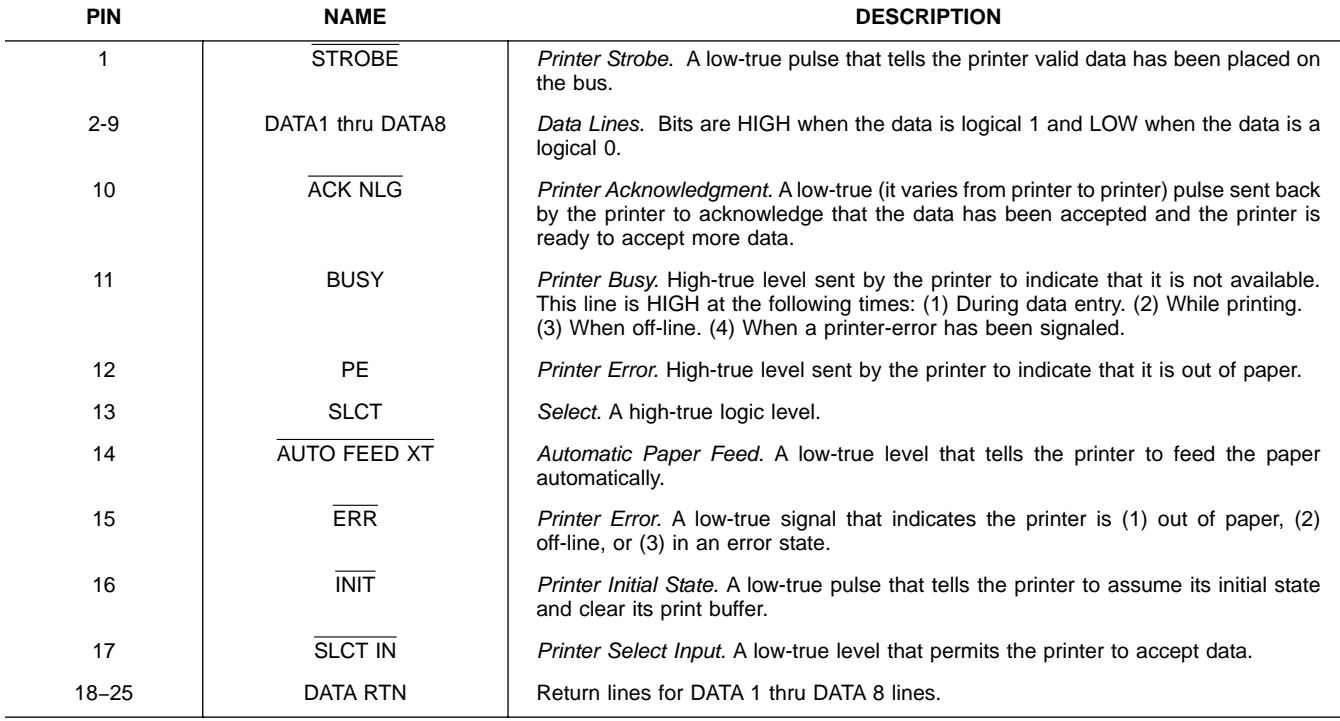

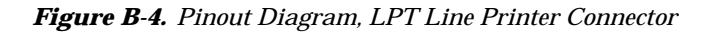

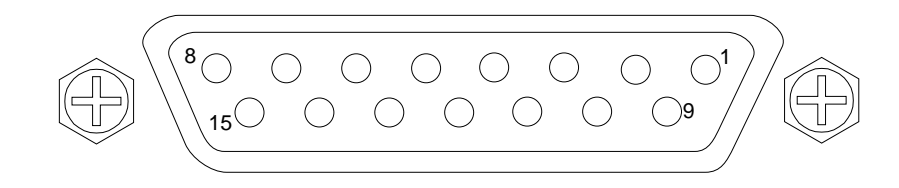

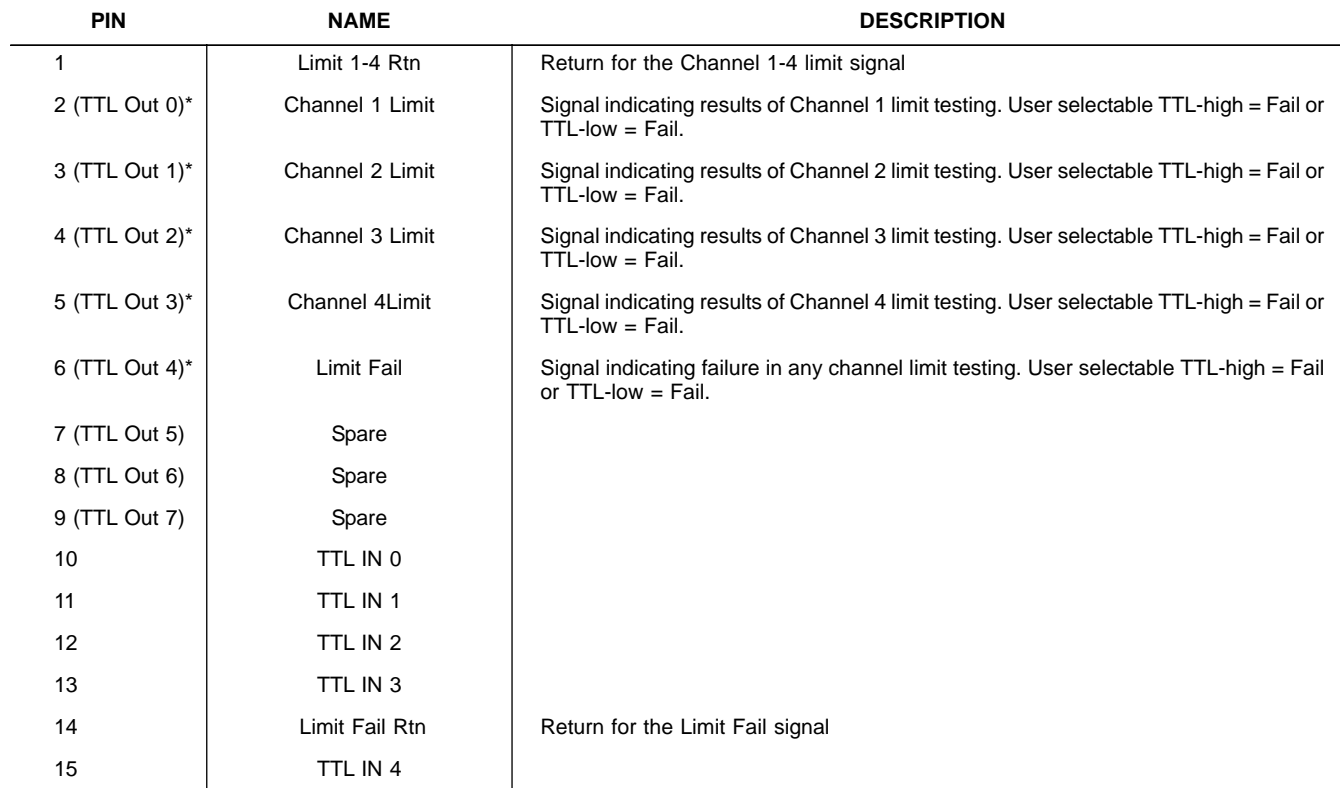

\* Note: Pins 2,3,4,5, and 6 are shared between limit lines and TTL output. Only one functionality can be used at the same time.

*Figure B-5. Pinout Diagram, Ext I/O Connector*

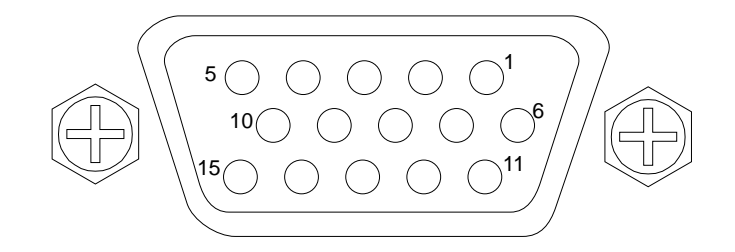

| <b>PIN</b>     | <b>NAME</b>        | <b>DESCRIPTION</b> |
|----------------|--------------------|--------------------|
| $\mathbf{1}$   | Red                | Red signal         |
| $\overline{2}$ | Green              | Green signal       |
| 3              | Blue               | Blue signal        |
| $\overline{4}$ | Not Used           |                    |
| 5              | Not Used           |                    |
| 6              | Red Return         | Red return         |
| $\overline{7}$ | Green Return       | Green return       |
| 8              | <b>Blue Return</b> | Blue return        |
| 9              | Not Used           |                    |
| $10\,$         | Digital Ground     | Sync ground        |
| 11             | Not Used           |                    |
| 12             | Not Used           |                    |
| 13             | Hsync              | Horizontal sync    |
| 14             | Vsync              | Vertical sync      |
| 15             | Not Used           |                    |
|                |                    |                    |

*Figure B-6. Pinout Diagram, VGA Connector*

# $CONNECTORS$

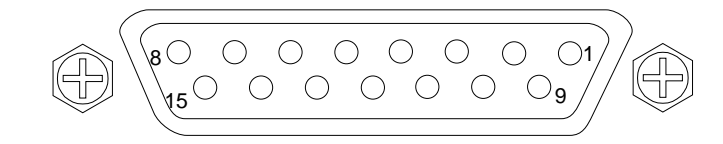

| <b>PIN</b>       | <b>DESCRIPTION</b> |
|------------------|--------------------|
| $\mathbf{1}$     | Gnd                |
| $\sqrt{2}$       | Collision +        |
| $\mathsf 3$      | Transmit +         |
| 4                | Ground             |
| $\sqrt{5}$       | Receive +          |
| $\,6\,$          | Gnd                |
| $\boldsymbol{7}$ | N.C.               |
| $\bf 8$          | Gnd                |
| $\boldsymbol{9}$ | Collision -        |
| $10\,$           | Transmit -         |
| 11               | Gnd                |
| $12$             | Receive -          |
| 13               | $+12V$             |
| 14               | Gnd                |
| $15\,$           | N.C.               |
|                  |                    |

*Figure B-7. Pinout Diagram, Ethernet Connector*

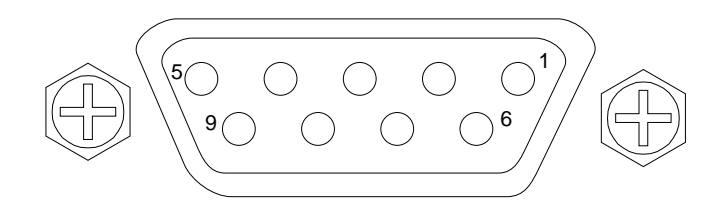

| <b>PIN</b> | <b>DESCRIPTION</b> |
|------------|--------------------|
|            | $\mathsf{CD}$      |
| 2          | <b>RXD</b>         |
| 3          | <b>TXD</b>         |
| 4          | <b>DTR</b>         |
| 5          | N.C.               |
| 6          | N.C.               |
| 7          | <b>RTS</b>         |
| 8          | <b>CTS</b>         |
| 9          | N.C.               |
|            |                    |

*Figure B-8. Pinout Diagram, Serial Port Connector*

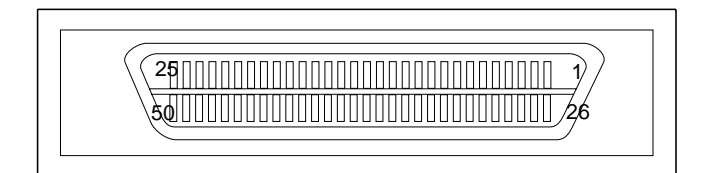

| <b>PIN</b> | <b>DESCRIPTION</b>       |
|------------|--------------------------|
| 1 thru 25  | GND                      |
| $26\,$     | DATA 1                   |
| $27\,$     | DATA 2                   |
| $28\,$     | DATA 3                   |
| 29         | DATA 4                   |
| $30\,$     | DATA 5                   |
| 31         | DATA 6                   |
| 32         | DATA 7                   |
| 33         | DATA 8                   |
| 34         | Data Parity              |
| 35         | Ground                   |
| 36         | Ground                   |
| $37\,$     | N.C.                     |
| $38\,$     | <b>Termination Power</b> |
| 39         | N.C.                     |
| 40         | GND                      |
| 41         | ATN                      |
| 42         | $\mathsf{GND}$           |
| 43         | <b>BSY</b>               |
| 44         | <b>ACK</b>               |
| 45         | <b>RST</b>               |
| 46         | MSG                      |
| 47         | <b>SEL</b>               |
| 48         | $\overline{\text{CD}}$   |
| 49         | REQ                      |
| $50\,$     | $\overline{\text{IO}}$   |
|            |                          |

*Figure B-9. Pinout Diagram, SCSI-2 Connector*

# *Appendix C Performance Specifications*

The latest copy of the Vector Network Measurement System Technical [Data Sheet, Anritsu Part Number: 11410-00288, can be downloaded from](http://www.us.anritsu.com) the documents area of the Anritsu Internet site at: *http://www.us.anritsu.com*

## *Appendix D Soft-Key Menu Maps*

## *Table of Contents*

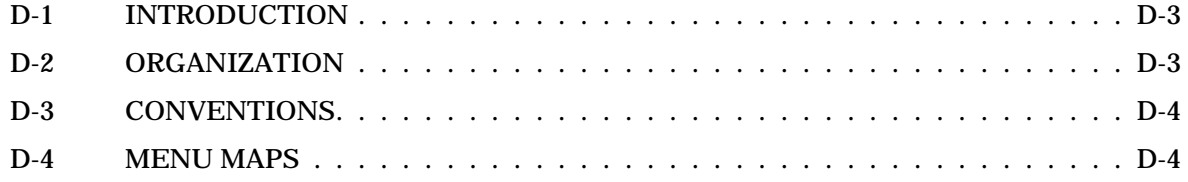

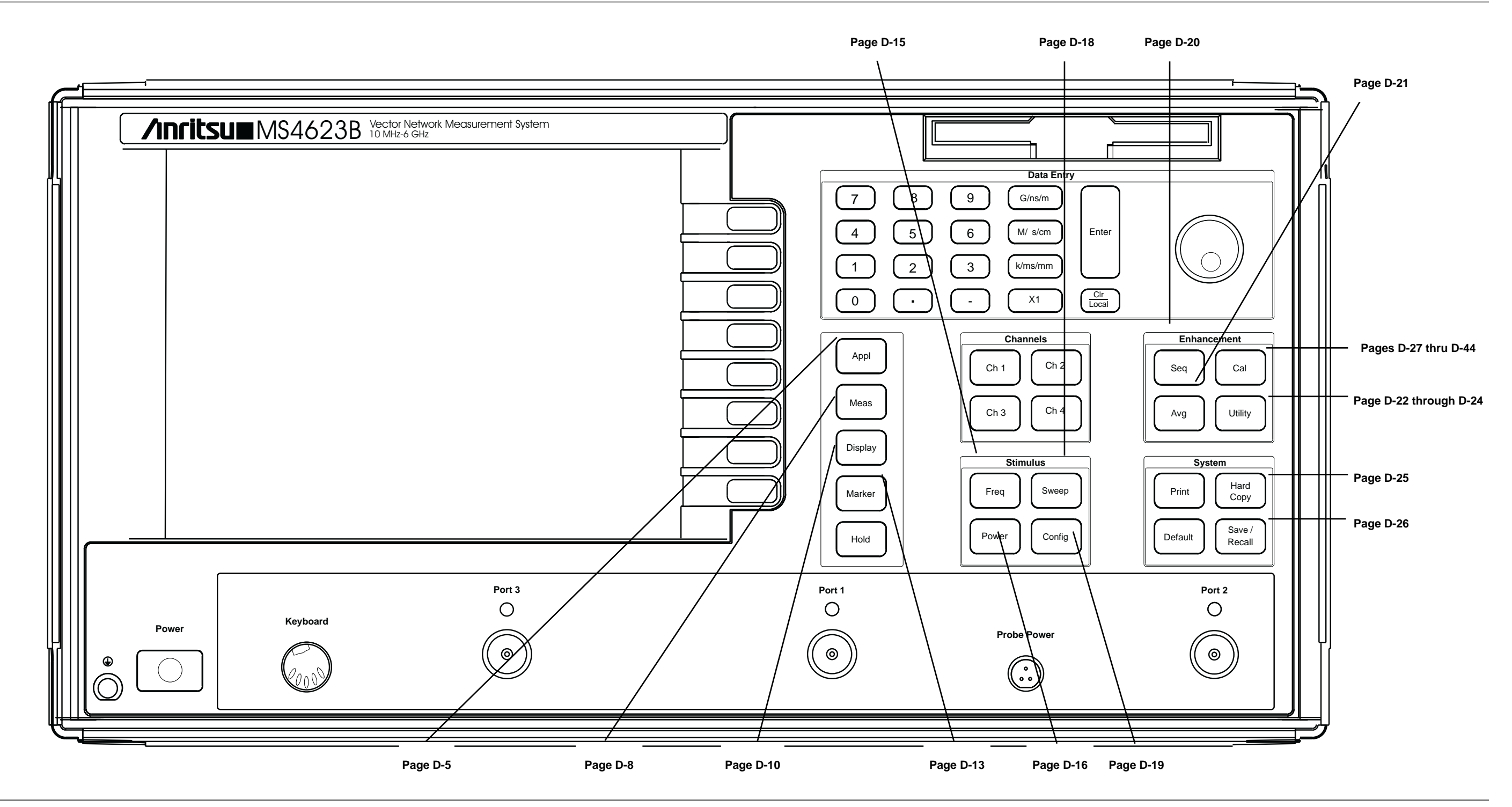

Figure D-1. MS462XXX Front Panel Keys With Index to Associated Menu Map(s)

# <span id="page-420-0"></span>*Appendix D Soft-Key Menu Maps*

*D-1* **INTRODUCTION** This appendix provides menu maps that document the flow of the front panel soft-key menus.

*D-2* **ORGANIZATION** The menu maps are organized by front panel key, as shown in Figure D-1 on the facing page. An index of maps is provided below.

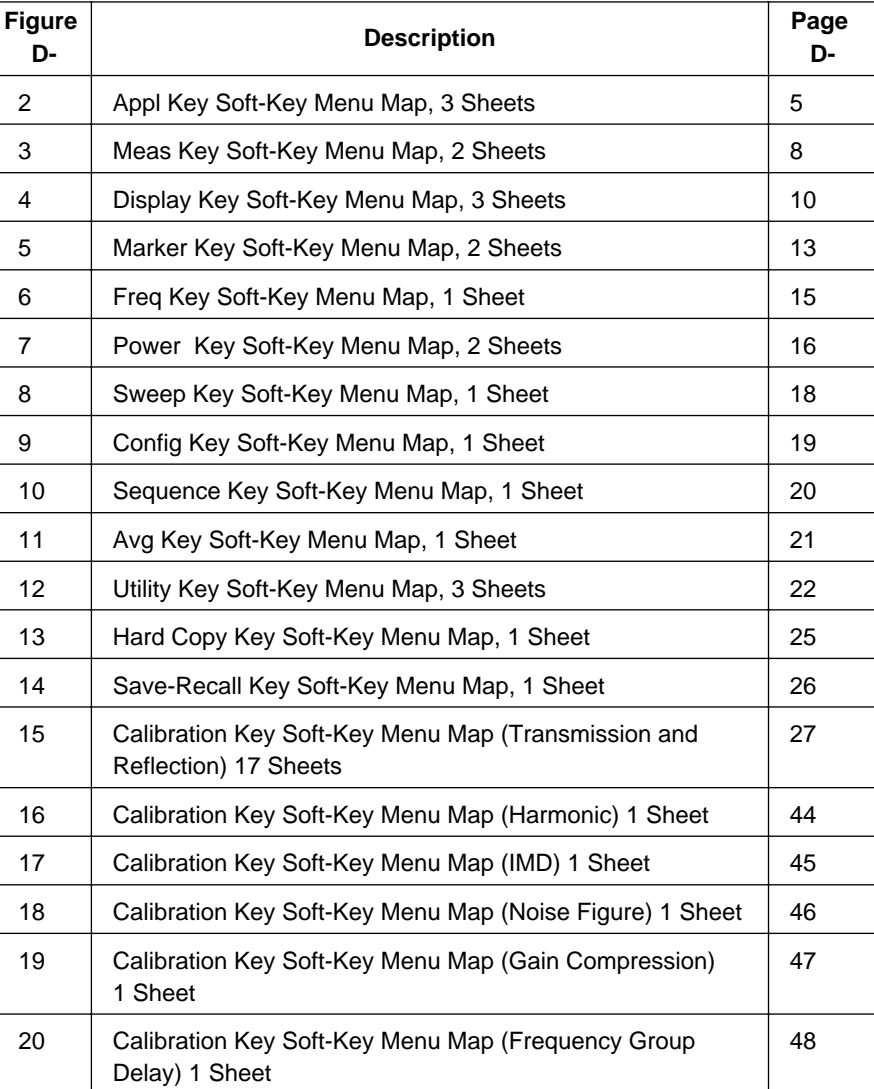

## <span id="page-421-0"></span>*Menu Map Conventions APPENDIX D*

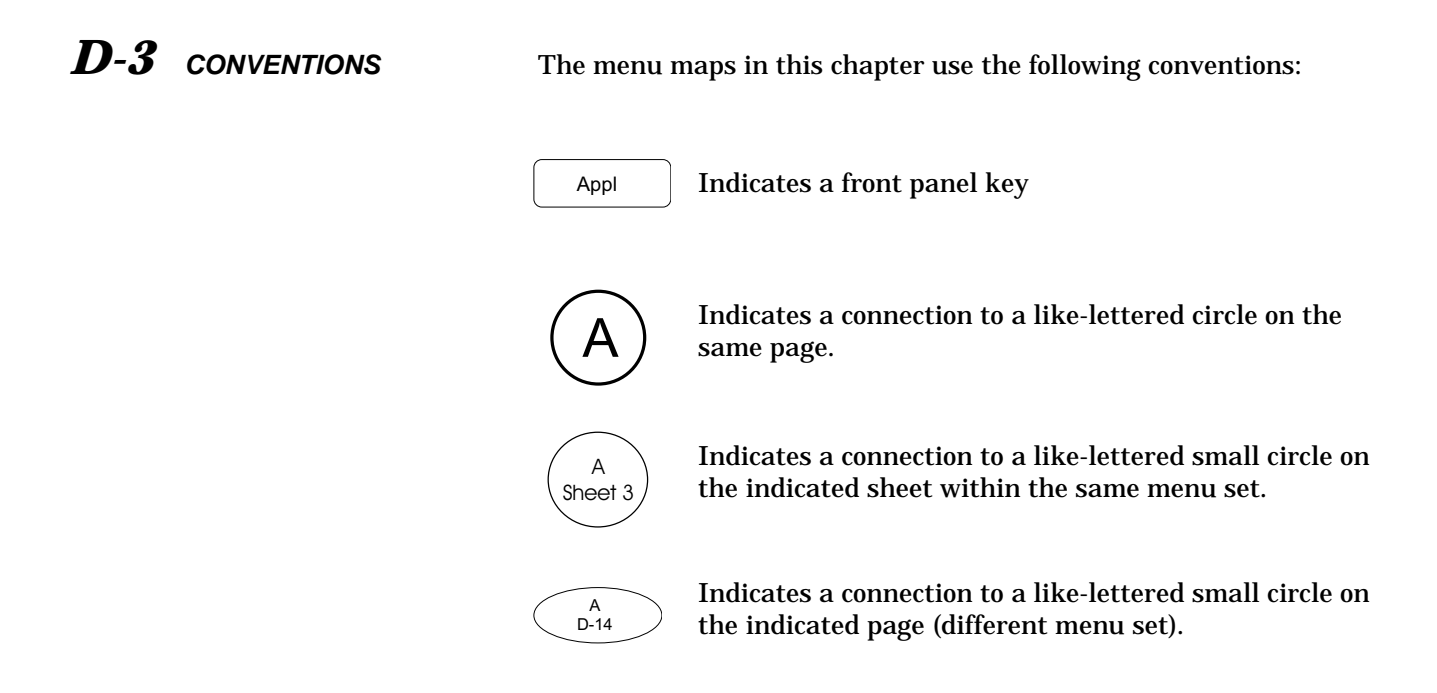

*Figure D[-2.](#page-420-0) Menu Map Conventions*

**D-4** MENU MAPS The menu maps begin with Figure D-2, on the next page.

### *APPENDIX D*

## *Appl Key Menu Map (1 of 3)*

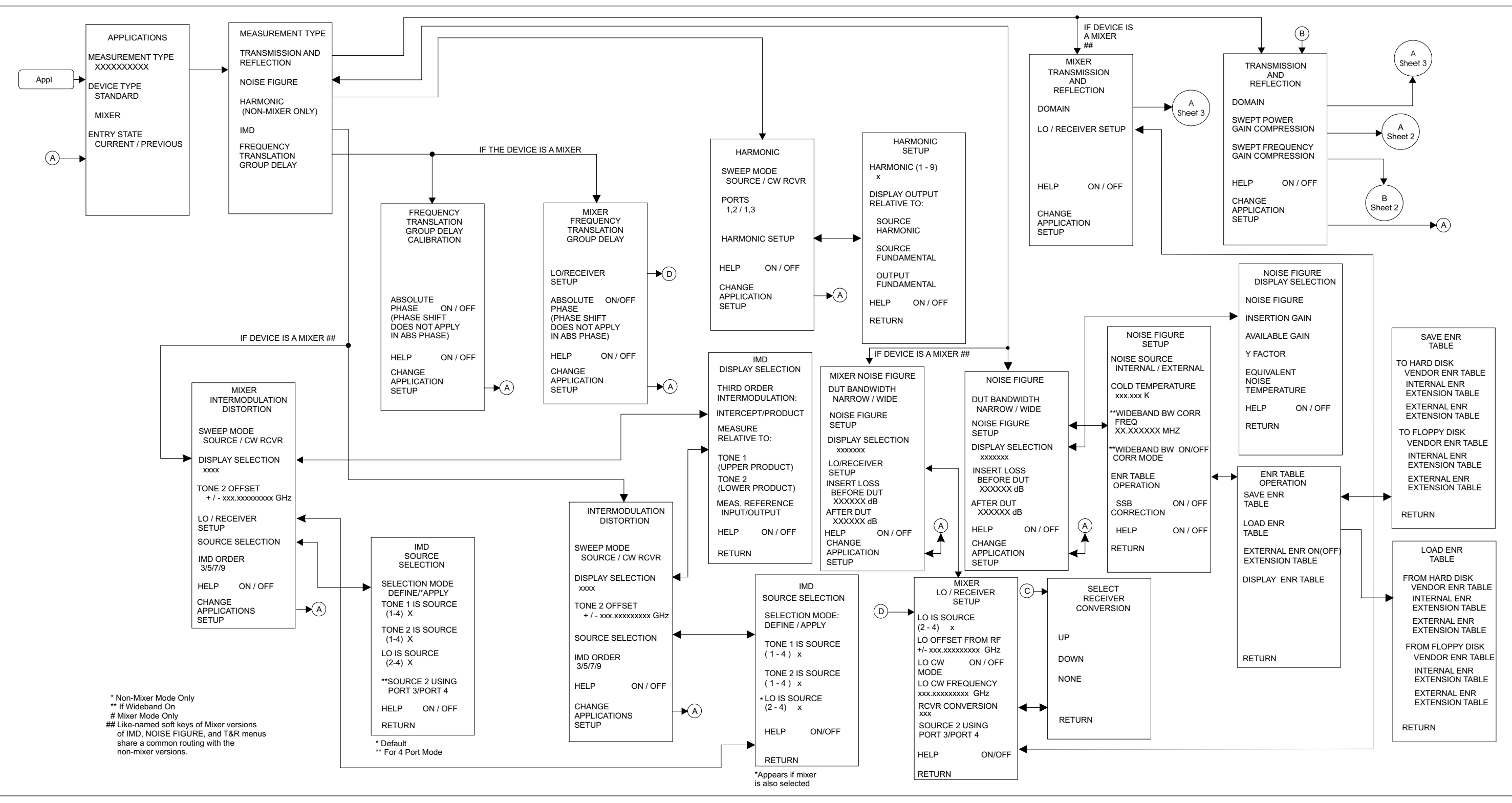

*Figure D-3. Appl Key Menu Map (1 of 3)*

## *Appl Key Menu Map (2 of 3) APPENDIX D*

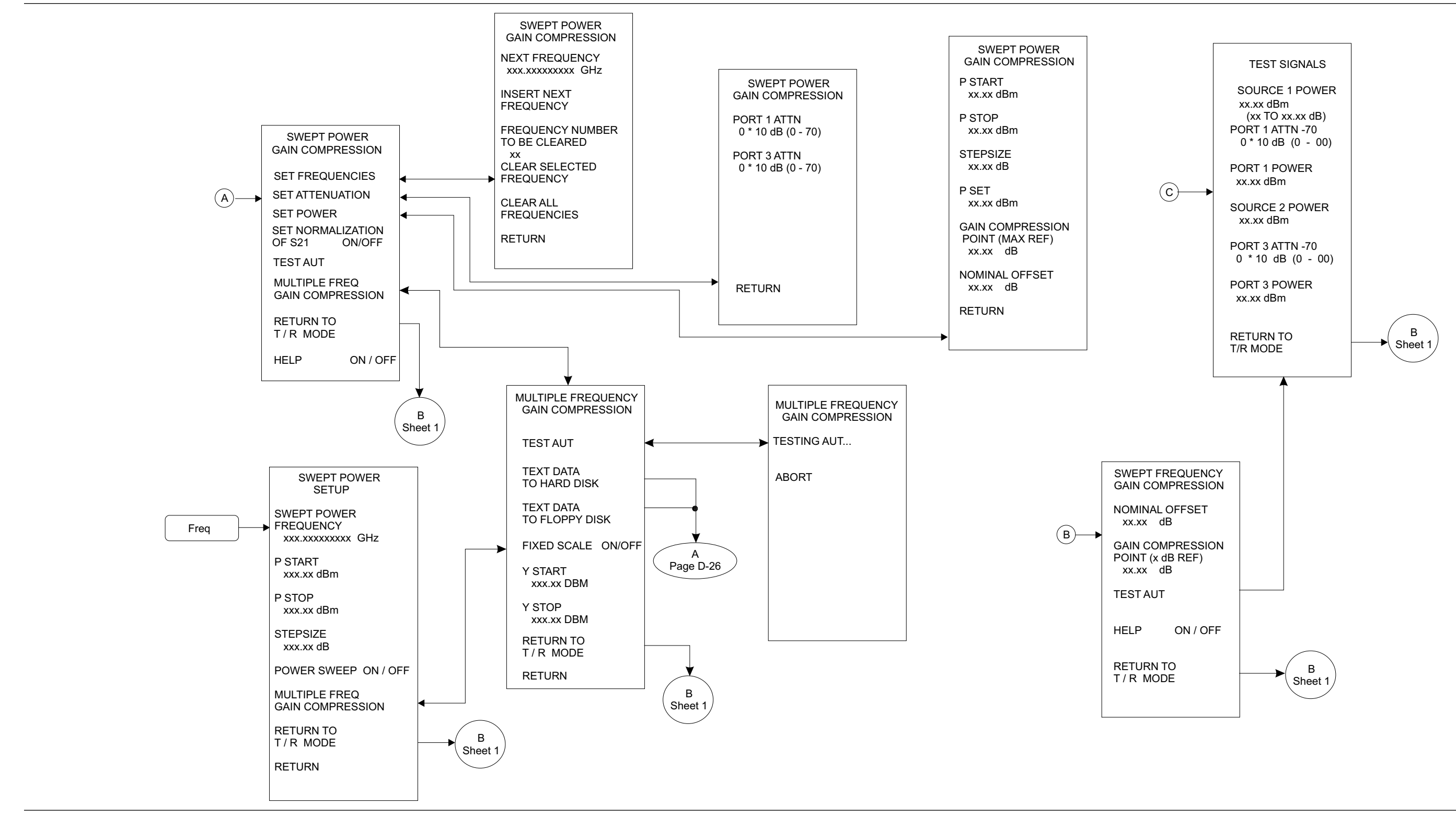

*Figure D-2. Appl Key Menu Map (2 of 3)*

## <span id="page-424-0"></span>*APPENDIX D*

## *Appl Key Menu Map (3 of 3)*

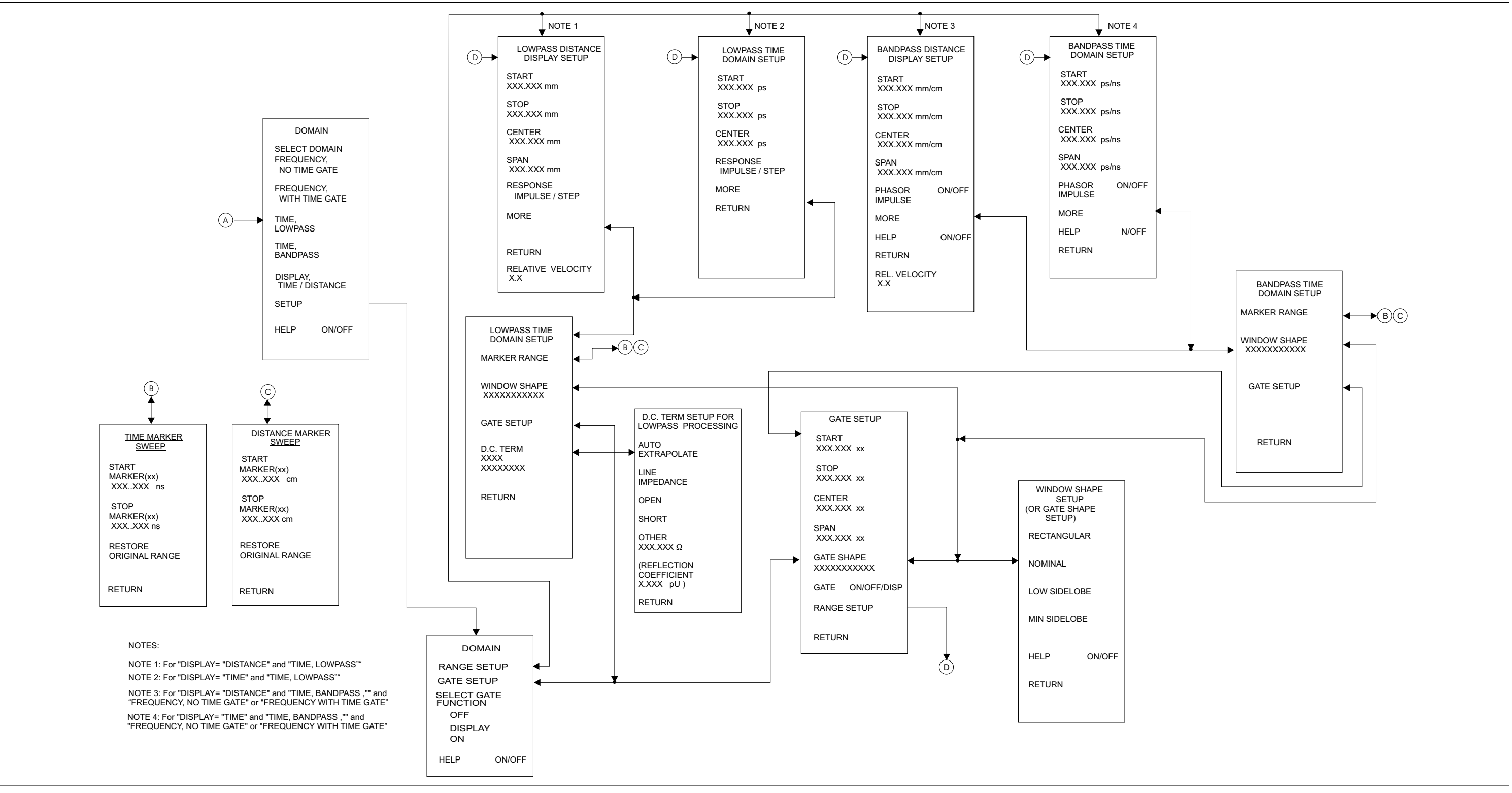

*Figure D-2. Appl Key Menu Map (3 of 3)*

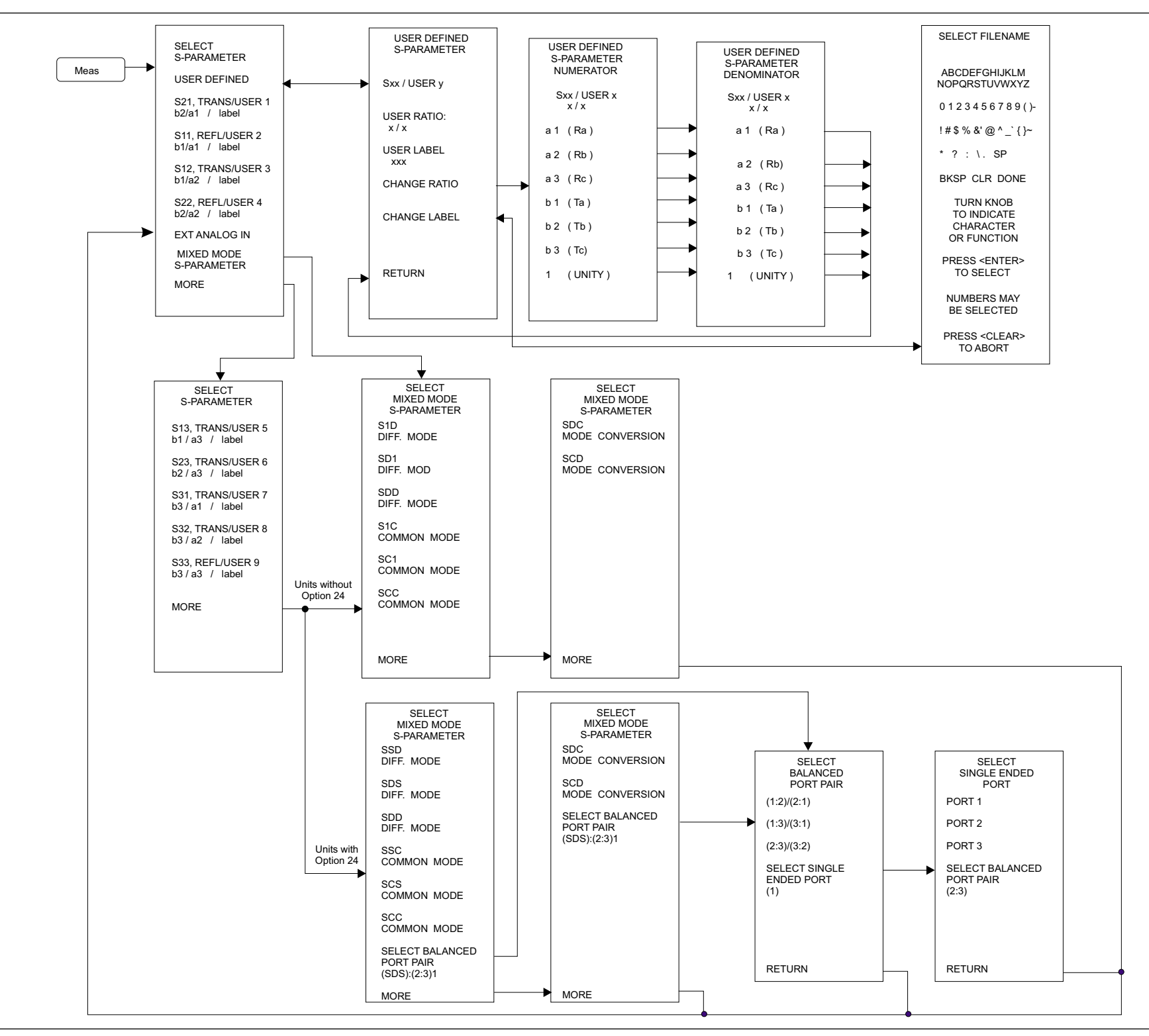

Figure D-4. Meas Key Menu Map, 2- and 3-port Instruments (1 of 2)

## <span id="page-426-0"></span>*APPENDIX D*

### *Meas Key Menu Map, 4-port Instruments (2 of 2)*

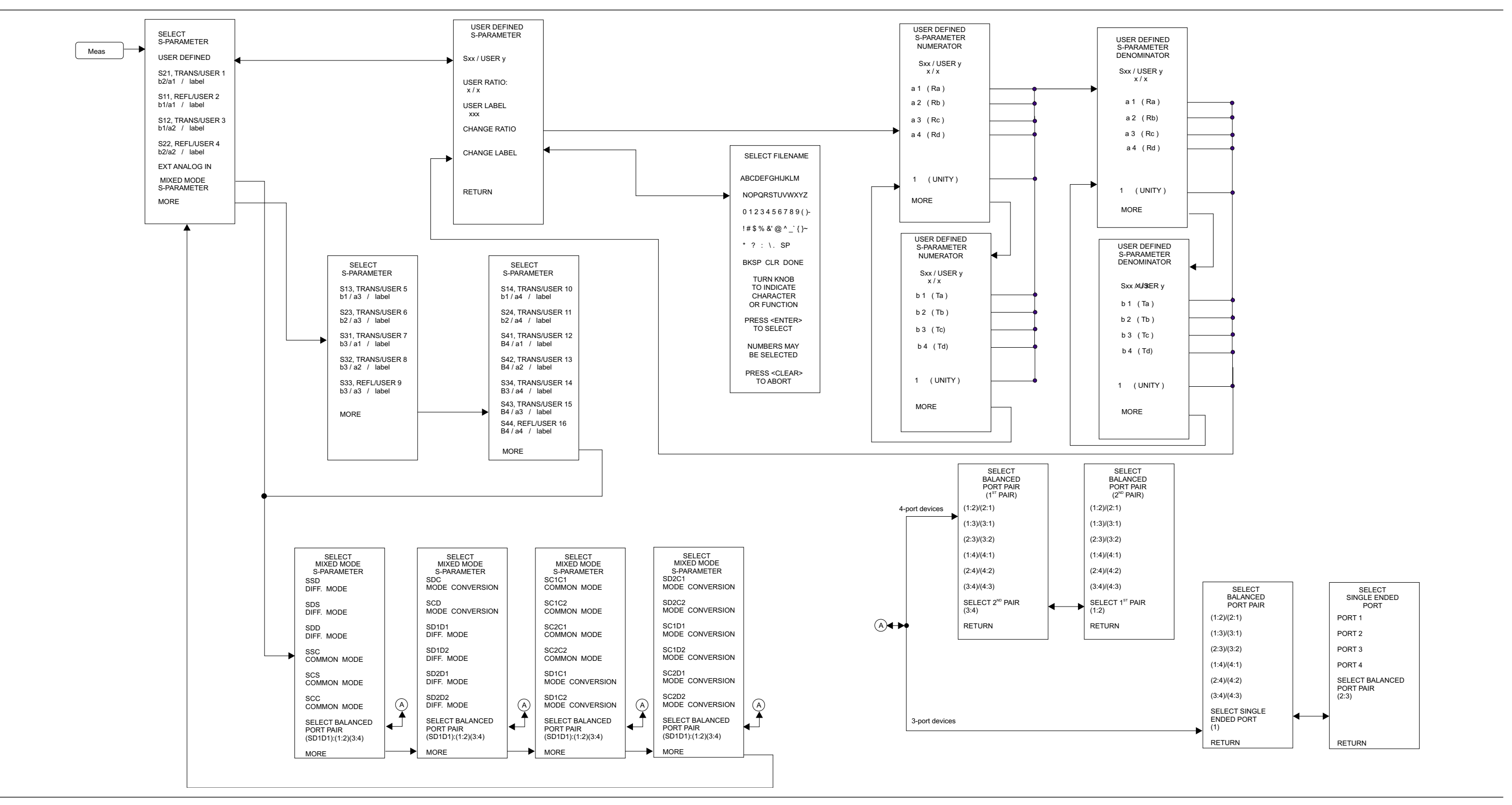

*Figure D-3. Meas Key Menu Map, 4-port Instruments (2 of 2)*

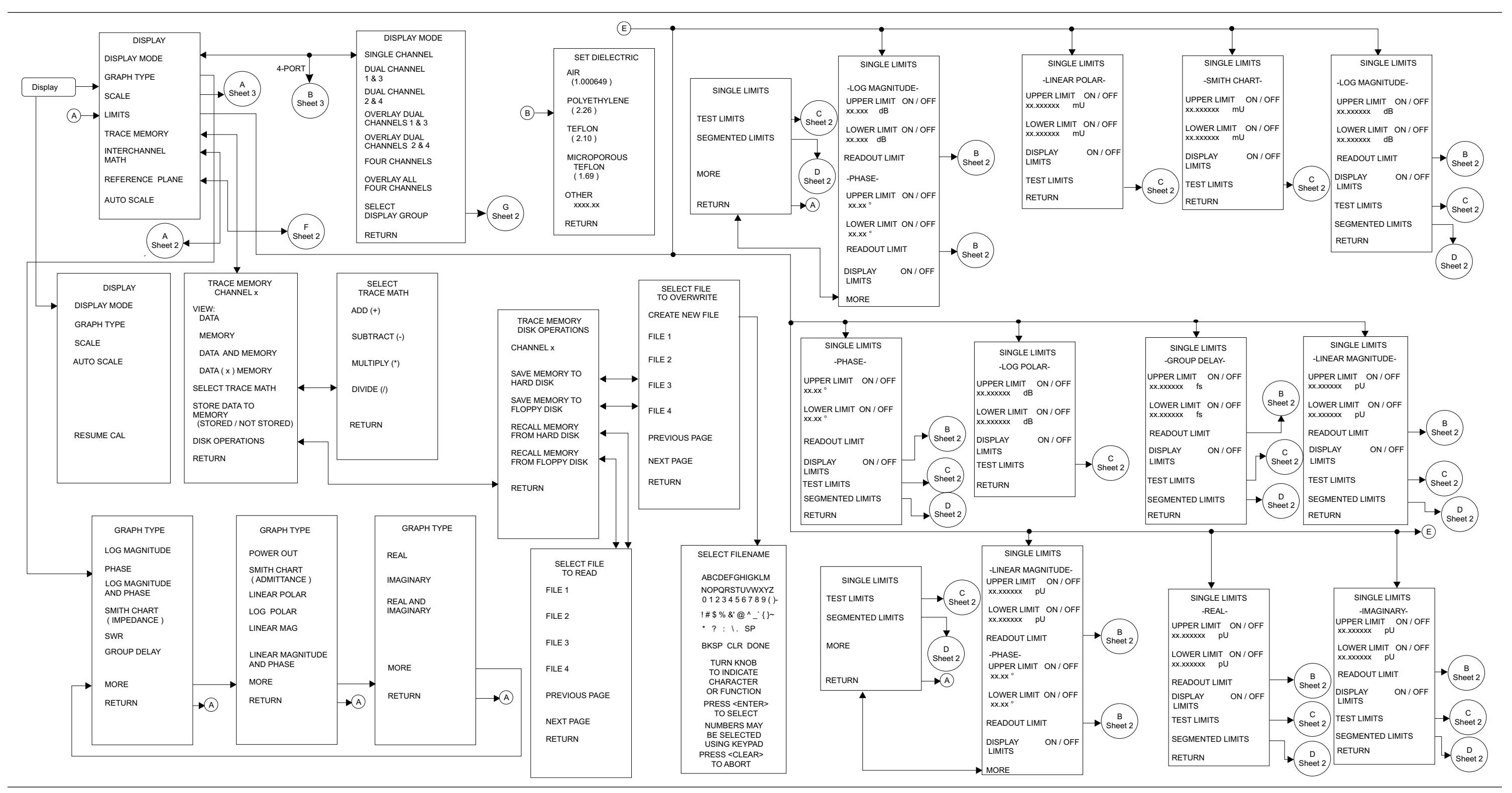

*Figure D-4. Display Key Menu Map (1 of 3)*

## *APPENDIX D*

## *Display Key Menu Map (2 of 3)*

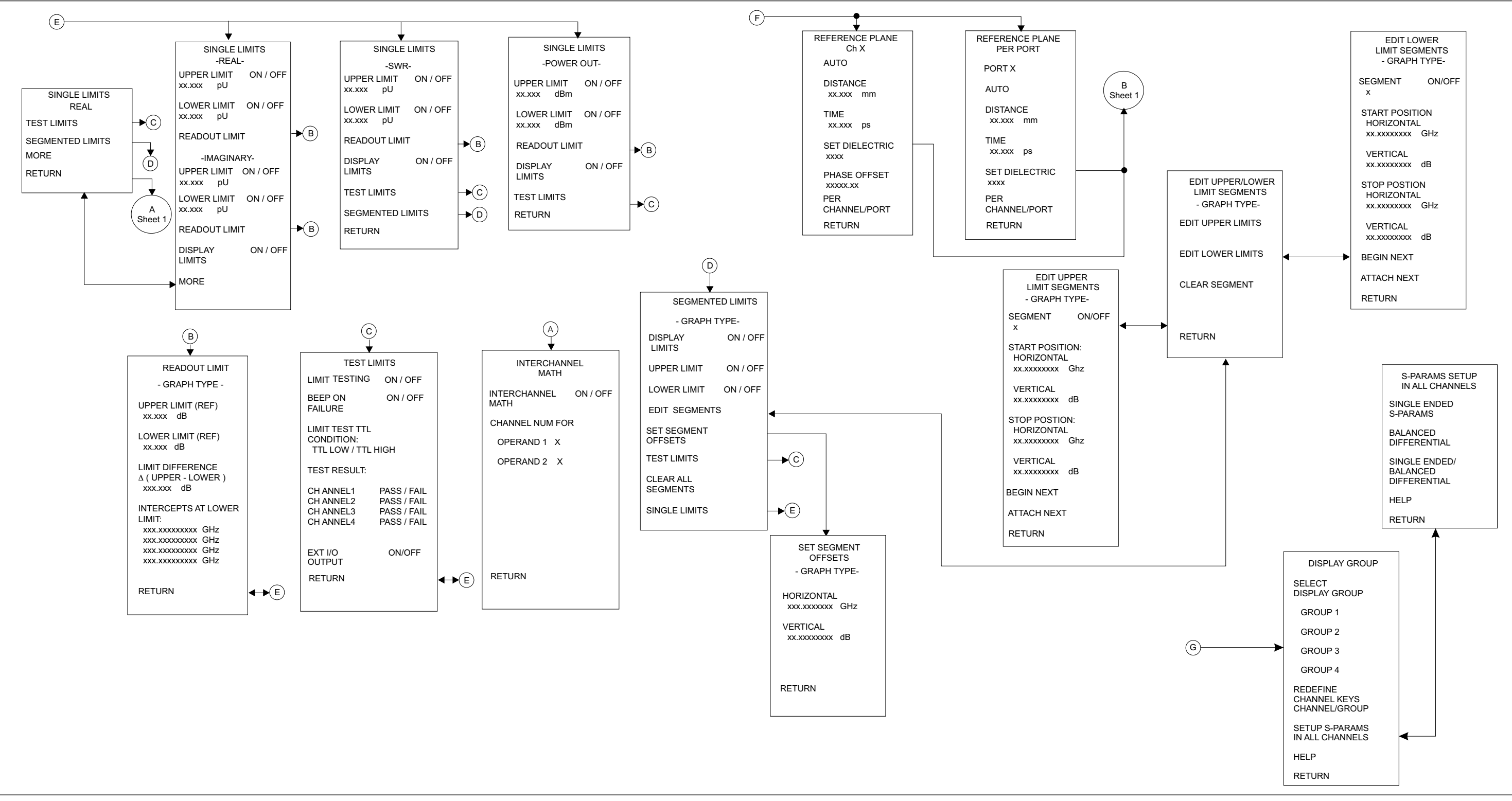

*Figure D-4. Display Key Menu Map (2 of 3)*

### <span id="page-429-0"></span>*Display Key Menu Map (3 of 3) APPENDIX D*

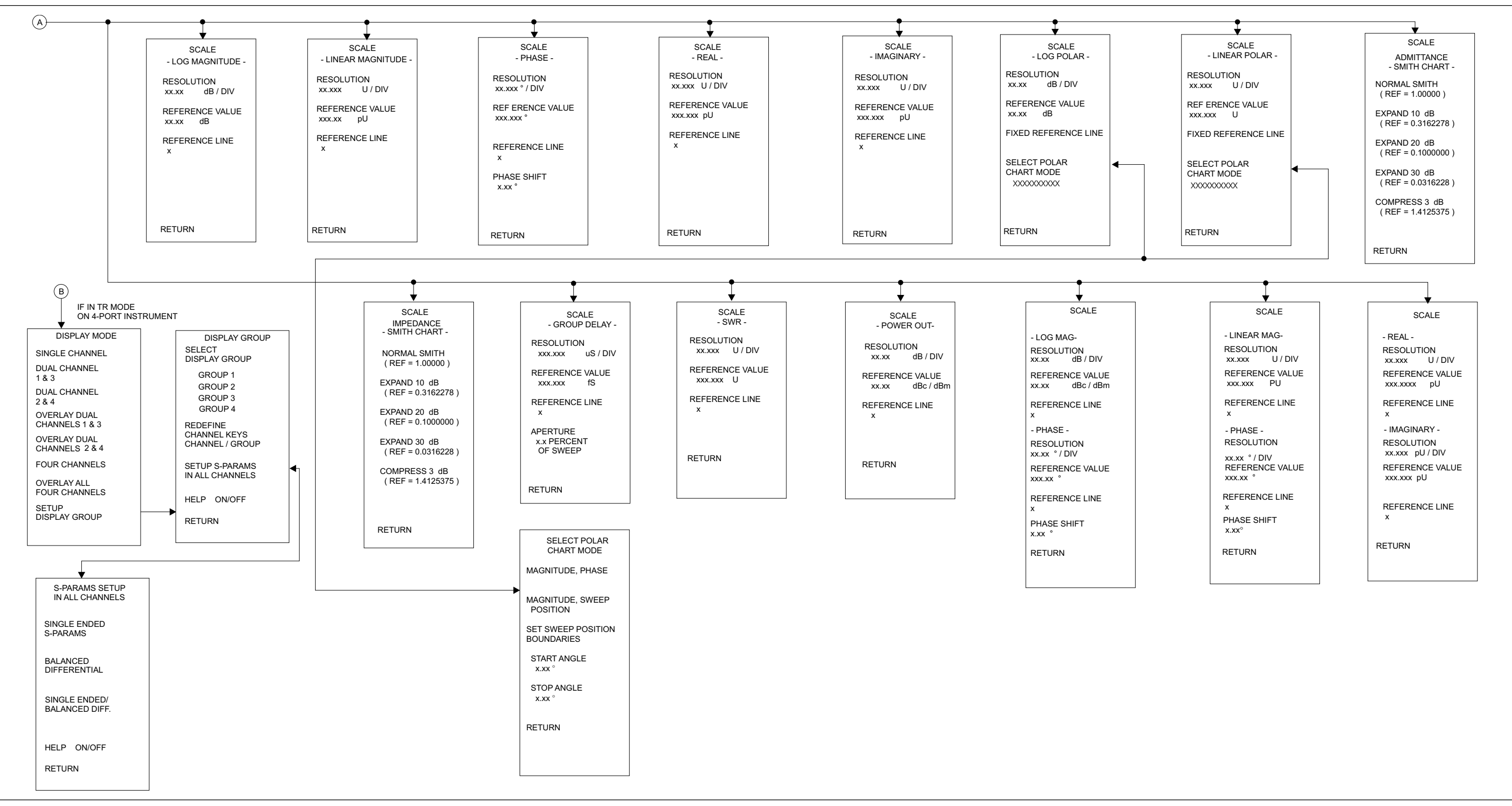

*Figure D-4. Display Key Menu Map (3 of 3)*

### *APPENDIX D*

### *Marker Key Menu Map, Frequency Sweep (1 of 2)*

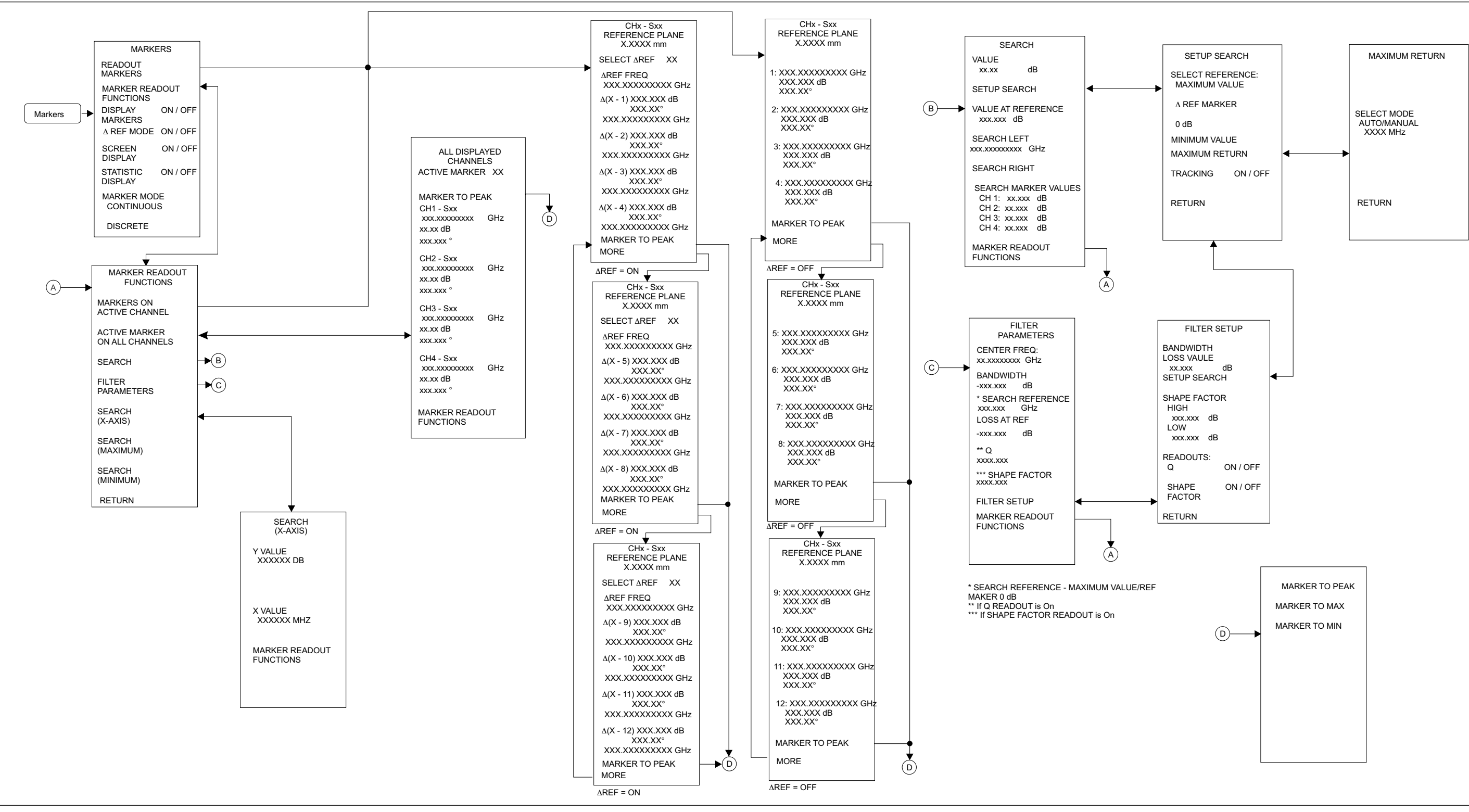

*Figure D-5. Marker Key Menu Map, Frequency Sweep (1 of 2)*

### <span id="page-431-0"></span>*Marker Key Menu Map, Power Sweep (2 of 2) APPENDIX D*

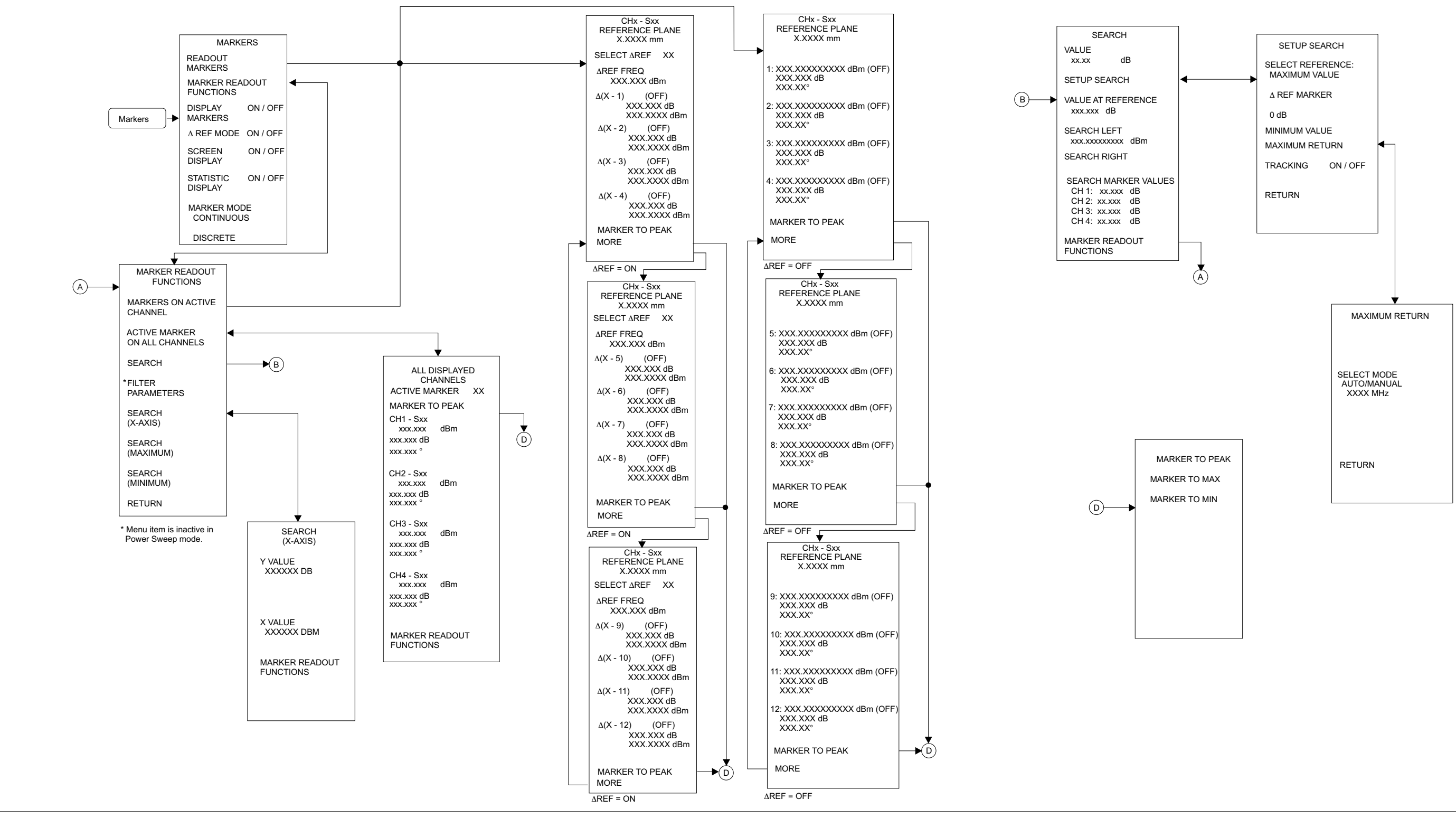

*Figure D-5. Marker Key Menu Map, Power Sweep (2 of 2)*
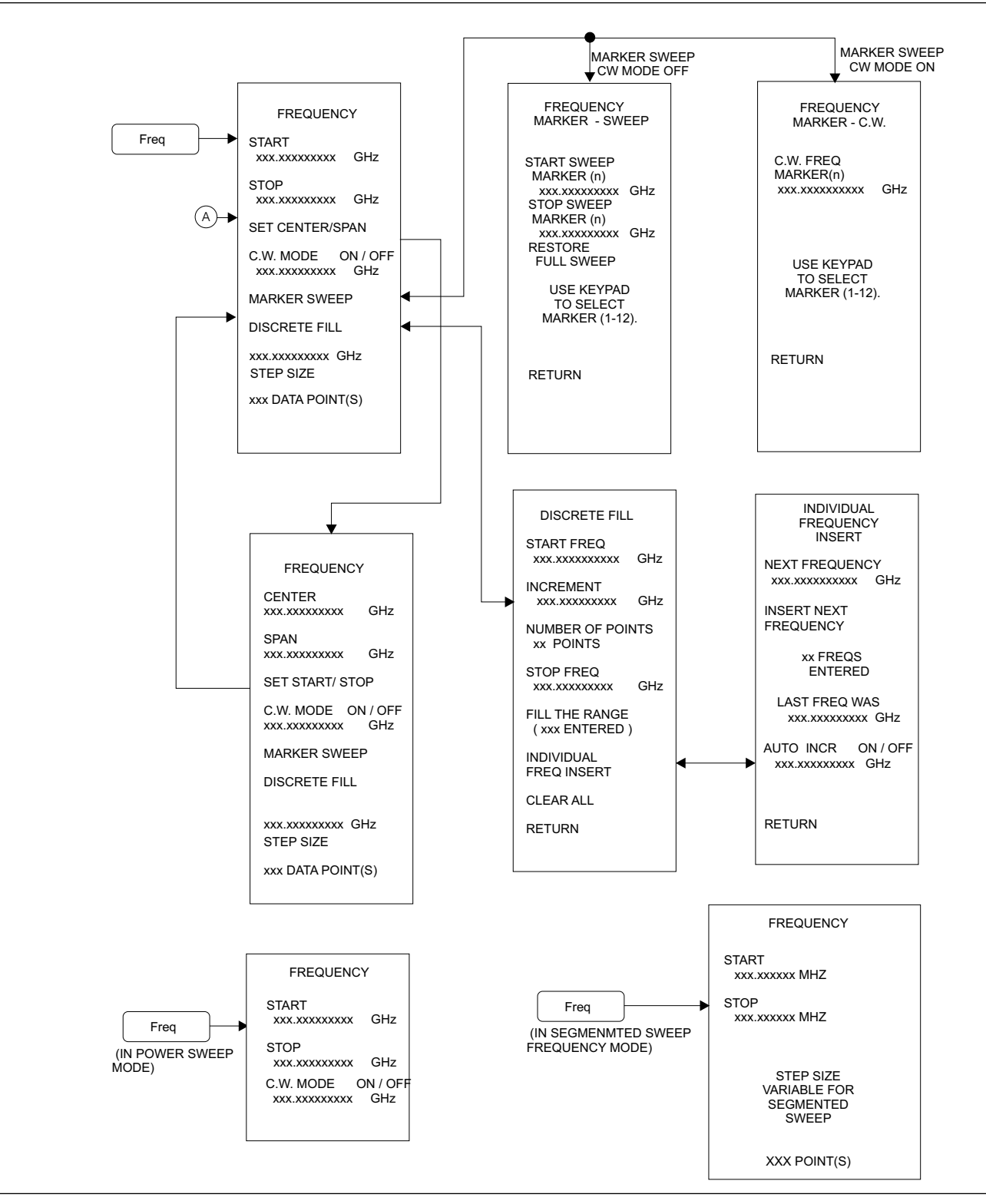

*Figure D-6. Freq Key Menu Map (1 of 1)*

#### *Power Key Menu Map (1 of 2) APPENDIX D*

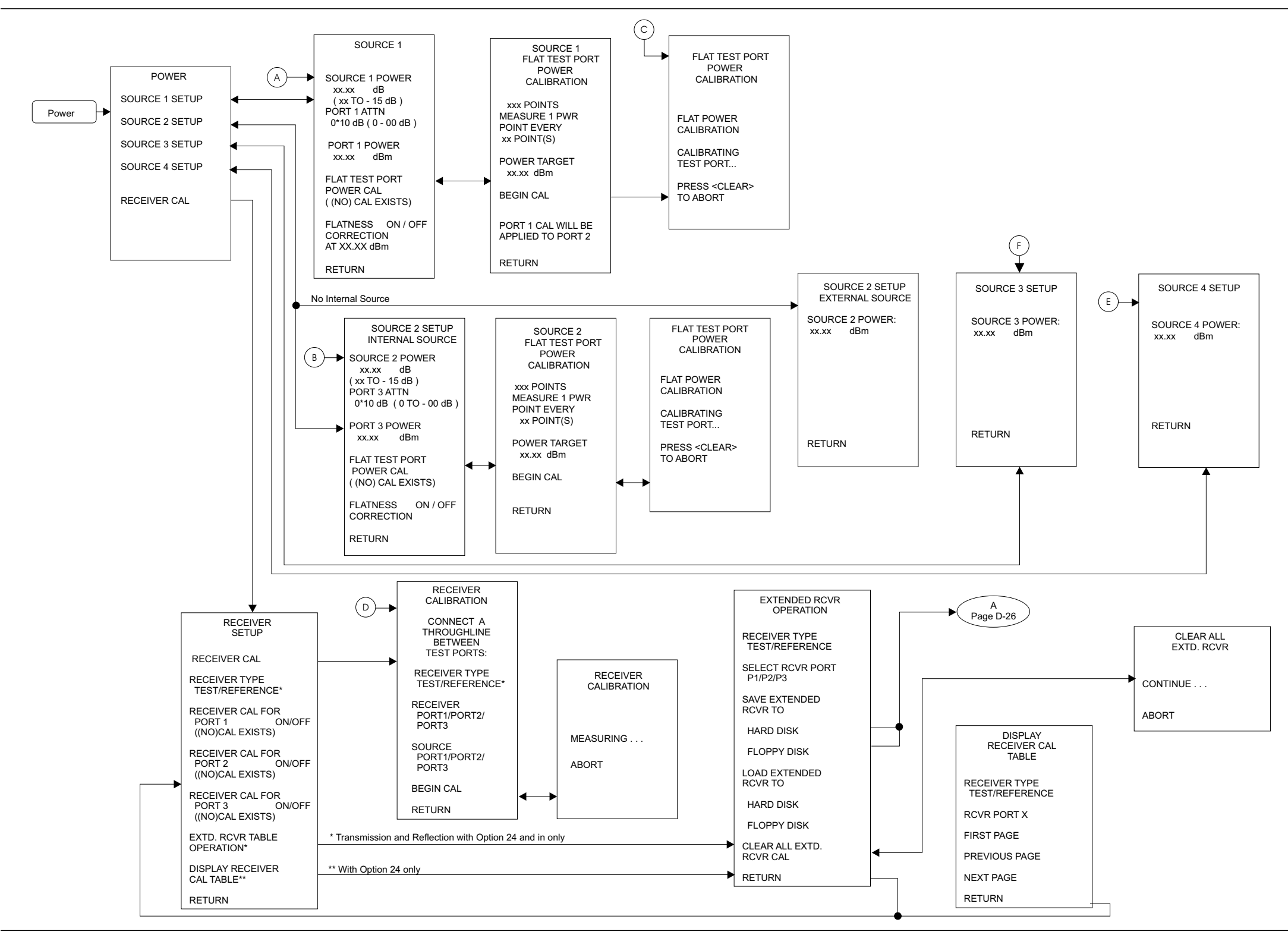

*Figure D-7. Power Key Menu Map (1 of 2)*

#### *Power Key (Power Sweep) Menu Map (2 of 2)*

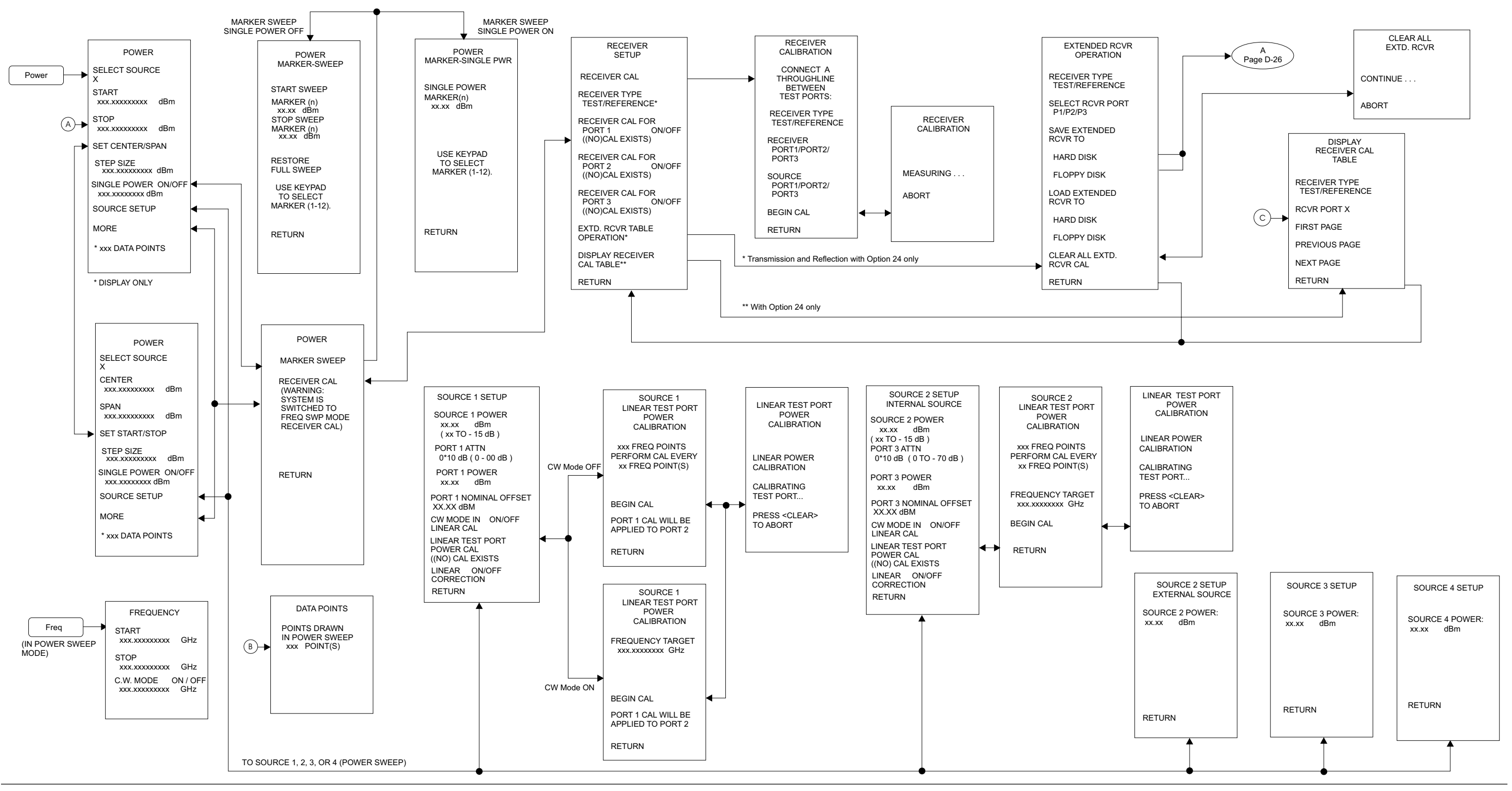

*Figure D-7. Power Key (Power Sweep) Menu Map (2 of 2)*

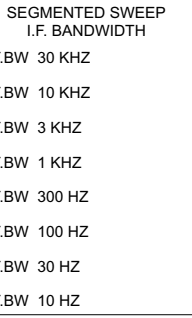

### *Sweep Key Menu Map (1 of 1) APPENDIX D*

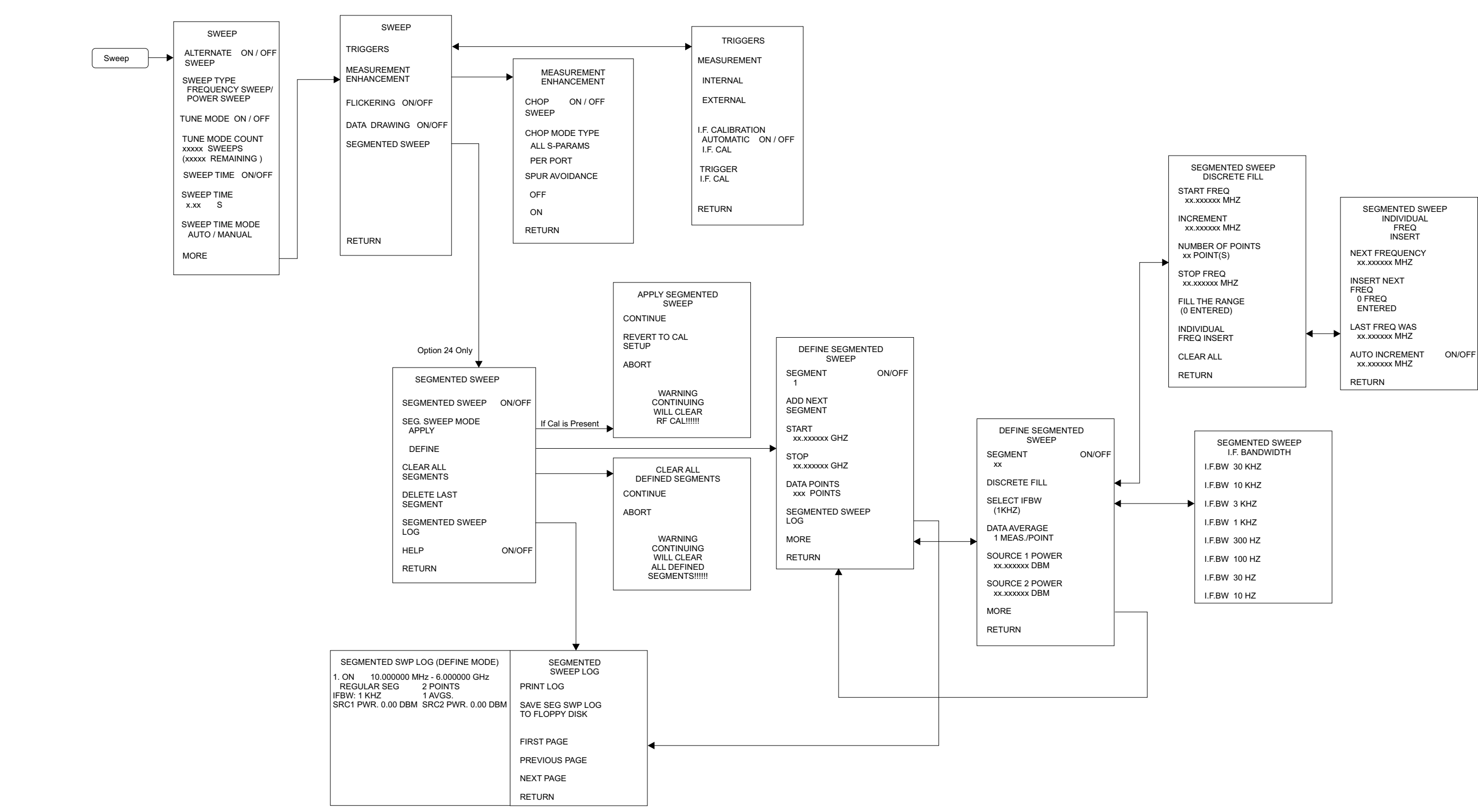

*Figure D-8. Sweep Key Menu Map (1 of 1)*

### *APPENDIX D*

### *Config Key Menu Map (1 of 1)*

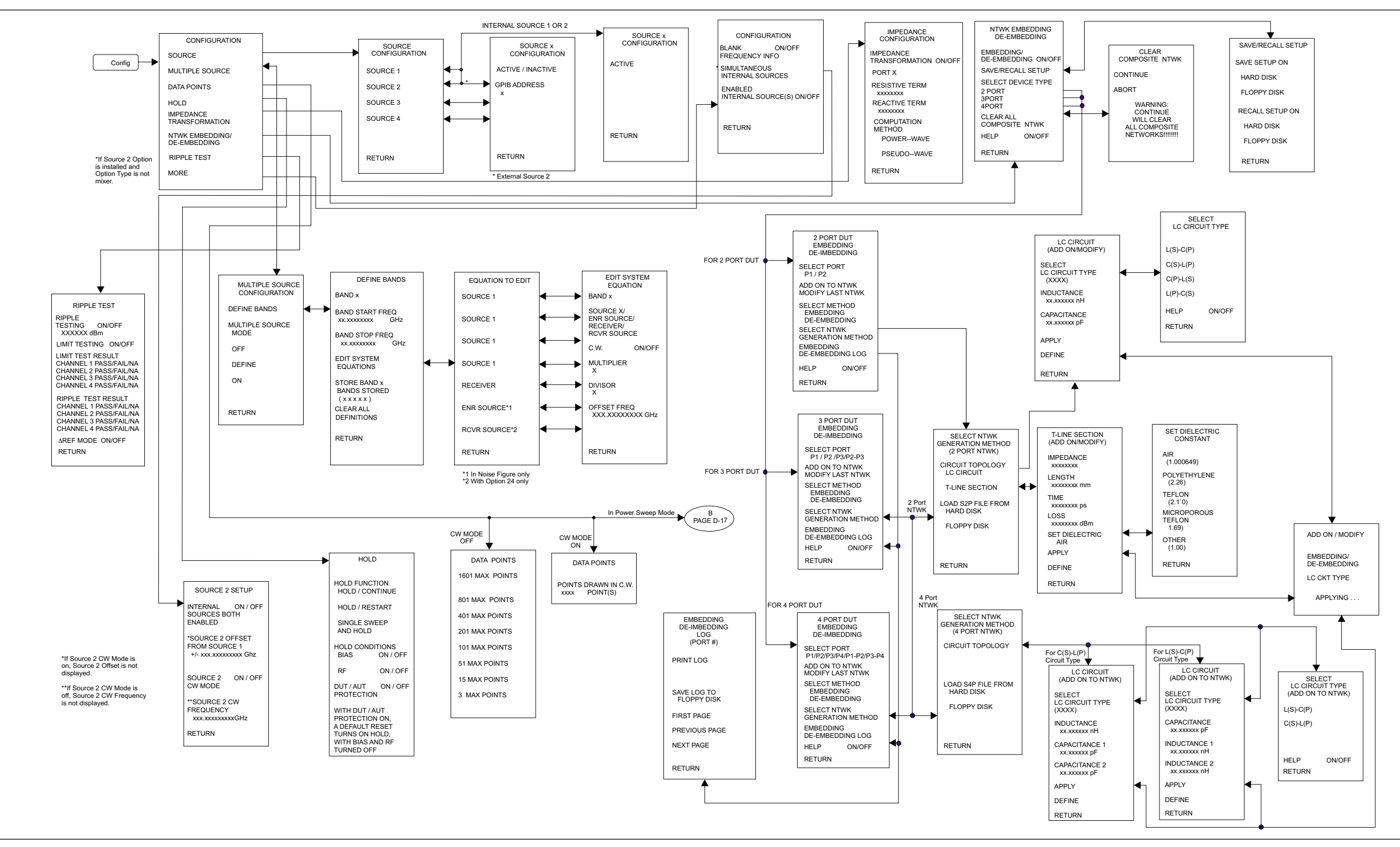

*Figure D-9. Config Key Menu Map (1 of 1)*

#### *Sequence Key Menu Map (1 of 1) APPENDIX D*

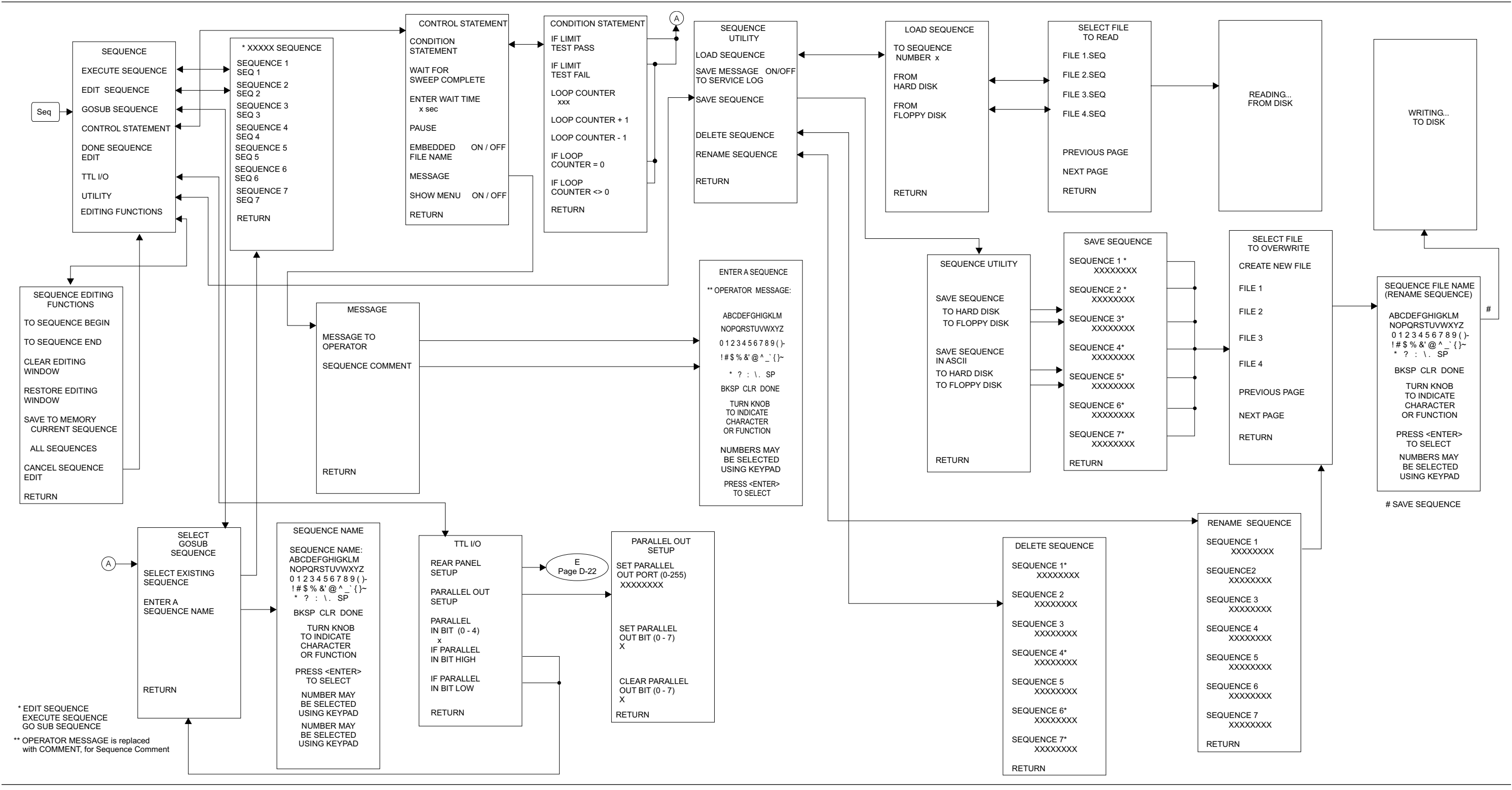

*Figure D-10. Sequence Key Menu Map (1 of 1)*

# *APPENDIX D*

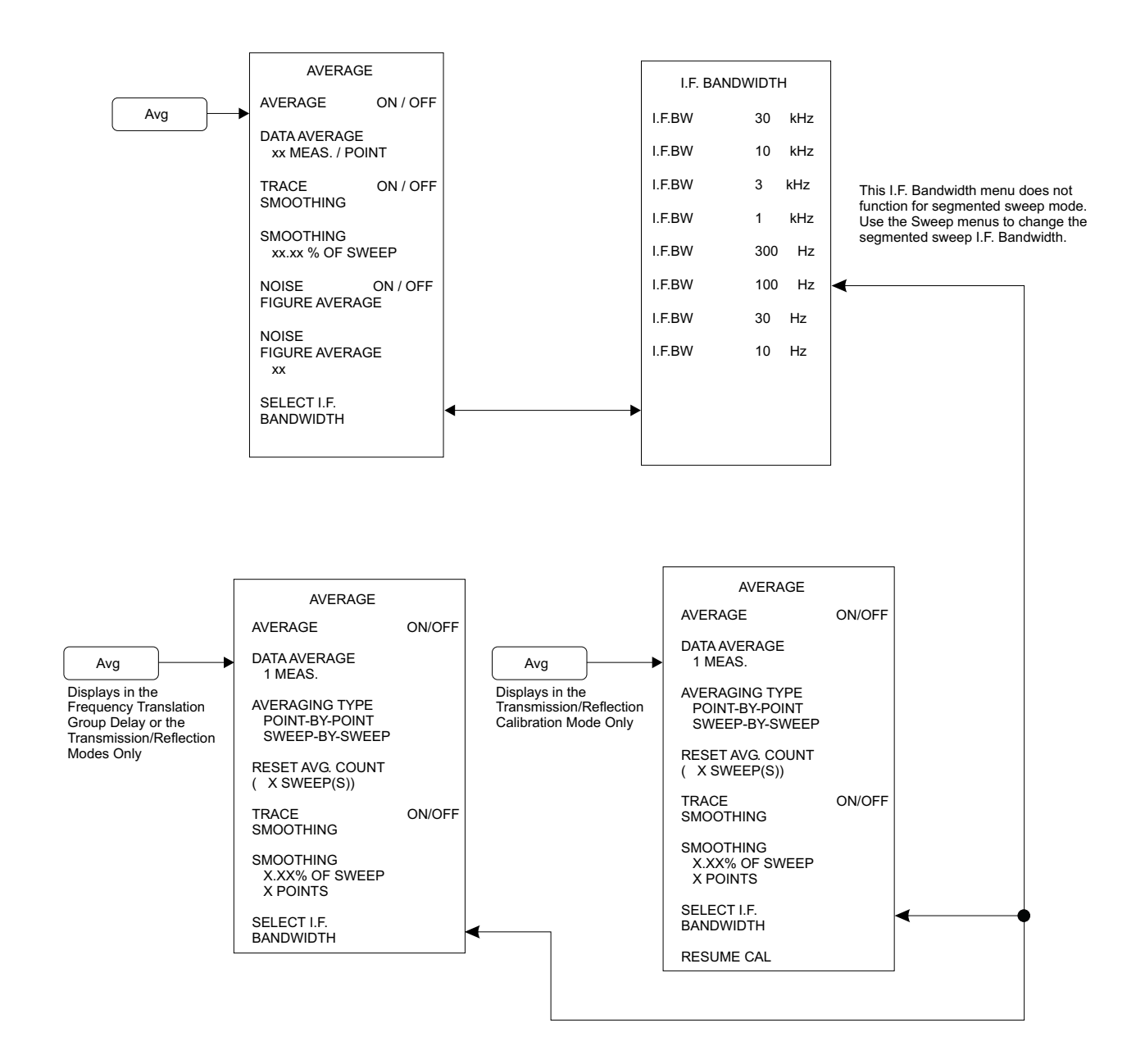

*Figure D-11. Avg Key Menu Map (1 of 1)*

#### *Utility Key Menu Map (1 of 3) APPENDIX D*

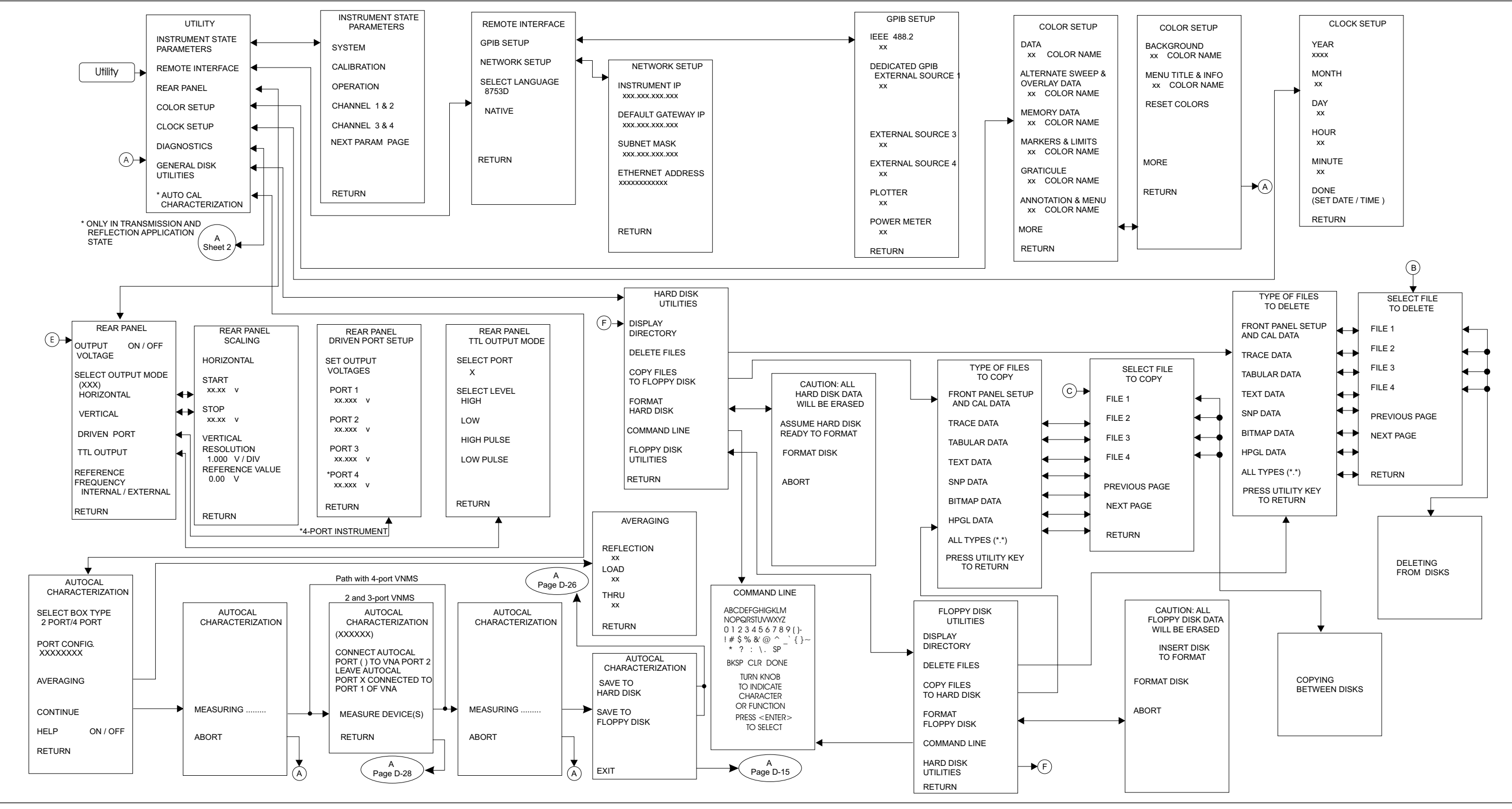

*Figure D-12. Utility Key Menu Map (1 of 3)*

#### *APPENDIX D*

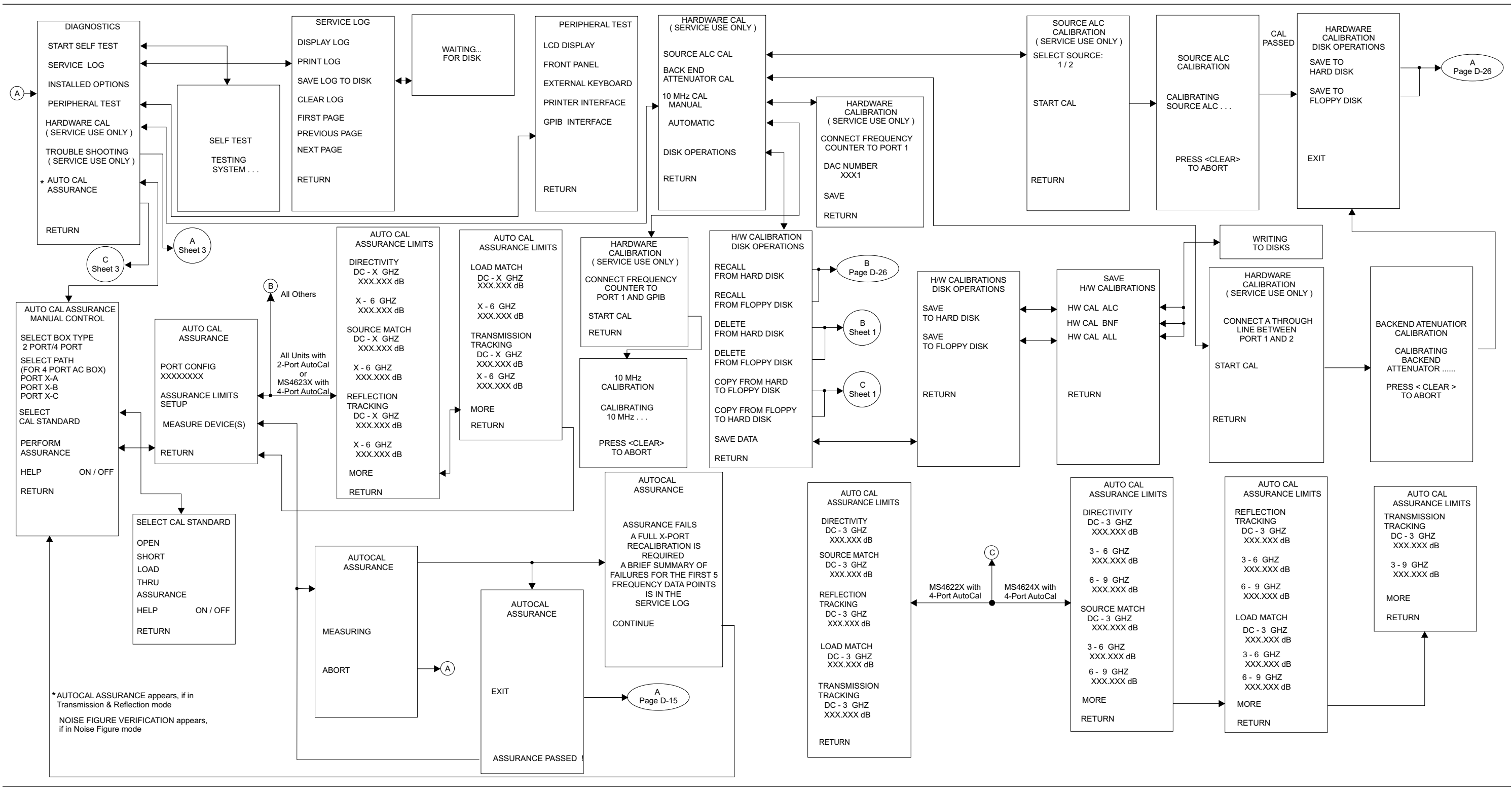

*Figure D-12. Utility Key Menu Map (2 of 3)*

*MS462XX OM*

#### *Utility Key Menu Map (3 of 3) APPENDIX D*

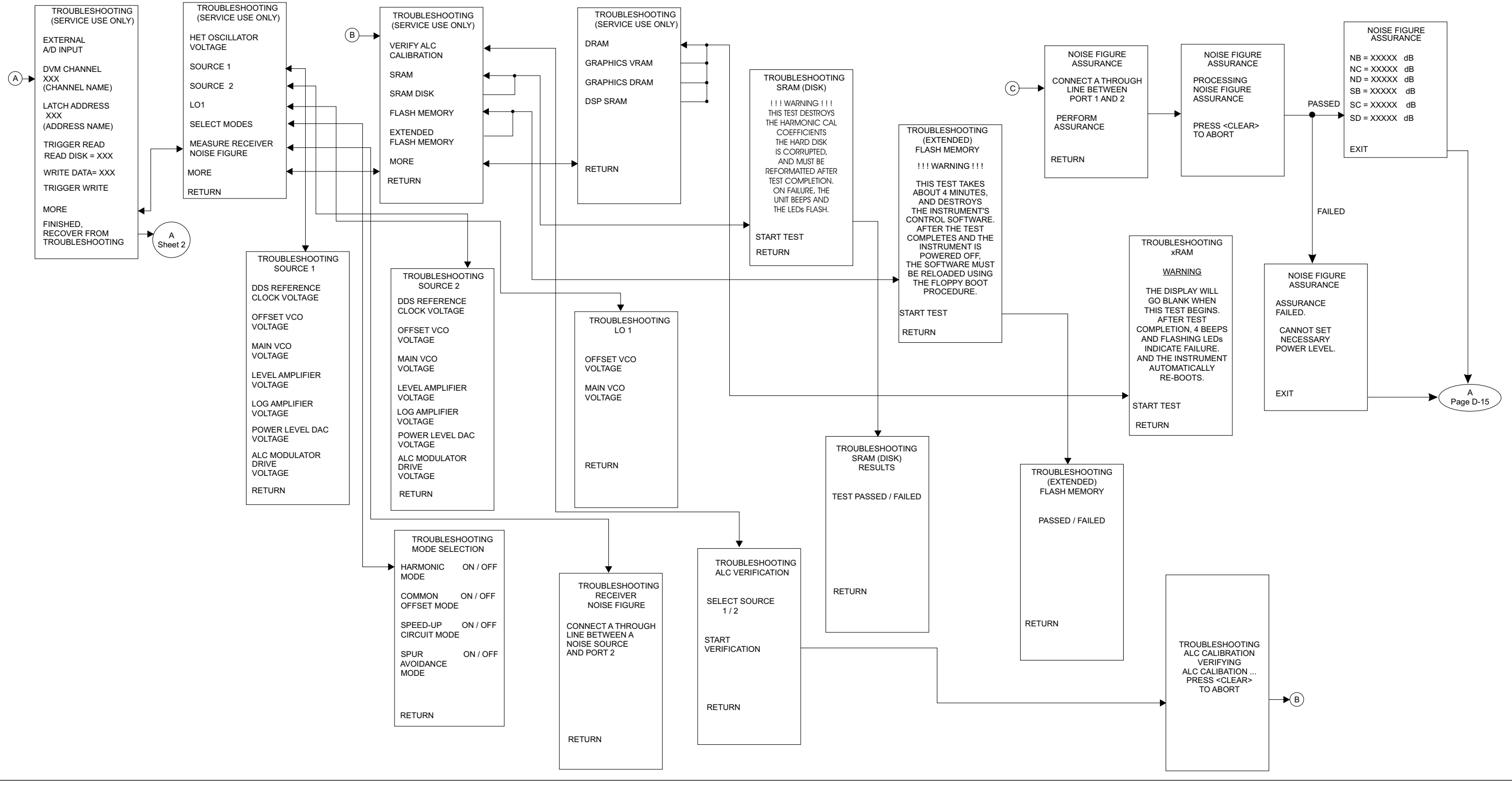

*Figure D-12. Utility Key Menu Map (3 of 3)*

#### *APPENDIX D*

### *Hard Copy Key Menu Map (1 of 1)*

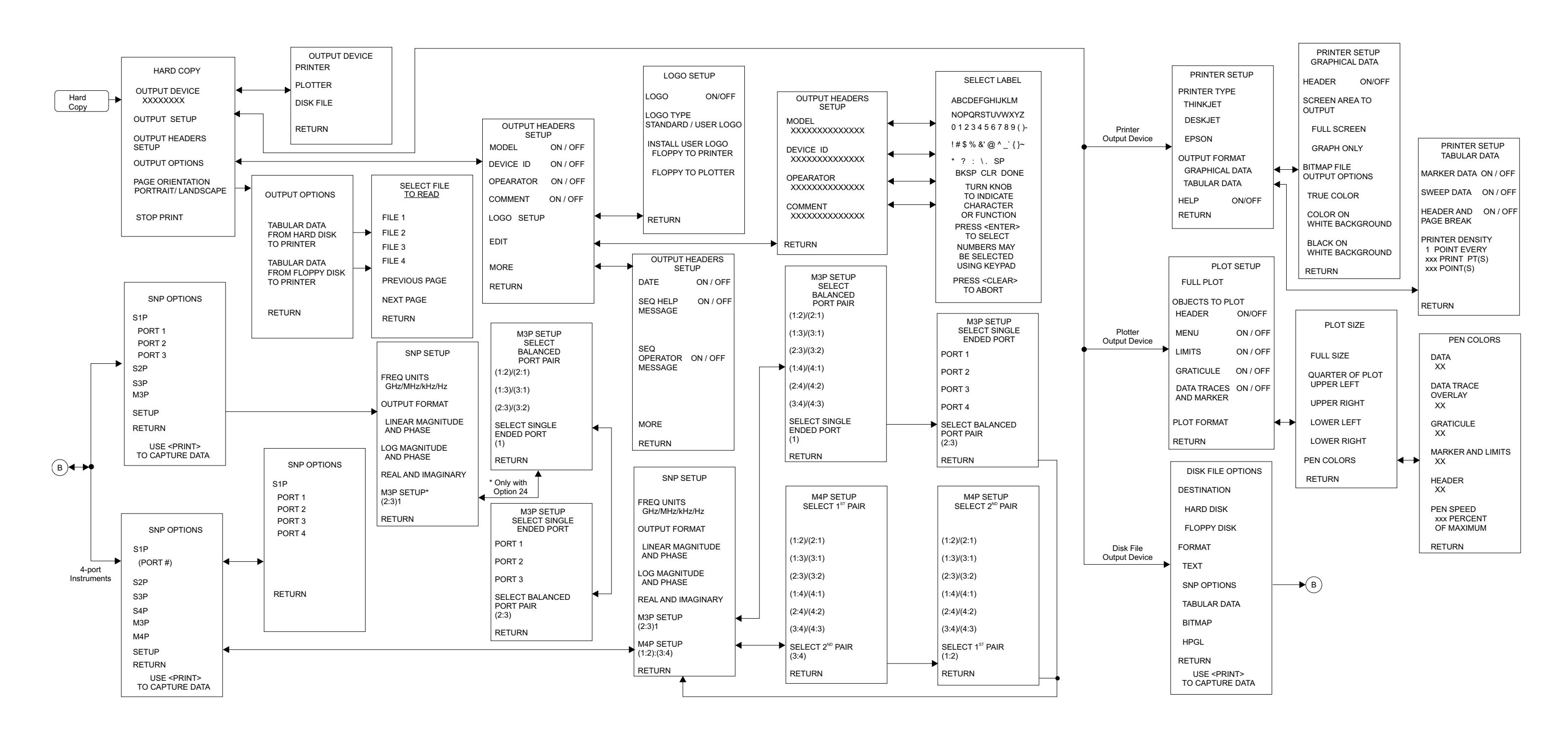

*Figure D-13. Hard Copy Key Menu Map (1 of 1)*

 *MS462XX OM*MS462XX OM

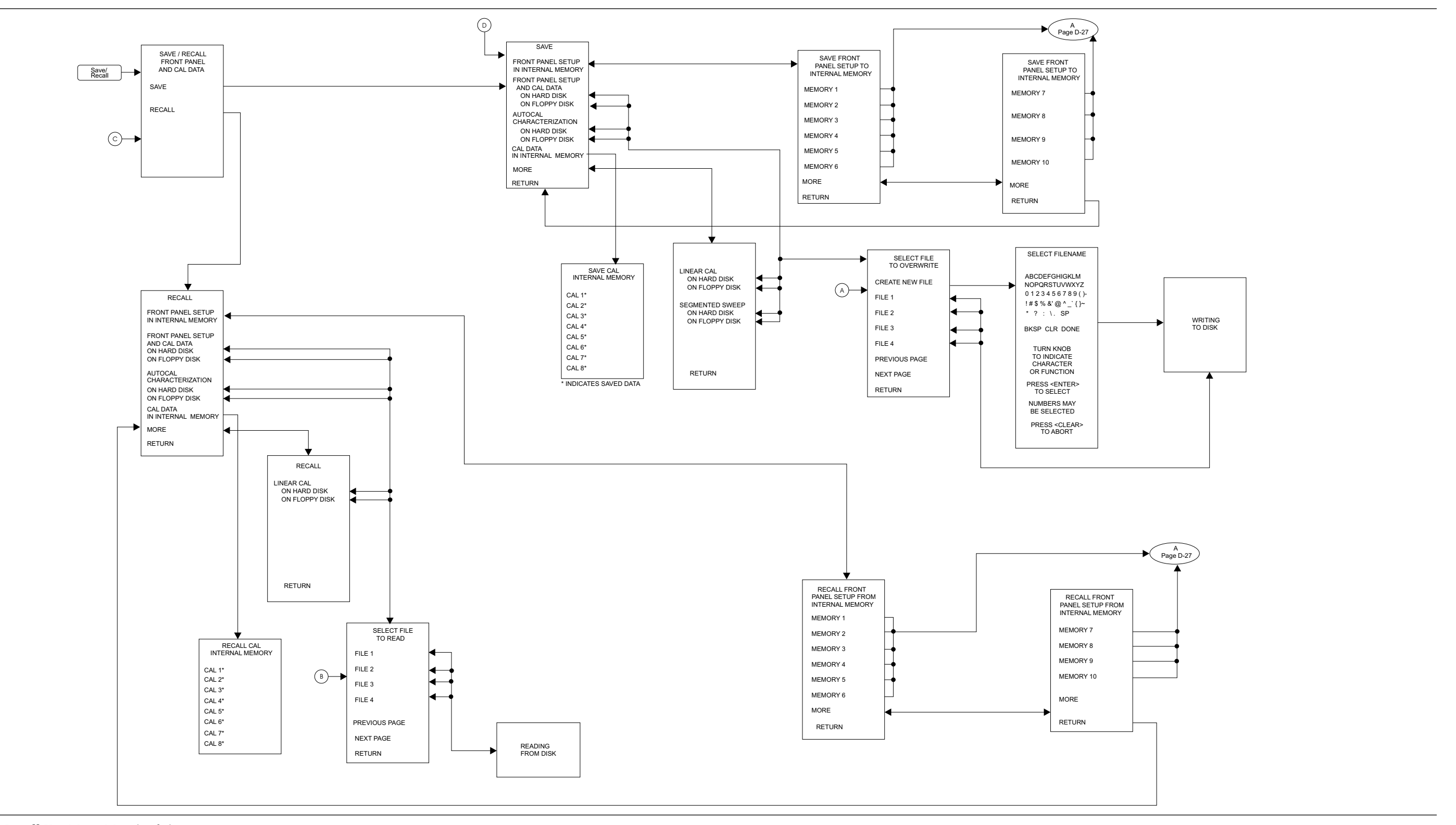

*Figure D-14. Save-Recall Key Menu Map (1 of 1)*

### *Calibration Key Menu Map (Transmission & Reflection)(1 of 17)*

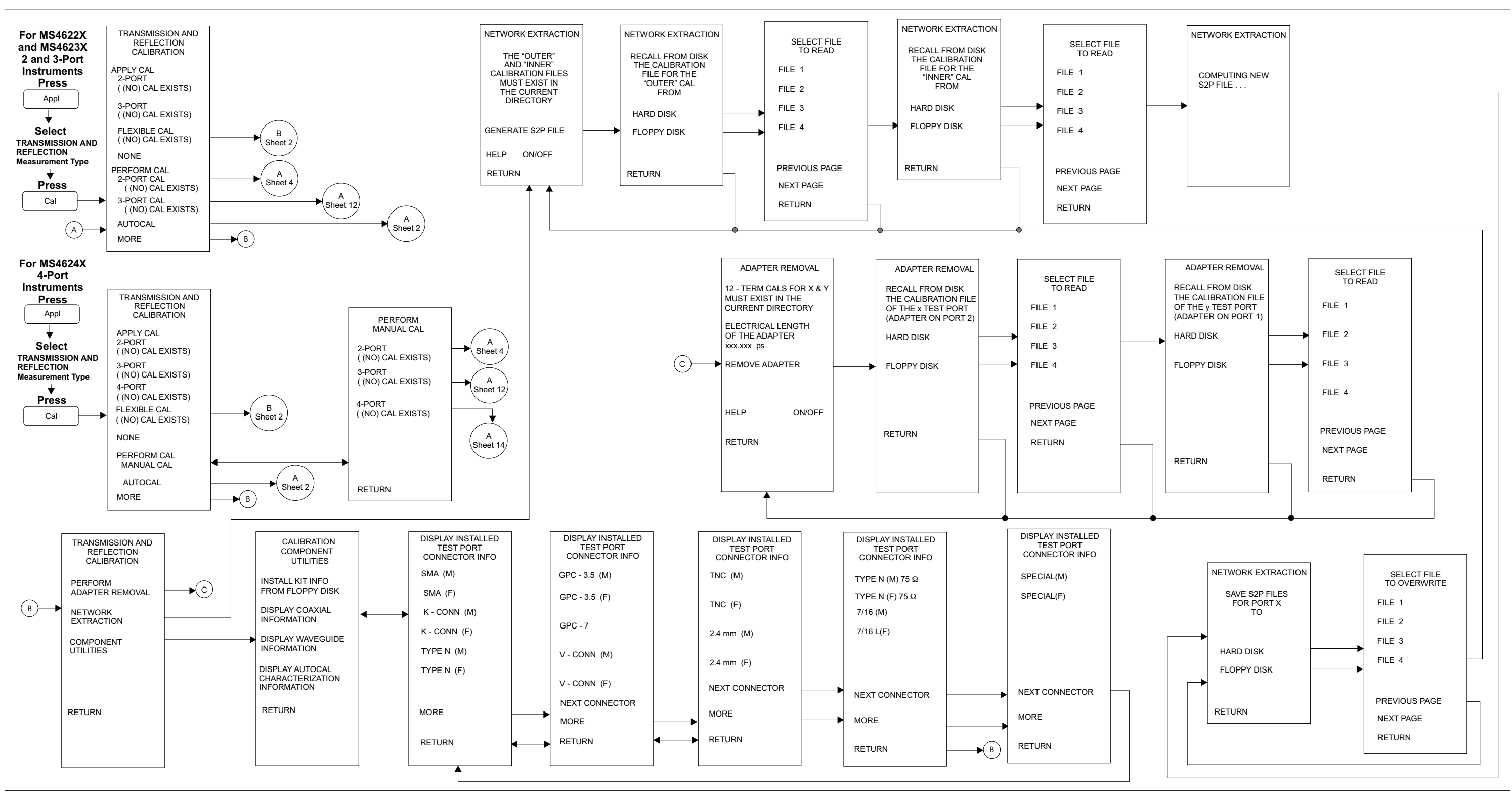

*Figure D-15. Calibration Key Menu Map (Transmission & Reflection)(1 of 17)*

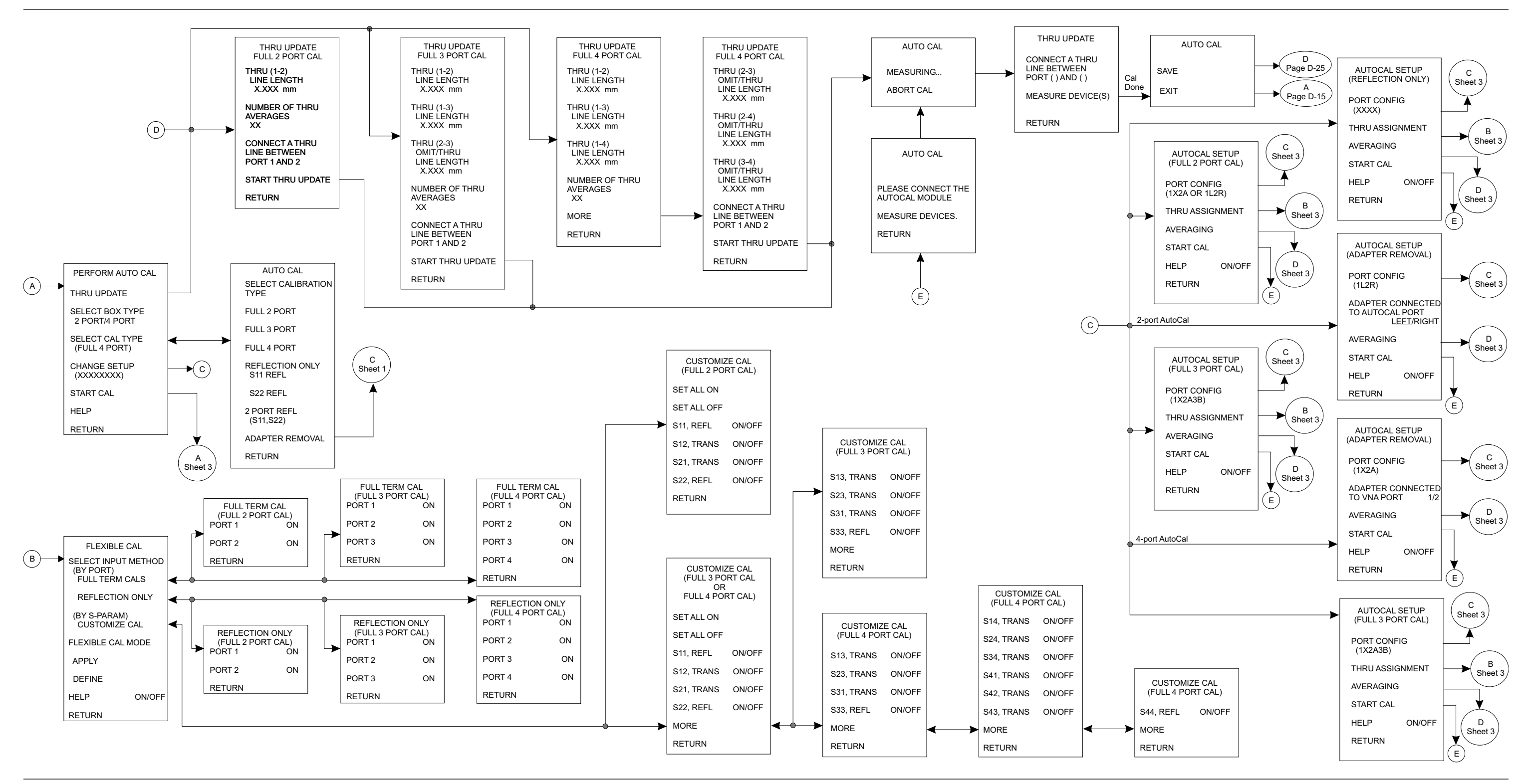

*Figure D-15. Calibration Key Menu Map (Transmission & Reflection)(2 of 17)*

#### *APPENDIX D*

### *Calibration Key Menu Map (Transmission & Reflection)(3 of 17)*

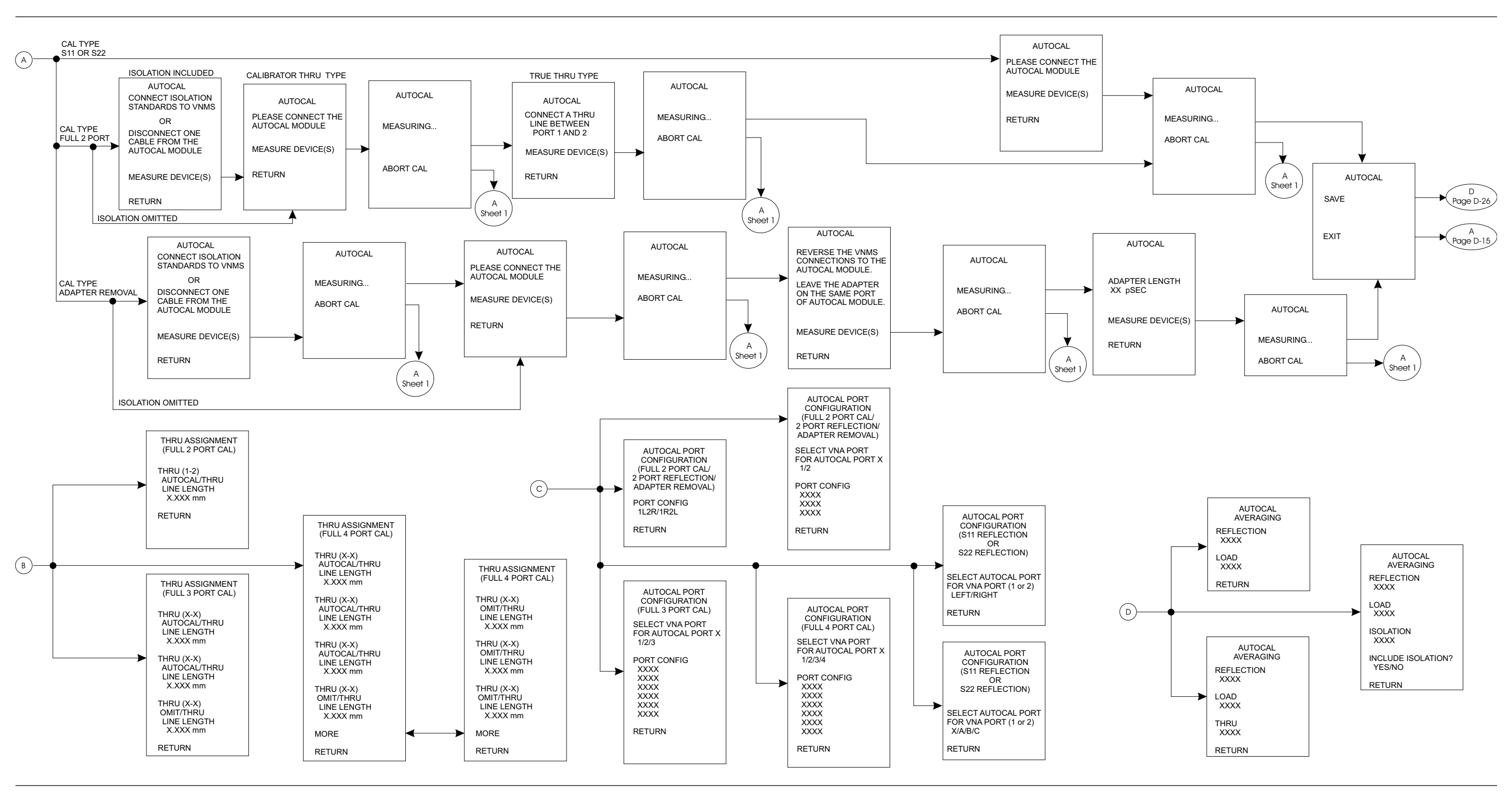

*Figure D-15. Calibration Key Menu Map (Transmission & Reflection)(3 of 17)*

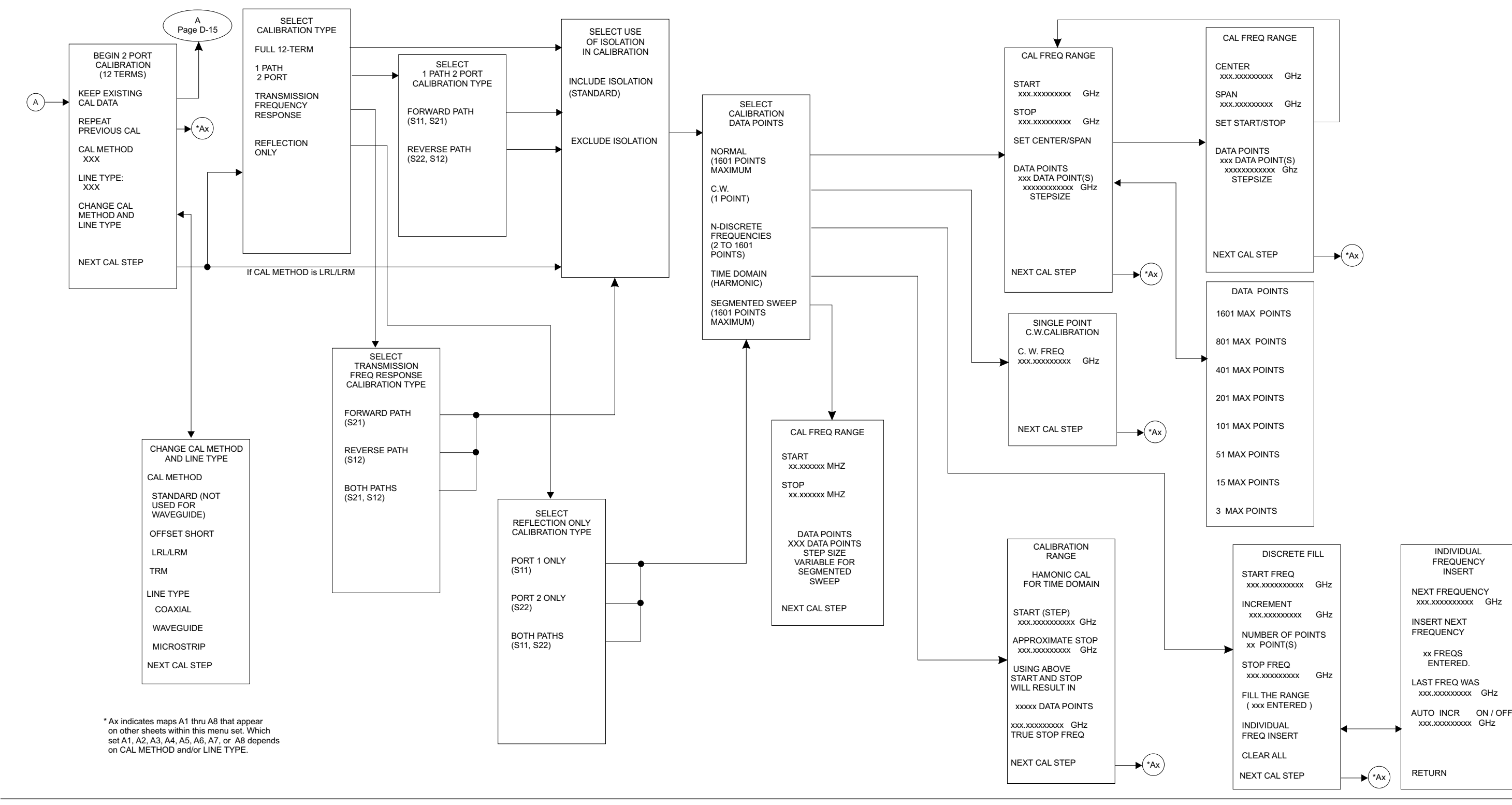

*Figure D-15. Calibration Key Menu Map (Transmission & Reflection)(4 of 17)*

### *Calibration Key Menu Map (Transmission & Reflection)(5 of 17)*

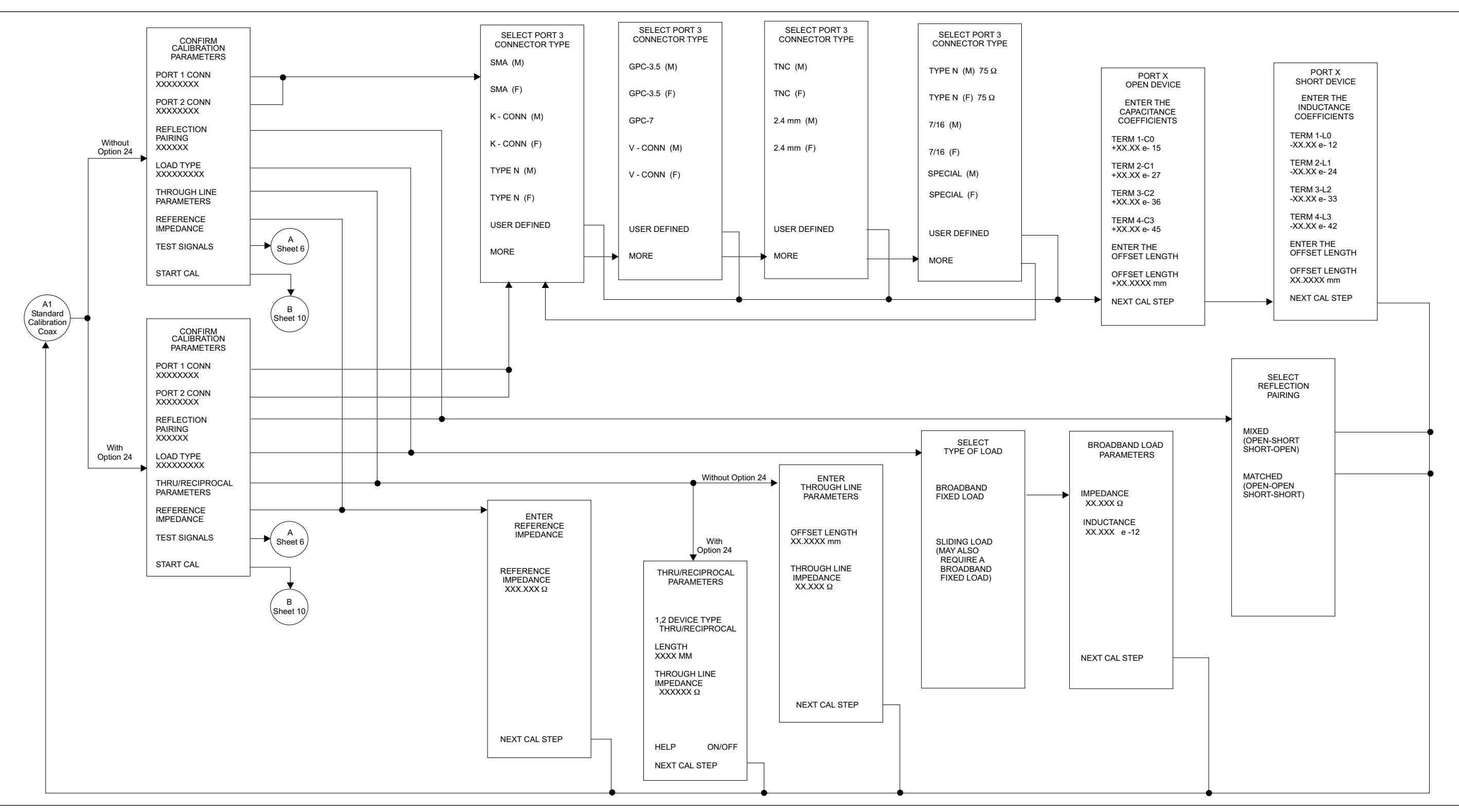

*Figure D-15. Calibration Key Menu Map (Transmission & Reflection)(5 of 17)*

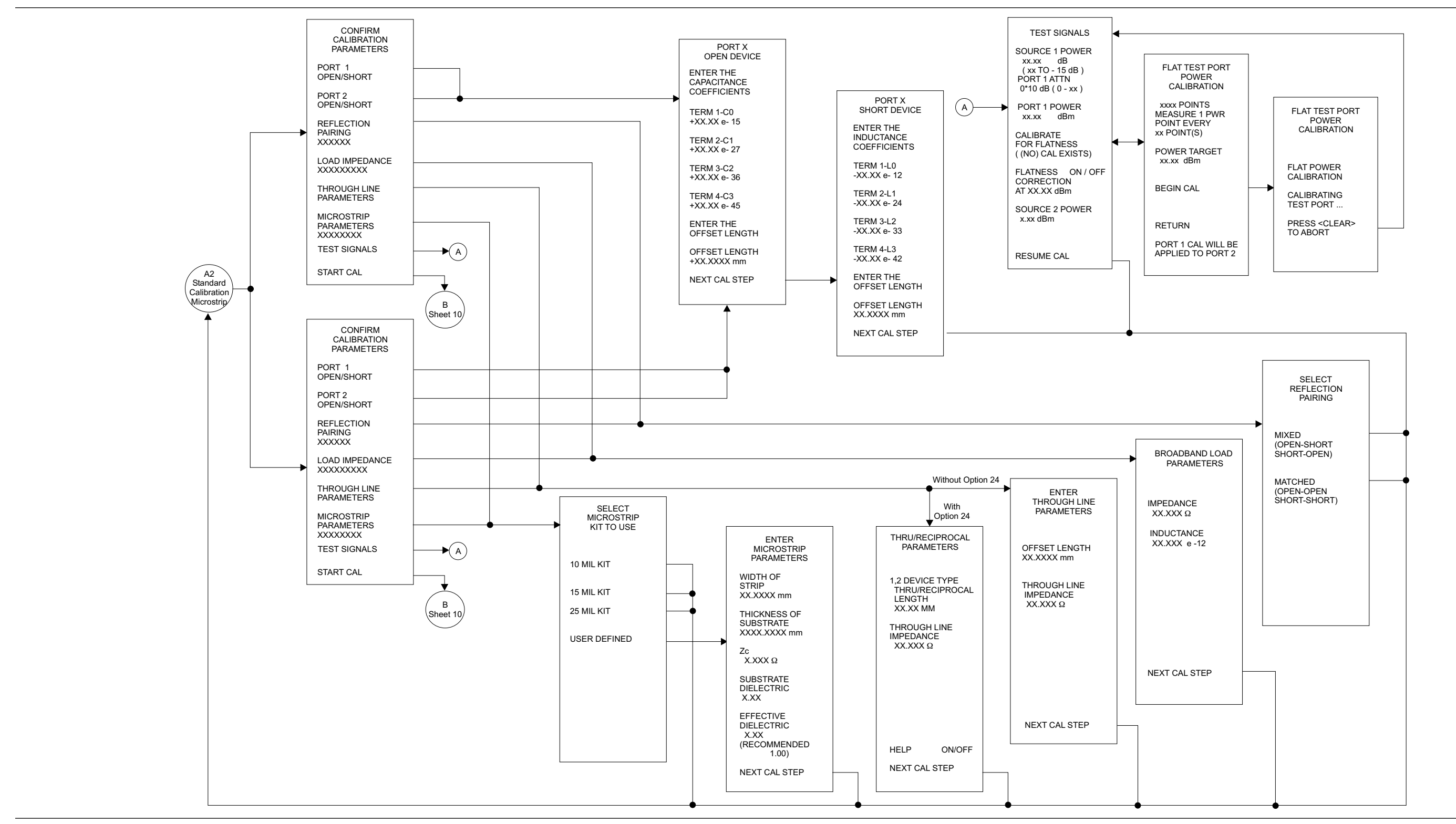

*Figure D-15. Calibration Key Menu Map (Transmission & Reflection)(6 of 17)*

#### *Calibration Key Menu Map (Transmission & Reflection)(7 of 17)*

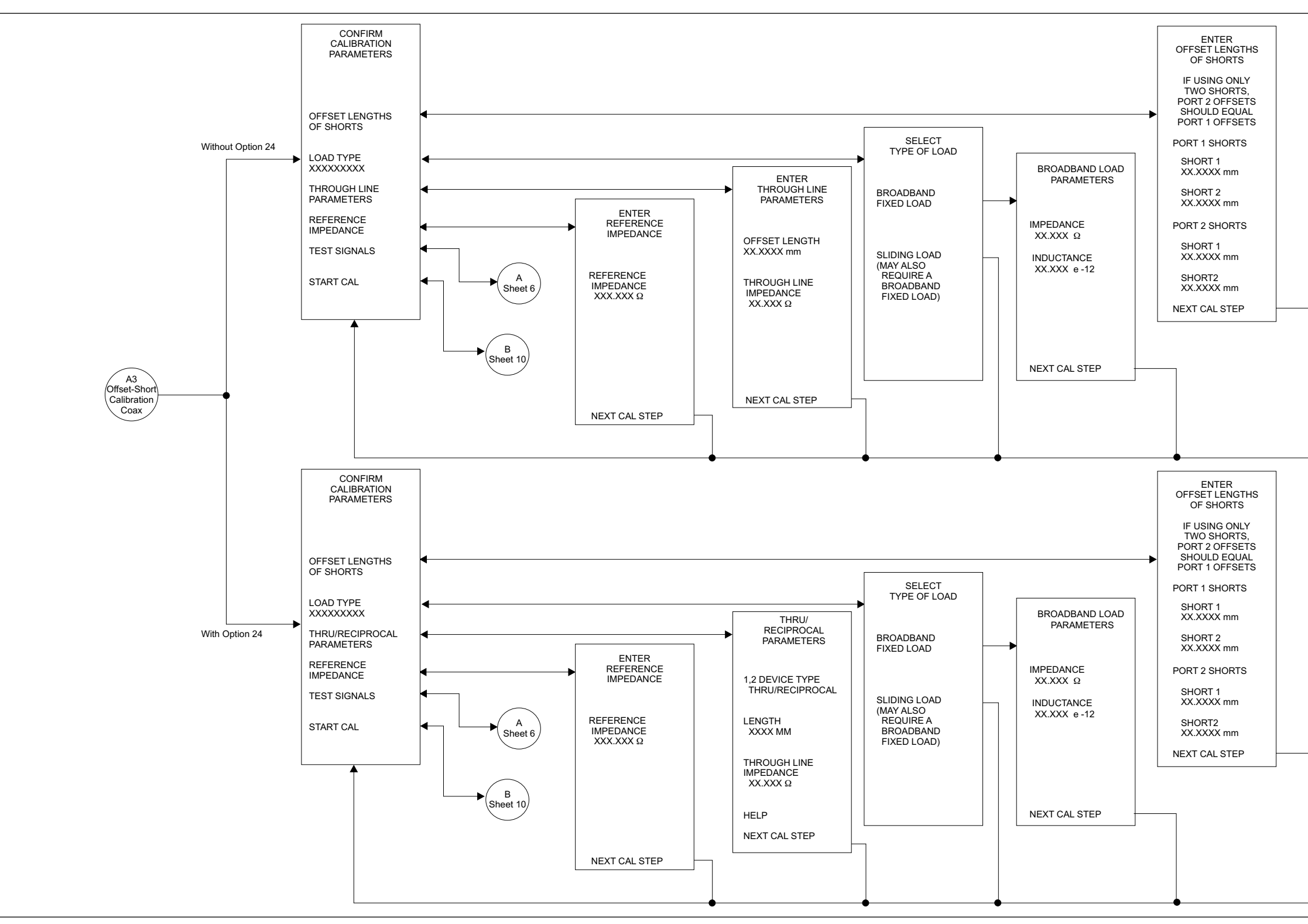

*Figure D-15. Calibration Key Menu Map (Transmission & Reflection)(7 of 17)*

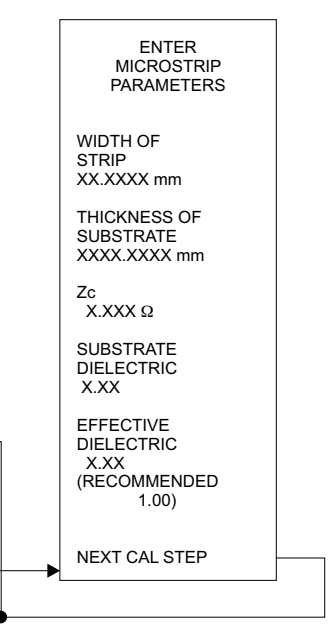

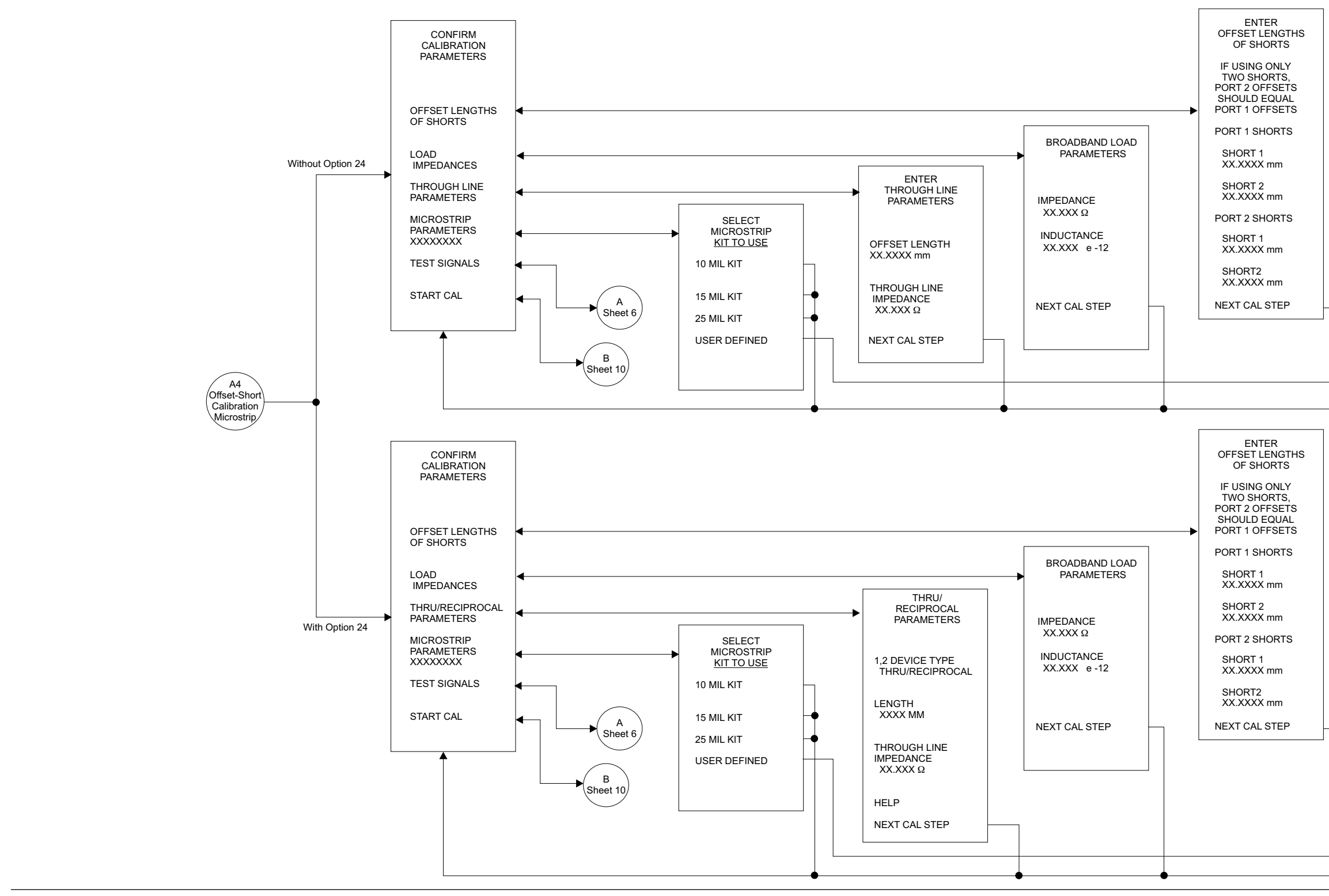

*Figure D-15. Calibration Key Menu Map (Transmission & Reflection)(8 of 17)*

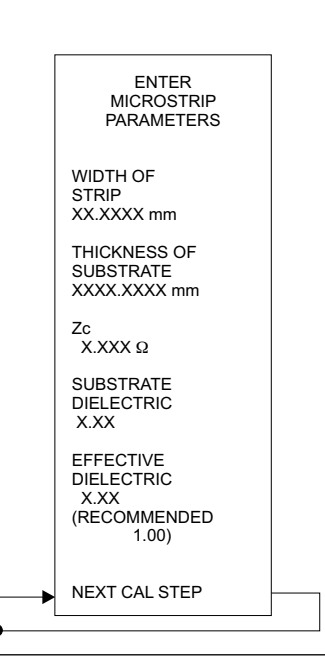

### *Calibration Key Menu Map (Transmission & Reflection)(9 of 17)*

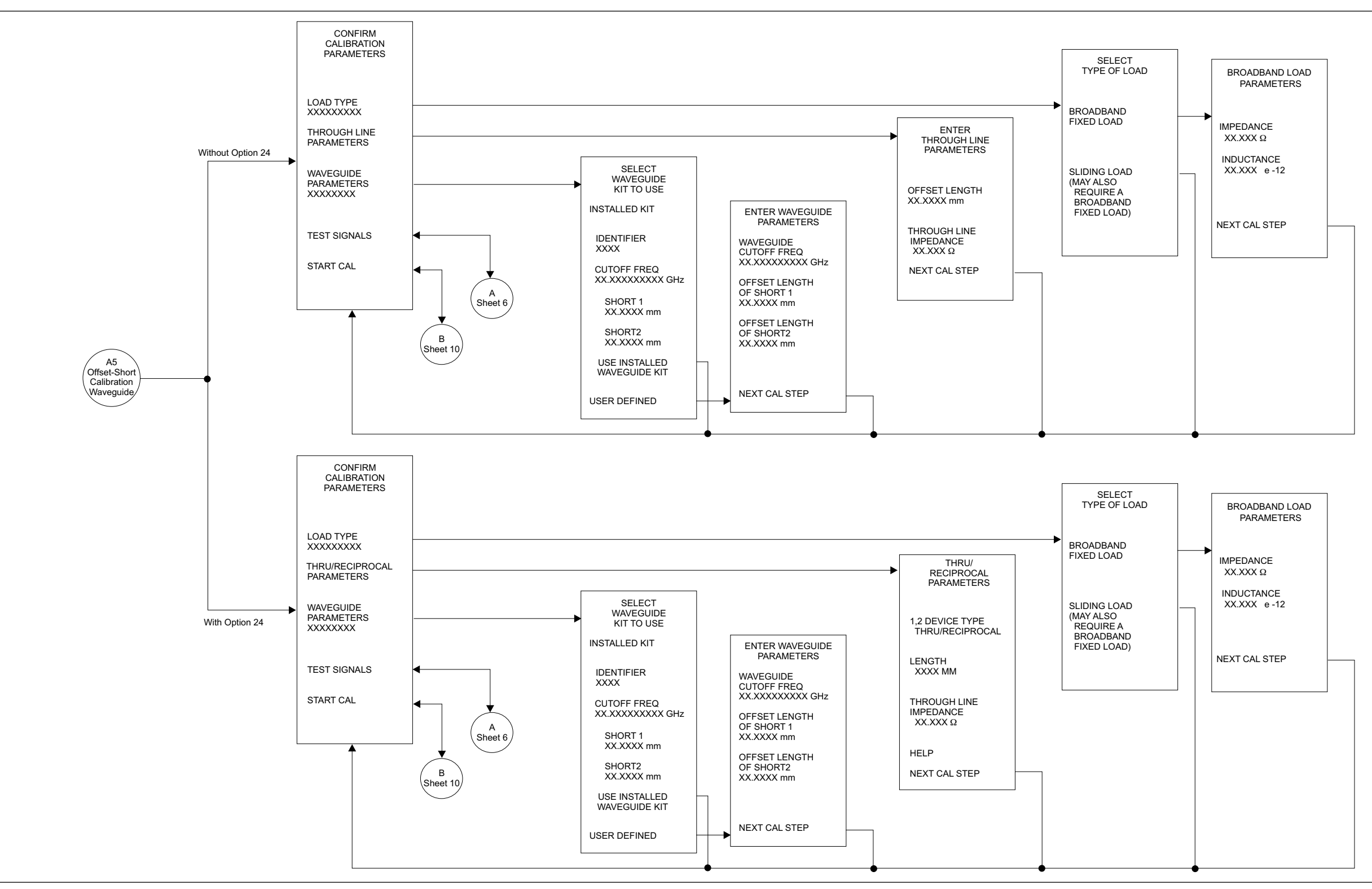

*Figure D-15. Calibration Key Menu Map (Transmission & Reflection)(9 of 17)*

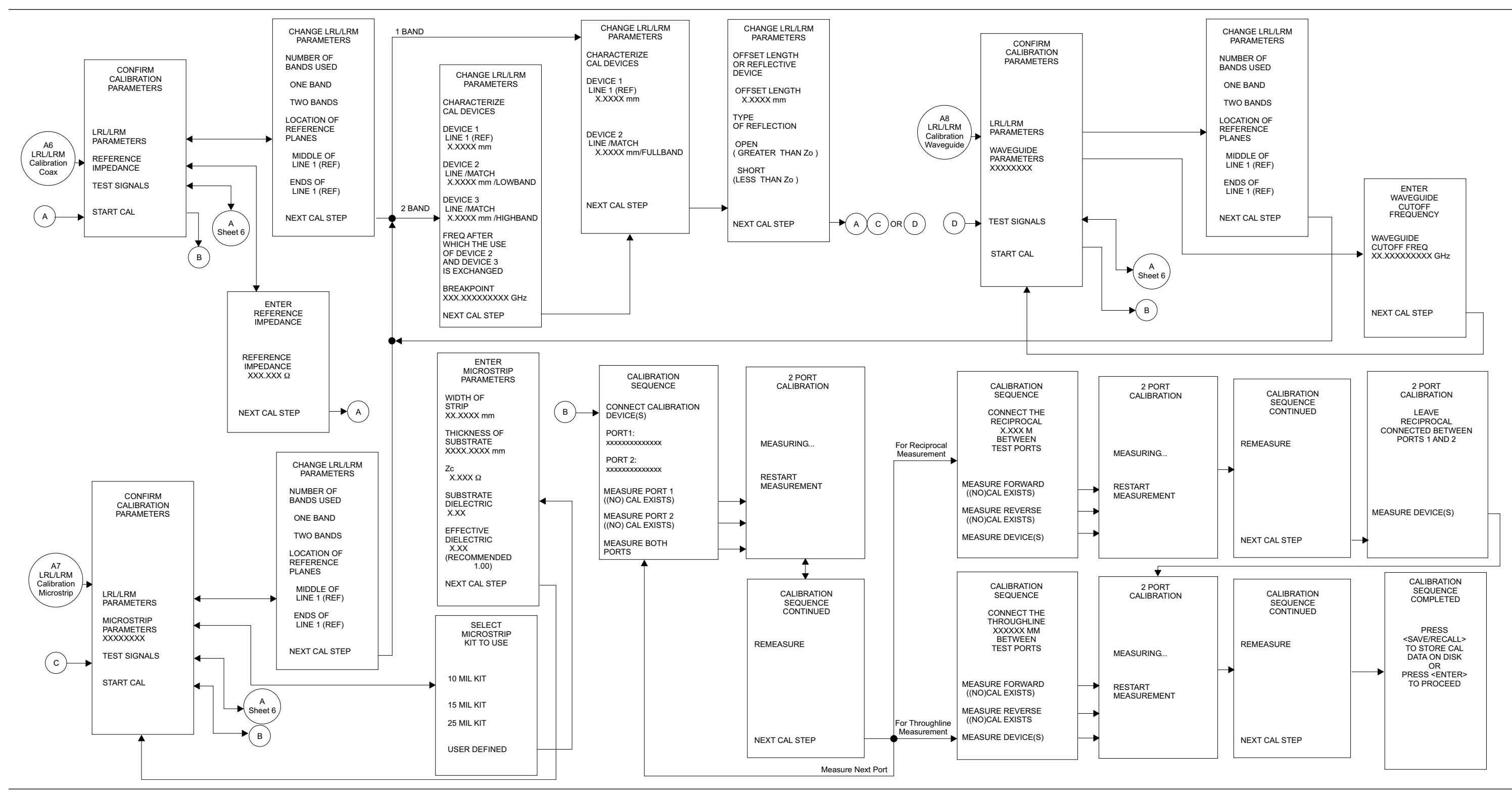

*Figure D-15. Calibration Key Menu Map (Transmission & Reflection)(10 of 17)*

### *APPENDIX D*

# *Calibration Key Menu Map (Transmission & Reflection)(11 of 17)*

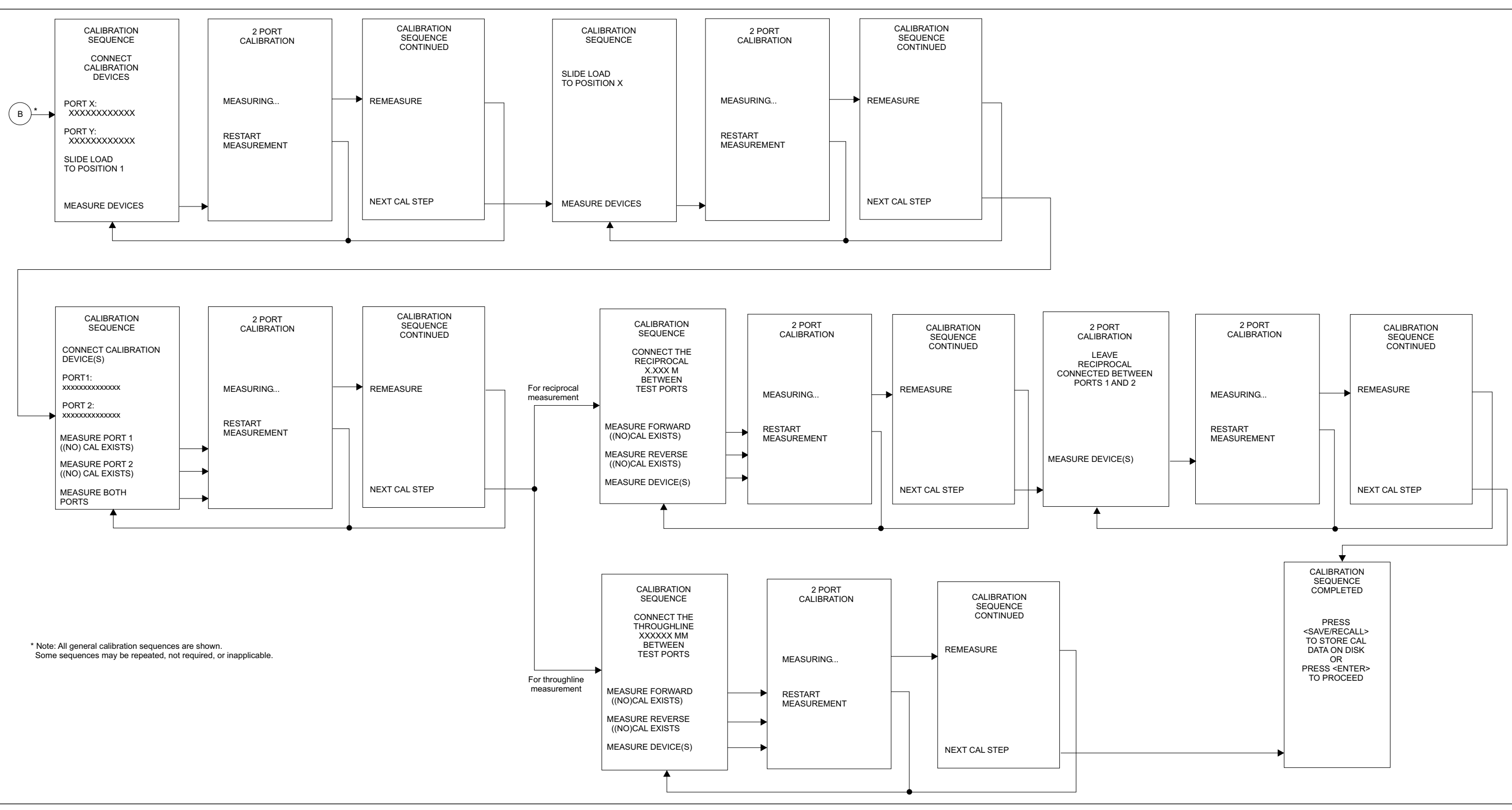

*Figure D-15. Calibration Key Menu Map (Transmission & Reflection)(11 of 17)*

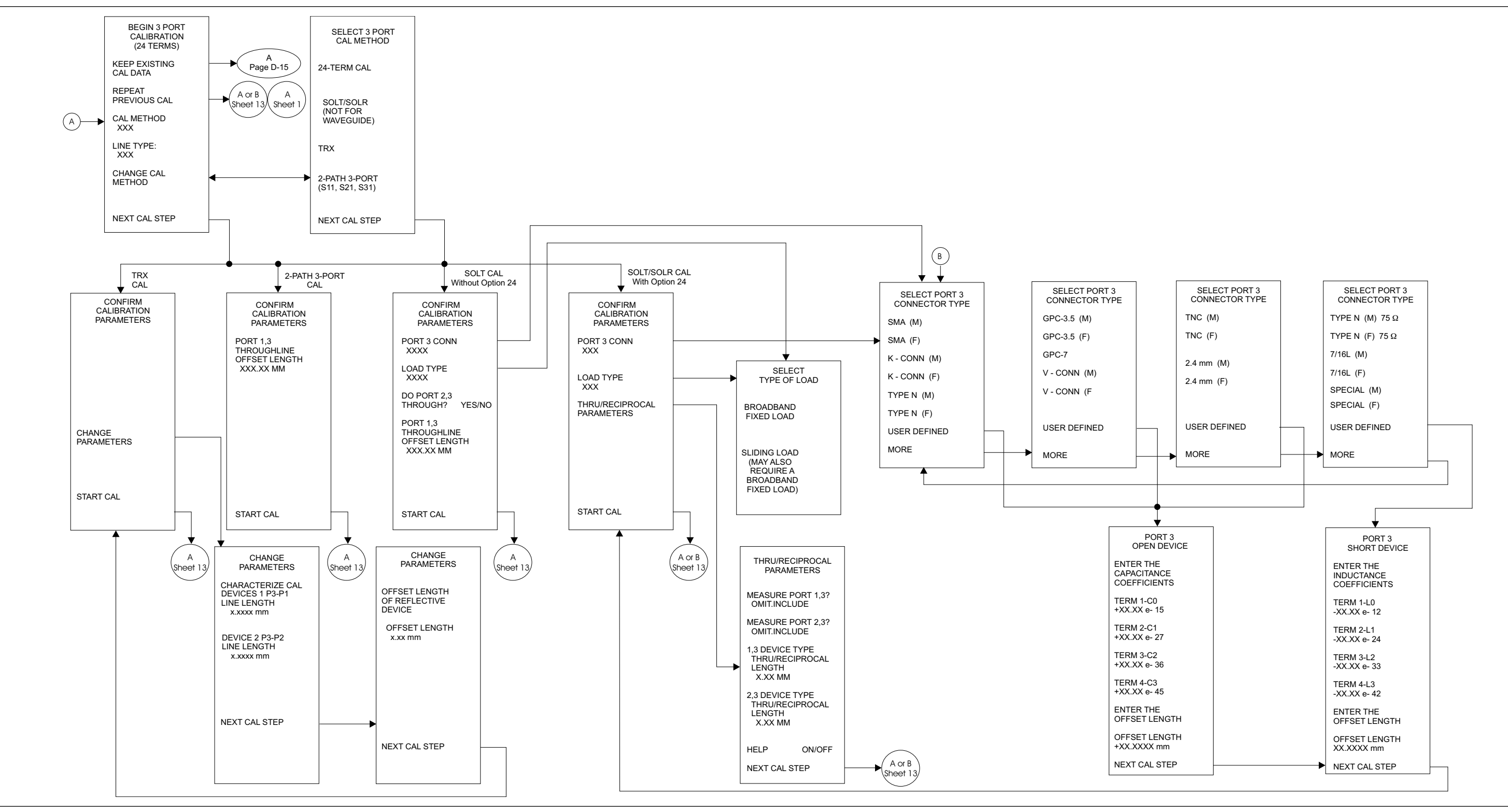

*Figure D-15. Calibration Key Menu Map (Transmission & Reflection)(12 of 17)*

## *Calibration Key Menu Map (Transmission & Reflection)(13 of 17)*

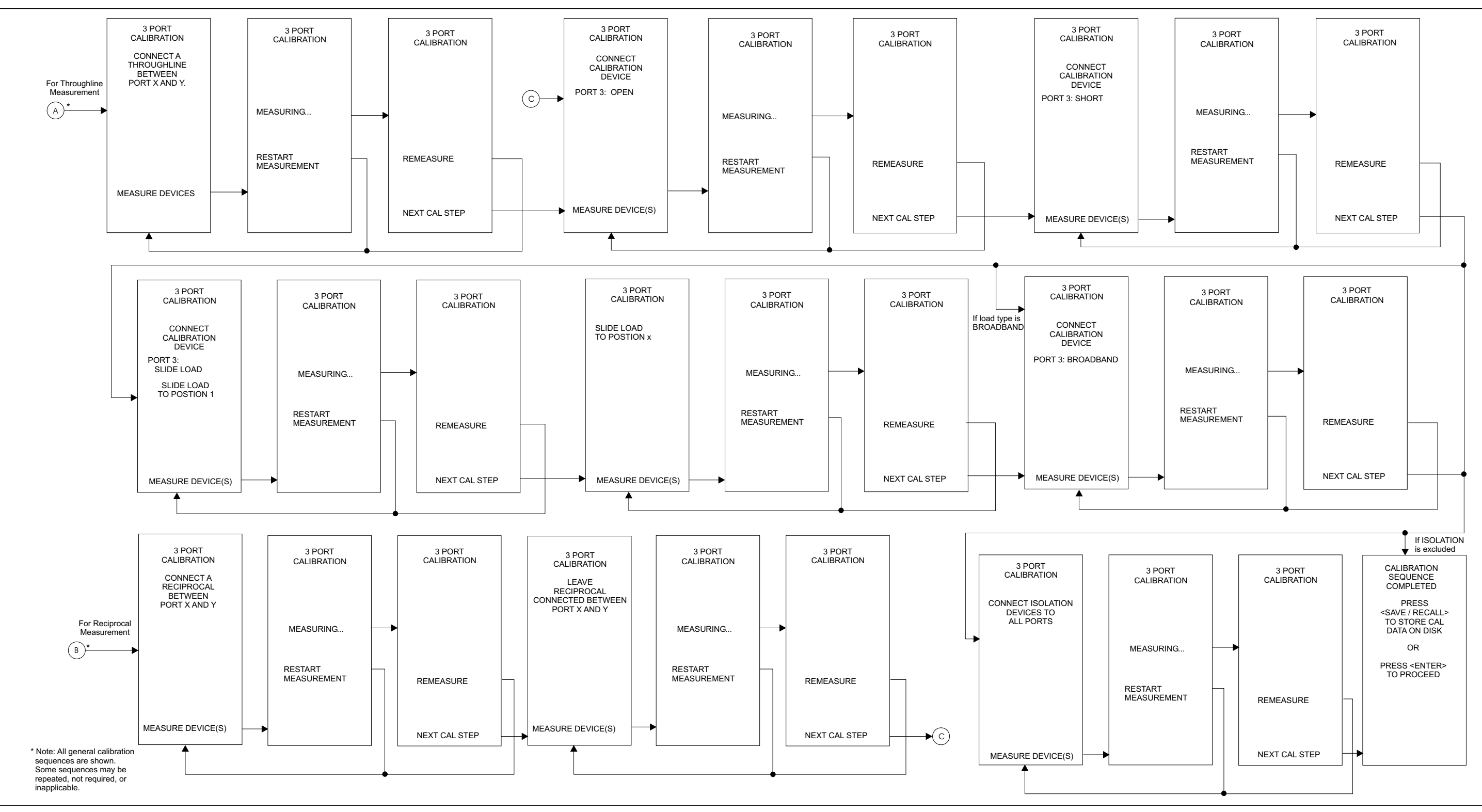

*Figure D-15. Calibration Key Menu Map (Transmission & Reflection)(13 of 17)*

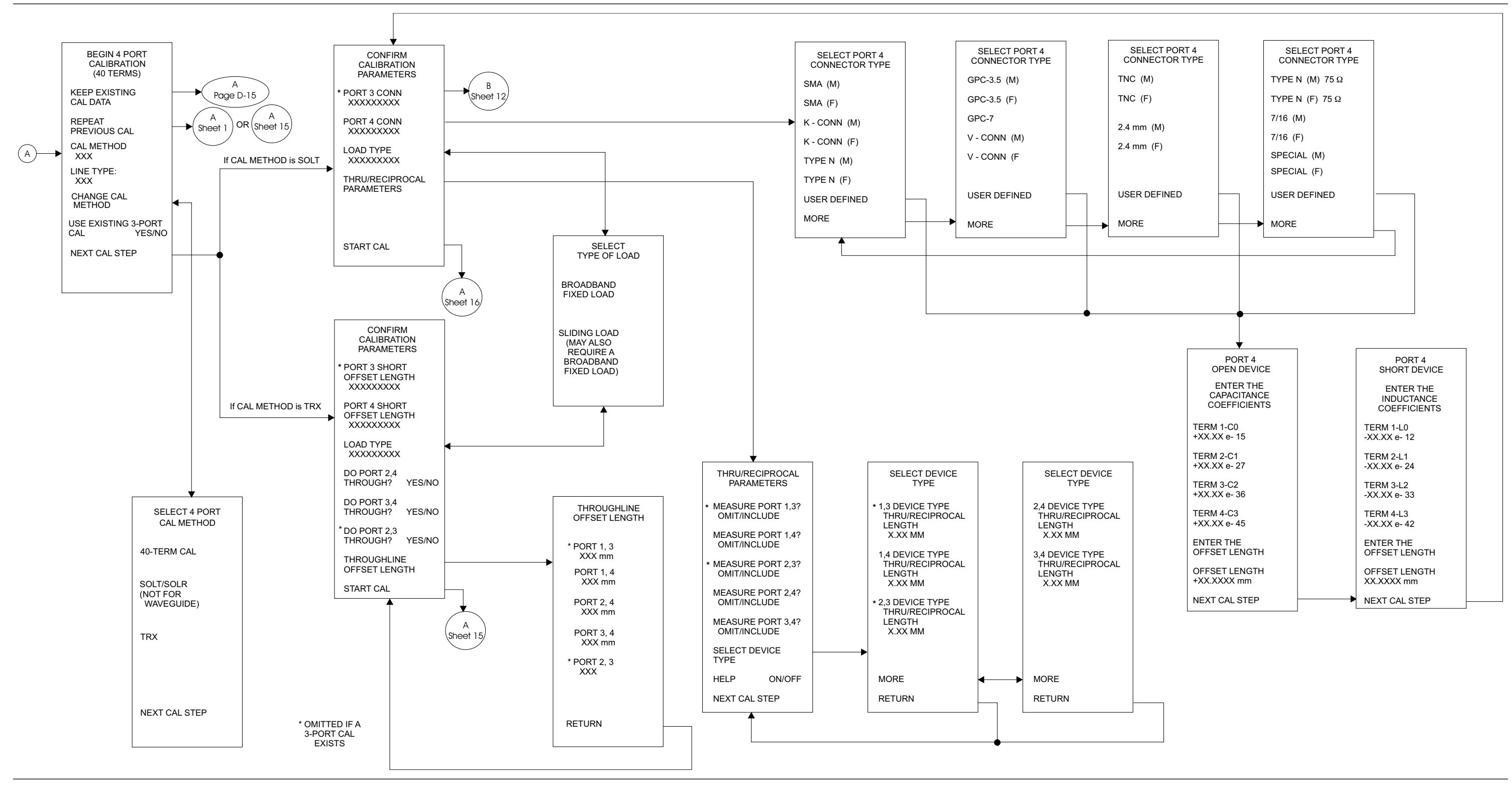

*Figure D-15. Calibration Key Menu Map (Transmission & Reflection)(14 of 17)*

# *Calibration Key Menu Map (Transmission & Reflection)(15 of 17)*

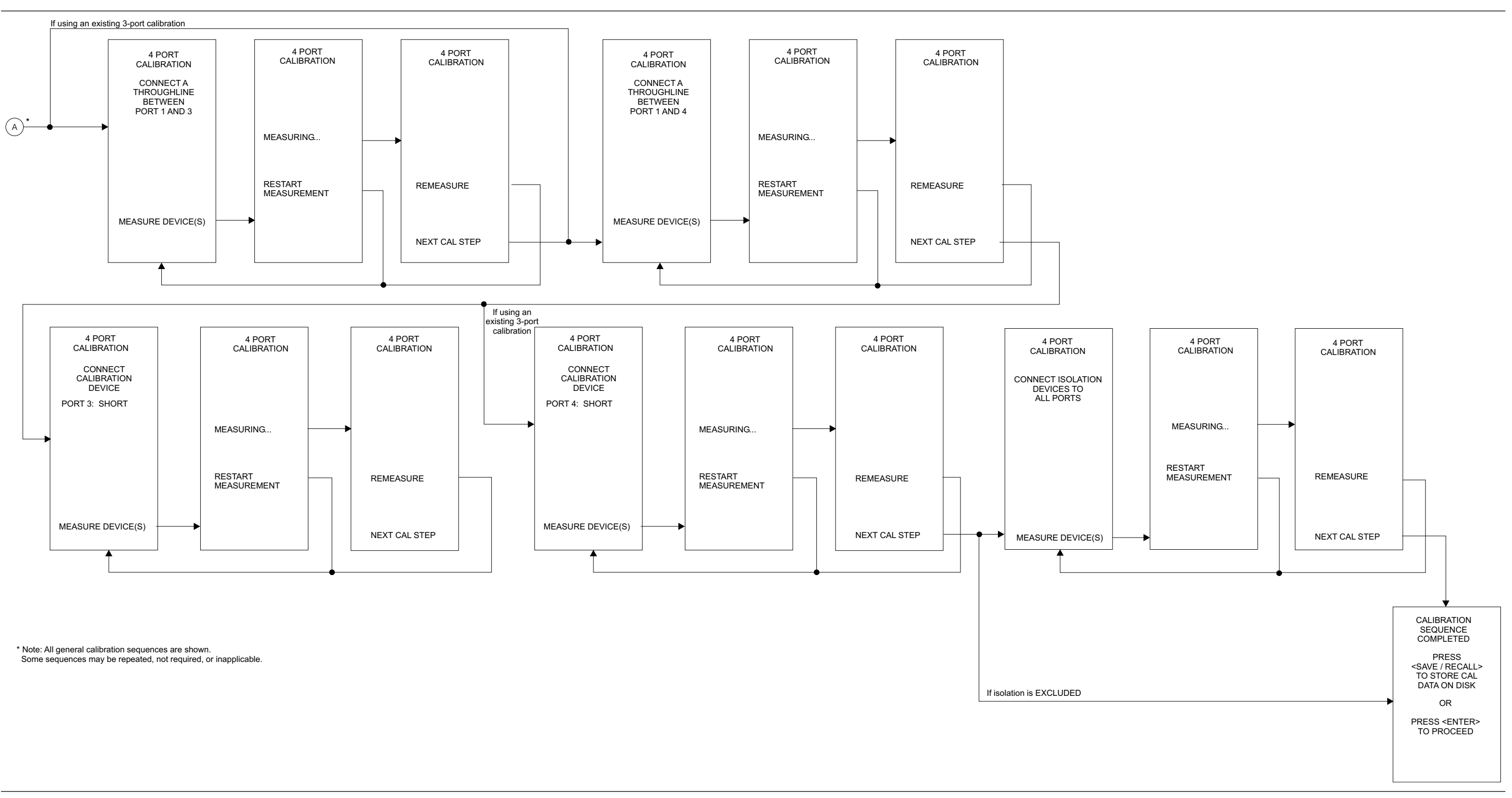

*Figure D-15. Calibration Key Menu Map (Transmission & Reflection)(15 of 17)*

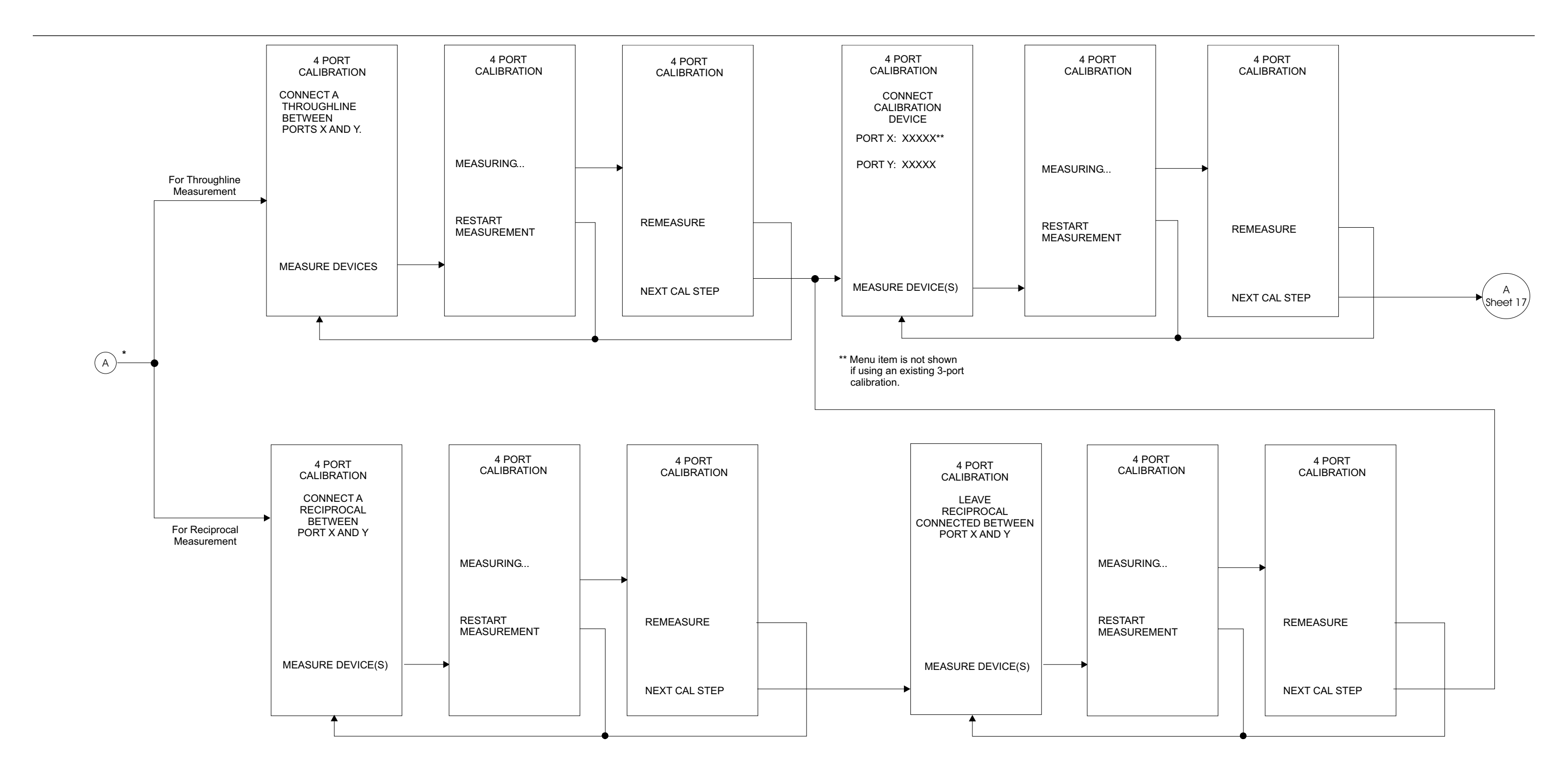

\* Note: All general calibration sequences are shown.

Some sequences may be repeated, not required, or inappropriate.

*Figure D-15. Calibration Key Menu Map (Transmission & Reflection)(16 of 17)*

# *Calibration Key Menu Map (Transmission & Reflection)(17 of 17)*

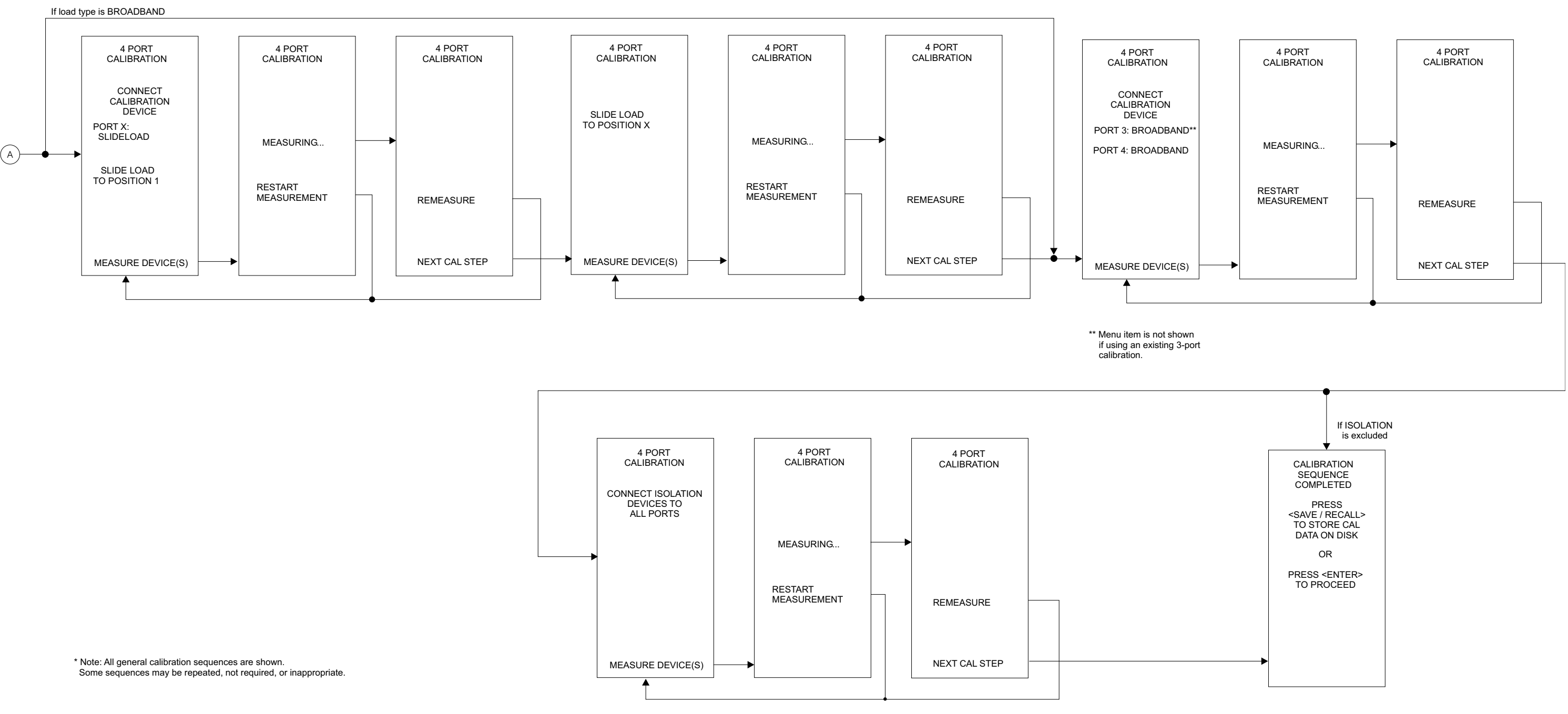

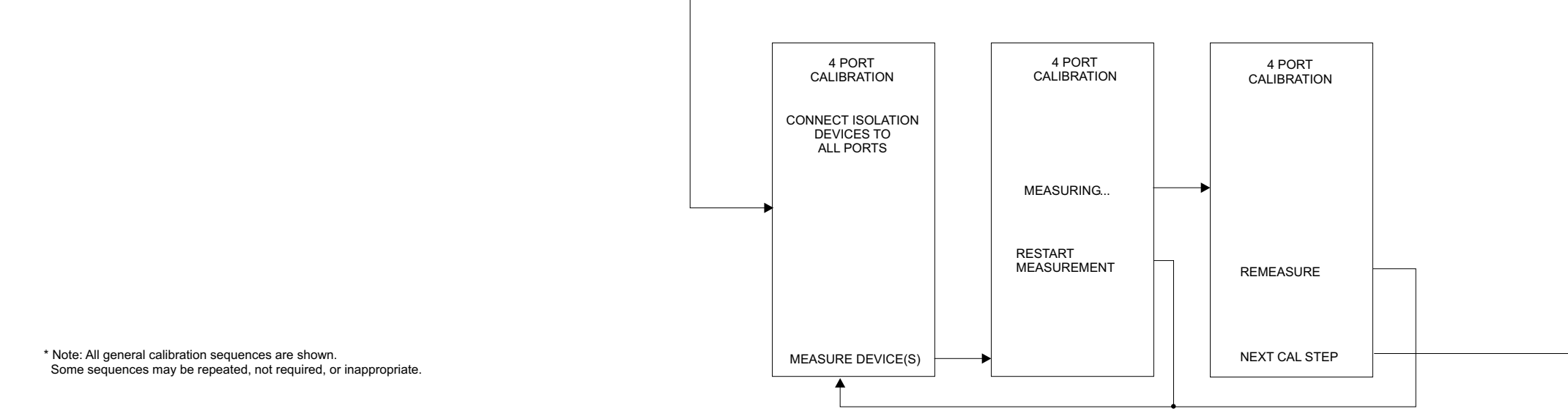

*Figure D-15. Calibration Key Menu Map (Transmission & Reflection)(17 of 17)*

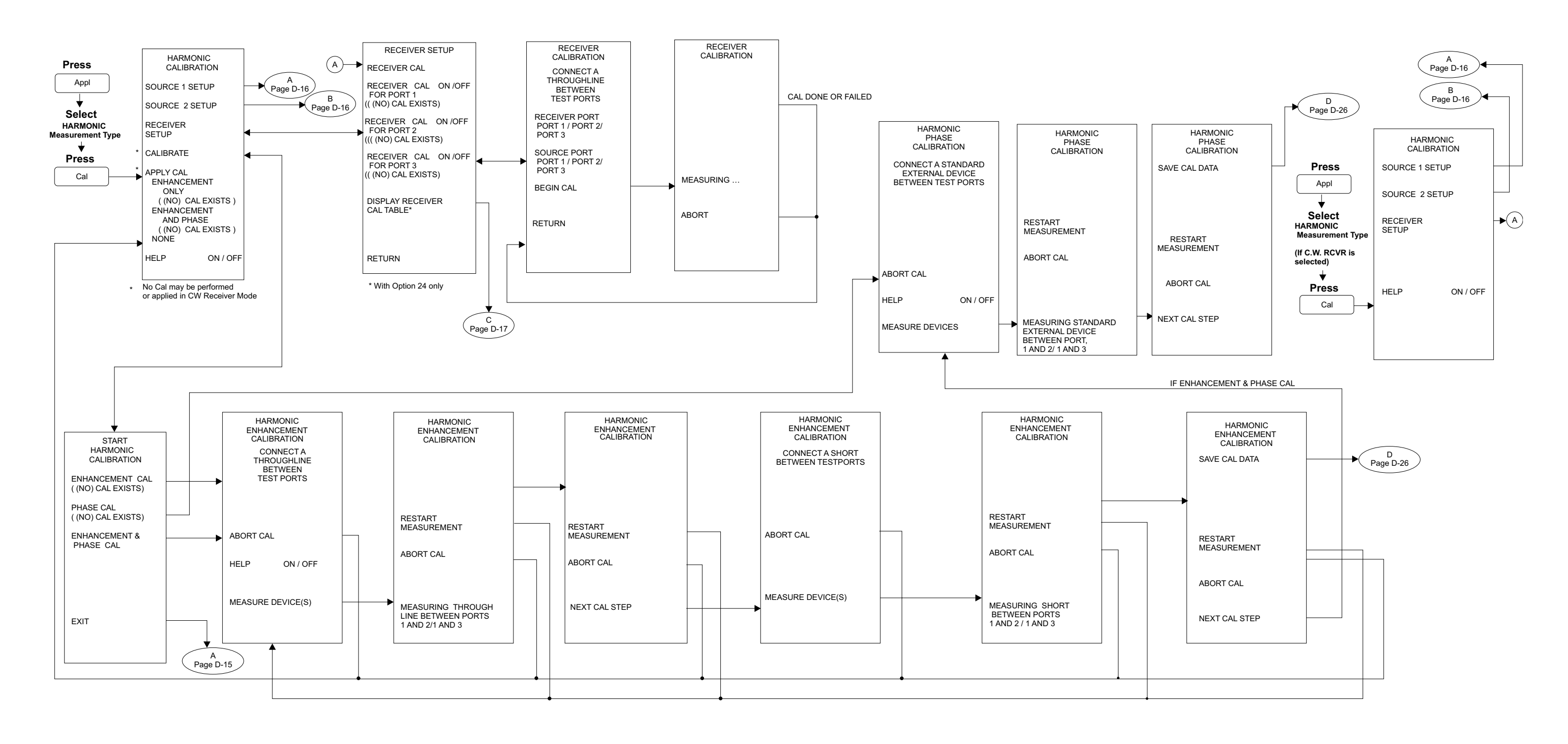

*Figure D-16. Calibration Key Menu Map (Harmonic)(1 of 1)*

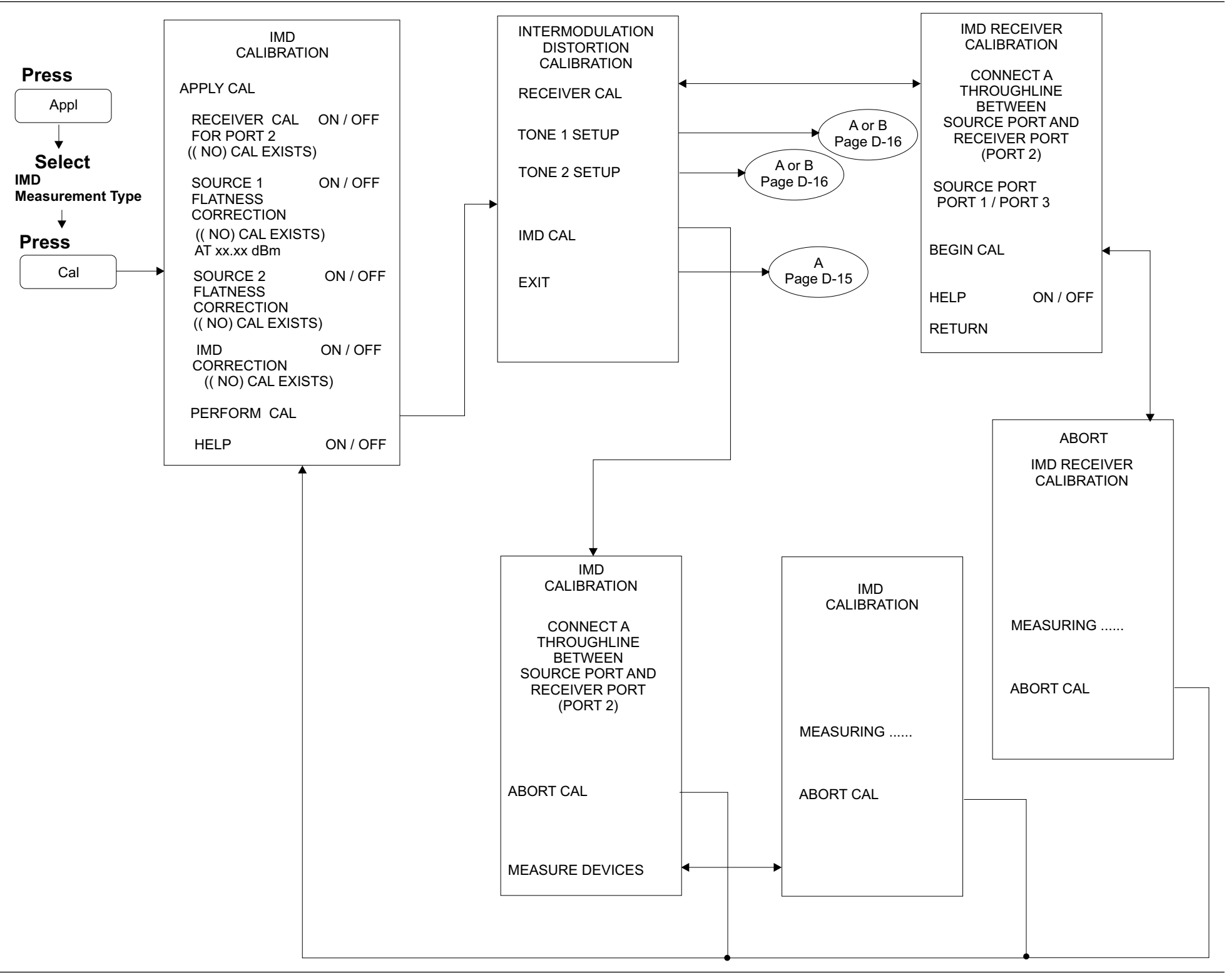

*Figure D-17. Calibration Key Menu Map (IMD)(1 of 1)*

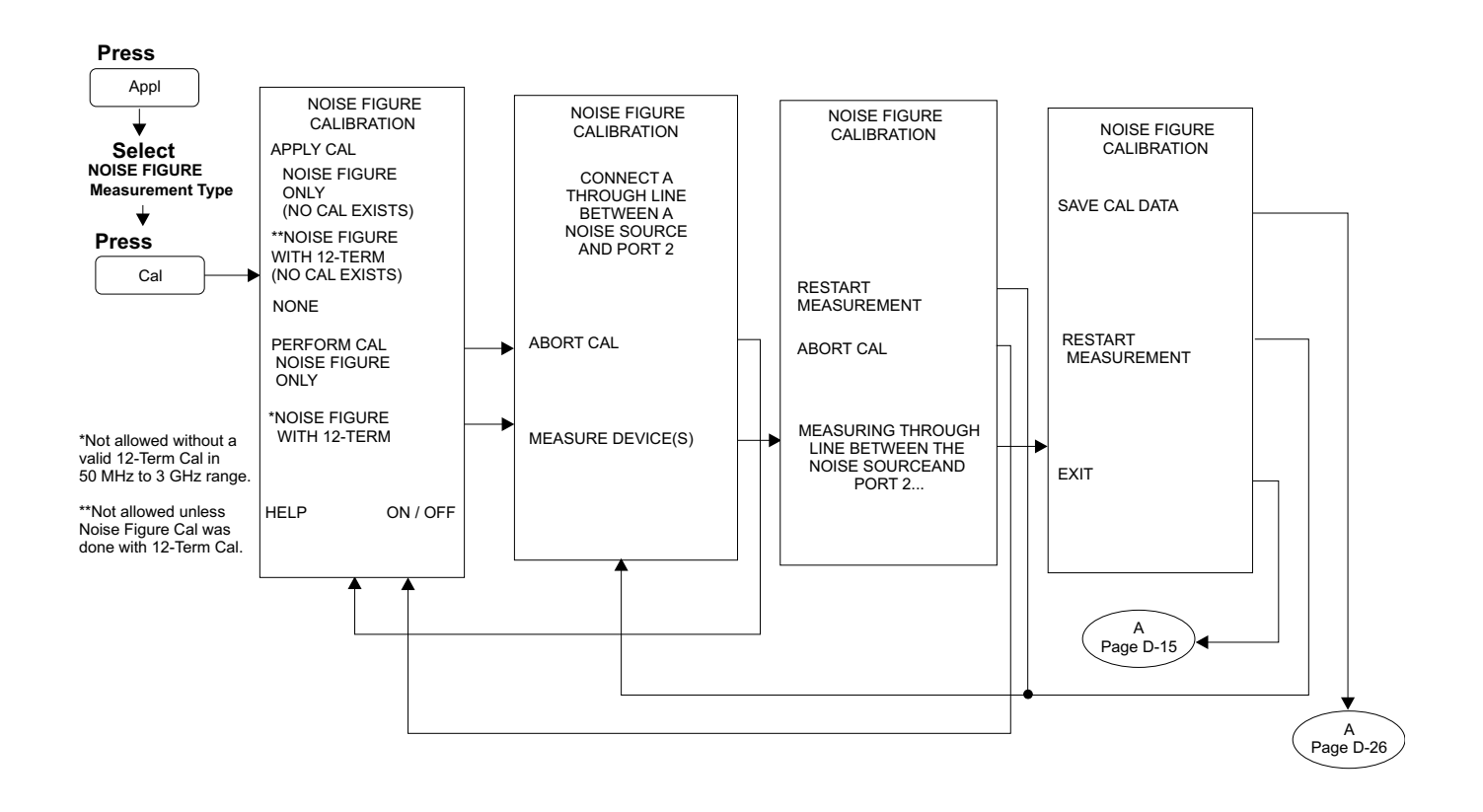

*Figure D-18. Calibration Key Menu Map (Noise Figure)(1 of 1)*

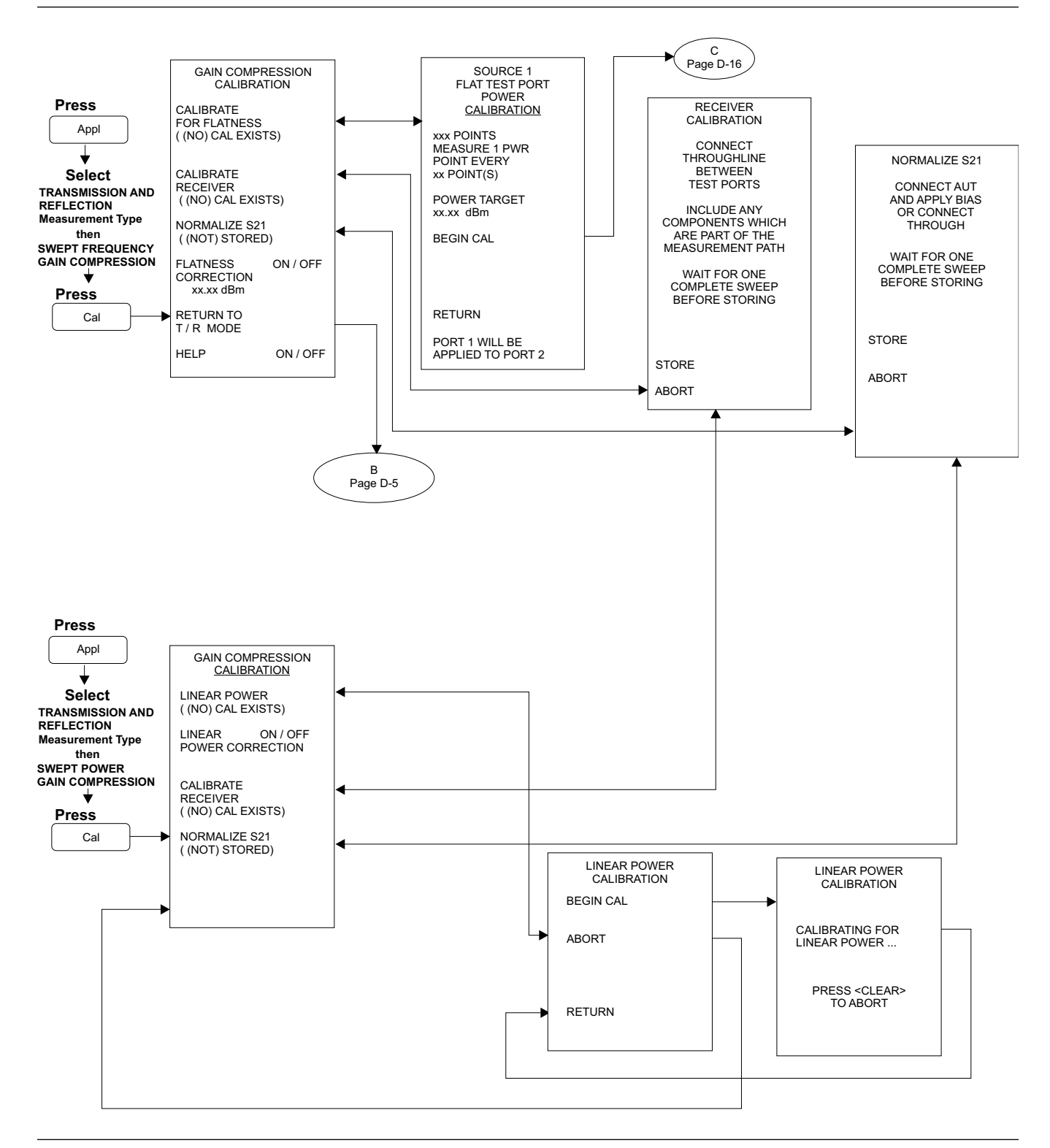

*Figure D-19. Calibration Key Menu Map (Gain Compression)(1 of 1)*

# *Calibration Key Menu Map (Frequency Group Delay)(1 of 1) APPENDIX D*

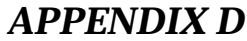

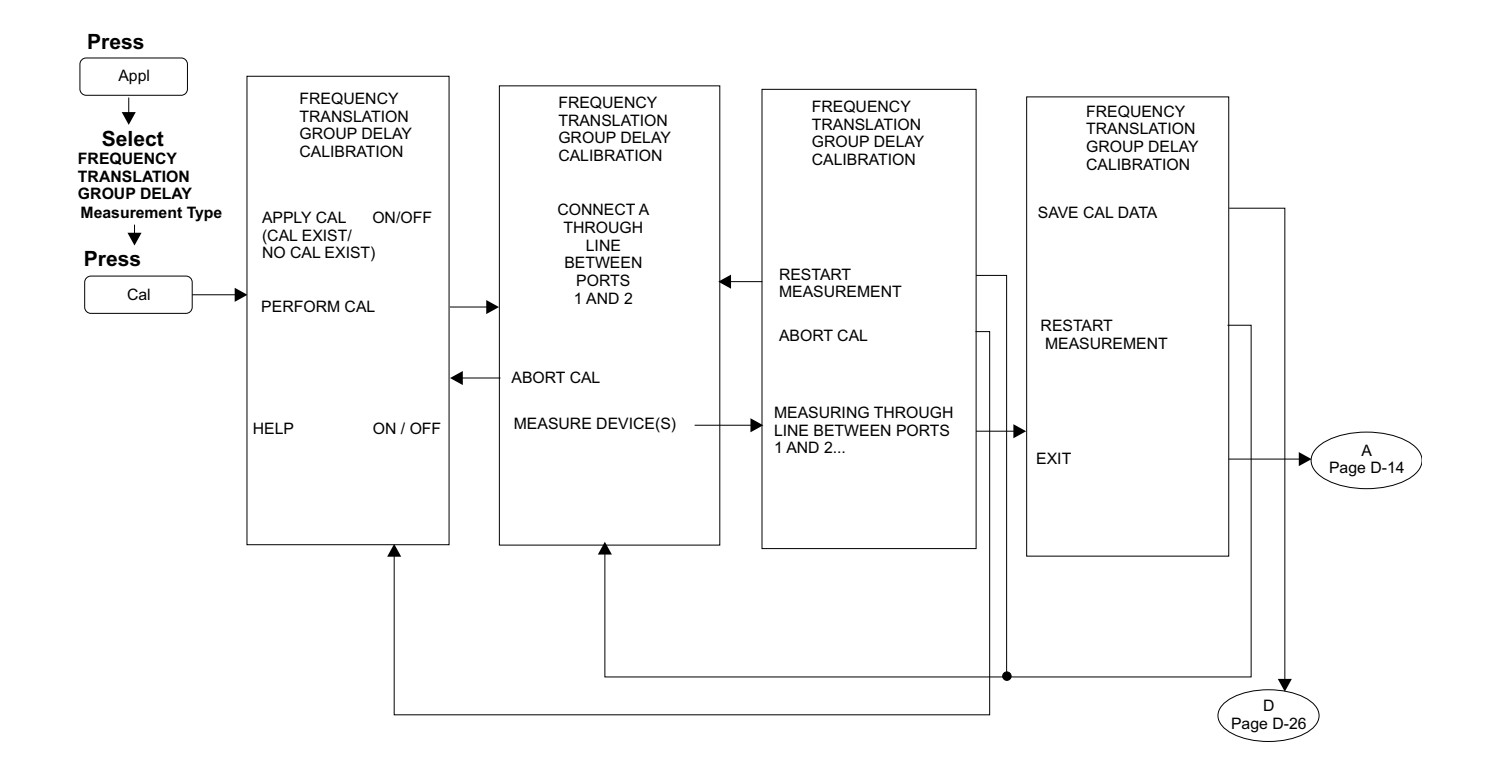

*Figure D-20. Calibration Key Menu Map (Frequency Group Delay)(1 of 1)*

# *SUBJECT INDEX #*

# *Subject Index*

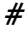

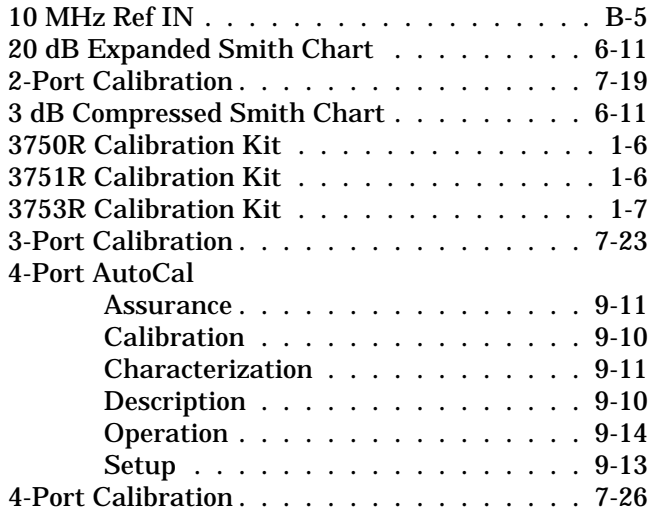

#### *A*

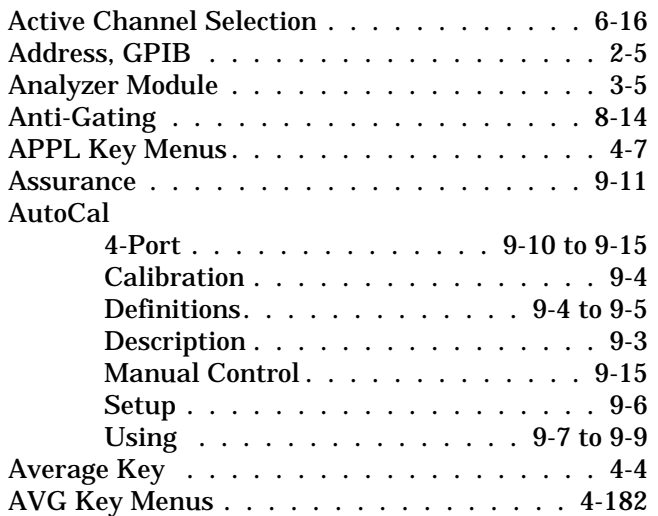

#### *B*

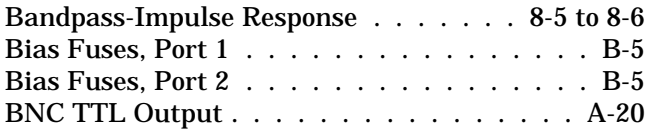

### *C*

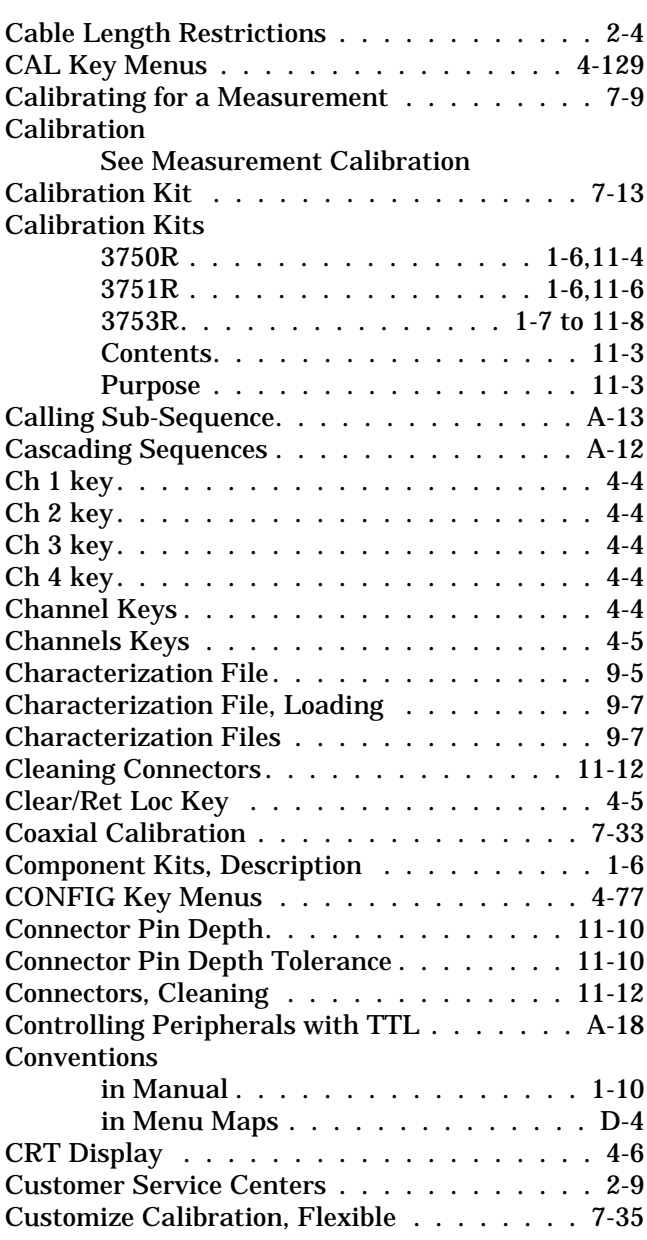

#### *D*

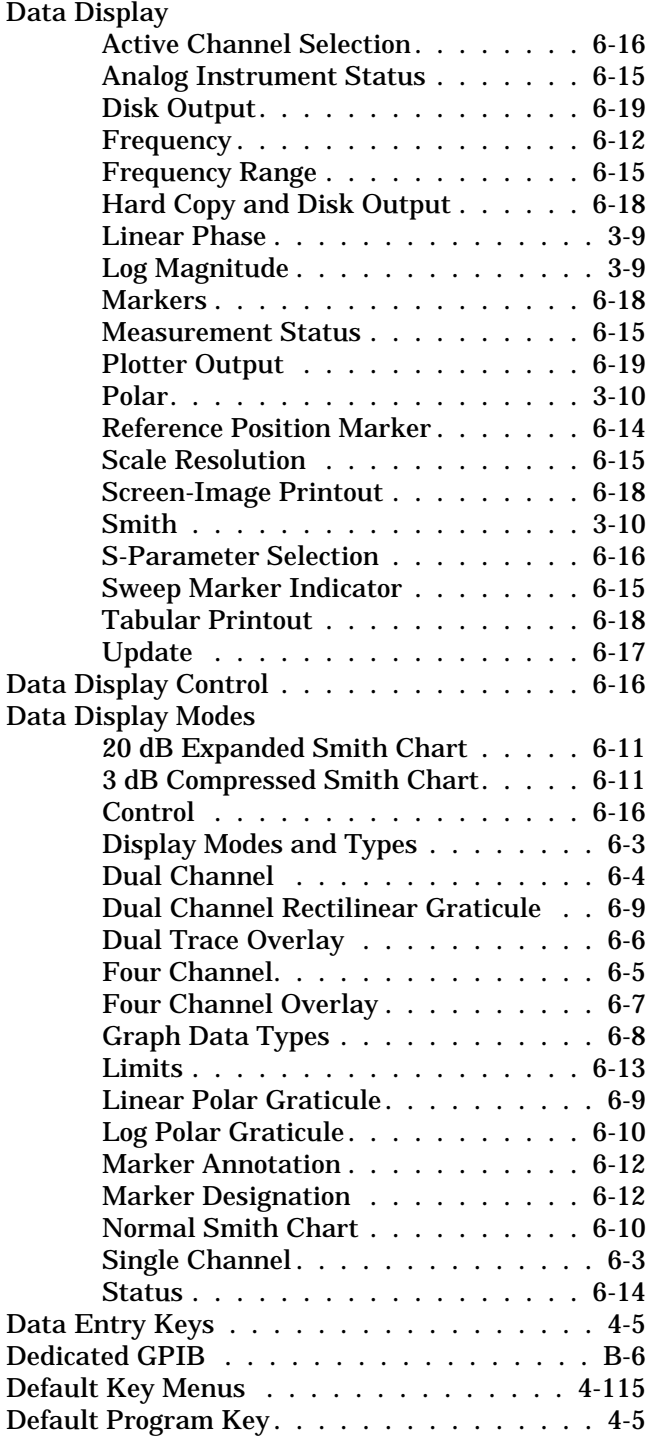

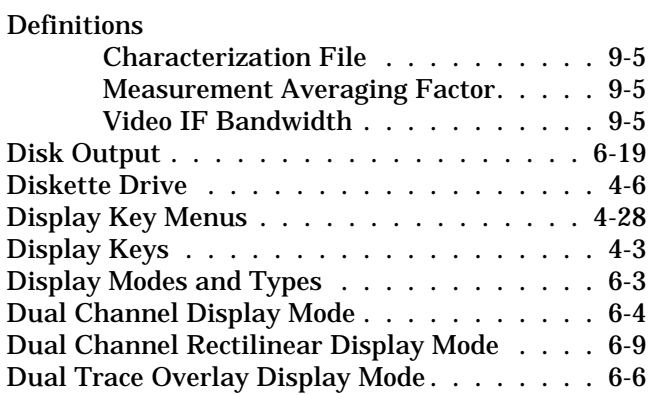

### *E*

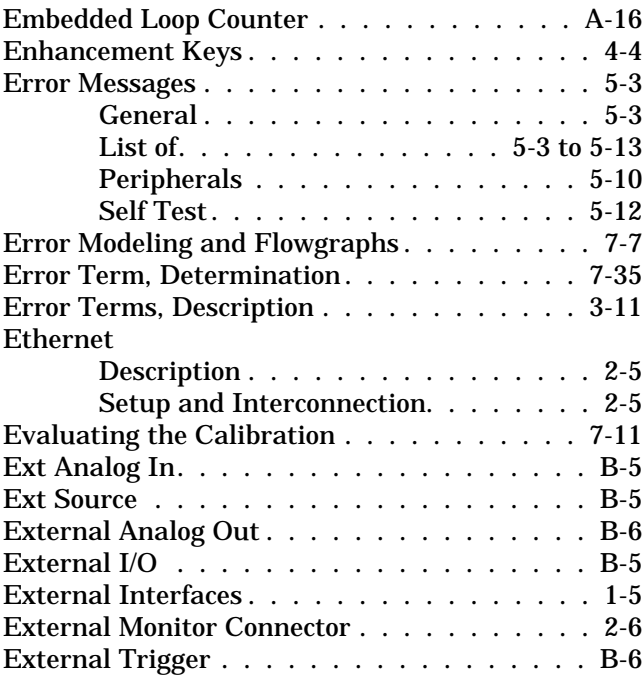

### *F*

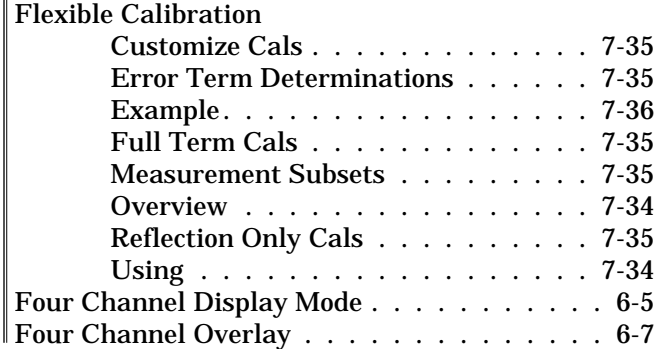
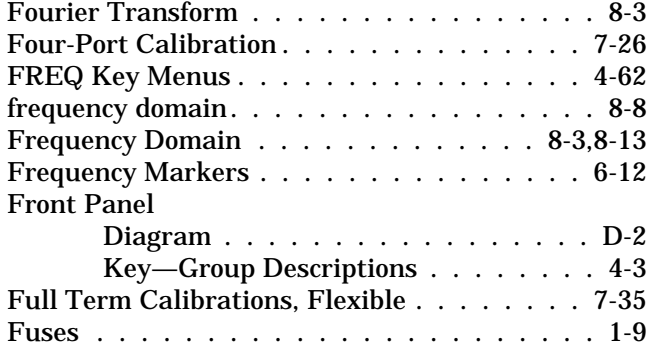

## *G*

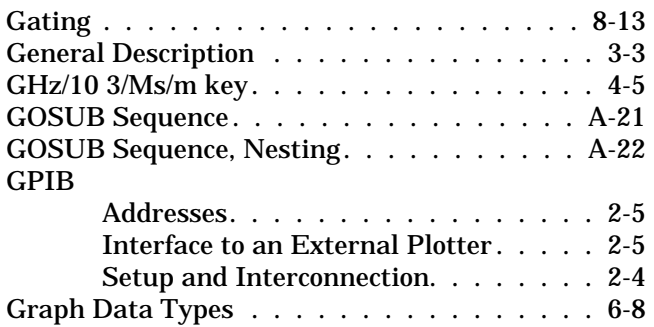

### *H*

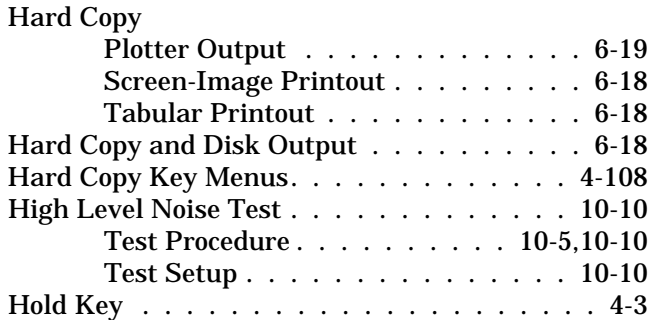

# *I*

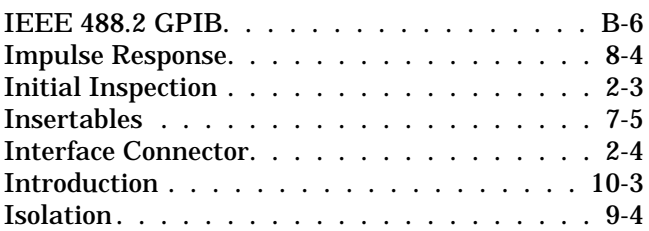

#### *K*

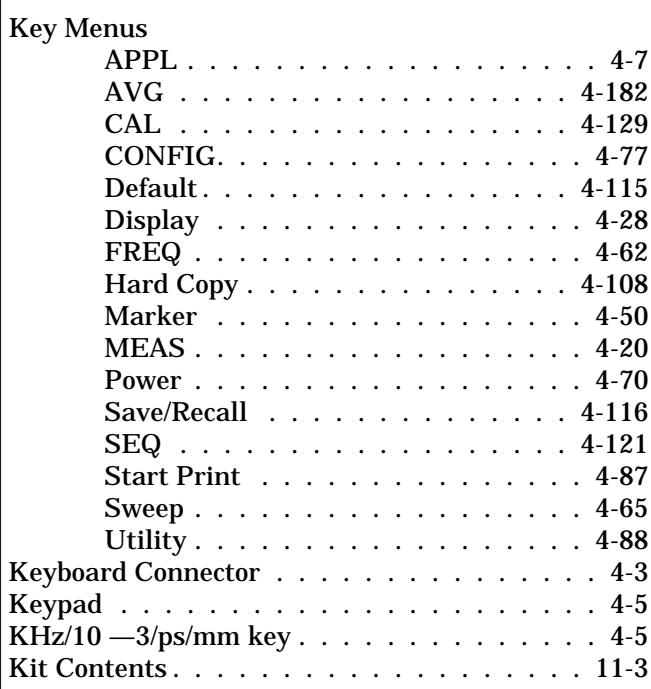

# *L*

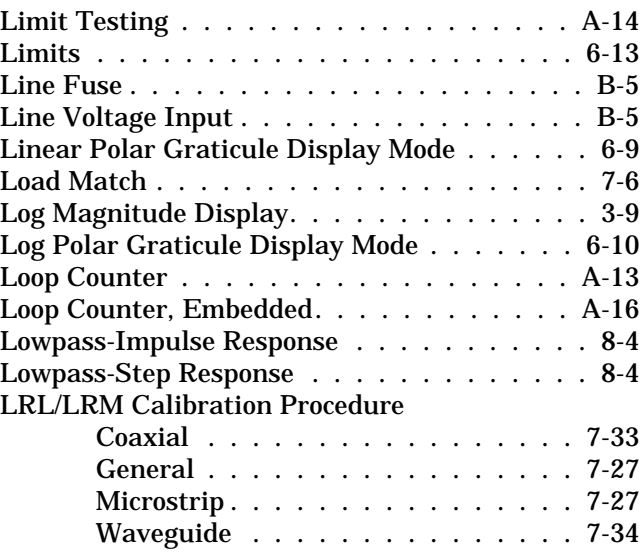

### *M*

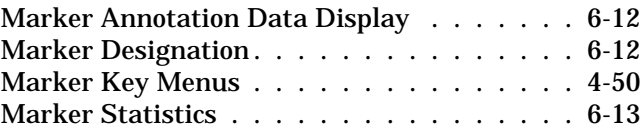

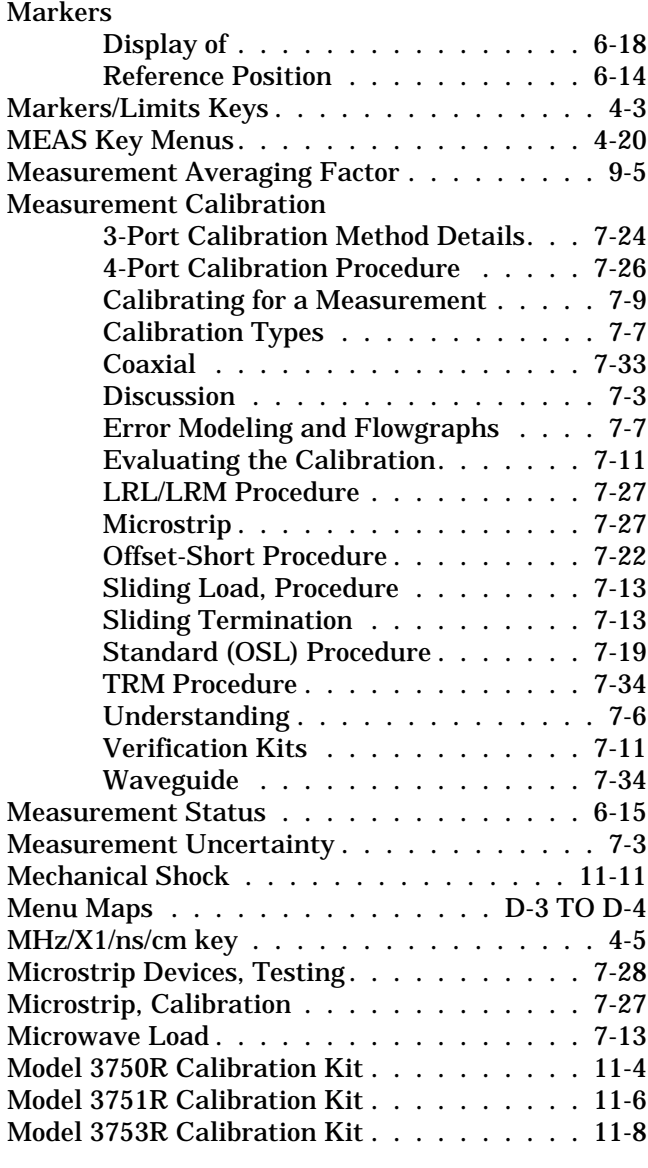

### *N*

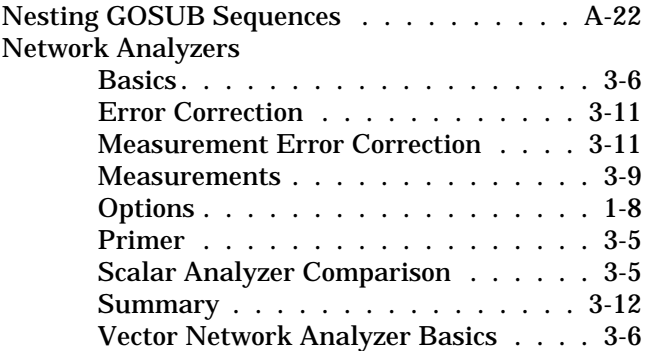

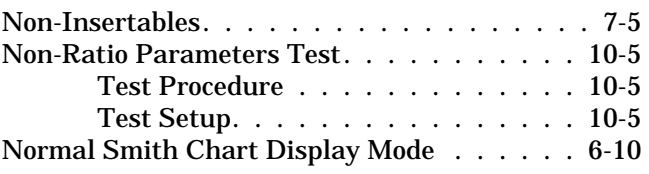

## *O*

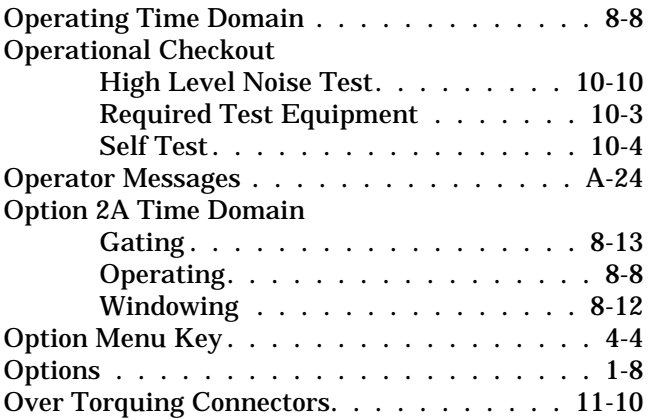

## *P*

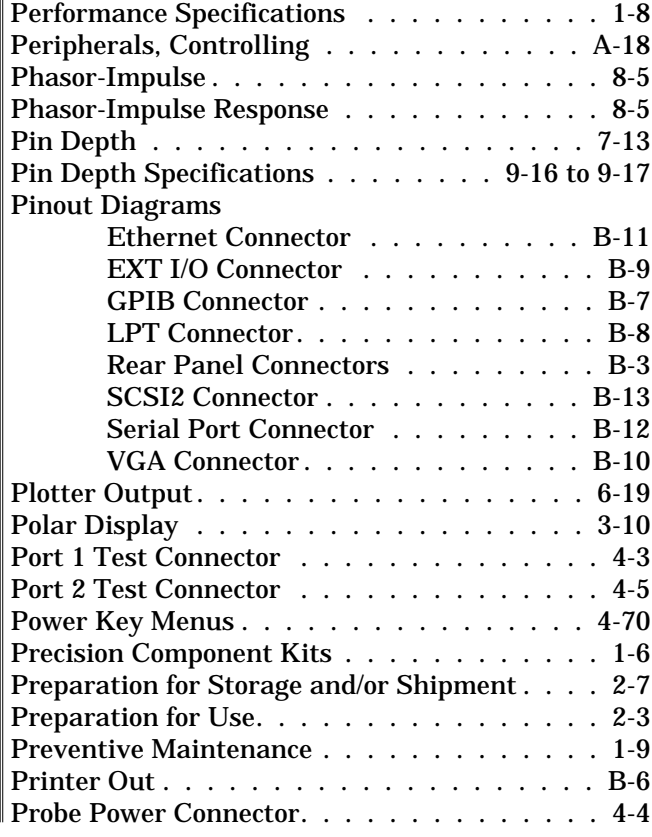

[Purpose, of Calibration Kits](#page-363-0) . . . . . . . . . . 11-3

### *R*

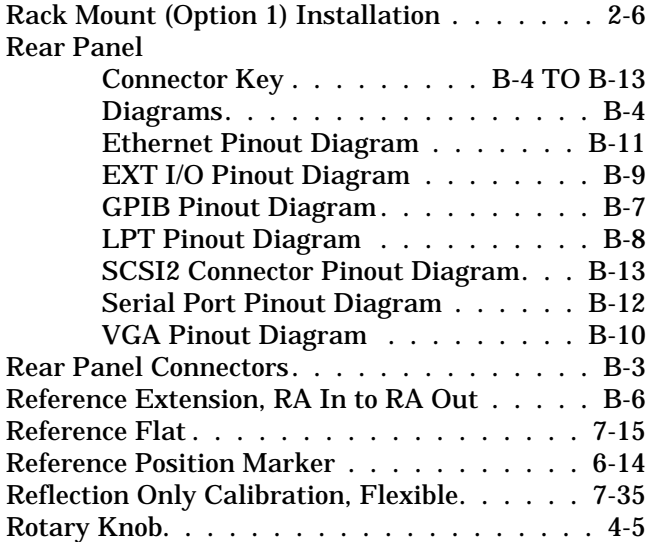

## *S*

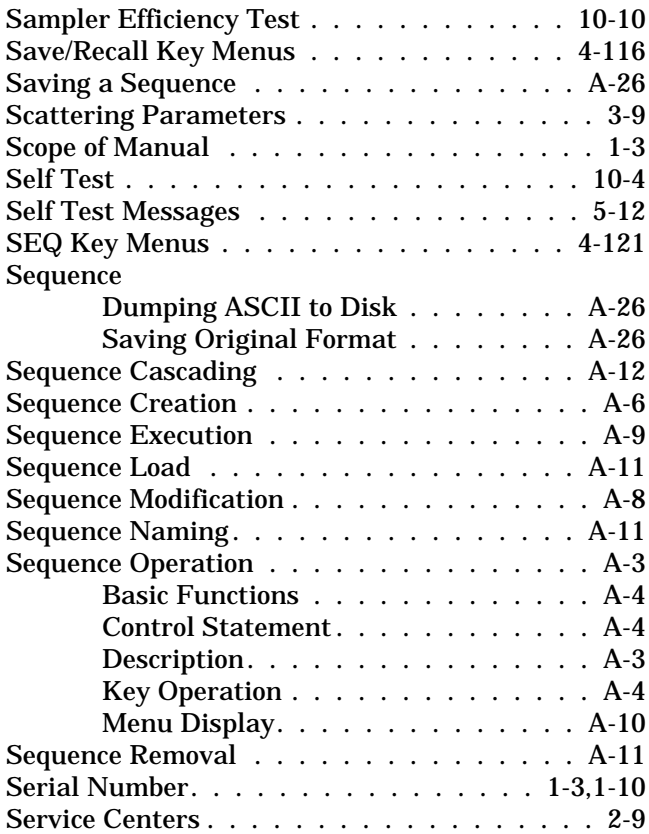

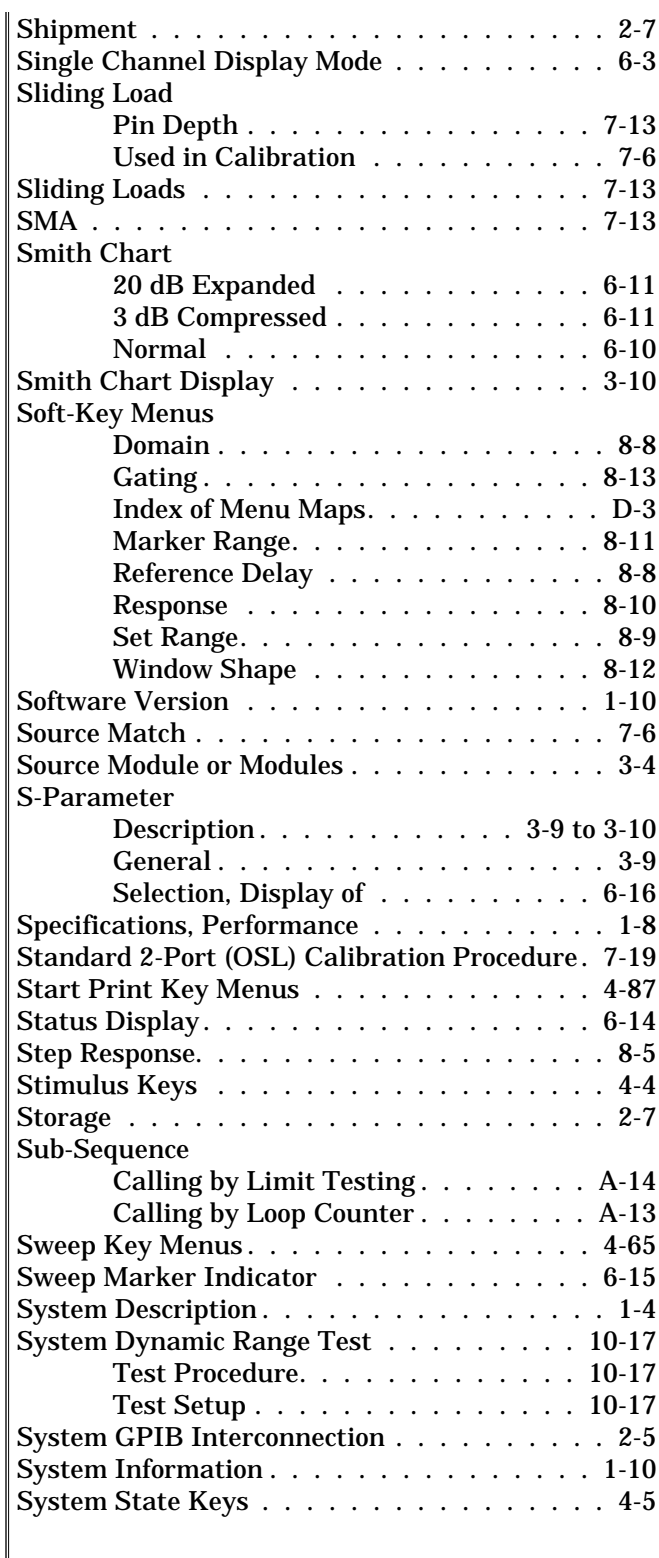

### *T*

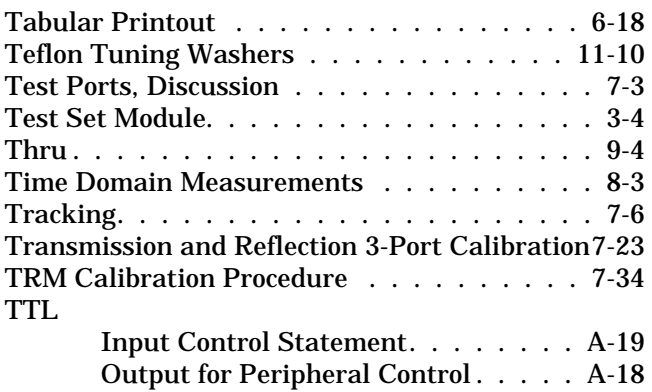

#### *U*

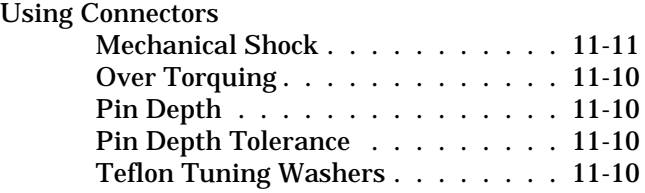

#### [Utility Key Menus................](#page-138-0). 4-88 Utility Menu Key [. . . . . . . . . . . . . . . . . 4-5](#page-56-0)

### *V*

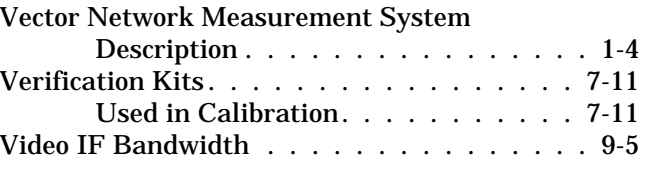

### *W*

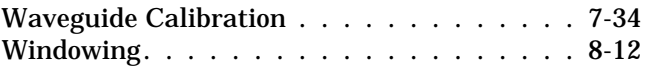